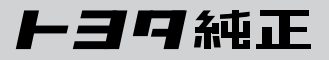

## HDDナビゲーション **TNHZN-W60GI** ナビゲーション取扱書 詳細版

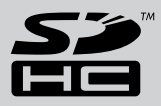

■この取扱書をよくお読みのうえ、正しくお使いください。 特に「安全上のご注意」 (i~ivページ) は、ご使用前に必ずお読みいただき、 安全にご使用ください。 そのあと大切に保管し、わからないとき再読してください。

*卜39*自動車株式会社

#### TOYOTA HDDナビゲーション

このたびはトヨワ純正HDDナビゲーションをお買い上げいただきまして、まことにありがと うございます。

ご使用前に必ずこの取扱書をお読みいただき、記載された内容にしたがって正しくお使いください。

本機は、あくまで走行の参考として地図と音声で案内するものですが、 精度により、まれに不適切な案内をする場合があります。案内ルートを 走行するときは、必ず実際の交通規制(一方通行など)にしたがうととも に道路状況に即した運転を心がけてください。規制標識の変更などにより 目的地案内で表示されるルートは、車両進入禁止などのルートや、道幅が 狭く通行できないルートを案内する場合があります。

この取扱書では安全にご使用いただくため、特にお守りいただきたいことを次のマークで表示してい ます。

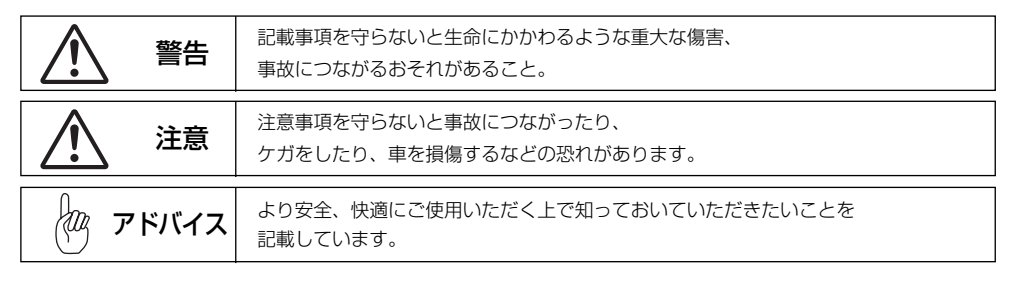

警告

#### ●本機はDC12V⊖アース車専用です。

大型トラックや寒冷地仕様のディーゼル車などの24V車で使用しないでください。 火災の原因となります。

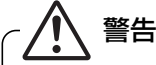

#### ●本機の取り付け、取り外し、配線の変更はしないでください。

不適切な取り付けや配線の場合、故障や車両火災などの事故につながるおそれがあり危険です。 本機の取り付け、取り外しは安全のため、お買い上げの販売店にご相談ください。

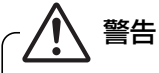

#### ●SDメモリーカードは、乳幼児の手の届かないところに保管してください。

誤って飲み込むと、窒息するおそれがあります。万一飲み込んだ場合は、すぐに医師に相談し てください。

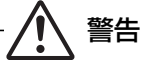

#### ●運転者が走行中に携帯電話を使用することは法律で禁止されています。

安全のため、走行中の操作は絶対に行わないでください。

### ●実際の交通規制を守ってください。

注 意

本機の表示するデジタル地図は、道路の変更、通行止めなどは表示されません。 また、ルート案内で表示されるルートは推奨ルートであり、災害、工事などでも道路状況が 変わります。実際の交通規制を必ず守って運転してください。

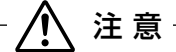

●HDD(ハードディスク)更新用コネクタのカバーは、地図データの更新時以外は開けないで ください。

ゴミなどが入り故障の原因になります。

注 意

●走行中の操作は危険ですので、停車して安全を確認の上、操作してください。 安全のため、運転者は走行中に操作しないでください。走行中の操作はハンドル操作を誤る など思わぬ事故につながるおそれがあります。 走行中に画面を見るときは、必要最小限の時間にしてください。 なお、本機は安全のため、走行中一部の機能が使えなくなります。 走行中は一部の細街路を消去します。

注 意

#### ●モニター収納動作中、手などをはさまないように注意してください。

手などをはさんでケガをしたり、ディスプレイの故障の原因になります。

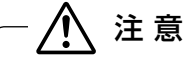

●車外の音が十分聞こえる音量でお楽しみください。

車外の音が聞こえにくいと、交通事故の原因になります。

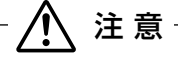

●画面が映らない、音が出ないなどの故障状態で使用しないでください。

事故、火災、感電の原因になるおそれがあります。また、煙や異音がでたり、異臭がする場 合には、すぐにオーディオ機能の電源をOFFにしてお買い上げの販売店にご相談ください。

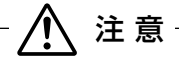

●本機およびHDD(ハードディスクドライブ)を分解したり、調整することは、絶対にさけて ください。

本機内部は、精密な構造になっているので、万一不具合が生じた場合には、お買い上げの 販売店にご相談ください。故障の原因になります。

#### ●バッテリーあがりにはご注意ください。

注 意

エンジンを停止させたまま、本機を長時間作動することは避けてください。 バッテリーあがりを起こし、エンジンの始動ができなくなります。

## 注 意

●車内温度は上げすぎたり、下げすぎたりしないでください。

夏期は車内の温度が高くなることがありますので、車内の温度を下げてからお使いください。 冬期は車内の温度が低くなることがありますので、車内の温度を上げてからお使いください。 そのまま使用すると故障の原因になります。

注 意

●ディスプレイ部の上にコップや缶など異物を置いたり、強い力を加えないでください。 故障の原因になります。

## 注 意

●ラジオアンテナにモーターアンテナをご使用のときはアンテナを折らないように注意してく ださい。

本機ではFM多重放送のWCS情報を常時受信するため、オーディオの電源をOFFにしてもモ ーターアンテナは下がりません。モーターアンテナをご使用のときは、ナビゲーションの車 両情報設定にてモーターアンテナ車に設定してください。

モーターアンテナ車に設定するとオーディオ機能の電源をOFFにしたときにアンテナが下が ります。駐車場など天井の低い場所にはいる前は、必ず、オーディオ機能の電源をOFFにし てアンテナが収納されたことを確認してください。

アンテナを下げずに天井の低い場所にはいると、アンテナが折れるなどの故障の原因になりま す。

# 注 意

#### **●A/T車の場合**

- ・ディスクを取り出す際、Pレンジで干渉する場合はNレンジに切り替えてから操作してくだ さい。(コラムA/Tの場合はPまたはNレンジで操作してください。)
- ・チルト位置を設定する際、PまたはR、Nレンジで手などが干渉しないように設定しご使用く ださい。(走行レンジで干渉する場合はチルト位置の設定はしないでください。)

●M/T車の場合

- ・ディスクを取り出す際、1・3・5(R)ポジションで干渉する場合はニュートラルに切り替 えてから操作してください。
- ・チルト位置を設定する際、1・3・5(R)ポジションで手などが干渉しないように設定しご 使用ください。

### ●現在地の表示について アドバイス

本機をお買い上げ後、初めてご使用になる時や、長時間バッテリーをはずしておいた場合などには、自車の 現在地を正しく表示しないことがありますが、しばらくするとGPSの測位によって表示位置を修正します。

#### ●結露について

寒いときにヒーターをつけた直後など、本機内部のレンズが結露して正常に作動しないことがあります。 このようなときは1時間ほどそのままの状態で放置しておけば結露が取り除かれ正常に作動するようにな ります。何時間たっても正常に戻らない場合は販売店にご相談ください。

●画面のムラについて

寒冷時にエンジンスイッチをONにしたあと、バックライトの特性上、光ムラが発生したり輝度が低下し て画面が暗くなる場合があります。しばらくすると自然にもとの輝度に戻ります。

kт アドバイス

●本機は精密機器であり、静電気、電気的なノイズ、振動などにより記録されたデータが消失する場合があ ります。ご購入後、お客様が本機に記録されるデータにつきましては、データ消失の場合にそなえて、別 にバックアップをとるなどして保管してください。

●なお、以下のような場合、保証はいたしかねますので、予めご了承ください。

- 1本機の故障、誤作動、または不具合などにより、あるいは本機が電気的なノイズの影響などを受けたこと により、お客様が記録されたハードディスクドライブ内のデータなどが変化・消失した場合。
- 2お客様または第三者が本機の使用を誤ったことにより、ハードディスクドライブ内の地図データや基本プ ログラム、お客様が本機に記録されたデータなどが変化・消失した場合。
- 3本機の故障・修理に際し、お客様が記録されたハードディスクドライブ内のデータなどが変化・消失した 場合。

※なお、本機を装着もしくはご使用されたときは、上記の内容を承認されたものとみなさせていただきます。

- ●本書に掲載されている画面は実際の画面と異なる場合があります。また、製品の仕様などの変更 により本書の内容と製品が一致しない場合がありますのでご了承ください。
- ●取扱書で使用されている画面と実際の画面は、データベースの作成時期・種類によって異なるこ とがあります。
- ●地図データを使用したことにより発生したお客様本人および第三者のいかなる損害にも、弊社は その責任を負いかねます。
- ●地図データの誤字・脱字・位置ずれなど表記または内容に関する誤りに対して、取り替え・代金 の返却はいたしかねます。
- ●地図データに含まれる機能がお客様の特定目的に適合することを、弊社は保証するものではあり ません。

# 取扱書の構成

HDDナビゲーションは下記の取扱書で構成されています。 ご利用状況に応じて各取扱書をご覧ください。

### ナビゲーションの機能について活用したいとき

「ナビゲーション取扱書詳細版」(グレー)をお読みください。ナビゲーションの全ての機能を 説明しています。

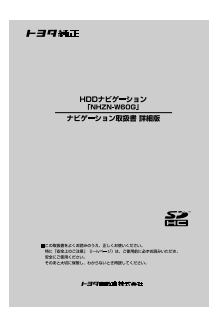

### オーディオの機能について活用したいとき

「オーディオ取扱書詳細版」(ブルー)をお読みください。オーディオの全ての機能を説明して います。

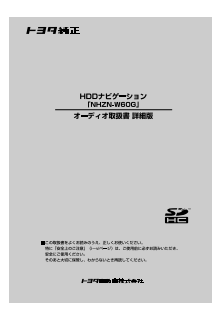

### G-BOOK・Bluetoothの機能について活用したいとき

「G-BOOK·Bluetooth取扱書 詳細版」(ピンク) をお読みください。G-BOOKおよび Bluetoothの全ての機能を説明しています。

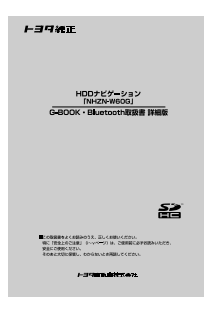

もくじ

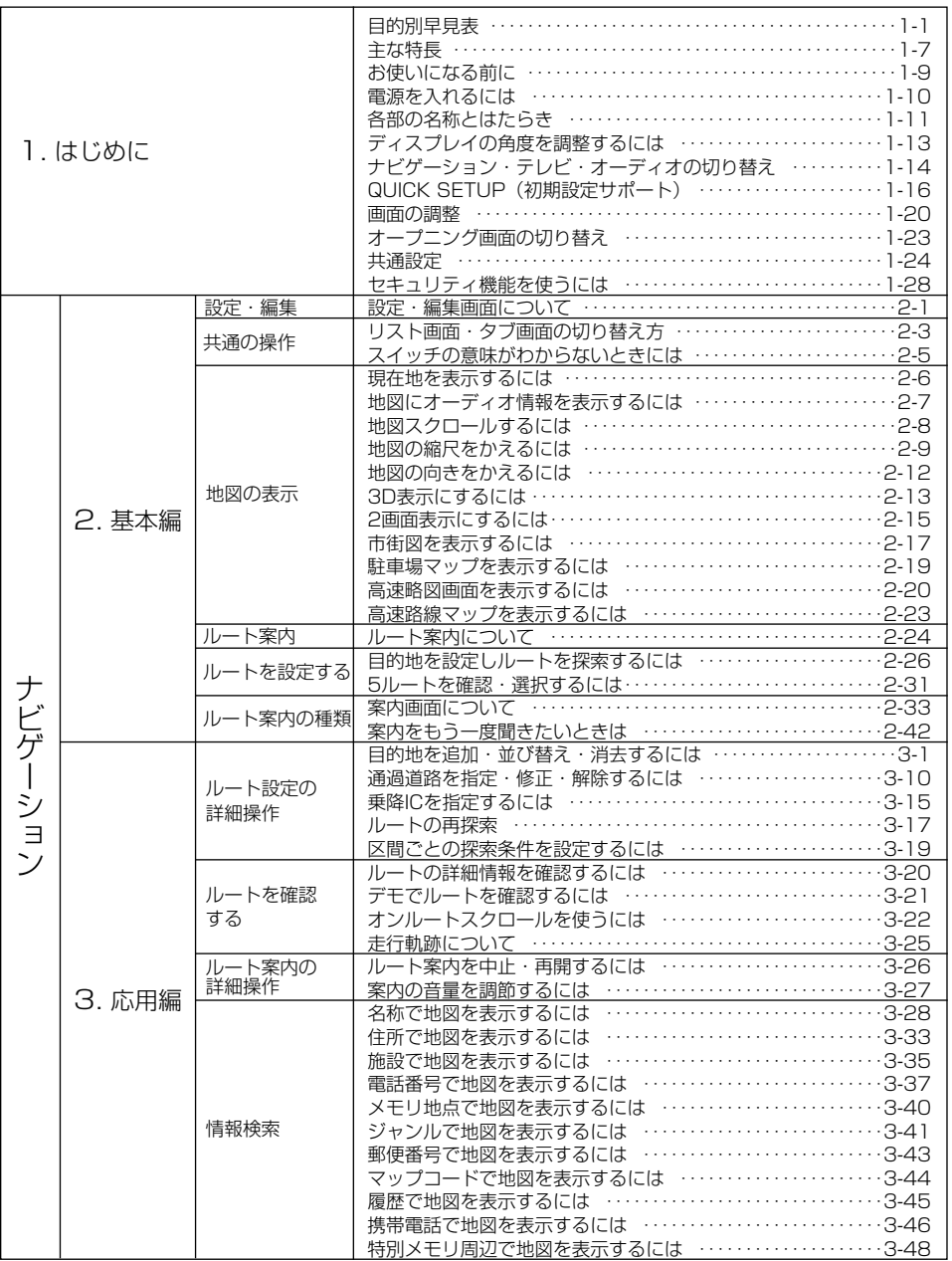

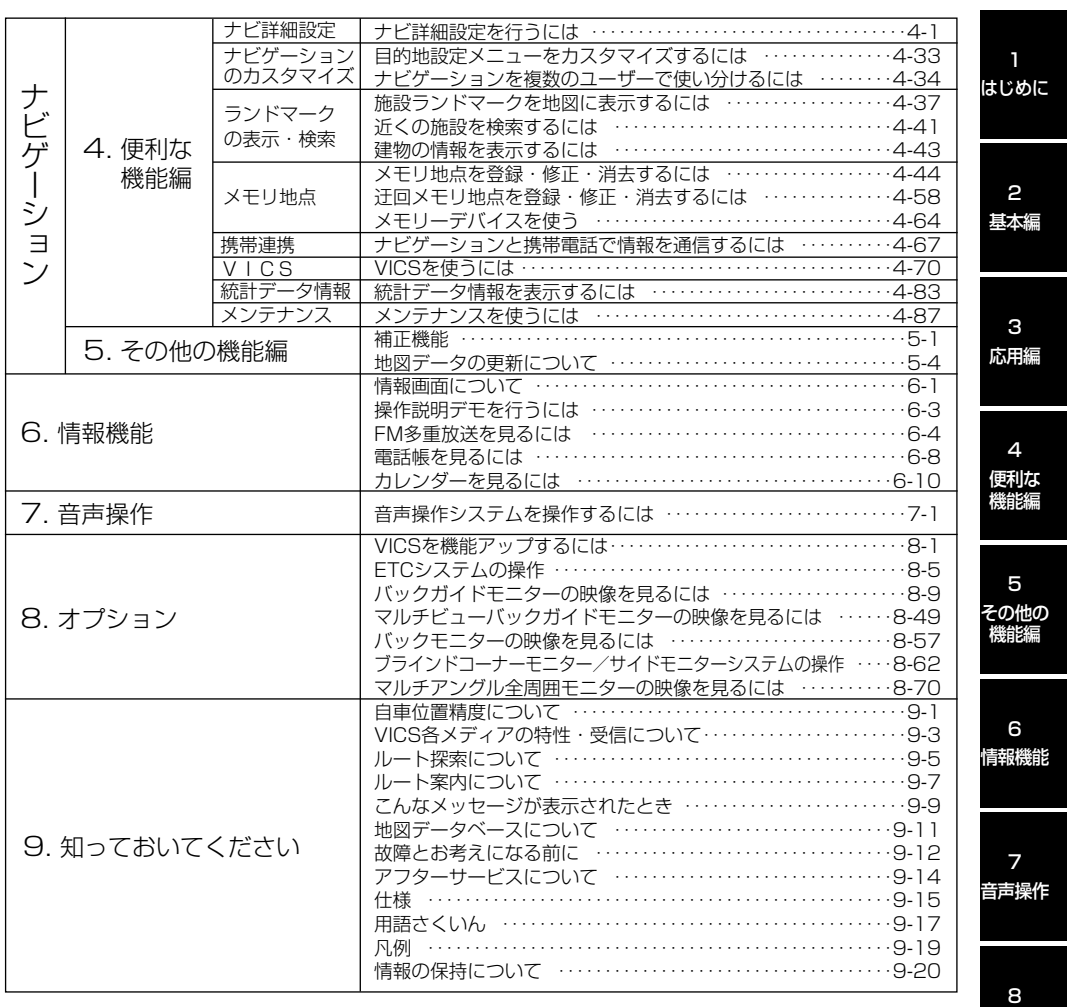

オプション

# <span id="page-9-0"></span>目的別早見表

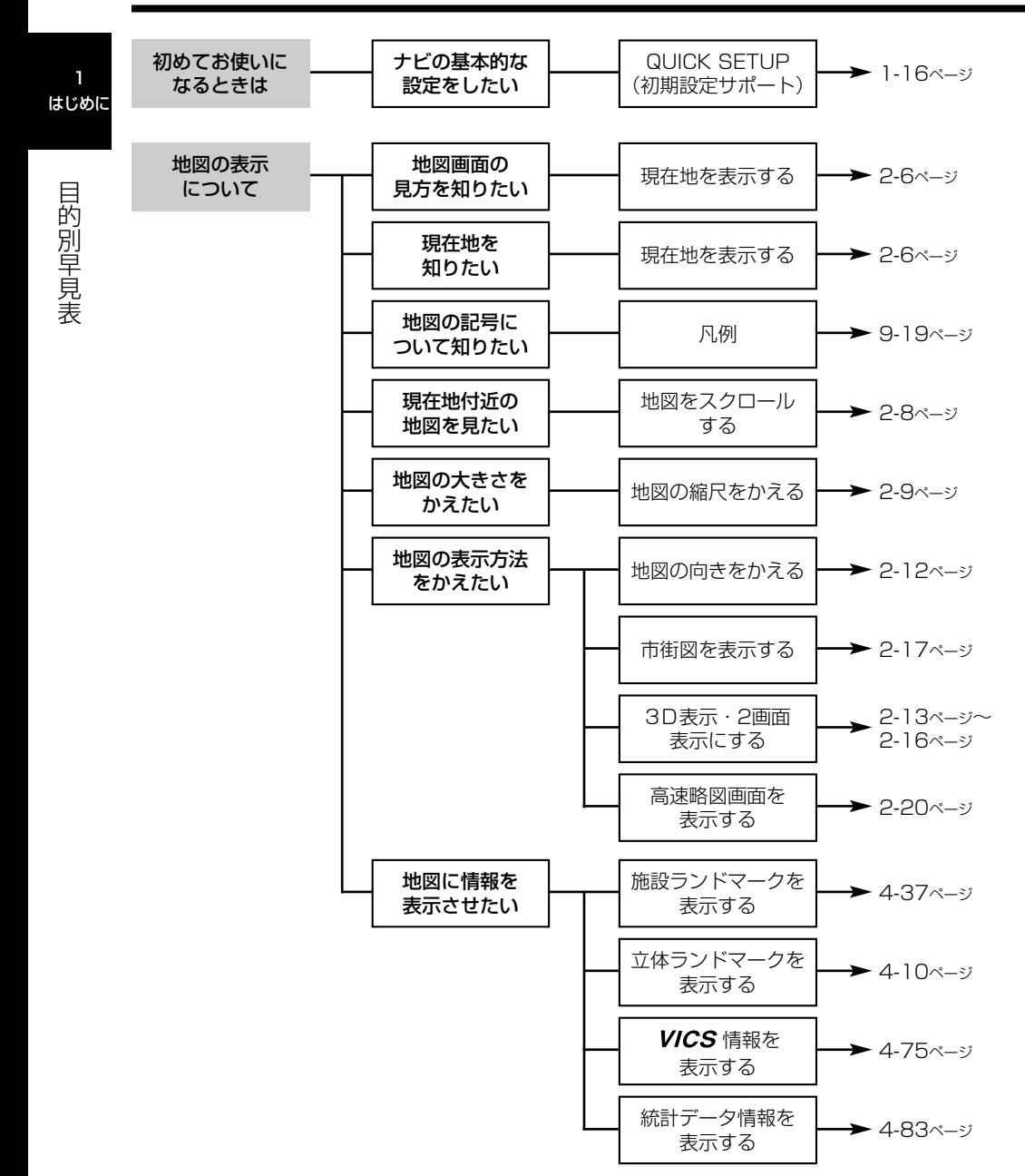

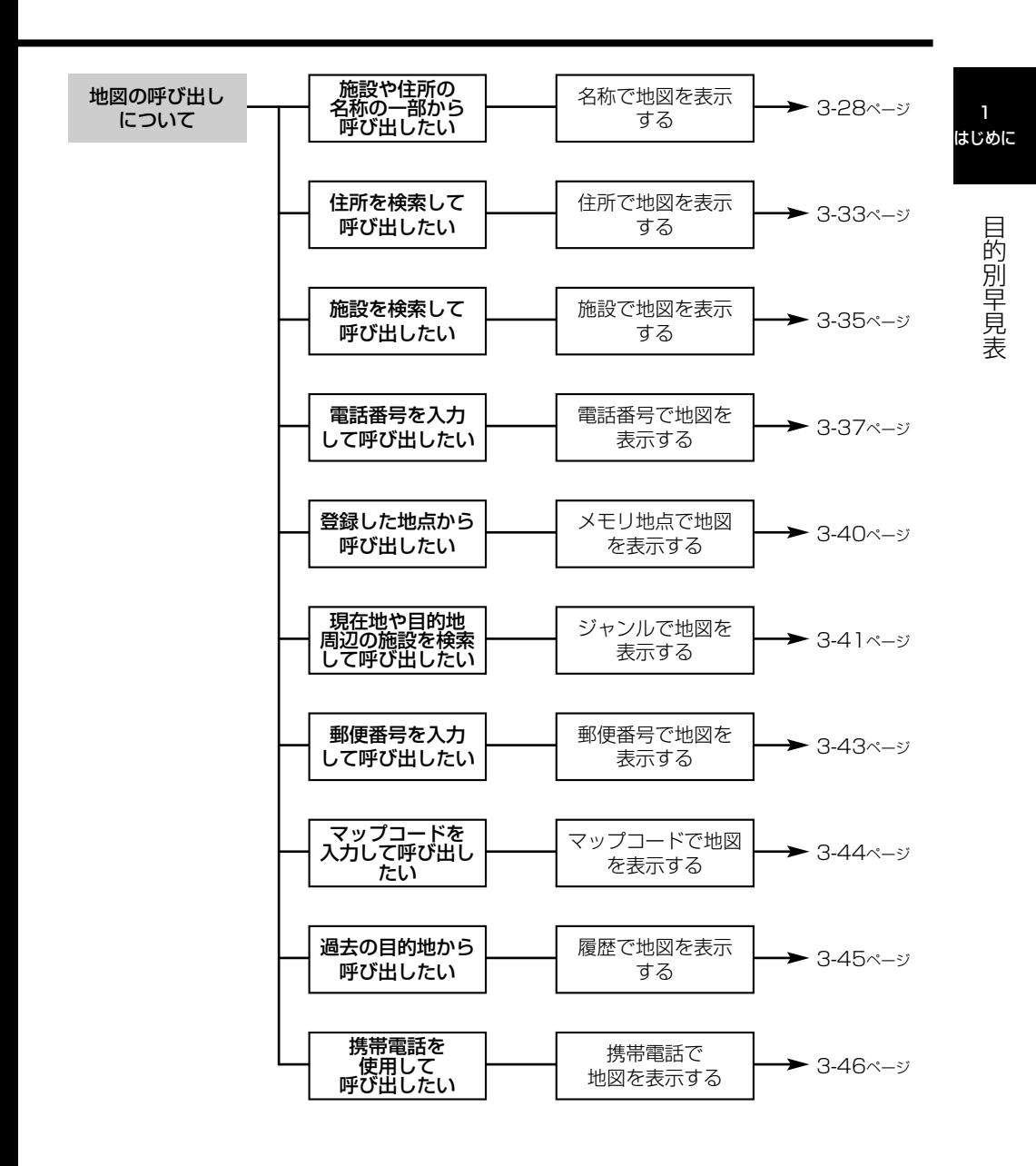

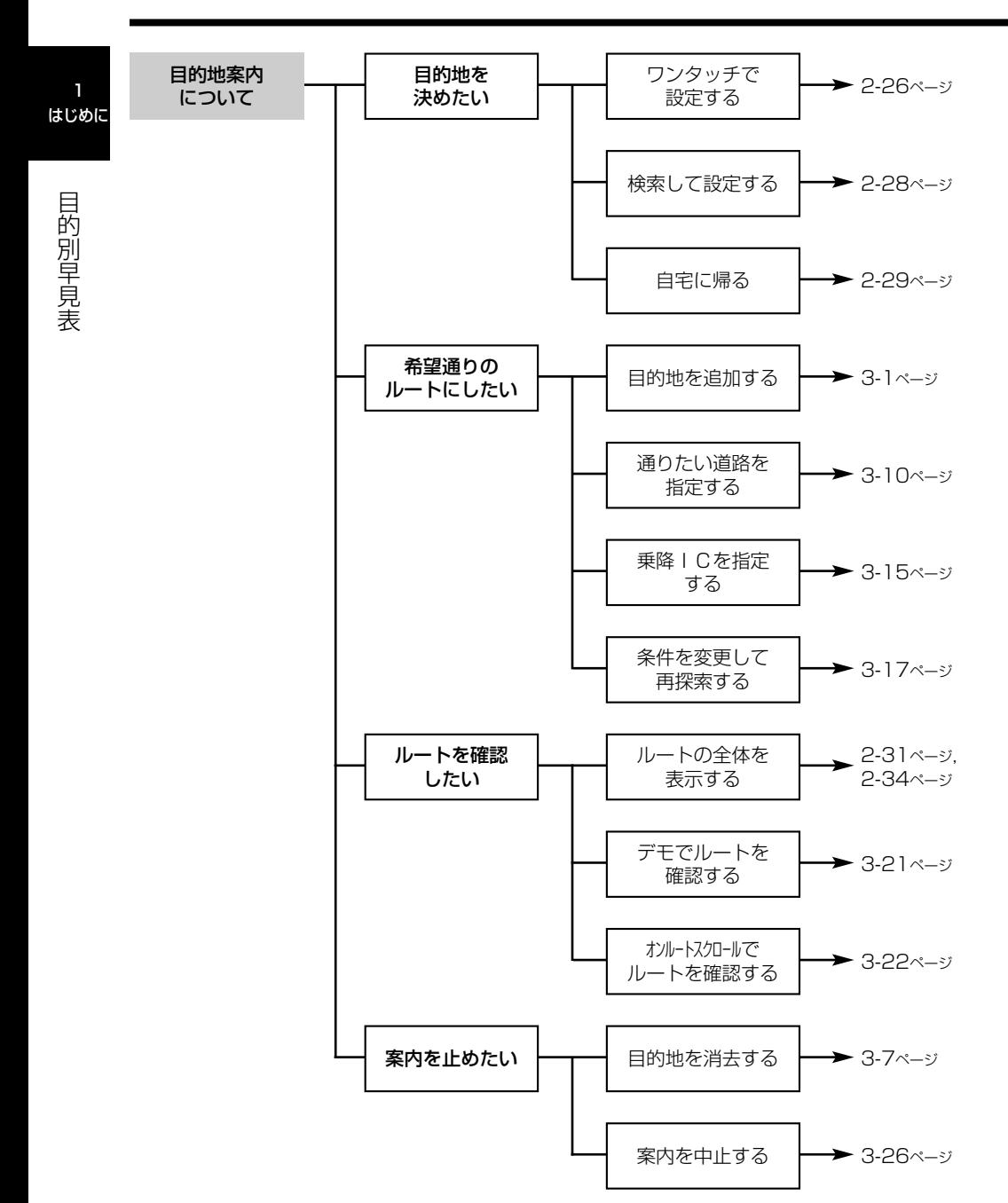

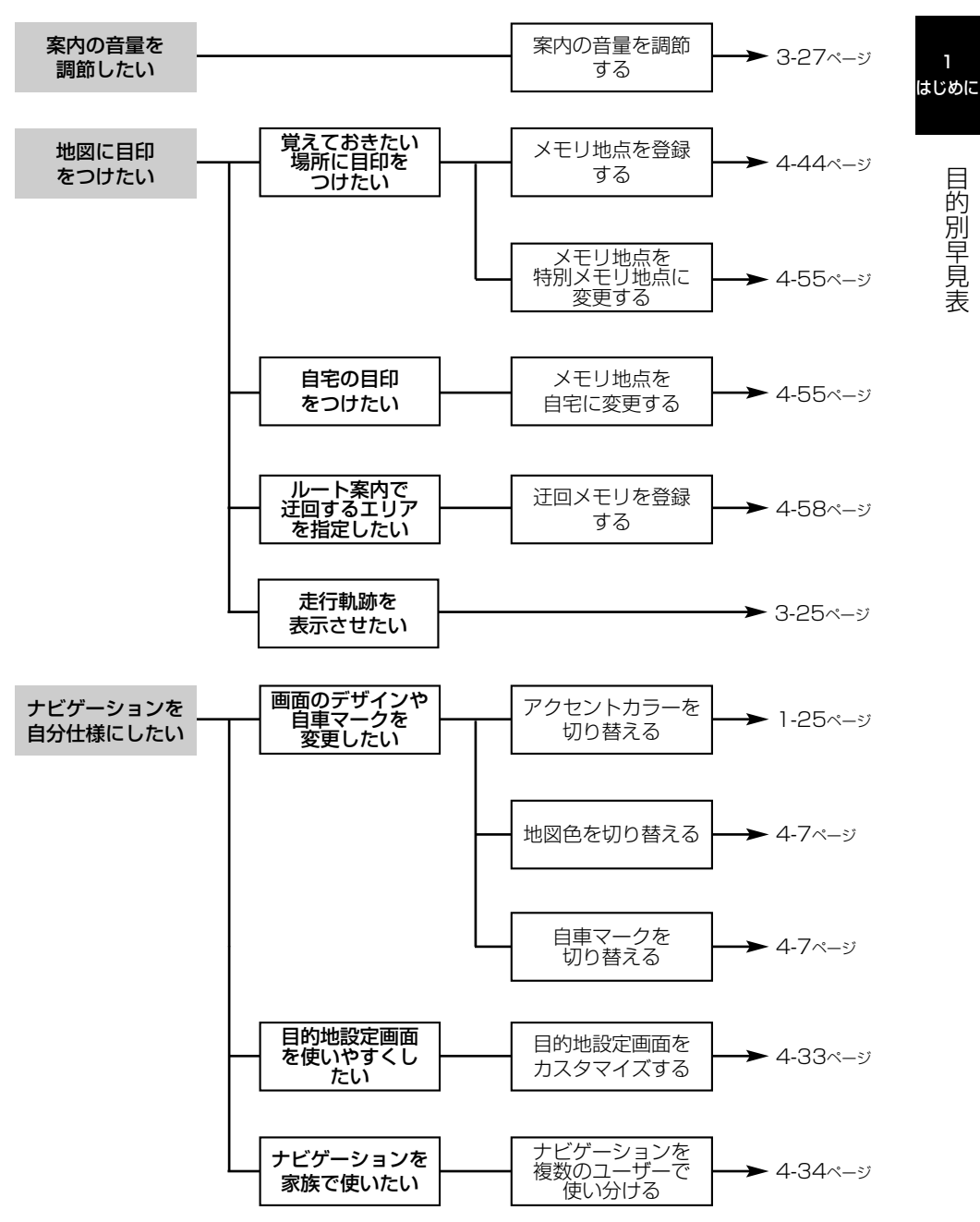

#### 1-4

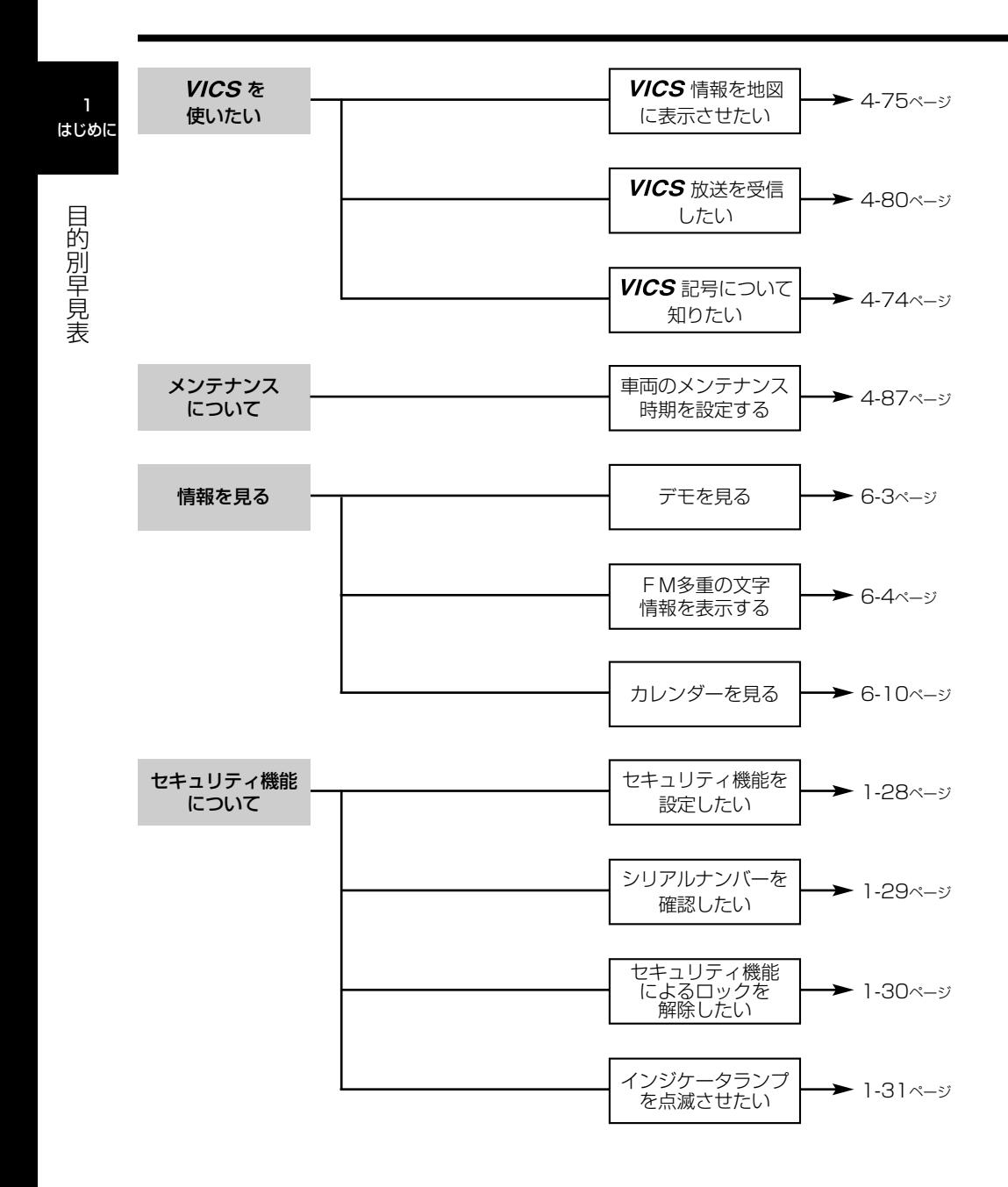

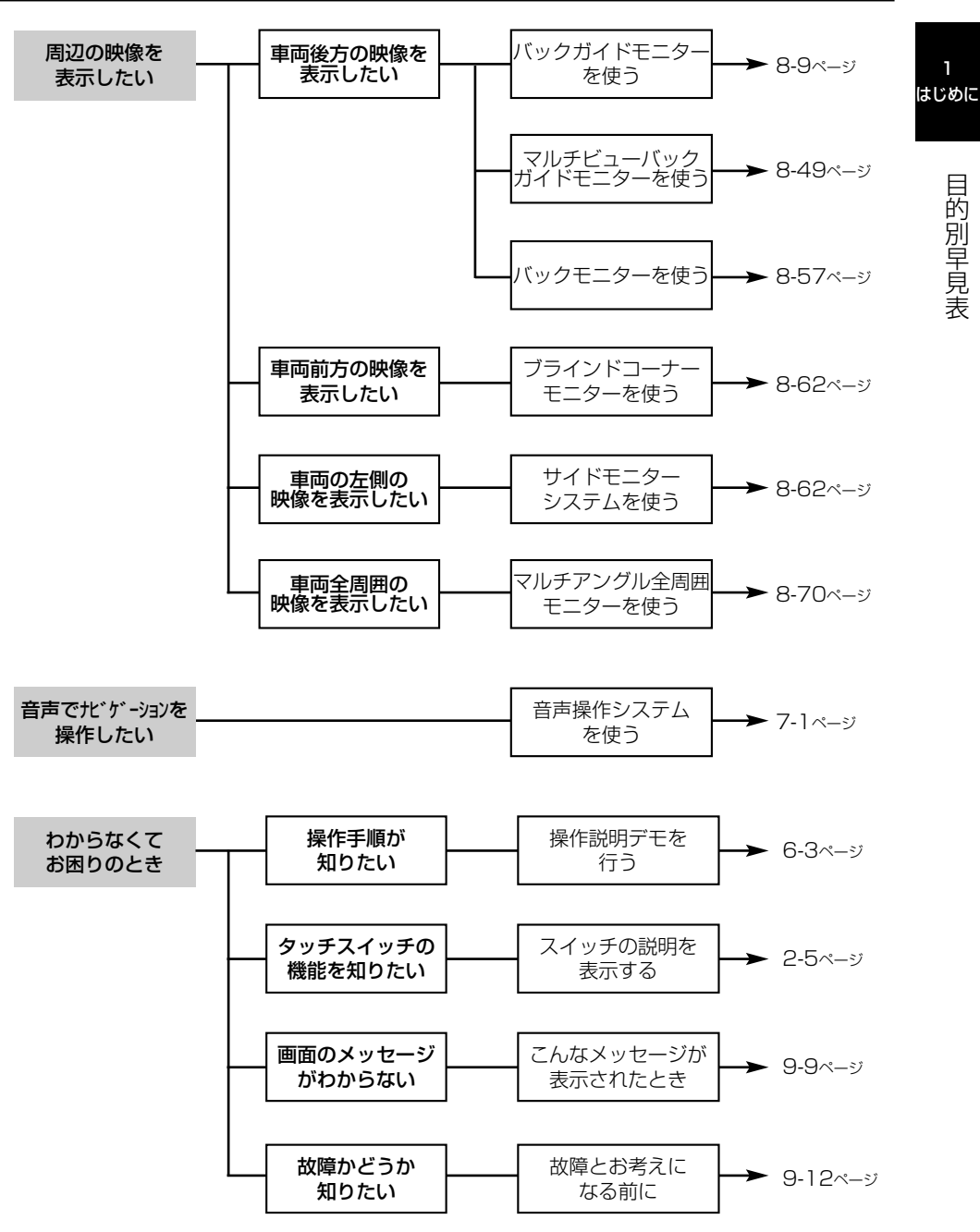

# <span id="page-15-0"></span>主な特長

1 はじめに

> 主 な 特 長

### マップオンデマンド

通信またはディスク(CD/DVD)を使用し て、部分的に地図データを無料(更新サービ ス期間)で更新します[\(P.5-4参](#page-232-0)照)。

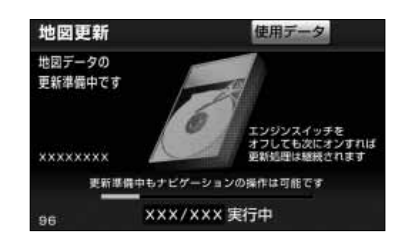

### ヒント表示

画面に表示されるタッチスイッチの使い方 や説明をわかりやすく表示することができ ます([P.2-5参](#page-45-0)照)。

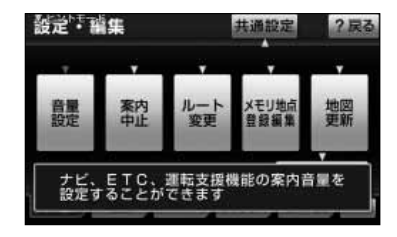

## 目的地設定メニューカスタマイズ

地図を呼び出すスイッチの中からよく使う スイッチを優先して表示し、目的地設定メ ニューを使いやすくすることができます [\(P.4-33](#page-163-0)参照)。

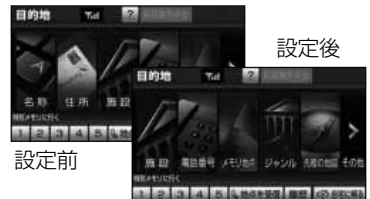

### セキュリティ

操作のロックや、インジケータの点滅によ り盗難抑止の効果が期待できます[\(P.1-](#page-36-0) [28参](#page-36-0)照)。

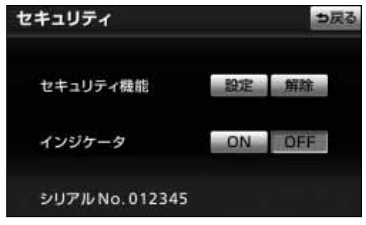

#### 携帯連携機能

本機から携帯電話へ現在地、目的地情報を 送信したり、携帯電話で取得した地点情報 を本機に送信して、地図を表示することが できます[\(P.3-46,](#page-128-0) [4-67参](#page-197-0)照)。

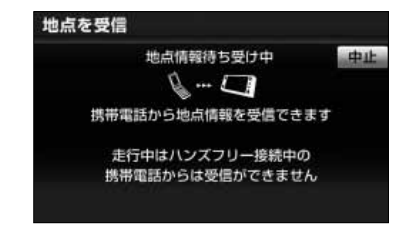

#### 渋滞考慮探索

過去の渋滞統計データやVICS情報、渋滞予 測情報を考慮したルートを探索します[\(P.4-](#page-152-0) [22参](#page-152-0)照)。

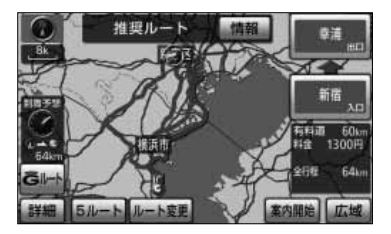

### 新旧ルート比較表示

渋滞統計データやVICS情報、渋滞予測情報 をもとに新しいルートが見つかったときは、 もとのルートと比較して選択することができ ます (P4-22参照)。

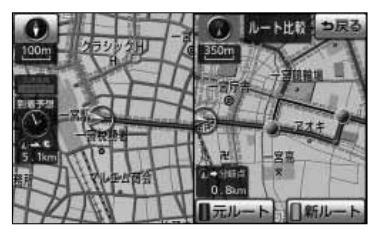

### リアル3D市街図

建物の形状を立体的に表現し、道路と敷地 もはっきりと区別した市街図を表示します (P[.2-17参](#page-57-0)照)。

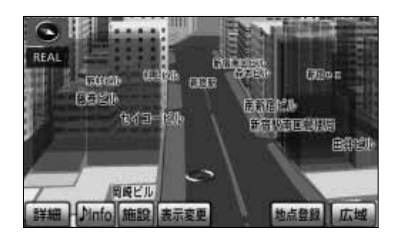

### デモ機能

各機能の操作説明のデモンストレーション を画面と音声でわかりやすく紹介します [\(P.6-3参](#page-249-0)照)。

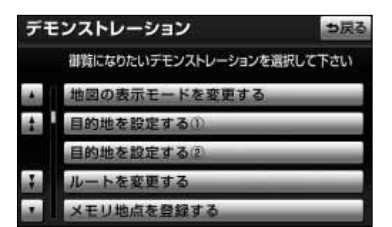

#### 高速路線マップ

1 はじめに

> 主 な 特 長

高速道路上の施設がひと目でわかる、高速 道路の簡易地図を表示することができます [\(P.2-23参](#page-63-0)照)。

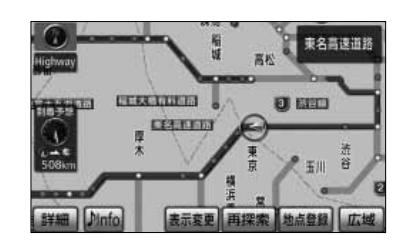

### 料金所レーン案内

ルート案内中、料金所の手前で3Dの案内拡大図 を表示し、料金所のレーンを表示します。ETC レーンがある場合は、一般レーンとETCレーン の区別も表示します[\(P.2-38参](#page-78-0)照)。

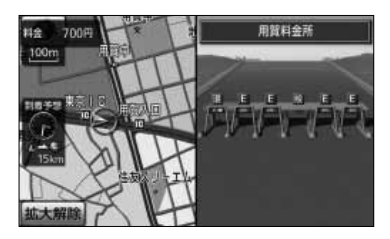

### 豊富なオプション機能

別売のカメラを接続すると、車両の周囲を 様々な視点で画面に表示させることができ ます[\(P.8-49,](#page-331-0) [8-70参](#page-352-0)照)。

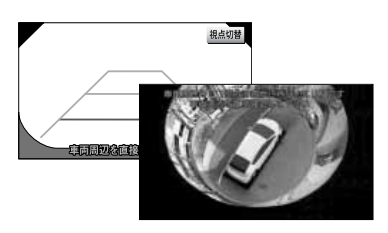

# <span id="page-17-0"></span>お使いになる前に

#### ●悪路走行時について

悪路走行中などで振動が激しい場合、HDD(ハードディスクドライブ)の地図データを 読み取れなくなり正常に作動しないことがあります。振動が静まり、しばらくすると正 常に戻ります。

#### ●精密機器のため取り扱いに注意

極端な高温や低温の中でのご使用は誤作動や故障の原因になりますので周囲の温度に は注意してください。

また本機内部に金属物や水が入ったり、強い衝撃が加わると故障の原因になりますの でご注意ください。

#### ●FM多重放送の受信について

・ラジオアンテナがモーターアンテナの場合、FM多重放送のVICS情報を常時受信 するため、オーディオの電源をOFFにしてもモーターアンテナは下がりません。モ ーターアンテナをご使用のときは、ナビゲーションの車両情報設定にてモーターア ンテナ車に設定してください[\(P.4-25参](#page-155-0)照)。モーターアンテナ車に設定するとオ ーディオ機能の電源をOFFにしたときにアンテナが下がり、FM多重放送のVICS 情報は受信できなくなります。車庫入れなどでアンテナを下げる場合は、オーディ オ機能の電源をOFFにし、アンテナが下がったことを確認してください。

### ●お手入れの仕方

#### <本機の清掃>

- ・ベンジン、シンナー類を使いますと、ケースや塗装が変質しますので、使用しない でください。
- ・化学ぞうきんをご使用の際は、その注意書にしたがってください。

#### <ディスプレイ部の清掃>

・画面の汚れは、プラスチックレンズ用メガネふきなどの柔らかく乾いた布で軽くふ き取ってください。

手で押したり、かたい布などでこすると表面に傷がつくことがあります。また、 液晶画面はコーティング処理してあります。ベンジンやアルカリ性溶液などが 付着すると画面が損傷するおそれがあります。

1 はじめに

# <span id="page-18-0"></span>電源を入れるには

本機は車のエンジンをかけると自動的にナビゲーションの電源が入ります。 エンジンを切ると電源も切れます。

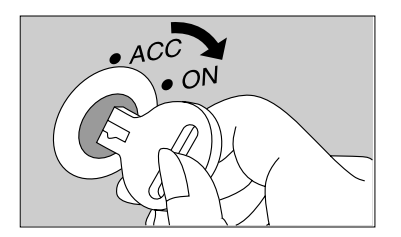

- (1) 車のエンジンスイッチをONまたはACCにします。
	- ●ナビゲーションの電源が入ります。

- Multi AV Station 運転される方は法行事に検作しないで下さ<br>基作する際は実際の公連環境になって下さ
- ●初期画面(オープニング画面)が表示されます。

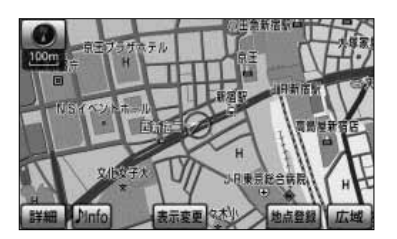

●ナビゲーション画面が表示されます。 ●初めて本機を起動したときは、QUICK SETUP画 面が表示されます[。\(P.1-16参](#page-24-0)照)

 $\frac{1}{2}$ アドバイス ナビゲーションの画面が表示されないときは、 | 4 | を押してください。

# <span id="page-19-0"></span>各部の名称とはたらき

本機はパネルに配置しているボタンを押したり、画面に表示されるタッチスイッチを直 接タッチして操作します。

1 はじめに

> 各 部 の 名 称 と ほ た ら き

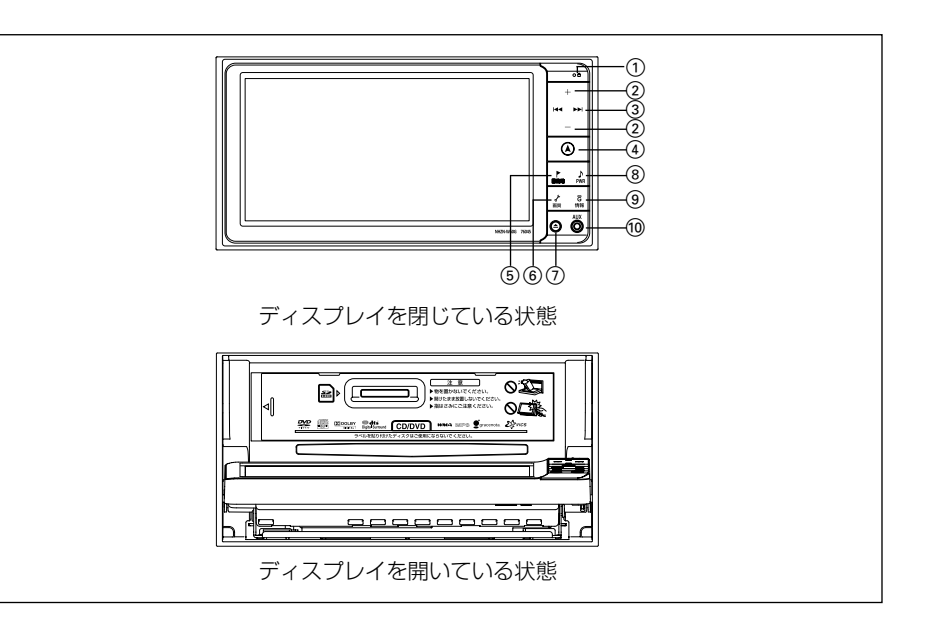

#### ●操作ボタンについて

(1) インジケータランプ

セキュリティ機能を設定すると、お車を離 れた際にランプが点滅して盗難を抑止しま す。

2 VOLボタン

テレビ・オーディオ機能の音量を調整する ときに押します。

3 TUNE・TRACKボタン

テレビ・ラジオの放送局の選局、楽曲の選曲や DVDのチャプターを選択するときに押します。

#### (4) 現在地ボタン

ナビゲーションを呼び出し、現在地画面を 表示するときに押します。現在地を表示し ているときは、現在地の地名を表示します。

#### 5 目的地ボタン

目的地設定画面を呼び出すときに押します。

### 6 設定・画質ボタン

設定・編集画面を呼び出すときに押します。 または、画面の明るさを調整したり、画面 モードの切り替えや画面を消すときに押し 続けます。

#### 7 OPEN(TILT)ボタン

ディスクの差し込みや取り出し、ディスプレ イの角度を調整する画面を表示するときに押 します。

8 AUDIO・PWRボタン

オーディオの操作画面を表示するときに押 します。または、オーディオ機能の電源を 入れるときや、切るときに押し続けます。

#### 9 G・情報ボタン

情報機能、G-BOOK機能、BTナビ機能を呼 び出すときに押します。

(0) ミニプラグコード端子 市販のミニプラグコードで、市販のポータ ブルオーディオなどを接続できます。

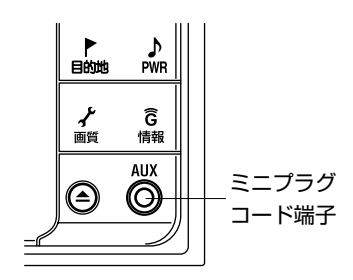

1 はじめに

#### ●タッチスイッチについて

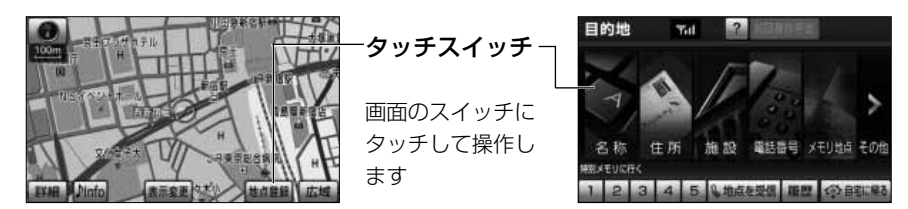

- ・タッチスイッチは"ピッ"という音が鳴るまでタッチしてください。
- ・画面保護のため、タッチスイッチは指で軽くタッチしてください。
- ・スイッチの反応がないときは、一度画面から手をはなしてから再度タッチしてください。
- ・操作できないタッチスイッチは色が反転します。
- ・スイッチの機能が働いているときは、タッチスイッチが強調表示されるものもあります。
- ・ 1 つ前の画面に戻すときは | ≦ 戻る |にタッチします。

#### <本書でのスイッチ表示>

・タッチスイッチにタッチするときは、 | ○○○ でスイッチ名称を表示しています。

アドバイス

液晶画面に保護フィルム(保護フィルター)等を貼り付けないでください。タッチスイッチが正常に操作で きなくなります。

**TILT - EJECT** 

**SD IN** 

SD.

ディスプレイの傾きを変えることができます +/ TILT : +/ TILT : EJECTまたは挿入したいメディアを選択して下さい

NO DISC

**DISC** 

# <span id="page-21-0"></span>ディスプレイの角度を調整するには

画面が見えにくいときにディスプレイの角度を6段階で調整することができます。

- (1) △ を押します。
	- ディスプレイの角度を調整する画面が表示されます。
- (2)  $\cdot$  (THII にタッチするごとに、ディスプレイ部の角 度が1段階ずつ変わります。
	- **MANTILICタッチすると、ディスプレイ部の角度** が1段階ずつ戻ります。
	- を押すと、ディスプレイの角度を調整する画 面が解除されます。

- アドバイス
	- ●ディスプレイが傾いている状態でも、 @ を押してから •4 ™™ または •4 ™™ にタッチするとディス プレイは傾きます。
	- ●ディスプレイを傾けた状態でエンジンスイッチをOFFにすると、自動的に傾いていない状態になります。 次にエンジンスイッチをACCまたはONにしたときは、傾いた状態に戻ります。

●ディスプレイの角度調整をするときは、手などをはさまないように注意してください。けが の原因や、故障の原因になります。 ●ディスプレイが傾いている状態では、ディスクの差し込み口が見えることがありますがディ スクなどを絶対に差し込まないでください。故障やディスク破損の原因になります。 ●本機の金属部分は高温になるため、手を触れないでください。ディスプレイ部の裏側など高 温のため、やけどをするおそれがあります。 注 意

# <span id="page-22-0"></span>ナビゲーション・テレビ・オーディオの切り替え

ナビゲーション、テレビ、オーディオの画面や音声は、次のボタンを押すことで切り替 えることができます。

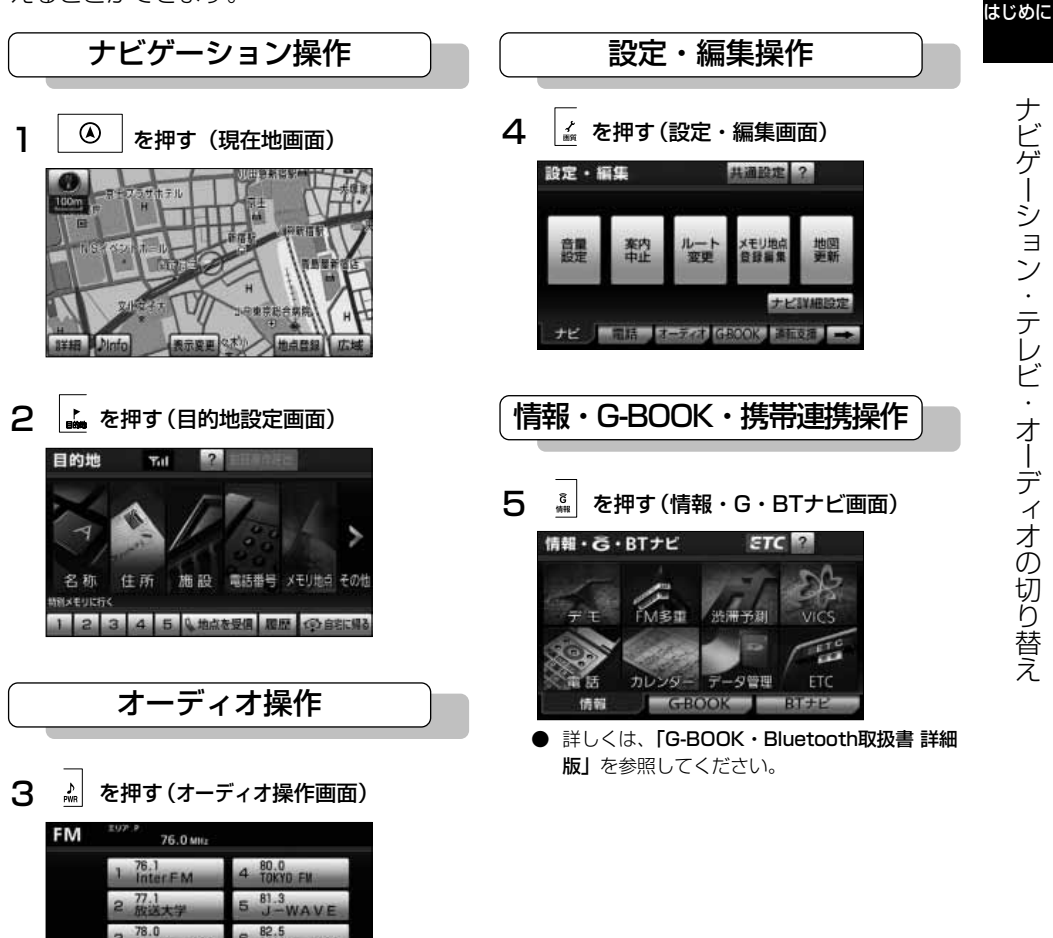

● 詳しくは、「オーディオ取扱書 詳細版」の「テ レビ・オーディオの切り替え」を参照してくだ

**AM FM EMILIE HELL TAX E** 

さい。

音設定

ナ ビ ゲ ー シ ョ ン  $\Delta$ テ レ ビ  $\mathcal{L}$ オ  $\perp$ デ

1

ィ オ の 切 り 替 え

1-14

1 はじめに 本機の機能はエンジンスイッチの位置など次の条件により操作できる場合とできない場 合があります。

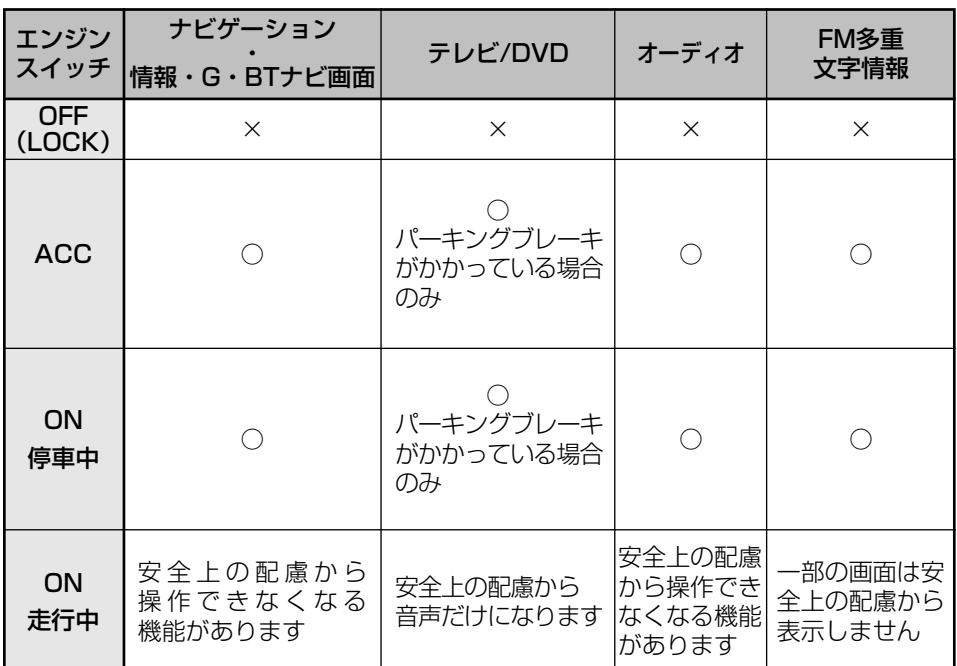

○: 操作できます

×:操作できません

注 意 Ţ

エンジンスイッチがACCのときはバッテリーあがりにご注意ください。 エンジンを停止させたまま、本機を長時間作動させることは避けてください。 バッテリーあがりを起こし、エンジンの始動ができなくなります。

łщ アドバイス 走行中、操作できないタッチスイッチは色が反転し、タッチしても操作できません。

# <span id="page-24-0"></span>QUICK SETUP (初期設定サポート)

初めて本機を起動したときやバッテリーをはずしたときは、QUICK SETUP画面が表示 されます。最初に設定しておくと便利な、自宅や案内音量、車両情報などを設定するこ とができます。また、設定状況は画面で確認することができます。

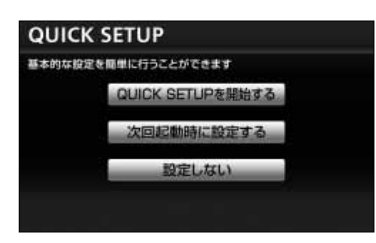

- (1) | QUICK SETUPを開始する |にタッチします。
	- 次回起動時に設定する <mark>にタッチすると、QUICK</mark> SETUPを終了します。次に本機を起動したとき、 QUICK SETUP画面が再度表示されます。
	- 設定しない にタッチすると、QUICK SETUP を終了します。次に本機を起動しても、QUICK SETUP画面は表示されません。

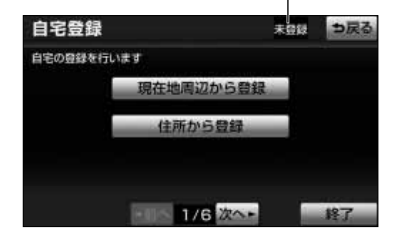

設定状況

- (2) 地図の呼び出し方法を選び、自宅周辺の地図を表示さ せます。
	- 現在地周辺から登録 にタッチすると、現在地周 辺の地図が表示されます。
	- 住所から登録 にタッチすると、住所を地図で表 示することができます[\(P.3-33参](#page-115-0)照 )。
	- 項目によって、設定状況が表示されます。

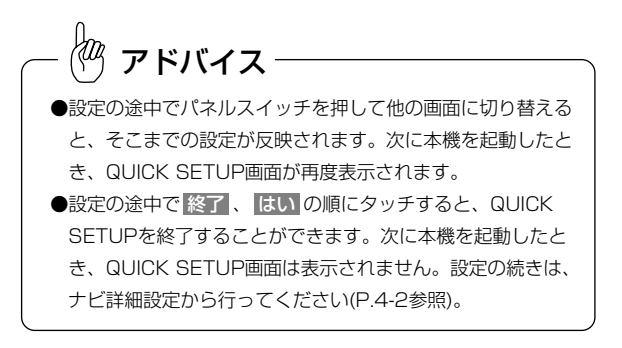

1 はじめに

1 はじめに

 $\check{\phantom{a}}$ 

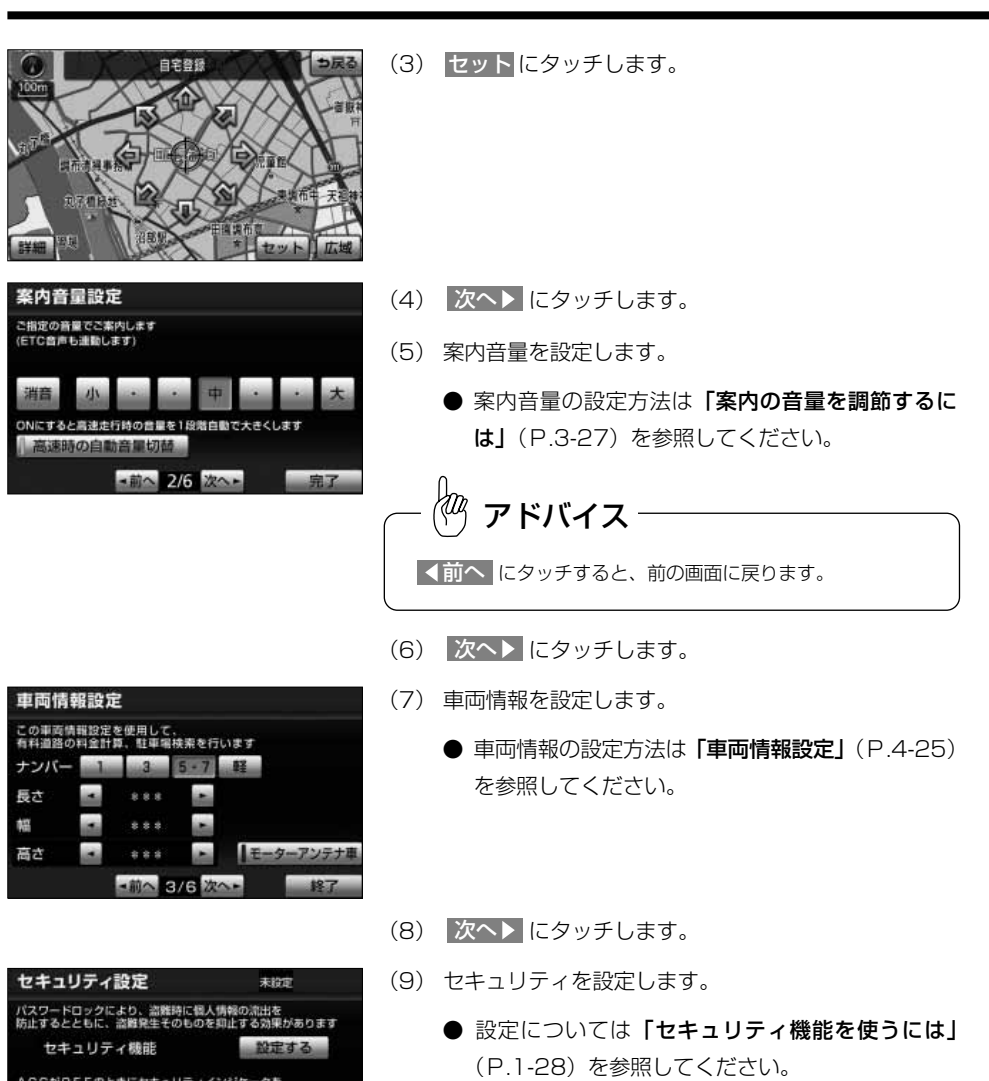

● 設定する にタッチすると、パスワードのヒント 設定画面が表示されます。

ACCがOFFのときにセキュリティイ<br>点滅させることで、盗難を抑止します インジケータ

-前へ 4/6 次へ-

ON OFF

18了

 $\check{\phantom{a}}$ 

#### バスワードのヒント設定 っ戻る バスワードのヒントを満ぶことができます マルチワードで設定 バスワードのヒントを好きな言葉で設定します 固定分より設定 バスワードのヒントを固定文から選択します

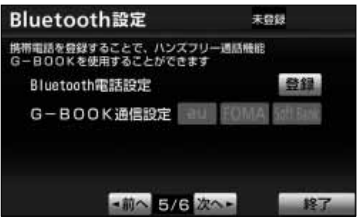

(10) 次へ にタッチします

(11)Bluetooth電話設定をします。

● Bluetooth電話の設定方法は、「G-BOOK· Bluetooth取扱書 詳細版」の「ハンズフリーの準 備をするには」を参照してください。

(12) 次へ▶ にタッチします。

(13)G-BOOK通信設定をします。※

※G-BOOK mX利用時

● G-BOOKの通信の設定方法は、「G-BOOK· Bluetooth取扱書 詳細版」の「G-BOOKの設定を するには」を参照してください。

G-BOOK通信設定は、G-BOOK mX Pro利用時は表示されま せん。 アドバイス

(14) 次へ▶ にタッチします。

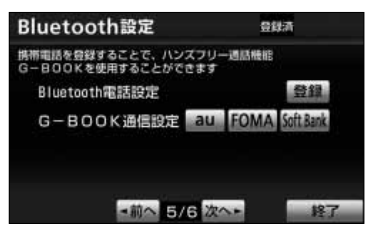

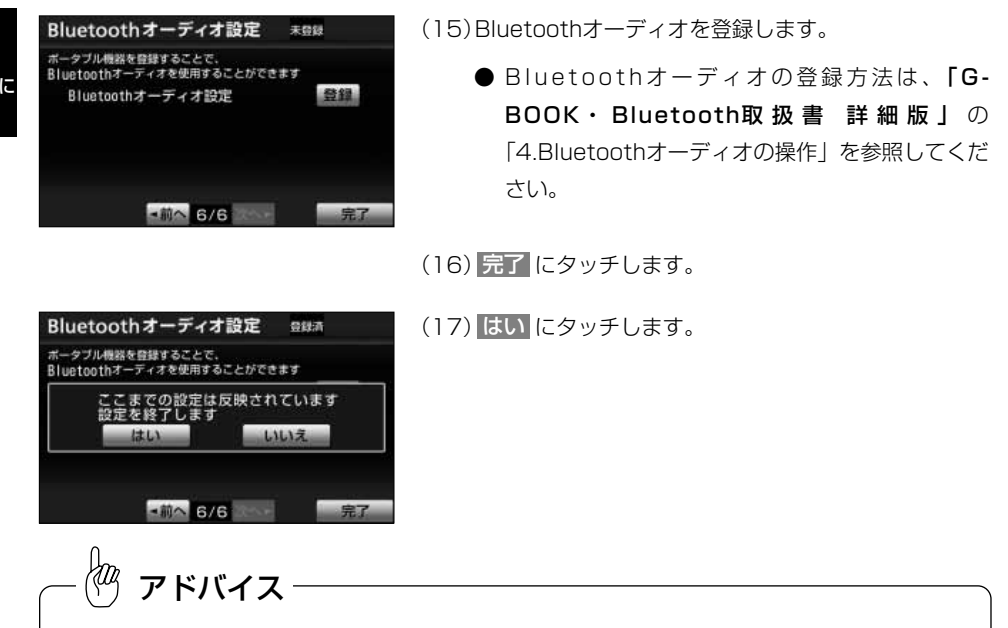

QUICK SETUPは、ナビ詳細設定からも行うことができます[\(P.4-2参](#page-132-0)照)。

## <span id="page-28-0"></span>画面の調整

画面の明るさや色の調整をすることができます。

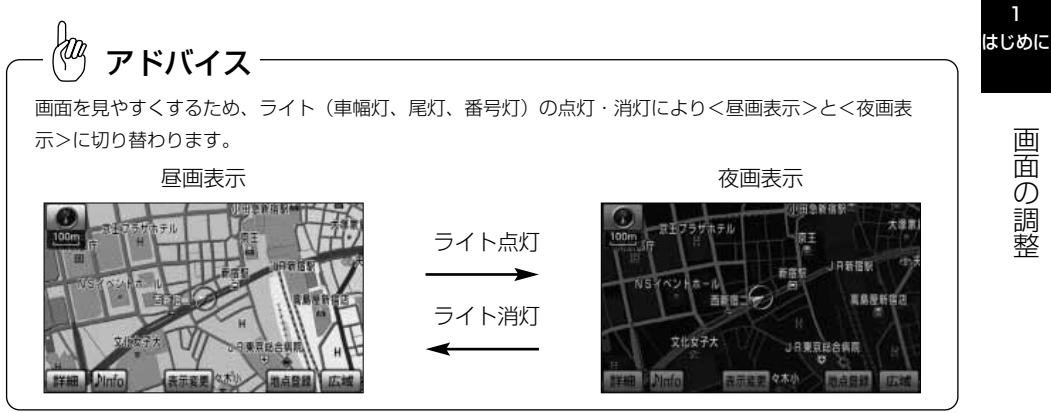

### 1 ライト点灯時に昼画表示にするには

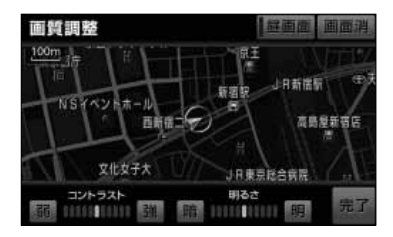

- (1) 夜画を表示しているときに | まをピッと音が鳴るま で押し続けます。
- (2) 昼画面 <mark>にタッチします。</mark>
	- 昼画表示のときは、作動表示灯が点灯します。
	- 昼画面 にタッチするごとに昼画面と夜画面が切 り替わります。
	- 画面を消したいときは 画面消 にタッチします。 を押すと再び画面が表示されます。
- (3) 調整が終了したら 完了 にタッチします。

1-20

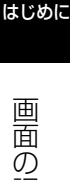

調 整

1

2 コントラスト(鮮明度) /明るさを調整するには

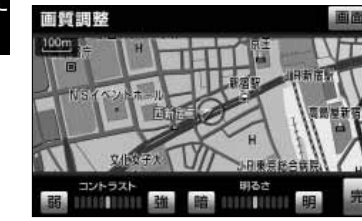

(1) → よ をピッと音が鳴るまで押し続けます。

- コントラスト(鮮明度)を調整する 強くするときは <mark>強</mark> 、弱くするときは <mark>弱</mark> にタッチ します。
- 明るさを調整する 明るくするときは <mark>19</mark>11、暗くするときは <mark>1暗</mark> に タッチします。
- (2) 調整が終了したら 完了 にタッチします。

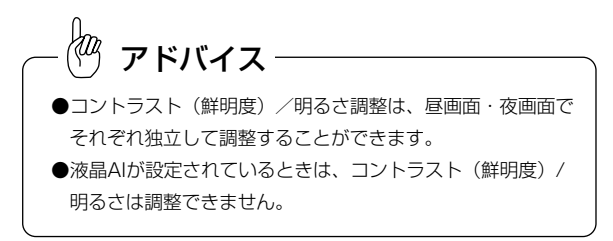

### 3 液晶AI機能を使うには

コントラスト(鮮明度)/明るさの調整が自動で行われます。

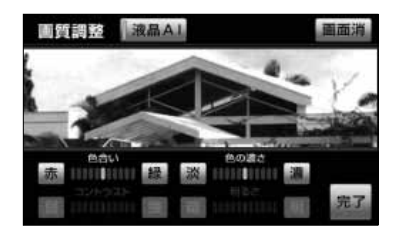

(1) テレビ/DVD/ビデオCDをご覧になっているとき に | \* をピッと音が鳴るまで押し続けます。

- (2) 液晶AI にタッチします。
	- **液晶AI機能が作動しているときは、作動表示灯が点** 灯します。
	- 液晶AI機能を解除するときは、再度 <mark>液晶AI</mark> にタッ チします。
- (3) 完了にタッチします。

アドバイス

液晶AI設定は、テレビ/DVD/ビデオCDの映像画面が表示され ているときに設定できます。

### 4 色合い/色の濃さを調整するには

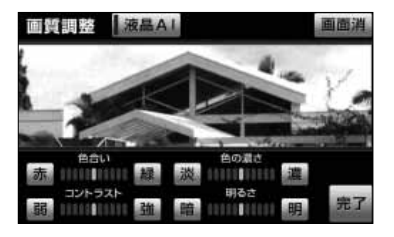

- (1) テレビ/DVD/ビデオCD/バックガイドモニター/マルチ はじめに ビューバックガイドモニター/バックモニター/ブライン ドコーナーモニター/サイドモニター/マルチアングル全 周囲モニターをご覧になっているときに | ▲ をピッと 音が鳴るまで押し続けます。
	- 色合いを調整する 緑色を強くするときは <mark>緑</mark> 、赤色を強くするとき は 赤 にタッチします。
	- 色の濃さを調整する 色を濃くするときは 濃 、色を淡くするときは **淡 にタッチします。**
- (2) 調整が終了したら 完了 にタッチします。

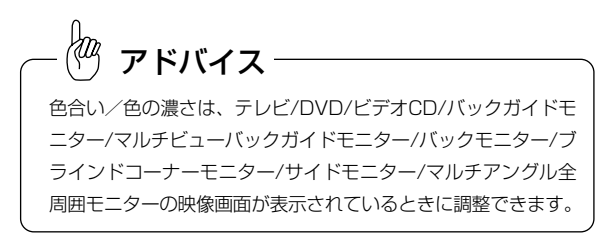

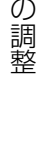

画 面

# <span id="page-31-0"></span>オープニング画面の切り替え

ナビゲーションの電源を入れたときに表示されるオープニング(立ち上げ)画面を、3 種類から選ぶことができます。

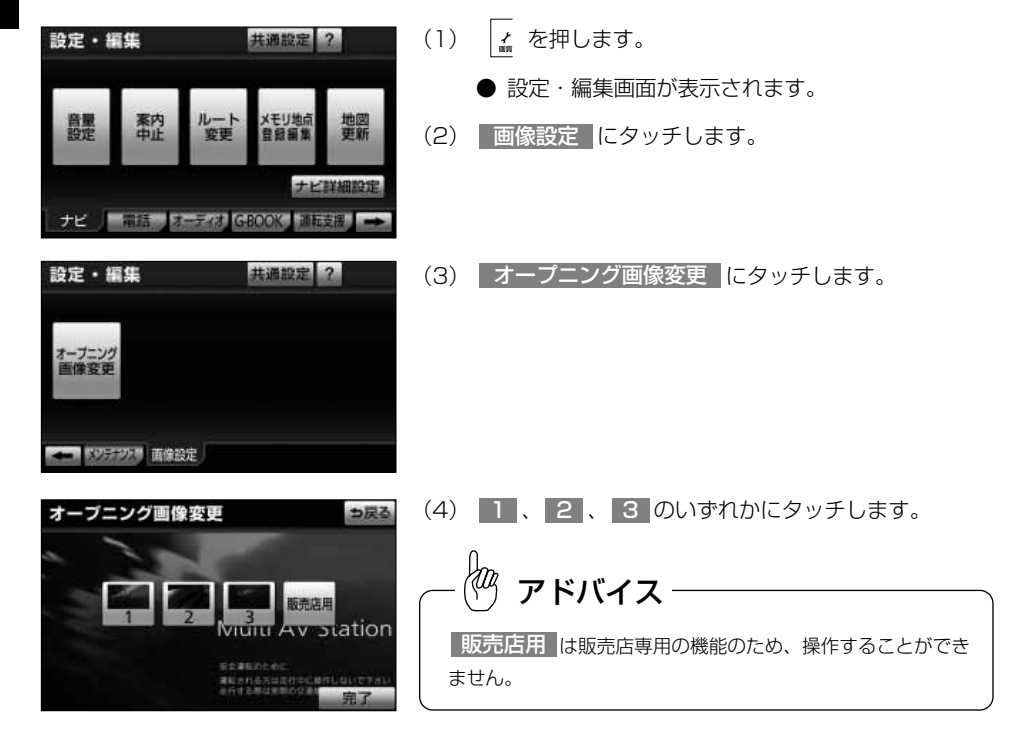

(5) | 完了 にタッチします。

1 はじめに

共 通 設 定

1 はじめに

# <span id="page-32-0"></span>共通設定

操作音の設定、オーディオ操作画面の継続表示の設定、アクセントカラーの切り替え、 セキュリティ機能の設定、メモリ地点や録音した音楽データなどの個人情報の消去を行 うことができます。

セキュリティ機能の設定について[はP.1-28~](#page-36-0)P.[1-31](#page-39-0)を参照してください。

### 1 操作音を設定するには

ボタンを押したときやスイッチにタッチしたときの操作音を設定することができます。 ※操作音が鳴らないボタン、タッチスイッチもあります。

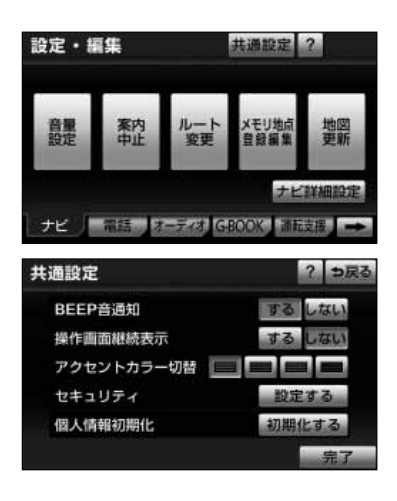

- (1) 上 を押します。
	- 設定・編集画面が表示されます。
- (2) 共通設定 にタッチします。
- (3) B E E P 音通知の する 、または しない にタッチ します。
	- 設定したタッチスイッチは強調表示されます。
- (4) 完了にタッチします。

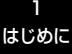

共 通 設 定

### <span id="page-33-0"></span>2 画面の表示設定をするには

オーディオ操作画面(「オーディオ取扱書 詳細版」の「テレビ・オーディオの切り替え」 参照)は、表示させて約20秒以上操作しなかったとき、自動的に表示を「解除する (もとの画面にもどる)」または「解除しない」に切り替えることができます。

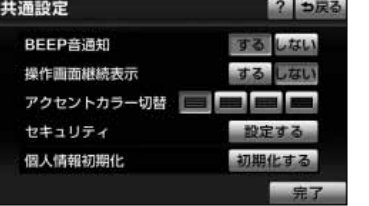

- (1) [P.1-24の](#page-32-0) 1 の(3)の画面で、オーディオ操作画面 の表示を一定時間後に自動的に解除したいときは、操 作画面継続表示の しない にタッチします。
	- 継続して表示させたままにしたいときは する に タッチします。
	- 設定したタッチスイッチは強調表示されます。

(2) 完了にタッチします。

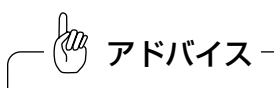

ディスクの出し入れを行う画面 (**「オーディオ取扱書 詳細版|** の 「ディスク・SDメモリーカードの出し入れ| 参 照)を表示中にオーディオ操作画面を表示して自動解除が行われた場合は、ディスクの出し入れを行う画面を表 示する前に表示していた画面を表示します。

### ■3 アクセントカラーを切り替えるには

アクセントカラー

設定・編集画面やナビ詳細設定画面などに表示されるアクセントカラーや、タッチスイ ッチの強調表示の色を切り替えることができます。

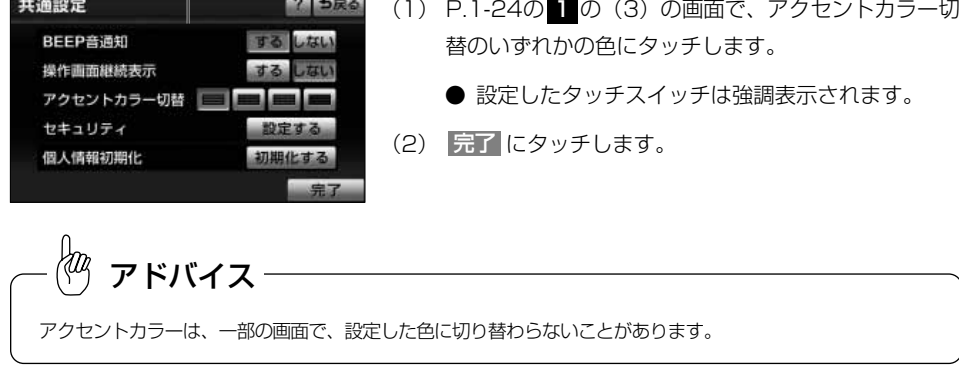

共通設定

1-26

共 通 設 定

1 はじめに

## 4 個人情報を初期化するには

本機に登録したメモリ地点、録音した音楽データなどの個人情報を初期化することがで きます。

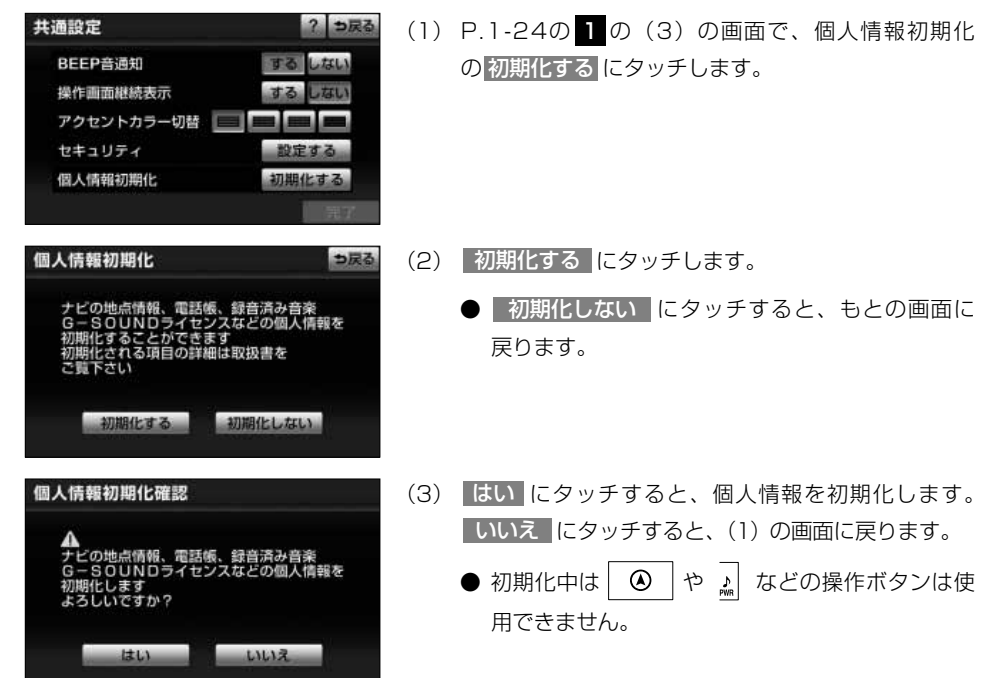

●初期化対象項目一覧

#### 1 はじめに

#### 共 通 設 定

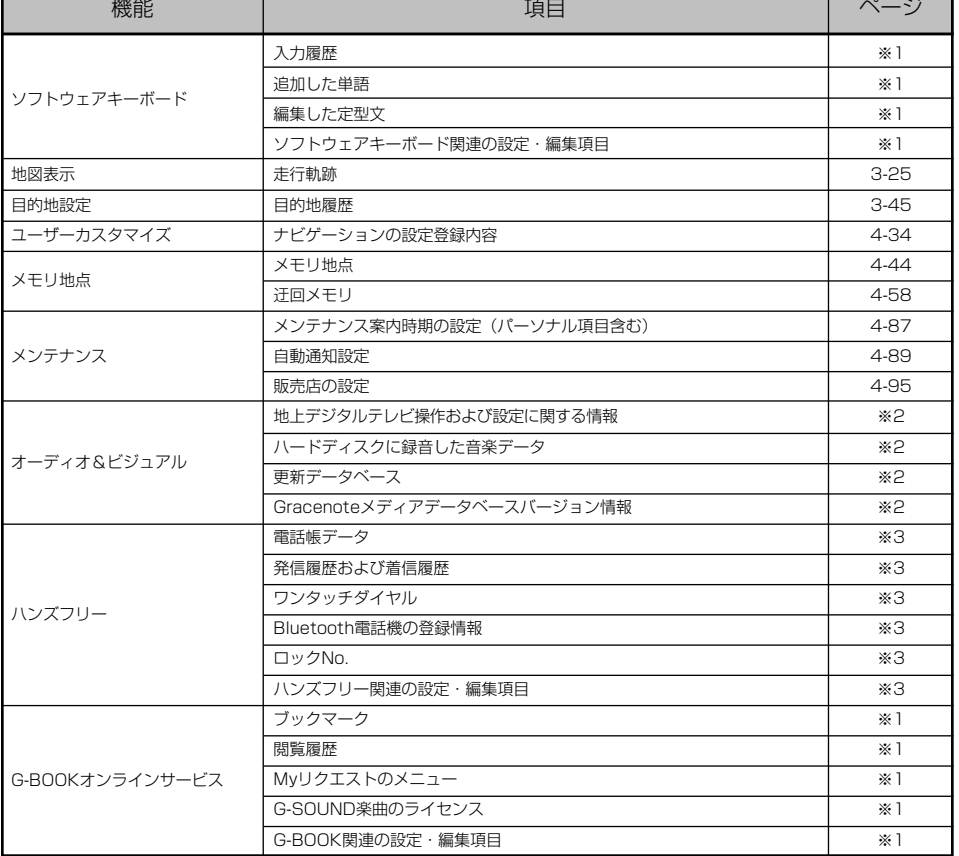

※1 「G-BOOK·Bluetooth取扱書 詳細版」の「3. G-BOOK機能」を参照してください。

- ※2 「オーディオ取扱書 詳細版」の「3. テレビ・ラジオ」または「5. サウンドライブラリ」を 参照してください。
- ※3 「G-BOOK・Bluetooth取扱書 詳細版」の「2. ハンズフリー」を参照してください。
# セキュリティ機能を使うには

セキュリティ機能を設定すると、バッテリーターミナルをはずし、再度接続した場合に、 ナビゲーションやオーディオなどの機能をロック(使用不可)することができます。エ ンジンスイッチがOFF(LOCK)のときはインジケータランプを点滅させることができ ます。また、表示されるシリアルナンバーを控えておくと、盗難などにあったとき、本 機と所有者の確認をすることができます。

#### 1 セキュリティ機能を設定するには

アドバイス

fan

セキュリティ機能は、ロックの解除に必要なパスワードのヒント(質問)とパスワード (回答)を登録すると設定されます。

●ヒントはマルチワード(自由に入力する)か、固定文から選択して設定します。 ●パスワードは自由に入力して設定します。

●登録したパスワードは、セキュリティ機能のロックを解除する際に必要となります。登録したパスワード は忘れないように控えておいてください。もし、パスワードを忘れた場合は、販売店に問い合わせてくだ さい。

●既にパスワードが登録されているときは、パスワードの変更ができます。

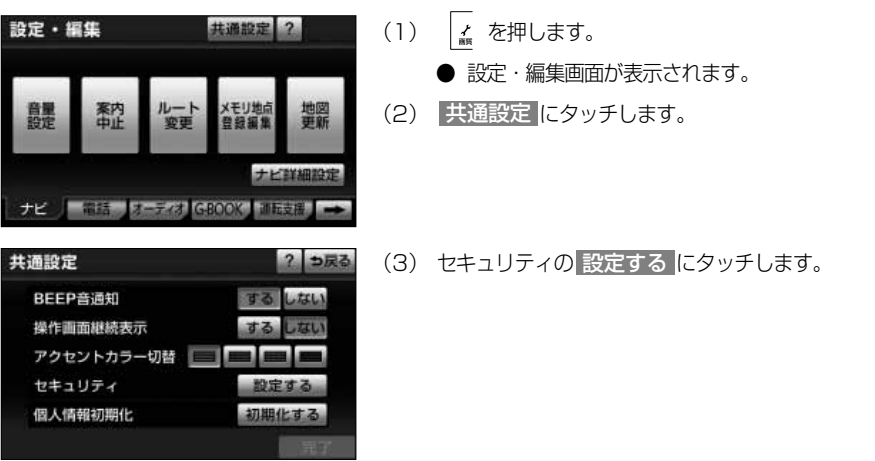

### <span id="page-37-0"></span>はじめに

セ キ ュ リ テ ィ 機 能 を 使 う に は

1

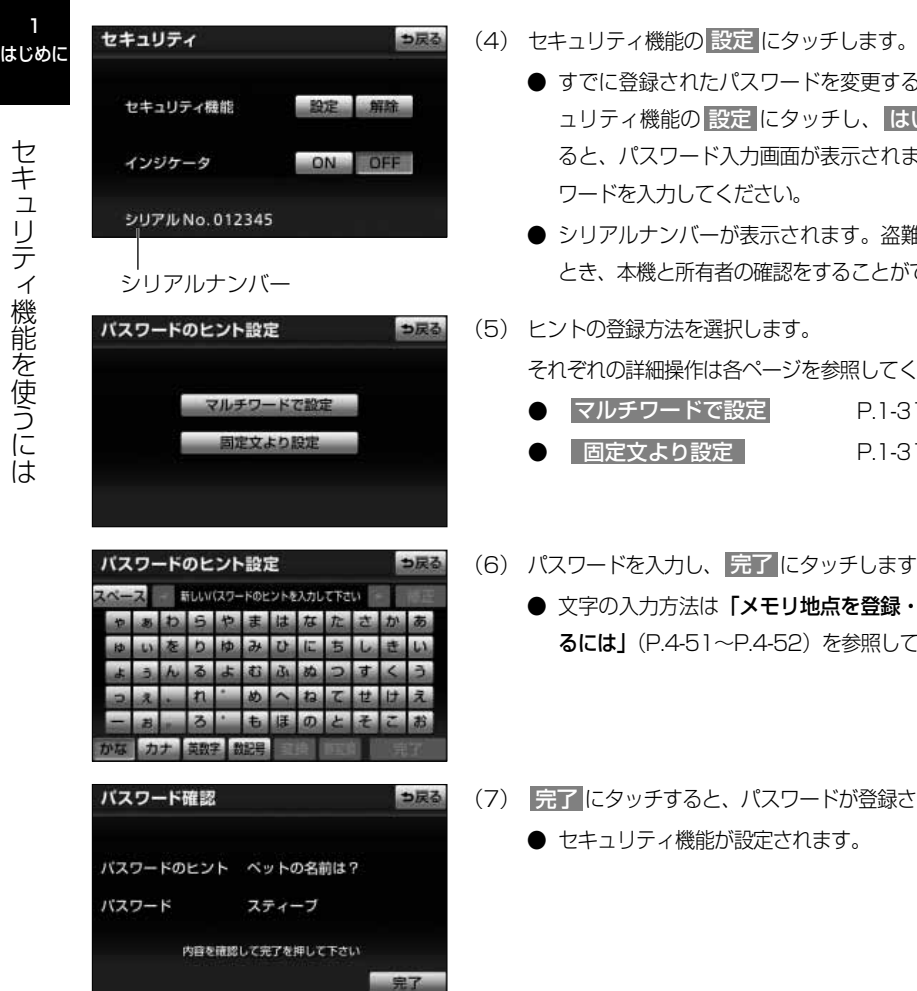

- - されたパスワードを変更する場合は、セキ <u>ュリティ機能の 設定</u> にタッチし、 <mark>はい に</mark>タッチす ると、パスワード入力画面が表示されますので、パス ワードを入力してください。
	- ンバーが表示されます。盗難などにあった と所有者の確認をすることができます。
- は法を選択します。 操作は各ページを参照してください。
	- マルチワードで設定 [P.1-31](#page-39-0)
	- こり設定 [P.1-31](#page-39-0)
- (6) パスワードを入力し、 <mark>完了</mark> にタッチします。
	- 方法は「メモリ地点を登録・修正・消去す .4-51[~P.4-52\)](#page-182-0) を参照してください。
	- うすると、パスワードが登録されます。
		- ィ機能が設定されます。

### 2 セキュリティ機能のロックを解除するには

バッテリーターミナルをはずし、再度接続すると、ナビゲーションやオーディオなどの 機能がロック(使用不可)されます。ロックはエンジンスイッチがACCまたはONの時 に表示されるパスワード認証画面で、登録したパスワードを入力して解除します。

シリアルナンバー

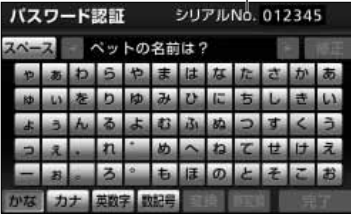

- (1) バスワードを入力し、 <mark>完了</mark> にタッチします。
	- 文字の入力方法は「メモリ地点を登録・修正・消去す **るには| [\(P.4-51~](#page-181-0)[P.4-52\)](#page-182-0) を参照してください。**
	- シリアルナンバーが表示されます。盗難などにあった とき、本機と所有者の確認をすることができます。
- (2) OK にタッチします。
	- ナビゲーションやオーディオ機能のロックが解除され ます。

■ セキュリティ機能を解除するには

アドバイス

セキュリティ機能を解除すると、設定したパスワードが消去されます。

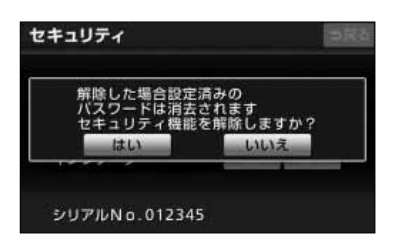

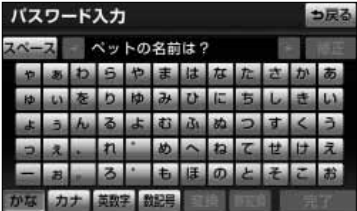

- (1) [P.1-29の](#page-37-0) 1 の(4)の画面で、セキュリティ機能 の 解除 にタッチします。
- (2) はい にタッチします。
- (3) パスワードを入力し、 <mark>完了</mark> にタッチします。
	- 文字の入力方法は「メモリ地点を登録・修正・消去す **るには| [\(P.4-51](#page-181-0)[~P.4-52\)](#page-182-0) を参照してください。**
	- セキュリティ機能が解除されます。

1 はじめに

> に は

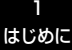

#### <span id="page-39-0"></span>4 インジケータランプを点滅させるには

はじめに セキュリティ機能が設定されている場合、エンジンスイッチがOFFのときにインジケー タランプを点滅させることができます。

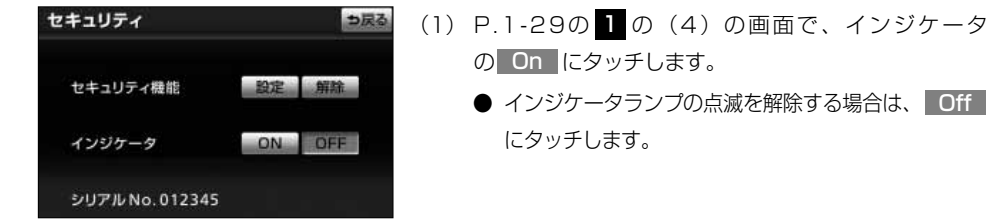

#### 5 マルチワードでヒントを登録するには

パスワードのヒントを自由に入力することができます。

- (1[\) P.1-29の](#page-37-0) 1 の(5)の画で、 マルチワードで設定 にタッチします。
- (2) ヒントを入力し、 <mark>完了</mark> にタッチします。
	- 文字の入力方法は「メモリ地点を登録・修正・消去す るには」[\(P.4-51](#page-181-0)[~P.4-52\)](#page-182-0)を参照してください。

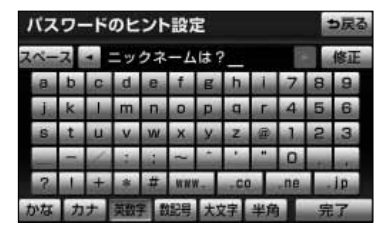

ベットの名前は? 田親の旧姓は? 出身の小学校は?

バスワードのヒント選択

6 固定文でヒントを登録するには

パスワードのヒントを5つの文章から選ぶことができます。

コ戻る

- (1) [P.1-29の](#page-37-0) 1 の(5)の画面で、 固定文より設定 に タッチします。
- (2) 登録したいヒントにタッチします。

メ モ

### 設定・編集画面について

を押すと、設定・編集画面になります。

設定・編集画面では、各タブからナビゲーションやオーディオ機能などの設定や編集を することができます。各タブに表示されるタッチスイッチの一覧を紹介します。

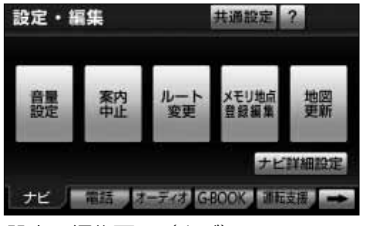

設定・編集画面(ナビ)

● ■ または <= にタッチすると、画面に表示さ れるタブを切り替えることができます。

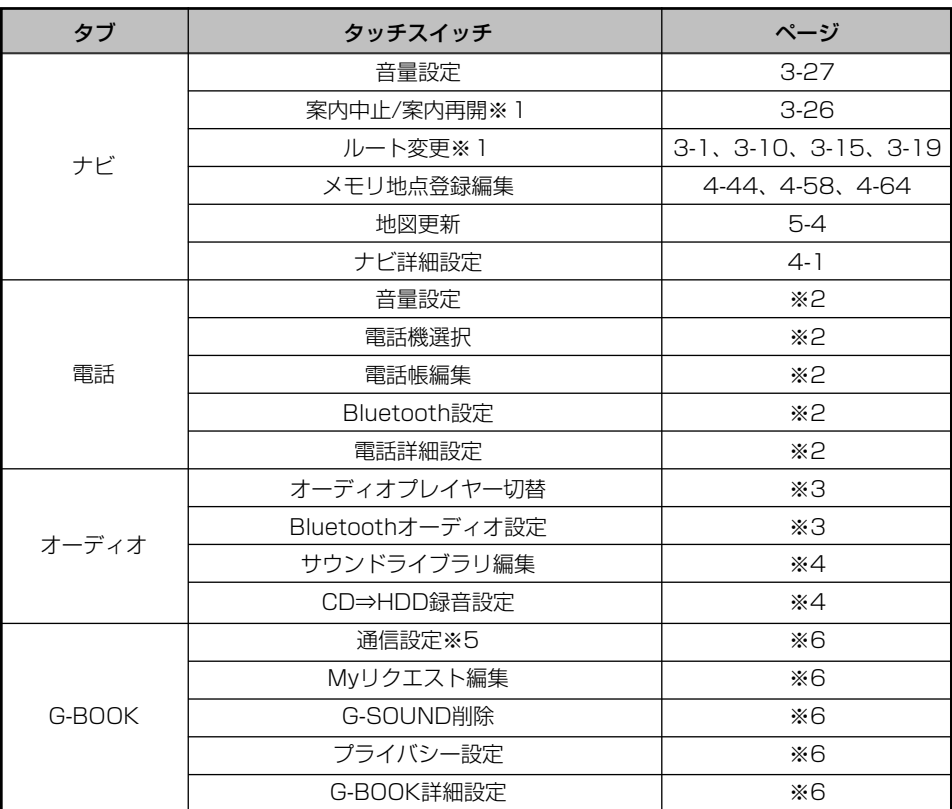

設 定 ・ 編 集 画 面 に つ い て

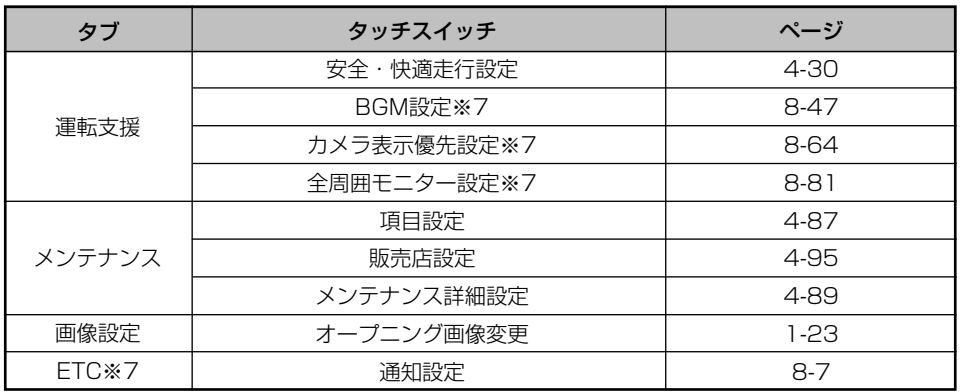

※1 目的地が設定されていないときは、色が反転し、タッチしても操作できません。

※2 「G-BOOK・Bluetooth取扱書 詳細版」の「ハンズフリーの設定をするには」を参照してく ださい。

- ※3 「G-BOOK・Bluetooth取扱書 詳細版」の「4. Bluetoothオーディオ」を参照してください。
- ※4 「オーディオ取扱書 詳細版」の「5. サウンドライブラリーを参照してください。
- ※5 G-BOOK mX Pro利用時は、表示されません。また、携帯電話を登録していないときは、色 が反転し、タッチしても操作できません。
- ※6 「G-BOOK・Bluetooth取扱書 詳細版」の「G-BOOKの設定をするには」を参照してくだ さい。
- ※7 機器が接続されていないときは表示されません。

2-2

設 定 ・ 編 集 画 面 に つ い て

# リスト画面・タブ画面の切り替え方

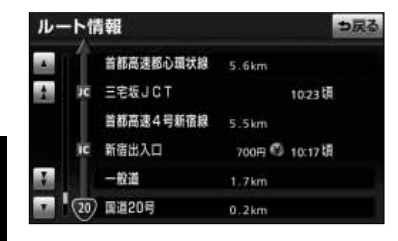

#### ▲・▼の切り替え表示

■■ 、■ にタッチすると、1項目ずつリストが動きます。

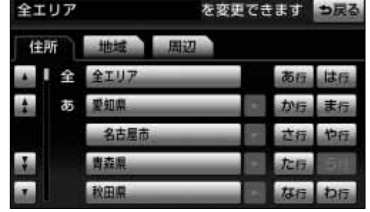

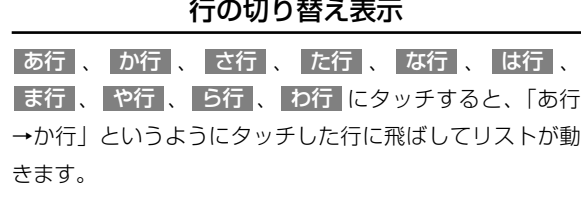

- タッチするごとに、行の中で「あ→い」というよ うに次の音に飛ばしてリストが動きます。
- リストがない行のタッチスイッチは色が反転し、 タッチしても操作できません。

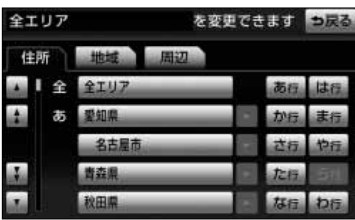

#### ページの切り替え表示

■ マークレンチすると、1ページずつリストが動きます。

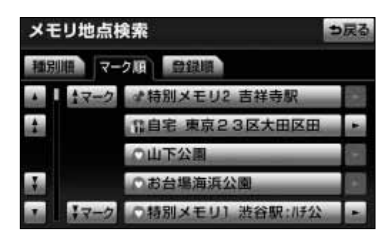

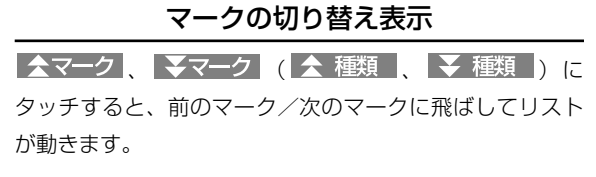

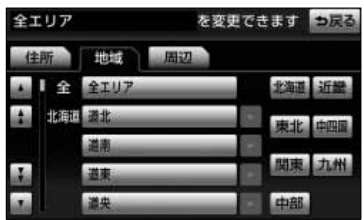

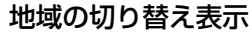

北海道 、 東北 、 関東 、 中部 、 近畿 、 中四国 、 <u>九州</u> にタッチすると、タッチした地域に飛ばしてリスト が動きます。

施設検索 も長 迫

| 施設項目切り替え表示                                   |
|----------------------------------------------|
| 店   、  車   、  宿泊   、  遊び   、  公共   、  医療   、 |
| 交通 、 文化 、 他 にタッチすると、タッチした施設                  |
| 項目に飛ばしてリストが動きます。                             |
| ● II7トがない施設頂日のタッチフイッチは色が反                    |

) 脆設 項目のタ 転し、タッチしても操作できません。

● ○○全て にタッチすると、その項目すべての施設が選択されます。 ● 全エリア にタッチすると、すべての地域が選択されます。 ● 全ジャンル にタッチすると、すべての施設が選択されます。 ●リストに表示されている名称が長い場合は、リスト構の ▶ にタッチすると名称のつづきを表示します。 また、 にタッチすると名称の表示が先頭に戻ります。 ● ■ ■ にタッチしても、名称の全てを表示できない場合があります。 ●リストの表示範囲に名称が全て表示されている場合は、 ▶ の色が反転し、タッチしても操作できません。 アドバイス

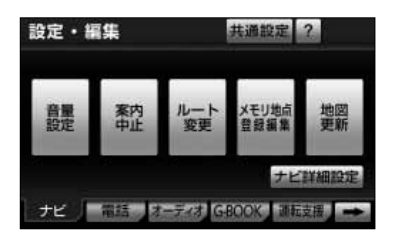

### タブの切り替え表示 <u>ナビ 、 電話 、</u> オーディオ <mark>、 G-BOOK 、</mark> 運転支援 <mark>、</mark> <mark>メンテナンス、</mark> 画像設定 、 ETC |※にタッチすると、 設定・編集する項目が切り替わります。

※ 機器が接続されていないときは表示されません。

● ■ 、<= にタッチすると表示するタブを切り 替えることができます。

リ ス ト 画 面 ・ タ ブ 画 面 の 切 り 替 え 方

# スイッチの意味がわからないときには

画面に表示されているスイッチの機能について、使い方や機能などのヒント(説明)を 表示することができます。

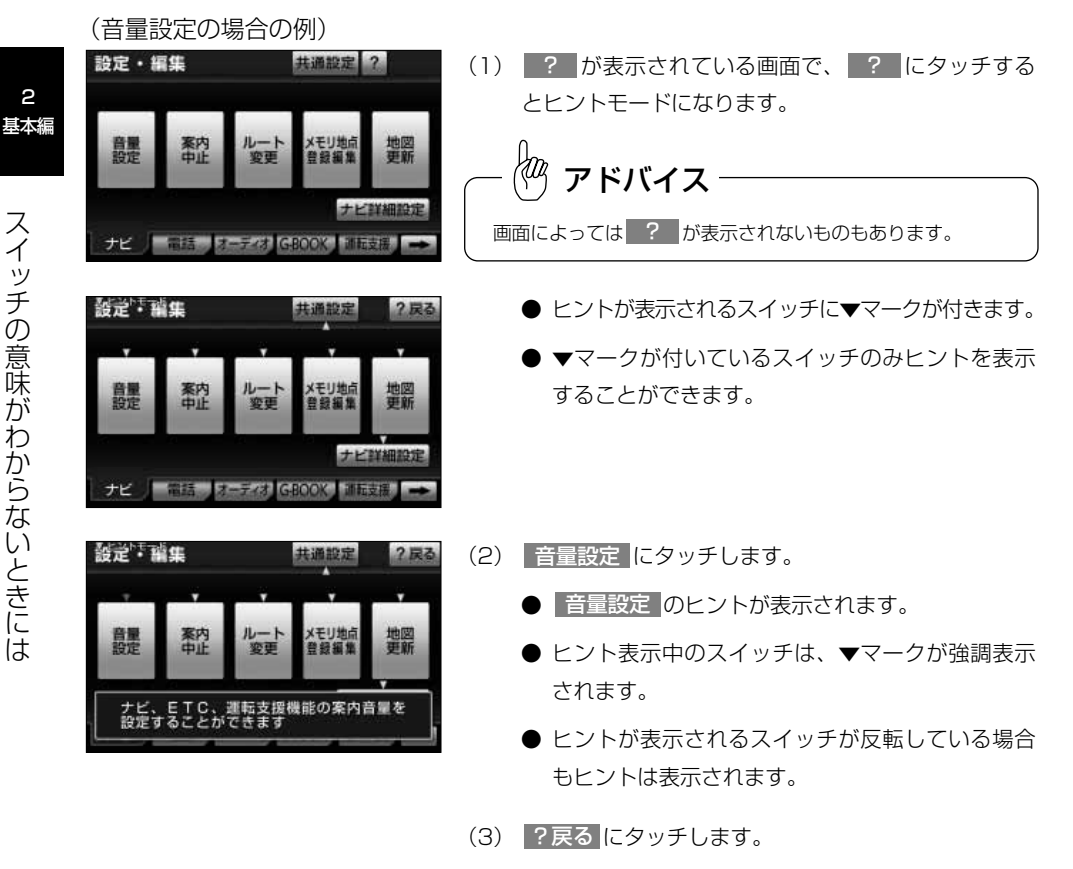

● ヒントモードが解除され、(1)の画面に戻ります。

2 戻る はヒントモード中のみ表示されます。

●ヒントモード中に他の画面を表示した場合、ヒントモードは解除されます。 ●ヒント表示中に走行を開始するとヒントは消去されます。 アドバイス

# <span id="page-46-0"></span>現在地を表示するには

現在地(自車位置)周辺の地図を表示します。 を押すと、現在地画面が表示されます。 ⋒

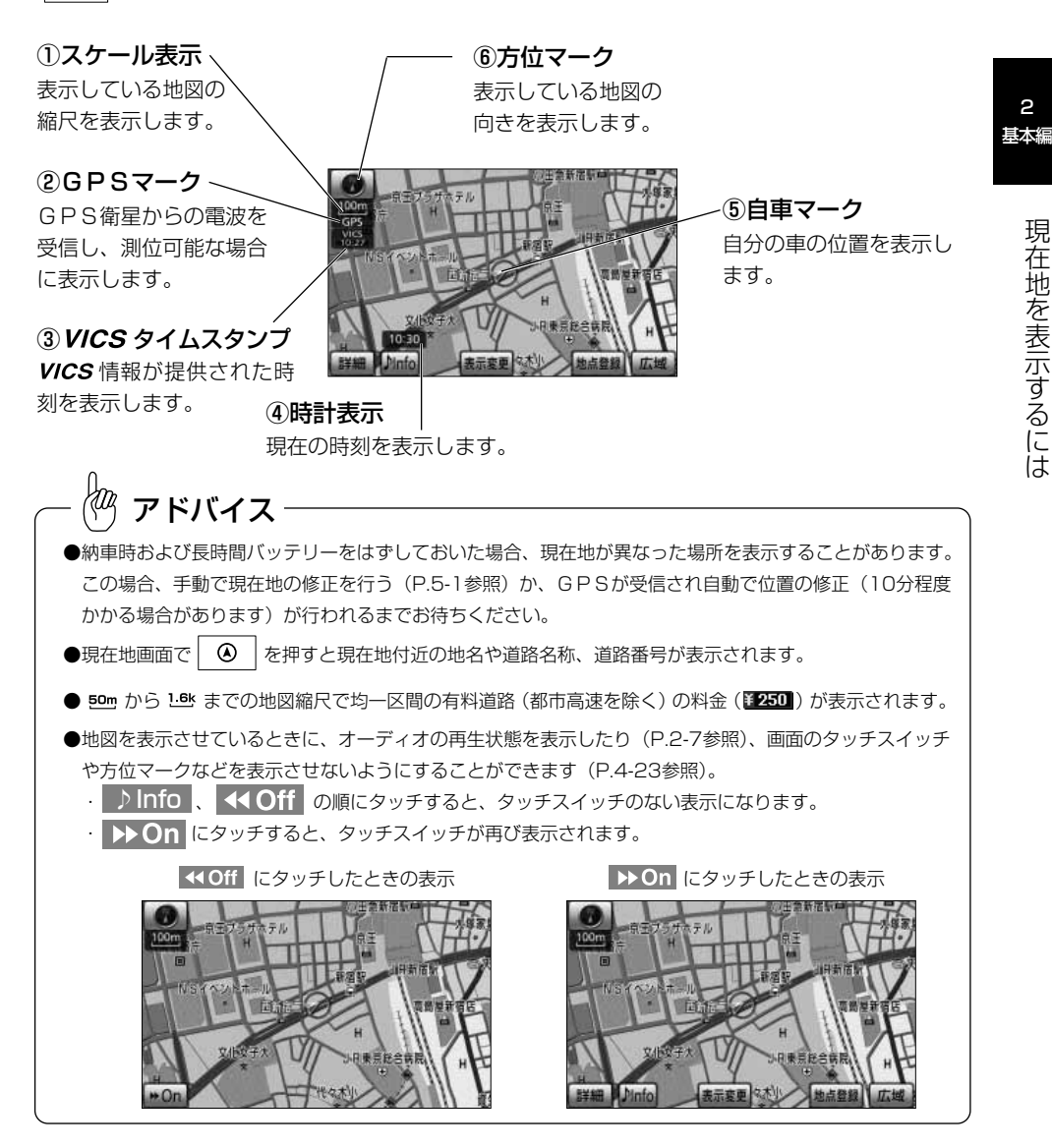

# <span id="page-47-0"></span>地図にオーディオ情報を表示するには

現在地画面または地図画面において、オーディオ情報を簡易に表示することができます。

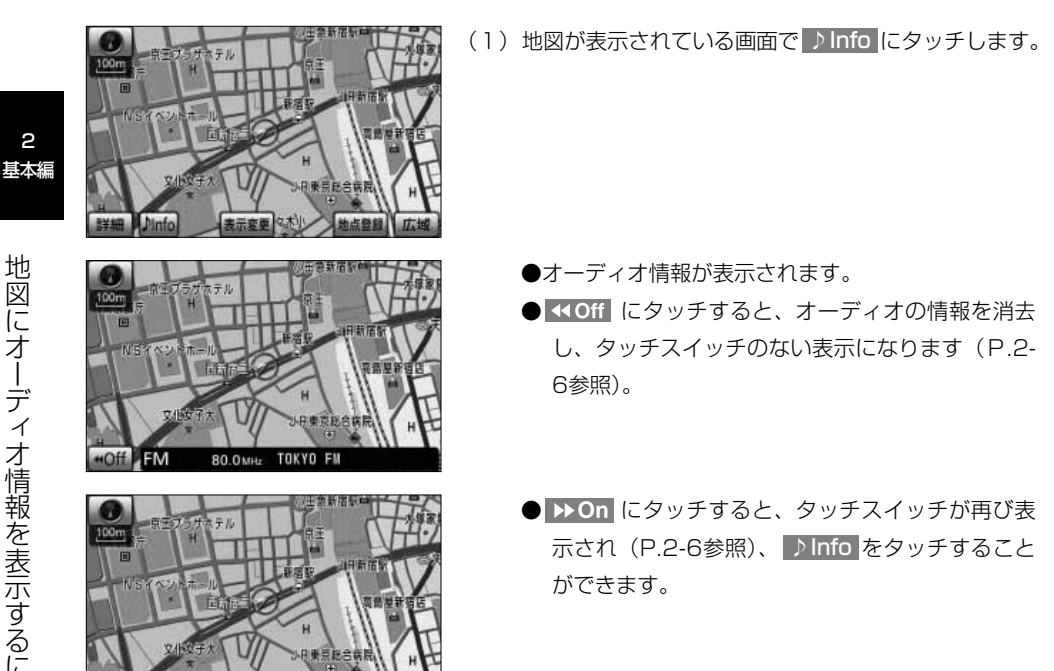

 $\stackrel{\mathbb{A}}{\leftarrow}$ アドバイス

選んでいるオーディオモードの再生状態、またはオーディオ機能のオフの状態を表示します。オーディオ機 能の操作については、「オーディオ取扱書 詳細版」を参照してください。

## 地図スクロールするには

現在地画面または地図画面から地図をスクロール(地図移動)させ、見たい場所の地図 を探します。

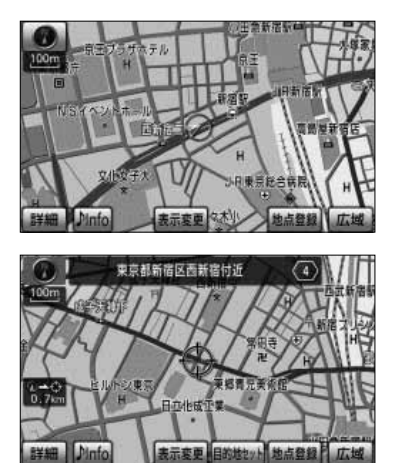

 $\stackrel{\wedge}{\sim}$  アドバイス

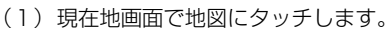

- タッチした地点が画面の中心となり、地図が移動 します。移動後は地図画面となります。
- ナビ詳細設定で地図スクロール時の地名表示を 「する」に設定しているときは、地図の移動後に画 面中心付近の地名や道路名称、道路番号が表示さ れます[\(P.4-11](#page-141-0)参照)。

スクロール時に表示される地名は、 50m から .3M までの地図縮尺で表示されます。

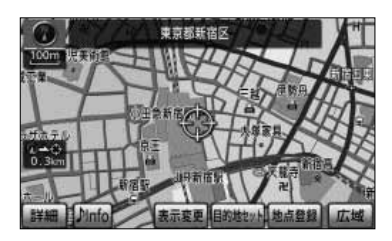

- (2) 地図にタッチしてそのまま押しつづけると、画面中央 のマーク → の色が黄色に切り替わり、タッチした地 点の方向に地図が移動します(連続スクロール)。
	- 地図の中央付近にタッチしてそのまま押し続けた 場合は、地図が低速で移動します。
	- 地図の端にタッチしてそのまま押し続けた場合は、 地図が高速で移動します。

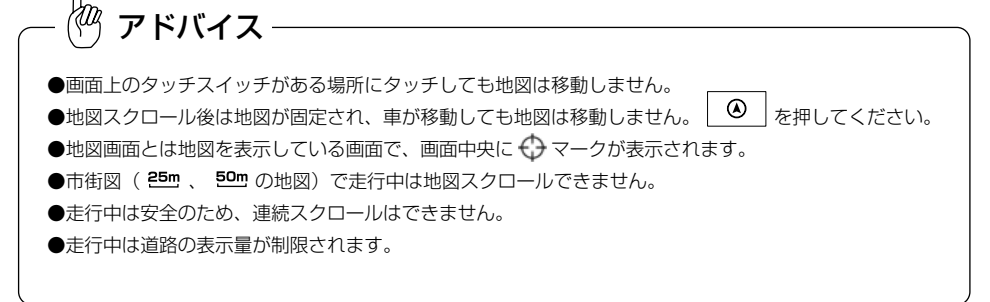

2 基本編

> ー ル す  $\breve{\circ}$ に は

# <span id="page-49-0"></span>地図の縮尺をかえるには

現在地画面または地図画面において、地図を1/2500から1/2048万までの希望の縮 尺に切り替えることができます。

Ⅱ 地図の縮尺をかえるには

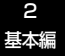

地 図 の 縮 尺 を か

え る に は (1) 地図が表示されている画面で | 広域 | または | 詳細 にタッチして希望する縮尺を選択します。

- 広域の地図に切り替えるには | 広域 | にタッチ します。
- 詳細の地図に切り替えるには <mark>詳細 に</mark>タッチ します。
- 縮尺バーが表示され、選択された縮尺が○ (黄色) で表示されます。

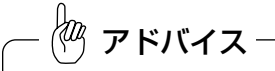

●スケール表示と地図縮尺について

縮尺バー

現在地画面、または地図画面の左上に表示される <del>400m</del> の \_\_\_\_ の長さが約400mであり、表示さ れている地図縮尺が1/4万図縮尺であることを示しています。

mはメートル、kはキロメートルのことを示します。

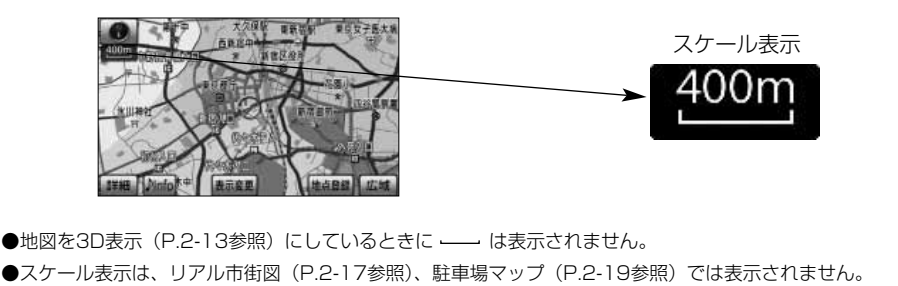

### 2 フリーズーム機能を使うには

表示されているスケール表示以外の地図縮尺で地図を表示することができます。

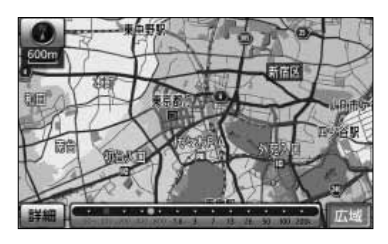

- (1) 広域 または 詳細 をタッチし続けます。
	- | 広域 | をタッチし続けると広域な地図に、 詳細 をタッチし続けると詳細な地図に縮尺をかえてい きます。

● タッチするのをやめると、そのときの地図縮尺が 選択されます。

●走行中は安全のため、フリーズーム機能は動作しません。 ●市街図 [\(P.2-17参](#page-57-0)照) のフリーズームはできません。 ∛″ アドバイス

### ■3 ダイレクト縮尺切り替え機能を使うには

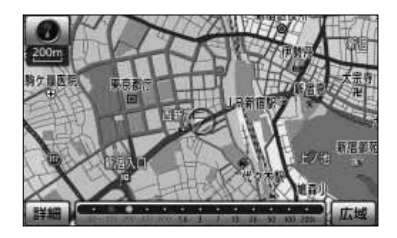

(1) | 広域 | または | 詳細 | にタッチしたあと、縮尺バー の表示中に目盛りにタッチすると、タッチした目盛り の縮尺の地図に切り替わります。

アドバイス

走行中は安全のため、ダイレクト縮尺切り替え機能は動作しません。

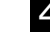

#### 2 目的地表示縮尺切り替え機能を使うには

目的地を設定しているときに現在地から目的地までの地図を適切な地図縮尺で表示する ことができます。

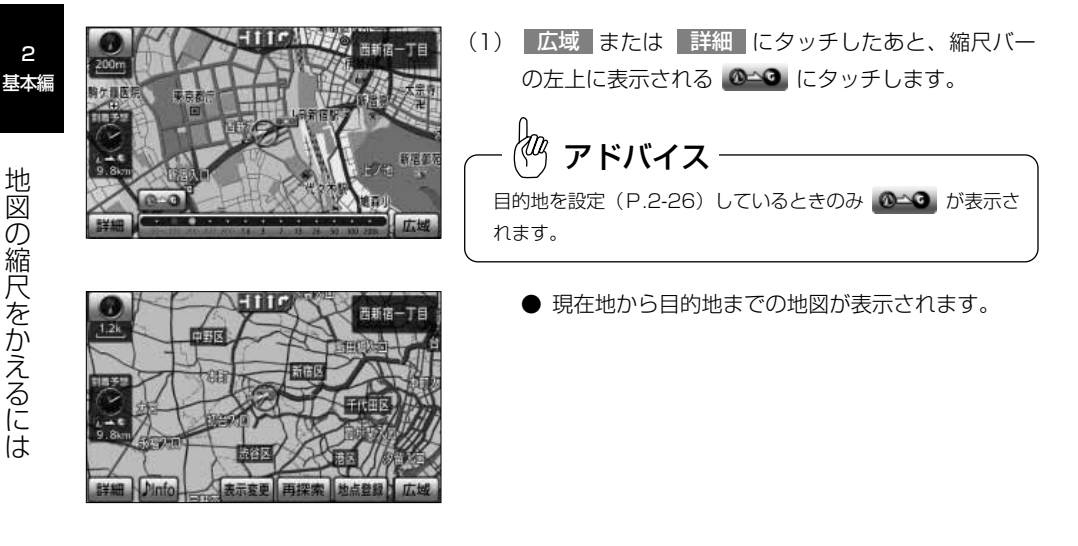

 $\stackrel{\mathbb{P}}{\leftarrow}$ アドバイス

●市街図 [\(P.2-17参](#page-57-0)照) や3Dの地図 [\(P.2-13参](#page-53-0)照) を表示しているときは、目的地表示縮尺切り替え 機能は動作しません。

●走行中は安全のため、目的地表示縮尺切り替え機能は動作しません。

### <span id="page-52-0"></span>地図の向きをかえるには

转击器经

現在地画面や地図画面の地図の向きをかえることができます。

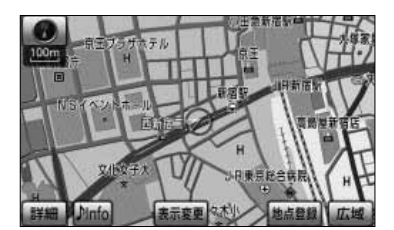

LDinfo

- (1) (または )が表示されているときに、 ■ (または ● ) にタッチすると、ヘディング アップ表示(またはノースアップ表示)に切り替えるこ とができます。
	- ノースアップ表示は画面の上方向を北に固定して 地図を表示します。
	- ヘディングアップ表示は、画面の上方向が自車の 進行方向になるように地図を自動的に回転して表 示します。

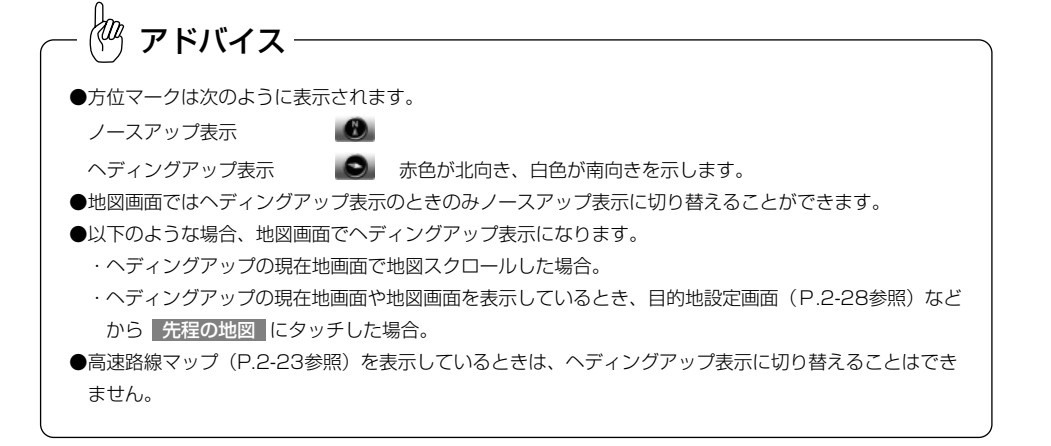

## <span id="page-53-0"></span>3D表示にするには

地図に遠近感をもたせて表示することができます。また、地図を見る視点をある範囲内 でかえることもできます。

#### 1 3D表示にするには

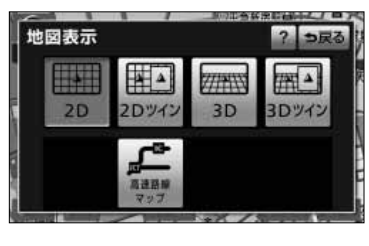

田急新宿駅

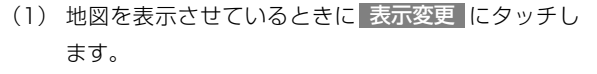

- (2)| 地図表示 にタッチします。
	- 強調表示されているスイッチが現在の画面状態で す。
- (3) <mark>| 3D に</mark>タッチすると3D表示に切り替わります。 また、<mark>3Dツイン </mark>にタッチすると2画面表示 [\(P.2-15](#page-55-0) 参照)に切り替わり、左画面が3D表示となります。

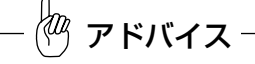

3D表示は、ヘディングアップ・フロントワイド([P.4-5参](#page-135-0)照) 表示になります。

#### 2 オールラウンドスクロールを使うには

**CANAGE** 

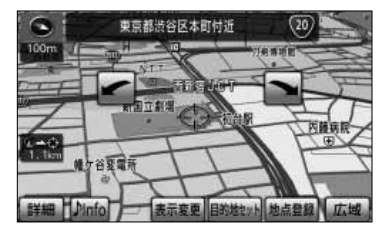

- (1) 3D表示時に、地図にタッチします。
- (2) ← または → により、地図を回転させることがで きます。
	- ■ にタッチすると、地図が時計まわりに回転し ます。
	- ● にタッチすると、地図が反時計まわりに回転 します。
		- を押して現在地画面にすると、回転前の 状態に戻ります。

アドバイス

走行中は安全のため、オールラウンドスクロールを行うことはできません。

### 3 3D表示の視点角度を変更するには

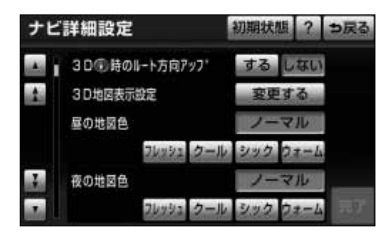

- (1) 設定・編集画面(ナビ)で ナビ詳細設定 にタッチし ます。
- (2) 地図表示設定 にタッチします。
- (3) 3D地図表示設定の 変更する にタッチします。

3 D 表 示 に す る に は

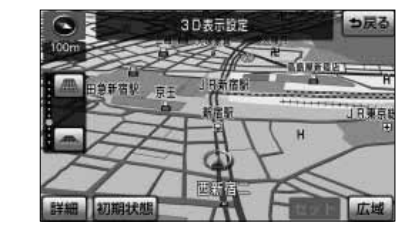

- (4) ▲ または ▲ により視点角度を変更できます。
	- にタッチすると、視点の角度を上げること ができます。
	- にタッチすると、視点の角度を下げること ができます。
	- 視点角度は10段階に調整できます。
	- 初期状態 にタッチすると、角度が初期設定の状 態(下から4つ目の設定)に戻ります。
- (5) | セット |にタッチします。
	- 設定した視点角度で表示されます。

#### 4 3D表示を解除するには

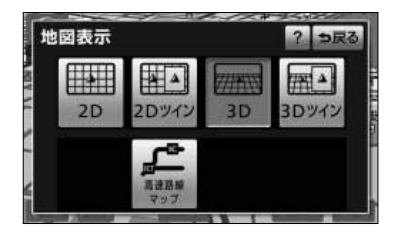

- (1) 地図を表示させているときに <mark>表示変更</mark> にタッチし ます。
- (2)| 地図表示 にタッチします。
- (3) 2D にタッチすると2D表示に切り替わります。ま <u>た</u> 2Dツイン にタッチすると2画面表示[\(P.2-15](#page-55-0) 参照)に切り替わり、左画面が2D表示となります。

## <span id="page-55-0"></span>2画面表示にするには

現在地画面のときに異なる縮尺の地図を同時に表示させるなど、画面を左右に2分割し て地図を表示させることができます。

します。

(2) 地図表示 にタッチします。

面表示に切り替わります。

● 左画面は1画面の時と同じ方法で操作できます。

● 1画面表示に戻すには (3) の画面で | 2D | (2D 表示) または 3D (3D表示) にタッチします。

1 2画面表示にするには

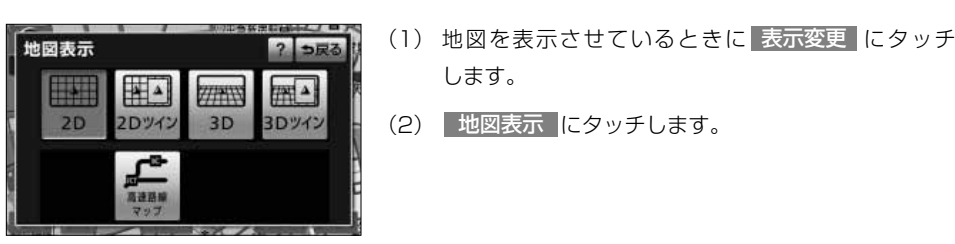

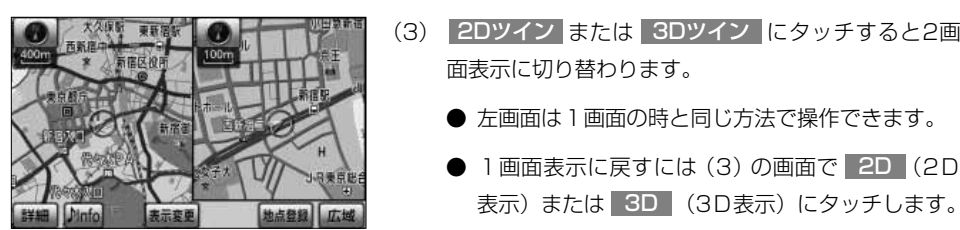

2Dツイン

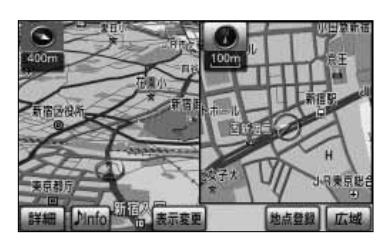

3Dツイン

アドバイス

再度2画面表示にしたときは、前回2画面表示にしていたときの縮尺で地図が表示されます。

2 基本編

2-15

#### 2 右画面の操作

- M-588 10年 10月
- 右面面設定 2 つ戻る **3D表示** 周辺施設表示 VICS表示

作動表示灯

(1) 右画面内の地図にタッチします。

- (2) 次に表示された画面で、以下のことができます。
	- 広域 または 詳細 にタッチすると、右画面の縮 尺を切り替えることができます[\(P.2-9参](#page-49-0)照)。
	- ● または にタッチすると、右画面の地図 向きを切り替えることができます[\(P.2-12参](#page-52-0)照)。
	- <mark>| 3D表示</mark> にタッチするごとに、右画面を3D表示 [\(P.2-13参](#page-53-0)照)、または2D表示に切り替えること ができます。

右画面が3D表示のときは、作動表示灯が点灯します。

- 周辺施設表示 にタッチするごとに、右画面の施 設ランドマークを表示、または消去することがで きます[\(P.4-37参](#page-167-0)照)。 右画面の施設ランドマークが表示状態のときは、作 動表示灯が点灯します。
- <mark>VICS表示</mark> にタッチするごとに、右画面の 情報を表示、または消去することができます [\(P.4-70参](#page-200-0)照)。

右画面のVICS情報が表示状態のときは、作動表 示灯が点灯します。

アドバイス

- ●2画面表示のときは、左画面のみ地図スクロールすることができます。
- ●右画面の | 周辺施設表示 | および | VICS表示 |は、左画面の施設表示、および V*ICS* 表示が表示状態と なっているときに操作することができます。
- ●右画面の操作は、ナビ詳細設定からも行うことができます[\(P.4-3参](#page-133-0)照)。

## <span id="page-57-0"></span>市街図を表示するには

市街図がある地域では、市街図表示に切り替えることができます。

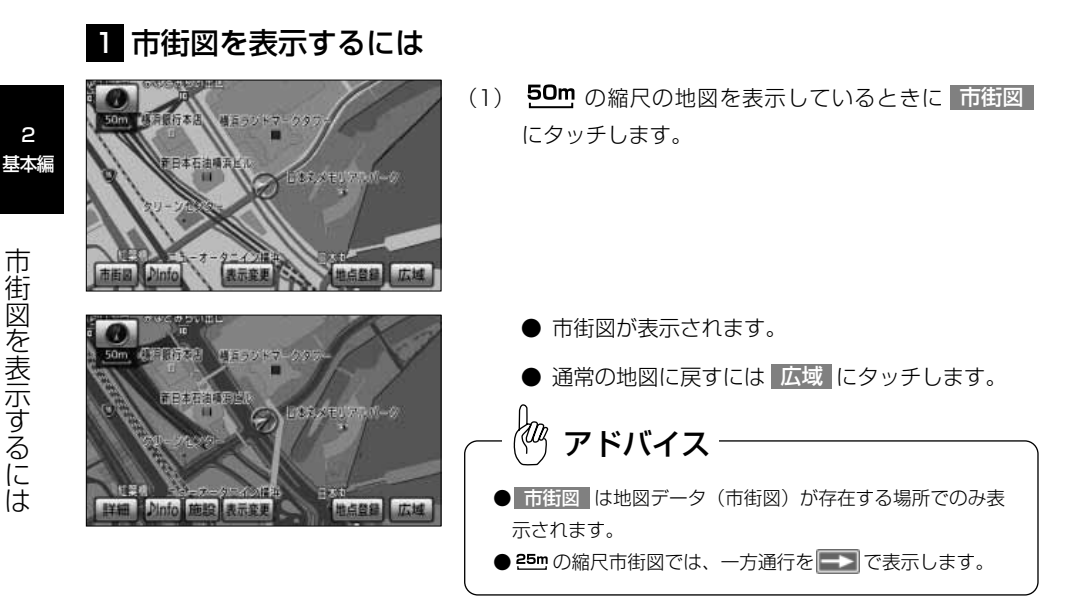

### 2 リアル市街図を表示するには

建物の形状が立体的に表現された地図を表示することができます。

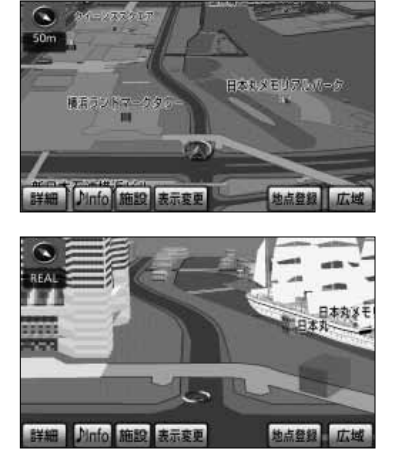

(1) 3D表示時で、 50m の縮尺の市街図を表示している ときに 詳細 にタッチします。

● リアル市街図が表示されます。

2

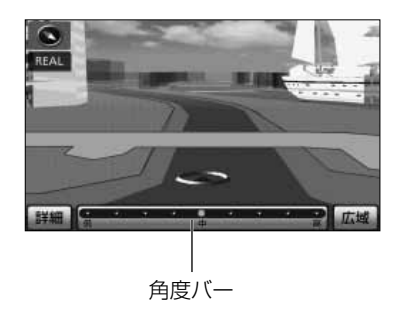

- (2) | 広域 |または||詳細||により視点の角度を変更できます。
	- 視点角度を上げるには 広域 にタッチします。
	- 視点角度を下げるには 詳細 にタッチします。
	- 角度バーが表示され、選択された角度が○(黄色) で表示されます。
	- 視点角度を高・中・低の3段階に変更することが できます。
	- 詳細 または 広域 をタッチし続けると、さらに 細かい段階の視点角度に変更することができます。
	- 角度バーの目盛りにタッチすると、タッチした目 盛りの角度を選択することができます。
	- 一番高い視点角度のときに 広域 にタッチする と 50m の縮尺に戻ります。
- (3) 市街図を表示するには、リアル市街図で<mark>- 表示変更</mark> にタッチします。
- (4)| 地図表示 にタッチします。
	- **2D にタッチすると市街図が表示されます。**

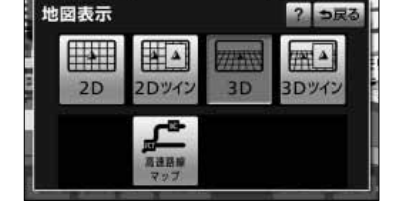

- アドバイス
- ●リアル市街図では、施設ランドマークは立体的に表示されます。情報表示などについて[はP.4-37を](#page-167-0)参照 してください。
- ●リアル市街図では、視界をさえぎらないために手前のビルは半透明で表示されます。
- $\bigcirc$ リアル市街図では、一方通行を  $\bigcirc$  で表示します。
- ●リアル市街図では、実際の建物と形状が異なる場合があります。

市

## <span id="page-59-0"></span>駐車場マップを表示するには

? っ戻る

THE A

3Dツイン

自車が情報の収録されている駐車場に入ると、駐車場マップを表示することができます。

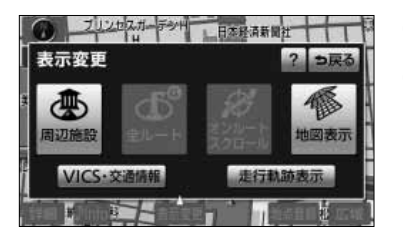

 $\Delta$ 

 $2D-4$ 

商連路

77711  $3D$ 

- (1) 自車が駐車場にあるとき、 表示変更 にタッチします。
- (2) 地図表示 にタッチします。

(3) 駐車場マップ表示 にタッチします。

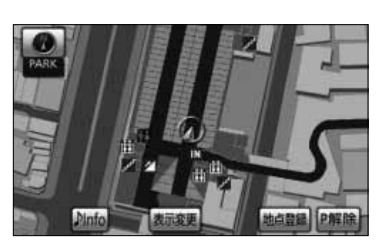

- ナビ詳細設定で駐車場マップ自動表示を「する」 に設定[\(P.4-2参](#page-132-0)照)している場合、自車が情報 の収録されている駐車場に進入すると自動で駐車 場マップが表示されます。
- 駐車場マップ表示中は地図画面に P解除 、上記 (3)の画面に 駐車場マップ解除 が表示され、タ ッチすると駐車場マップが解除されます。

2 基本編

地図表示

EN.

 $2D$ 

### 高速略図画面を表示するには

自車が高速道路や有料道路に進入すると、自動的に高速略図画面が表示されます。

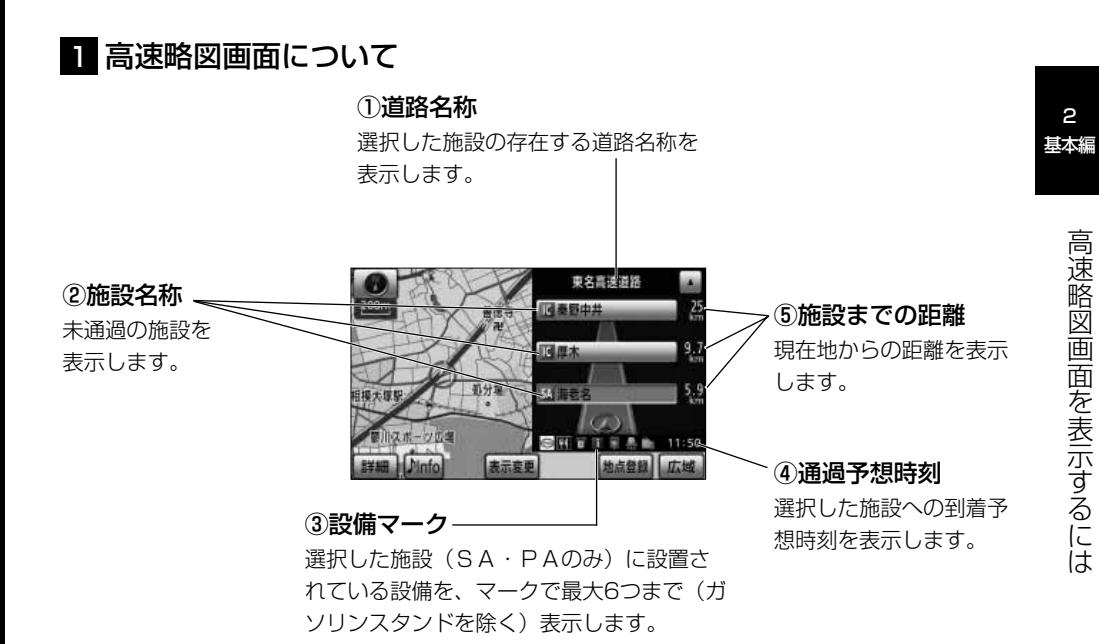

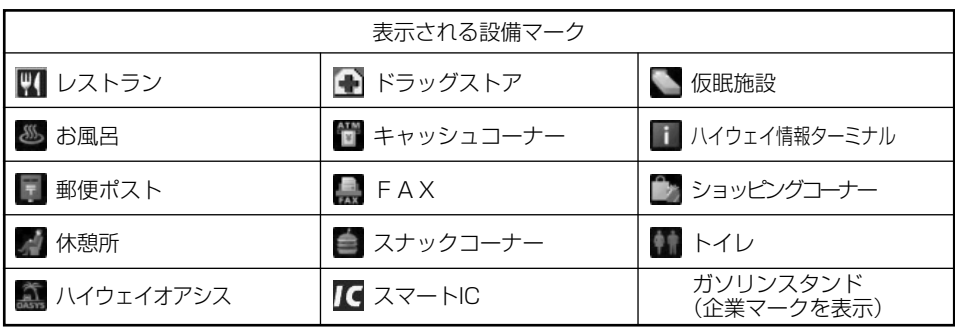

アドバイス

●高速略図画面の表示は常に2画面表示になります(高速略図画面解除後は表示前の画面状態に戻ります)。

●反対車線の情報は表示されません。

●6つ以上の設備があるときは、表示されない設備マークもあります。

●ターンリスト図画面 [\(P.2-40参](#page-80-0)照) は同時に表示することができません。

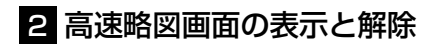

自車が高速道路や有料道路の本線上にあるときは、高速略図画面の表示と解除が行えま す。

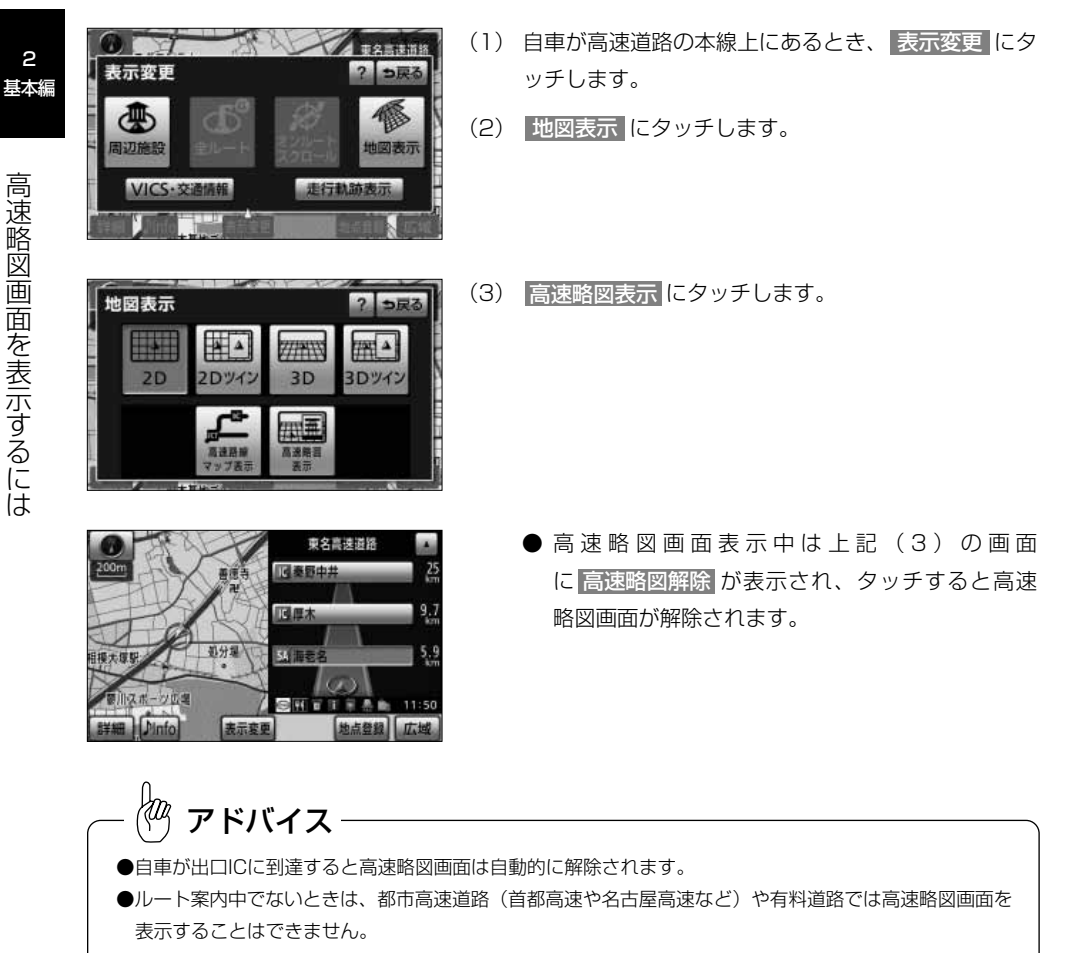

#### 8 高速略図画面を使いこなす

未通過の施設の情報を確認することができます。

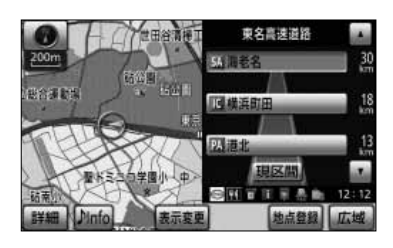

- (1) 施設名称、または | ▲ や | ▼ |にタッチすると、選択 される施設が切り替わります。
	- 選択された施設が強調表示されます。
	- 施設を選択したときに 現区間 にタッチすると現 在地から最寄りの施設が選択されます。

 $\frac{1}{2}$ アドバイス

- ●自車が都市間高速道路(東名高速や名神高速など)の本線上にあるときは、ルート案内中でなくても、 未通過の施設を最大10施設まで表示します。
- ●ルート案内中は出口ICまでの施設を表示します。

## <span id="page-63-0"></span>高速路線マップを表示するには

自車が高速道路の本線上を走行すると高速路線マップを表示することができます。一般 道路を表示しないため、路線情報をわかりやすく表示します。

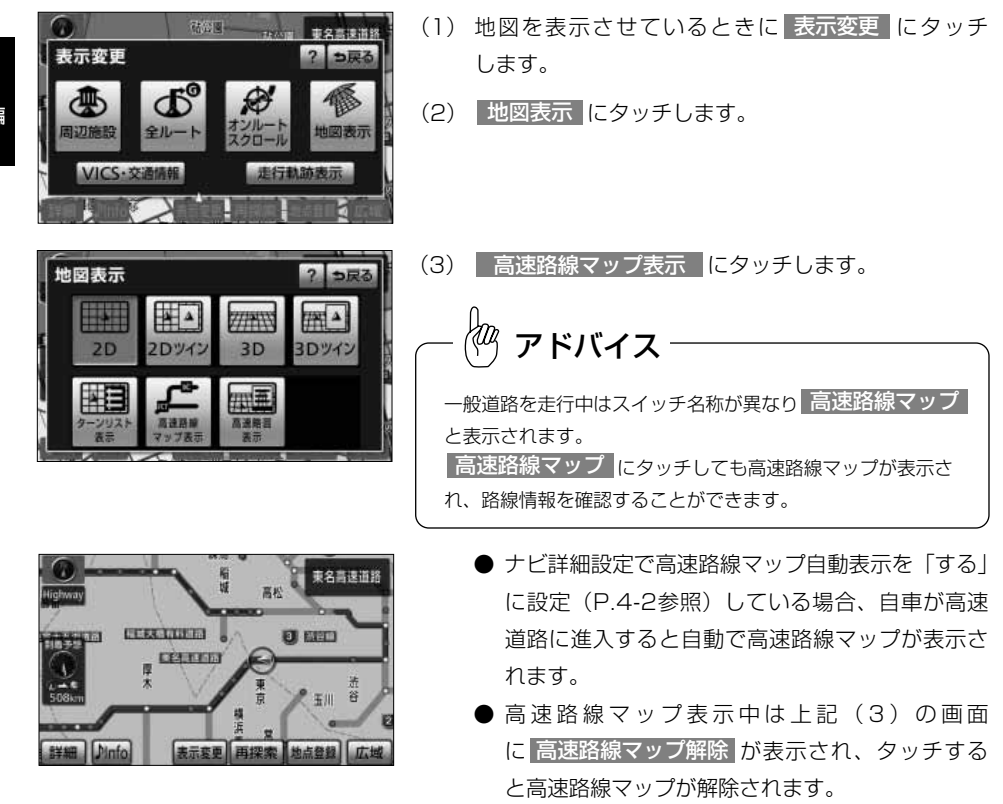

●高速路線マップを表示させているときは、ヘディングアップ表示([P.2-12参](#page-52-0)照)または3D表示([P.2-](#page-53-0) [13参](#page-53-0)照)に切り替えることはできません。 ● 広域 または 詳細 にタッチすると、縮尺を1・2・3・4の4段階に変更することができます。 ●一般道路に進入した場合、高速路線マップは自動的に解除され、通常の地図を表示します。 ●一般道路を走行中に表示させた高速路線マップは、┃つ戻る┃にタッチすると解除されます。 ●全ての路線情報が表示されるわけではありません。 ●都市高マップ[\(P.2-41参](#page-81-0)照)は同時に表示することができません。 アドバイス

## ルート案内について

- ●目的地を設定することによって、自動的に推奨ルートを表示します。
- ●ルートに沿って走行し、分岐点に接近すると音声と案内拡大図(交差点拡大図、 3D高速分岐案内など)によりルート案内を行います。 音声案内は聞きたいときに聞くこともできます。

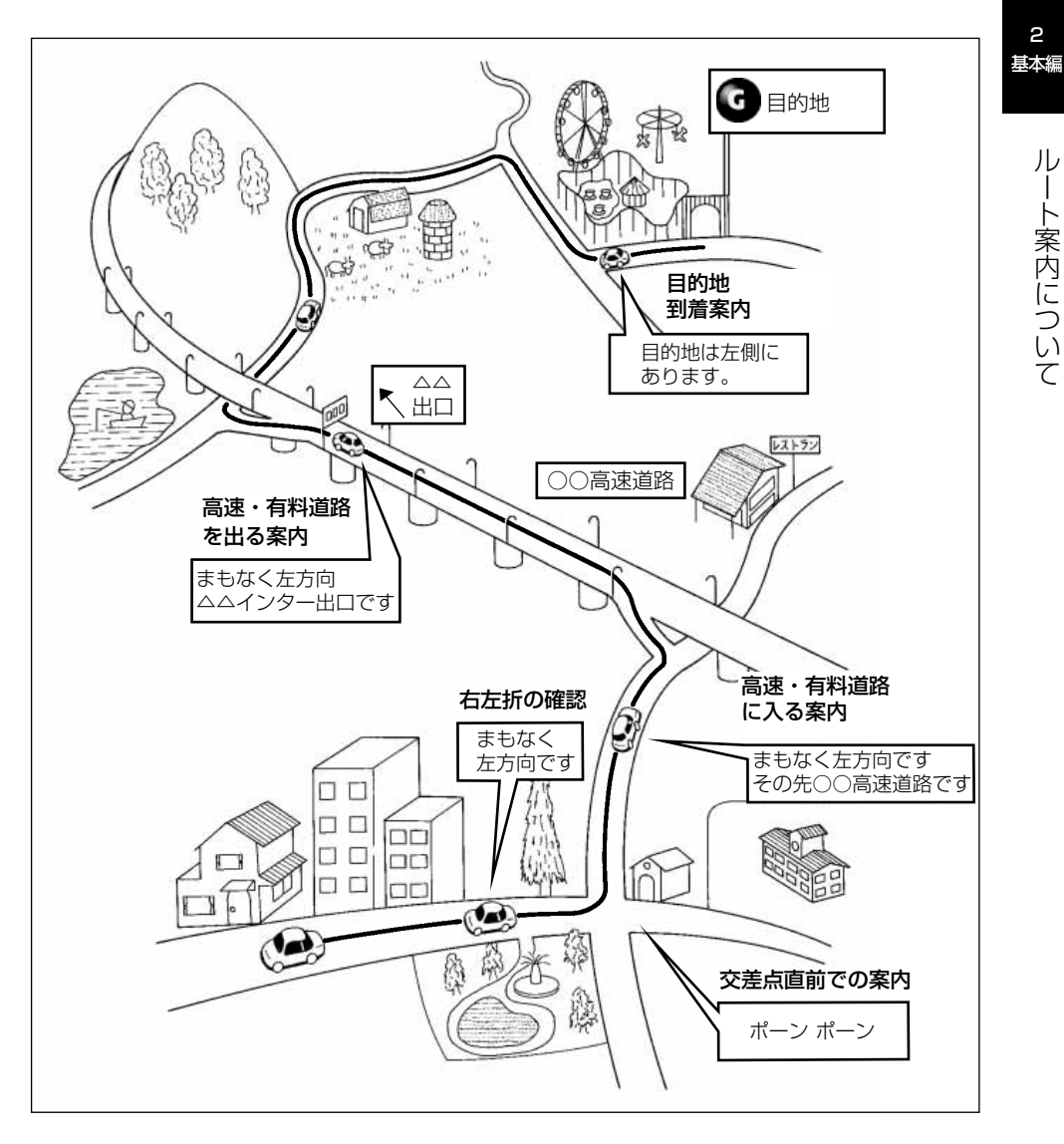

ルート案内は次の手順で案内され、目的地付近に到着すると終了します。 ●以下に示す手順は基本的な流れです。

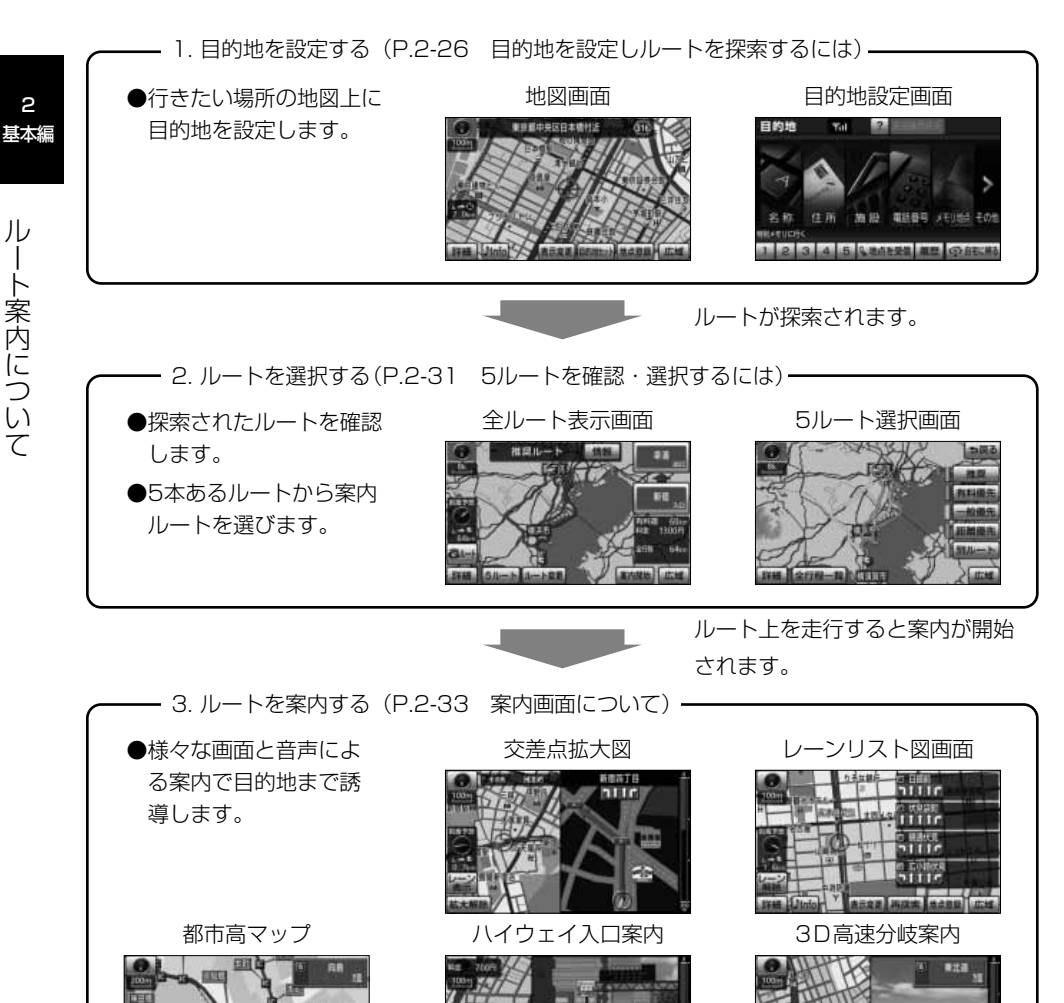

目的地まで案内にしたがって走行します。

目的地付近に到着すると案内が終了します。

# <span id="page-66-0"></span>目的地を設定しルートを探索するには

目的地を設定するとルートを探索することができます。

#### 1 目的地を任意地点にワンタッチで設定する

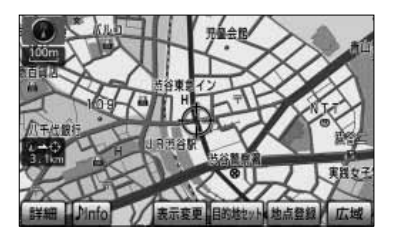

(1) 地図スクロール、 <mark>詳細</mark> または 広域 |操作により目 的地を設定したい位置に←→ を合わせ、スケール表示 が より詳細な地図で にタッチ 目的地セット します。

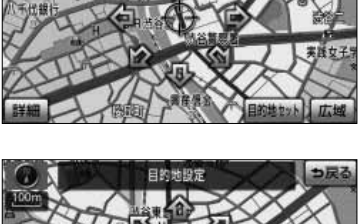

- (2) 1 にタッチすると、地図が移動して + の位置を変 更することができます。
- (3) <mark>目的地セット </mark>にタッチすると、 <del>(♪</del> の位置に目的地 が設定されルート探索を開始します。

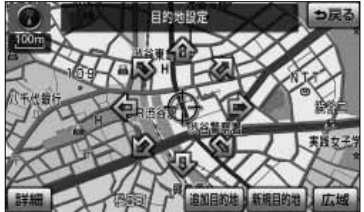

- (4) すでに目的地が設定されている場合は、 新規目的地 にタッチすると、現在設定されている目的地は消去さ れ、新たな目的地として設定されます。
	- 追加目的地 にタッチすると、現在設定されて いる目的地に追加して設定されます。 [P.3-4を](#page-86-0)参照してください。

*(<sup>)</sup> アドバイ*ス

- ●目的地設定ができるのは、自車から5000km以内の <sup>800m</sup> より詳細な地図のときです。
- ・ <mark>800m</mark> より広域な地図で設定動作を行った場合は、自動的に <sup>800m</sup> の地図に切り替わります。

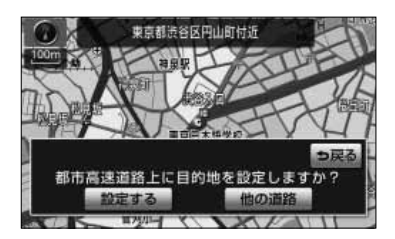

(5) 高速道路や橋、トンネルが目的地付近に存在する場合 <mark>は、</mark> 設定する または 他の道路 にタッチして、目 的地を設定する場所を選択します。

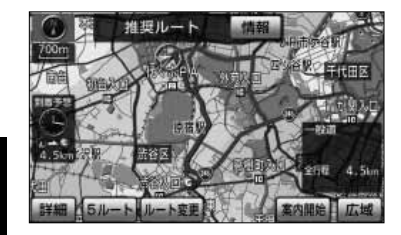

- (6)| 案内開始||にタッチすると、音声と画面で案内します。
	- 青色で表示されているのが案内対象ルートです。 ルートの種類は画面上部に表示されます。
	- | 案内開始 |にタッチしなくても、走行を開始してか ら約3秒後に自動的にルート案内を始めます。

fæz アドバイス

●ルートの種類は最大で5種類表示されます。それぞれのルートの特徴については[、P.2-32を](#page-72-0)参照してください。 ●渋滞考慮探索が「する」に設定されている場合、渋滞が考慮されたルートが探索されます[\(P.4-22参](#page-152-0)照)。

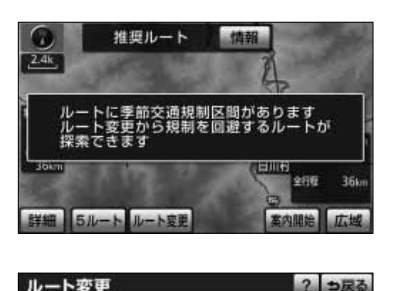

**垂路 3C 指定** 

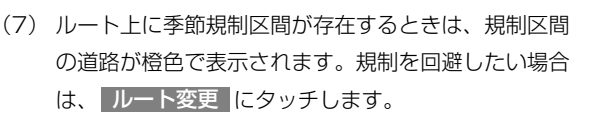

- メッセージはナビ詳細設定[\(P.4-2参](#page-132-0)照)で、季 節規制メッセージ表示を「する」に設定している ときのみ表示されます。
- (8)|季節規制回避 |にタッチすると、季節規制を回避す る探索を行います。
	- 季節規制回避後は、| 季節規制通過 |になります。|
	- 季節規制区間を再度通るルートを探索する場合は、 季節規制通過 にタッチします。

アドバイス

● 目的地·通過目的地 追加 消去 ● 通過点(通過道路指定) 指定

■ 图图据版图 图察科金素第

規制区間を含む道路以外に推奨できる道路がないときは、規制を回避できないことがあります。

#### <span id="page-68-0"></span>2 地図索引機能を使って目的地を設定する

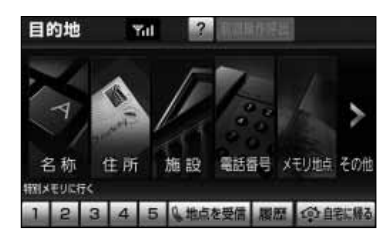

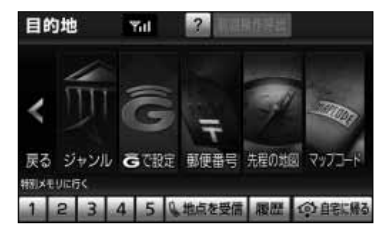

(1) 上 を押して目的地設定画面を表示します。 (2) 地図の呼び出し方を選び、目的地周辺の地図を表示さ せます。 <mark>その他の方法 または</mark> 戻る <mark>にタッチすると、スイッ</mark> チの表示を切り替えることができます。 それぞれの詳細操作は各ページを参照してください。 ● [P.3-28](#page-110-0) ● 住所 [P.3-33](#page-115-0) ● [P.3-35](#page-117-0) ● 電話番号 [P.3-37](#page-119-0) ● メモリ地点 [P.3-40](#page-122-0) ● ジャンル [P.3-41](#page-123-0) ● Gで設定 ※ ● 郵便番号 [P.3-43](#page-125-0) ● 先程の地図 にタッチすると、先程表示していた 地図が表示されます。 ● マップコード [P.3-44](#page-126-0)  $\bullet$  1  $\sim$  5 [P.2-30](#page-70-0) ● 地点を受信 [P.3-46](#page-128-0) ● [P.3-45](#page-127-0) ● 自宅に帰る [P.2-29](#page-69-0) 履歴 施設 名称

※「G-BOOK・Bluetooth取扱書 詳細版」の「G-BOOKとナビの連携機能」を参照してください。

アドバイス

目的地設定画面は、よく使うスイッチを優先して表示し、使いやすくすることができます([P.4-33参](#page-163-0)照)。

2 基本編

は

<span id="page-69-0"></span>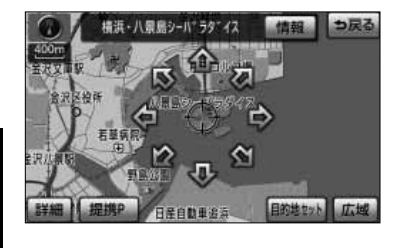

場近·八景島シーバ"ラタ"/7

つ戻る

(3) 企にタッチすると、地図が移動してくつの位置を 変更することができます。

アドバイス

基本編 「難勝」「<sub>月8日№88」</sub> 国路戦55 元曜 地点を受信 から地図を表示した場合は、 戻る が表示されま せん。

- (4) 目的地セット にタッチします。
- (5) すでに目的地が設定されている場合は、 新規目的地 に タッチすると、現在設定されている目的地は消去され、 新たな目的地として設定されます。
	- 追加目的地 にタッチすると、現在設定されて いる目的地に追加して設定されます。 [P.3-5を](#page-87-0)参照してください。
- (6) ← の位置に目的地が設定されルート探索を開始 します。

#### 3 自宅に帰る

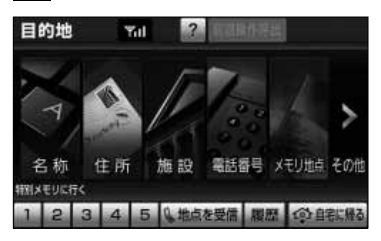

- (1) 目的地設定画面で 自宅に帰る にタッチします。
	- そのまま自宅を目的地に設定してルート探索を開 始します。
	- $\bullet$  すでに目的地が設定されている場合は、  $\bullet$  の(5) の操作を行ってください。

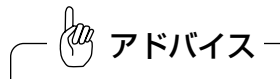

自宅が登録されていない場合、メッセージが表示されます。 はい にタッチすると、下記のスイッチから自 宅を登録することができます。それぞれの詳細操作は各ページを参照してください。 ・|現在地周辺 にタッチすると、現在地周辺の地図が表示されます。

・ 目的地履歴 [P.3-45](#page-127-0) ・ 住所指定 [P.3-33](#page-115-0)

目 的 地 を

2

設 定 し ル ー ト を 探 索 す る に は

<span id="page-70-0"></span>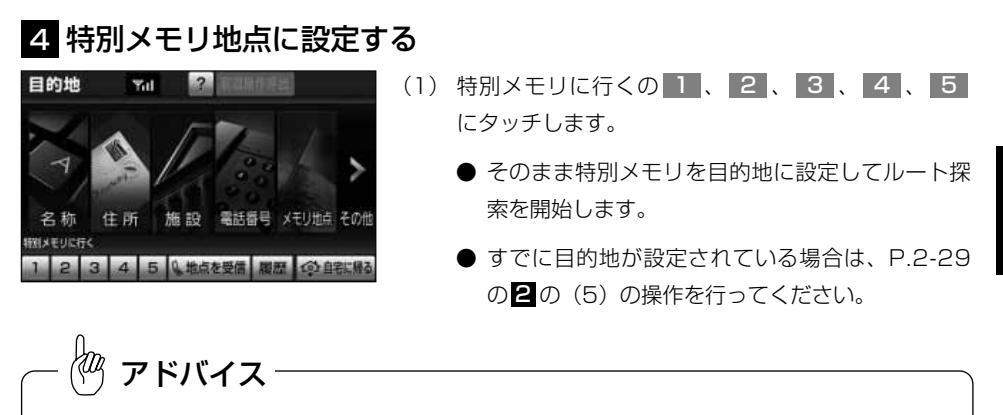

特別メモリが登録([P.4-55参](#page-185-0)照)されていない場合は利用できません。

#### 5 中断された操作を再開する

画面を切り替えるなどして目的地の設定が中断された場合、中断された時に表示してい た画面から操作を再開することができます。

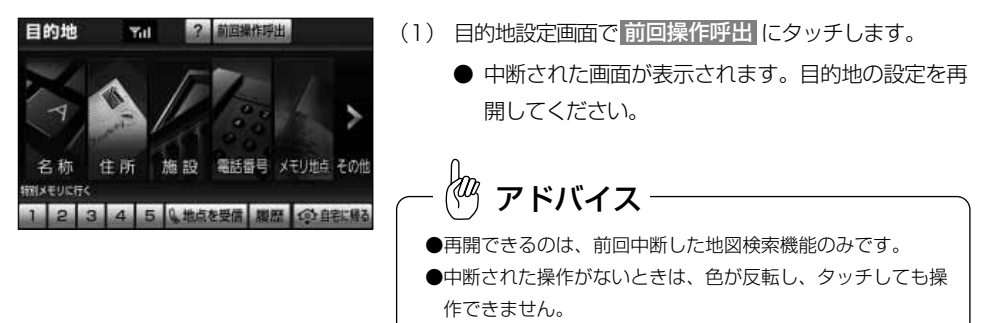

目 的 地 を 設 定 し ル

### <span id="page-71-0"></span>5ルートを確認・選択するには

案内を開始する前に、複数のルートから案内するルートを確認し選択することができます。

#### ■全ルート表示画面の表示

ルート探索が終了すると、自動的に全ルート表示画面が表示されます。

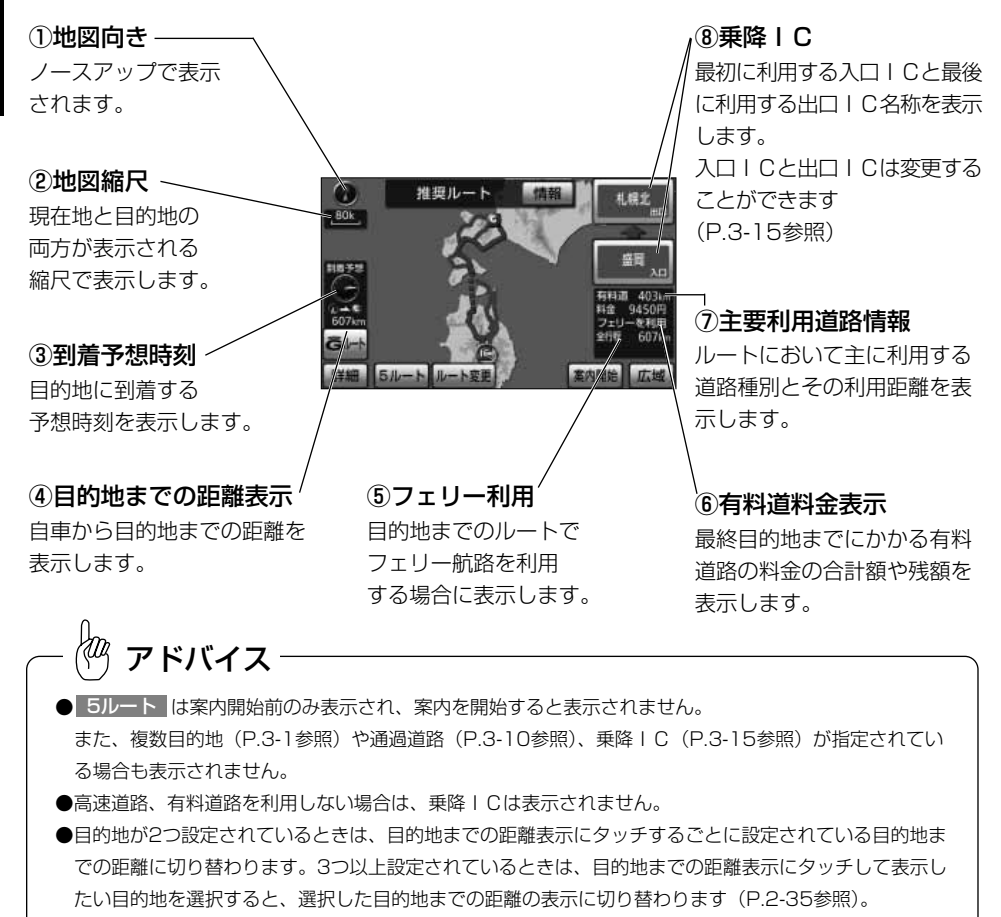

● Gルート はG-BOOK利用契約されている場合の、案内開始前のみ表示され、案内を開始すると表示され ません。

GルートとはG-BOOKの交通情報を考慮してルート探索を行う機能です。詳しくは「G-BOOK・ Bluetooth取扱書 詳細版」の「G-BOOKとナビの連携機能」を参照してください。

- ●交通規制(常時進入禁止、時間による進入禁止など)区間を通らないと目的地に行けないようなときは、 ルート上の規制箇所に ※ が表示されることがあります。
- **●案内開始後も、全ルート表示画面を表示することができます[\(P.2-34参](#page-74-0)照)。**

2 基本編

に は
### 2 複数の全ルート表示を確認し案内するルートを選択する

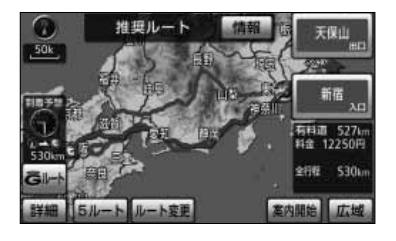

- (1) 全ルート表示画面で | 5ルート |にタッチします。
	- 5つのルートを色分けして表示します。 各ルートは約1秒おきに順次一番上に表示が切り 替わります。

2 基本編

> 5 ル ー ト を 確 認 ・ 選 択 す  $\breve{\circ}$ に は

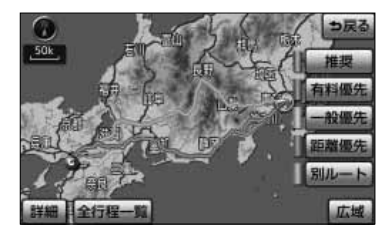

- (2) 案内に利用したいルート名称にタッチすると、タッチ したルートが表示された全ルート表示画面になりま す。
- (3) (2)の画面で 全行程一覧 にタッチすると、5つの ルートの距離、料金、所要時間が表示されます。

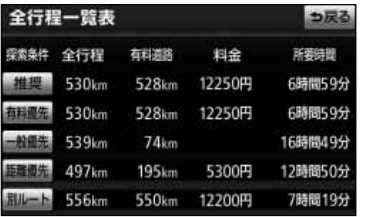

(4) 案内に利用したいルート名称にタッチすると、タッチし たルートが表示された全ルート表示画面になります。

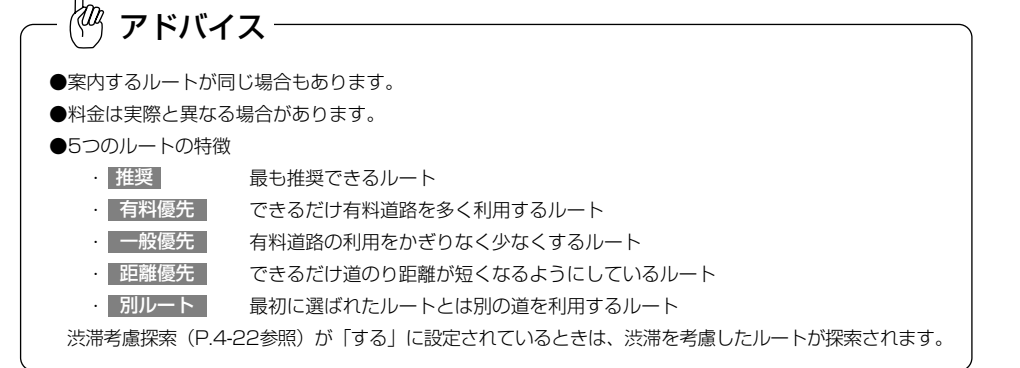

# 案内画面について

ルート案内中は状況に応じて様々な案内画面が表示されます。

## 1 案内中の現在地画面

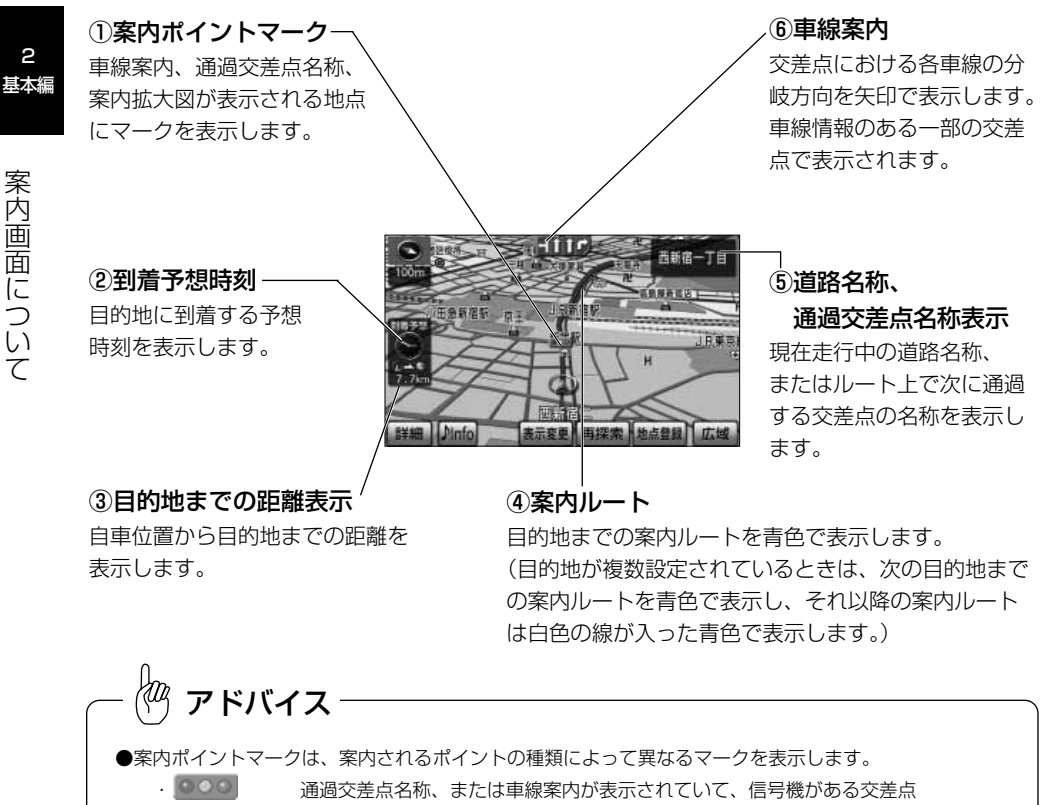

・ ■ (灰色) 通過交差点名称、または車線案内が表示されていて、信号機がない交差点

• ■ (赤色) 案内拡大図が表示される交差点

●車線案内は案内ルートの方向によって色分けして表示します。

ルート案内上、走行を推奨する車線は、青色で表示します。それ以外の車線は、灰色で表示します。

- ●車線案内、および料金案内は実際と異なる場合があります。
- ●細街路 (道幅が3m以上5.5m未満の細い道路) における案内ルートは水色で表示します。

案 内 画 面 に つ い て

2

## 2 全ルート表示画面

案内開始後に目的地までの全行程ルートを表示することができます。

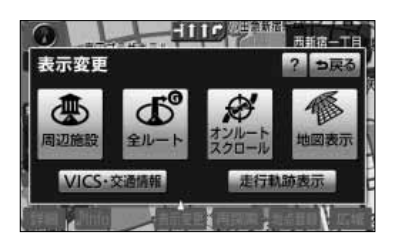

- (1) 地図を表示させているときに 表示変更 にタッチし ます。
- (2) 全ルート にタッチします。

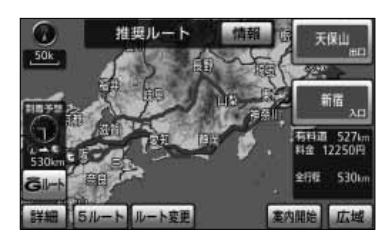

● 全ルート表示画面が表示されます。 全ルート表示画面の詳細については[、P.2-31を](#page-71-0)参 照してください。

アドバイス

- ●案内開始後は 案内開始 、 5ルート 、 Gルート は表示されません。
- ●表示変更画面から呼び出した全ルート表示画面は、案内開始前の全ルート表示画面 [\(P.2-31](#page-71-0)参照) と違 い、走行を開始してから3秒を経過しても表示は解除されません。
- ●到着予想時刻と目的地までの距離表示は、自車がルート上に存在しないときは表示されません。 この場合は目的地の方向を示す矢印と、目的地までの直線距離を表示します。

自車がルート上にないときの地図 目的地方向矢印 目的地までの直線距離 Dinfo

<span id="page-75-0"></span>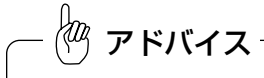

目的地が3つ以上設定されているときは、目的地までの距離表示(自車がルート上に存在しないときは目的 地までの直線距離)にタッチすると、それぞれの目的地までの到着予想時刻と距離が一覧表示されます。表 示したい目的地を選択すると、選択した目的地までの到着予想時刻と距離の表示に切り替わります。 にタッチすると一覧表示は解除されます。

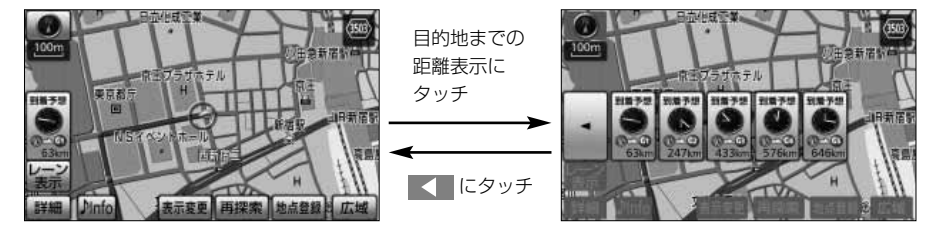

### 3 案内拡大図表示

分岐点に接近すると自動的に案内分岐点の拡大図が表示されます。また、解除したあと も再表示することができます。

#### ●交差点拡大図

一般道路(高速道路、有料道路以外)で案内を必要とする交差点におよそ300mまで接 近すると、交差点周辺の地図を拡大表示します。

#### ①交差点の拡大図

交差点付近の地図を拡大表示します。 拡大図は3Dまたは2Dに切り替える ことができます[\(P.4-2参](#page-132-0)照)。 また、一部の交差点では立体描画し た立体交差点拡大図を表示します。

#### ②拡大解除スイッチ —

ンテッド<br>拡大解除 にタッチすると、交差点 ファッチ ファッチ ファッチ (3)施設マーク 拡大図の表示を解除します。 再表示するには | 8 を押します。

*(<sup>)</sup> アドバイ*ス

新宿四丁目 anna

#### ⑤交差点名称

案内する交差点に名称 を表示します。

④分岐点までの距離 自車から分岐点までの 残距離を表示します。

分岐点周辺に存在する 施設のマークを表示し ます。

●交差点拡大図の自動表示は、ナビ詳細設定で「する1または「しない1の設定を行うことができます [\(P.4-2参](#page-132-0)照)。 ●拡大図の再表示は、分岐点を通過する前に行うことができます。

●名称のない交差点では、交差点名称は表示されません。

2 基本編

て

#### ●立体交差点拡大図

立体交差点情報のある交差点では、立体交差点拡大図を表示します。

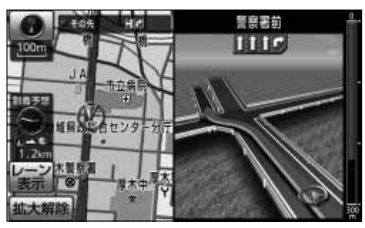

#### ●側道案内拡大図

ルート案内中、側道の入り口付近または出口付近におよそ300mまで接近すると側道案 内拡大図を表示します。

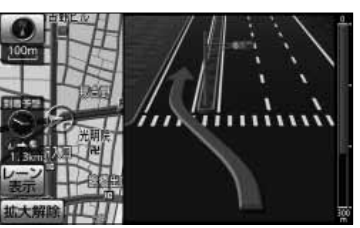

#### ●ハイウェイ入口案内画面

ルート案内中、都市高速道路の入口付近に接近するとハイウェイ入口案内画面を表示し ます。

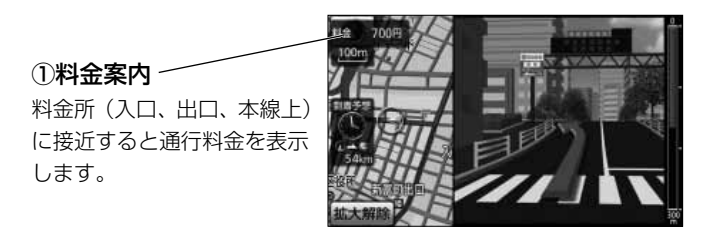

rФ アドバイス

料金案内の表示は、ナビ詳細設定で「する」または「しない」の設定を行うことができます[\(P.4-2参](#page-132-0)照)。

#### **●3D高速分岐案内画面**

ルート案内中、高速道路のジャンクション、サービスエリア、パーキングエリア、本線 出口、ランプウェイ内の分岐点に接近すると3Dの案内拡大図を表示し、走行する車線 を案内します。

東北道

1方面名称案内

号を表示します。

名称を表示します。

ICの出口名称やJCTでの 進行方向、進行方向の路線番

目的地が設定されていて、S A・PAに入る場合は施設の

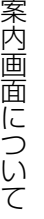

有料道路、および高速道路の一部のジャンクション、本線出口、ランプウェイ内の分岐 点で簡易的な拡大図が表示されます。

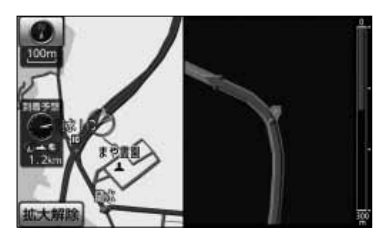

アドバイス

●方面名称案内は、高速道路上の看板の表示とは必ずしも一致しない場合があります。

●3D高速分岐案内画面の自動表示は、ナビ詳細設定で「する」または「しない」の設定を行うことができ ます[\(P.4-2参](#page-132-0)照)。

#### ●料金所レーン拡大図

ルート案内中、料金所の手前で、3Dの案内拡大図を表示し、料金所のレーンを案内し ます。ETCレーンがある場合は、一般レーンとETCレーンの区別も表示します。

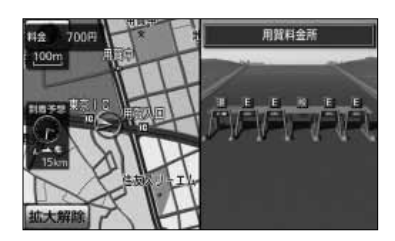

# アドバイス

- 画面に表示されているレーン表示は、実際の状態と異なる場合があります。
- 料金所レーン拡大図の自動表示は、ナビ詳細設定で「する」または「しない」の設定を行うことができま す[\(P.4-2参](#page-132-0)照)。
- 別売の ←ヨワ純正 ナビ対応ETCユニットを接続しているときは、実際のレーン運用にしたがっていただ くためのメッセージ表示と音声案内を行います。分岐案内などの音声案内と重なる場合には、音声案内が 行われないことがあります。
- レーンの種類によって表示されるマークは異なります。
	- · E ETC専用レーン · 混 ETC/一般混在レーン · 般 一般レーン · ? 種類が不明なレーン
	- ・ 2000 同じ種類のレーンが4つ以上続くため、省略して表示することを表します。
		- ・ 表示されているレーンの他に、続きのレーンがあることを表します。

#### ●案内拡大図の解除

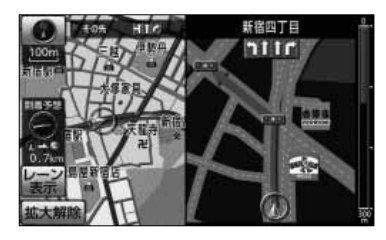

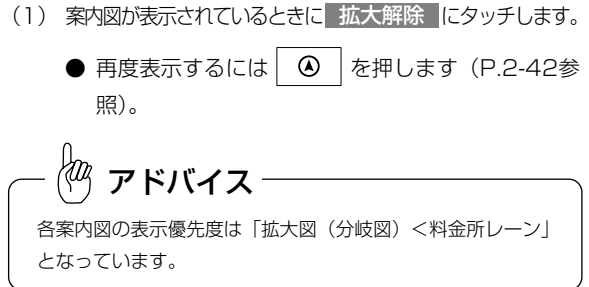

### 4 レーンリスト図画面

**G** 

885

1県青年会館 Dinfo Ro 山首首山地流

表示变更 再探索 地点登録 広域

一般道路(高速道路、有料道路以外)で案内を必要とする交差点におよそ700mまで接 近すると、案内分岐点までに存在する交差点の車線情報をリスト形式で表示します。

- (1) 地図を表示させているときに <mark>レーン表示</mark> にタッチします。
	- ナビ詳細設定でレーンリスト自動表示を「する」 に設定([P.4-2参](#page-132-0)照)している場合、案内を必要 とする交差点の700mまで接近すると自動でレー ンリスト図が表示されます。
	- |レーン解除 |にタッチすると、レーンリスト図が解 除されます。

①案内ポイントマーク

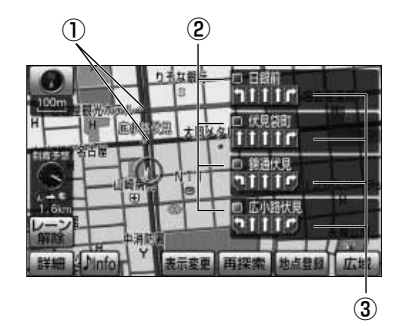

広小路伏見

車線情報を表示している交差点 にマークを表示します。 ②通過交差点名称 車線情報を表示している交差点 の名称を表示します。 ③車線案内

ルート上で、案内分岐点までに 通過する交差点の車線情報を表 示します。

案内ポイントマークは、車線情報を表示する交差点ごとに色分けして表示されます。 ・■(赤色) 案内拡大図が表示される交差点 ■ 橙色/桃色/緑色) 車線案内される交差点 アドバイス

2 基本編

画 面 に つ い て

### 5 ターンリスト図画面

ルート案内中、目的地までに存在する案内分岐点の進路情報をリスト形式で表示します。

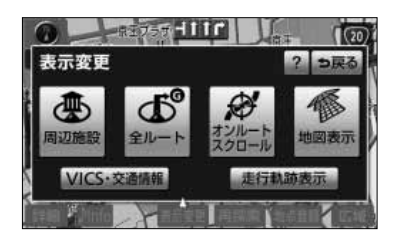

777411

 $3D$ 

大臣

**THE A** 

3Dツイン

地図表示

聊

 $2D$ 

- (1) 地図を表示させているときに| **表示変更 |**にタッチ します。
- (2) 地図表示 にタッチします。

て

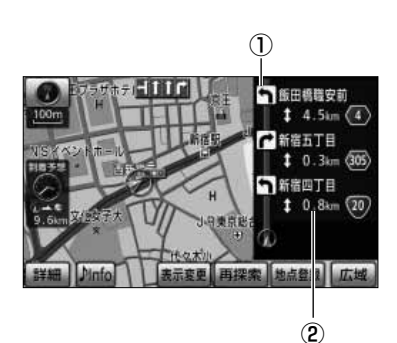

- (3) <mark>| ターンリスト表示</mark> |にタッチします。
	- ナビ詳細設定でターンリスト自動表示を「する」 に設定[\(P.4-2参](#page-132-0)照)している場合、ルート案内を 開始すると自動でターンリスト図が表示されます。
	- ターンリスト解除 にタッチすると、ターンリス ト図が解除されます。

#### 1進路案内

ルート上の案内分岐点の名称および分岐方向を表示し ます。

#### 2区間距離

次の案内分岐点までの区間距離、道路番号を表示しま す。

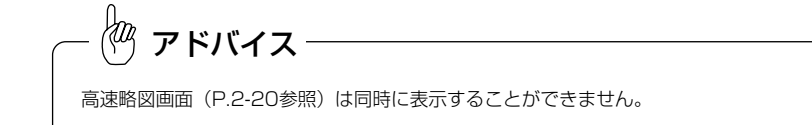

### 6 都市高マップ

ルート案内中、自車が都市高速道路(首都高速や名古屋高速など)の本線上を走行する と都市高マップを表示することができます。一般道路を表示しないため、複雑な都市高 速道路をわかりやすく表示します。

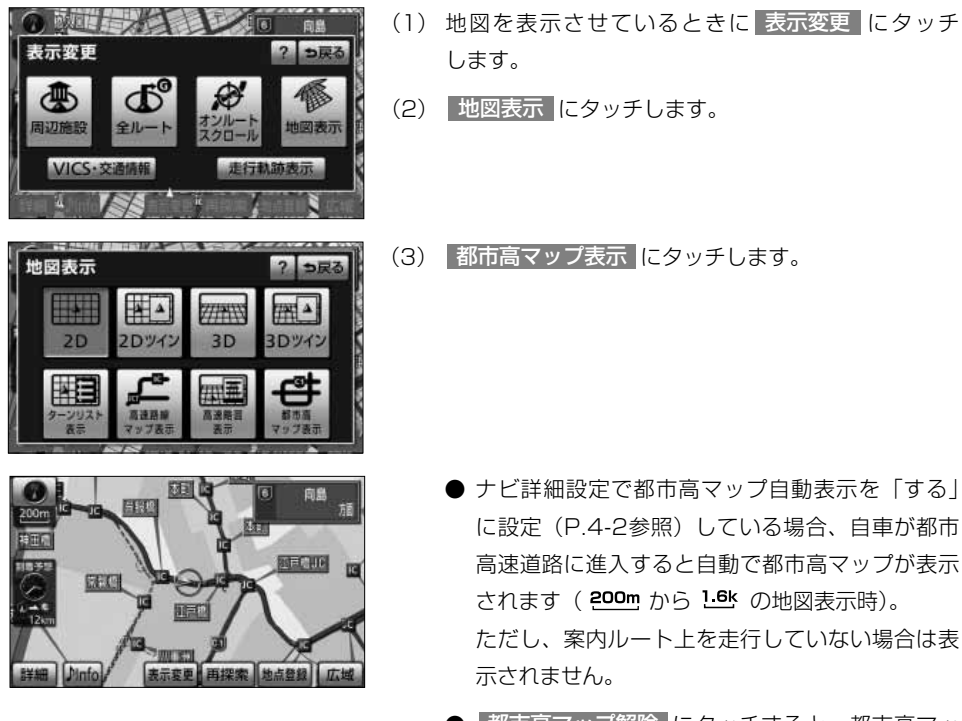

● 都市高マップ解除 にタッチすると、都市高マッ プが解除されます。

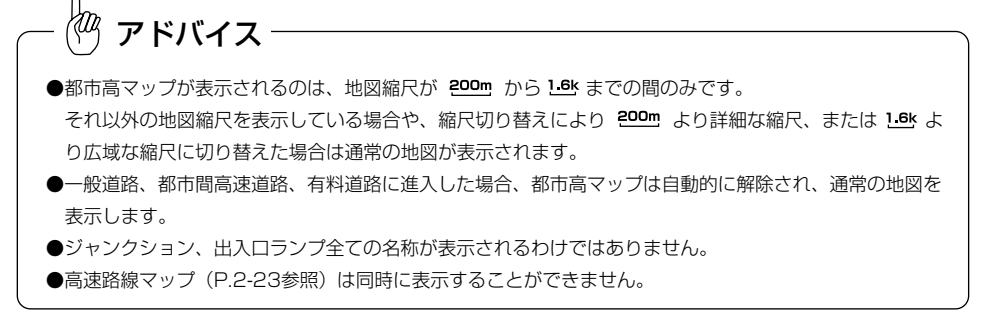

案 内 画 面 に つ い て

2 基本編

# <span id="page-82-0"></span>案内をもう一度聞きたいときは

ルート案内中に案内がよく聞きとれなかった場合や、次の分岐点までの情報を聞きたい 場合、再び音声案内を聞くことができます。

また、交差点拡大図などの案内拡大図を解除したあとに再び案内拡大図を見たい場合、 再表示することができます。

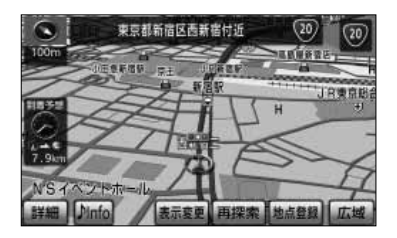

- (1) 現在地画面で | 4 を押します。
	- 現在の自車位置に相当した距離で音声案内を行い ます。
	- 案内分岐点の手前約300m以内で | 4 本押す と音声案内とともに案内拡大図([P.2-35参](#page-75-0)照)が 表示されます。

 $\sqrt{\omega}$ アドバイス ●ルート上を走行していないときは、音声・案内拡大図は表示されません。  $\bullet$ 案内音量が消音のときは $\mid \bullet \mid$ を押しても音声は発声されません。 「案内の音量を調節するには」[\(P.3-27参](#page-109-0)照)を参考に、聞きやすい音量に調節してください。 ●案内拡大図は、案内分岐点を通過すると再表示できません。

# <span id="page-83-0"></span>目的地を追加・並び替え・消去するには

目的地を設定したあとに、さらに目的地を追加することができます。また、目的地の順 序を並び替えたり、消去することができます。

#### 1 目的地を追加するには (1) 設定・編集画面(ナビ)、または全ルート表示画面 設定・編集 共通設定 ? で ルート変更 にタッチします。 鼠墨 案内 モリ地点<br>き緑細集 地図 ナビ詳細設定 応用編 ナビ ■電話 | オーディオ | GBOOK | 画面支援  $\bf \bm \Omega$ 設定条件優先ルート 天保山  $50k$ 新宿 到最予! 有料道 529k<br>料金 13300円 金丹醛 **539**<sub>km</sub> 案内開始 広域 レート変更 ルート変更 ? っ戻る (2) 目的地・通過目的地の 追加 にタッチします。 乗降 紅指定 ● 目的地·透過目的地 追加 消去 並び替え 天保山 ● 通過点(通過道路指定) 新宿 指定 保索条件变更 (3) 地図の呼び出し方を選び、目的地周辺の地図を表示さ 目的地追加 ? っ戻る せます。 <u>その他の方法 または 戻る にタッチすると、スイ</u> ッチの表示を切り替えることができます。 それぞれの詳細操作は各ページを参照してください。 電話番号 メモリ地点 その他 名称 住所 施設 图案事件图书 ● 名称 [P.3-28](#page-110-0)  $3 \mid 4 \mid 5$ ● 住所 [P.3-33](#page-115-0)

● [P.3-35](#page-117-0)

● 電話番号 [P.3-37](#page-119-0)

施設

3

は

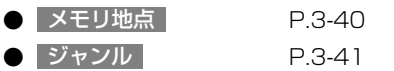

- 郵便番号 [P.3-43](#page-125-0)
- 先程の地図 にタッチすると、先程表示していた 地図が表示されます。
- マップコード [P.3-44](#page-126-0)
- ■ ~ 5 にタッチすると、特別メモリ地点1~5 周辺の地図が表示されます。
- 地点を受信 [P.3-46](#page-128-0)
- [P.3-45](#page-127-0) 履歴

● 自宅周辺 にタッチすると、自宅周辺の地図が表 示されます。

- **カ'-トメッセなごや** 備報 つ戻る  $\overline{\mathbf{z}}$ 広域
- (4) 企にタッチすると、地図が移動して☆の位置を 変更することができます。

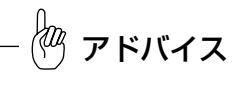

地点を受信 から地図を表示した場合は、 戻る が表示されま せん。

- (5) <mark>目的地セット </mark>にタッチすると <del>()</del>の位置に目的地が 設定されます。
	- 目的地は最大5ヵ所まで設定することができます。
	- すでに目的地が5ヵ所設定されている場合は、設 定されている目的地を消去してから設定しなおし てください[\(P.3-7参](#page-89-0)照)。
- 目的地追加 ? っ戻る 海游館 |阐訳:南口 現在地
- (6) 追加する区間の 設定 にタッチします。

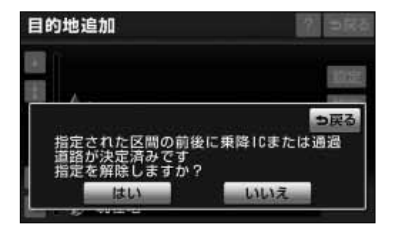

- (7) 乗降IC[\(P.3-15参](#page-97-0)照)または通過道路[\(P.3-10参](#page-92-0) 照)が指定されている場合は、乗降ICまたは通過道 路を解除するかを選択する画面が表示されることがあ ります。
	- はい にタッチすると、指定されている I Cまた は通過道路を解除して目的地の追加を行います。
	- <mark>いいえ</mark> にタッチすると、指定されている I Cまた は通過道路は解除しないで目的地の追加を行います (適正なルートが探索できない場合があります)。
- ルート変更  $\overline{2}$ 乗降 的指定 ● 目的地·透過目的地 消去 追加 並び替え 天保山 ← 通過点(通過道路指定) 指定 名港中央 保索条件变更 東西川市
- (8) | 探索開始 | にタッチすると全ルート表示画面が表示 されます。目的地をさらに追加する場合は[P.3-1の](#page-83-0) (2) の操作を行ってください。
	- $\bullet$  設定した目的地が $\bigodot$   $\sim$  $\bigodot$  の記号で表示されま す。

∤т アドバイス

複数の目的地を設定した場合の全ルート表示画面に 5ルート は表示されません。

## 2 目的地を任意地点にワンタッチで追加する

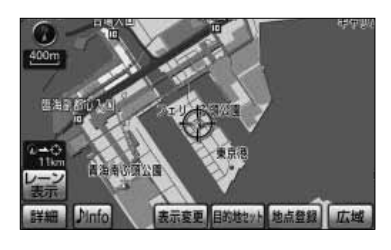

(1) 目的地が設定されているときに、地図スクロール、 <u>広域 または 詳細 操作により目的地を設定したい</u> 位置に<2>を合わせ、スケール表示が 800m より詳細 な地図で 目的地セット にタッチします。

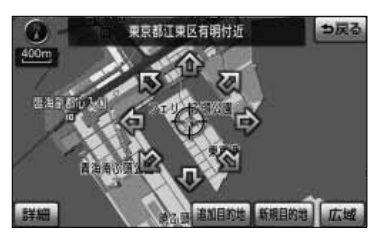

- (2) 企にタッチすると、地図が移動して (2) の位置を変 更することができます。
- (3) │ 追加目的地 │にタッチすると <del>〔 〕</del>の位置に目的地が 設定されルート探索を開始します。
	- 探索終了後、全ルート表示画面が表示されます。
	- 新規目的地 にタッチすると、現在設定されている 目的地は消去され、新たな目的地として設定され ます。

[P.2-26を](#page-66-0)参照してください。

 $\langle 2 \rangle$ アドバイス

- ●ワンタッチで追加した目的地は、 4 として(一番手前の目的地)設定されます。
- 目的地の順番を変更したい場合は、「目的地の順序を並び替えるには」[\(P.3-6\)](#page-88-0) を参照してください。 ●乗降 | Cが指定されているときは (P.3-15参照)、適正なルートを探索するため、指定されている | Cが 自動的に解除される場合があります。

## <span id="page-87-0"></span>3 地図索引機能を使って目的地を追加する

新規目的地

? っ戻る

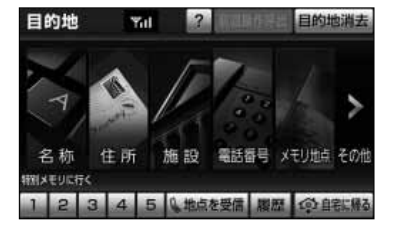

名古屋駅: 桜通口

- (1) 目的地が設定されているときに、 上 を押して目的 地設定画面を表示します。
- $(2)$  [P.2-28の](#page-68-0)20 (2) ~ (3)の操作を行います。

アドバイス

目的地設定画面は、よく使うスイッチを優先して表示し、使い やすくすることができます[\(P.4-33参](#page-163-0)照)。

- (3) │ 追加目的地 │にタッチすると <del>〔♪</del> の位置に目的地が 設定されます。
	- 新規目的地 にタッチすると、現在設定されてい る目的地は消去され、新たな目的地として設定さ れます [\(P.2-29参](#page-69-0)照)。
- (4) 追加する区間の <mark>設定 に</mark>タッチすると、ルート探索 が開始され、全ルート表示画面が表示されます。
- 目的地追加 れた区間の前後に乗降10または通過 ますか?

しいしえ

- (5) 乗降IC[\(P.3-15参](#page-97-0)照)または通過道路[\(P.3-10](#page-92-0) 参照)が指定されている場合は、乗降ICまたは通過 道路を解除するかを選択する画面が表示されることが あります。
	- はい にタッチすると、指定されている I Cまた は通過道路を解除して目的地の追加を行います。
	- <mark>| いいえ|</mark> にタッチすると、指定されている I Cま たは通過道路は解除しないで目的地の追加を行いま す(適正なルートが探索できない場合があります) 。

3 雄 ) 目的地を追加・並び替え・消去するには 目的地を追加・並び替え・消去するには

目的地追加

海遊館 **ガートメッセなごや** 静岡駅:南口 1 現在地

応用編

3

## <span id="page-88-0"></span>2. 目的地の順序を並び替えるには

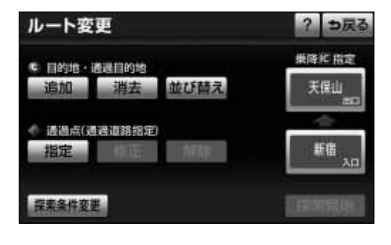

(1) 目的地を追加後[、P.3-1の](#page-83-0) ■ の(2)の画面で目的 地・通過目的地の 並び替え にタッチします。

目的地が複数設定されていないと使用できません。

アドバイス

łщ

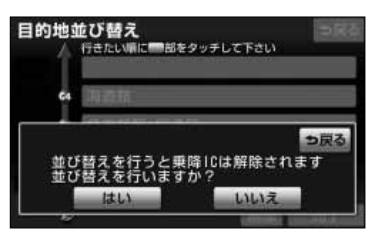

行きたい手に開きをタッチして下さい

目的地並び替え

 $\overline{c}$ 

÷ ä

e.

G.

海遊館

名古屋駅:桜通口

a'-トメッセなこや

静岡駅:南口

- (2) 乗降IC[\(P.3-15参](#page-97-0)照)または通過道路[\(P.3-10](#page-92-0) 参照)が指定されている場合は、乗降ICまたは通過 道路を解除するかを選択する画面が表示されることが あります。
	- はい にタッチすると、指定されている I Cまた は通過道路を解除して目的地の並び替えを行いま す。
	- <mark>いいえ に</mark>タッチすると、目的地の並び替えを中 止して、前の画面に戻ります。
- (3) 目的地の名称を通過したい順にタッチします。
	- タッチした目的地の名称が強調表示になり、通過 順序が番号で表示されます。
	- 設定を解除するには、 解除 にタッチするか、解 除したい目的地の名称にタッチします。
- (4) 設定がよければ 完了 にタッチします。

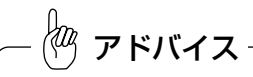

目的地の通過順序が確定してから3秒間無操作状態が続いたと きは、自動的[にP.3-7の](#page-89-0) (5) の画面が表示されます。

<span id="page-89-0"></span>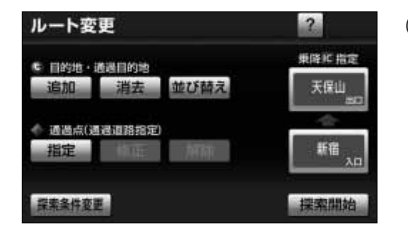

(5) | 探索開始 |にタッチすると、全ルート表示画面が表 示されます。

5 目的地を指定して消去するには

っ戻る

- (1[\) P.3-5の](#page-87-0) <mark>31</mark> の(2)の画面で 目的地消去 にタッチ します。 あるいは[、P.3-1の](#page-83-0) ■ の(2)の画面で、目的地・通 過目的地の 消去 にタッチします。
- (2) 消去したい目的地の名称にタッチします。
	- 全ての目的地を消去するときは 全消去 にタッチ します。

lm.<br>1 アドバイス

目的地が複数設定されていないと、目的地を選択する (2) の 画面は表示されません。

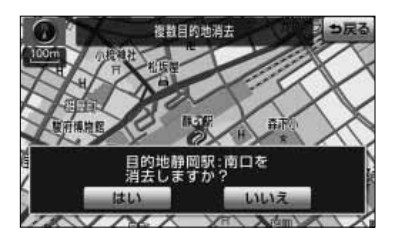

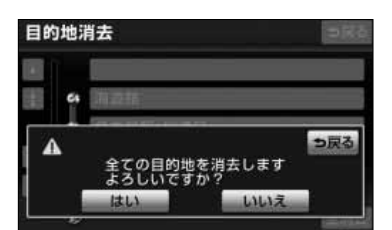

(3) | はい |にタッチすると目的地が消去されます。 いいえ にタッチすると目的地の消去を中止して、 前の画面に戻ります。

目的地消去

ö.

Ŵ

海遊館 c.

> 名古屋駅:桜通口 a'-Mythにや

静岡駅:南口

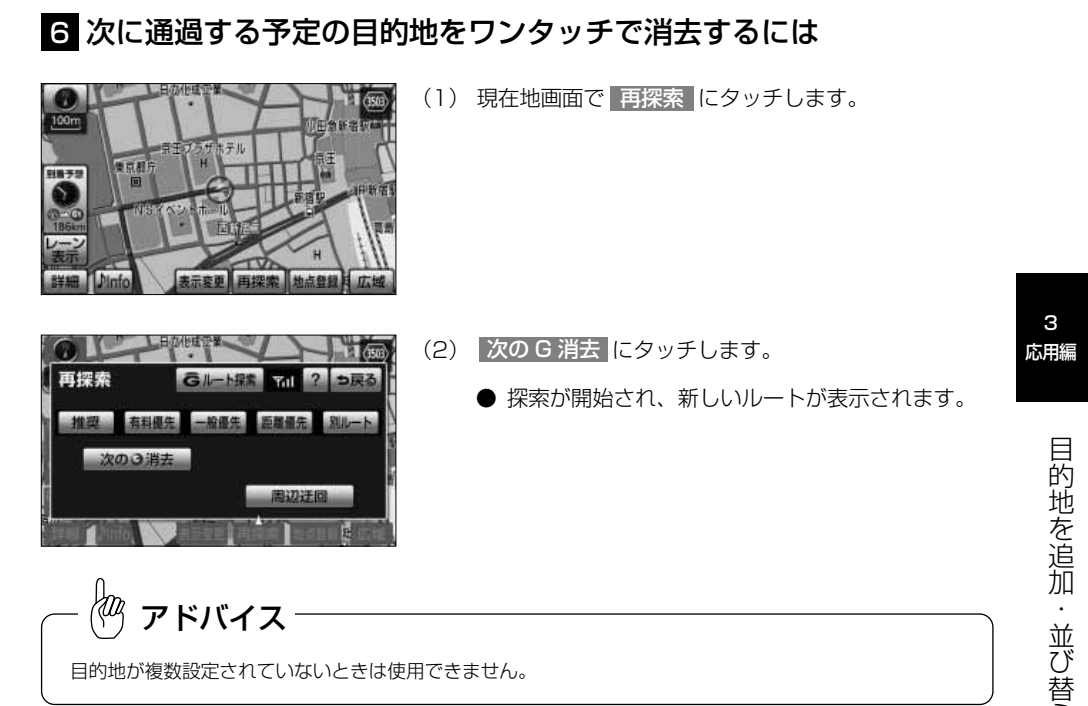

### 7 地図画面から目的地を消去する

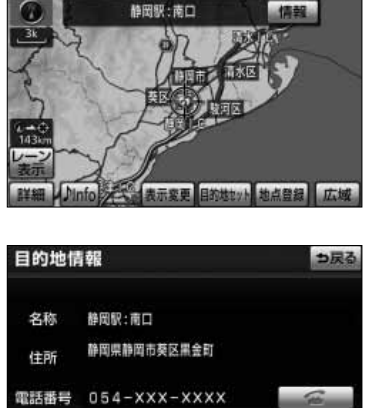

消去

(1) 地図スクロール、 広域 または 詳細 操作により目 的地に<br />
を合わせ、情報 にタッチします。

(2) 消去にタッチします。

え  $\ddot{\cdot}$ 消 去 す る に は

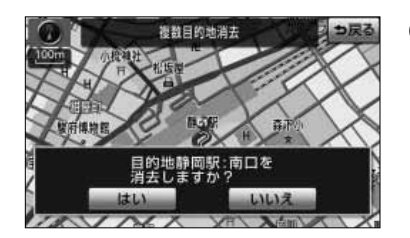

(3) | はい |にタッチすると目的地が消去されます。 いいえ にタッチすると目的地の消去を中止して、 前の画面に戻ります。

# <span id="page-92-0"></span>通過道路を指定・修正・解除するには

目的地が設定されているときに、通りたい道路を指定することができます。 また、指定した通過道路の位置を修正したり、解除することができます。

### ■ 通過道路を指定するには

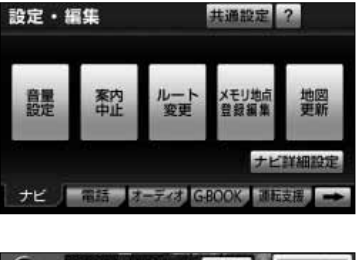

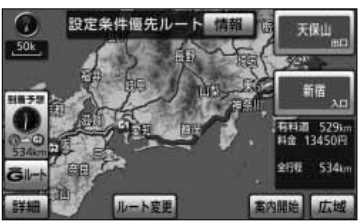

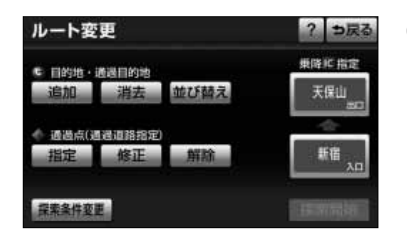

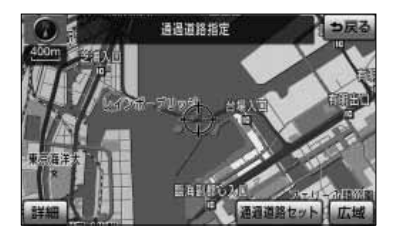

(1) 設定・編集画面(ナビ)、または全ルート表示画面 で ルート変更 にタッチします。

- (2) 通過点(通過道路指定)の 指定 にタッチします。
	- 通過道路は2ヵ所まで設定することができます。
	- すでに通過道路が2ヵ所設定されている場合は、設 定されている通過道路を解除してから設定しなお してください[\(P.3-13参](#page-95-0)照)。
- (3) 地図スクロール、 広域 または 詳細 操作により通 過道路を設定したい位置に←→ を合わせ、スケール表 示が 800m より詳細な地図で | 通過道路セット | に タッチします。

<span id="page-93-0"></span>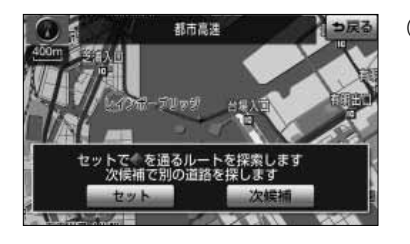

(4) | 次候補 |にタッチして ♥ マークの位置を切り替え、 通過したい道路上に ♥ マークが移動したら セット にタッチします。

アドバイス

表示されている地図に道路の表示が少ない場合は、| 次候補 |にタッチしても ♥ マークの位置が切り替わ らないことがあります。

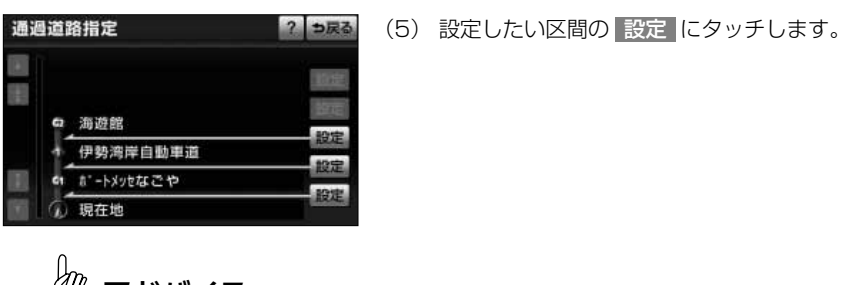

(\*\*) アドバイス

- ●1ヵ所目の通過道路で、複数の目的地および乗降ICが設定されていない場合は、区間を設定する画面は 表示されません。
- ●乗降 I Cが指定されているときに[\(P.3-15参](#page-97-0)照)、乗降 I Cの直前または直後の区間の 設定 にタッチす ると、適切なルートを探索するため、指定されているICは自動的に解除されます。

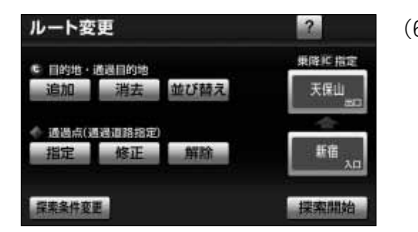

- (6) | 探索開始 |にタッチすると全ルート表示画面が表示 されます。2ヵ所設定する場合は(1)の操作を行っ てください。
	- $\bullet$  設定した通過道路が  $\bullet$  または  $\bullet$  の記号で表示 されます。

## 2 全ルート表示画面から通過道路を指定するには

全ルート表示画面からも通過道路を指定することができます。

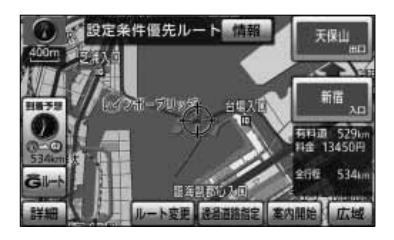

- (1)全ルート表示画面で地図スクロール、 広域 または <u>詳細 |</u>操作により通過道路を設定したい位置に を合わせ、スケール表示が 800m より詳細な地図で 通過道路指定 にタッチします。
- (2) P.3-1 1の 1 の(4)、(5)の操作を行います。
	- 探索終了後、全ルート表示画面が表示されます。 2ヵ所設定する場合は (1) の操作を行ってくださ  $\mathcal{L}$

### 3 通過道路の位置を修正するには

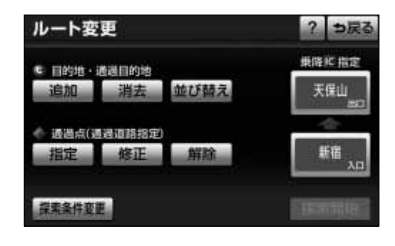

(1) 通過道路指定後[、P.3-10の](#page-92-0) 10 (2) の画面で、通 過点(通過道路指定)の 修正 にタッチします。

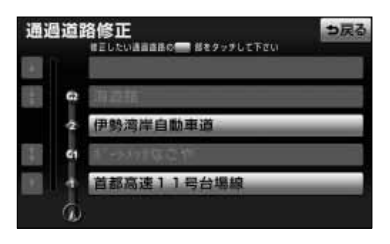

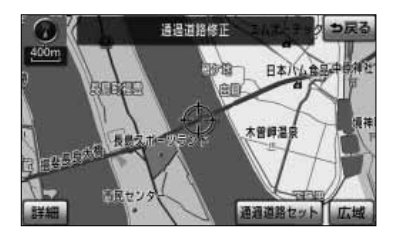

(2) 修正したい通過道路の名称にタッチします。

アドバイス

通過道路が2ヵ所設定されていないときは、通過道路を選択す る(2)の画面は表示されません。

- (3) 修正したい位置に<→ を合わせ、スケール表示が <mark>より詳細な地図で</mark>(通過道路セット)にタッチ します。
- (4[\) P.3-11の](#page-93-0)■の (4) の操作を行います。

通 過 道 路 を 指 定 ・ 修 正 ・ 解 除 す  $\hat{\circ}$ に は

<span id="page-95-0"></span>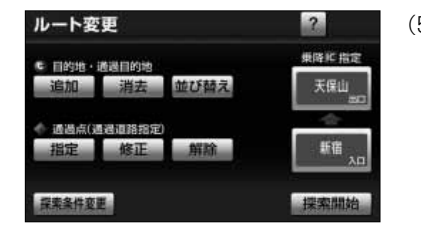

(5) | 探索開始 |にタッチすると全ルート表示画面が表示 されます。

### 4 通過道路を解除するには

? っ戻る

#### **無限K 指定** ● 目的地·透過目的地 追加 消去 並び替え 天保山 ← 通過点(通過道路指定) 指定 修正 暗 解除 探索条件变更 通過道路解除<br>SHALLOWSERS BESTALLTEN っ戻る e ë 伊勢湾岸自動車道 Ğ. ë 首都高速11号台場線

(1) 通過道路指定後[、P.3-10の](#page-92-0) 10 (2) の画面で、通 過点(通過道路指定)の 解除 にタッチします。

- (2) 解除したい通過道路の名称にタッチします。
	- 全ての通過道路を解除するときは 全解除 にタッチ します。

Įщ アドバイス

通過道路が2ヵ所設定されていないときは、通過道路を選択す る(2)の画面は表示されません。

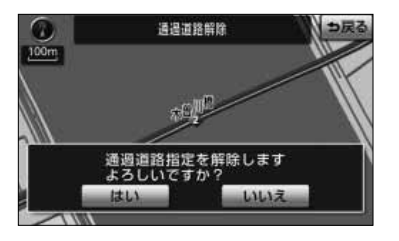

(3) | はい |にタッチすると通過道路が解除されます。 いいえ にタッチすると通過道路の解除を中止して、 前の画面に戻ります。

3 応用編

ルート変更

3 応用編

# ナビゲーション

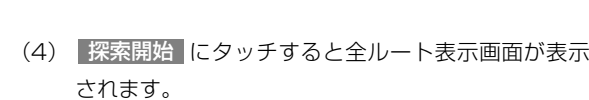

(1) 現在地画面で 再探索 にタッチします。

## 5 次に通過する予定の通過道路をワンタッチで解除するには

っ戻る

 $-11$  (3503)

Gルート探索 7 2 つ戻る

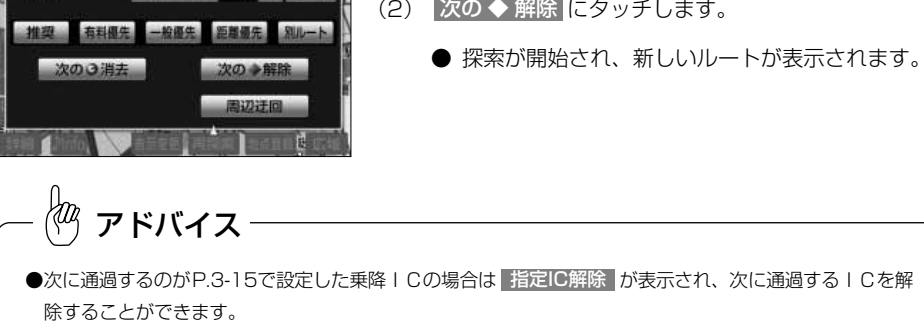

●目的地が複数設定されているときは 次の G 消去 が表示され、次の目的地を消去することができます。

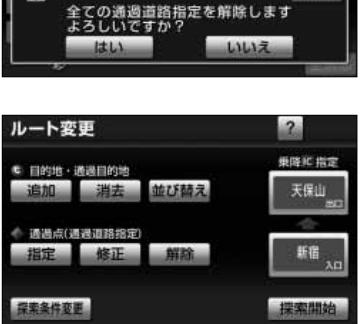

**THE REPORT PROPERTY** 

a

◢

Ø 再探索

# <span id="page-97-0"></span>乗降ICを指定するには

全ルート表示画面に表示されている乗降ICを変更することができます。

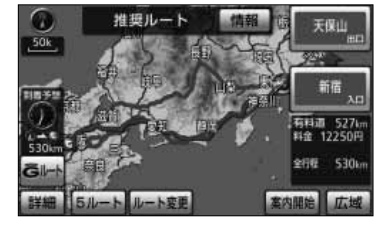

(1) 全ルート表示画面、また[はP.3-1の](#page-83-0) ■の(2)画面で、 変更する乗降IC名称にタッチします。

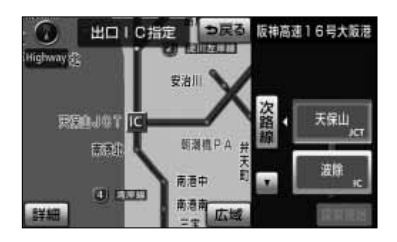

● ICを指定する画面が表示されます。現在指定 されているIC付近の地図が左画面に表示され、 IC名称のスイッチが右画面に表示されます。

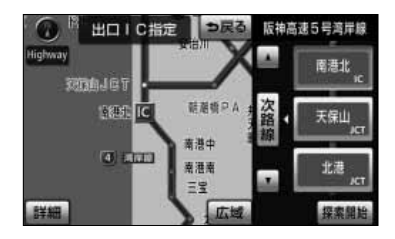

- (2) 右画面に表示されているICの路線から指定し たいIC名称にタッチします。
	- ▲ ・ ▼ 、 次路線 にタッチすると現在設定 されているIC付近のICを検索することがで きます。
	- IC名称にタッチすると、タッチしたⅠC名称 付近の地図が左画面に表示されます。
	- 左画面の地図にタッチして地図を移動すると、地 図の中心付近のIC名称が右画面に表示されます。

- (3) | 探索開始 |にタッチします。
	- **すでに乗降ICを設定している場合は、 入口解除** または 出口解除 <mark>にタッチすると設定が解除され</mark> ます。
	- ●(1)で全ルート表示画面の乗降IC名称にタッ チして設定を行ったときは、探索完了後に全 ルート表示画面が表示されます。
	- スマートIC (ETC専用インターチェンジ) を選択 することもできます。 このとき、ETC車載機の有無、規制情報などは考 慮されませんので、事前にご確認の上、注意して 走行してください。
- (4) 指定したICに複数の出入り口が存在する場合は、出 入り口を選択する画面が表示されます。 次候補 |にタッチして ♥ マークの位置を切り替え、 指定したい出入口に ♥ マークが移動したら セット にタッチします。
- (5) 時間規制があるインターチェンジ(IC)を選んだとき にインターチェンジ(IC)指定を続けたい場合 は、 <mark>はい</mark> にタッチします。
	- いいえ にタッチすると、前の画面にもどります。
- (6) ルート変更画面から設定した場合は、| 探索開始 |に タッチすると、全ルート表示画面が表示されます。
	- 指定した乗降 IC名称が表示されます。

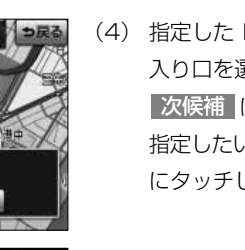

秋田自動車道 臨和

西仙北

 $2<sub>1</sub>$ 乗降 和指定

南港北

新宿

採索開始

天保山 1 C

<br>2ットで・を果降ICに設)<br>次候補で別の出入口をB

西仙北SA

指定した10は時間規制により<br>ご利用できない場合があります

出口 1 C指定

**CREDIT LEG** 

ルート変更

€ 目的地·透過目的地

● 通過点(通過道路指定)

1 安全共産業

乗 降

# ルートの再探索

ルート案内中(ルートからはずれたときも含む)現在地画面を表示させているときに、 ルートの再探索を行うことができます。

#### ■ 案内ルートの種類を変更するには

現在、案内されているルート種類と違うルート種類に変更して次の地点(目的地、通過 道路)まで探索することができます。

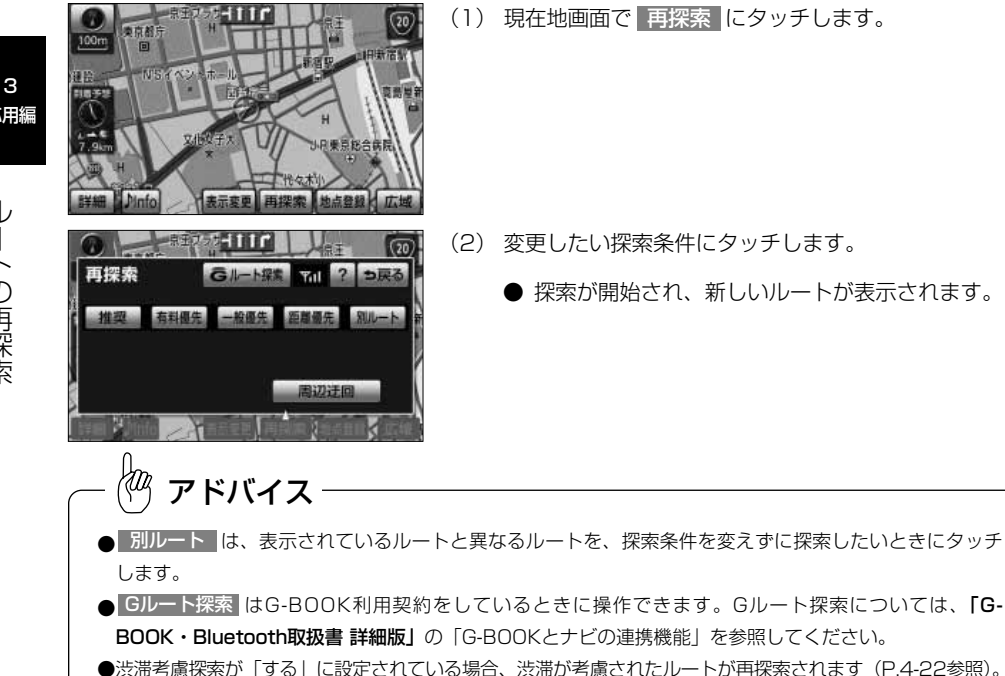

## 2 迂回するルートを探索するには

自車前方のルートを迂回したルートを探索することができます。

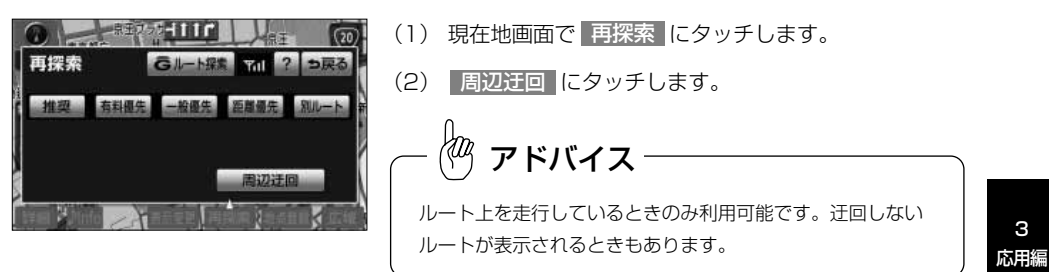

### 6 案内される道路種別が違ったら

高速道路と一般道路が上下あるいは並行のまましばらく続くような道路を走行中に、高 速道路を走行しているのに一般道路の方が案内ルートになっている、またはその逆の場 合は次の方法で探索をやり直してください。

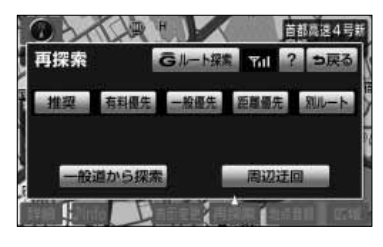

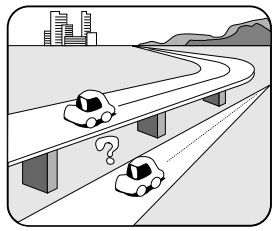

- (1) 現在地画面で 再探索 にタッチします。
- (2) | 一般道から探索 | にタッチすると、一般道路から ルートが探索されます。

有料道から探索 にタッチすると、高速道路から ルートが探索されます。

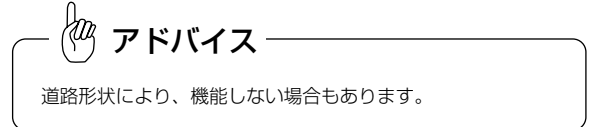

ル ー ト  $\mathcal{Q}$ 再 探 索

3

# 区間ごとの探索条件を設定するには

つ戻る

探索開始

目的地、通過道路、乗降IC の区間ごとに、探索条件を設定することができます。

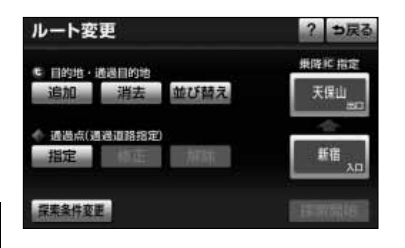

(1) P.3-1の 1 の(2)画面で、 探索条件変更 |に タッチします。

応用編 探索条件変更 **■ #"-トメッセなごや** 推奨 有料摄先 一般優先 距離優先 静岡駅:南口 推奨 有料最先 一般優先 超離優先 別ルート

> 现在地 GU

- (2) それぞれの区間の探索条件にタッチします。
	- 設定された探索条件が強調表示されます。
- (3) | 探索開始 |にタッチすると探索が開始され、全ルート 表示画面が表示されます。

3

# ルートの詳細情報を確認するには

目的地までのルートで使用する道路の名称、高速道路のIC、料金所などの一覧を表示 させることができます。

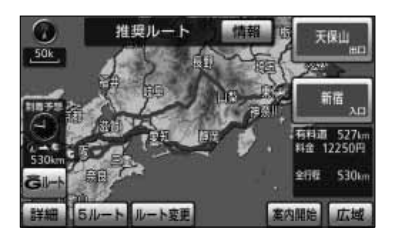

(1) 全ルート表示画面で 情報 にタッチします。

- ルート情報 つ戻る 三宅坂JOT 16:54课 首都高速4号新宿線  $5.5km$ 新宿出入口 700円 <sup>6</sup> 16:49 块 一般道  $1.7km$ (20) 開道20号  $0.2km$ 现在地
- (2) ルート情報画面が表示されます。
	- 道路種別の変わり目、目的地、料金所などでルー トを分割し、それぞれの地点で通過予想時刻、料 金などが表示されます。
	- 各区間のルートには、道路名称、区間距離が表示 されます。
	- 地図 にタッチすると、設定したそれぞれの地点 の地図が表示されます。

●ルート情報画面のまま走行を開始しても、自車マークの位置は更新されません。 ●料金所の種類によって表示されるマークは異なります。 · 【半】 料金所 梅 検札所 ・ 発券所 ● 地点を受信 から目的地を設定した場合は、検索した施設名称と表示する目的地名称が異なることがあ ります。 アドバイス

# デモでルートを確認するには

目的地に到着するまでのルート案内デモを行うことができます。

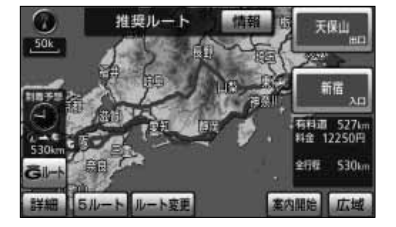

(1) 目的地を設定し、ルート探索終了後に表示される全 ルート表示画面で 案内開始 をピッと音が鳴るまで タッチし続けます。 目的地に到着するまでのルート案内のデモを行いま す。

(2) | 4 を押すとデモを終了します。

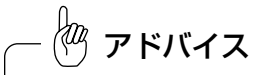

- ●表示変更画面から呼び出した全ルート表示画面からはデモは行えません。
- ●ルート案内デモ中に走行を開始した場合、デモは終了しルート案内を開始します。

3 応用編

ル ー ト を 確 認 す る に は

# <span id="page-104-0"></span>オンルートスクロールを使うには

新宿中央公園

? っ戻る

修

地図表示

も足る

走行軌跡表示

設定 広域

ルート案内中に、画面に表示されているルートに沿って目的地や出発地までの連続地図 スクロールを行ってルートを確認することができます。また、ルート沿いに存在する施 設を検索し情報を見ることができます。

#### ■ 目的地または出発地までのオンルートスクロールを行うには

- (1) 地図を表示させているときに| 表示変更 |にタッチ します。
- (2) オンルートスクロール にタッチします。
	- オンルートスクロール画面が表示されます。
- (3) |設定 |にタッチしてオンルートスクロール設定画面を 表示します。

? っ戻る オンルートスクロール設定 次の目的地まで モコンドニ 団レストラン **FLGS** 日駐車場 全ジャンル

E I Tel

オンルートスクロール:次の目的地

京都

表示変更

⊕

周辺施設

 $\approx$ 

VICS·交通情報

**OH**O4

- (4) | 次の目的地まで |にタッチし、 | 完了 |にタッチし ます。 ● 初期設定は「次の目的地まで」に設定されています。
	- 一度設定すると次回設定が変更されるまで保持さ れます。

kд アドバイス

高速路線マップ [\(P.2-23参](#page-63-0)照) 表示中は、オンルートスクロールを行えません。

3 応用編

> う に は

ナビゲーション

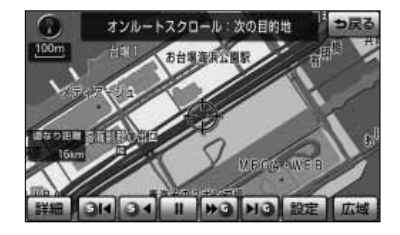

- (5) ▶ 3 にタッチすると、目的地方向へ低速で連続 地図スクロールが行われます。
	- 34 にタッチすると、出発地方向へ低速で連続 地図スクロールが行われます。
	- ● にタッチすると、目的地方向へ高速で連続 地図スクロールが行われます。
	- 3■ にタッチすると、出発地方向へ高速で連続 地図スクロールが行われます。
	- にタッチすると、次の目的地へスクロール がジャンプします。
	- ● にタッチすると、出発地または出発地方向 に存在する目的地(目的地を複数設定している場 合)へスクロールがジャンプします。
	- ■■ にタッチすると、連続地図スクロールを停 止することができます。

●画面内に案内ルートが表示されていない場合は連続地図スクロールできません。

- ●走行中はスクロールジャンプのみ行うことができます。
- ●地図縮尺、地図向きを切り替えた場合は、連続地図スクロールが停止します。

#### 2 次の施設までのルートを確認するには

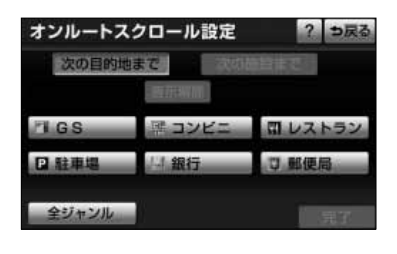

アドバイス

- (1) [P.3-22の](#page-104-0) 1 の(4)の画面で希望の施設にタッチし ます。
	- 全ジャンル にタッチすると施設ジャンルのリスト 画面が表示されます。
	- 施設にタッチすると <mark>次の施設まで </mark>のタッチ スイッチが選択できるようになります。

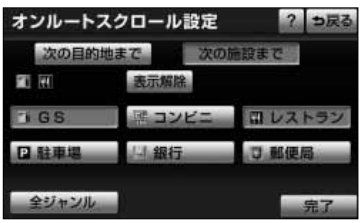

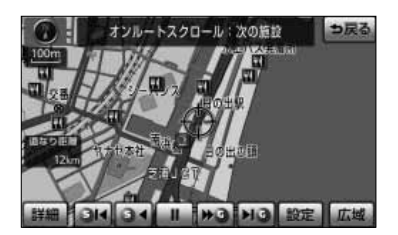

- (2)|次の施設まで にタッチし、 完了 にタッチします。
	- ▶ にタッチすると、進行方向のルート沿いに 存在する次の施設まで低速で連続地図スクロール が行われます。
	- 34 にタッチすると、進行方向とは逆のルート 沿いに存在する次の施設まで低速で連続地図スク ロールが行われます。
	- ● にタッチすると、進行方向のルート沿いに 存在する次の施設まで高速で連続地図スクロール が行われます。
	- ●■ にタッチすると、進行方向とは逆のルート 沿いに存在する次の施設まで高速で連続地図スク ロールが行われます。
	- ■● にタッチすると、進行方向のルート沿いに 存在する次の施設へスクロールがジャンプします。
	- 31 にタッチすると、進行方向とは逆のルート 沿いに存在する次の施設へスクロールがジャンプ します。
	- ■■ にタッチすると、連続地図スクロールを停 止することができます。
	- 次の施設までのスクロールが行われ、施設に到着 すると施設名称が表示されます。

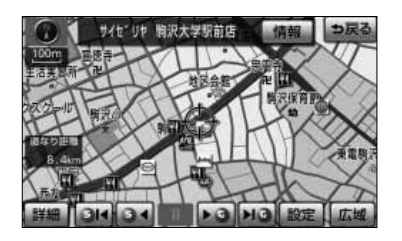

アドバイス

[●P.3-22の](#page-104-0) ■ の (4) の画面に表示される6つの施設ジャンルは変更することができます[\(P.4-24参](#page-154-0)照)。

●次の施設までのオンルートスクロール、およびジャンプスクロールは、 <sup>800m</sup> より詳細の地図表示のときに行う ことができます。

3 応用編

> 使 う に は

# 走行軌跡について

### 1 走行軌跡の表示

走行した道路を約1000 km分保存し、軌跡を表示することができます。

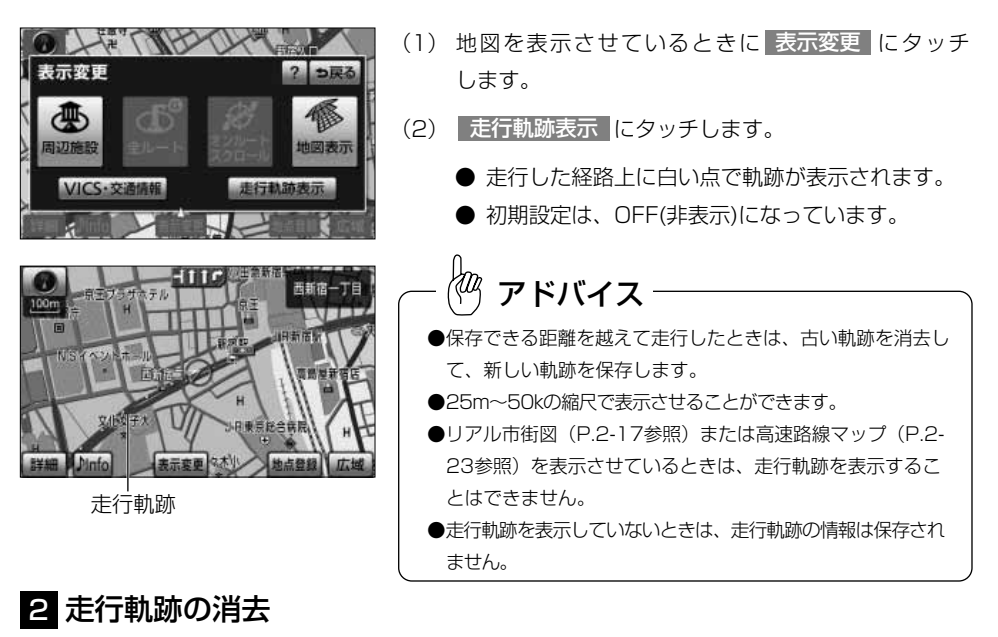

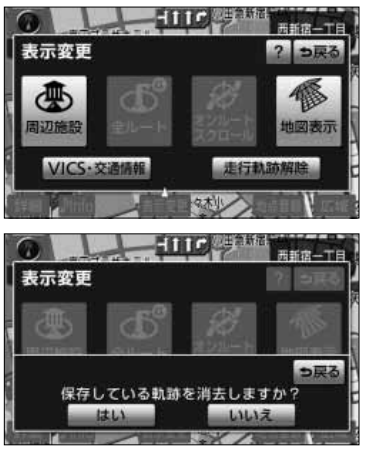

(1) 地図を表示させているときに| **表示変更 |**にタッチ します。

- (2) | 走行軌跡解除 |にタッチします。
	- はい にタッチすると、地図上の走行軌跡、保 存してある走行軌跡の情報とも消去されます。
	- いいえ にタッチすると、地図上から走行軌跡 は消去されますが、保存してある走行軌跡の情 報は消去されません。

保存されている軌跡の情報を再表示するには、 「■走行軌跡の表示」をご覧ください。

走 行 軌 跡 に つ い て
# ルート案内を中止・再開するには

設定されているルートの案内が不要の場合、ルート案内を一時中断することができます。 再びルート案内を必要とする場合は、案内を再開することができます。

●設定した目的地や通過道路は消去されないので、裏道を使うときや道に詳しい地域を走行するときに利用

●音声による案内のみが不要の場合は、ナビ詳細設定の自動音声案内 [\(P.4-2参](#page-132-0)照) を「しない」に設定し

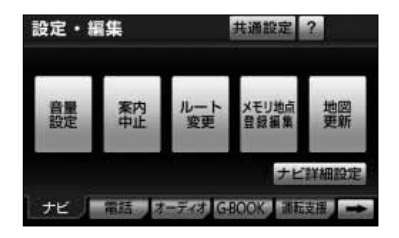

アドバイス

すると便利です。

てください。

 $\frac{1}{2}$ 

●案内中止状態のときはルート表示は行われません。

- (1) 設定・編集画面(ナビ)を表示します。
	- 案内中は | 案内中止 | が表示され、案内中止状態の ときは 案内再開 が表示されます。
- (2) |案内中止 |にタッチすると案内を中止します。
	- 案内を再開するときは 案内再開 にタッチします。

ル ー ト 案 内 を 中 止  $\overset{\cdot}{-}$ 再 開 す る

3 応用編

> に は

# 案内の音量を調節するには

音声案内の音量を7段階に調節することができます。案内音声を一時的に消すこともで きます。

### 1 案内の音量を調節するには

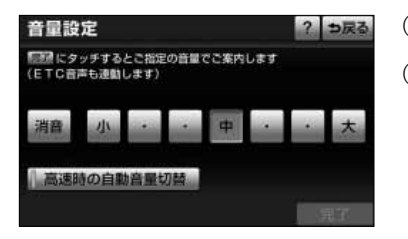

- (1) 設定・編集画面(ナビ)で 音量設定 にタッチします。
- (2) <mark>小、・・・・</mark> ・ 中、 <u>・</u> 、 <mark>・</mark>、 <mark>・ 、 大</mark> のいずれかに タッチすることにより、案内音量の設定を変更するこ とができます。
	- 設定された音量で「この音量でご案内します」の 音声が発声されます。
	- タッチしたタッチスイッチが強調表示になります。
	- 消音 にタッチすると、案内音量が消音になりま す。
- (3) 完了 にタッチします。

アドバイス

案内音量を 消音 にタッチすると「この音量でご案内します」の音声は発声されません。

### 2 自動音量切り替え機能を使うには

自車が80km以上で走行時に、案内音声を自動的に1段階上の音量で発声させることが できます。(車速が70km以下になると、もとの音量に戻ります。)

(3) 完了にタッチします。

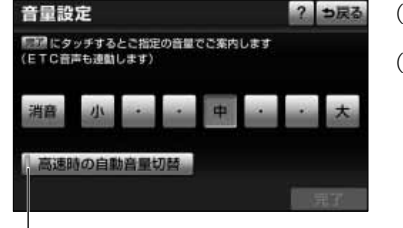

- (1) 設定・編集画面(ナビ)で 音量設定 にタッチします。
- (2) | 高速時の自動音量切替 | にタッチすると、自動音量 切替を「設定する」または「設定しない」に切り替え ることができます。
	- ●「設定する」にしたときは、作動表示灯が点灯し ます。

作動表示灯

アドバイス

●案内音量の設定値は変更されません。

●案内音量が 消音 に設定されているときは音量は切り替わりません。

3 応用編

る に は

# <span id="page-110-0"></span>名称で地図を表示するには

施設名称(または地名)の読み仮名/文字を入力して位置を検索し、該当の地図を表示 します。

読み仮名/文字入力で検索したあとに、さらにジャンル別、都道府県別、地域別、各地 点別(現在地周辺、最後に表示していた地図、目的地周辺)に検索することもできます。

▼ 以下に目的地設定を名称で地図を表示して行う場合について説明します。

### 1 名称/読みで地図を表示するには

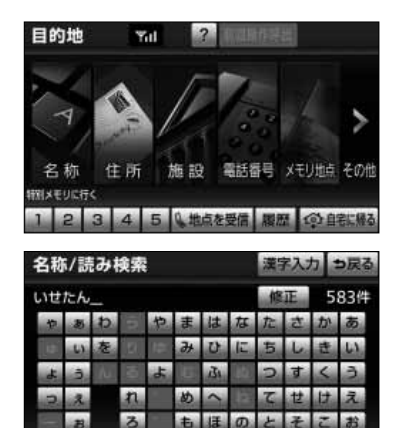

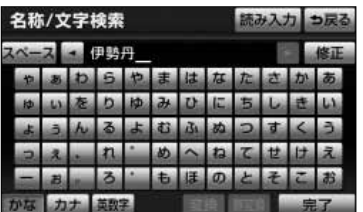

(1) 目的地設定画面[\(P.2-28参](#page-68-0)照)で | 名称 | にタッチ します。

- (2) 施設名称(または地名)を1文字ずつタッチして読み 方を入力します。
	- 修正するときは 修正 にタッチすると1文字ずつ 消去されます。
	- 検索先の候補がない文字のタッチスイッチは色が 反転し、タッチしても入力することができません。
	- 1文字ずつタッチするごとに、検索される施設名 称(または地名)の件数が表示されます。
	- 漢字入力 にタッチすると施設(または地名)の 名称を漢字で入力することができます。
	- 文字の入力方法は「メモリ地点を登録・修正・消 去するには」[\(P.4-51~](#page-181-0)[P.4-52\)](#page-182-0)を参照してく ださい。
- (3) にタッチすると、その時点で入力した文字か 完了 ら検索された施設名称(または地名)がリストで表示 されます。
	- 施設名称(または地名)を読み仮名で入力したと きは、入力中に検索先の候補が5件以下で、10秒 間無操作状態が続くと自動的に施設名称(または 地名)のリストを表示します。

<span id="page-111-0"></span>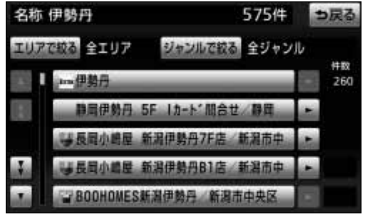

- (4) 表示したい施設名称(または地名)にタッチします。
	- 施設が特定できなかったときは、次に表示された 画面で、 OK にタッチすると、周辺地図が表示 されます。
	- 施設名称に複数店舗 (チェーン店) があるときは、 グループ化されてリストに表示されます。
	- リスト表示されている施設名称 (または地名)の エリアを指定するときは <mark>エリアで絞る</mark> に、ジャ <mark>ンルを指定するときは</mark> ジャ**ンルで絞る に**タッチ します。
	- 5戻るにタッチする[とP.3-28の](#page-110-0)2番目の画面ま た[はP.3-28の](#page-110-0)3番目の画面に戻ります。
- (5) グループ化されたリストにタッチしたときは、次に表 示された画面で、施設名称にタッチすると、地図表示 されます。
	- 施設が特定できなかったときは、次に表示された 画面で、<mark>| OK</mark> にタッチすると、周辺地図が表示 されます。

アドバイス

グループ化された施設名称リストは、50音順と、 $\bigcap$ から近い施設(または地点)の順の2種類の並べ方を させることができます。

● 名称順 にタッチすると、50音順に並びかわります。

575件 つ戻る

260

ジャンルで読み 全ジャンル

伊勢丹 5F 1カート 間合せ 静止

中山市民部 乌绵母路径3833MH

● 距離順 にタッチすると、 ◆ から近い施設(または地名)の順に並びかわります。

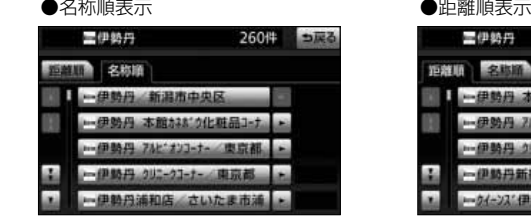

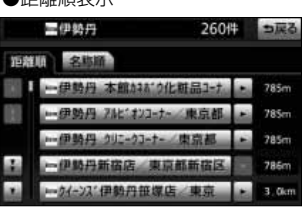

名称 伊勢丹

**IU7702 4IU7** 

<span id="page-112-0"></span>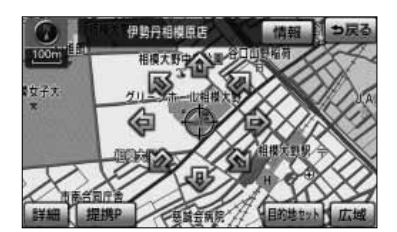

アドバイス

- 周辺の地図をノースアップで表示します。
- 表示した施設に提携駐車場が存在する場合は 提携 P | が表示されます。
- (6) 施設の提携駐車場を検索し、入庫可能な駐車場を表示 するには 提携 P にタッチします。

情報 |は表示した施設に詳細情報が存在する場合のみ表示されます。 情報 |にタッチすると施設の詳細情報 を表示することができます[。P.4-39を](#page-169-0)参照してください。

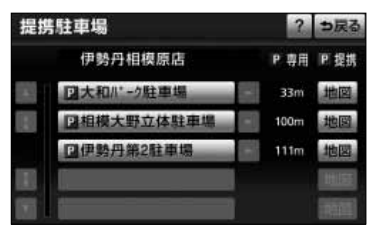

- (7) 入庫可能な駐車場が存在すると、駐車場名称がリスト 表示されます。
	- 施設の専用駐車場には (青色) で、提携駐車 場には ■ (緑色) の記号で表示します。
	- 駐車場名称にタッチすると、駐車場の詳細情報が 表示されます。
	- 各駐車場の 地図 にタッチすると、駐車場周辺の 地図を表示します。

アドバイス

- ●入庫可能な駐車場の検索は[、P.4-25で](#page-155-0)設定した車両情報に基づいて行われます。
- ●車両の長さ、幅、高さを設定することで、入庫可能な駐車場を検索することができます。

### 2 ジャンル別検索をするには

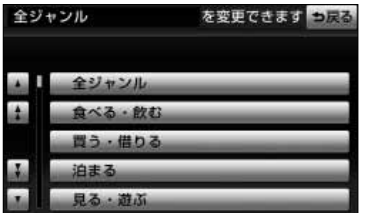

- (1) [P.3-29の](#page-111-0) 1 の(4)の画面で 、 ジャンルで絞る にタッチします。
- (2) 表示したい施設のジャンルにタッチします。
	- <mark>全ジャンル</mark> にタッチすると[、P.3-29の](#page-111-0) <mark>1</mark> の (4) の画面を表示します。この場合、ジャンルの 指定は行われていません。

アドバイス

表示したいジャンルとして その他 から 住所 を選択して周辺の地図を表示すると 住所一覧 が表示されま す。 住所一覧 にタッチすると周辺の住所から地図を表示することができま[す。P.3-38を](#page-120-0)参照してください。

### 8 エリア別検索をするには

エリア別検索は、都道府県別、地域別、各地点別(現在地周辺、最後に表示していた地 図、目的地周辺)別に行うことができます。

#### ●都道府県から検索する

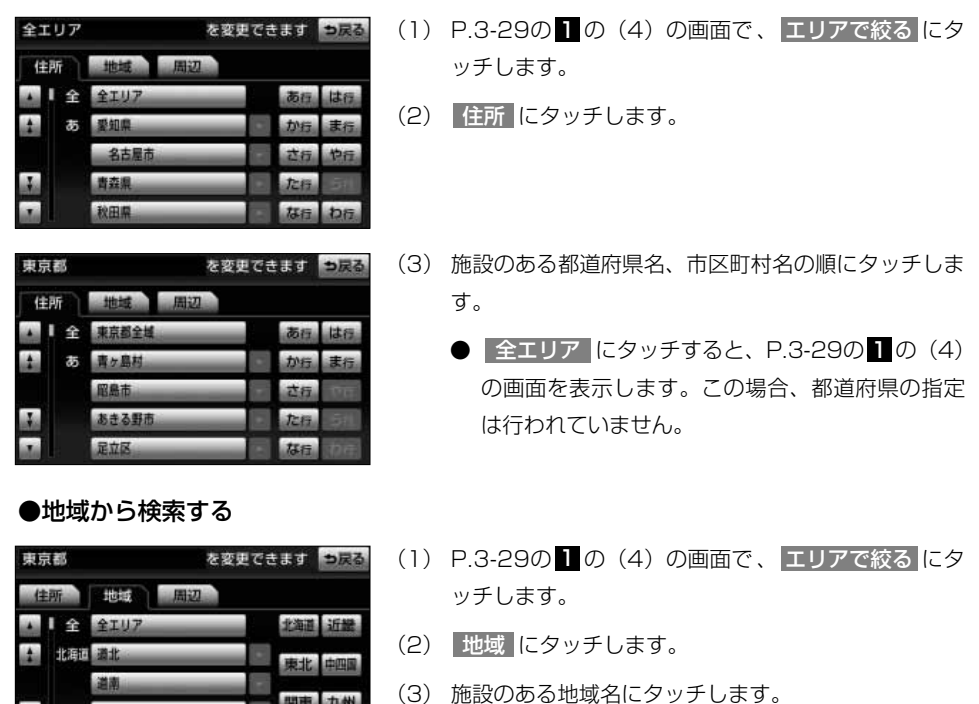

力州

中部

● 全エリア にタッチすると[、P.3-29の](#page-111-0) 1 の (4) の画面を表示します。この場合、地域の指定は行 われていません。

3-31

名 称 で 地 図 を 表 示 す る に は

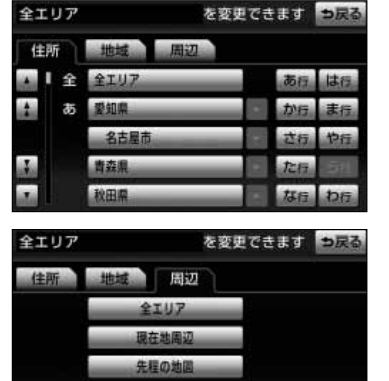

目的地周辺

<span id="page-114-0"></span>●各地点から検索する

- (1[\) P.3-29の](#page-111-0) 1 の(4)の画面で エリアで絞る にタッ チします。
- (2) 周辺 にタッチします。

(3)施設周辺の地図を呼び出す方法にタッチします。

- 全エリア にタッチすると[、P.3-29の](#page-111-0) ■の (4) の画面を表示します。この場合、地域の指定は行 われていません。
- 現在地周辺 にタッチすると、現在地周辺の地図 が表示されます。
- 先程の地図 にタッチすると、最後に表示してい た地図が表示されます。
- 目的地周辺 にタッチすると、目的地が1つのみ 設定されているときは、目的地周辺の地図が表示 されます。

目的地が複数設定されているときは、目的地のリ ストが表示されます。

- (4) | 目的地周辺 |にタッチしたときは、施設のある目的地 にタッチします。
	- タッチした目的地周辺の地図が表示されます。

(5) セット にタッチします。

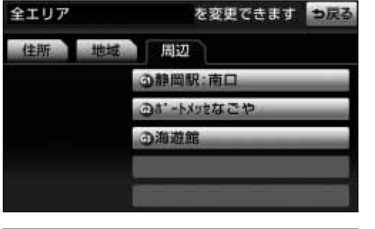

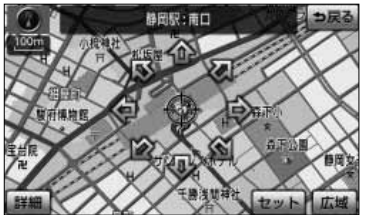

# <span id="page-115-0"></span>住所で地図を表示するには

住所から周辺の地図を表示することができます。番地を指定することにより、詳細な住 所の検索ができます。

▼ 以下に目的地設定を住所から地図を表示して行う場合について説明します。

### ■ 住所で地図を表示するには

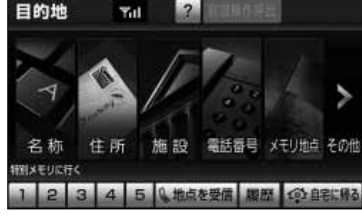

- 
- 住所検索 コ戻る 名古屋市東区  $1 \pm$ 事区主要站  $\overline{\mathbf{x}}$ the **LA**
- 名古屋市東区

(1) 目的地設定画面[\(P.2-28参](#page-68-0)照)で <mark>住所</mark> にタッチ します。

- (2) 都道府県名、市区町村名、大字名、小字名の順で表示 させたい地名をタッチします。
	- | ○○主要部 |にタッチすると、周辺の地図が表示 されます。
	- 周辺の地図をノースアップで表示します。

<span id="page-116-0"></span>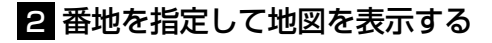

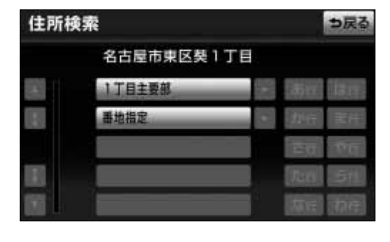

- (1[\) P.3-32の](#page-114-0) の(2)で、小字名にタッチしたあ と、番地指定 にタッチすると番地を指定することが できます。
- 住所検索 名古屋市東区葵1丁目 っ戻る  $4-$ 修正  $\mathbf{a}$ 完了
- (2) 数字と-を1つずつタッチして番地を入力します。
	- 123番地45号を入力する場合、「123-45」と 入力してください。
	- 修正するときは 修正 にタッチすると 1 つずつ消 去されます。
- (3) 完了にタッチすると周辺の地図を表示します。
	- 周辺の地図をノースアップで表示します。
	- 複数の番地が存在する場合は 周辺住所 が表示さ れます。
- (4) | 周辺住所 | にタッチすると番地の候補がリスト表示 されます。
	- リスト最上部の番地(矢印で表示)の位置が、右 画面の地図上に 20マークで表示されます。
	- 表示したい番地にタッチすると、周辺の地図を表 示します。

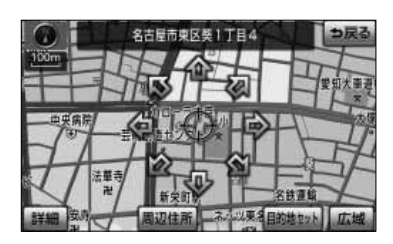

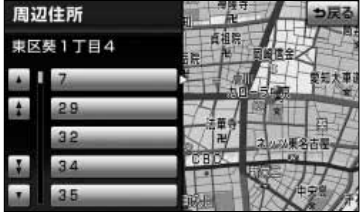

# 施設で地図を表示するには

ゴルフ場、スキー場、キャンプ場などの施設名称から周辺の地図を表示することができ ます。

▼ 以下に目的地設定を施設(空港)から地図を表示して行う場合について説明します。

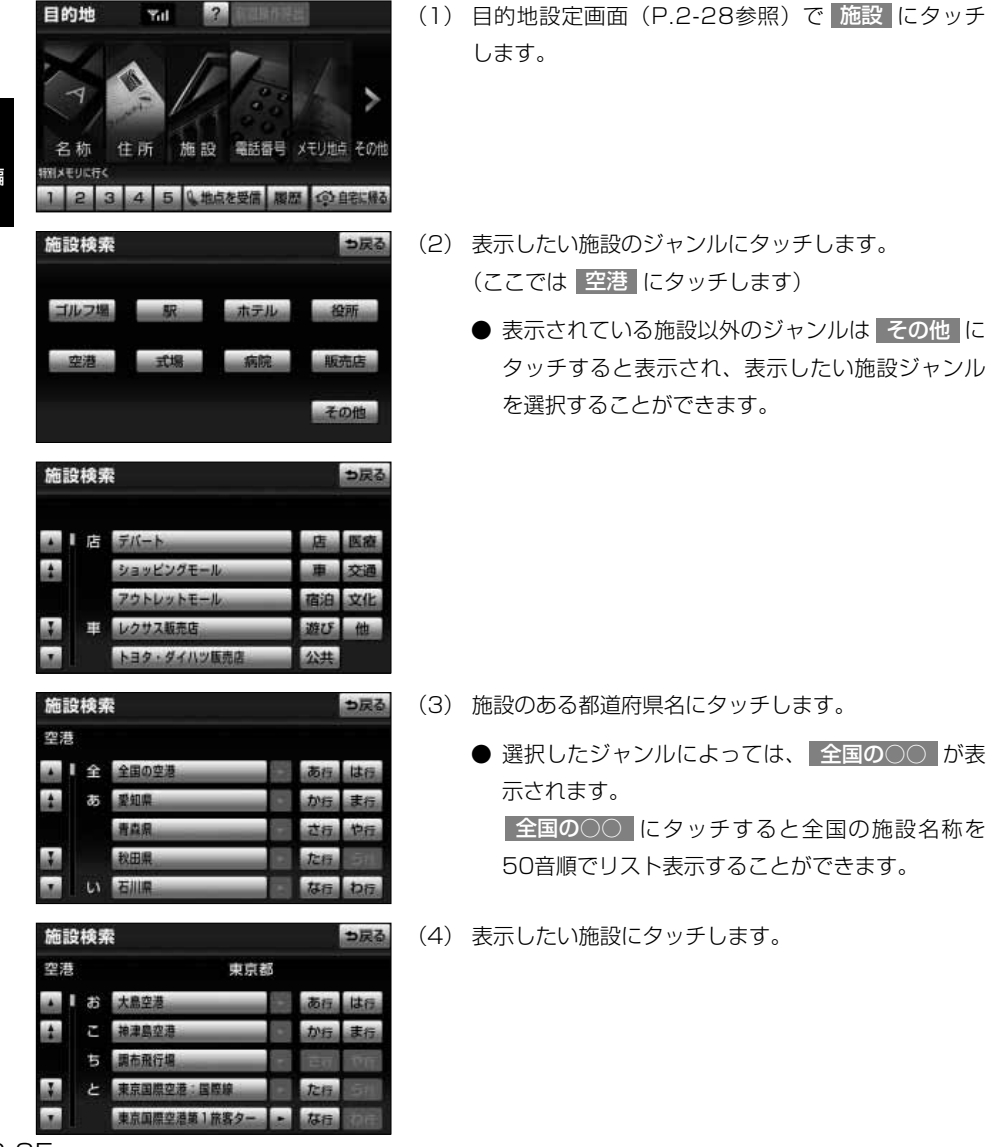

3 応用編

施 設 で 地 図 を 表 示 す る に は

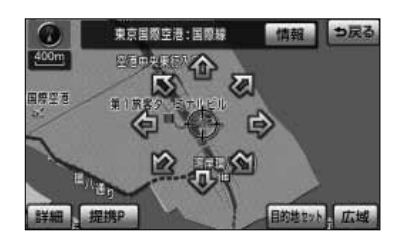

● 周辺の地図をノースアップで表示します。

 $\int_0^{\infty}$ アドバイス

- 情報 は表示した施設に詳細情報が存在する場合のみ表示されます。 情報 にタッチすると施設の詳細情 報を表示することができます[。P.4-39を](#page-169-0)参照してください。
- ●表示した施設に提携駐車場が存在する場合は 提携 P が表示されます。 提携 P にタッチすると施設の提 携駐車場を検索し、入庫可能な駐車場を表示することができます[。P.3-30を](#page-112-0)参照してください。

3 応用編

> 地 図 を 表 示 す る に は

### ナビゲーション

# 電話番号で地図を表示するには

市外局番とそれに続く加入者番号によって該当地点の周辺の地図を表示します。

▼ 以下に目的地設定を電話番号 (066-576-\*\*\*\*) から地図を表示して行う場合について説明します。

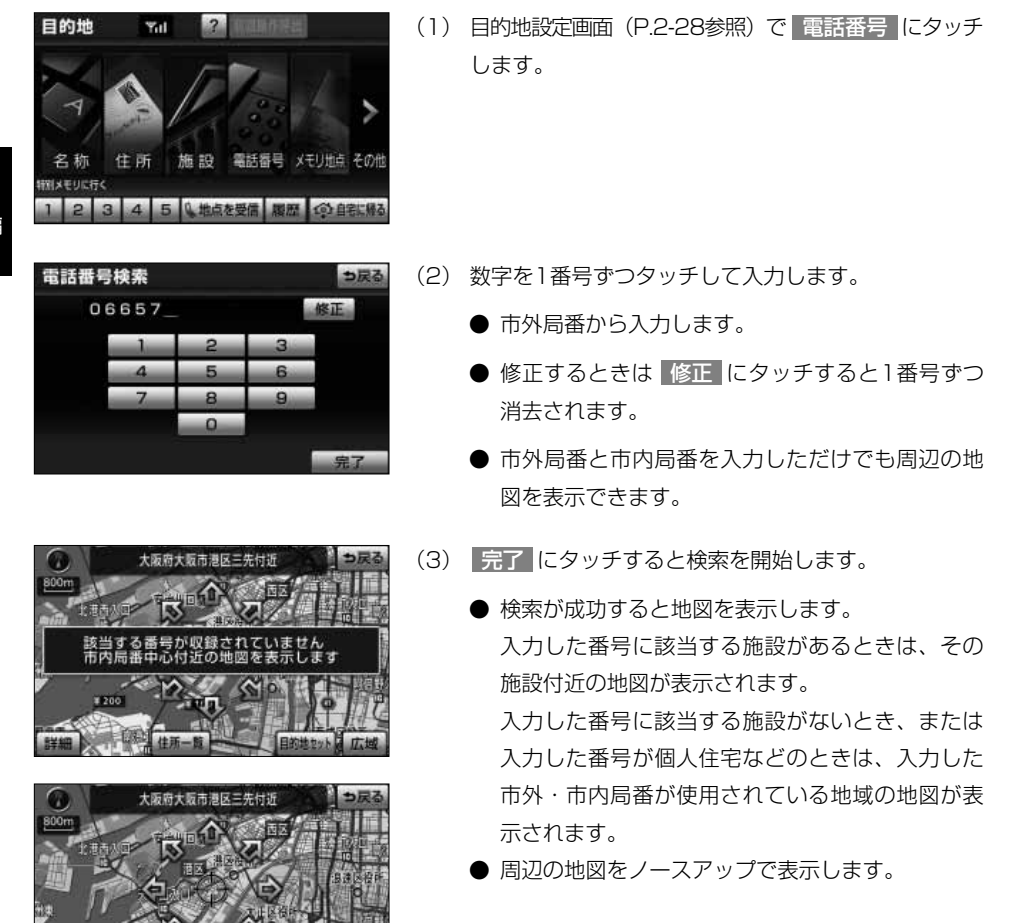

### <span id="page-120-0"></span> $\frac{1}{2}$ アドバイス

● 情報 は表示した施設に詳細情報が存在する場合のみ表示されます。 情報 にタッチすると施設の詳細情 報を表示することができます[。P.4-39を](#page-169-0)参照してください。

●表示した施設に提携駐車場が存在する場合は 提携 P が表示されます。 提携 P にタッチすると施設の提 携駐車場を検索し、入庫可能な駐車場を表示することができま[す。P.3-30を](#page-112-0)参照してください。

- 該当地点が存在しない場合(市内局番周辺の地図 が表示されたとき)は 住所一覧 が表示されます。
- (4) 周辺の住所から地図を表示するには | 住所一覧 | に タッチします。

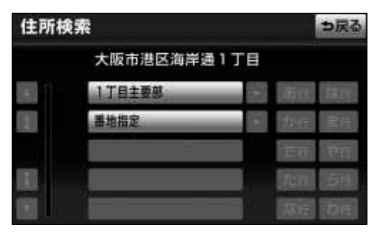

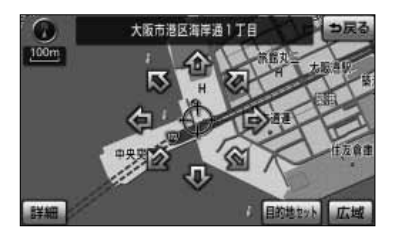

- (5) 表示させたい地名にタッチします。
	- | ○○主要部 |にタッチすると、周辺の地図が表示 されます。
	- |番地指定 |にタッチすると番地を指定することが できます[\(P.3-34参](#page-116-0)照)。
	- 周辺の地図をノースアップで表示します。

# ナビゲーション

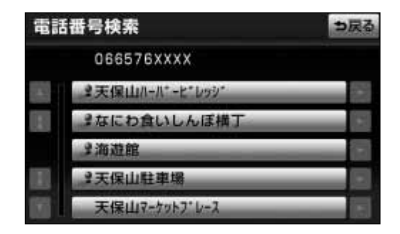

■コ戻る

広步

- 同じ電話番号で複数の地点があるときは、施設名 称を選ぶ画面が表示されます。
- 表示させたい施設名称にタッチします。
- 周辺の地図をノースアップで表示します。

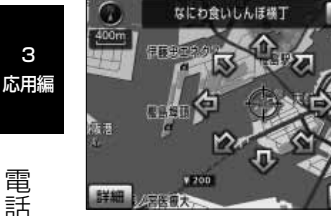

# メモリ地点で地図を表示するには

すでに登録済みのメモリ地点から、周辺の地図を表示することができます。

▼ 以下に目的地設定をメモリ地点から地図を表示して行う場合について説明します。

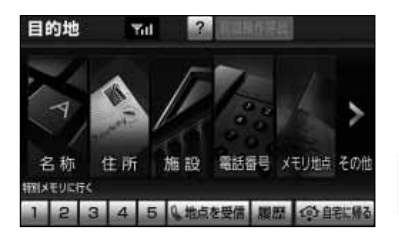

(1) 目的地設定画面([P.2-28参](#page-68-0)照)で メモリ地点 に タッチします。

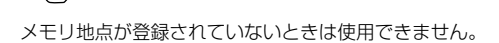

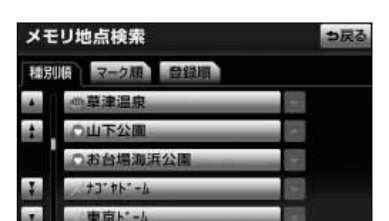

(2) 表示したいメモリ地点にタッチします。

アドバイス

- メモリ地点のリストは、種別順、マーク順、登録 した順の3種類で並べることができます。
	- <u>・ 種別順 にタッチすると、自宅、特別メモリ地</u> 点、メモリ地点、Gメモリ地点の順に並びかわ ります。
	- ・|マーク順|にタッチすると、記号の種類別に並び かわります。
	- ・ 登録順 にタッチするとメモリ地点の登録順に 並びかわります。
- 周辺の地図をノースアップで表示します。

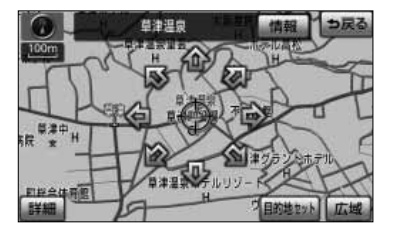

## ナビゲーション

# ジャンルで地図を表示するには

現在地や目的地周辺に存在する施設の地図を表示することができます。

▼ 以下に目的地設定をジャンルから地図を表示して行う場合について説明します。

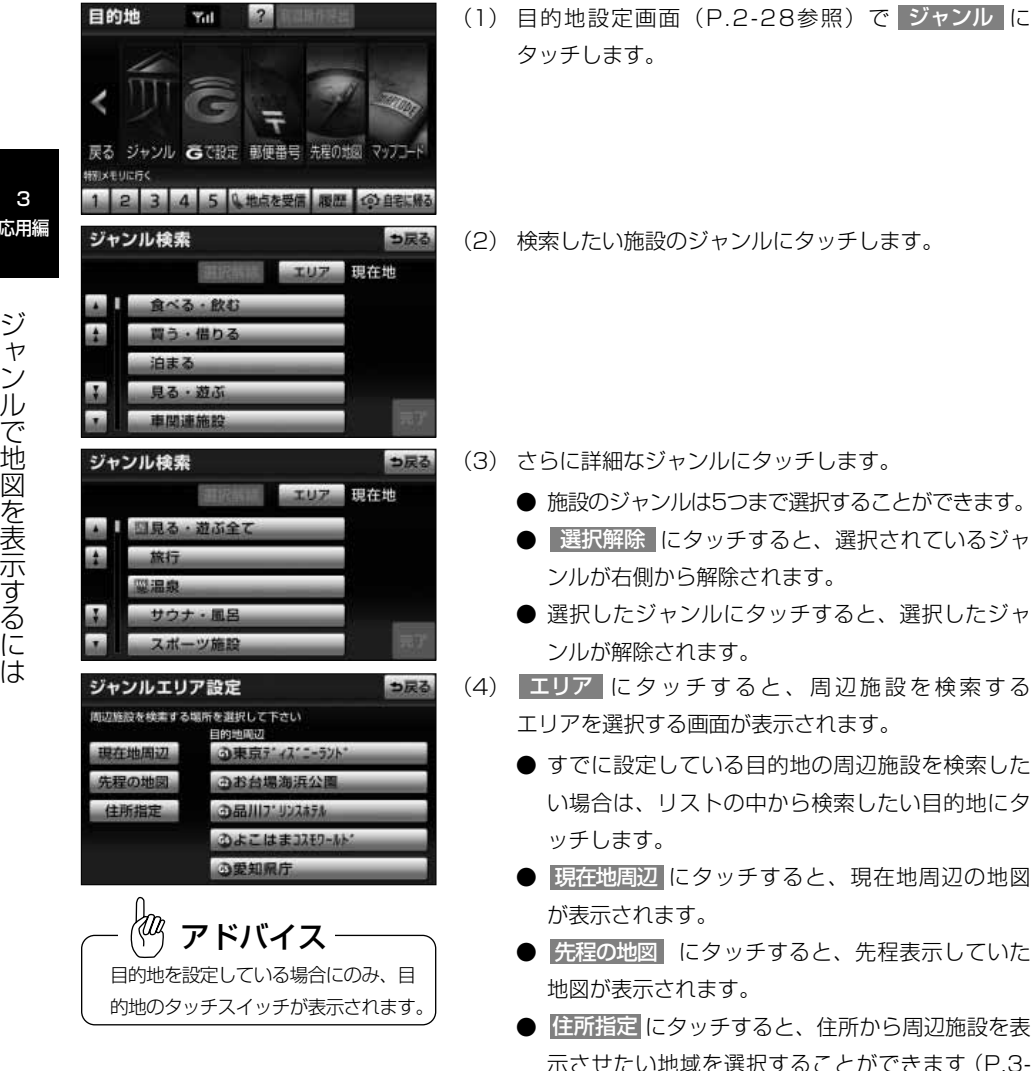

[33参](#page-115-0)照)。

現在地周辺の地図

先程表示していた

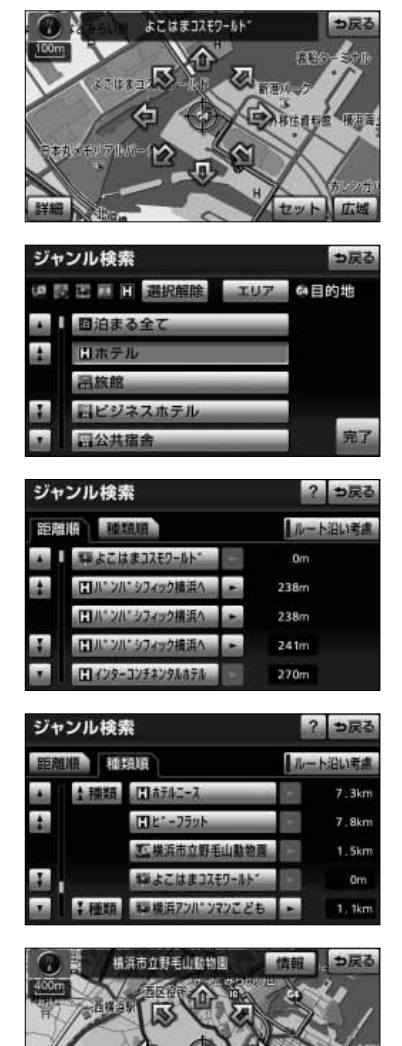

- (5) 企にタッチすると、地図が移動してくつの位置を変 更することができます。
- (6) | セット |にタッチします。
	- 周辺施設のジャンル選択画面が表示されます。
- (7) | 完了 |にタッチします。
	- 違う施設ジャンルを選択するときは、 つ戻るに タッチして画面を切り替えてください。
- (8) 表示させたい施設にタッチします。
	- 現在地から検索したときは、現在の進行方向から みてどの方向にその施設があるかを表示します。
	- | 種類順 |にタッチするとリストが種類順に表示さ れ、 距離順 にタッチすると選択したエリアから 近い順に表示されます。
	- ルート沿い考慮 にタッチするとルートの進行方 向に向かってルート沿いに存在する施設の位置、 および現在地からの道なり距離が表示されます [\(P.4-42参](#page-172-0)照)。
	- 選択した施設を中心とした地図が表示され、施設 の名称が表示されます。
	- 情報 にタッチすると施設情報画面が表示され ます[\(P.4-39参](#page-169-0)照)。
	- 施設によって、写真などの詳細なガイド情報画面 が表示されます([P.4-40参](#page-170-0)照)。

### ナビゲーション

# 郵便番号で地図を表示するには

郵便番号によって該当地点の周辺の地図を表示します。

▼ 以下に目的地設定を郵便番号 (460-0000) から地図を表示して行う場合について説明します。

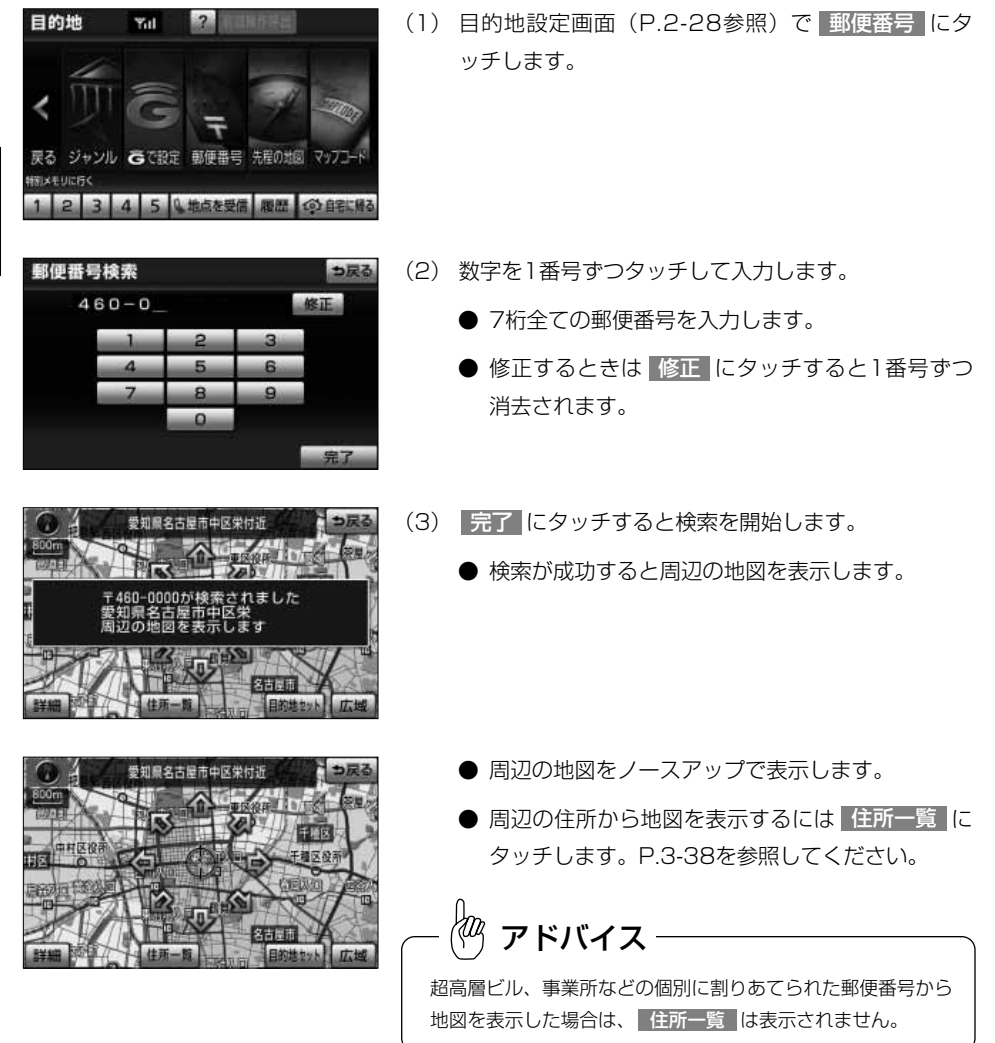

3 応用編

郵 便 番 号 で 地 図 を 表 示 す る に

は

# マップコードで地図を表示するには

最大13桁(\*を含む)のマップコードから地図を表示することができます。

▼ 以下に目的地設定をマップコード (4349XXXX) から地図を表示して行う場合について説明します。

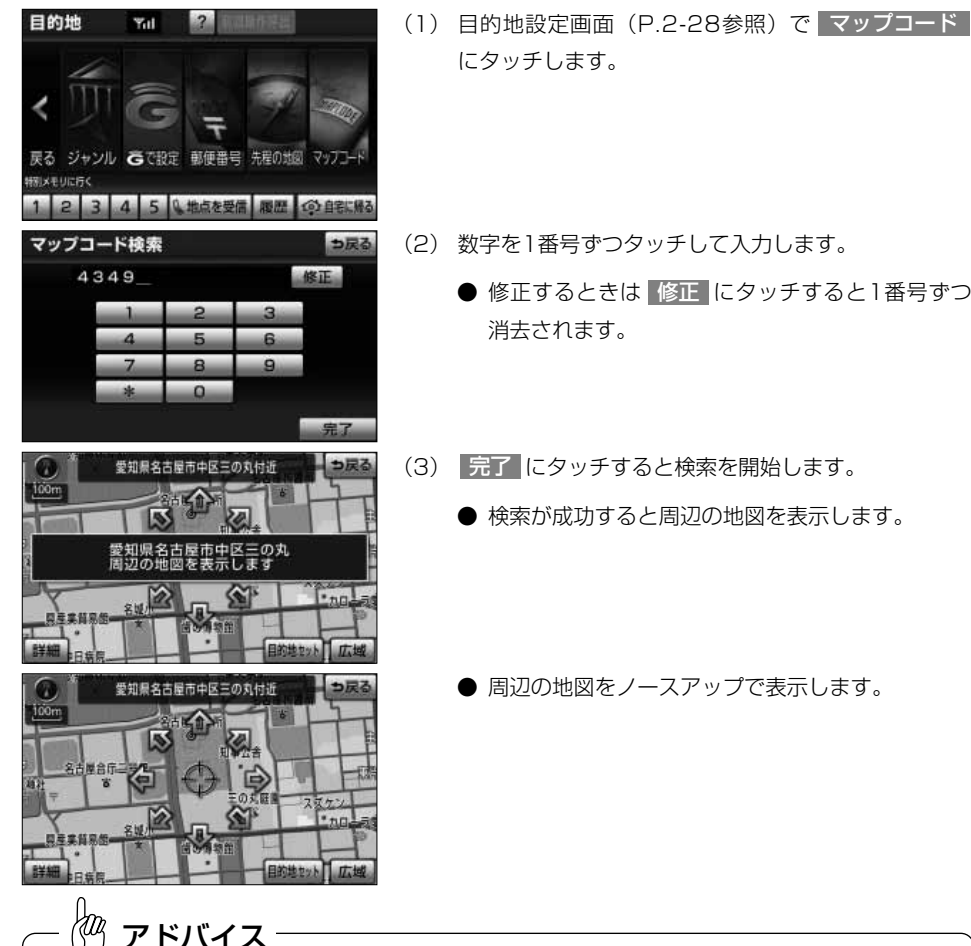

- ●マップコードとは、日本全国のすべての位置を数字としてコード化し、6~10桁の番号(標準マップコード の場合)でその場所を特定することができるものです。従来は、住所などを使って、特定の場所を表現して いましたが、住所では特定しにくいところも特定することができるようになります。
- ●標準マップコード(6~10桁)のあとに\*を入力し、高分解能マップコード(1~2桁)を入力することで、 より詳細な位置を特定することができます。
- ●マップコードについては、http://www.e-mapcode.comで紹介されています。そちらをご覧ください。
- ●マップコードは、メモリ地点修正画[面\(P.4-47参](#page-177-0)照)の位置名称の下にも表示されます。
- ●マップコードは、株式会社デンソーの登録商標です。

は

# 履歴で地図を表示するには

一度設定した目的地は100件分まで自動的に記憶され、その履歴から地図を表示するこ とができます。

▼ 以下に目的地設定を履歴から地図を表示して行う場合について説明します。

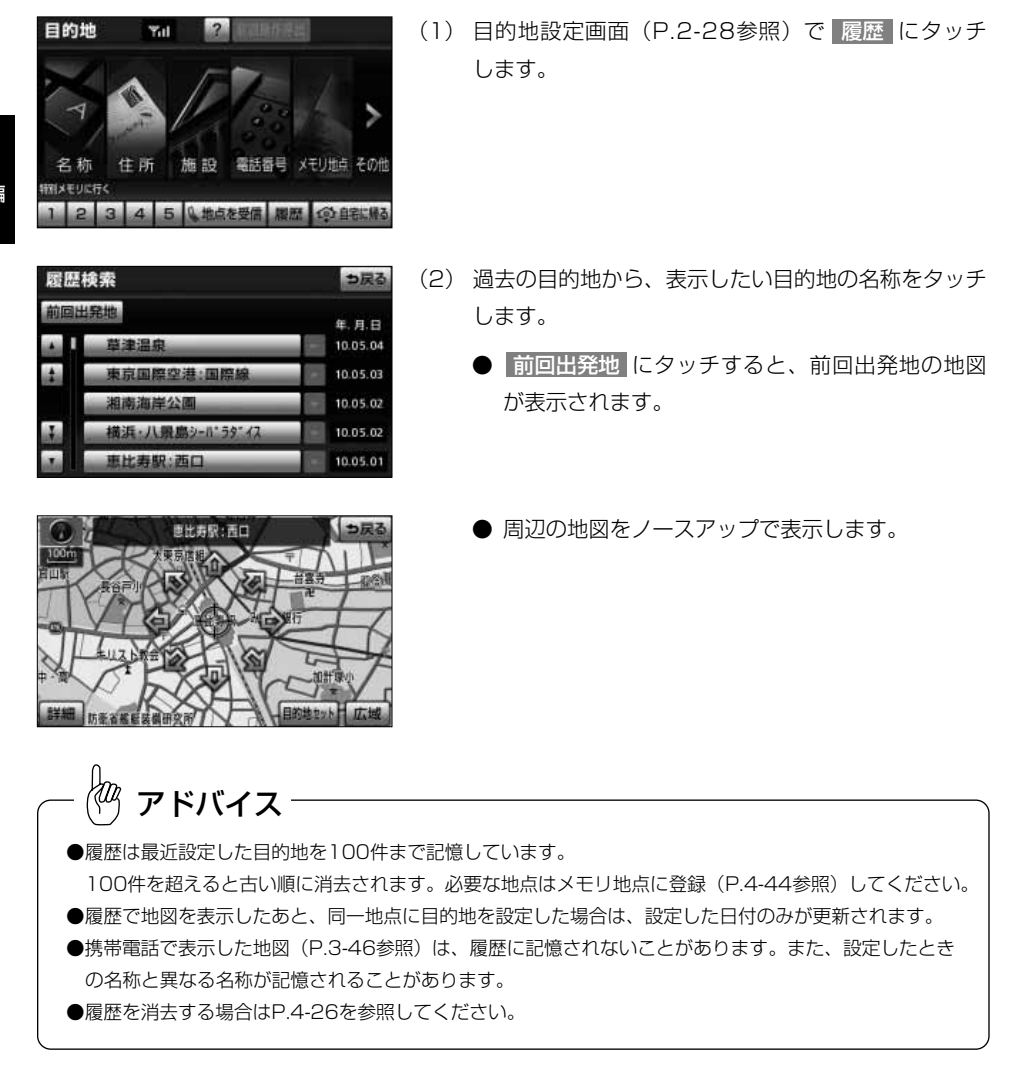

# <span id="page-128-0"></span>携帯電話で地図を表示するには

Bluetooth携帯電話で検索した施設の地点情報や、受信したメールに含まれている待ち 合わせ場所の情報を本機に送信して、その場所の地図を表示することができます。 本機能を使用するためには、専用のアプリケーションを携帯電話にダウンロードする必 要があります。本機で動作確認済みの機種、携帯電話の設定や利用方法については、各 携帯電話会社にお問い合わせいただくか、携帯電話のパンフレット、専用カタログ、ト ヨタHP内の適合表などを合わせてご覧ください。

▼ 以下に目的地設定を携帯電話から地図を表示して行う場合について説明します。

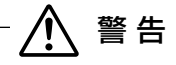

運転者が走行中に携帯電話を使用することは法律で禁止されています。安全のため、走行中の 操作は絶対に行わないでください。

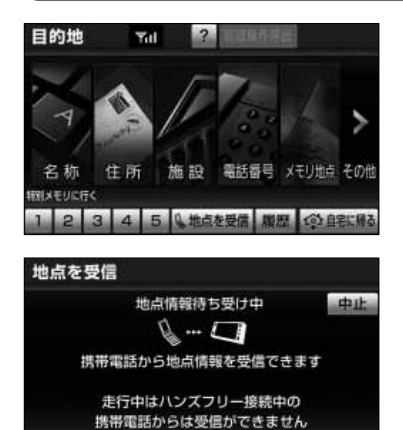

(1) 目的地設定画面[\(P.2-28参](#page-68-0)照)で 地点を受信 に タッチします。

- (2) 携帯電話から地点情報を受信します。
	- | 中止 にタッチすると、通信を中止し前の画面が 表示されます。

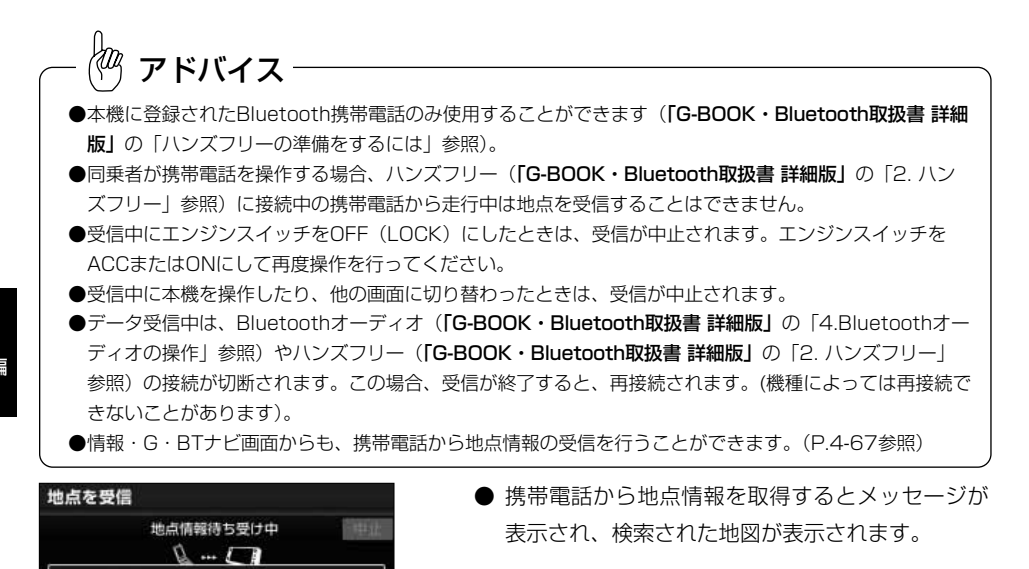

● 周辺の地図をノースアップで表示します。

# アドバイス

目的地セット

目的地情報を受信しました 走行中はハンズフリー接続中の 携帯電話からは受信ができません

関節市役所 市民センター 大平 市民

- 情報 は表示した施設に詳細情報が存在する場合のみ表示されます(一部施設を除く)。 情報 にタッチ すると施設の詳細情報を表示することができます[。P.4-39を](#page-169-0)参照してください。
- ●携帯電話から受信した地点情報は、| 地点登録 | からメモリ地点に登録すると、ガイド情報画面[\(P.4-40](#page-170-0) 参照)などに表示された内容と登録内容が異なることがあります。
- ●携帯電話から受信した地点情報は、コンテンツによっては著作権で保護されているためメモリ地点に登録 できないことがあります。
- ●詳細情報は、コンテンツにより表示できない場合があります。

医体压 地点登録 広域

●携帯電話から受信した地点情報は、携帯電話側の地点情報と位置がずれることがあります。

# 特別メモリ周辺で地図を表示するには

登録している特別メモリ地点から地図を表示することができます。

▼ 以下にメモリ地点登録を特別メモリ地点から地図を表示して行う場合について説明します。

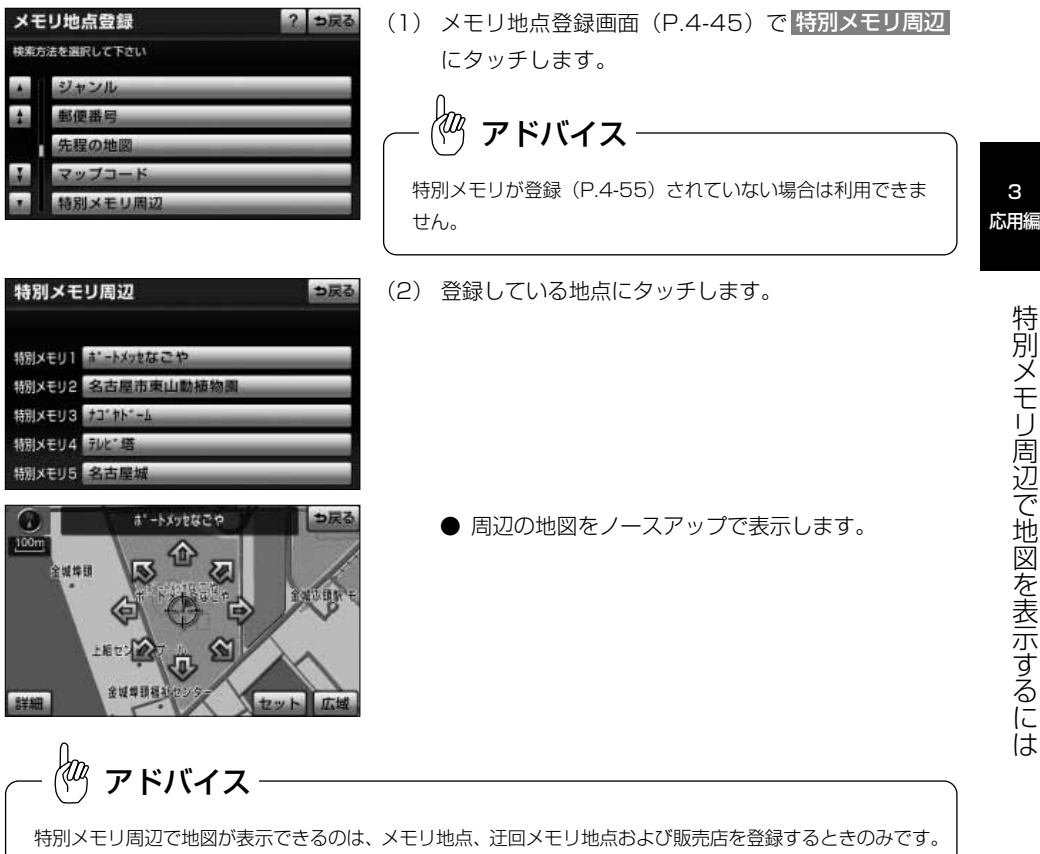

# <span id="page-131-0"></span>ナビ詳細設定を行うには

初期状態 ? っ戻る

しない する

LIELY

 $1.5513$ 

しない

 $-164.1$ 

変更する

利用状況に応じてナビゲーションの各種の設定(ナビ詳細設定、安全・快適走行設定) を変えることができます。よく使う機能を設定しておくと便利です。

### 1 ナビ詳細設定を行うには

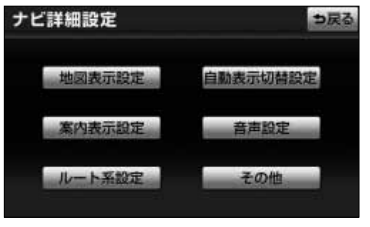

- (1) 設定・編集画面(ナビ)で ナビ詳細設定 にタッチし ます。
- (2) ナビ詳細設定画面で設定したい項目の分類を選択しま す。
	- 各項目の設定内容については、下記 2 を参照して ください。
- (3) リストの項目を動かして[\(P.2-3参](#page-43-0)照)各機能の設定 を行います。
	- 各項目の設定内容については、下記 2 を参照して ください。
	- 初期状態 にタッチすると、全ての項目(一部設 定項目を除く)が初期設定値に戻ります(下記2 参照)。

(4) 全ての設定がよければ 完了 にタッチします。

### 2 ナビ詳細設定の項目について(–––は初期値を示します)

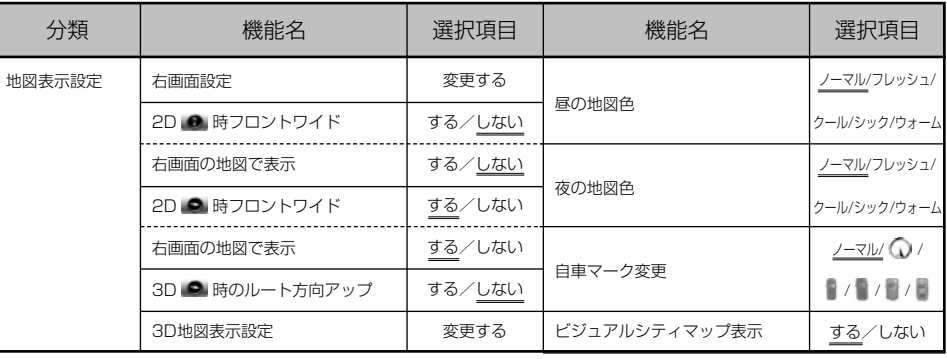

ナビ詳細設定 Ⅰ 右面固定

2D 信持フロントワイド

右面面の地図で表示

20①時フロントワイド

右画面の地図で表示

30個時のルート方向アッフ

<span id="page-132-0"></span>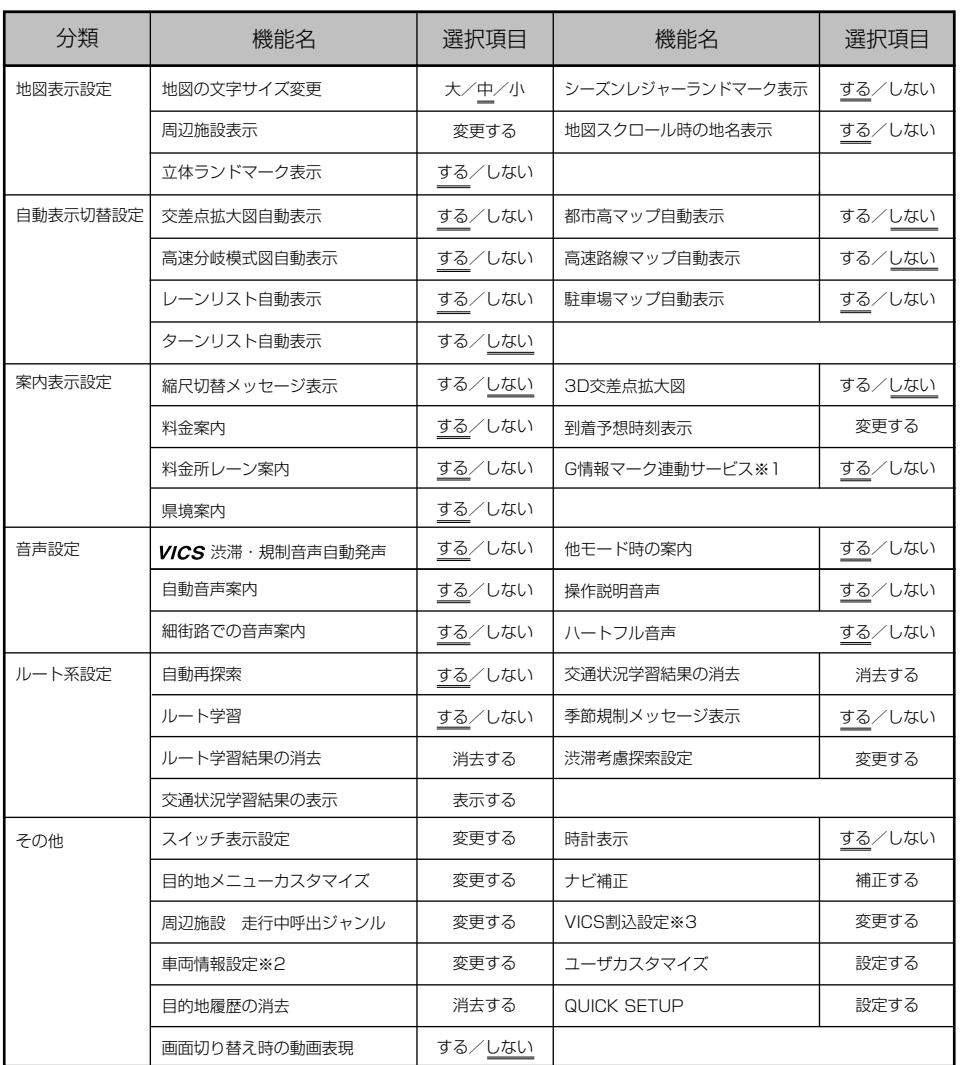

※1 G-BOOK利用契約をされているときに操作できます。

※2 目的地が設定されているときは、タッチスイッチの色が反転し、タッチしても操作できませ ん。

※3 別売の2メディア対応のVICS システム [\(P.8-1参](#page-283-0)照) を接続したときに操作できます。

#### ●右画面設定

2画面表示([P.2-15参](#page-55-0)照)のときの右画面を操作することができます。

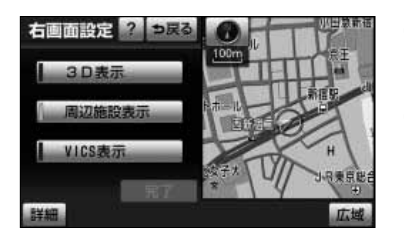

- (1) 地図の表示を切り替えるには[、P.4-1の](#page-131-0) 1 の(3)の 画面で、右画面設定の 変更する <mark>に</mark>タッチします。
- (2) 次に表示された画面で、以下のことができます。
	- 広域 または 詳細 にタッチすると、右画面の縮 尺を切り替えることができます[\(P.2-9参](#page-49-0)照)。
	- ● または にタッチすると、右画面の地図 向きを切り替えることができます[\(P.2-12参](#page-52-0)照)。
	- <mark>| 3D表示</mark> にタッチするごとに、右画面を3D表示 [\(P.2-13参](#page-53-0)照)、または2D表示に切り替えること ができます。 右画面が3D表示のときは、作動表示灯が点灯し ます。
	- 周辺施設表示 にタッチするごとに、右画面の施 設ランドマークを表示、または消去することがで きます([P.4-37参](#page-167-0)照)。 右画面の施設ランドマークが表示状態のときは、作 動表示灯が点灯します。
	- <mark>VICS表示</mark> にタッチするごとに、右画面の 情報を表示、または消去することができます ([P.4-70参](#page-200-0)照)。

右画面のVICS情報が表示状態のときは、作動表 示灯が点灯します。

(3) 完了にタッチします。

### ●2D ● 時フロントワイド

ノースアップ [\(P.2-12参](#page-52-0)照) のとき、自車マークをフロントワイド (進行方向の地図を広く) 表 示するか、しない(画面中央表示)か設定ができます。

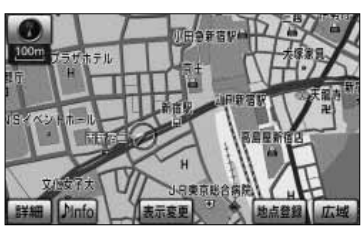

する しない しない

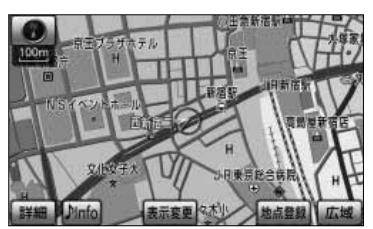

### ●2D + 時フロントワイド 右画面の地図で表示

2画面表示で右画面がノースアップ[\(P.2-16参](#page-56-0)照)のとき、自車マークをフロントワイド表示する か、しない(画面中央表示)か設定できます。

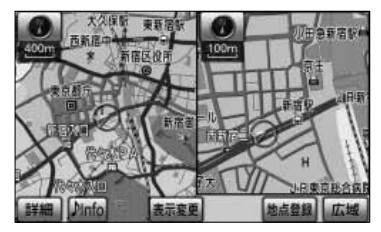

する しない

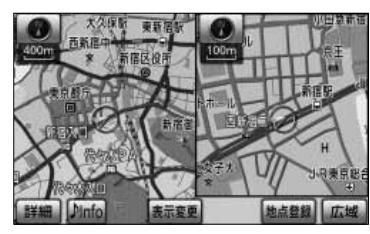

### ●2D ● 時フロントワイド

ヘディングアップ [\(P.2-12参](#page-52-0)照) のとき、自車マークをフロントワイド表示するか、しない (画 面中央表示)か設定ができます。

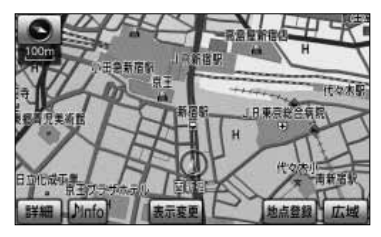

する しない しない

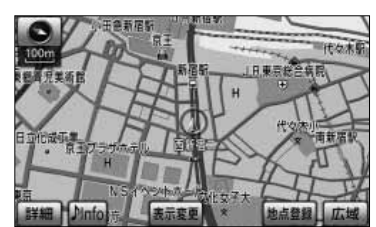

#### 4 便利な 機能編

### ●2D ● 時フロントワイド 右画面の地図で表示

2画面表示で右画面がヘディングアップ[\(P.2-16参](#page-56-0)照)のとき、自車マークをフロントワイド表示 するか、しない(画面中央表示)か設定ができます。

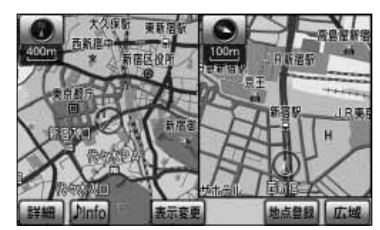

する しない

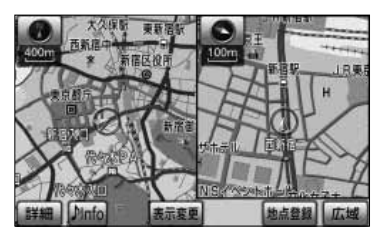

ナ

### **●3D ● 時のルート方向アップ**

3D表示で案内ルート上を走行中に、地図向きをルート方向アップ(ルートの進行方向が画面上方 となるような地図)表示に切り替えることができます。

ルート方向アップ表示

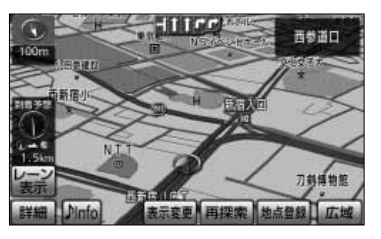

#### **●3D地図表示設定**

3D表示[\(P.2-13参](#page-53-0)照)の視点角度を変更することができます。

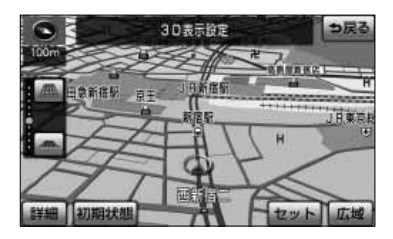

- (1) 3D表示の視点角度を変更するには[、P.4-1の](#page-131-0) の (3)の画面で、3D地図表示設定の 変更する にタ ッチします。
- (2) 【 または ▲ により視点角度を変更できます。
	- ▲ にタッチすると、視点の角度を上げることが できます。
	- ▲ にタッチすると、視点の角度を下げることが できます。
	- 視点角度は10段階に調整できます。
	- 初期状態 にタッチすると、角度が初期設定の状 態(下から4つ目の設定)に戻ります。
- (3) セット にタッチします。
	- 設定した視点角度で表示されます。

ナ ビ 詳 細 設 定 を 行 う に は

 $\Delta$ 便利な 機能編

#### ●昼の地図色

昼画面 [\(P.1-20参](#page-28-0)照) の地図色を変更することができます。

夜画面[\(P.1-20参](#page-28-0)照)の地図色を変更することができます。

#### 昼画面

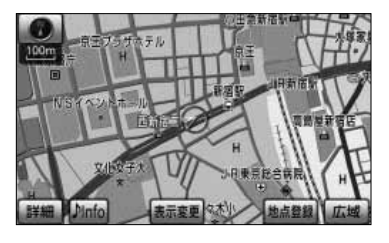

●ノーマル、フレッシュ、クール、シック、ウォーム に切り替えることができます。

#### ●夜の地図色

4 便利な 機能編

は

夜画面

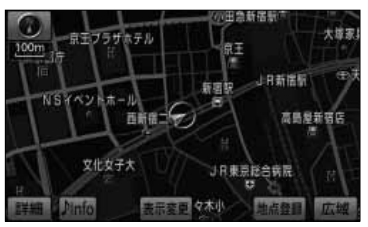

●ノーマル、フレッシュ、クール、シック、ウォーム に切り替えることができます。

#### ●自車マーク変更

自車マークの種類を変更することができます。

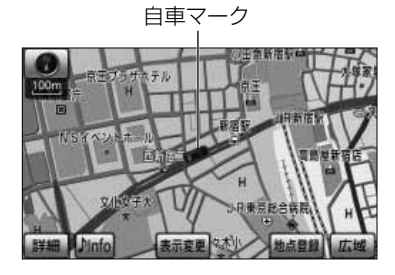

*。*<br>《<sup>/0</sup>/》 アドバイス

リアル市街図[\(P.2-17参](#page-57-0)照)、または自車の方位修正画面 [\(P.5-1参](#page-229-0)照)を表示しているときは、自車マークが で表 示されます。

### ●ビジュアルシティマップ表示

ビジュアルシティマップ(道幅を考慮した地図)を表示することができます。

する

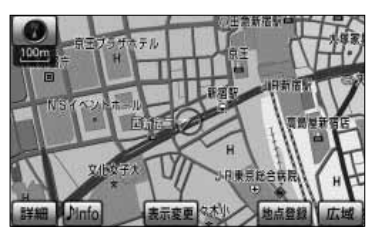

しない

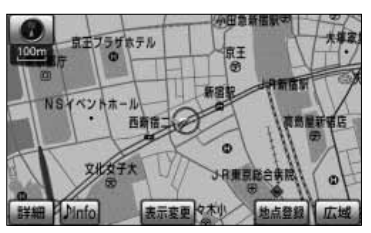

#### ●地図の文字サイズ変更

地図に表示されている名称(文字)の大きさを変更することができます。

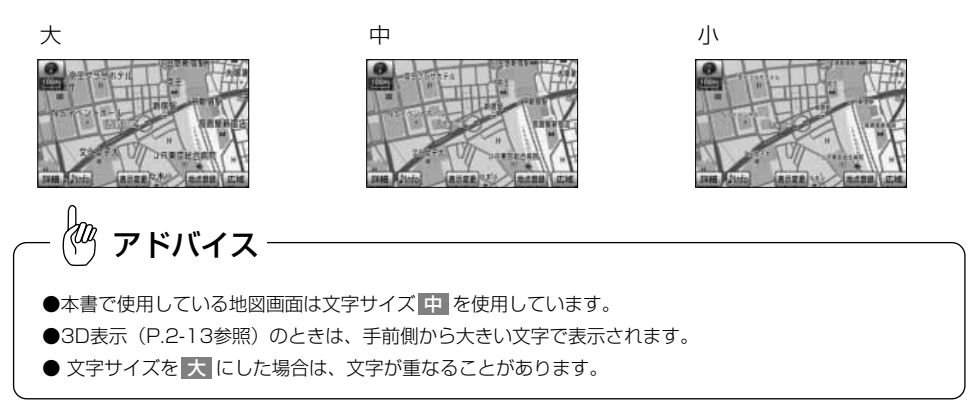

#### ●周辺施設表示

地図上にGS(ガソリンスタンド)やレストランなどの施設のランドマークを表示することができ ます。

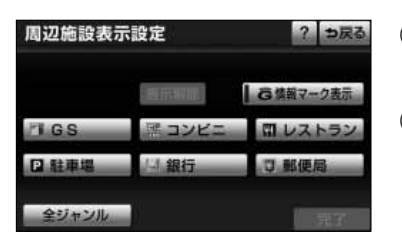

- (1) 地図の表示を切り替えるには[、P.4-1の](#page-131-0) の(3)の 画面で、周辺施設表示の 変更する <mark>にタッチします。</mark>
- (2) 表示させたい施設ジャンルにタッチすると、タッチし た施設ランドマークが地図上に表示されます。
	- 5種類まで施設ランドマークを表示させることが できます。
	- 表示されている6つの施設ジャンルは、走行中に 選択(解除)・追加することができます。
	- 6つの施設ジャンルを変更することができます。 変更方法の詳細については[、P.4-24を](#page-154-0)参照してく ださい。
	- 全ジャンル にタッチすると、6つの施設ジャン ル以外の施設ランドマークも選択することができ ます。
- (3)| 全ジャンル にタッチしたときは、次に表示された 画面で表示させたい施設ジャンルにタッチします。
	- 5種類まで施設ランドマークを表示させることが できます。
	- ま示解除 にタッチすると、選択されている施設ジャ ンルが全て解除されます。
	- 選択されている施設ジャンルにタッチすると、選 択されていた施設ジャンルが解除されます。

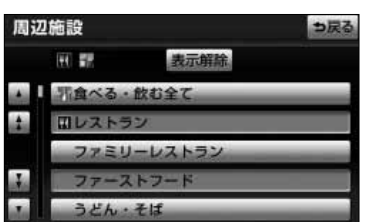

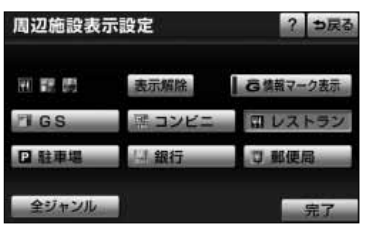

(4) 完了にタッチします。

Mа アドバイス ● G情報マーク表示 はG-BOOK利用契約をされているとき に、G情報マークを表示させるスイッチです。G情報マーク 表示については、「G-BOOK・Bluetooth取扱書 詳細版」の 「G-BOOKとナビの連携機能」を参照してください。 ●施設ランドマークは、800mよりも広域な地図では表示さ れません。

### ●立体ランドマーク表示

地図上に特定施設の立体ランドマークを表示することができます。

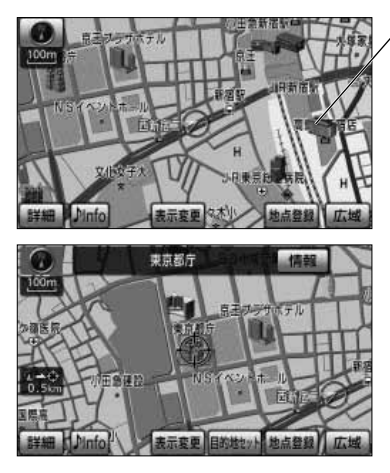

立体ランドマーク

- 800m より詳細の地図に立体ランドマークを表示 します。
- 表示された立体ランドマークにタッチすると、施 設が赤枠で強調され施設名称が表示されます。
- 情報 にタッチすると、施設情報画面が表示され ます[\(P.4-39参](#page-169-0)照)。 施設によっては、写真などの詳細なガイド情報画

面が表示されます[\(P.4-40参](#page-170-0)照)。

### ●シーズンレジャーランドマーク表示

季節的に観光スポットとなる場所をマークで表示することができます。

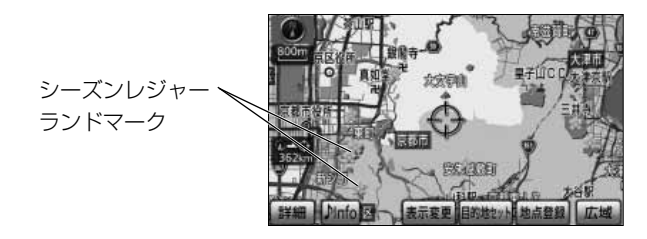

 $\stackrel{\mathbb{P}}{\leftarrow}$ アドバイス

- ●季節によっては表示されないマークがあります。
- ●地域によって季節に誤差があるため、マークが表示される時期と観光スポットの実際の観光シーズンが 異なる場合があります。
- ●地図の縮尺によって表示されない場合があります。

#### ●地図スクロール時の地名表示

地図にタッチして地図を移動(スクロール)したときに、画面の中心付近の地名や道路名称、道路 番号を表示することができます。

地名表示 東京都新宿区新宿付近  $(20)$ Dinfe ■ 韓島高県 4x4#48 国家元素

アドバイス

地名表示は、50m から 3k までの地図縮尺で表示されます。

#### ●交差点拡大図自動表示

ルート案内中、分岐点に接近すると案内分岐点の拡大図 [\(P.2-35参](#page-75-0)照) を自動で表示することが できます。

交差点拡大図

新宿四丁目 ma

#### ●高速分岐模式図自動表示

ルート案内中、高速道路のジャンクション、サービスエリア、パーキングエリア、本線出口、ラン プウェイ内の分岐点に接近すると高速分岐案内[図\(P.2-37参](#page-77-0)照)を自動で表示することができま す。

高速分岐模式図

東北道 同

### ●レーンリスト自動表示

ルート案内中、案内分岐点に接近するとレーンリスト[\(P.2-39参](#page-79-0)照)を自動で表示することがで きます。

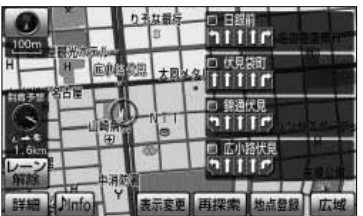

レーンリスト

#### 定 を 行 う に

は

4 便利な 機能編

> ナ ビ 詳 細 設

#### ●ターンリスト自動表示

ルート案内中、目的地までの案内分岐点、次の分岐点または目的地までの距離、現在走行中の道路 名称を自動で表示することができます。

ターンリスト

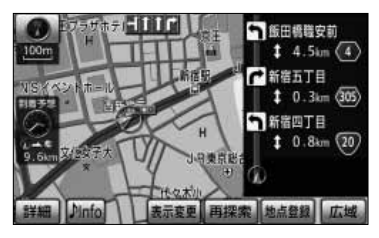

#### ●都市高マップ自動表示

ルート案内中、自車が都市高速道路に進入すると自動で都市高マップ[\(P.2-41参](#page-81-0)照)を表示する ことができます。

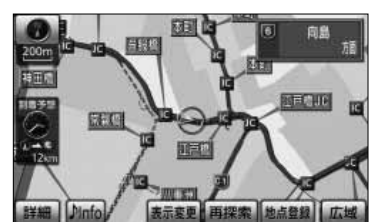

都市高マップ

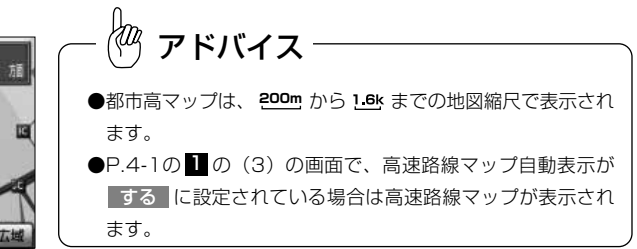

#### ●高速路線マップ自動表示

自車が高速道路に進入すると自動で高速路線マップ[\(P.2-23参](#page-63-0)照)を表示することができます。

高速路線マップ

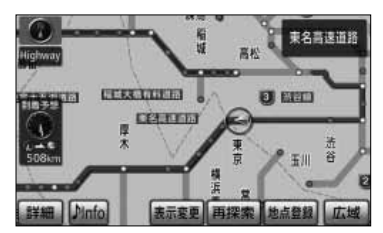

ナ ビ
#### ●駐車場マップ自動表示

自車が情報の収録されている駐車場に入ると、自動で駐車場マップ[\(P.2-19参](#page-59-0)照)を表示するこ とができます。

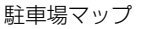

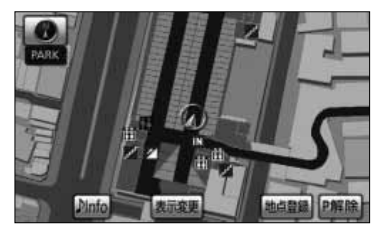

#### ●縮尺切替メッセージ表示

縮尺切り替え中に『市街図を表示します』などのメッセージを画面に表示させることができます。

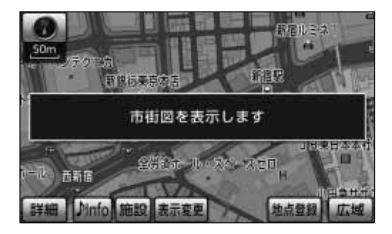

 $\langle 0 \rangle$ アドバイス

上記以外に縮尺切り替えメッセージ表示を する に設定したときは、以下のメッセージが表示されます。 『都市高マップは、200m図より詳細な地図では表示できません』 『都市高マップは、1.6km図より広域な地図では表示できません』 『施設情報·VICS · 交通情報は、広域の地図には表示されません』 『施設情報は、800m図より広域の地図には表示されません』 『VICS · 交通情報は、1.6km図より広域の地図には表示されません』 『リアル市街図を表示します』

#### <span id="page-145-0"></span>●料金案内

ルート案内中、料金所に接近すると料金案内[\(P.2-36参](#page-76-0)照)を表示することができます。

料金案内

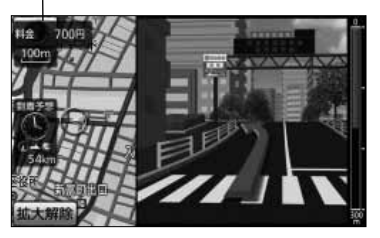

アドバイス

表示される料金案内に、ETCによる割引は考慮されません。

## ●料金所レーン案内

ルート案内中、料金所の手前で、3Dの案内拡大図を表示し、料金所のレーンを案内[\(P.2-38参](#page-78-0)照) します。ETCレーンがある場合は、一般レーンとETCレーンの区別も表示します。

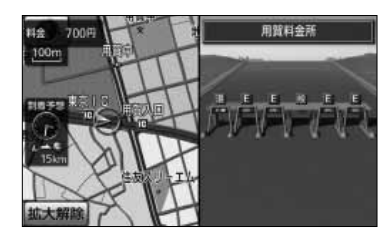

画面に表示されているレーン表示は、実際の状態と異なる場合が あります。 アドバイス

#### ●県境案内

自車が県境にさしかかると、音声とその県をイメージさせた絵でお知らせすることができます。 他の音声と重なる場合は、案内しないことがあります。

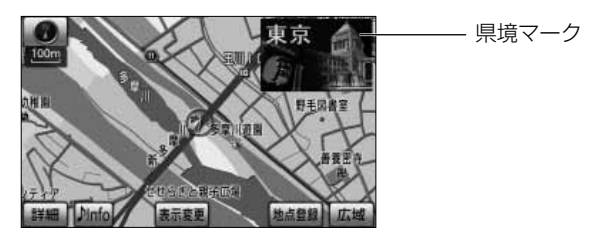

ナ ビ 詳 細 設 機能編

4 便利な

定 を 行 う に は

## ●3D交差点拡大図

交差点拡大図の表示を2Dまたは3Dに切り替えることができます。

3Dの交差点拡大図 2Dの交差点拡大図

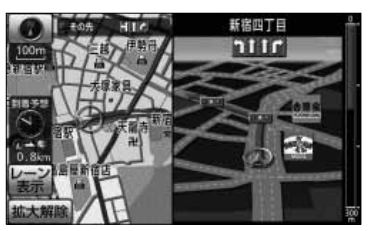

アドバイス

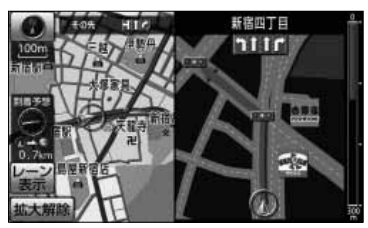

立体交差点拡大図、測道案内拡大図、ハイウェイ入口案内画面、3D高速分岐拡大画面は、交差点拡大図の 表示設定に関わらず常に3Dで表示されます。

#### ●到着予想時刻表示

KOq

ルート上を走行しているときに、目的地への到着予想時刻[\(P.2-33参](#page-73-0)照)を表示することができ ます。この到着予想時刻を計算する基準として、高速道路、有料道路(都市高速含む)、一般道路 の各平均車速を設定することができます。

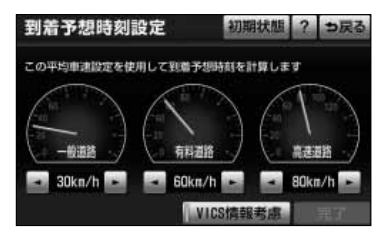

- (1) 平均車速を設定するには[、P.4-1の](#page-131-0) ■の (3) の画面で、 到着予想時刻表示の 変更する にタッチします。
- (2) 設定したい道路種別の < または ▶ にタッチ すると平均車速を変更できます。
	- < にタッチすると設定速度が遅くなります。
	- ▶ にタッチすると設定速度が速くなります。
	- 初期状態 |にタッチすると、全ての平均車速設定 が初期設定値に戻ります。
- (3) 設定がよければ 完了 にタッチします。

4 便利な

> 行 う に は

●案内ルート上を走行していないときは、到着予想時刻の表示は行われません。 ●到着予想時刻の表示は自車の走行と時間の経過により随時更新されます。 ● VICS情報考慮 にタッチすると、W*CS* 情報および渋滞統計データ(渋滞考慮探索が「する」に設定され ている場合)をもとに渋滞や交通規制を考慮した到着予想時刻を表示します(VICS情報を優先)。 また、Gルート探索※により、広域の渋滞予測情報をG-BOOKセンターから取得した場合も到着予想時刻に反 映されます。 作動表示灯が点灯しているときは、 VICS 情報および渋滞統計データ、またはGルート情報※を考慮します。 ※「G-BOOK・Bluetooth取扱書 詳細版」の「G-BOOKとナビの連携機能」を参照してください。  $\frac{1}{6}$ クドバイス

## ●G情報マーク連動サービス

G情報マークの地点情報を利用して、近接案内などのサービスを提供します。詳細については「G-BOOK·Bluetooth取扱書 詳細版」の「G-BOOKとナビの連携機能」を参照してください。

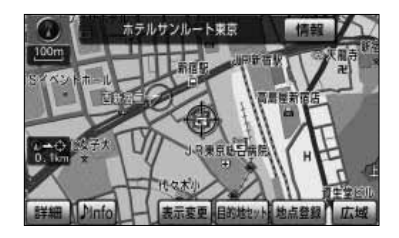

アドバイス

G情報マーク連動サービスの設定は、G-BOOK利用契約を されているときに操作できます。

#### ● VICS 渋滞・規制音声自動発声

案内ルート上に渋滞・規制が発生したときに、発生した VICS 情報の音声案内を自動で行うことが できます。

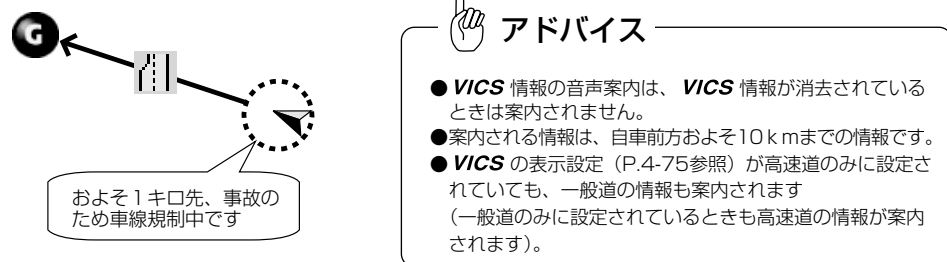

4

設 定 を 行 う に は

#### ●自動音声案内

ルート案内中、分岐点に接近したときなどに音声案内を自動で行うことができます。

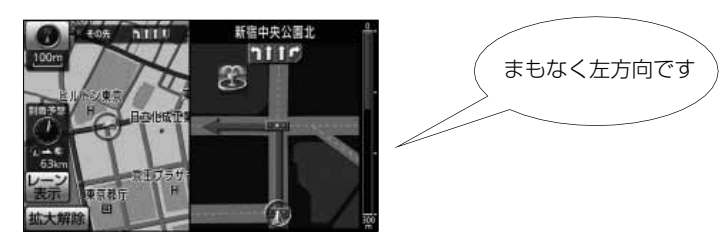

#### ●細街路での音声案内

ルート案内中、目的地周辺で、幅5.5m未満の道路(細街路)を通るルートの音声案内を行うこと ができます。

ナ ビ 詳 細 設 定 を 行 う に は

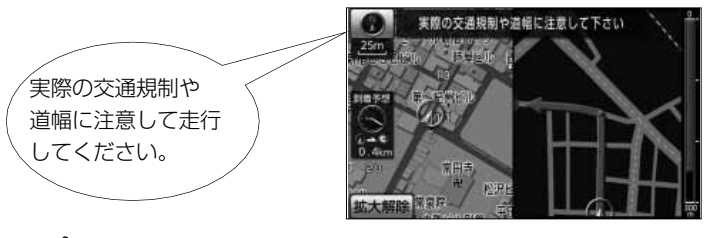

#### kт アドバイス

- ●実際の入り口(玄関、駐車場など)と異なる場所に案内される場合があります。
- ●出発地点が幅5.5m未満の道路にある場合、幅5.5m以上の道路までは、音声案内を行いません。
- ●交通規制(一方通行など)や道幅が狭いなどの理由により、通行できないルートが案内されることがあり ます。

## ●他モード時の案内

ラジオやテレビ画面を表示し、その音声を聞いているときにもナビゲーションの音声案内を聞くこ とができます。

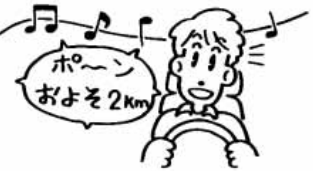

### ●操作説明音声

画面の説明を音声案内させることができます。

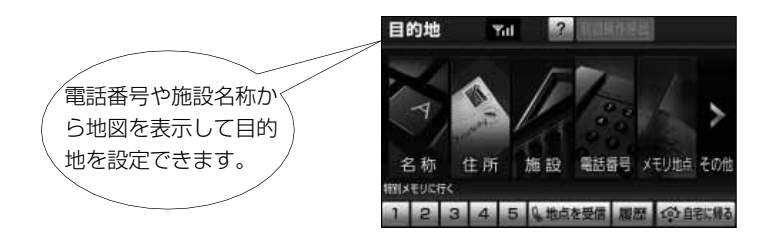

#### ●ハートフル音声

その日ナビゲーションが初めて立ち上がったときに、日付や挨拶などを音声で案内させることがで きます。

日付案内の例・・・今日は○月○日○曜日○○○(記念日など)です。(1回のみ/日) 自宅到着の例・・・お疲れ様でした。(目的地設定の 自宅に帰る からルート案内したときのみ)

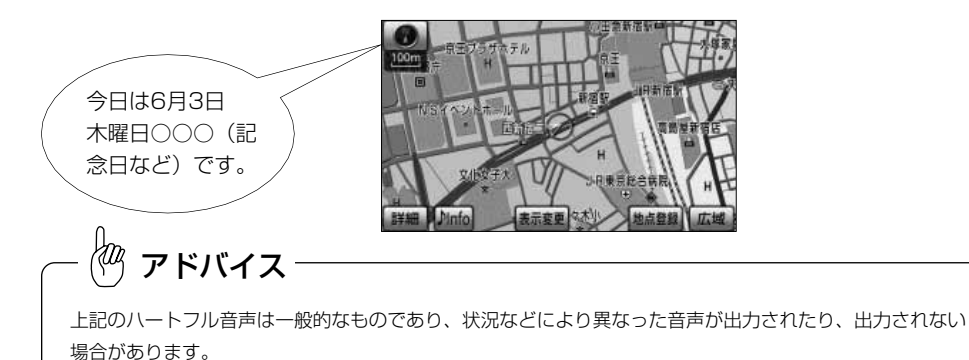

#### <span id="page-150-0"></span>●自動再探索

案内ルートから自車が外れてしまった場合でも、自動で再探索を行い現在地から新しいルートを表 示することができます。

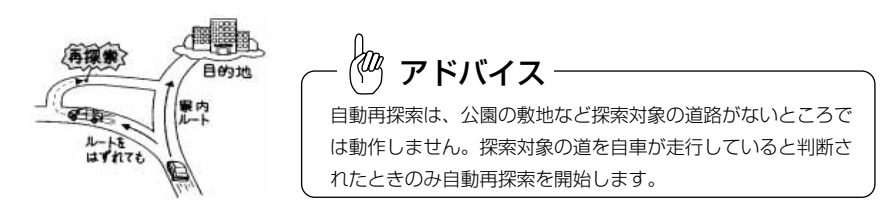

## ●ルート学習

案内ルートから自車が外れて走行したとき、数回同じコースを通ると、そのコースが自動的に学習 され、そのコースを優先的に通るルートを探索するようになります。

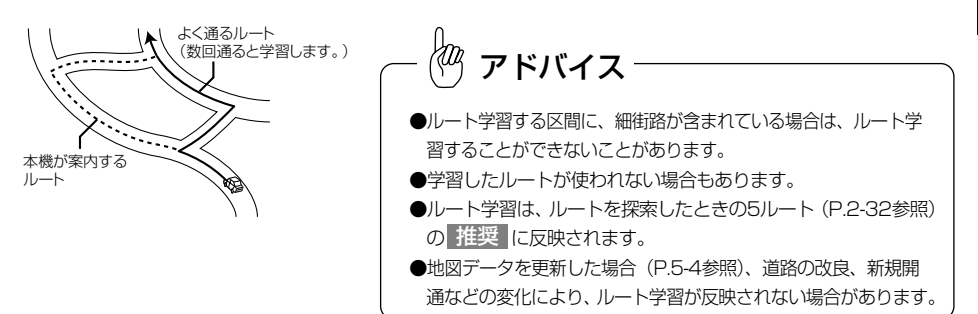

## ●ルート学習結果の消去

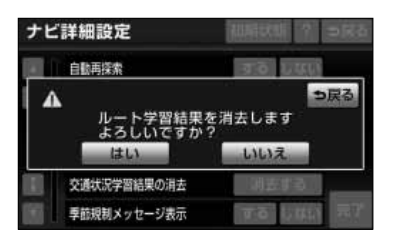

- (1) ルート学習の結果を消去するには[、P.4-1の](#page-131-0) ■の(3) の画面で、ルート学習結果の消去の<mark>|消去する|</mark>にタ ッチします。
- (2) |はい にタッチするルート学習の結果を消去します。

● 消去を中止するときには いいえ にタッチします。

ナ ビ 詳 細 設 定 を 行 う に は

4 便利な 機能編

#### ●交通状況学習結果の表示

日時、曜日に応じて走行した道路の交通状況を学習し、学習結果を地図上に表示することができま す。学習した情報はルート探索や目的地までの所要時間を算出するときに使用されます。

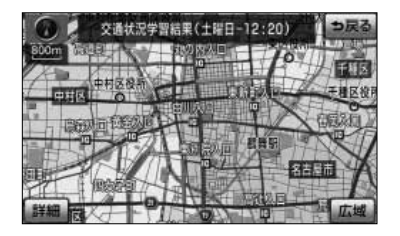

- (1) 交通状況の学習結果を表示するには[、P.4-1の](#page-131-0) の (3)の画面で、交通状況学習結果の表示の <mark>表示する</mark> にタッチします。
	- 曜日・時間に対応した学習結果を表示します。
	- 交通状況の学習度合いにより表示が変化します。

アドバイス

細街路の交通状況は学習することができません。

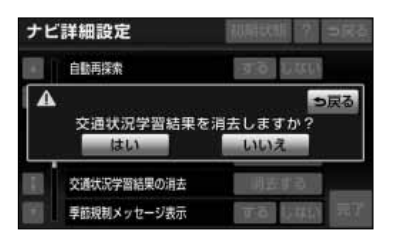

●交通状況学習結果の消去

- (1) 交通状況の学習結果を表示するには[、P.4-1の](#page-131-0) の (3)の画面で、交通状況学習結果の消去の<mark>消去する</mark> にタッチします。
- (2) <mark>はい に</mark>タッチすると交通状況の学習結果を消去し ます
	- 消去を中止するときには いいえ にタッチしま す。

#### ●季節規制メッセージ表示

探索されたルートに季節規制区間(冬季通行止めなど)が含まれる場合、メッセージを表示することが できます。規制区間を回避するルートを探索する方法については[、P.2-27を](#page-67-0)参照してください。

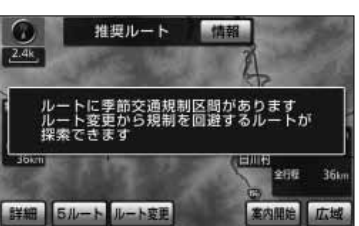

季節規制メッセージ表示

#### ●渋滞考慮探索

過去の渋滞統計データ※1やビーコンから受信したVICS情報※2、G-BOOKセンターから提供さ れたG-BOOK mXユーザーの走行情報※3をもとに、渋滞を考慮したルートを探索します。

- ※1 ルート案内中、時間経過などにより渋滞データが変化した場合に新しいルートを探索[\(P.4-](#page-215-0) [85参](#page-215-0)照)
- ※2 別売の2メディア対応の*VICS* システムを接続時、ルート案内中に最新の*VICS* 情報を受信 した場合に新しいルートを探索[\(P.8-2参](#page-284-0)照)
- ※3 G-BOOKオンラインサービス利用時、ルート案内中に最新の渋滞予測情報を取得した場合に新 しいルートを探索(「G-BOOK・Bluetooth取扱書 詳細版」の「G-BOOKとナビの連携機能」 参照)

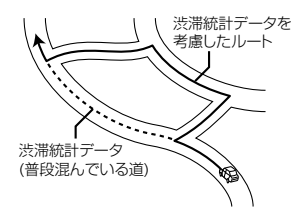

Haa アドバイス

機能編 渋滞統計データ 合は、新しいルートを探索します。 自車の移動と時間経過などにより渋滞統計データが変化した場

#### ●新旧ルート比較表示

渋滞考慮探索(P.4-22参照)で新しいルートが見つかった場合、案内中のルートと新しいルート の比較画面※1・2を表示します。通りたいルートを選択することができます。

- ※1 渋滞統計データ、またはG-BOOKオンラインサービス利用時、最新の渋滞予測情報をもとに探 索した新しいルートと、案内中のルートを比較した画面を表示(渋滞統計データについては [P.4-85参](#page-215-0)照、G-BOOKについては「G-BOOK・Bluetooth取扱書 詳細版」の「G-BOOKと ナビの連携機能」参照)
- ※2 別売の2メディア対応のWCS システムを接続時、またはG-BOOKオンラインサービス利用 時、最新の*VICS*情報または渋滞予測情報をもとに探索した新しいルートと、案内中のルー トを比較した画面を表示(*VICS* システムについては[P.8-3参](#page-285-0)照、G-BOOKについては**「G-**BOOK · Bluetooth取扱書 詳細版」の「G-BOOKとナビの連携機能」参照)

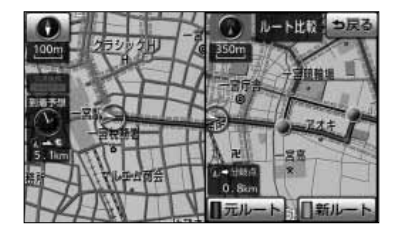

4

定 を 行 う に は

#### ●Gルート探索情報自動取得

案内ルートを設定するとき、または再探索したときに、G-BOOKセンターから自動で交通情報を取 得することができます。詳細については「G-BOOK・Bluetooth取扱書 詳細版」の「G-BOOKと ナビの連携機能」を参照してください。

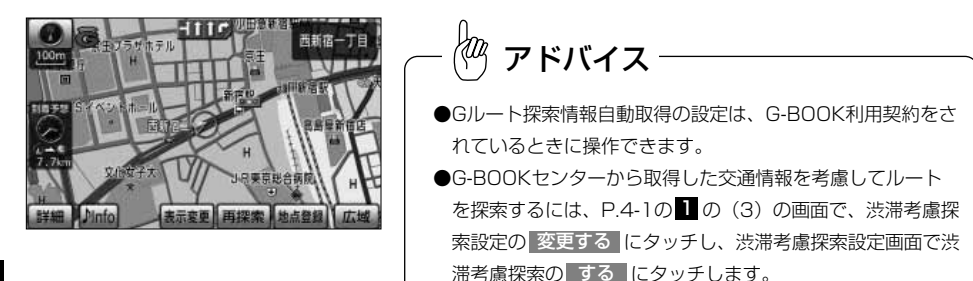

## ●スイッチ表示設定

地図を表示している画面で << Off ([P.2-6参](#page-46-0)照)にタッチしたとき表示するスイッチを変更する ことができます。

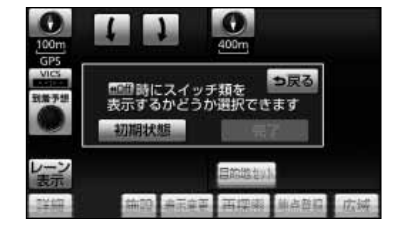

- (1) 表示するスイッチを変更するには[、P.4-1の](#page-131-0) の (3) の画面で、スイッチ表示設定の 変更する にタッチ します。
- (2) 表示したいスイッチにタッチします。
	- 現在設定中のスイッチは、強調表示されます。
	- 初期状態 にタッチすると ≪Off にタッチした ときに表示できるスイッチの設定が初期状態に戻 ります。

(3) 設定がよければ 完了 にタッチします。

スイッチを全て表示する設定にしたときは、地図を表示している画面に ↓ ◆ Off は表示されません。 アドバイス

## <span id="page-154-0"></span>●目的地設定メニューカスタマイズ

 $\vert$  and を押したときの目的地設定画面に表示されている、地図を呼び出すスイッチの中からよく使う スイッチを優先して表示することができます。より使いやすい目的地設定画面を表示させることが できます[\(P.4-33参](#page-163-0)照)。

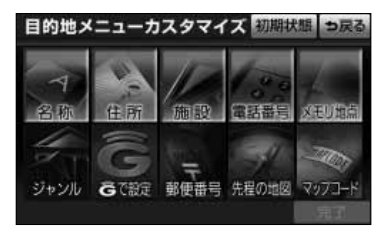

#### ●周辺施設 走行中呼出ジャンル

周辺施設[\(P.4-37参](#page-167-0)照)で走行中に選択できるジャンルを変更することができます。

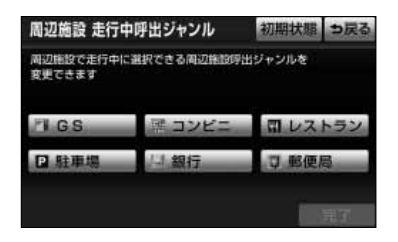

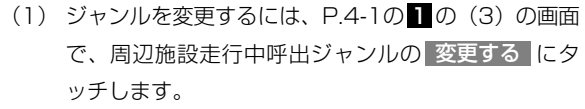

- 現在設定中のジャンルスイッチが表示されます。
- (2) 変更したいジャンルのスイッチにタッチします。
	- ジャンルリストが表示されます。
- (3) 変更したいジャンルリストのスイッチにタッチします。

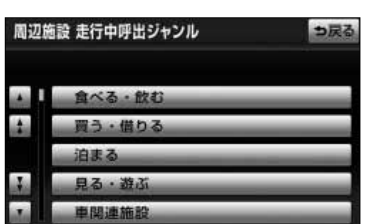

ナ

4 便利な 機能編

<span id="page-155-0"></span>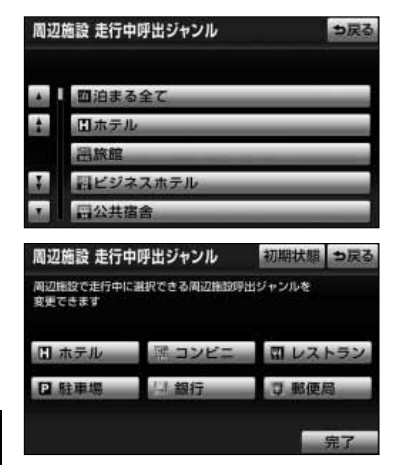

- 現在設定中のジャンルスイッチは、強調表示され ます。
- (4) 選択したジャンルからさらに詳細なジャンルのスイッチ にタッチします。
	- 初期状態 にタッチすると走行中に選択できる ジャンルの設定が初期状態に戻ります。
- (5) 設定がよければ 完了 にタッチします。

#### ●車両情報設定

入庫可能な駐車場を検索するときの条件、および有料道路の料金を計算するときの基準となる車両 情報を設定します。目的地が設定されているときは、車両情報を設定することはできません。

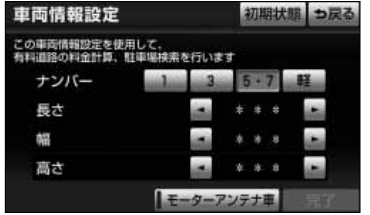

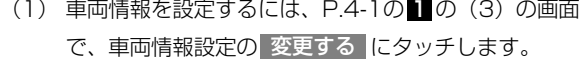

- (2) <u>1</u> 、 <mark>3 、 5・7 、</mark> 軽 にタッチして、お使いの車 両のナンバーを設定します。
	- 初期設定は、 5・7 に設定されています。
- (3) く 】、 ▶ にタッチして、車両の長さ、幅、高さ を設定します。
	- 初期状態 にタッチすると、車両情報設定が初期 状態に戻ります。
- (4) お使いのお車がモーターアンテナ車の場合は、 <u>モーターアンテナ車</u> にタッチして、モーターアン テナ車の設定を「ON」にします。

4 便利な 機能編

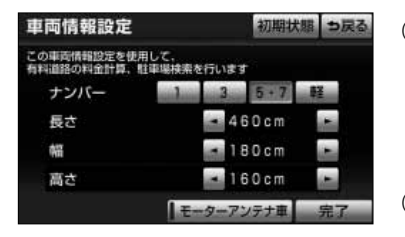

<span id="page-156-0"></span>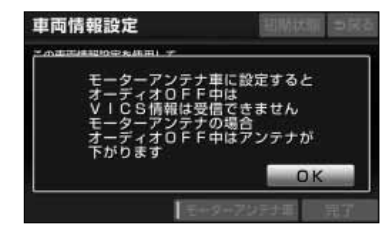

- (5) | OK |にタッチします。
	- 初期設定は「OFF」に設定されています。
	- モーターアンテナ車設定が「ON」のときは、作動 表示灯が点灯します。
	- **モーターアンテナ車 に**タッチするごとにモーター アンテナ車設定の「ON」と「OFF」が切り替わりま す。
- (6) 完了 にタッチします。

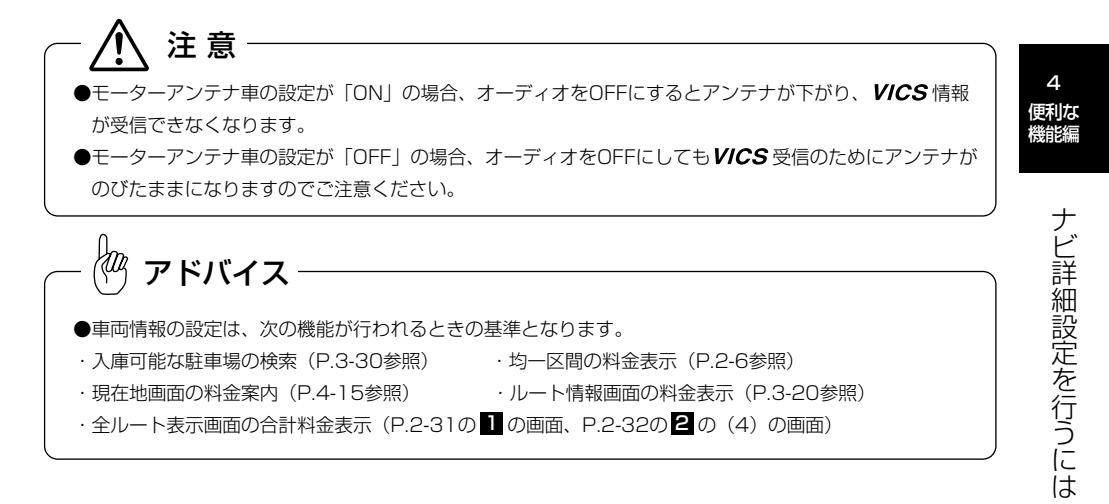

#### ●目的地履歴の消去

過去に設定した目的地の履歴[\(P.3-44参](#page-126-0)照)を消去することができます。

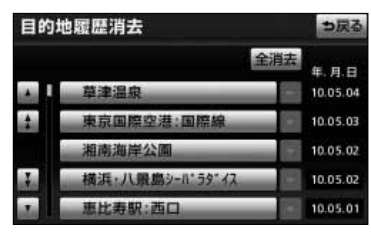

- (1)目的地履歴を消去するに[は、P.4-1の](#page-131-0) 100 (3) の画面
	- で、目的地履歴の消去の 消去する にタッチします。
- (2)消去したい目的地履歴の名称にタッチします。
	- すべての目的地履歴を消去するときは 全消去 に タッチします。

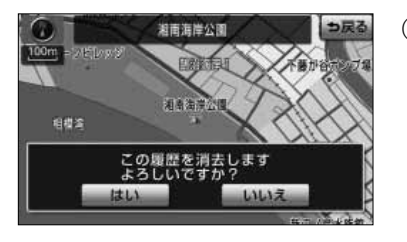

(3) はい にタッチすると目的地履歴が消去されます。 <mark>いいえ</mark> にタッチすると目的地履歴の消去を中止し て、(2)の画面に戻ります。

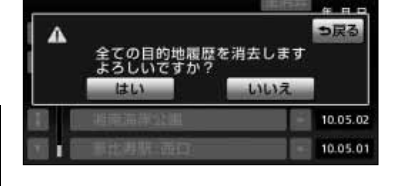

目的地履歴消去

#### 4 便利な 機能編

## ●画面切り替え時の動画表現

画面を切り替えるときに動きを持たせることができます。

<フェードアウト・イン>

タッチスイッチにタッチすることによって画面が切り替わるときに行われます。

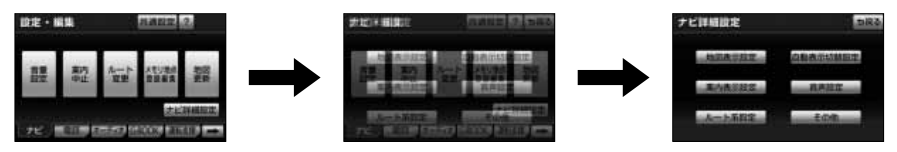

## ●時計表示

地図を表示している画面に時計を表示することができます。

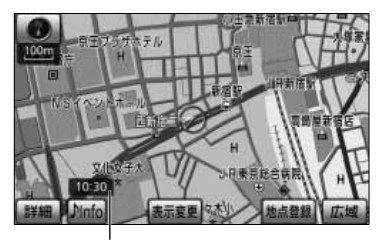

時計表示

үшү アドバイス

GPSが受信されるまで表示時間がずれる場合があります。 また、時計が表示されるまで時間がかかる場合があります。

## <span id="page-158-0"></span>●ナビ補正

地図上の自車表示位置や方位と実際の自車位置がズレているときや、地図上の自車マークの進み方 と実際の進み方がズレているときに、これらのズレを修正することができます。

現在地の修正 [\(P.5-1参](#page-229-0)照) アンチューティング 距離の補正 [\(P.5-3参](#page-231-0)照)

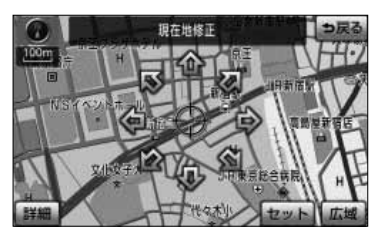

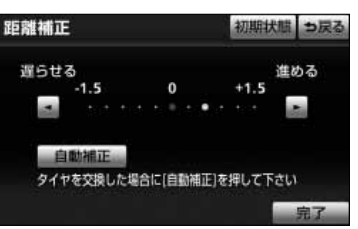

## ●VICS割込設定

ビーコンからVICS情報を受信したときに割り込み(自動)表示する情報や、表示する時間を設定 することができます[\(P.8-2参](#page-284-0)照)。

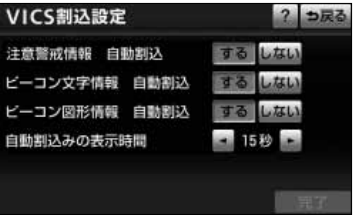

## <span id="page-159-0"></span>●ユーザカスタマイズ

ユーザーにより異なるナビゲーションの設定を最大3ユーザー分記憶することができます。 記憶した設定はご使用になるときにいつでも呼び出すことができます。

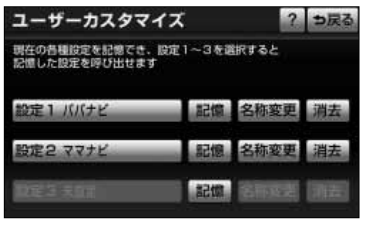

- (1) 設定の登録や呼び出しなどをするには[、P.4-1の](#page-131-0) 1 の(3)の画面で、ユーザカスタマイズの 設定する にタッチします。
- (2) 設定の登録、名称変更、呼び出し、消去を行います。 それぞれの詳細操作は各ページを参照してください。
	- 登録 [P.4-34](#page-164-0)
	- 名称変更 [P.4-35](#page-165-0)
	- 呼び出し *[P.4-35](#page-165-0)*
	- 消去 [P.4-35](#page-165-0)

4 便利な 機能編

細 設 定 を 行 う に は

## ●QUICK SETUP

最初に設定しておくと便利な、自宅や案内音量、車両情報などを設定することができます。設定状 況は、画面で確認することができます [\(P.1-16参](#page-24-0)照)。

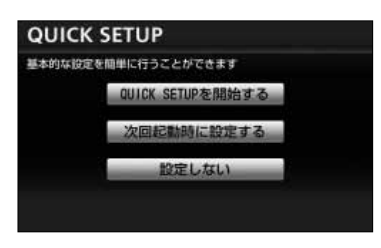

# <span id="page-160-0"></span>8 安全・快適走行設定を行うには

LITLE する

しない

しない **UTEU** 

する  $L$  and  $I$ 

安全・快適走行設定では運転中に注意する地点の案内について設定することができま す。

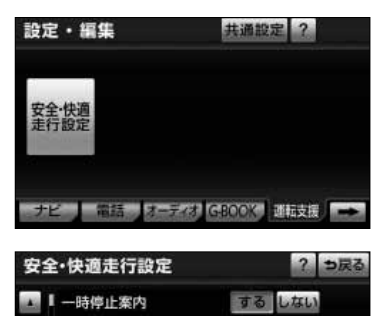

- (1) 設定・編集画面(運転支援)で <mark>安全・快適走行設定</mark> に タッチします。
- (2) 各機能の設定を行います。
	- 各項目の設定内容については、下記 4 を参照して ください。
- (3) 全ての設定がよければ 完了 にタッチします。

行 う に は

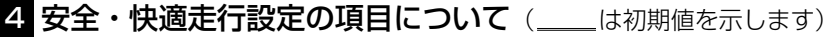

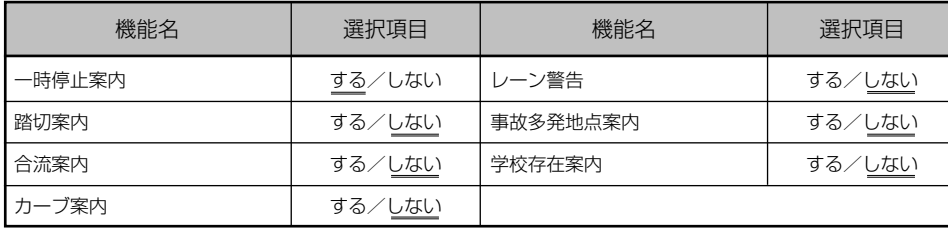

## ●一時停止案内

踏切案内

合流案内

カーブ案内

レーン警告

事故多発地点案内

一時停止地点にさしかかると、危険を促す案内を音声とマーク表示で行うことができます。他の音 声と重なる場合は、案内しないことがあります。

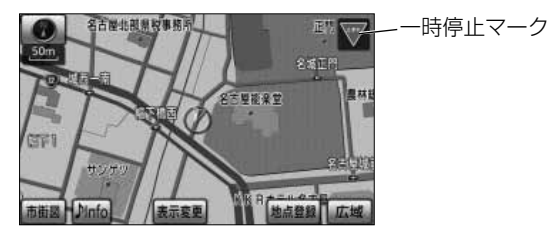

#### ●踏切案内

踏み切りにさしかかると、危険を促す案内を音声とマーク表示で行うことができます。他の音声と 重なる場合は、案内しないことがあります。

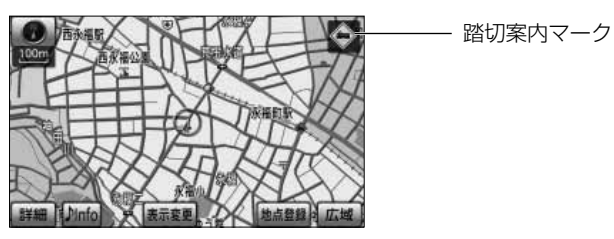

#### ●合流案内

高速道路走行中に合流地点にさしかかると、危険を促す案内を音声とマーク表示で行うことができ ます。他の音声と重なる場合は、案内しないことがあります。

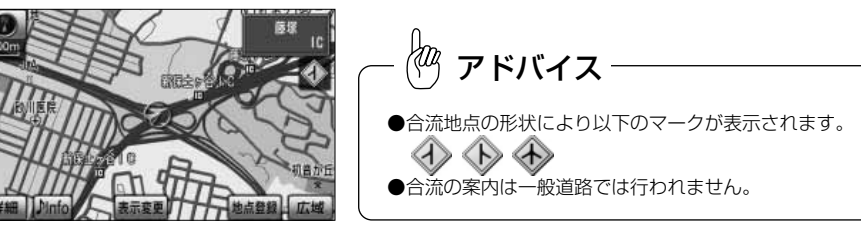

## ●カーブ案内

急なカーブにさしかかると、危険を促す案内を音声とマーク表示で行うことができます。他の音声 と重なる場合は、案内しないことがあります。

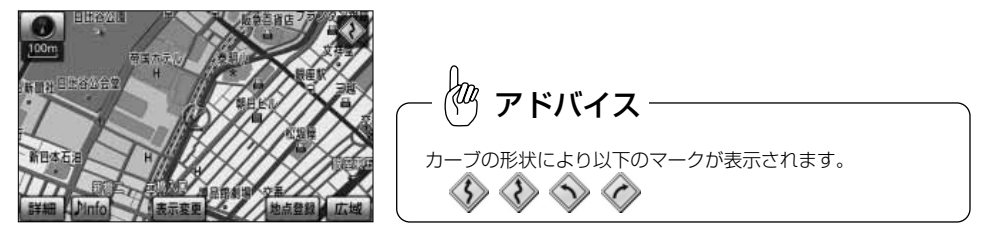

4

は

## <span id="page-162-0"></span>●レーン警告

車線が減少する地点にさしかかると、車線の減少を促す警告案内を音声とマーク表示で案内するこ とができます。他の音声と重なる場合は、案内しないことがあります。

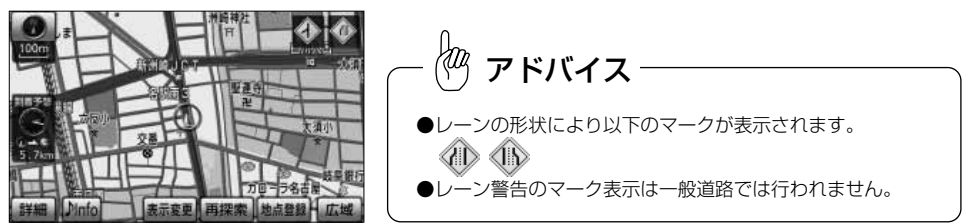

#### ●事故多発地点案内

一般道路上の交通事故多発地点に案内マークを表示します。また、高速道路上では、交通事故多発 地点にさしかかると、危険を促す案内を音声とマーク表示で行うことができます。他の音声と重な る場合は、案内しないことがあります。

一般道路 しょうしゃ しゅうしゃ しゅうしゃ 高速道路 Ø٠ ဖြ 新宿区役所前 ントスク **U** Dinfo 表示変更 この先、事故多発地点です。 交通事故多発地点マーク ご注意ください。  $\langle\!\langle M \rangle$  アドバイス ●一般道路の事故多発地点マークは 50m から 800m までの地図縮尺で表示されます。 ●高速道路上では、自車が事故多発地点を通過すると事故多発地点マークは消去されます。

## ●学校存在案内

学校付近にさしかかると、危険を促す案内を音声とマーク表示で行うことができます。他の音声と 重なる場合は、案内しないことがあります。

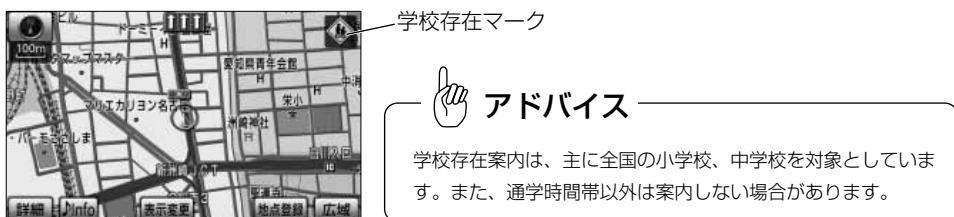

# 4-32

4 便利な 機能編

# <span id="page-163-0"></span>目的地設定メニューをカスタマイズするには

を押したときの目的地設定画面に表示されている、地図を呼び出すスイッチの中の、 よく使うスイッチを優先して表示することができます。より使いやすい目的地設定画面 を表示させることができます。

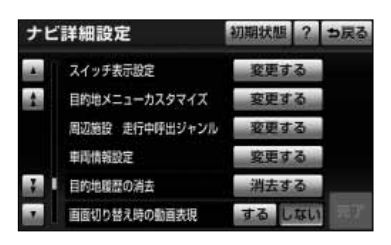

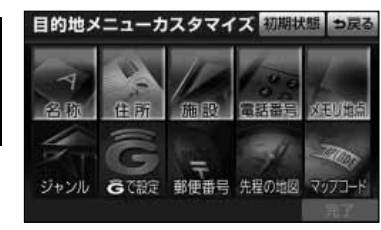

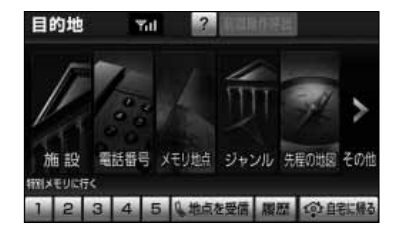

- (1) ナビ詳細設定画面[\(P.4-1参](#page-131-0)照)で、目的地メニュー カスタマイズの 変更する にタッチします。
- (2) 目的地設定画面に優先して表示させたいスイッチにタ ッチします。
	- スイッチは5つ選択することができます。
	- 選択されたスイッチに再びタッチすると選択を解 除することができます。
	- 設定済みのときに 初期状態 にタッチすると設定 を行う前の目的地設定画面に戻ります。
- (3) 設定がよければ 完了 にタッチします。
	- │▲ を押すと設定したスイッチを優先して配置し た目的地設定画面が表示されます。

便利な 機能編

 $\overline{4}$ 

# <span id="page-164-0"></span>ナビゲーションを複数のユーザーで使い分けるには

本機は、ユーザーにより異なるナビゲーションの設定を最大3ユーザー分記憶することが できます。ご家族3人で本機をご使用になる場合には、自車マークや地図の表示などのそ れぞれ異なる設定を記憶することができ、ナビゲーションをご使用になるときにいつでも 自分の設定を呼び出すことができます。

# 1 ナビゲーションの設定登録をするには

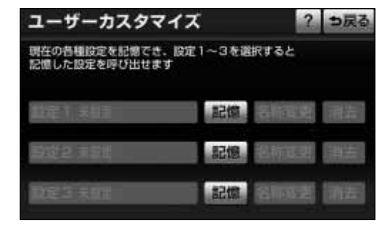

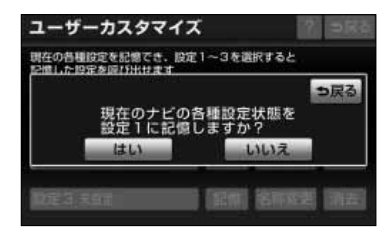

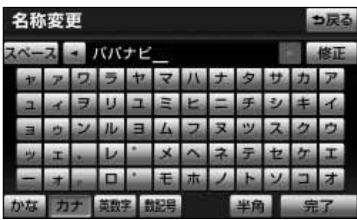

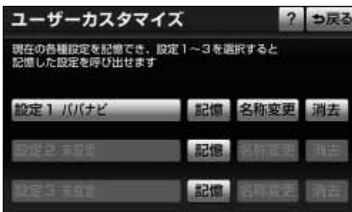

- (1) 各項目[\(P.4-36の](#page-166-0) 参照)をお好みの設定に変更し 5 ます。
	- 現在の設定をそのまま記憶するときは、変更する 必要はありません。
- (2) ナビ詳細設定画面[\(P.4-1参](#page-131-0)照)で、ユーザカスタマ イズの 設定する にタッチします。
- 4 便利な 機能編

ナ ビ ゲ ー シ ョ ン を 複 数 の ユ ー ザ ー で 使 い

- (3) 設定1~3の中から、未設定のスイッチの右にある 記憶 にタッチします。
- (4) はい にタッチします。
	- いいえ にタッチすると(3)の画面に戻ります。

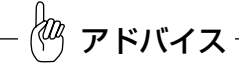

- (3)ですでに登録済みの設定を選んだときは、 はい にタッ チすると現在の設定に上書きされます。
- ●登録される設定項目[はP.4-36の](#page-166-0) 5 を参照してください。
- (5) 名称を1文字ずつ入力します。
	- 文字の入力方法は「メモリ地点を登録・修正・消 去するには」[\(P.4-51~](#page-181-0)[P.4-52\)](#page-182-0)を参照してく ださい。
- (6) | 完了 にタッチします。

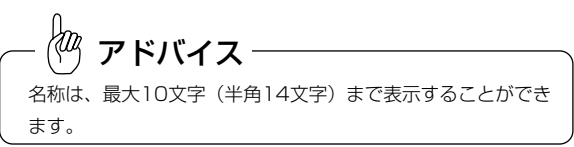

● 登録した名称がスイッチに表示されます。

# <span id="page-165-0"></span>2 名称を変更するには

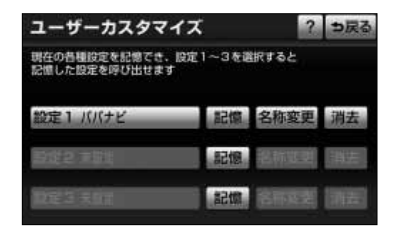

(1) 名称を変更する場合は[、P.4-34の](#page-164-0) 1 の(3)の画面 で、変更したい設定スイッチの右にある <mark>名称変更</mark> にタッチして変更します。

# 6 自分の設定を呼び出すには

設定1のナビ各種設定を呼び出して<br>現在の設定を変更します

■ 福話 | オーディオ GBOOK | 新石支援

共通設定 ?

ナビ詳細設定

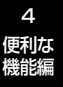

設定・編集

ナビ

# (1[\) P.4-34の](#page-164-0) | の(3)の画面で、登録した自分の設定 スイッチにタッチします。

# 4 自分の設定を消去するには

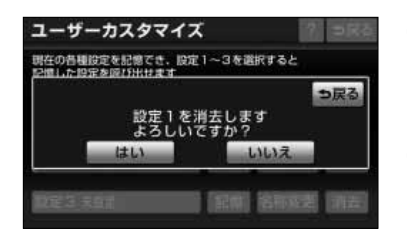

- (1) 登録内容を消去する場合は[、P.4-34の](#page-164-0) の(3)の 画面で、消去したい設定スイッチの右にある<mark>。消去</mark> にタッチします。
- (2) はい にタッチします。
	- いいえ にタッチすると[、P.4-34の](#page-164-0)11の(3)の 画面に戻ります。

は

# <span id="page-166-0"></span>5 呼び出せる設定項目について

自分好みの設定が登録できるナビゲーションの設定項目を紹介します。

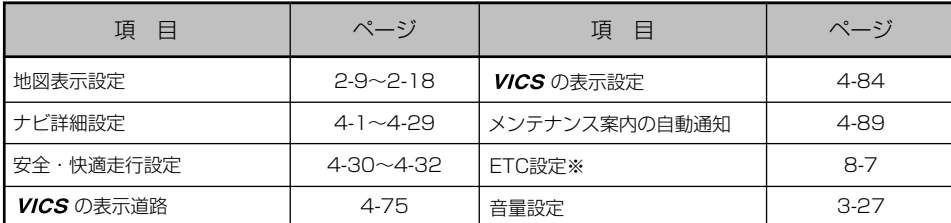

※別売の トヨワ純正ナビ対応ETCユニットを接続した場合に表示・設定できます。

アドバイス

- ●地図表示の設定には以下の項目が含まれます。
	- ・地図向き(1画面、2画面とも)
	- ・地図表示モード(2D、2Dツイン、3D、3Dツイン)
	- ・地図表示縮尺(1画面、2画面とも)
	- ・右画面設定(施設表示、 VICS 地図表示、3D地図表示)
- ●ナビ詳細設定の以下の項目は登録対象外です。
	- ・車両情報[\(P.4-25参](#page-155-0)照)
	- ・目的地履歴の消去[\(P.4-26参照](#page-156-0))
	- ・ナビ補正[\(P.4-28参照](#page-158-0))
	- ・ルート学習結果の消去[\(P.4-20参](#page-150-0)照)

# <span id="page-167-0"></span>施設ランドマークを地図に表示するには

地図上にGS(ガソリンスタンド)やレストランなどの施設のランドマークを表示する ことができます。また、表示している施設ランドマークの詳細情報を表示することもで きます。

# 1 施設ランドマークを表示するには

表示させたい施設ランドマークを簡易操作で表示することができます。

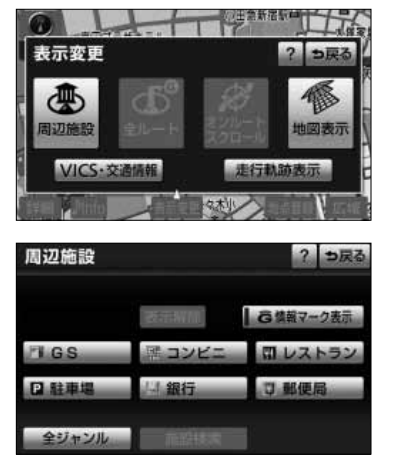

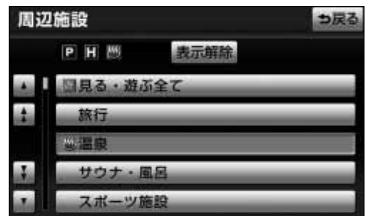

- (1) 現在地画面、または地図画面から 表示変更 にタッチ します。
- (2) 周辺施設 にタッチします。
	- 6つの施設ジャンルが表示されます。
- (3) 表示させたい施設ジャンルにタッチすると、タッチし た施設ランドマークが地図上に表示されます。
	- 5種類まで施設ランドマークを表示させることが できます。
	- 表示されている6つの施設ジャンルは、走行中に 選択(解除)・追加することができます。
	- 6つの施設ジャンルを変更することができます。 変更方法の詳細については[、P.4-24を](#page-154-0)参照してく ださい。
	- 全ジャンル にタッチすると、6つの施設ジャン ル以外の施設ランドマークも選択することができ ます。
- (4)| 全ジャンル にタッチしたときは、次に表示された 画面で表示させたい施設ジャンルにタッチします。
	- 5種類まで施設ランドマークを表示させることが できます。
	- | 表示解除 |にタッチすると、選択されている施設ジャ ンルがすべて解除されます。
	- 選択されている施設ジャンルにタッチすると、選 択されていた施設ジャンルが解除されます。
	- 複数の施設ランドマークを表示するときは、ナビ 詳細設定から行ってください[\(P.4-9参](#page-139-0)照)。

4 便利な 機能編

4-37

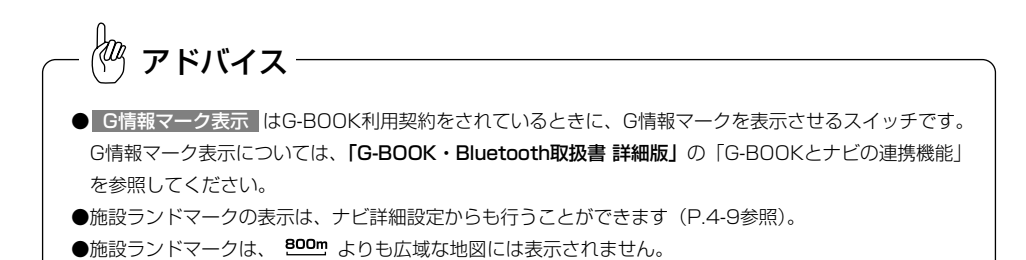

# 2 施設ランドマークを消去するには

地図上に表示されている施設ランドマークを消去します。

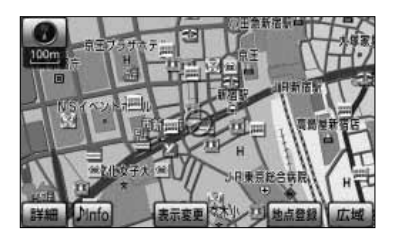

- (1) 現在地画面、または地図画面から 表示変更 にタッチ します。
- (2) 周辺施設 にタッチします。

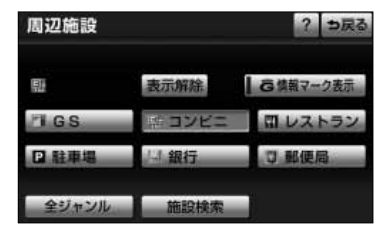

- (3)| 表示解除 |にタッチします。
	- 選択されている施設ジャンルがすべて解除(消去) されます。
	- 現在選択している施設ジャンルにタッチしても、 解除(消去)できます。 走行中は[、P.4-37の](#page-167-0) ▌ の(3)の画面に表示さ れている6つの施設ジャンルのみ解除(消去)で きます。

アドバイス

施設ランドマークの消去は、ナビ詳細設定からも行うことができます[\(P.4-9参](#page-139-0)照)。

4 便利な 機能編

> る に は

# <span id="page-169-0"></span>3 施設ランドマークの詳細情報を表示するには

地図上に表示されている施設ランドマークの名称や施設情報を表示します。

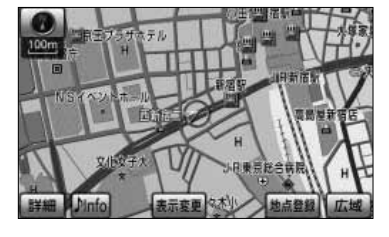

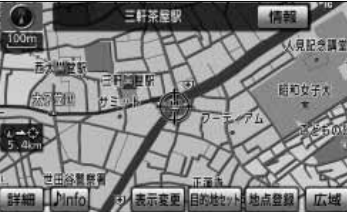

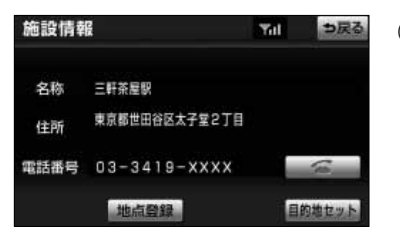

- (1) 現在地画面、または地図画面で表示されている施設 ランドマークにタッチします。
	- 枠が点滅している施設ランドマークの施設名称が 表示されます。
- (2) |情報 |にタッチすると、施設情報画面が表示されます。
	- 施設の個別情報(名称、住所、電話番号など)が 表示されます。
	- 施設によって、写真などの詳細なガイド情報画面 が表示されます[\(P.4-40参](#page-170-0)照)。
- (3) | 目的地セット |にタッチすると施設に目的地を設定 することができます。
	- 地点登録 にタッチすると、施設にメモリ地点を登 録することができます。
	- ■ にタッチすると電話をかけることができます。 詳細については、「G-BOOK・Bluetooth取扱書 詳細版」の「電話をかけるには」を参照してくださ  $\mathcal{L}_{\lambda}$

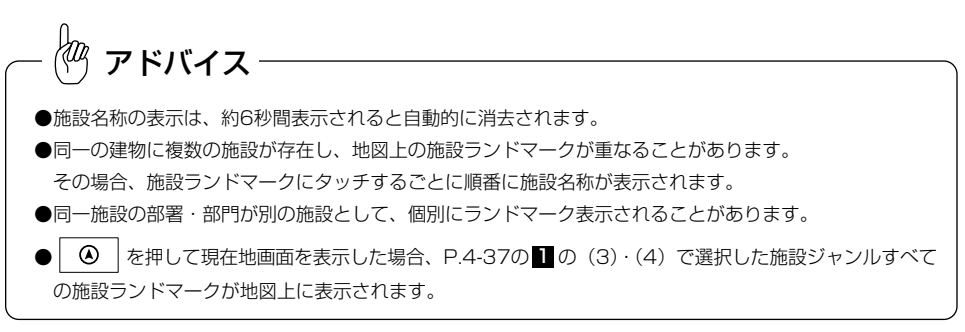

<span id="page-170-0"></span>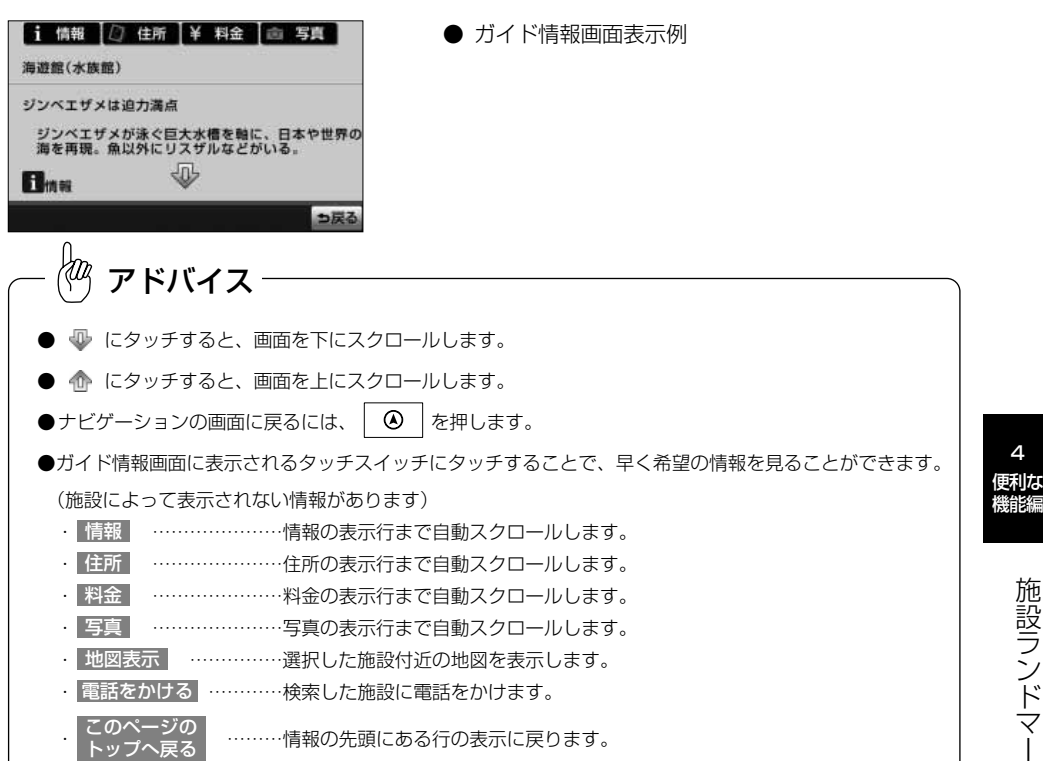

4

# <span id="page-171-0"></span>近くの施設を検索するには

選択したジャンルの施設位置を検索し、表示することができます。また、案内中のルー ト沿いに存在する施設のみを検索し、表示することができます。

# ■ 近くの施設を検索するには

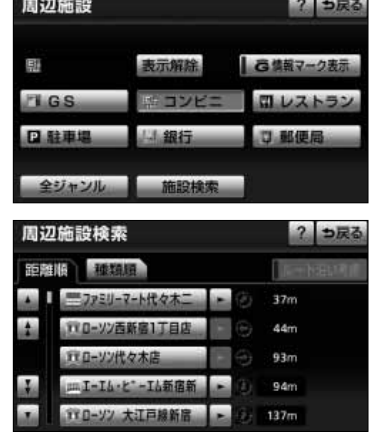

セコニンバレコニン新活動店

- (1) 施設ランドマークが選択されている[\(P.4-37参](#page-167-0)照) <mark>とき、現在地または地図画面で</mark> 表示変更 にタッチ します。
- (2) 周辺施設 にタッチします。
- (3)| 施設検索 |にタッチします。
	- 検索された施設がリスト表示され、タッチスイッチ に施設の名称、現在地または (1) マークから施設 までの直線距離が表示されます。
	- 現在地から表示した場合は、現在の進行方向から みてどの方向にその施設があるかを表示します。
	- | 種類順 |にタッチするとリストが記号別に表示さ れ、 距離順 にタッチすると現在地または マークから近い順に表示されます。
- (4) 表示させたい施設にタッチすると、選択した施設を中 心とした地図が表示され、施設の名称と現在地からの 直線距離が表示されます。
	- 情報 にタッチすると施設情報画面が表示されま す[\(P.4-39参](#page-169-0)照)。
	- 施設によって、写真などの詳細なガイド情報画面 が表示されます[\(P.4-40参](#page-170-0)照)。

アドバイス

- ●距離表示は、自車位置からの直線距離(現在地画面から近くの施設を検索した場合)または ◆ マークか らの直線距離(地図画面から近くの施設を検索した場合)です。
- ●検索可能なのは、現在地または  $\bigoplus$ マークから半径10km以内に存在する施設で、現在地または  $\bigoplus$ マー クから近い順に200件までです。
- ●同一名称で複数の電話番号が登録されている場合、それぞれがリスト表示されます。

近 く の 施 設 を 検 索 す る に は

4 便利な 機能編

# 2 ルート沿いの施設を検索するには

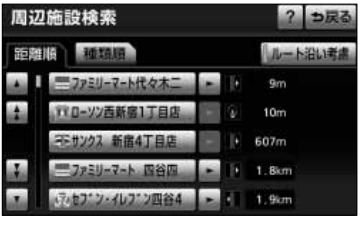

- (1[\)P.4-41の](#page-171-0) 1 の(3)で | 施設検索 | にタッチして検 索されたリスト画面で、 ルート沿い考慮 にタッチ します。
	- 検索された施設がリスト表示され、タッチスイッチ に施設の名称、ルートの進行方向に向かって存在 する施設の位置および現在地からの道なり距離が 表示されます。
	- | 種類順 |にタッチするとリストが種類順に表示さ れ、 距離順 にタッチすると現在地から近い順に 表示されます。
- (2) 表示させたい施設にタッチすると、選択した施設を中 心とした地図が表示され、施設の名称と現在地からの 道なり距離が表示されます。
	- 情報 にタッチすると施設情報画面が表示されま す[\(P.4-39参](#page-169-0)照)。
	- 施設によって、写真などの詳細なガイド情報画面 が表示されます[\(P.4-40参](#page-170-0)照)。

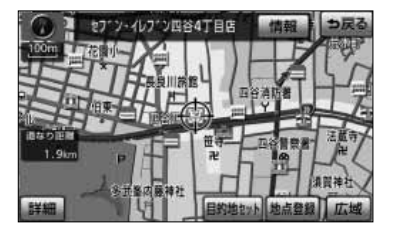

アドバイス

●現在地画面、または地図画面上にルートが表示されていないときは、ルート沿いの施設検索は行われません。 ●ルート沿いを考慮した施設リストに表示されるマークは、ルートの進行方向に向かった位置を示しています。 ■■ ・・・ルートの進行方向に向かって右側に施設が位置していることを示しています。 ・・・ルートの進行方向に向かって左側に施設が位置していることを示しています。  $\infty$ ・・・ルートの進行方向に向かって後ろに施設が位置していることを示しています。

# 建物の情報を表示するには

市街図を表示させたとき、建物単位での施設情報を見ることができます。

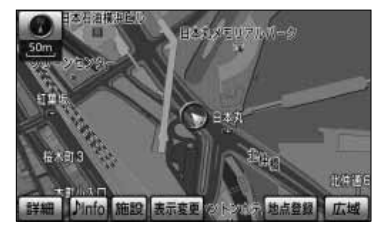

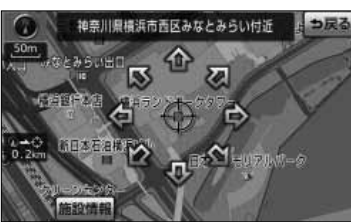

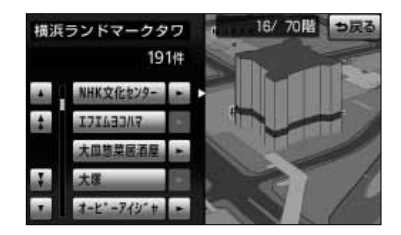

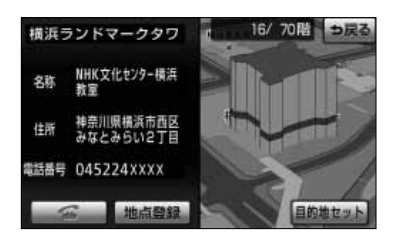

- (1) 市街図を表示させます。
	- 詳細は、「市街図を表示するには」(P2-17) を参 照してください。
- (2) 建物に<) を合わせて 施設 にタッチします。
- (3)| 施設情報 |にタッチします。
	- 施設情報が表示されない場合や別の施設情報を表 示させる場合は、 にタッチして を移動さ せます。
	- 右画面の市街図上に建物が立体的に表示され、施 設情報が左画面に表示されます。
	- 施設件数が複数存在する場合は、建物の名称や階 数、建物に存在する施設件数が表示され、施設が リスト表示されます。
	- 建物に複数階数がある場合は、建物内に存在する リスト最上部の施設(矢印で表示)の位置を、右 画面の建物に青色で表示します。
- (4) リスト表示されている施設にタッチすると左画面に施 設情報画面が表示されます。施設情報画面の詳細は [P.4-39の](#page-169-0) 3 の (3) を参照してください。

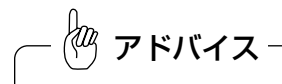

●建物の情報は、市街図を表示させているときのみご覧になれます。 ●同一名称で複数の電話番号が登録されている場合、それぞれがリスト表示されます。

建 便利な 機能編

4

# メモリ地点を登録・修正・消去するには

忘れたくない地点を地図帳にマークするように、最大500ヵ所まで(Gメモリ地点※ 100ヵ所を含む)マーキングできる機能です。

メモリ地点を登録しておくと、登録地点周辺の地図を簡単に表示できます。

登録しておいたメモリ地点に音声認識読みを設定しておくと、音声で登録地点周辺の地 図を表示させ、目的地などに設定することができます。

また、登録したメモリ地点は位置変更したり消去することができます。

※ Gメモリ地点の登録には、G-BOOK利用契約が必要です。Gメモリ地点の詳細については、「G-BOOK・ Bluetooth取扱書 詳細版」の「G-BOOKとナビの連携機能」を参照してください。

## 1 現在地を登録する

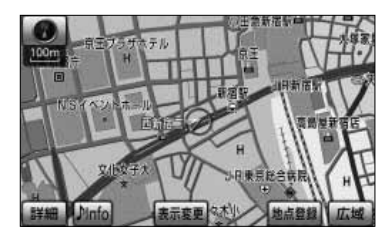

- (1) 現在地画面で | 地点登録 |にタッチします。
	- その時点での白車マークの位置がそのまま登録さ れます。
		- この場合は地点記号が となります。

アドバイス

高速道路上を走行中にメモリ地点を現在地に登録した場合は、地点記号が (方向付き登録記号)となり ます。

# 2 地図画面から登録する

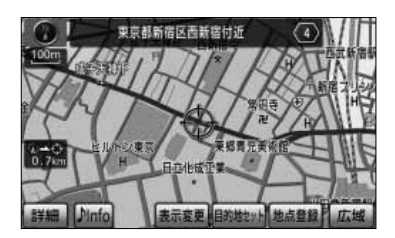

- (1) 地図スクロール、 詳細 または 広域 操作によりメ モリ地点を登録したい位置に<)を合わせ、スケール 表示が **800m** より詳細な地図で | 地点登録 |にタッチ します。
	- この場合は地点記号が となります。

4 価和な

> 修 正  $\ddot{\cdot}$ 消 去 す る に は

メモリ地点

# <span id="page-175-0"></span>3 地図索引機能を使ってメモリ地点を登録する

メモリ地点 (自宅、特別メモリ、ごメモリ地点含む) ッチします。 残り:400件 Gメモリ残り: 100件 登録 迂回メモリ 残り: 10件 登録 メモリ地点登録 ? っ戻る 検索方法を選択して下さい 現在地周辺 目的地屋歴 名称 便利な

メモリ地点移行 ? っ戻る

- (1) 設定・編集画面(ナビ)で メモリ地点登録編集 にタ
- (2) メモリ地点の 登録 にタッチします。
- (3) 地図の呼び出し方を選択します。

それぞれの詳細操作は各ページを参照してください。

- 現在地周辺 にタッチすると、現在地周辺の地図 が表示されます。
- 目的地履歴 [P.3-45](#page-127-0)
- 名称 [P.3-28](#page-110-0)
- 住所 [P.3-33](#page-115-0)
- [P.3-35](#page-117-0) 施設
- 電話番号 [P.3-37](#page-119-0)
- ジャンル [P.3-41](#page-123-0) ● 郵便番号 [P.3-43](#page-125-0)
- 先程の地図 にタッチすると、先程表示していた 地図が表示されます。
- マップコード [P.3-44](#page-126-0) ● 特別メモリ周辺 [P.3-48](#page-130-0)
- (4) 1にタッチすると、地図が移動して<)の位置を変 更することができます。
- (5) スケール表示が <sup>800m</sup> より詳細な地図で セット に タッチします。

4

機能編

は

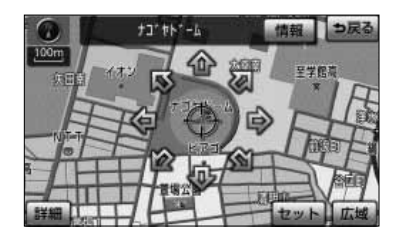

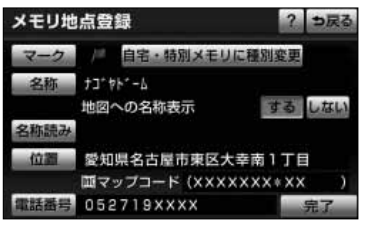

- (6) 完了 にタッチします。
	- 修正・入力をするときは、それぞれの項目にタッ チします。
	- マーク [P.4-47](#page-177-0) ● 名称 → [P.4-50](#page-180-0) ● する / しない (地図上への名称表示) [P.4-53](#page-183-0) ● 名称読み | インタイム | インタイム | インタイム | インタイム | インタイム | インタイム | インタイム | インタイム | インタイム | インタイム | インタイム | インタイム | インタイム ● [P.4-49](#page-179-0) 位置 ● 電話番号 [P.4-49](#page-179-0)

# 4 メモリ地点の情報を見るには

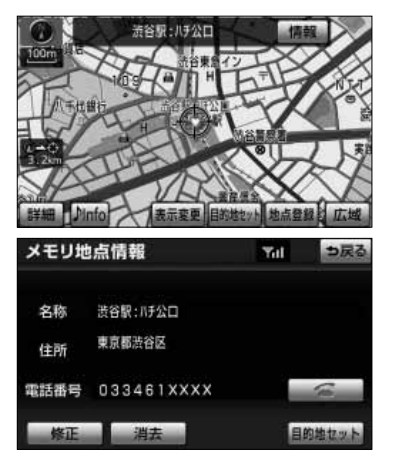

(1) 地図上に表示されているメモリ地点マークにタッチ して情報 にタッチします。

4 便利な 機能編

メ

- メモリ地点に登録している名称、住所、電話番号 を見ることができます。
- 修正 にタッチすると、メモリ地点修正画面 [\(P.4-47の](#page-177-0) <mark>5</mark> の(3)参照)が表示されます。
- ■ にタッチすると電話をかけることができます。 詳細については、「G-BOOK・Bluetooth取扱書 詳細版」の「電話をかけるには」を参照してくださ い。
- 日的地セット にタッチすると、目的地に設定す ることができます。
- |消去 にタッチすると、現在表示しているメモリ 地点を消去することができます。

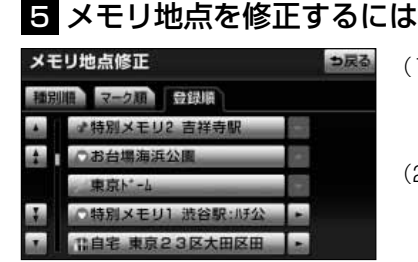

- (1) メモリ地点が登録されていると[き、P.4-45の](#page-175-0) <mark>61</mark> の (2)の画面でメモリ地点の 修正 にタッチします。
- (2) メモリ地点の名称にタッチします。
	- メモリ地点のリストは、種別順、マーク順、登録 した順の3種類で並べることができます。

- ・ 種別順 にタッチすると、自宅、特別メモリ地 点、メモリ地点、Gメモリ地点の順に並びかわ ります。
- ・|マーク順||にタッチすると、記号の種類別に並び かわります。
- ・ 登録順 にタッチするとメモリ地点の登録順に 並びかわります。

<span id="page-177-0"></span>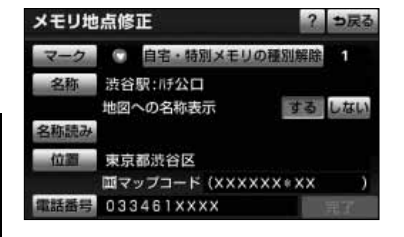

- (3) 修正・入力をする項目にタッチします。
	- <mark>マーク</mark> ※ P.4-47 ● 名称 ※ [P.4-50](#page-180-0) ● する <mark>/ しない</mark> (地図への名称表示[\) P.4-53](#page-183-0) ● 名称読み | インタンの | ア.4-53 ● 位置 <sub>※</sub> [P.4-49](#page-179-0) ● 電話番号 ※ [P.4-49](#page-179-0)

※Gメモリ地点では修正できません。

# 6 メモリ地点の記号を変更するには

登録したメモリ地点の記号を、お好みの記号に変更することができます。

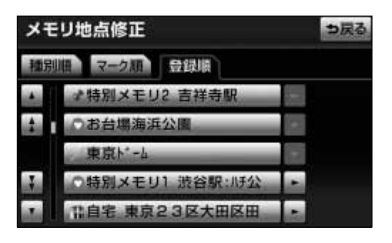

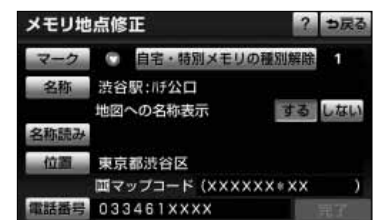

- (1) メモリ地点が登録されているとき[、P.4-45の](#page-175-0) <mark>61</mark> の (2) の画面でメモリ地点の 修正 にタッチします。
- (2) メモリ地点の名称にタッチします。
	- メモリ地点のリストは、種別順、マーク順、登録 した順の3種類で並べることができます。
		- ・| 種別順 |にタッチすると、自宅、特別メモリ地 点、メモリ地点、Gメモリ地点の順に並びかわ ります。
		- ・|マーク順|にタッチすると、記号の種類別に並び かわります。
		- ・ 登録順 にタッチするとメモリ地点の登録順に 並びかわります。
- (3) マーク にタッチします。

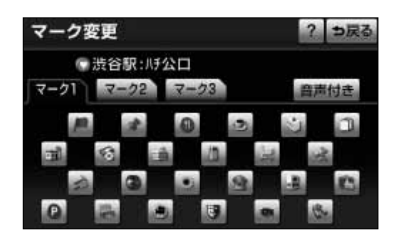

- (4) お好きな登録記号にタッチすると、メモリ地点の記号 が変更されます。
	- <mark>● マーク2 、</mark> マーク3 にタッチすると、別の記 号の画面に切り替わり、お好きな記号を選択する ことができます。
	- マーク3の <mark>マーク無し</mark> にタッチすると、記号の登 録をしないでメモリ地点が登録されます。

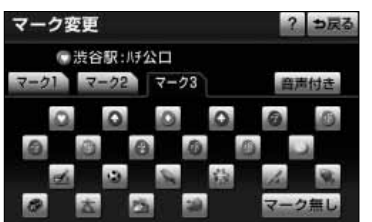

(5)| 音声付き |にタッチしてお好きな登録記号にタッチ すると、自車がメモリ地点に約500mまで接近した ときに音が鳴るようにすることができます。

4 便利な 機能編

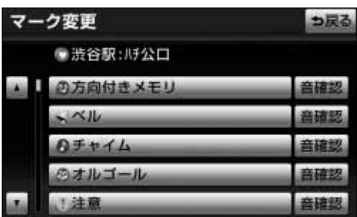

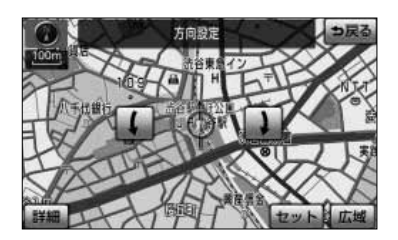

- |音確認 |にタッチすると、音声付き登録記号の音 を確認することができます。
	- 方向付きメモリ にタッチすると、自車が指定し た方向からメモリ地点に約500mまで接近したと きのみ音が鳴るようにすることができます。
		- ■ または にタッチして を設定する方 向に合せます。
		- ・ セット にタッチすると、 ← の位置にメモリ 地点が の記号で登録されます。

メモリ地点修正

 $\blacksquare$ 

お台場海浜公園

地図への名称表示

東京都港区台場1丁目 || マップコード (XXXXXX\*XX 035531xxxx

メモリ地点修正

# <span id="page-179-0"></span>■ メモリ地点の位置を修正するには

自宅・特別メモリに種別変更

登録したメモリ地点の位置を変更することができます。

? っ戻る

する しない

- (1) [P.4-47の](#page-177-0) <mark>6</mark> の(2)の画面で、メモリ地点の名称に タッチします。
- (2) 位置 にタッチします。

Yaa アドバイス

メモリ地点を登録すると、登録した地点のマップコードがメモ リ地点の位置に表示されます。

- (3) 企にタッチすると、地図が移動してくつの位置を変 更することができます。
- (4) スケール表示が 800m より詳細な地図で セット に タッチすると←→ の位置にメモリ地点が登録されま す。

# 8 メモリ地点に電話番号を登録するには

登録したメモリ地点に電話番号を登録することができます。電話番号を登録すると、電 話番号で地図を表示する[\(P.3-37参](#page-119-0)照)ことができます。

- (1[\) P.4-47の](#page-177-0) <mark>6</mark> の(2)の画面で、メモリ地点の名称に タッチします。
- (2) 電話番号 にタッチします。

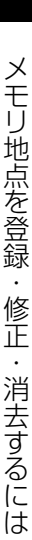

4 便利な 機能編

 $\frac{100m}{200m}$ 温

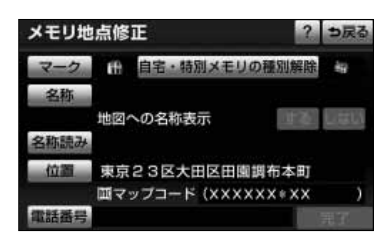
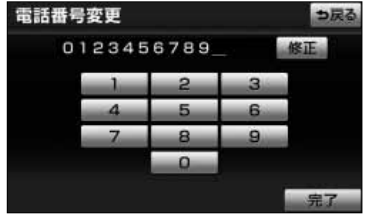

- (3) 数字を1番号ずつタッチして入力します。
	- 市外局番から入力します。
	- 修正するときは 修正 にタッチすると1番号ずつ 消去されます。
- (4) 完了 にタッチします。

アドバイス

メモリ地点修正

[P.4-45の](#page-175-0) 3 の(3)で 名称 、 施設 、 電話番号 、 ジャンル から表示した施設をメモリ地点に登 録した場合は、表示した施設の電話番号がメモリ地点の電話番号として自動的に登録されます。

### 9 メモリ地点に名称を付けるには

□ 自宅・特別メモリに種別変更

お台場海浜公園 地図への名称表示

東京都港区台場1丁目 画マップコード (XXXXXX\*XX 035531xxxx

? っ戻る

する しない

- (1[\) P.4-47の](#page-177-0) 6 の(2)の画面で、メモリ地点の名称に タッチします。
- (2) 名称 にタッチします。

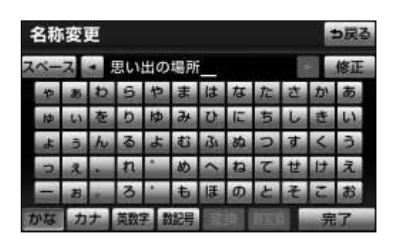

*《叫、*アドバイス』

- (3) 名称を1文字ずつタッチして入力します。
	- 文字の入力方法は「メモリ地点を登録・修正・消 去するには」[\(P.4-51~](#page-181-0)[P.4-52\)](#page-182-0)を参照してく ださい。
- (4) 文字を入力したあと 完了 にタッチします。

●メモリ地点の名称は、最大35文字(半角70文字)まで文字を入力することができます。 [●P.4-45の](#page-175-0) <mark>3</mark> の(3)で 名称 、 施設 、 電話番号 、 ジャンル から表示した施設をメモリ地点に 登録した場合は、表示した施設の名称がメモリ地点の名称として自動的に登録されます。

#### <span id="page-181-0"></span>ひらがな、漢字を入力するとき

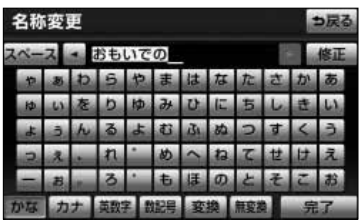

⇒戻る

- (1) | かな |にタッチして入力画面を切り替えます。
- (2) 名称を1文字ずつタッチして入力します。
	- 修正するときは 修正 にタッチすると 1 文字ずつ 消去されます。
	- 空白の文字を入れるには スペース にタッチしま す。
	- 文字を入力したあと、| 変換 |にタッチすると文字 を漢字変換することができます。漢字変換しない ときは 無変換 にタッチします。
- (3) | 変換 |にタッチすると、変換する漢字の候補がリス ト表示されます。
- (4) 【■ または ■> にタッチすると、漢字変換する文 字の範囲を変更することができます。現在変換されて いる文字で設定するには 全確定 にタッチします。
- (5) 変換したい漢字にタッチします。

#### カタカナを入力するとき

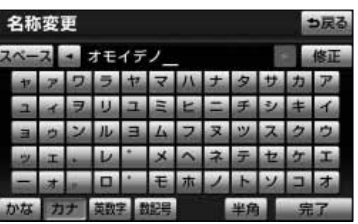

- (1) (カタカナ)にタッチして入力画面を切り替 カナ えます。
- (2) 名称を1文字ずつタッチして入力します。
	- |半角 (または |全角 )にタッチすると、入力 文字を半角文字(または全角文字)に切り替える ことができます。
	- 修正するときは 修正 にタッチすると 1 文字ずつ 消去されます。
	- 空白の文字を入れるには スペース にタッチしま す。

4 便利な 機能編

名称変更

- 思い出の 思い出の いでの キモイデノ おもいでの

#### <span id="page-182-0"></span>英字、数字を入力するとき

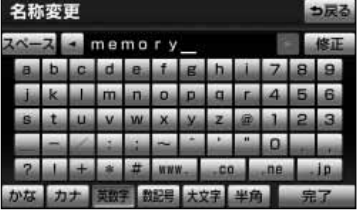

- (1) | 英数字 | (英字、数字)にタッチして入力画面を 切り替えます。
- (2) 名称を1文字ずつタッチして入力します。
	- 小文字 (または 大文字 )にタッチすると、 入力文字を小文字(または大文字)に切り替える ことができます。
	- [半角](または [全角 ])にタッチすると、入力文 字を半角文字(または全角文字)に切り替えるこ とができます。
	- 修正するときは 修正 にタッチすると1文字ずつ 消去されます。
	- 空白の文字を入れるには スペース にタッチしま す。

#### 数字、記号を入力するとき

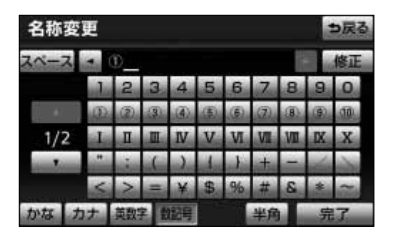

- (1) | 数記号 | (数字・記号)にタッチして入力画面を切 り替えます。
- (2) 名称を1文字ずつタッチして入力します。
	- 他のページを見たいときは、▼ または ▲ にタッ チします。
	- |半角 |(または |全角 |)にタッチすると、入力文 字を半角文字(または全角文字)に切り替えるこ とができます。
	- 修正するときは 修正 にタッチすると 1 文字ずつ 消去されます。
	- 空白の文字を入れるには スペース にタッチしま す。

# <sup>10</sup> メモリ地点の名称を地図上に表示するには

? っ戻る

する しない

登録したメモリ地点の名称を地図画面上に表示することができます。

- (1[\) P.4-47の](#page-177-0) 6 の(2)の画面で、メモリ地点の名称に タッチします。
- (2) 地図への名称表示するの する –または <mark>しない</mark> にタ ッチします。

4 便利な 機能編

アドバイス

東京都港区台場1丁目 画マップコード (XXXXXX\*XX 035531XXXX

思い出の場所 地図への名称表示

◎ 自宅・特別メモリに種別変更

メモリ地点修正

- ●地図画面上に表示できる文字数は最大15文字(半角30文字)までです。
- ●メモリ地点の名称は、 <sup>800m</sup> より詳細な地図で表示することができます。

### <sup>11</sup> 音声認識用の読み仮名を登録するには

登録したメモリ地点に音声認識用の読み仮名を登録すると、音声認識で地図を表示する ことができます。

- (1[\) P.4-47の](#page-177-0) 6 の(2)の画面で、メモリ地点の名称に タッチします。
- (2) 名称読み にタッチします。

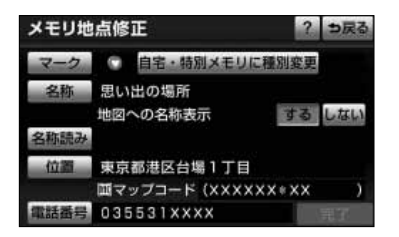

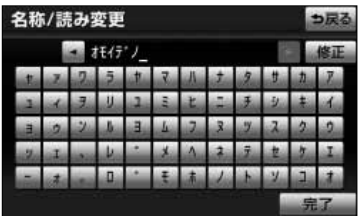

アドバイス

ag<br>(199

- (3) 読み仮名を1文字ずつタッチして入力します。
	- 修正するときは 修正 にタッチすると 1 文字ずつ 消去されます。
- (4) | 完了 | にタッチします。

●メモリ地点の読み仮名は、最大24文字まで文字を入力することができます。 ●音声認識による地図の表示方法について[は、P.7-15を](#page-271-0)参照してください。

> 4 便利な 機能編

#### <sup>12</sup> 登録したメモリ地点を自宅や特別メモリ地点に変更するには

自宅や特別メモリ地点に登録すると、地図を呼び出すときに、1回の操作で呼び出すこ とができます。また、目的地の設定のときは、目的地設定画面から1回の操作でルート 探索を開始することができます[\(P.2-29、](#page-69-0)[P.2-30参](#page-70-0)照)。

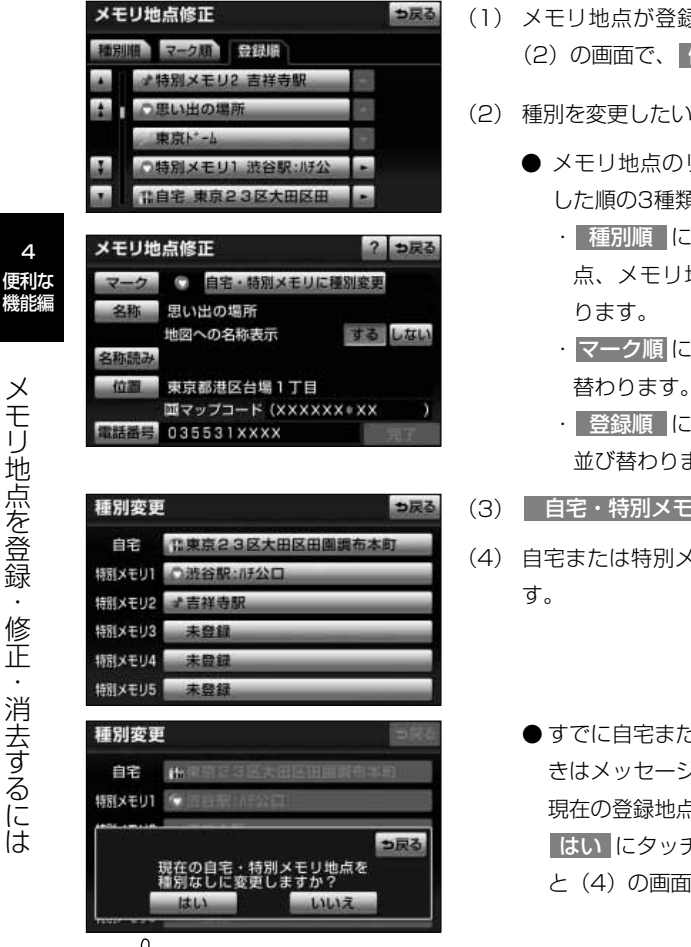

アドバイス

- (1) メモリ地点が登録されているとき[、P.4-45の](#page-175-0) <mark>61</mark> の (2) の画面で、 修正 にタッチします。
- (2) 種別を変更したいメモリ地点の名称にタッチします。
	- メモリ地点のリストは、種別順、マーク順、登録 した順の3種類で並べることができます。
		- ・ 種別順 にタッチすると、自宅、特別メモリ地 点、メモリ地点、Gメモリ地点の順に並び替わ
		- ・|マーク順||にタッチすると、記号の種類別に並び 替わります。
		- ・ 登録順 にタッチするとメモリ地点の登録順に 並び替わります。
- (3) | 目宅・特別メモリに種別変更 |にタッチします。
- (4) 自宅または特別メモリ1~5のいずれかにタッチしま
	- すでに自宅または特別メモリが登録されていると きはメッセージが表示されます。 現在の登録地点を種別なしにして登録するときは <u>はい</u> にタッチします。| いいえ |にタッチする と(4)の画面に戻ります。

自宅1ヵ所、特別メモリ地点5ヵ所はメモリ地点登録数500ヵ所に含まれます。すでに500ヵ所登録されて いるときは不要なメモリ地点を消去してから登録してください。(G-BOOK利用契約をしていないときは、 メモリ地点登録数は400ヵ所になります。)

4

# <sup>13</sup> 自宅や特別メモリを解除するには

自宅や特別メモリに登録した地点をメモリ地点に変更することができます。

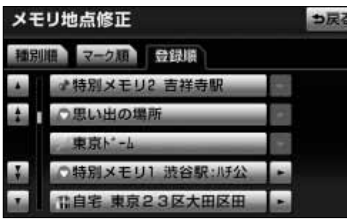

- (1[\) P.4-45の](#page-175-0) <mark>3</mark> の(2)の画面で、 |修正 |にタッチしま す。
- (2) 自宅・特別メモリを解除したい地点の名称にタッチし ます。

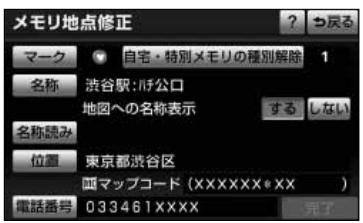

(3) 自宅・特別メモリの種別解除 にタッチします。

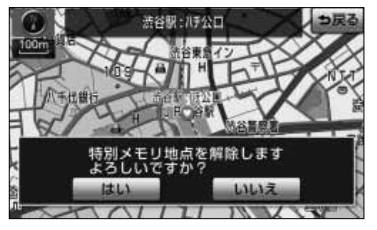

(4) はい にタッチします。 ● いいえ にタッチすると(3)の画面に戻ります。 メモリ地点消去

マーク類 奇録順 メモリ2 吉祥寺 しいHの場合

## 14 メモリ地点を消去するには

登録したメモリ地点を消去することができます。

⊅戻る 全道去

- (1) メモリ地点が登録されているとき[、P.4-45の](#page-175-0) <mark>61</mark> の (2) の画面でメモリ地点の 消去 にタッチします。
- (2) 消去したいメモリ地点の名称にタッチします。
	- メモリ地点のリストは、種別順、マーク順、登録 した順の3種類で並べることができます。
		- ・| 種別順 |にタッチすると、自宅、特別メモリ地 点、メモリ地点、Gメモリ地点の順に並び替わ ります。
		- ・|マーク順|にタッチすると、記号の種類別に並び 替わります。
		- ・ 登録順 にタッチするとメモリ地点の登録順に 並び替わります。
	- 全てのメモリ地点を消去するには 全消去 にタッチ します。
- (3) <mark>はい </mark>にタッチするとメモリ地点が消去されます。 <mark>いいえ</mark> にタッチすると、メモリ地点の消去を中止 して(2)の画面に戻ります。

点 を 登 録 ・ 修 正 ・ 消 去 す る に は

メ モ リ 地

4 便利な 機能編

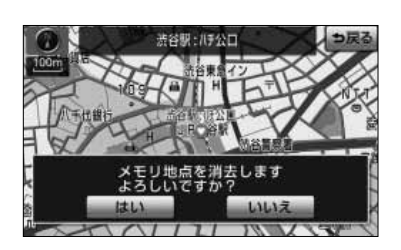

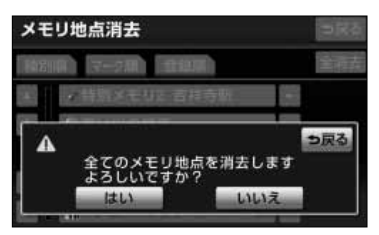

アドバイス

[P.4-46の](#page-176-0) 4 の (1) の画面で 消去 にタッチしてもメモリ地点を消去することができます。

4-57

# <span id="page-188-0"></span>迂回メモリ地点を登録・修正・消去するには

目的地までのルートで、迂回したい地点およびエリアを登録することができます。 迂回メモリを登録しておくと、登録した地点またはエリアを回避するルートを探索する ことができます。また、登録した迂回メモリは位置修正したり消去することができます。

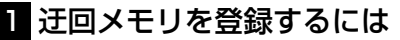

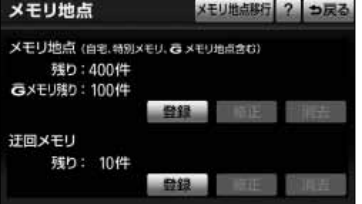

- (1) 設定・編集画面(ナビ)で メモリ地点登録編集 に タッチします。
- (2) 迂回メモリの 登録 にタッチします。

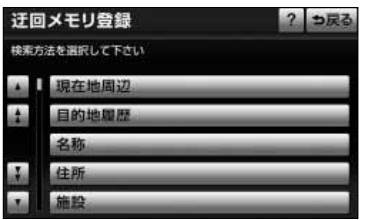

(3) 地図の呼び出し方を選択します。

それぞれの詳細操作は各ページを参照してください。

● 現在地周辺 にタッチすると、現在地周辺の地図 が表示されます。

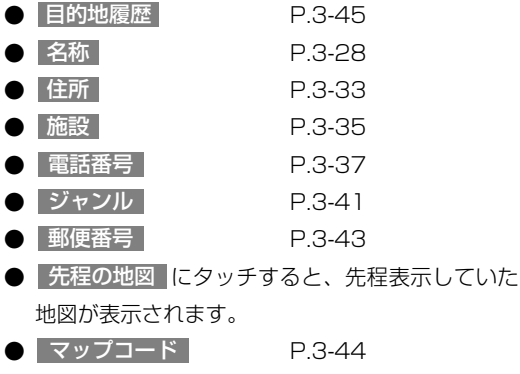

● 特別メモリ周辺 [P.3-48](#page-130-0)

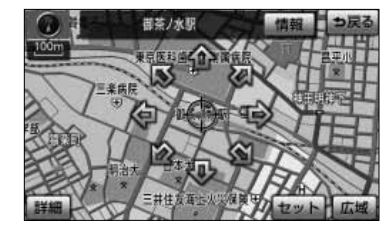

迂回エリア変更 **TRAB-RES** 

反正

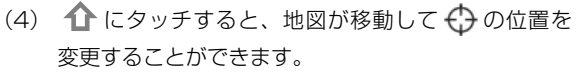

- (5) スケール表示が 800m より詳細な地図で | セット |に タッチします。
- (6) |▲ または ▼ にタッチして、迂回メモリのエリア を選択します。
	- |▲ ・ ▼ の間にある数値は迂回させるエリアの 一辺の距離になります。
	- 最小範囲の ズ を選択すると、(5) で セット に タッチした地点が迂回メモリとして登録されます。

4 便利な 機能編

アドバイス

詳細 |または |広域 |操作により地図縮尺を切り替えると、エリアを示す正方形枠の大きさが縮尺に連動し て切り替わります。

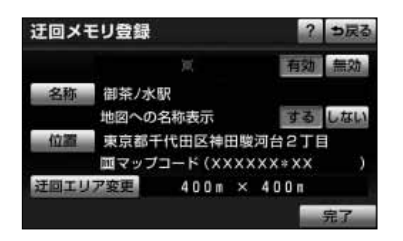

(7) | セット |にタッチします。

(8) | 完了 |にタッチします。

- 目的地が設定されている場合は、ルート探索を開 始します。
- $\bullet$  登録した迂回メモリは、地図画面上に  $\blacktriangleright$  また は (範囲)で表示されます。
- 修正・入力をするときは、それぞれの項目にタッ チします。
- 有効 / 無効 (ルート探索時の迂回設定) [P.4-62](#page-192-0)
- 名称 → [P.4-60](#page-190-0)
- する / しない (地図への名称表示) [P.4-63](#page-193-0)
- [P.4-61](#page-191-0) 位置
- **| 迂回エリア変更 | インタック | [P.4-62](#page-192-0)**

<span id="page-190-0"></span>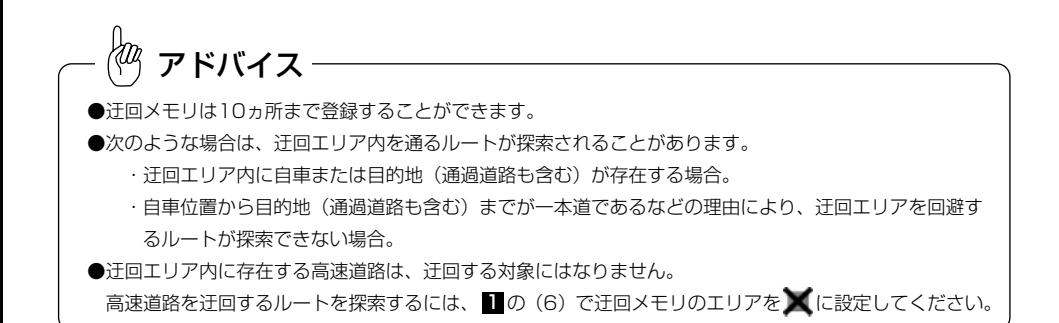

### 2 迂回メモリに名称を付けるには

登録した迂回メモリの名称を変更することができます。

- 迂回メモリ修正 つ戻る 御茶/水駅 東京都小金井市本町付近 東京都新宿区西新宿付近 東京都渋谷区道玄坂付近
- 迂回メモリ修正 之疏 御茶/水駅 地図への名称表示 東京都千代田区神田駿河台2丁目 面マップコード (XXXXXX\*XX 迂回エリア変更  $400m \times 400m$

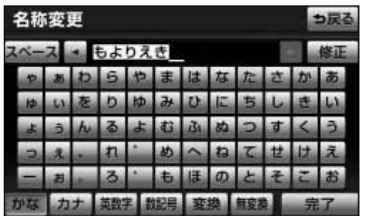

- (1) 迂回メモリが登録されているとき[、P.4-58の](#page-188-0) の <sup>機能編</sup> (2) の画面で迂回メモリの 修正 にタッチします。
- (2) 迂回メモリの名称にタッチします。

(3) 名称 にタッチします。

- (4) 名称を1文字ずつタッチして入力します。
	- 文字の入力方法は「メモリ地点を登録・修正・消 去するには」[\(P.4-51](#page-181-0)[~P.4-52\)](#page-182-0)を参照してく ださい。
- (5) 文字を入力したあと 完了 にタッチします。

<span id="page-191-0"></span>アドバイス

迂向メモリ修正

迂回エリア変更

●迂回メモリの名称は、最大35文字(半角70文字)まで文字を入力することができます。 [●P.4-58の](#page-188-0) ■ の(3)で |名称 | 、 施設 | 、 | 電話番号 | 、 | ジャンル | から表示した施設を迂回メモリに登 録した場合は、表示した施設の名称が迂回メモリの名称として自動的に登録されます。

## 8 迂回メモリの位置を修正するには

登録した迂回メモリの位置を変更することができます。

? っ戻る

有効 無効

- (1[\) P.4-60の](#page-190-0) 2 の(2)の画面で、迂回メモリの名称に タッチします。
- (2) 位置 にタッチします。

迂回メモリ修正 医科切科主张属性 印装引えき

w

東京都千代田区神田駿河台2丁目 Ⅲマップコード (XXXXXX\*XX

 $400n \times 400n$ 

もよりえき 地図への名称表示

- (3) 1 にタッチして、迂回メモリを登録する位置に地図 を動かします。
- (4) スケール表示 800m より詳細な地図で | セット | に タッチすると、←→ の位置に迂回メモリが登録されま す。

4 便利な

## <span id="page-192-0"></span>4 迂回メモリのエリアを変更するには

登録した迂回メモリのエリアを変更することができます。

? っ戻る 有効無効

するしない

- (1) [P.4-60の](#page-190-0) 2 の(2)の画面で、迂回メモリの名称に タッチします。
- (2) 迂回エリア変更 にタッチします。

迂回エリア変更 **RECRAME** 記誤パテキ

東京都千代田区神田駿河台2丁目 Ⅲマップコード (XXXXXX\*XX  $400m \times 400n$ 

迂回メモリ修正

名称 もよりえき

地図への名称表示

- (3) |▲ または ▼ にタッチして迂回メモリのエリアを 選択します。
	- 現在登録されている迂回メモリは ※ または (範囲)で表示されます。
- (4) | セット |にタッチします。
	- 目的地が設定されている場合は、ルート探索を開 始します。

## 5 迂回メモリの有効/無効を設定するには

登録した迂回メモリをルート探索時に有効にするか、無効にするか設定することができ ます。

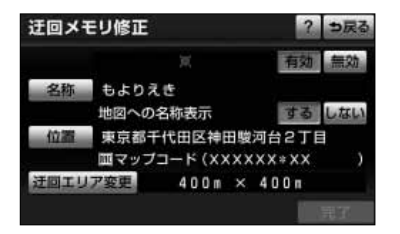

- (1[\) P.4-60の](#page-190-0) 2 の(2)の画面で、迂回メモリの名称に タッチします。
- (2) 有効 または 無効 にタッチします。

4

## <span id="page-193-0"></span>6 迂回メモリの名称を地図上に表示するには

登録した迂回メモリの名称を地図画面上に表示することができます。

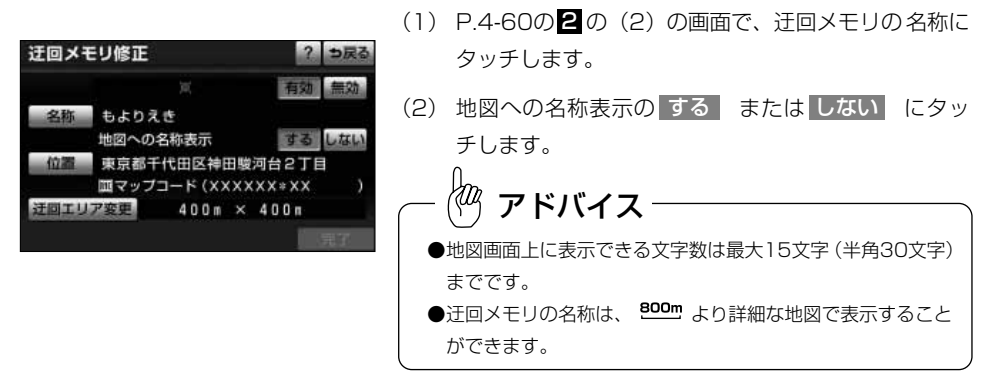

# 7 迂回メモリを消去するには

登録した迂回メモリを消去することができます。

- 迂回メモリ消去 つ戻る もよりえき 東京都小金井市本町付近 東京都新宿区西新宿付近 東京都渋谷区道玄坂付近 もよりえき 医拉德科太阳属 内部の文書 この迂回メモリを消去しますか? 迂回メモリ消去 っ戻る 全ての迂回メモリを消去します<br>よろしいですか? いいえ
- (1) 迂回メモリが登録されているとき[、P.4-58の](#page-188-0) <u>1</u> の (2)の画面で迂回メモリの 消去 にタッチします。
	- (2) 消去したい迂回メモリにタッチします。
		- 全ての迂回メモリを消去するには 全消去 にタッチ します。
	- (3) はい にタッチすると迂回メモリが消去されます。 <u>いいえ</u> にタッチすると、迂回メモリの消去を中止 して(2)の画面に戻ります。
		- 目的地が設定されている場合は、ルート探索を開 始します。

4 便利な 機能編

# <span id="page-194-0"></span>メモリーデバイスを使う

メモリーカードを使うと、メモリ地点のデータを他の トヨワ純正 ナビゲーションシス テムとデータ交換することができます。

#### ●メモリーカードは、市販のSDメモリーカードをご使用ください。 ●SDメモリーカードの容量が足りない場合は、コピーすることができずエラー表示されます。その場合は、 SDメモリーカードから不要なファイルを削除するか、容量の大きいSDメモリーカードをご使用ください。 ●データ交換が可能なナビゲーションシステムは、2006年以降発売の トヨワ純正ナビゲーションシステ ムです。詳しくは、販売店にご確認ください。 アドバイス

# 注 意

動作中のメッセージが表示されている間は、エンジンスイッチをOFF(LOCK)にしたりSDメモリー カードを取り出さないでください。データが破壊される場合があります。

### 1 メモリ地点をSDメモリーカードに保存する

本機に登録されているメモリ地点(迂回メモリ含む)のデータをSDメモリーカードに保存(移行)します。 (SDメモリーカードの出し入れに関しては、「オーディオ取扱書 詳細版」の「ディスク・SDメモリー カードの出し入れ」参照)

 $\langle\!\!\!\langle m\!\!\!\rangle$ アドバイス

●メモリ地点をSDメモリーカードに保存する前に、パスワードを設定しておく必要があります [\(P.4-65参](#page-195-0)照)。 ●保存するときに使用したパスワードは、メモリ地点を読み込む際にも必要となります。設定したパスワードは 忘れないように控えておいてください。もし、パスワードを忘れた場合は、販売店に問い合わせてください。 ●SDメモリーカードに保存後は、本機に登録されているメモリ地点は全て消去され、パスワードも初期化されます。 ●SDメモリーカードに既にメモリ地点のデータが存在する場合は、上書き保存されますのでご注意ください。 ●本機で保存されるメモリ地点は最大510件です (迂回メモリ10件を含む)。 ●本機に登録されているすべてのメモリ地点が保存されます。個別に指定することはできません。

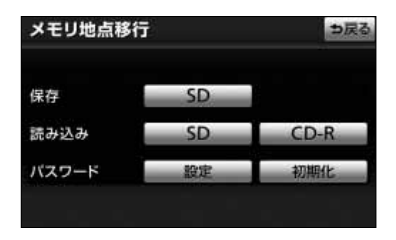

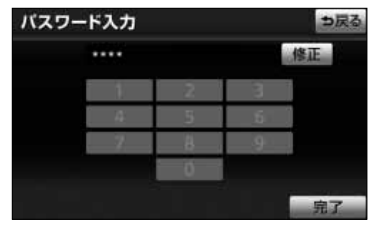

- (1) 設定・編集画面(ナビ)で、 メモリ地点登録編集 に タッチします。
- (2) | メモリ地点移行 |にタッチします。
- (3) 保存の <mark>SD</mark> にタッチします。
- (4) パスワード(4桁の数字)を入力し、 <mark>完了</mark> にタッチ します。
	- 修正するときは 修正 にタッチすると1番号ずつ 消去されます。
- (5) はい にタッチします。
- (6) | OK |にタッチします。
	- Gメモリ地点もSDメモリーカードに保存されま す。

4 便利な 機能編

う

<span id="page-195-0"></span>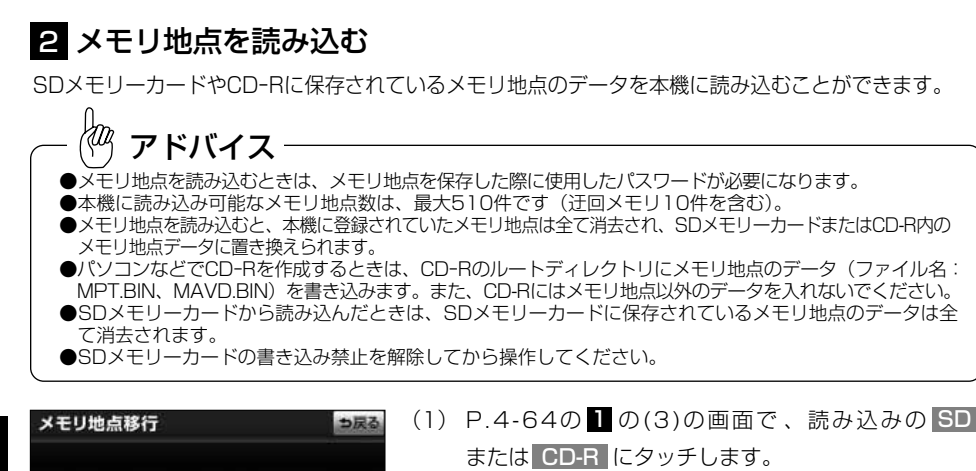

- (2) データを保存する際に使用したパスワード(4桁の数字) を入力し、 <mark>| 元了</mark> |にタッチします。
	- 修正するときは 修正 にタッチすると1番号ずつ 消去されます。
- (3) はい にタッチします。
	- メモリ地点・迂回メモリは本機に上書き保存され ます。(以前、本機に登録されていたメモリ地点・ 迂回メモリは削除されます。)
	- メモリ地点件数の制限や保存した機種によって、移行で きないメモリ地点・迂回メモリがある場合があります。
	- 読み込んだデータにメモリ地点・迂回メモリがない 場合は、「0件のメモリ地点」・「0件の迂回メモリ」 として本機に上書きされます。
- (4) OK にタッチします。

#### 3 パスワードを設定する

SD SD

設定

 $CD-R$ 

初期化

修正

っ戻る

本機に登録されているメモリ地点のデータを、SDメモリーカードに保存するときに使用 するパスワードを設定します。

●設定したパスワードは、メモリ地点のデータを読み込む際も必要となります。設定したパスワードは忘れない ように控えておいてください。 ●万一パスワードを忘れた場合は、パスワードの初期化が必要になります。パスワードを初期化すると、本 機に登録されているメモリ地点も全て消去されますので、ご注意ください。 ●既にパスワードが設定されているときは、パスワードの変更ができます。 アドバイス

保存

読み込み

バスワード

パスワード入力

....

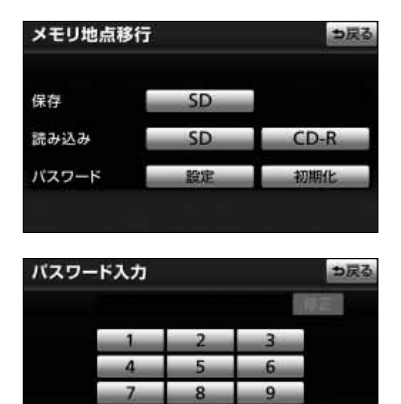

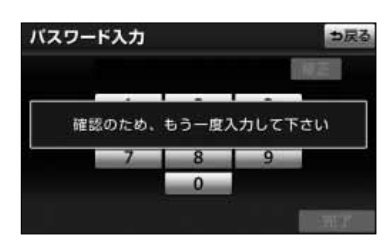

- (1) [P.4-64の](#page-194-0) 1 の(3)の画面で、パスワードの 設定 に タッチします。
	- すでに設定されたパスワードを変更する場合は、 <u>設定</u> にタッチすると、パスワード入力画面が表 示されますので、パスワードを入力してください。
- (2) バスワード(4桁の数字)を入力し、 <mark>完了</mark> にタッチし ます。
	- 修正するときは 修正 にタッチすると1番号ずつ 消去されます。
- (3) もういちどパスワード(4桁の数字)を入力し、 完了 にタッチします。
	- パスワードが設定されます。

# 4 パスワードを初期化する

本機に設定されているパスワードを初期化します。

注 意 パスワードを初期化すると、本機のメモリ地点・迂回メモリもすべて消去されますので、ご注意く ださい。

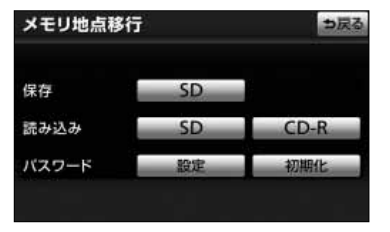

- (1[\) P.4-64の](#page-194-0) 1 の(3)の画面で 、パスワードの 初期化 にタッチします。
- (2) はい にタッチします。
	- パスワードが初期化され、メモリ地点、迂回メモ リが全て消去されます。

メ モ リ  $\perp$ デ バ イ ス を 使 う

4 便利な 機能編 警 告

# ナビゲーションと携帯電話で情報を通信するには

ナビゲーションと携帯電話で情報を通信するためには、専用のアプリケーションを携帯 電話にダウンロードする必要があります。本機で動作確認済みの機種、携帯電話の設定 や利用方法については、各携帯電話会社にお問い合わせいただくか、携帯電話のパンフ レット、専用カタログ、トヨタHP内の適合表などを合わせてご覧ください。

運転者が走行中に携帯電話を使用することは法律で禁止されています。安全のため、走行中の 操作は絶対に行わないでください。

#### 1 携帯電話から地点情報を受信するには

携帯電話から受信した地点情報を、目的地として設定、またはメモリ地点登録することができます。

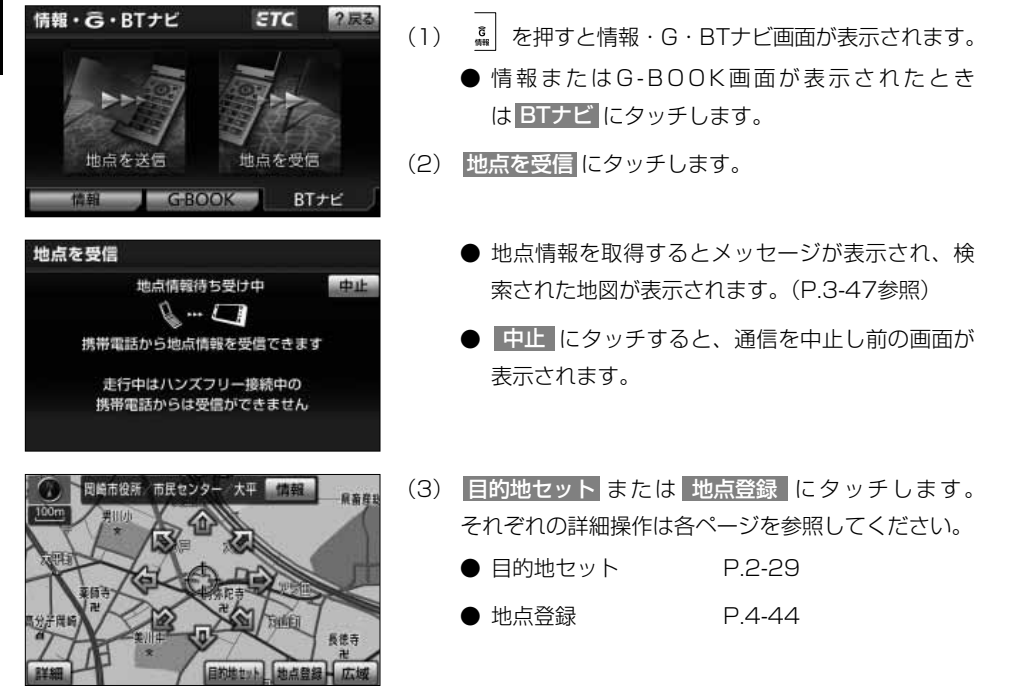

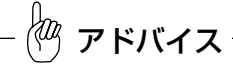

- ●本機に登録されたBluetooth携帯電話のみ使用することができます(「G-BOOK · Bluetooth取扱書 詳細 版」の「ハンズフリーの準備をするには」参照)。
- 同乗者が携帯電話を操作する場合、ハンズフリー(「G-BOOK · Bluetooth取扱書 詳細版」の「2. ハン ズフリー」参照)に接続中の携帯電話から走行中は地点を受信することはできません。
- ●受信中にエンジンスイッチをOFF(LOCK)にしたときは、受信が中止されます。エンジンスイッチを ACC、またはONにして再度操作を行ってください。
- ●受信中に本機を操作したり、他の画面に切り替わったときは、受信が中止されます。
- ●データ受信中は、Bluetoothオーディオ (「G-BOOK・Bluetooth取扱書 詳細版」の「4.Bluetoothオー ディオの操作|参照)やハンズフリー(「G-BOOK・Bluetooth取扱書 詳細版|の「2. ハンズフリー」 参照)の接続が切断されます。この場合、受信が終了すると、再接続されます。(機種によっては再接続で きないことがあります)。
- ●携帯電話から受信した地点情報は、コンテンツによっては著作権で保護されているためメモリ地点に登録 できないことがあります。
- ●詳細情報は、コンテンツにより表示できない場合があります。
- ●携帯電話から受信した地点情報は、携帯電話側の地点情報と位置がずれることがあります。

### 2 携帯電話へ地点情報を送信するには

現在地と、ナビゲーションに設定されている目的地すべての地点情報を、携帯電話に送信することができます。

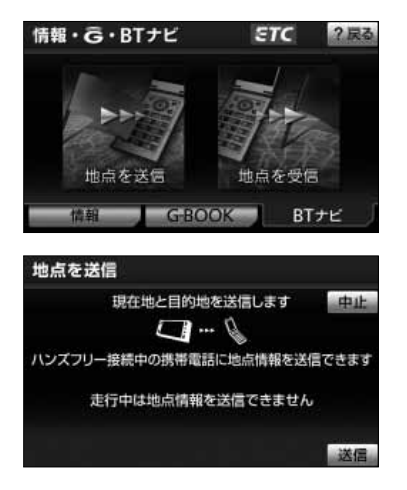

(1) を押すと情報・G・BTナビ画面が表示されます。 ● 情報またはG-BOOK画面が表示されたとき は BTナビ にタッチします。

- (2) 地点を送信 にタッチします。
- (3) <mark>送信</mark> にタッチします。
	- |中山| にタッチすると、通信を中止し前の画面が 表示されます。
	- 地点情報を送信すると、メッセージが表示され、 現在地画面が表示されます。

アドバイス

- $\bullet$ ハンズフリー接続された携帯電話のみ使用することができます(「G-BOOK・Bluetooth取扱書 詳細版」 の「ハンズフリーの準備をするには」参照)。
- ●送信中にエンジンスイッチをOFF(LOCK)にしたときは、送信が中止されます。エンジンスイッチを ACC、またはONにして再度操作を行ってください。
- ●送信中に本機を操作したり、他の画面に切り替わったときは、送信が中止されます。
- ●データ送信中は、Bluetoothオーディオ(「G-BOOK·Bluetooth取扱書詳細版」の「4.Bluetoothオー ディオの操作」参照)やハンズフリー(「G-BOOK·Bluetooth取扱書詳細版」の「2. ハンズフリー」 参照)の接続が切断されます。この場合、送信が終了すると、再接続されます(機種によっては再接続で きないことがあります)。
- ●携帯電話へ送信した地点情報は、ナビゲーション側の地点情報と位置がずれることがあります。

# VICSを使うには

### **OVICS について**

**VICS** (Vehicle Information and Communication System : 道路交通情報通信システ ム)は、渋滞や事故、工事、所要時間、駐車場の道路交通情報をリアルタイムに送信し、カー ナビゲーションなどの車載機に表示するシステムです。また道路交通情報の提供を通して、 安全性の向上、交通の円滑化による環境の保全などを促進することを目的としています。 本機に付与された ご<mark>父WCS</mark> のロゴマークは、財団法人 道路交通情報通信システムセンター (VICS ヤンター)の登録商標です。

#### ● VICS サービスのしくみ

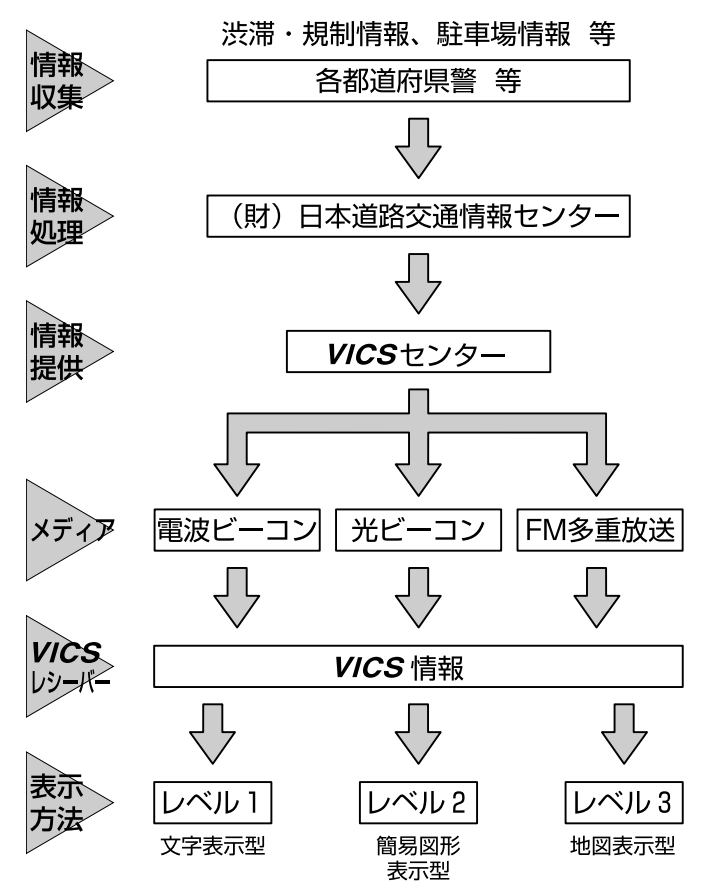

リンクデータベースの著作権は、財団法人 日本デジタル道路地図協会、財団法人 日本交通管理技術協会 (TMT) が有しています。

## ●VICS情報の表示

注 意

VICS情報は、走行中も表示されますが注視しないでください。 ハンドル操作を誤るなど思わぬ事故につながるおそれがあります。

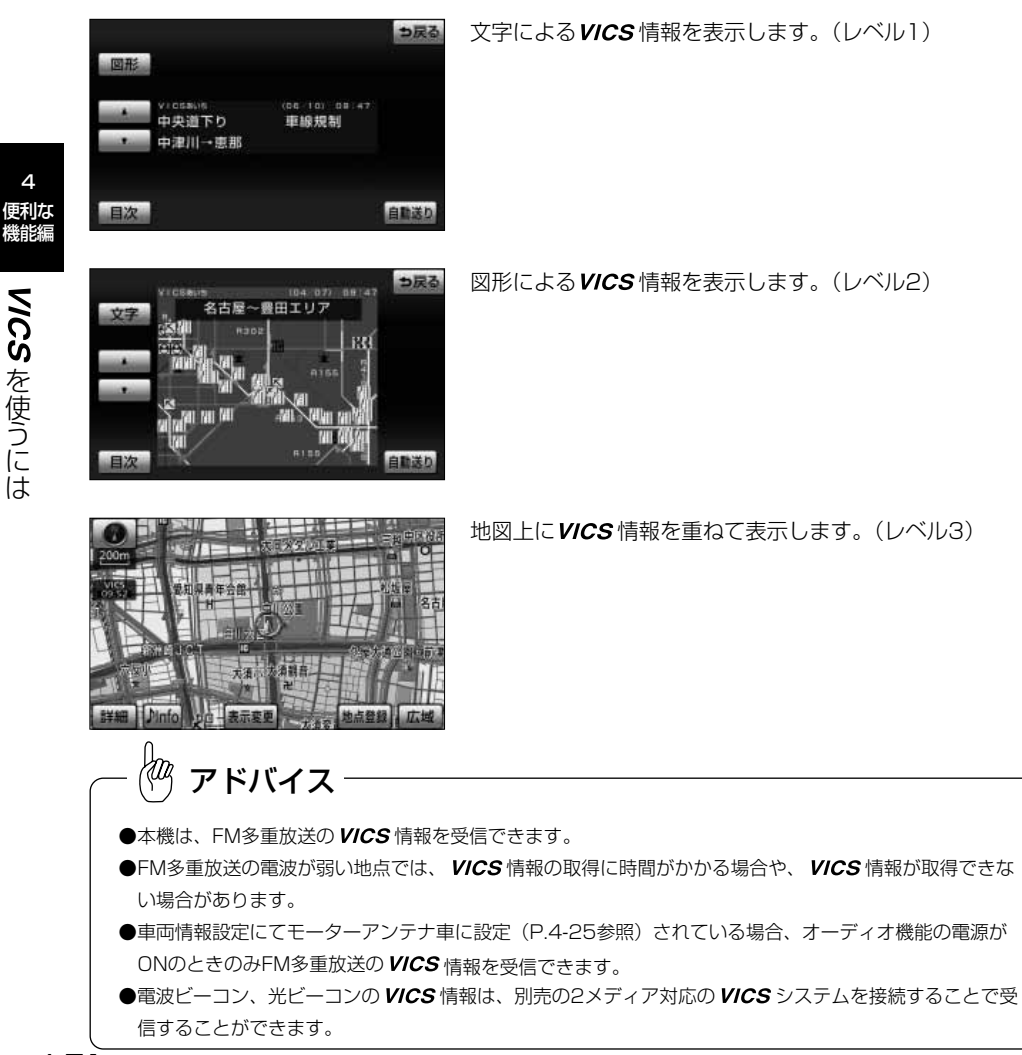

4

に は

#### ●VICSの情報について

- ・提供される VICS 情報はあくまでも参考としてください(提供される VICS 情報は、最新ではな いことがあります)。
- ・電波や光の信号がうまく受信されないときは、一部の表示が乱れることがありますが、新しい信 号が正しく受信されれば正しい表示に更新されます。
- · VICS の表示内容は、VICS センターが提供していますので、本書の画面と実際の画面は異なる ことがあります。
- ・WCS情報が発信されている地域により、情報の内容は異なります。
- ・WICS による交通情報(渋滞や混雑の矢印など)の地図上への表示は、毎年、追加・更新・削除 されます。削除された部分は経年により一部の情報が表示されなくなることがあります。より正 確に情報を表示するためには、最新の地図データをご使用いただく必要があります。地図データ に関しては、最寄りの販売店にご相談ください。
- · VICS情報の表示には、G-BOOKオンラインサービス利用時にG-BOOKセンターから提供され るプローブコミュニケーション交通情報が含まれます。「G-BOOK・Bluetooth取扱書 詳細版」 の「G-BOOKとナビの連携機能」を参照してください。

#### ●VICSの運用時間

情報提供時間 ・FM多重:24時間(但し、第1、第3月曜日の午前1時から5時までは、保守の 為に放送を休止いたします。時間につきましては、あらか じめ WCSFM多重放送の「お知らせ」メニューでご案内 いたします)

・ビーコン:24時間

※ 運用時間は予告なく変更されることがあります。

#### ●VICSの問い合わせ先

- · VICSの車載機の調子、機械、使い方、その他に関するもの
- ・VICS サービスエリアに関するもの

・その他、上記に類するもの これらの内容のお問い合わせは、お買い上げいただいた販売店にご相談ください。

・VICSの概念、計画、または表示された情報内容に関することは VICS センターへお問い合わせ ください。(但し、地図表示型の表示内容は除く)

VICS ヤンター

電話受付 <受付時間 09:30~17:45(土曜、日曜、祝祭日を除く)>

電話番号 0570‐00‐8831(全国) ※全国どこからでも市内通話料金でご利用になれます。 ※PHSからはご利用できません。

FAX 受付 <受付時間24時間>

FAX 番号 03‐3592‐5494

を 使 う に は

4 便利な 機能編

## <span id="page-203-0"></span>● VICS タイムスタンプ表示について

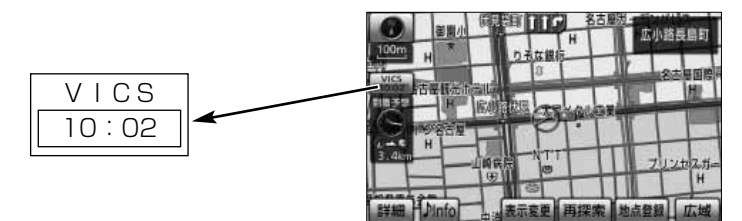

・WCS情報を表示するように設定してください。 ([P.4-75の](#page-205-0)「VICS情報を地図に表示・消去するには」を参照してください)

- ・タイムスタンプはWCS情報を受信すると自動的に現在地画面・地図画面の左中央に情報提供時 刻が表示されます。また、 VICS情報は継続受信できないと約30分で自動的に消去され、表示 が | <sup>交通情報</sup> | になります。
- ・*VICS* 情報が受信されていて、地図に表示する情報がないときも、表示が  $\left|\frac{\overline{\text{XMI}}\pi}{\text{Cov}}\right|$  になります。
- ・ルート上に渋滞情報が存在する場合、VICSの渋滞情報にしたがってタイムスタンプ内の時刻表示の 背景色が切り替わります。手動による再探索や渋滞を回避する探索が行われたあとのルート上 に、VICSの渋滞情報が存在しなくなるとタイムスタンプ内の時刻表示の背景色は黒色になります。
- ・タイムスタンプ内の時刻表示の背景色とスイッチ表示については以下のとおり。
	- 赤色・・・・ルート上に渋滞情報が存在することを表します。タイムスタンプはスイッチ表示 となり、タッチすると渋滞情報を音声で案内します。
	- 橙色・・・・ ルート上に混雑情報が存在することを表します。タイムスタンプはスイッチ表示 になりません。タッチすると地図が移動します。
	- 黄色・・・・ルート上に規制情報が存在することを表します。タイムスタンプはスイッチ表示 となり、タッチすると規制情報を音声で案内します。
- ・タイムスタンプの時刻表示は、 WCS 情報が提供された時刻を表しており、 WCS 情報を受信し た時刻ではありません。
- ・本機をお買い上げ後、初めてご使用になるときや長時間バッテリーを外しておいた場合などは、 「VICS情報を地図に表示・消去するには」[\(P.4-75参](#page-205-0)照)を確認して新しいVICS情報を再度 受信するまでお待ちください。
- ・FM多重放送が受信されていないときは、交通情報が反転(灰色)します。

## <span id="page-204-0"></span>●地図上に表示されるVICS情報について

#### 1 渋滞情報

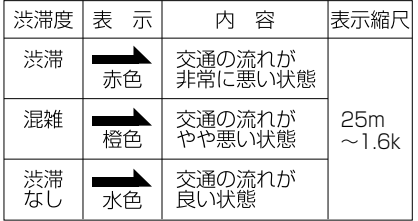

※縮尺が1/8万~1/16万の地図を表示しているときは、 渋滞情報は全て「 」(矢印なし)で表示します。

#### ${\mathbf S}$  事象・規制情報

①代表的な VICS マーク

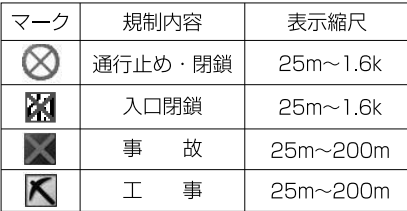

※上記以外のVICS マークの種類については、右表を参照 してください。

②規制範囲

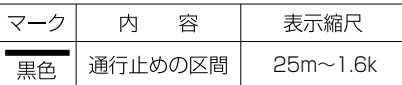

#### 3 駐車場・SA/PA情報

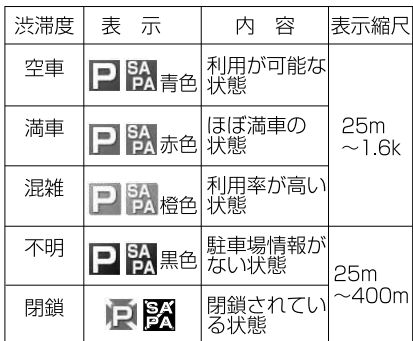

参考: VICS マークの種類

| ₹-<br>-ク                   | 容<br>内              |
|----------------------------|---------------------|
|                            | 故障車                 |
|                            | 路上障害                |
|                            | 凍結                  |
| €                          | 作業                  |
|                            | 大型通行止め              |
|                            | 片側交互通行              |
| 38                         | チェーン規制              |
|                            | 進入禁止                |
| ง                          | 対面交通                |
|                            | 車線規制                |
|                            | 徐行                  |
|                            | 入り口制限               |
|                            | オフランプ規制             |
| (30)                       | 速度規制 (30km/h)       |
| ジベ                         | イベント (行事等)          |
| $^\circledR$               | 右折禁止                |
| $\circledcirc$             | 左折禁止                |
| $^\circledR$               | 直進禁止                |
| $\boldsymbol{\mathcal{C}}$ | 火災                  |
| T                          | 雨                   |
| Ħ                          | 雪                   |
|                            | 駐車場                 |
| SA<br>PA                   | サービスエリア<br>パーキングエリア |
| 這①墨                        | 注意                  |

<span id="page-205-0"></span>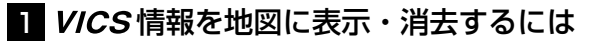

表示設定 ? っ戻

非来示

般道

表示している地図に渋滞情報や規制情報を表示・消去することができます。

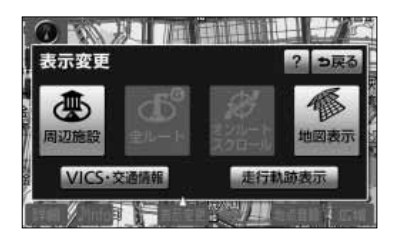

VICS·交通情報

高速道

 $0.7$ 

- (1) 地図を表示させているときに |表示変更 |にタッチ します。
- (2) VICS・交通情報 にタッチします。
- (3) VICS情報を表示させたい道路のタッチスイッチに タッチします。
	- | 一般道のみ |にタッチすると、一般道路に関する VICS情報のみを表示します。
	- 高速道のみ にタッチすると、高速道路に関する VICS情報のみを表示します。
	- |全て にタッチすると、一般道路と高速道路に関 するVICS情報を表示します。
	- 初期設定では、| 全て| が強調表示されています。|
	- 渋滞情報、規制情報、駐車場情報のマークが表示 されます[\(P.4-74参](#page-204-0)照)。
	- O VICS情報が画面に表示されているときは、その VICS情報が提供された時間を示すタイムスタン プが表示されます。
	- 統計データ情報の表示が設定されている場合、統 計データ情報も同時に表示されます。 VICS 情報 のみを表示したい場合、表示設定画面で統計情報 の表示設定をOFFにしてください[\(P.4-84参](#page-214-0)照)。

アドバイス

VICS情報は LB よりも広域な地図には表示されません。

4

使 う に は

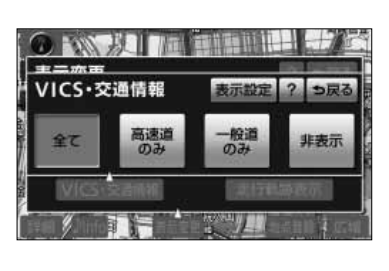

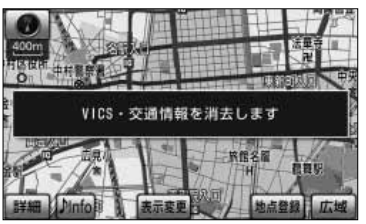

(4) *VICS* 情報を消去する場合は <mark>非表示</mark> にタッチし ます。

> ●「WCS・交通情報を消去します」のメッヤージが 表示され渋滞情報、規制情報、駐車場情報のマー クが消去されます。

# 2 VICS情報の詳細情報を表示するには

地図上に表示されている VICS マークの詳細情報を確認することができます。

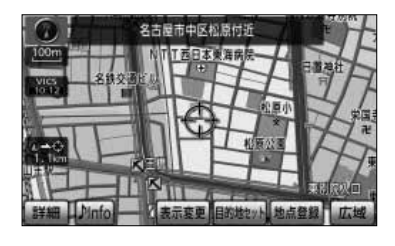

(1) VICS情報が表示されている現在地画面または地図画 面で、VICS マークにタッチします。

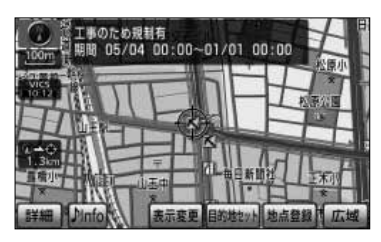

● 規制情報、駐車場マークの詳細情報が表示されます。

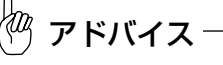

●詳細情報は一定時間後、自動的に消去されます。 ●施設マークが表示されている場合、施設の詳細情報も表示されます。 ●駐車場情報は一部のエリアでしか提供されていません。

4

に は

<span id="page-207-0"></span>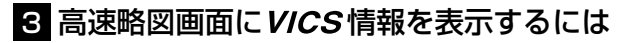

高速略図画面に渋滞情報や規制情報を表示することができます。

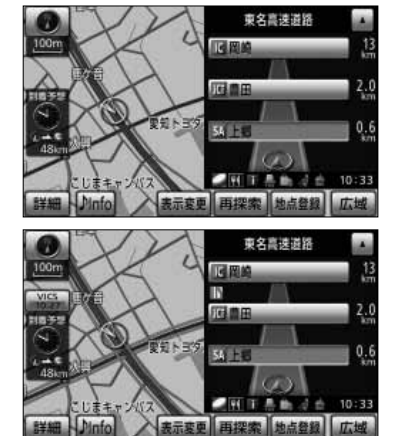

- (1) 高速略図画面表示中[にP.4-75の](#page-205-0) ▌の(3)の画面
	- で、VICS情報を表示させたい道路にタッチします。
	- 高速略図画面には、どの道路にタッチしても高速 道路のVICS情報が表示されます。
	- 渋滞情報、規制情報マークが表示されます。 [\(P.4-74を](#page-204-0)参照してください)

2 VICS文字情報を表示するには

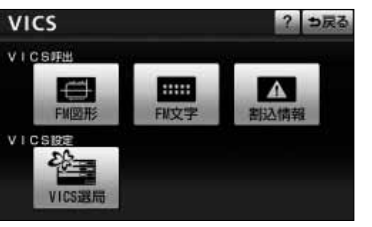

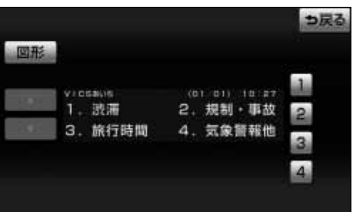

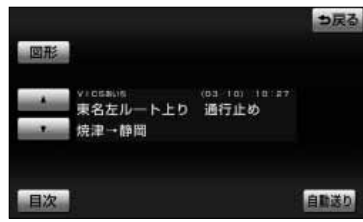

- (1) 情報・G・BTナビ画面 [\(P.6-1参](#page-247-0)照) で | VICS |に タッチします。
- (2) にタッチして、文字情報メニュー画面を FM文字 表示させます。
	- 表示させたい内容の番号にタッチすると選択した 番号の文字情報が表示されます。
- (3) 文字情報を複数ページ受信したときは、 ■▲ |・ ▼ |に タッチすることでページを送ることができます。
	- | 自動送り |にタッチすると一定時間表示後、自動 的にページが送られます。中止するときは、 停止 にタッチします。
	- | 目次 |にタッチすると文字情報メニュー画面が表 示されます。

アドバイス

●走行中に自動送りを行うことはできません。 ● 図形 にタッチすると図形情報メニュー画面が表示されます。

4

を 使 う に は

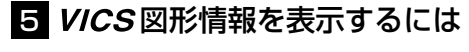

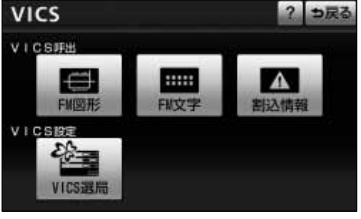

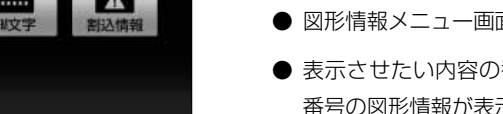

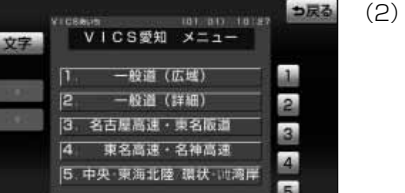

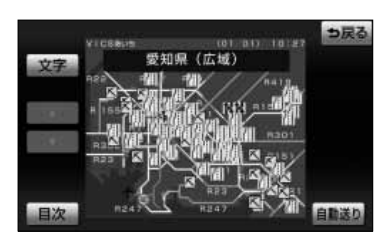

- (1) [P.4-77の](#page-207-0) 4 の(2)の画面で 、 FM図形 にタッ チします。
	- 図形情報メニュー画面が表示されます。
	- 表示させたい内容の番号にタッチすると選択した 番号の図形情報が表示されます。
- (2) 図形情報を複数ページ受信したときは、 ■▲ |・ ▼ |に タッチすることでページを送ることができます。
	- | 自動送り |にタッチすると一定時間表示後、自動 的にページが送られます。 中止するときは、 | 停止 | に タッチします。
	- | 目次| を押すと図形情報メニュー画面を表示し ます。

●走行中に自動送りを行うことはできません。 ● にタッチすると文字情報メニュー画面が表示されます。 文字 アドバイス

4 便利な 機能編

> う に は

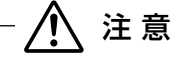

VICS 文字·図形情報は、走行中も表示されますが注視しないでください。 ハンドル操作を誤るなど思わぬ事故につながるおそれがあります。

# 6 割込情報(緊急情報)受信したときには

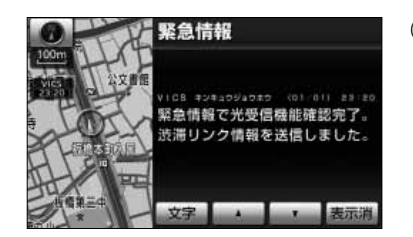

- (1) 割込情報を受信するとビープ音が鳴り、直ちに画面が 表示されます。
	- 表示消 にタッチするとメッセージは消去されま す。
	- 文字 または 図形 にタッチすると、文字情報ま たは図形情報に表示を切り替えます。

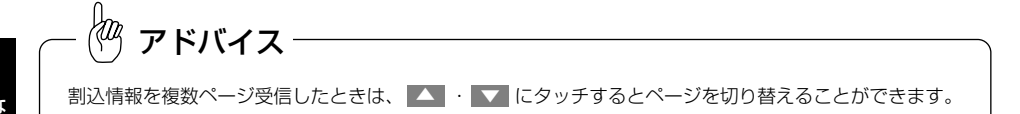

4

を 使 う に は

### 7 割込情報(緊急情報)を再表示するには

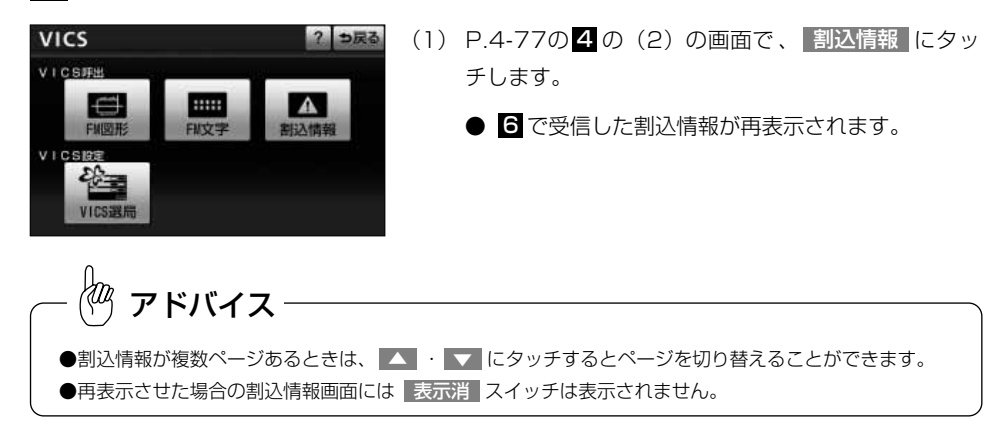

## 8 自動選局するには

現在地がある都道府県の放送局が受信され、現在地を移動させると自動的に放送局が切 り替わります。

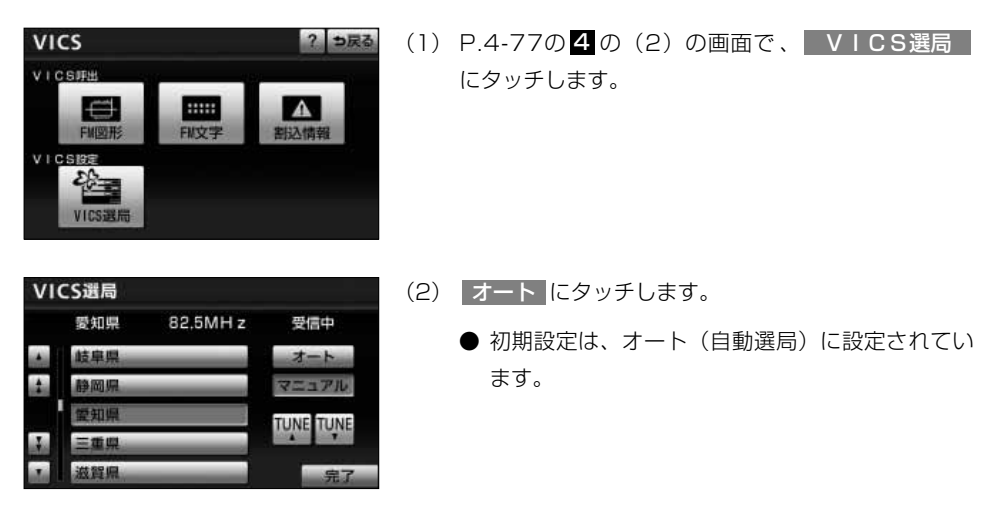

### 9 エリア選択で選局するには

選択した都道府県の放送局が受信されます。受信状態が変わると、選択した都道府県内 で自動的に放送局が切り替わります。

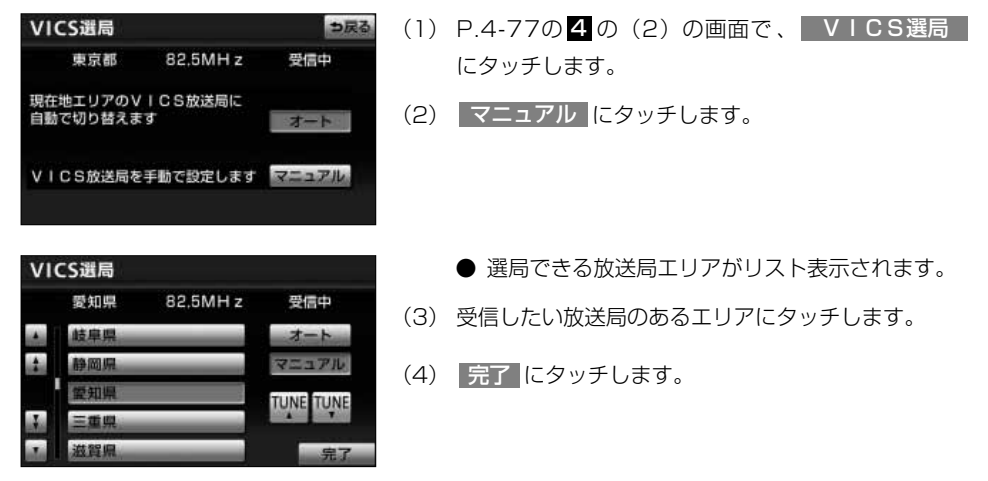

4 便利な 機能編

は

## <span id="page-211-0"></span><sup>10</sup> 周波数を指定して選局するには

選択した周波数の放送局が受信されます。受信状態が変わっても放送局は切り替わりま せん。

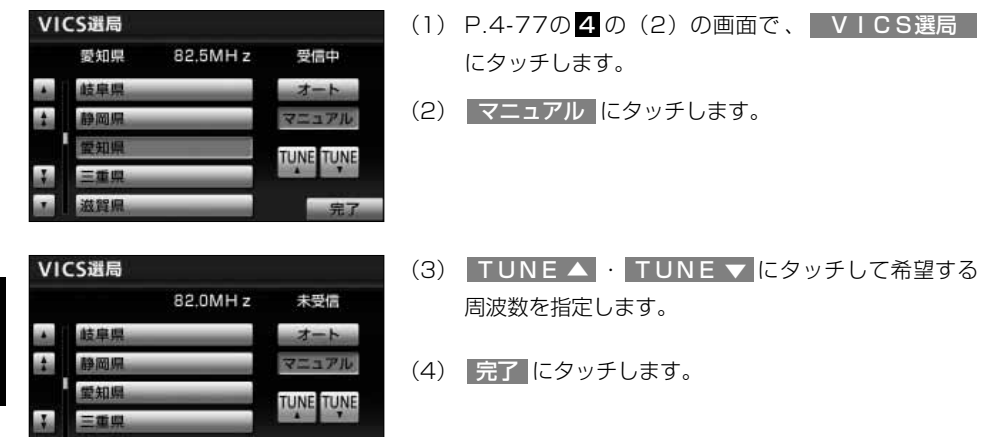

**Ⅱ 地図に表示するVICS 情報を設定するには** 

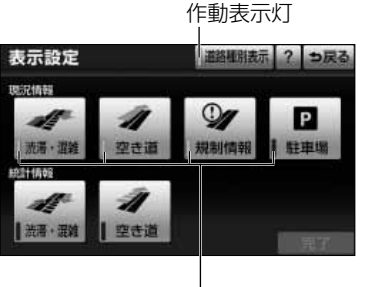

作動表示灯

- (1[\) P.4-75の](#page-205-0) 1 の(3)の画面で 、 <mark>表示設定 に</mark>タッ チします。
	- 表示設定画面が表示されます。
- (2) 現況情報のそれぞれの項目に対してタッチします。
	- タッチすると作動表示灯が点灯し、表示設定ONに なります。
	- 初期設定では、駐車場の表示設定のみOFFになって います。
	- それぞれの情報については[、P.4-74を](#page-204-0)参照してく ださい。
- (3) 完了にタッチします。

4 便利な 機能編

### ● VICS 情報表示中の道路色ついて (道路種別表示)

VICSレベル3情報表示中に、 VICS表示対象道路と非対象道路を色分けして表示する(道路種 別表示「OFFI)か、VICS情報非表示時と同様に、道路の種類(国道、高速道路、主要地方道、 一般都道府県道など)で色分けして表示する(道路種別表示「ON」)かを設定できます。

道路種別表示「OFF」時は、 WCS 情報表示時、地図上の高速道路は紫色、 WCS 情報提供対象道路は緑 色、それ以外の道路は灰色で表示されています。 アドバイス

## 12 VICS 情報の音声案内をもう一度聞きたいときは

案内ルート上に渋滞や規制が発生したときに発声される VICS 情報の音声案内を再び聞 くことができます。

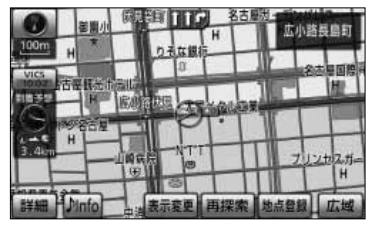

- (1) VICS情報を表示しているときに、タイムスタンプ [\(P.4-73参](#page-203-0)照)にタッチします。
	- WCS情報の音声案内が発声されます。

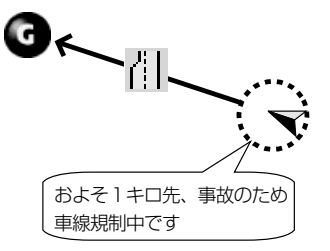

アドバイス

●案内ルート上に渋滞・規制が発生したときに、発生した VICS 情報を自動で音声案内することができます [\(P.4-2参](#page-132-0)照)。

- $\bullet$  VICS 情報の音声案内は、 VICS 情報が消去されているときは案内されません。
- ●案内される情報は、自車前方およそ10kmまでの情報です。
- WCSの表示設定[\(P.4-75\)](#page-205-0)が高速道のみに設定されていても、一般道の情報も音声案内されます (一般道のみに設定されているときも高速道の情報が音声案内されます)。

4 便利な

> 使 う に は

# <span id="page-213-0"></span>統計データ情報を表示するには

本機に収録されている統計データ情報(渋滞や混雑の情報など)を地図上に表示すること ができます。また、過去の渋滞統計データをもとに、渋滞を考慮したルートの探索や、新 しいルートが見つかったときに、もとのルートとの比較画面を表示することができます。

#### 1 統計データ情報を地図に表示・消去するには

表示している地図に統計データ情報を表示・消去することができます。

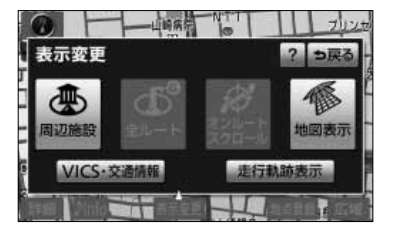

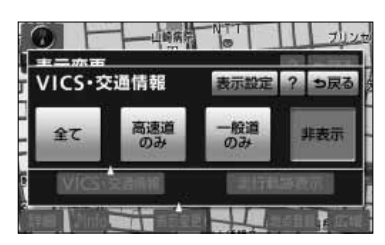

类别

アドバイス

- (1) 地図を表示させているときに 表示変更 にタッチし ます。
- (2) VICS・交通情報 にタッチします。
- (3) 統計データ情報を表示させたい道路のタッチスイッチ にタッチします。
	- |一般道のみ |にタッチすると、一般道路に関する 情報のみを表示します。
	- 高速道のみ にタッチすると、高速道路に関する 情報のみを表示します。
	- 全て にタッチすると、一般道路と高速道路に関 する情報を表示します。
	- 初期設定では 全て が強調表示されています。
	- 統計データ情報が破線で表示されます。
		- ・赤色…渋滞している
		- ・橙色…混雑している
		- ・水色…空いている
	- VICS情報の表示が設定されている場合、VICS 情報も同時に表示されます[\(P.4-75参](#page-205-0)照)。統計 データ情報のみを表示したい場合、表示設定画面 で現況情報の表示設定をOFFにしてください [\(P.4-81参](#page-211-0)照)。

統計データ情報は800mよりも広域な地図、リアル市街図には表示されません。

4 便利な 機能編

<span id="page-214-0"></span>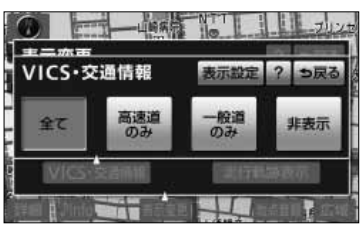

(4) 統計データ情報を非表示にする場合は <mark>非表示</mark> にタ ッチします。

#### 2 地図に表示する統計データ情報を設定するには

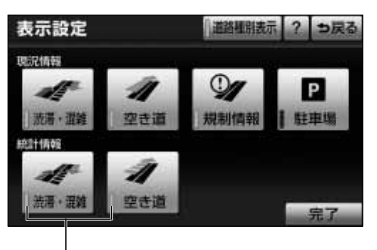

作動表示灯

- ([1\) P.4-83の](#page-213-0) 1 の(3)の画面で 、 表示設定 にタッ チします。
	- 表示設定画面が表示されます。
- (2) 統計情報のそれぞれの項目に対してタッチします。
	- タッチすると作動表示灯が点灯し、表示設定ONに なります。
	- 初期設定では、全て表示ONになっています。
	- 渋滞・混雑 にタッチすると、渋滞・混雑情報が 表示されます。 <mark>空き道</mark> にタッチすると、空いて いる道の情報が表示されます。
- (3) 完了にタッチします。

4 便利な 機能編

> に は

#### 3 統計データ情報や渋滞予測情報※を考慮した経路探索をするには

統計データ情報や渋滞予測情報※を考慮したルート探索を行うことができます。

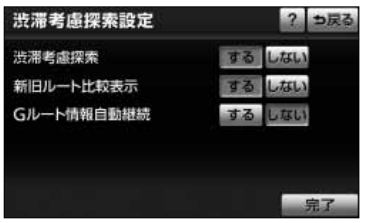

- (1) ナビ詳細設定画面[\(P.4-2参](#page-132-0)照)で、渋滞考慮探索設 定の 変更する <mark>にタッチします。</mark>
- (2) 渋滞考慮探索を「する」に設定します。
	- 初期設定は、「する」に設定されています。
	- 統計データやG-BOOK※情報を考慮した探索を行 わない場合は、 しない にタッチします。
- (3) | 完了 |にタッチします。

※G-BOOKオンラインサービス利用時、渋滞予測情報を取得した場 合、新しいルートを探索します。「G-BOOK・Bluetooth取扱書 詳細版」の「G-BOOKとナビの連携機能」を参照してください。

アドバイス

●手動で再探索を行う場合でも、渋滞を考慮した探索を行います。

●通行止め規制やランプ閉鎖などの規制が案内ルート上に発生した場合は、上記の設定に関係なく、規制回 避するルートを自動的に再探索します。

## 2 案内中のルートと新しく見つかったルートを比較するには

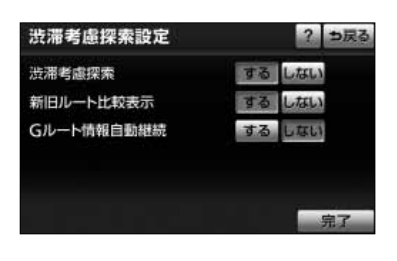

- (1) ナビ詳細設定画面[\(P.4-2](#page-132-0)参照)で、渋滞考慮探索設 定の 変更する <mark>にタッチします。</mark>
- (2) 新旧ルート比較表示を「する」に設定します。
	- 初期設定は、「する」に設定されています。
	- 案内中のルートと新しく見つかったルートを比較 しない場合は、 しない にタッチします。
- (3) 完了にタッチします。

4 価和な 機能編
## 5 新しいルートが見つかったときには

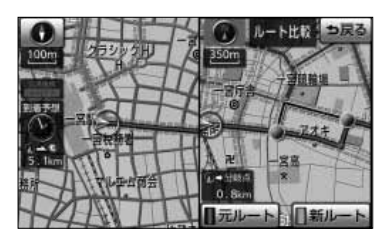

(1) 新しいルートが見つかると、直ちに画面に表示されま す。

- 現在地から、新しいルートともとのルートの分岐 点の距離を表示します。
- (2) |元ルート または 新ルート にタッチします。
	- メッセージが表示されてからしばらく操作をしな かったときは、自動で新しいルートが選択されま す。
- (3) 完了 にタッチします。

#### łщ アドバイス

- ●新旧ルート比較表示は、必ず、渋滞考慮探索を「する」に設定してから操作してください[。\(P.4-85参](#page-215-0)照) ・渋滞考慮探索が「する」、新旧ルート比較表示が「する」の場合 自動で新しいルートを探索し、新しいルートで案内を行います。(ルート比較画面は表示されます。) ・渋滞考慮探索が「する」、新旧ルート比較表示が「しない」の場合 自動で新しいルートを探索し、新しいルートで案内を行います。(ルート比較画面は表示されません。) ・渋滞考慮探索が「しない」、新旧ルート比較表示が「する」または「しない」の場合 新しいルートは探索されません。(ルート比較画面も表示されません。) ●通行止めなどの規制が発生したなどの場合は、時間や距離が増加するルートを表示することがあります。 ●別売の2メディア対応のVICS システムを接続しているときは案内中のルートと新しいルート(ビーコン
- から受信した VICS 最新情報を考慮したルート)の比較画面を表示します[。\(P.8-4参](#page-286-0)照)

4 便利な

> 示 す  $\breve{\circ}$ に は

# <span id="page-217-0"></span>メンテナンスを使うには

車の消耗部品(エンジンオイル、タイヤなど)の交換時期や各種点検時期などのイベン ト時期を案内することができます。

## 1 メンテナンス時期を設定するには

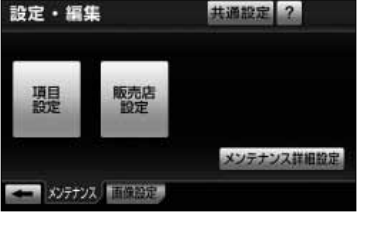

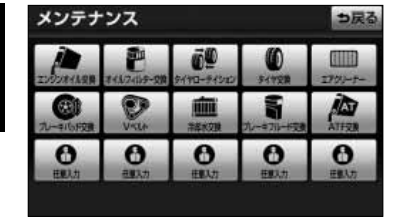

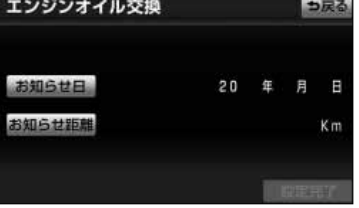

- (1) → を押します。
- (2) メンテナンス <mark>にタッチします。</mark>
	- 設定・編集画面 (メンテナンス) が表示されます。
- (3) |項目設定 |にタッチします。
- (4) 設定する項目にタッチします。
	- 1 (任意入力項目未設定)にタッチすると、 表示されている項目以外の項目を設定できます。
	- 1 (任意入力項目未設定)以外にタッチした ときは、(6)の画面が表示されます。
	- 設定済の項目にタッチすると、設定内容を修正で きます。
- (5) (任意入力項目未設定)にタッチすると、メ ンテナンス案内[\(P.4-90の](#page-220-0) 4 参照)が行われるとき に表示される名称やマークの設定ができます。 [P.4-88の](#page-218-0) 2 を参照してください。
- (6)| お知らせ日 または お知らせ距離 にタッチします。
	- 日付・距離の両方、または日付のみ・距離のみを 設定します。

メ ン

4 便利な 機能編

<span id="page-218-0"></span>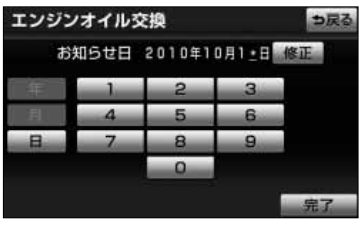

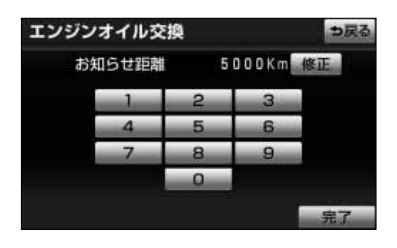

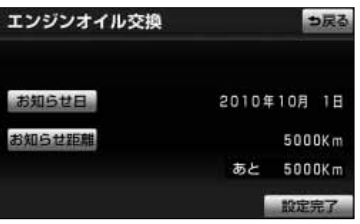

- (7) 日付および距離を1文字ずつタッチして入力します。
	- 修正 にタッチすると、1つずつ消去されます。
	- 【年】・ 日 にタッチすると入力した文字を確 定します。
- (8) | 完了 にタッチします。

メンテナンス時期を設定しても、メンテナンス詳細設定の自動 通知設定を「する」にしないとメンテナンス案内は行われませ ん [\(P.4-89の](#page-219-0) 3 参照)。 アドバイス

- (9) 入力が完了したら 設定完了 にタッチします。
	- 複数のメンテナンス項目を設定するときは、(4) ~ (9)を繰り返します。

## 2 任意入力項目を設定するには

任意入力項目( ← マーク)に、お好きな名称やマークを設定することができます。任 意入力項目を設定しておくと、メンテナンス案内が行われるときに設定した名称や マークが表示されます。

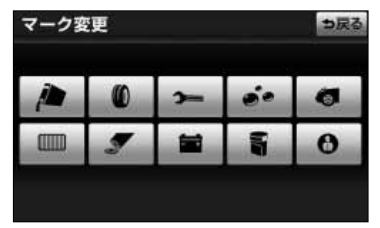

- (1[\) P.4-87の](#page-217-0) 】の(4)の画面で、 (任意入力項 目)にタッチします。
- (2) メンテナンス案内[\(P.4-90の](#page-220-0) 4 参照)が行われると きに表示したいマークにタッチします。

4 便利な

> 使 う に は

<span id="page-219-0"></span>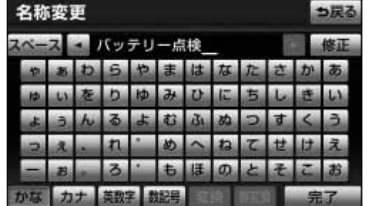

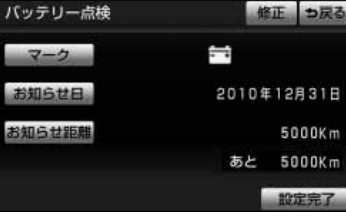

- (3) 名称を1文字ずつタッチして入力します。
	- 文字の入力方法は「メモリ地点を登録・修正・消 去するには」[\(P.4-51~](#page-181-0)[P.4-52\)](#page-182-0)を参照してく ださい。
- (4) 入力が完了したら 完了 にタッチします。
- (5) お知らせ日、またはお知らせ距離[をP.4-87の](#page-217-0) の (6)にしたがって設定します。

●┃修正┃にタッチすると、名称を変更することができます。 (3)、(4) の操作を行ってください。 アドバイス

● マーク にタッチすると、マークを変更することができま す。(2)の操作を行ってください。

(6) 入力が完了したら 設定完了 にタッチします。

## ■3 メンテナンス案内を設定するには

案内の自動通知設定を「する」にすると、時期を設定した項目の案内が行われます。

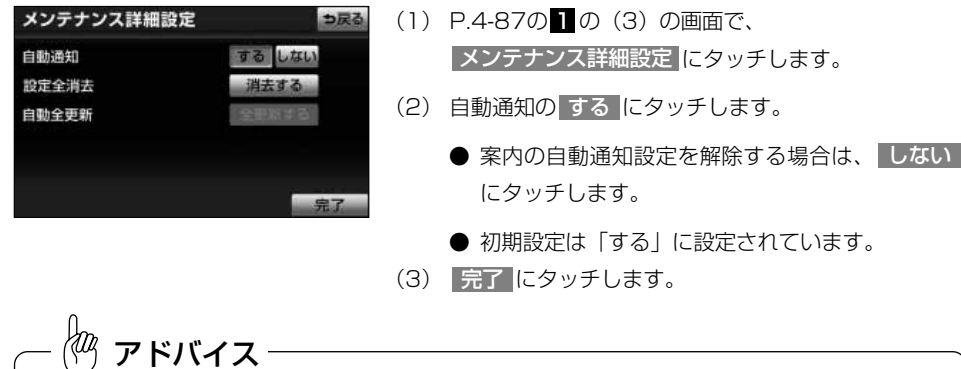

●すでに設定されている項目は「青色」、案内時期を過ぎている項目は「オレンジ色」で表示されます。 ●車の使用状況などにより、設定した時期と実際の案内が行われる時期に誤差が生じることがあります。 また、計測された走行距離と実際の走行距離に誤差が生じることがあります。

4 便利な 機能編

## <span id="page-220-0"></span>4 メンテナンス案内を表示するには

エンジンスイッチをACCまたはONにし、ナビゲーションが立ち上がったあとに同時に 4つまで表示されます。

メンテナンスお知らせ案内

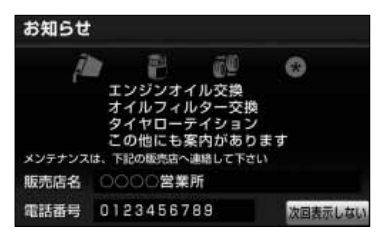

● 5つ以上の項目の案内があるときは、 \* (そ の他)が表示されます。

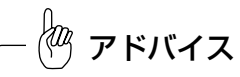

[P.4-89の](#page-219-0) 2 の (3) で設定した名称は案内画面の中央部に表 示されます。

● 次回表示しない |にタッチすると、次にナビゲー ション画面が立ち上がるときに案内が表示されま せん。

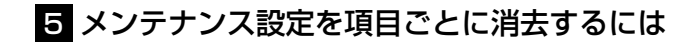

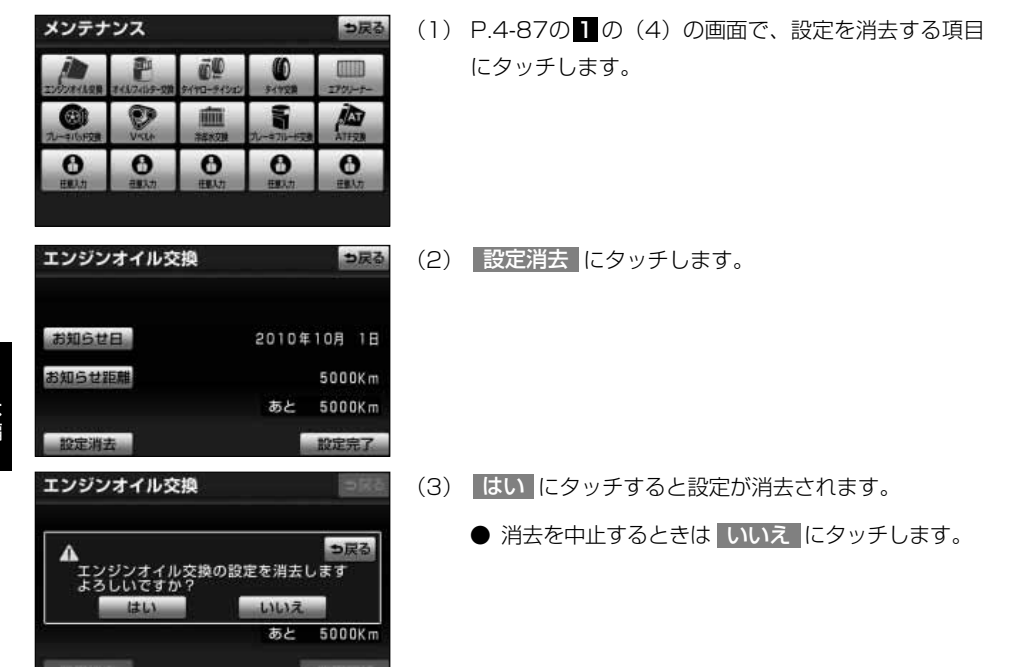

## 6 メンテナンス設定をすべて消去するには

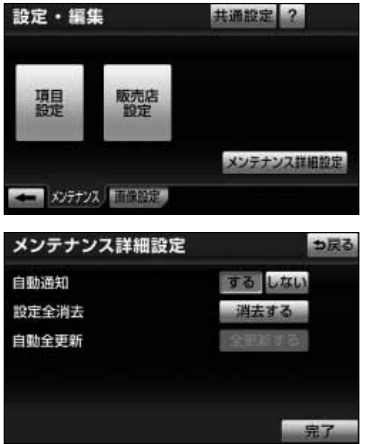

(1[\) P.4-87の](#page-217-0) 1 の(3)の画面で、 メンテナンス詳細設定 にタッチします。 (2) 設定全消去の 消去する にタッチします。

4 便利な 機能編

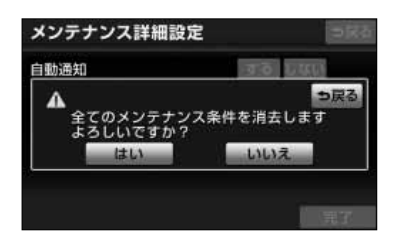

- (3) |はい |にタッチすると設定が全て消去されます。
	- 消去を中止するときは いいえ にタッチします。

## 7 メンテナンス設定を項目ごとに更新するには

っ戻る

5000Km

設定完了

 $0Km$ 

2010年10月 1日

あと

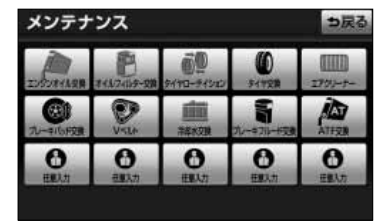

エンジンオイル交換

お知らせ日

お知らせ距離

設定消去

(1) [P.4-87](#page-217-0)の 1 の(4)の画面で、案内時期を過ぎてい る項目にタッチします。

(2) 自動更新 にタッチします。

エンジンオイル交換 っ戻る ンジンオイル交換の設定を更新します<br>ろしいですか?  $14137$ 壮心 あと  $0Km$ 

自動更新

- (3) <mark>はい に</mark>タッチすると前回設定された日付や距離が 更新され、新しい日付・距離に変更されます。
	- 更新を中止するときは いいえ にタッチします。

lm<br>1 アドバイス

新しい日付は、メンテナンスの時期を設定した日・現在の日・案内する予定だった日から自動的に計算され 変更されます。(項目により、計算方法は異なります)

4 便利な 機能編

> に は

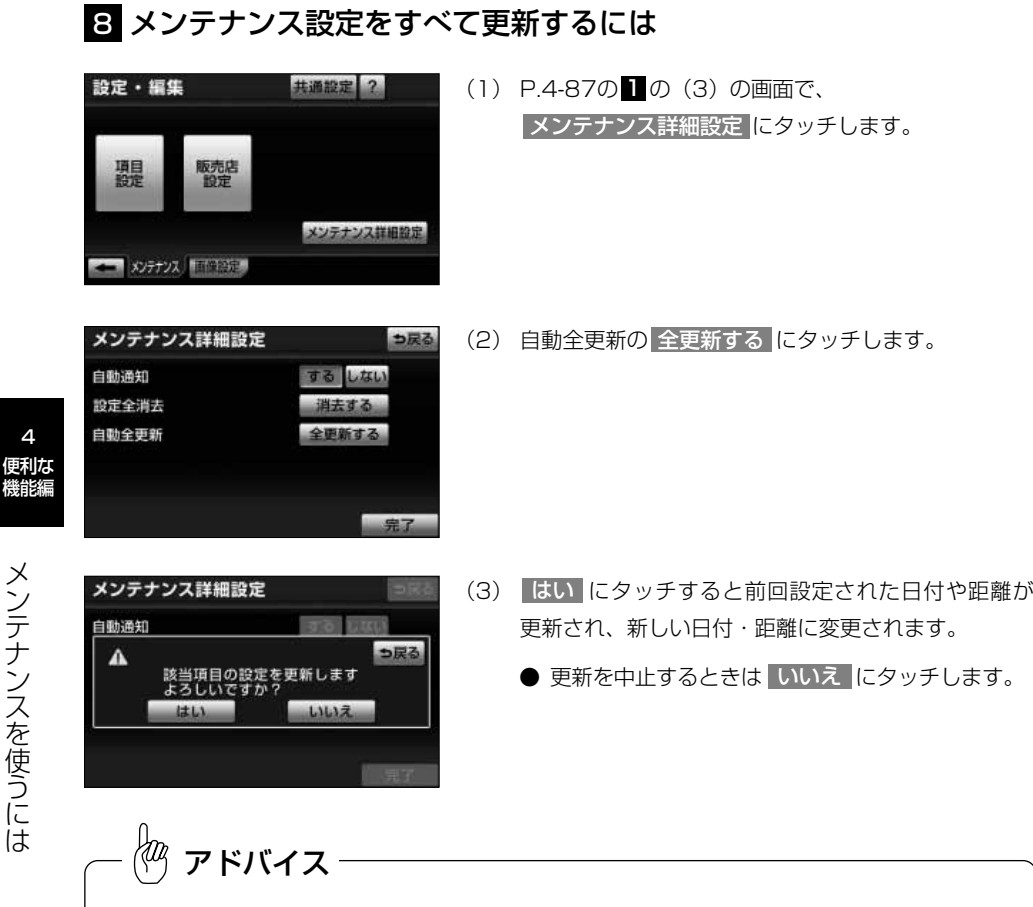

新しい日付は、メンテナンスの時期を設定した日・現在の日・案内する予定だった日から自動的に計算され 変更されます。(項目により、計算方法は異なります)

メ ン テ ナ ン ス を 使 う に は

4

機能編

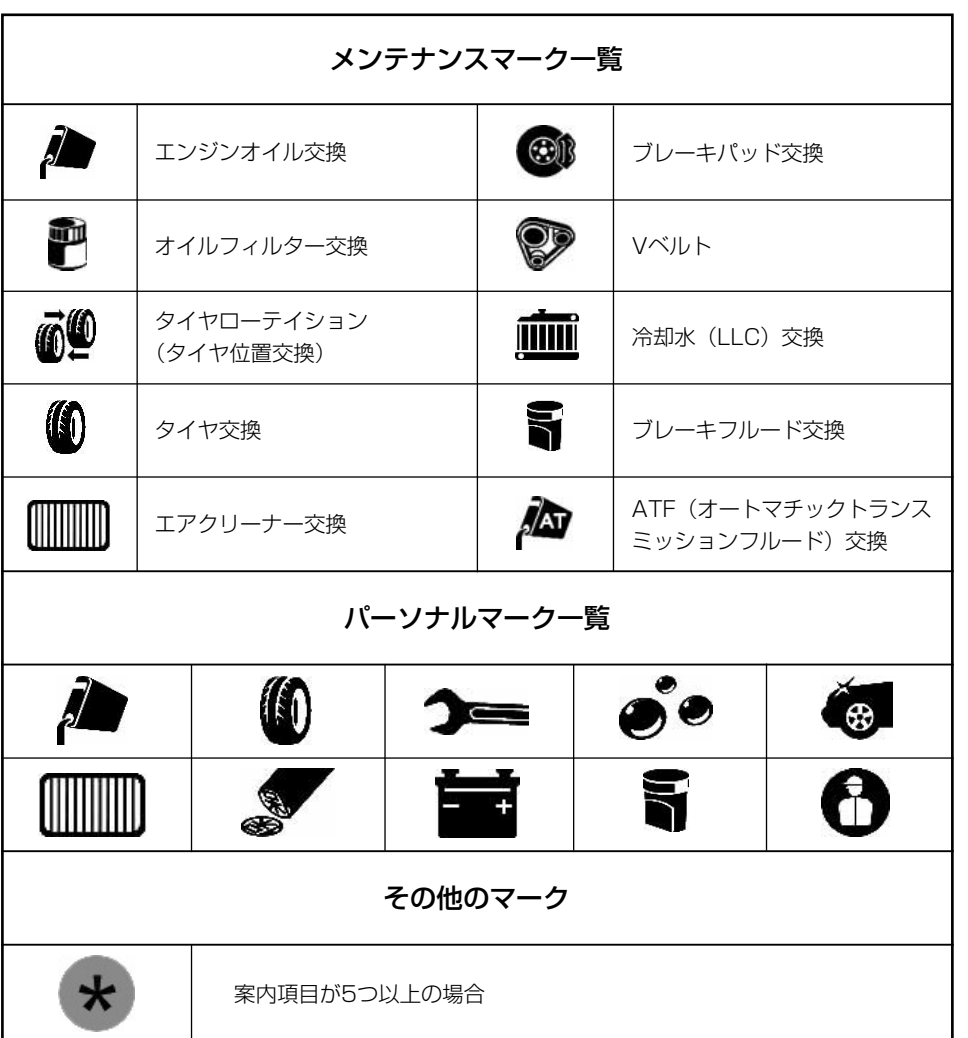

4 便利な 機能編

## <span id="page-225-0"></span>9 利用する販売店を設定するには

メンテナンス機能でご利用される販売店を設定できます。

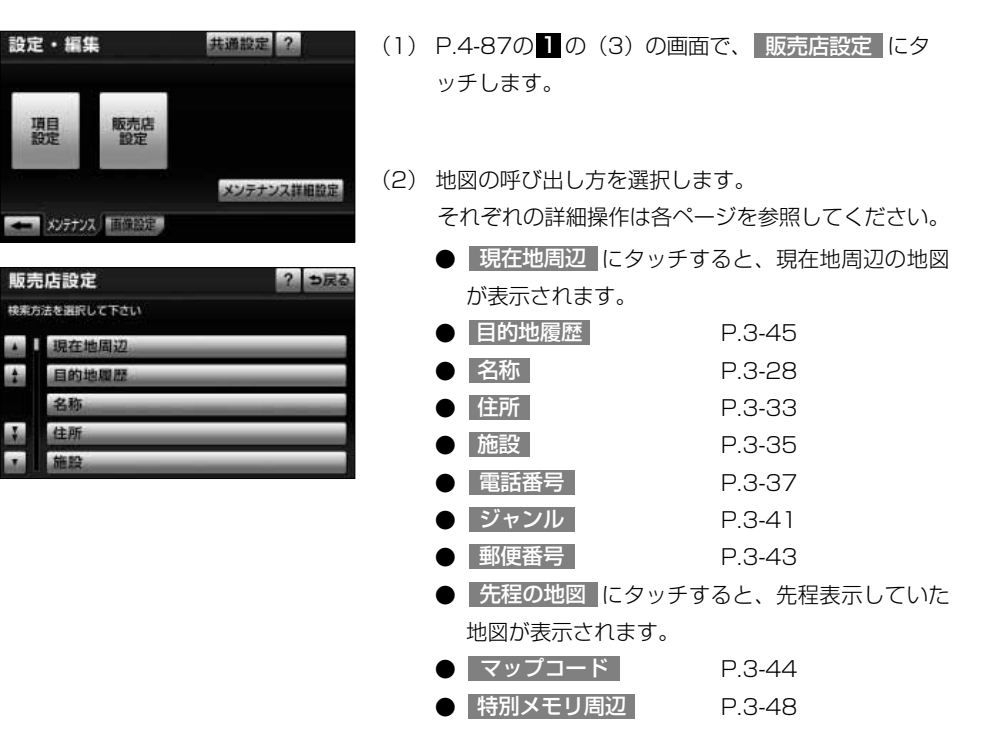

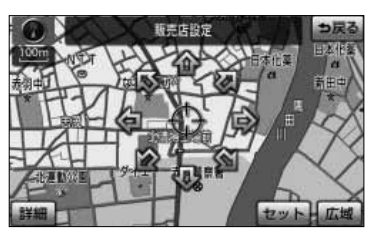

- (3) 1 にタッチすると、地図が移動して + の位置を変 更することができます。
- (4) スケール表示が 800m より詳細な地図で セット に タッチします。

メ ン テ ナ ン ス を 使 う に は

4 便利な 機能編

<span id="page-226-0"></span>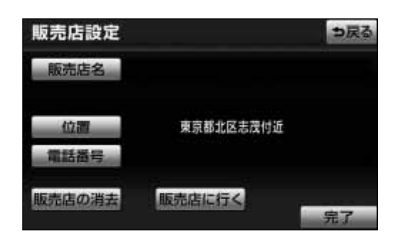

(5) 販売店名を入力する場合は、| 販売店名 |にタッチしま す。

入力後、 <mark>完了 </mark>にタッチします。

- 文字の入力方法は「メモリ地点を登録・修正・消 去するには」[\(P.4-51](#page-181-0)[~P.4-52\)](#page-182-0)を参照してく ださい。
- (6) 電話番号を入力する場合は、 電話番号 にタッチしま す。

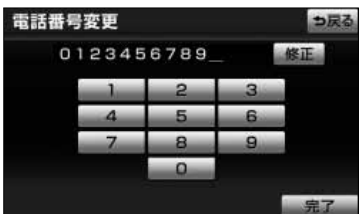

◎◎◎◎當業所

東京都北区志茂付近

0123456789

販売店に行く

つ戻る

販売店設定

販売店名

電話番号

販売店の消去

- (7) 数字を1番号ずつタッチして入力します。
	- 修正するときは 修正 にタッチすると1番号ずつ 消去されます。
- (8) 完了にタッチします。
- (9) 設定した内容でよろしければ、 完了 にタッチします。
	- | 販売店に行く |にタッチすると、販売店の地図 が表示されます。
	- すでに目的地が設定されている場合は、 新規目的地 にタッチすると、現在設定されている 目的地は消去され、新たな目的地として設定するこ とができま[す。P.2-26を](#page-66-0)参照してください。
	- |追加目的地 にタッチすると、現在設定されている 目的地に追加して設定することができます[。P.3-5](#page-87-0) を参照してください。

アドバイス

から販売店の地図を呼び出し、地図を動かさずに設定すると、表示した施設の名称・電話番号が自動 施設 で入力されます。

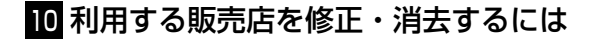

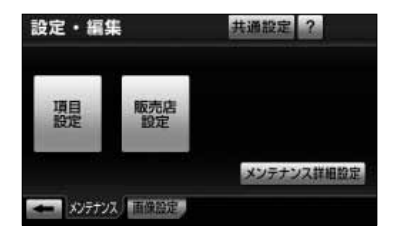

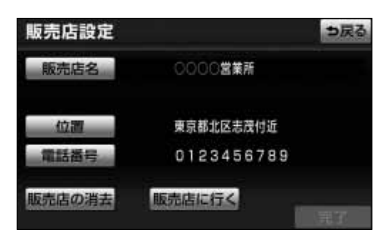

(1) 販売店設定後[、P.4-87の](#page-217-0) 1 の(3)の画面で 販売店設定 にタッチします。

- (2) 修正したい項目の横にあるスイッチにタッチします。
	- 販売店名を修正する場合は 販売店名 にタッチし ます。 [P.4-96の](#page-226-0) 9 の(5)の操作を行ってください。
	- 販売店の位置を修正する場合は、 位置 にタッチ します[。P.4-95の](#page-225-0)■ の(3)~(4)の操作を 行ってください。
	- 電話番号を修正する場合は、 電話番号 にタッチ します[。P.4-96の](#page-226-0)■ の(7)~(8)の操作を 行ってください。
- (3) 販売店を消去するときは<mark>、販売店の消去(</mark>にタッチし ます。
- (4) | はい |にタッチすると販売店が消去されます。
	- 消去を中止するときは いいえ にタッチします。

メ

4 便利な 機能編

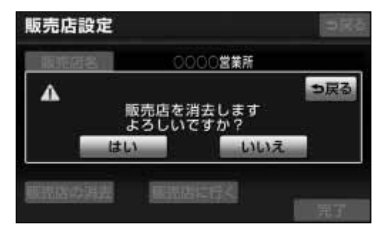

# <span id="page-229-0"></span>補正機能

ナビ詳細設定

時計表示

ナビ補正

ナビ補正

 $100m$ 

VICS割込設定

ユーザカスタマイズ QUICK SETUP

現在地の位置、方位を修正できます

現在地核正

方位修正

現在地の進み方を調整できます

画面切り替え時の勤画表現

## 1 現在地を修正するには

初期状態 ? っ戻る

するしない

するしない

補正する

変更する

っ戻る

現在地修正

距離補正

地図上の自車表示位置や方位と実際の自車位置がズレているとき、このズレを修正する ことができます。

- (1) 設定・編集画面(ナビ)で |ナビ詳細設定|にタッチし ます。
- (2) <mark> その他</mark> |にタッチします。
- (3) ナビ補正の 補正する にタッチします。

(4) 現在地修正 にタッチします。

- (5) 企にタッチして → マークを修正したい位置に移動 させます。
	- スケール表示が 800m より詳細な地図で | セット にタッチします。
- (6) ・ にタッチして自車マークの方向を修正しま す。
	- ↓ にタッチすると反時計回りに、 】にタッチ すると時計回りに自車マークが回転します。
	- スケール表示が 800m より詳細な地図で | セット にタッチします。

GPS電波を受信すると修正された位置、方位とは関係なく、正しい位置および方位に修正されます。

アドバイス

補 正 機 能

5 その他の 機能編

## <span id="page-230-0"></span>2 タイヤを交換したときには

タイヤを交換した際などには自車位置の表示がズレる場合があります。また、地図上の 自車位置と実際の現在地がズレているとき、このズレを自動補正し、精度よくお使いい ただくことができます。

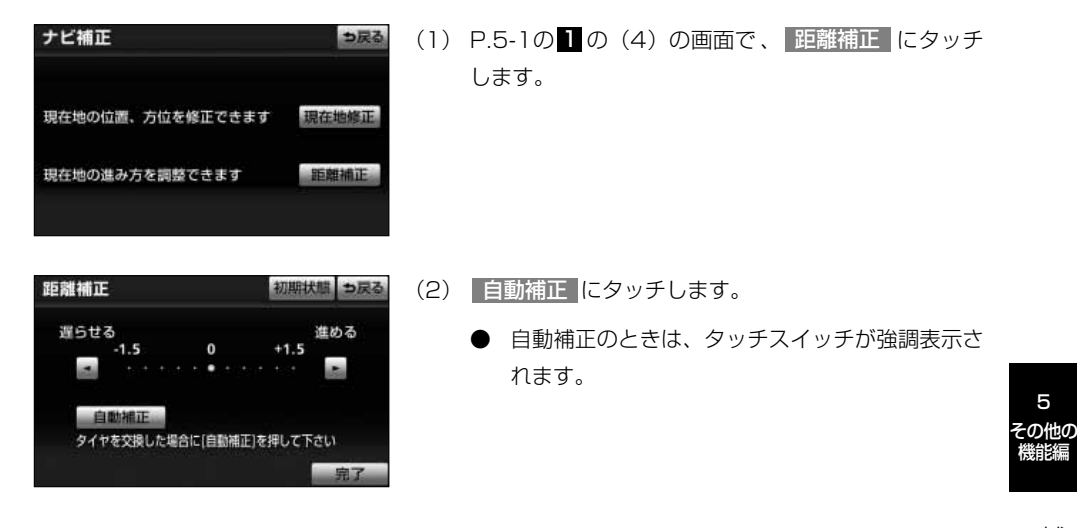

補 正 機 能

5

## 3 自車マークの進み方と実際の進み方がズレているときには

走行中、地図上の自車マークの進み方と実際の進み方がズレているときにこのズレを手 動で調節することができます。

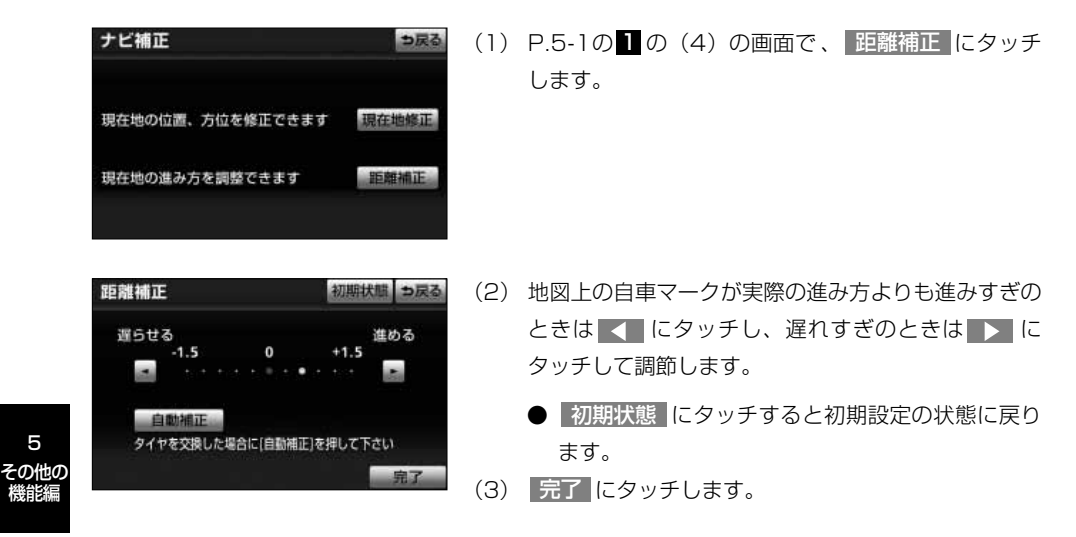

# {क्यू

補 正 機 能

5

## アドバイス

- ●GPS電波を良好に受信している場合には、常に最適化するように距離補正係数を自動的に修正しています ので、距離補正係数の調節は不要です。GPS衛星の保守・点検などの影響で、GPS電波の受信が良好で ない場合などにお使いください。
- ●GPS電波を受信すると自動的に距離補正係数を修正します。
- [●P.5-2の](#page-230-0)20の(2)で 自動補正 にタッチしたあとは、しばらくの間 ◀ ▶ を操作することはで きません。

# 地図データの更新について

## マップオンデマンドについて

マップオンデマンドは、全国の高速道路・有料道路・主要国道、ナビゲーションに登録 した自宅および設定した目的地周辺の道路変更部分のみを、携帯電話網※、インターネ ット網を通じてナビゲーションに配信するサービスです。

これにより、地図データを短期間で更新でき、更新された地図を使って、ナビゲーショ ンのルート探索・案内を利用できます。

※G-BOOKオンラインサービス利用時。

### 全更新と差分更新について

地図更新には、「全更新」と「差分更新」があります。 マップオンデマンドは「差分更新」になります。

### 1 全更新

最新版地図ソフトで全国の地図データをすべて更新します。マップオンデマンド(差分 更新)を継続して利用するためには、トヨタ販売店で最新版地図ソフトを購入いただき、 更新していただく必要があります。詳しくは、トヨタ販売店にご相談ください。 ※最新版地図ソフトの発行は、予告なく終了することがあります。

● 全更新するときは、それまでのマップオンデマンド(差分更新)のデータと比較し、 古い情報のみ更新され、最新の情報はそのまま保存されます。

## 2 差分更新

通信またはメディア(CD-R/DVD-R)を使用して、部分的に地図データを更新します。 この場合、更新するエリアは更新方法によって異なります。

- 更新方法により、通信にかかる実費などが別途必要です。
- 更新される情報は道路や道路情報、全国の3Dランドマーク相当の著名な施設です。

#### ■差分更新サービス期間と費用

<サービス期間について>

機器購入後、3年間サービスをご利用いただけます。その後は、最新版地図ソフトを購 入いただければ、さらに2年間サービスをご利用いただけます。

通信による自動更新のご利用にはG-BOOKの契約 (初年度無料、2年目以降有料)が必 要です。利用料金は、トヨタ販売店またはG-BOOKのパソコンサイト(http:// g-book.com/)でご確認ください。

地 図 デ ー タ  $\mathcal{Q}$ 更 機能編

5 その他の

> 新 に つ い て

<span id="page-233-0"></span><更新にかかる費用について>

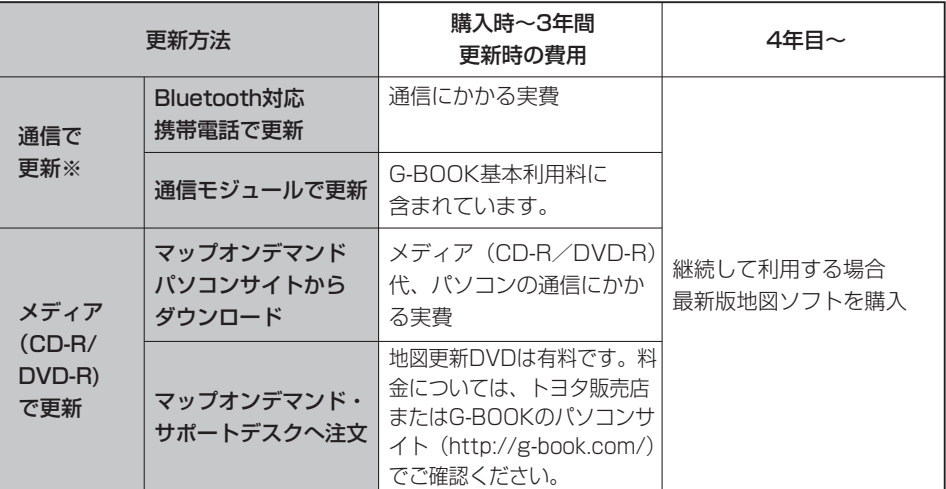

※ G-BOOKオンラインサービス利用時。

## 3 更新エリアと更新対象について

各更新方法の更新エリアおよび更新対象は、次のようになっています。

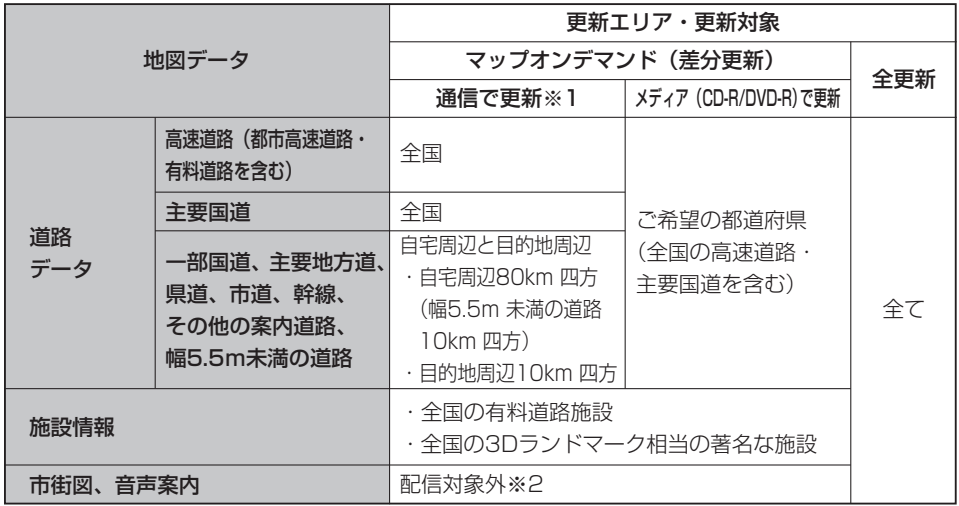

※1 G-BOOKオンラインサービス利用時。

※2 マップオンデマンド(差分更新)により新たに追加された交差点などでは、ルート案内時、音声案内されな い場合があります。

更新情報は、使用データ画面や地図更新画面で確認することができます。

5 その他の<br>機能編

5 その他の 機能編

ナビゲーション

## マップオンデマンドの更新方法について

<span id="page-234-0"></span>更新方法は次の方法があります

#### **● 通信で更新 (G-BOOKオンラインサービス利用時)**

Bluetooth携帯電話または通信モジュールを利用して更新します。

全国の高速道路・有料道路・主要国道、ならびに自宅周辺、目的地周辺を更新できます。 ※通信にはG-BOOKオンライラインサービスをご利用いただきます。

※携帯電話で更新する場合、通信にかかる実費はお客様のご負担になります。

※携帯電話で更新する場合、初回のみメディア(CD-R/DVD-R)での更新が必要です。

#### **● メディア (CD-R/DVD-R) で更新**

ご希望の都道府県を選択して更新できます。

パソコンのG-BOOKサイトでお客様が選択した都道府県のデータをパソコンにダウンロ ードし、作成したメディア(CD-R/DVD-R)を使って更新します。

※この方法はG-BOOKオンラインサービスを利用していないお客様もご利用いただけま す。詳しくは、パソコンのG-BOOKサイト (http://g-book.com/)でご確認くださ  $\left\{ \cdot \right\}$ 

※メディア(CD-R/DVD-R)代、パソコンの通信にかかる実費はお客様のご負担にな ります。

#### **● 地図更新DVDを注文して更新**

マップオンデマンド・サポートデスクに電話していただければ、地図更新DVDを注文す ることができます。

※この方法はG-BOOKオンラインサービスを利用していないお客様もご利用いただけま す。

※地図更新DVDは有料です。料金については、トヨタ販売店またはG-BOOKのパソコ ンサイト(http://g-book.com/)でご確認ください。

### 地図更新画面について

<span id="page-235-0"></span>地図更新に関する情報の確認や操作は、地図更新画面から行います。

## 1 地図更新画面を表示する

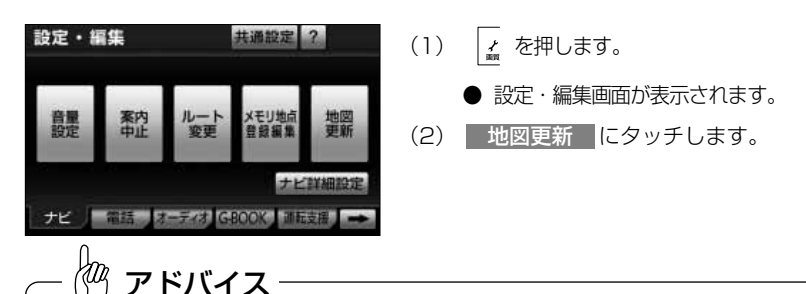

更新方法は、設定・編集画面(ナビ)で <u>地図更新</u> にタッチする操作から説明していますが、情報・G・BT ナビ画面(G-BOOK)で 地図更新 にタッチしても同様に操作することができます。

■情報の確認

次の情報が確認できます。 (1) 更新サービス終了日

2 地図のタイプ XX-XXXX-XXXX

## 2 地図更新画面の使い方

G-BOOK mXモデルの場合

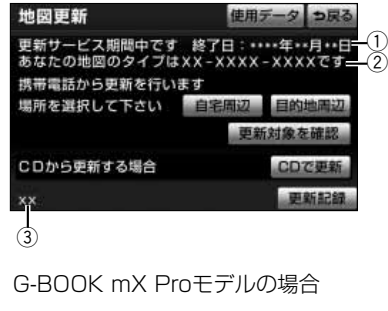

更新サービス期間中です 終了日:••••年••月••日=<br>あなたの地図のタイプはXX-XXXX-XXXXです—

DCMにより自動で地図更新されます

# パソコンサイトからパソコンにデータをダウンロ

 $\bar{(\mathbb{2})}$  $^\circledR$ 

使用データ つ戻る

更新対象を確認

更新記

ードするとき、または電話で地図更新DVDを注文 するときに、地図のタイプの情報が必要になるこ とがあります。[\(P.5-6参](#page-234-0)照)

e ナビゲーション地図のバージョン ナビゲーション地図のバージョンを示しています。 地図更新DVDをご注文の際などに必要になること があります。

※G-BOOKを契約していない場合 は画面が異なります。

 $\overline{3}$ 

地図更新

CDから更新する場合

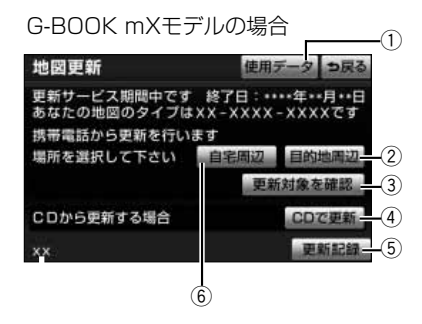

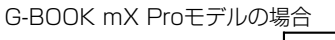

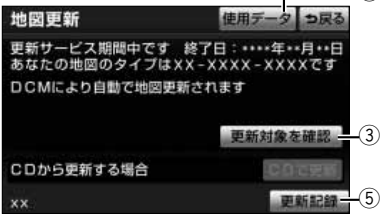

 $\bigcirc$ 

※G-BOOKを契約していない場合 は画面が異なります。

■各スイッチの使い方

- (1) 使用データ 使用データ画面を表示する ●ハードディスクに収録されているデータベース などの情報を確認できます。
	- ●使用データ画面に表示されるΩ地図更新 | は、 全更新時に販売店が使用します。
- ② 目的地周辺※ 携帯電話で、全国の高速道路・有料道路・主要道 路と目的地周辺の更新をする

●目的地を設定すると有効になります。

- 3) 更新対象を確認 携帯電話または通信モジュールの更新エリアと更 新対象を確認する
- (4) CDで更新 メディア(CD-R/DVD-R)で更新をする
	- CDで更新 と表示されますが、DVDも利用で きます。
- 5 更新記録 最新の更新日を確認する
- y 自宅周辺※ 携帯電話で、全国の高速道路・有料道路と自宅周 辺の更新をする
	- ●自宅を登録すると有効になります。

※通信モジュール使用時は表示されません。

5

ー タ  $\mathcal{Q}$ 更 新 に つ い て

### 3 更新方法

ご希望の更新方法で地図を更新します。

- メディア(CD-R/DVD-R)で更新する※
- 携帯電話で更新する
- 通信モジュールで更新する
- ※ メディア(CD-R/DVD-R)の費用やパソコンの通信費用、地図更新DVDにかかる 実費はお客様のご負担になります。

#### ■マップオンデマンドに関するお問い合わせ

マップオンデマンド・サポートデスクにお電話にてお問い合わせください。 お問い合わせの際は、お手元に本機の型番(NHZN-W60G)とシリアルNo.またはG-BOOK用車載端末IDラベルをご用意ください。

#### ■地図を更新する

- 各更新方法の更新エリアと更新対象については、「更新エリアと更新対象について」 [\(P.5-5\)](#page-233-0)を参照してください。
- 地図更新にかかる時間については、「地図更新にかかる時間の目安について [\(P.5-17\)](#page-245-0) を参照してください。

#### ■地図変更中の操作について

地図更新中でも、エンジンスイッチやナビゲーション、オーディオなどの操作をす ることができます。

- 更新の途中でエンジンスイッチをOFF (LOCK) にしても、次回エンジンスイッチ をACCまたはONにすれば、処理を再開します。
- 差分データが車載機にダウンロードまたはコピーされ、地図更新の準備ができた後、 地図画面の 地図更新 にタッチしないでエンジンスイッチをOFF(LOCK)にした 場合は、次回エンジンスイッチをACCまたはONにしたときに、自動で新しい地図 に更新します。
- 差分データをダウンロードまたはコピー中、および地図更新準備中に、ナビゲーシ ョン、オーディオなどの操作を行っても地図の更新は継続されます。ただし、音楽 CDをハードディスクに録音している間は、地図更新の処理を中断します。この場合 は、録音終了後、地図更新の処理を再開します。

地 図 デ ー タ  $\mathcal{D}% _{M_{1},M_{2}}^{\alpha,\beta}(\varepsilon)$ 更 新 に つ い て

### <span id="page-238-0"></span>2 メディア (CD-R/DVD-R) で更新する

メディア(CD-R/DVD-R)を使用して更新します。

#### ■メディア(CD-R/DVD-R)を準備する

次のいずれかの方法で地図を更新するためのメディア(CD-R/DVD-R)を用意してく ださい。その際、地図のタイプの情報が必要になることがあります。あらかじめ、地図 更新画面で確認しておいてください[。\(P.5-7参](#page-235-0)照)

#### <インターネットから入手する>

パソコンのG-BOOKサイト(http://g-book.com/)からデータをダウンロードし、ダウ ンロードしたデータを解凍してメディア(CD-R/DVD-R)にコピーします。

※この方法はG-BOOKオンラインサービスを利用していないお客様もご利用いただけま す。

- GAZOO会員IDとパスワード、本機の型番(NHZN-W60G)、シリアルNo.または G-BOOK用車載端末IDラベルが必要です。
- 詳しくは、ダウンロードサイト内の「使い方ガイド」をご覧ください。

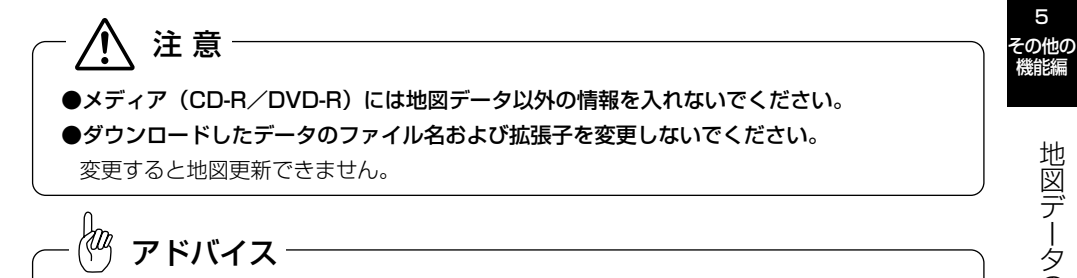

メディア(CD-R/DVD-R)代、パソコンの通信にかかる実費は、お客様のご負担になります。

 $\mathcal{Q}$ 更 新 に つ い て

#### <span id="page-239-0"></span><電話で注文する>

マップオンデマンド・サポートデスクに電話して注文してください。 その際、以下の情報が必要になることがありますので、あらかじめご確認ください。 ● 本機の型番 (NHZN-W60G)、シリアルNo.またはG-BOOK用車載端末IDラベル

#### 窓 口:マップオンデマンド・サポートデスク 電話番号:0561-57-6814 受付時間:9:00 ~ 18:00(年中無休)

地図更新DVDは有料です。料金については、トヨタ販売店またはG-BOOKのパソコンサイト (http://g-book.com/)でご確認ください。

更新データが多い場合、地図更新準備に数時間かかることがあります。更新準備中もナ ビゲーションの操作は通常通りご利用可能です。

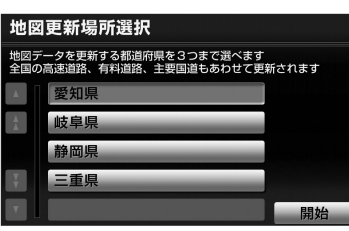

5

地 図 デ

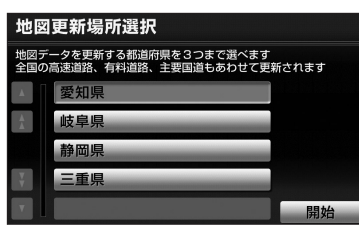

アドバイス

kт

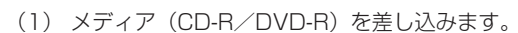

- (2) メディア(CD-R/DVD-R)に4都道府県以上のデー <u>タがある場合は更新する都道府県を選択し、 開始</u> にタッチします。
	- 1回の更新で3都道府県まで更新することができます。
	- メディア (CD-R/DVD-R) に3都道府県以下し かデータがない場合は、コピー中の画面を表示し ます。
	- 地図が最新状態の場合は、メッセージが表示され ます。
	- コピー中はこの画面が表示されます。※

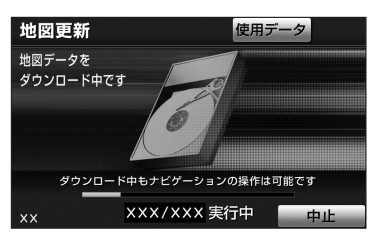

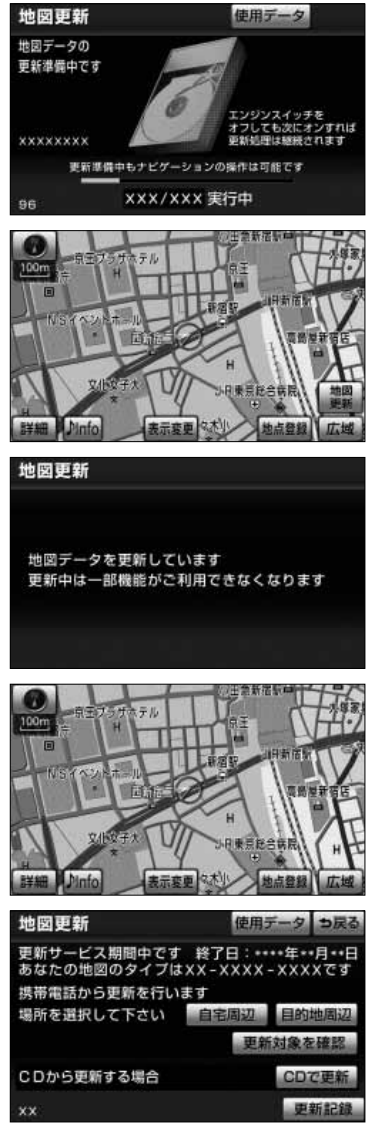

- コピーが完了すると地図更新準備画面に変わりま す。※
- ※ この間、ナビゲーション操作は、通常通りご利用 できます。| 4 本押してご利用ください。
- (3) 現在地画面で 地図更新 にタッチします。
	- 更新準備が完了すると、「地図の更新準備ができま した」と音声で案内します。
	- 地図の更新を開始します。※
	- ※ 地図更新情報画面が表示されている間は、ナビゲ ーションの操作はできません。
- (4) 更新終了後、メディア(CD-R/DVD-R)を取り出 します。
- (5) 地図の更新が完了すると、現在地画面が表示されます。

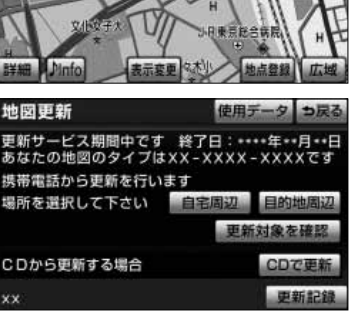

- メディア (CD-R/DVD-R) に複数のデータ (4 都道府県以上)が収録されている場合、続けて更 新作業を行うことができます。
- メディア (CD-R/DVD-R) が差し込まれている <u>ときに[、P.5-7の](#page-235-0) 2</u> の画面で、 CDで更新 |にタ ッチします。
- ● [P.5-11の](#page-239-0) 4 の(2)の画面が表示されますので、 続けて(2)~(4)の操作を行ってください。

5 その他の

> 新 に つ い て

## 5 携帯電話で更新する※

新しい地図配信データがある場合に、手動で更新します。 ※G-BOOK mX利用時

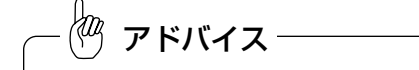

携帯電話で更新する場合、通信にかかる実費はお客様のご負担になります。

#### ●初回の更新

初回はメディア(CD-R/DVD-R)による更新が必要になります。メディア(CD-R/ DVD-R)[はP.5-10を](#page-238-0)参照し、ご用意ください。

#### ●2回目以降の更新

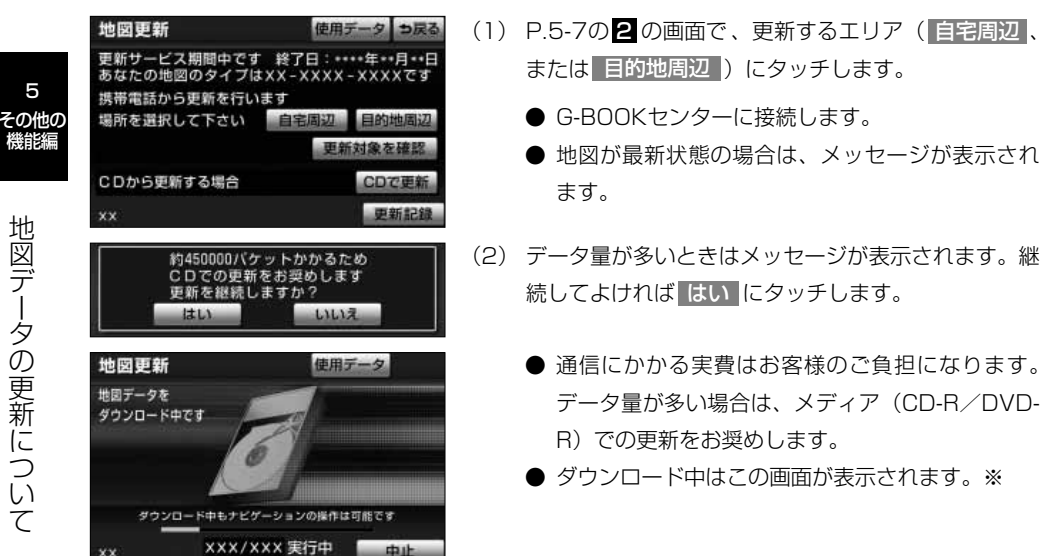

地 図 デ ー タ  $\mathcal{D}% _{M_{1},M_{2}}^{\alpha,\beta}(\varepsilon)$ 更 新 に つ い 機能編

5

て

ナビゲーション

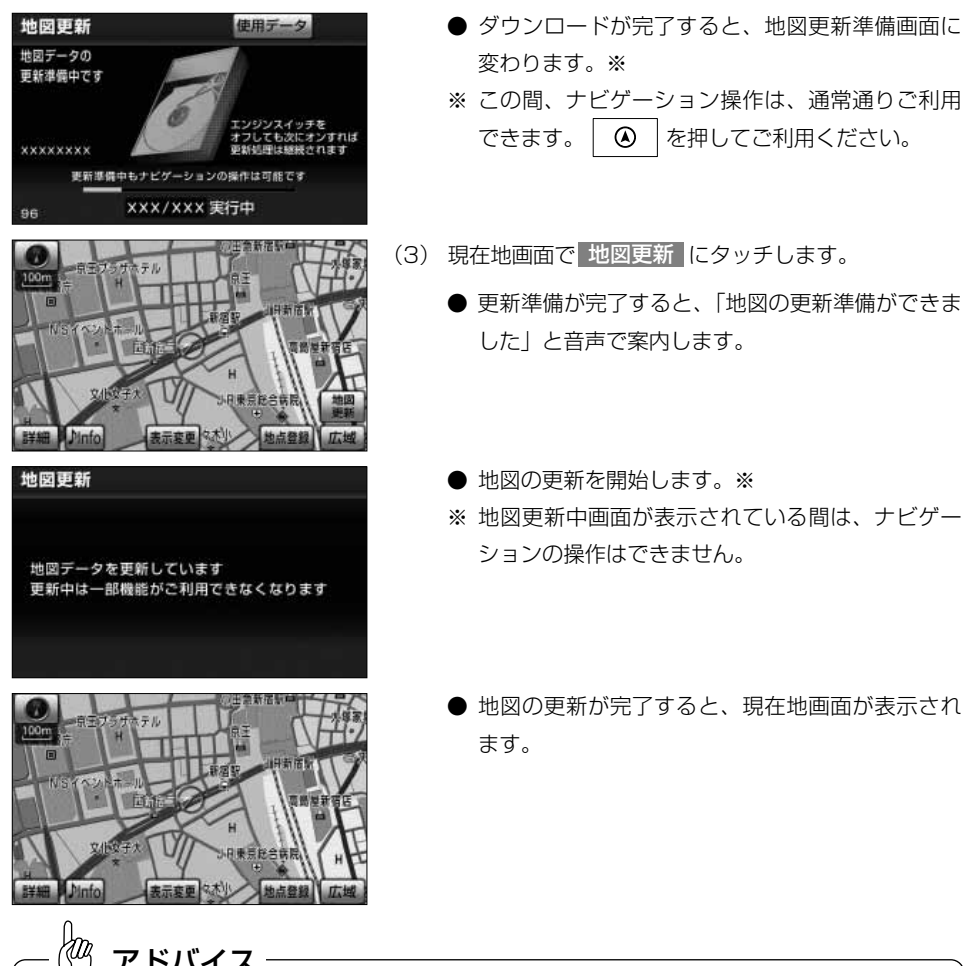

アドバイス

- ダウンロードが完了すると、地図更新準備画面に 変わります。※
- ※ この間、ナビゲーション操作は、通常通りご利用 できます。| 4 本押してご利用ください。
- (3) 現在地画面で 地図更新 にタッチします。
	- 更新準備が完了すると、「地図の更新準備ができま した」と音声で案内します。
	- 地図の更新を開始します。※
	- ※ 地図更新中画面が表示されている間は、ナビゲー ションの操作はできません。
- 5 その他の 機能編
	- 地 図 デ ー タ  $\mathcal{Q}$ 更 新 に つ い て
- ●データ量が多いときに表示される通信データ量は概算値になります。
- ●前回のダウンロードを途中で中断した場合は、同じデータであれば続きのダウンロードを開始します。た だし、前回のダウンロードと違うデータをダウンロードしようとしたときは、ダウンロード途中データ破 棄のメッセージが表示されます。

ます。

- ●データのダウンロード終了後、 |地図更新 にタッチしないでエンジンスイッチをOFF(LOCK)にした場合、 次回エンジンスイッチをACCまたはONにしたとき、自動で新しい地図に更新します。
- ●更新するデータ量によっては、更新準備完了に時間がかかる場合があります。途中でエンジンを切っても、 地図の更新は継続されます。

## 6 通信モジュールで更新する※

新しい地図配信データがある場合、自動でダウンロードし、更新準備まで行います。 初回の更新には数時間程度かかる場合もありますが、更新準備中もナビゲーションの操 作は通常通りご利用可能です。

※G-BOOK mX Pro利用時

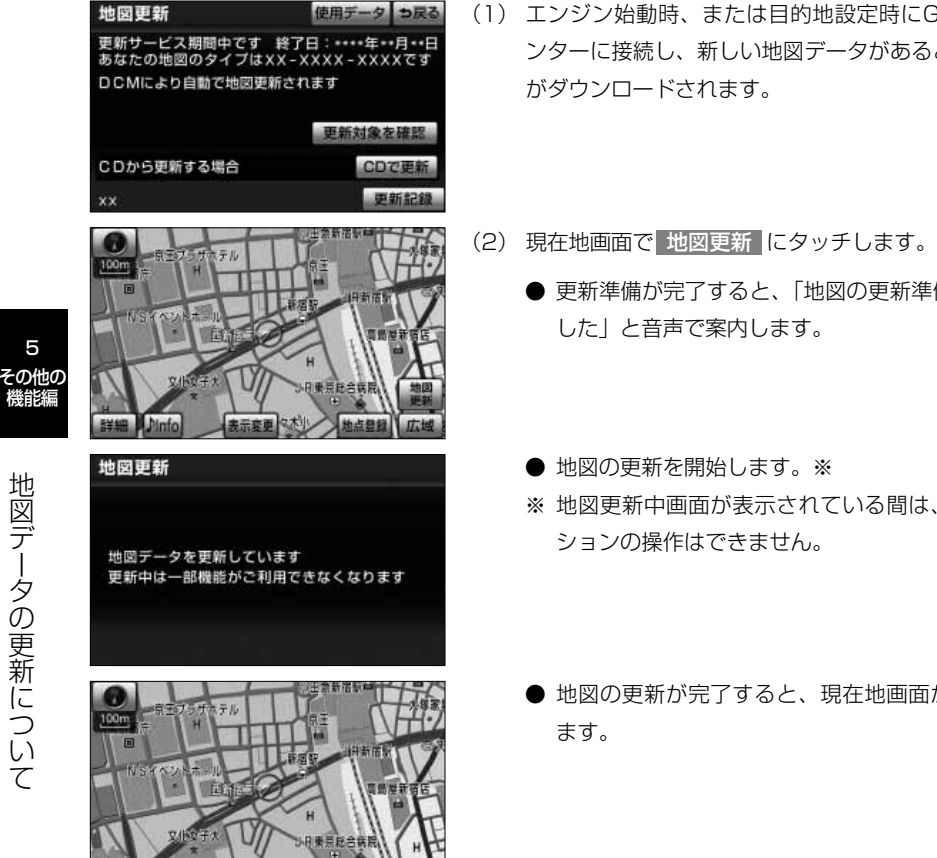

- (1) エンジン始動時、または目的地設定時にG-BOOKセ ンターに接続し、新しい地図データがあると、データ
	- - 更新準備が完了すると、「地図の更新準備ができま
		- ※ 地図更新中画面が表示されている間は、ナビゲー
		- 地図の更新が完了すると、現在地画面が表示され

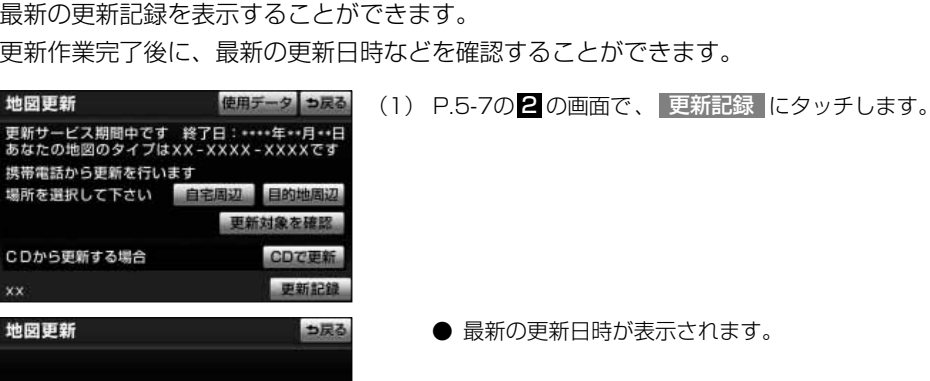

## 8 知っておいていただきたいこと

……年…月…日

\*\*\*\*年\*\*月\*\*日

#### ■携帯電話での更新について

通信による最終更新日:

CDによる最終更新日:

7 更新記録情報を表示する

地図更新に携帯電話を使用される場合は、次の点をご理解の上、ご利用ください。

- ●初回はメディア (CD-R/DVD-R) による更新が必要です[。\(P.5-10参](#page-238-0)照)
- 接続時間は更新に必要な差分データ量により異なります。また、電波状況や携帯電話の通信速度 によっても異なります。
- ●通信料は更新に必要な差分データ量により異なります。未更新の期間が長い場合は、メディア (CD-R/DVD-R)での更新をお奨めします。

#### <span id="page-245-0"></span>■地図更新にかかる時間の目安について

地図更新にかかる時間は、大きく分けて次の2つあります。

#### ●地図更新進備までの時間

差分データをダウンロードまたはコピーし、地図更新をするまでの時間です。

更新データが多い場合、地図更新準備に数時間かかることがあります。更新準備中もナビゲーシ ョンの操作は通常通りご利用可能です。また、更新準備中にエンジンを切っても問題はありませ ん。次回エンジン始動時に前回中断したところから更新準備を再開します。

音楽CDをハードディスクに録音している間は、一時的に更新準備を停止し、録音終了後に処理 を再開するため、その分時間がかかります。

#### ●地図更新をする時間

車載機の地図データを書き換える時間です。

地図更新準備が完了後、現在地画面の 地図更新 |にタッチしてからは、数10秒程度で地図更新 が完了します。ただし、差分データ量が多い場合は数分程度かかることがあります。 ※更新中はナビゲーションの機能が一部操作できません。

#### ■各道路の更新データの配信の目安について

- 高速道路は供用開始後最短7日で配信します。
- ただし、年始年末などの長期休暇、開通道路状況、天候不良、システム保守などにより、配信ま での期間に遅延が生じる場合があります。地図更新データの収集/整備状況により、配信までに 3カ月ほどかかる場合もあります。

● 一般道路は開通後(変更後)、地図データとして収録・整備を行った後、順次配信されます。

#### ■更新されないデータについて

差分更新では、音声案内データは更新されません。

交差点、路線、方面名称、施設名称、目印などが更新された場合、固有の音声案内は出力されません。

地 図 デ ー タ  $\mathcal{D}% _{M_{1},M_{2}}^{\alpha,\beta}(\varepsilon)$ 更 新 に つ い て

## 9 故障とお考えになる前に

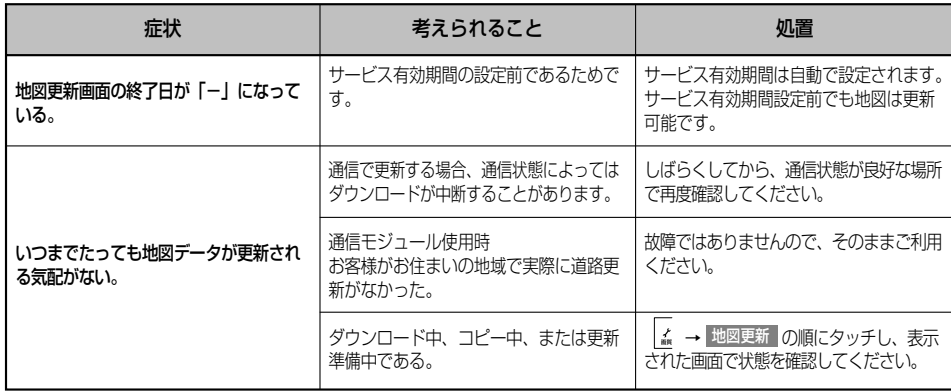

## <span id="page-247-0"></span>情報機能

# 情報画面について

情報画面には、ナビゲーション、オーディオ機能以外の本機で利用可能な様々な機能 スイッチが多数表示されます。

## 1 情報画面を表示するには

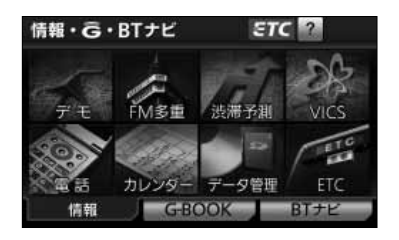

- (1) を押すと情報・G・BTナビ画面が表示されます。
	- G-BOOKまたはBTナビ画面が表示されたとき <mark>は</mark> 情報 にタッチします。
- (2) 操作したい機能のタッチスイッチにタッチします。
	- 次頁の表に示す機能を利用することができます。

6 情報機能

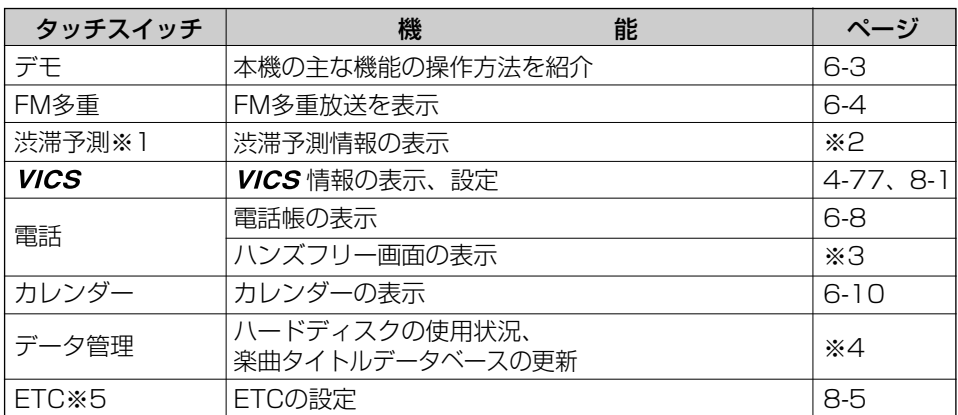

※1 G-BOOKオンラインサービスを利用されているときに操作することができます。

※2 「G-BOOK・Bluetooth取扱書詳細版」の「G-BOOKとナビの連携機能」を参照してください。 ※3 「G-BOOK·Bluetooth取扱書 詳細版」の「2. ハンズフリー」を参照してください。

※4 「オーディオ取扱書 詳細版」の「サウンドライブラリをお使いになる前に」を参照してください。 ※5 機器が接続されていないときは表示されません。

6 情報機能

## <span id="page-249-0"></span>情報機能

# 操作説明デモを行うには

主な機能の操作方法を、画面と音声を使ったデモで分かりやすく説明します。

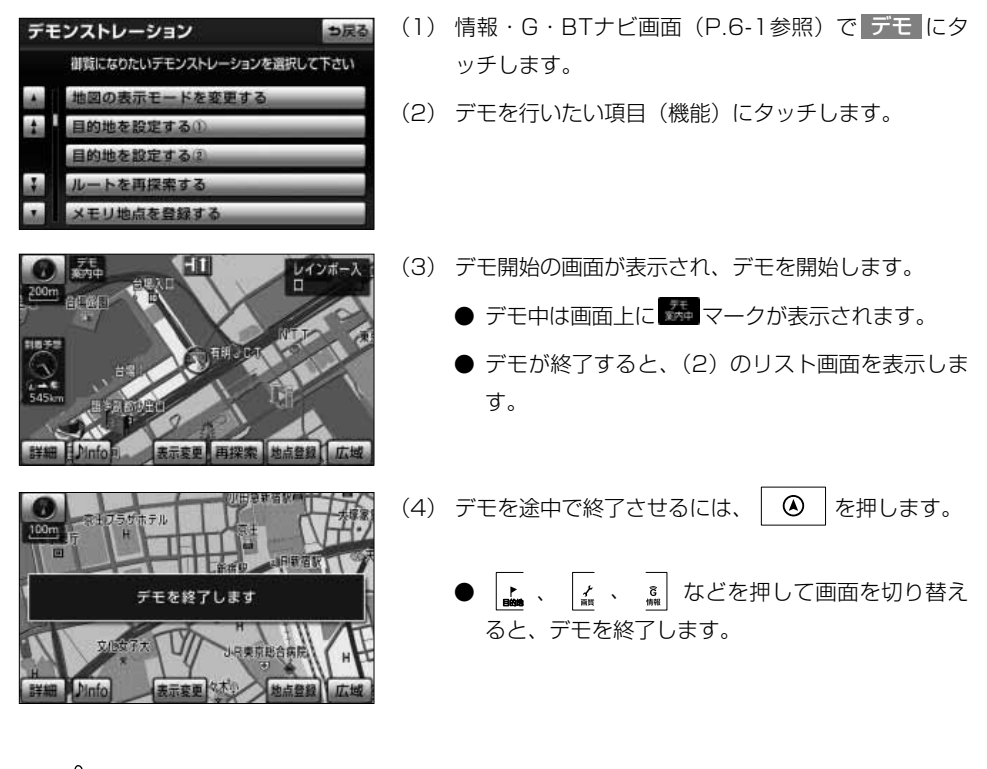

アドバイス

●デモは停車中のみご使用になれます。デモ中に走行を開始した場合は、デモを終了します。

●デモ中は、画面に表示されているスイッチにタッチすることはできません。

操 作 説 明 デ モ を 行 う に は

6 情報機能

## <span id="page-250-0"></span>FM多重放送を見るには

### ■FM多重放送の番組について

FM多重放送は1つの放送局から同時に複数の番組が放送されています。番組は連動情 報番組と独立情報番組に区別され、それぞれの番組は表示の切り替え方が異なります。

#### ●連動情報番組

FM音声放送と連動した番組です。放送中の曲名やリクエストの受け付け番号などの音声放 送に合わせた内容で放送される番組です。

#### ●独立情報番組

FM音声放送とは関連のないニュースや天気予報などの独立した内容で放送される番組です。

#### 1 FM多重放送を表示するには 情報· G·BTナビ  $ETC$   $2$ (1) 情報・G・BTナビ画面[\(P.6-1参](#page-247-0)照)で<mark>「FM多重</mark> にタッチします。 字則 カレンタ √管理 ETC 情報 GEOOK CIP FM多重 ? っ戻る ● FM多重画面が表示されます。 80.7MH z 受信中 メッセージSリクエストには、住所·氏名 ● 走行中に表示できない情報があり、放送局によっ 年齢·電話番号を忘れずにっ♥ て異なります。

●FM多重放送を表示中にFM多重放送の緊急情報を受信したときは、自動的に緊急情報に番組が切り替わ ります。 ●FM多重放送を表示中のFM音声は、受信している放送局の番組の音声になります。 ●テレビの音声を聞いているときに、FM多重放送を受信すると雑音がはいることがあります。 アドバイス

F M 多 重 放 送

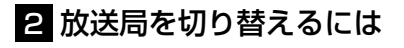

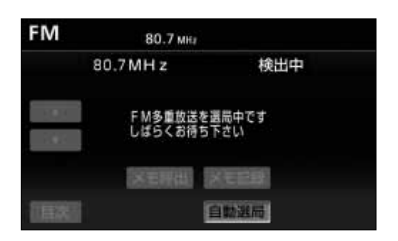

- (1) | 自動選局 |にタッチします。
	- FM音声を聞いているときは、 |\*\* \* 友押して も選局できます。

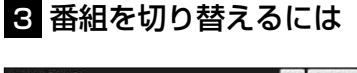

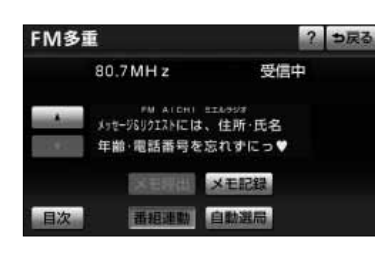

? っ戻る

idi.

 $\overline{2}$ 

3.

受信中

メモ記録

番組連動 自動選局

(1) 日次 にタッチします。

FM多重 80.7MH z 6 情報機能 **WAPKを EINDOR ACS**<br>番組情報 2.11-757.7-7 3.気象 4.防災ーロメモ

目次

F M 多 重 放 送 を 見 る に は

- (2) 表示させたい番組の番号にタッチします。
	- |番組連動 |にタッチすると、連動情報番組に切り 替わります。(連動情報番組を表示中はタッチ スイッチが強調表示されます)

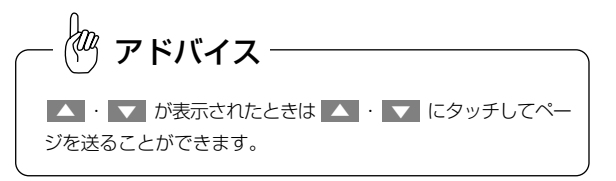
## 4 独立情報番組のページ送りのしかた

連動情報番組の文字情報のページは情報が受信されるたびに切り替わりますが、ニュー ス・大気予報など1回の受信で何ページにもわたる情報( ▲ ・ ▼ が表示されます) が送られる独立情報番組はページを送ってご覧ください。

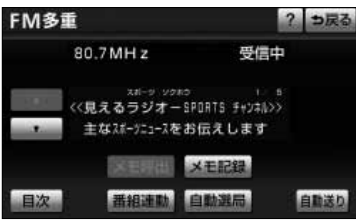

- (1) |▲ <mark>または ▼</mark> にタッチするか、 自動送り |にタッ チします。
	- ■ または ▼ にタッチすると、 文字情報のページ を1ページずつ送ることができます。
	- | 自動送り |にタッチすると(タッチスイッチが <u>停止</u>【に切り替わります)、文字情報が自動(約9 秒おき)で送られます。すべての情報が表示され たあとは、最初のページにもどります。
	- 文字情報の自動送りを中止するときは、 停止 に タッチします (タッチスイッチが 自動送り に切り 替わります)。また、自動送り中に | ▲ | または | ▼ をタッチして文字情報を送ったときも、自動送り は中止されます。

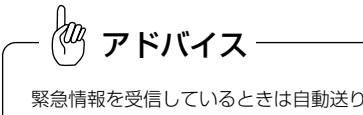

緊急情報を受信しているときは自動送りはできません。

### 5 連動情報番組の文字情報を繰り返し見るには

連動情報番組の文字情報のページは情報が受信されるたびに自動的に切り替わります。 情報を見逃したときやもう一度みたいときは |▲ にタッチすると過去に受信した情報を 見ることができます。

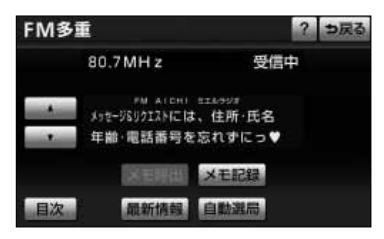

- (1) |▲ または ▼ にタッチして見たい文字情報をさがし ます。
	- 文字情報の自動切り替えが中止され 最新情報 が 表示されます。
	- 最新の文字情報に戻すには、| 最新情報 |にタッチ すると、もとの状態(文字情報が受信されるたび に自動的に切り替わる)になります。

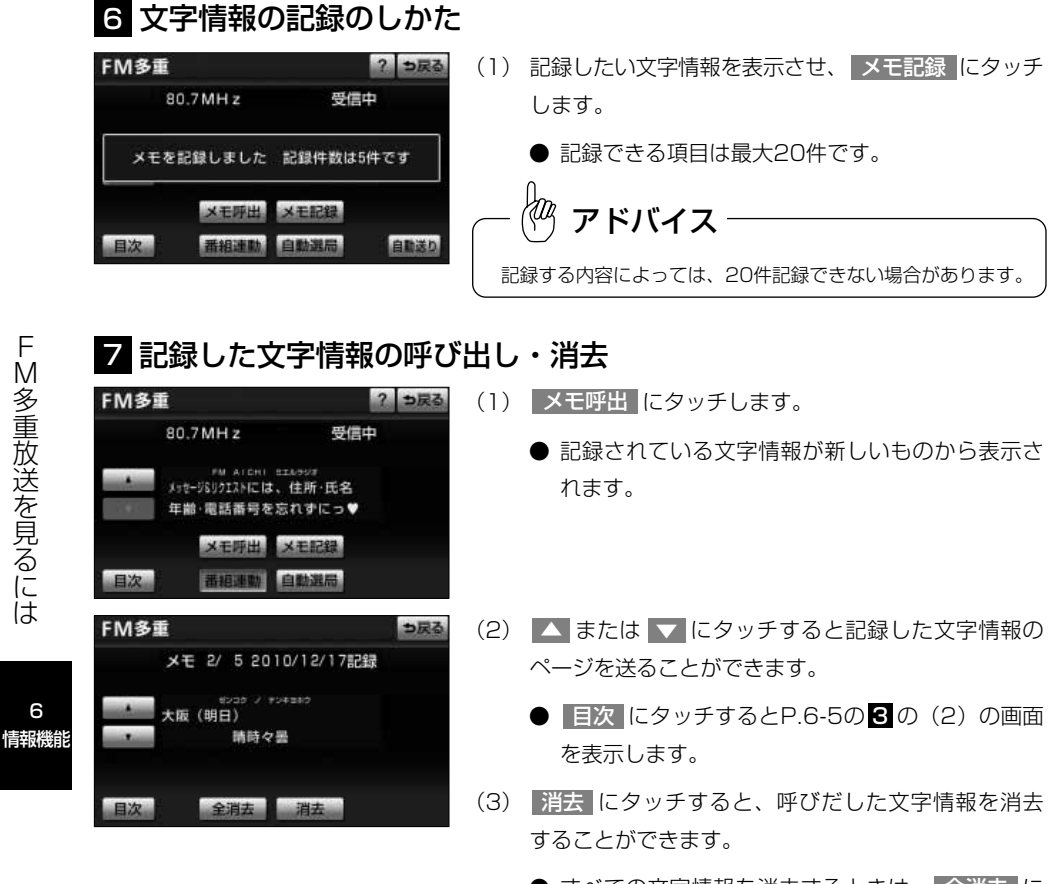

- すべての文字情報を消去するときは、| 全消去 |に タッチします。
- (4) 消去するときは はい にタッチします。
	- 消去を中止するときは、 いいえ にタッチします。

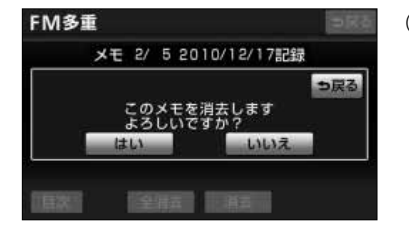

F M 多 重 放 送 を 見 る に は

6

# 情報機能

# 電話帳を見るには

JAFや道路交通情報センターなどの電話番号を表示させることができます。また、設 定・登録した地点に電話番号が登録されていれば、メモリ地点、目的地の電話番号を表 示することができます。

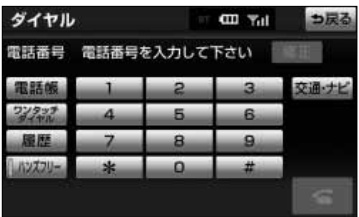

- (1) 情報・G・BTナビ画面[\(P.6-1参](#page-247-0)照)で | 電話 | にタ ッチします。
- (2) 交通ナビ にタッチします。

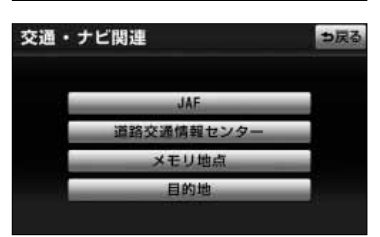

- (3) 見たい項目にタッチします。
	- | メモリ地点 |にタッチしたときは、登録済みのメ モリ地点がリスト表示されます。この場合、見た いメモリ地点にタッチすると、メモリ地点の名称 と電話番号が表示されます。
	- 日的地 にタッチすると目的地の名称と電話番号 が表示されます。(複数の目的地が設定されている ときは設定されている目的地がリスト表示されま す。この場合、見たい目的地にタッチすると目的 地の名称と電話番号が表示されます)

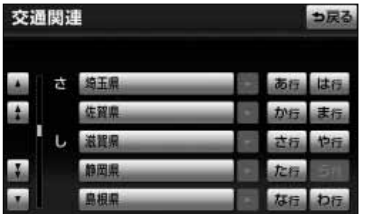

(4) 見たい施設の所在する都道府県にタッチします。

# 情報機能

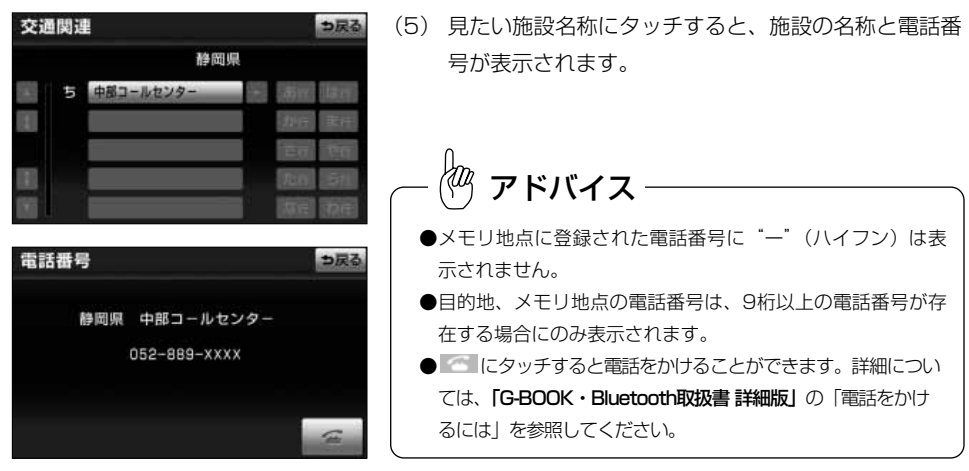

# カレンダーを見るには

カレンダーを表示することができます。

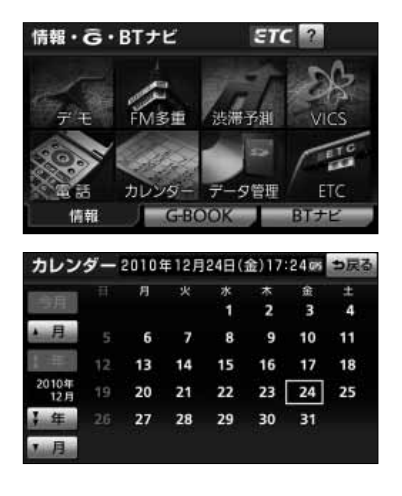

(1) 情報・G・BTナビ画[面\(P.6-1参](#page-247-0)照)で カレンダー にタッチします。

- 現在の日付のカレンダー画面が表示されます。
- | ▲月 | ・ | ▼月 | または | ★年 | ・ | ¥年 | にタッチ すると、過去の年月、未来の年月を表示すること ができます。過去の年月、未来の年月を表示した <u>ときは |今月</u> |にタッチして現在月を表示すること ができます。

# 音声操作システムを操作するには

### 音声操作システムについて

音声操作は音声認識用マイクと音声入力ボタンを使い、音声でナビゲーションの操作を 行うことができる機能です。

### 1 音声操作システムの構成

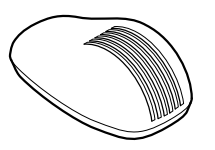

音声認識用マイク (音声入力を認識します)

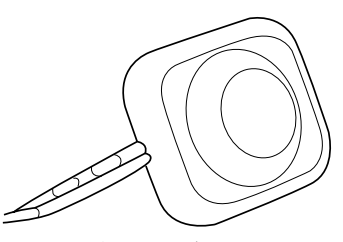

音声入力ボタン (音声操作への切り替えや解除に使用します)

#### 2 音声を正しく認識するために

音声操作システムは、音声認識コマンドを正しく発声しないと認識されないことがあり ます。使用上は、以下の点に留意してください。

- ●音声入力を行う際に、発声以外の音があると認識されにくくなったり、誤って認識さ れることがあるため、自動車の窓はできるかぎり閉めてから行ってください。窓を開 けていることにより風切り音や外からの騒音など、周囲の音により認識しない場合が あります。
- ●方言や言い方の違いには対応していません。音声入力コマンドの指定された読みで発 音してください。
- ●地名や施設名称などの通称名や略称には対応していません。 必ず検索リスト(タッチスイッチ)に表示される施設や住所の名称または音声入力 コマンド一覧表を参考に発声してください。

7 音声操作

音声操作

# 音声操作の使いかた 1 音声入力を行うには (1) 音声入力ボタンを短く押します。 ピッ ● 音声入力ボタンを押すと、「ピッと鳴ったらお話し ください」という音声ガイドのあとに「ピッ」と 鳴ります。 音声認識中を示すマーク 2 と音声操作の説明画 音声操作メニュー 面が表示されます。 ドリスト 音声操作説明画面 (2)「ピッ」という音が鳴ったあと、およそ6秒以内にマ イクに向かって音声入力コマンドを発声します。 **XXX** ● 入力した音声が正しく認識されると音声ガイドが 聞こえ、コマンドが実行されます。 アドバイス ●音声入力コマンドは、ナビゲーションの状態によって操作できるものとできないものがあります。音声入 力コマンドの詳細について[は、P.7-20~](#page-276-0)[P.7-25を](#page-281-0)参照してください。 ●音声入力時、マイクから近すぎたり遠すぎたりすると正しく認識されないことがあります。 ●コマンドは、力まず滑らかに連続して発声してください。 ●発声時間が長過ぎると、正しく認識されないことがあります。

音声認識中マーク

# 2 音声入力を中止するには

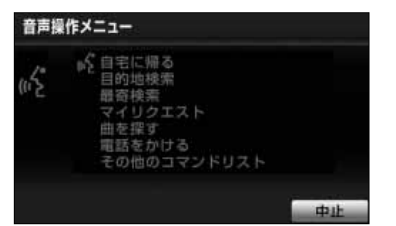

- (1) 音声認識中に音声入力ボタンを1秒以上長く押すか、 音声操作説明画面上の 中止 にタッチします。
	- 音声認識中マークが消え、音声入力を中止します。
	- 音声認識中に「中止」を音声入力しても中止でき ます。

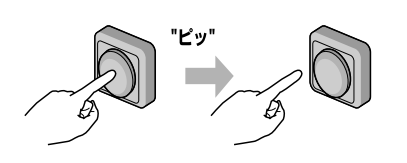

4 音声操作を省略するには

"ピッ

3 音声操作を再開するには

- (1) コマンドを認識できなかったときや、< または → にタッチしたときは、音声操作を中断します。音声 操作を再開したいときは、音声入力ボタンを短く押 します。
- (1) 音声ガイド出力時に音声入力ボタンを短く押すと、音 声ガイドが途中でも次の動作を行うことができます。

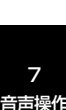

## 5 コマンドリストを表示するには

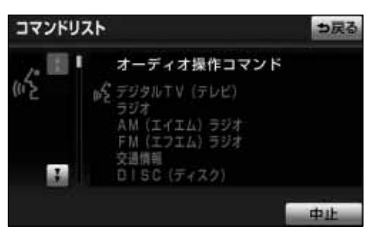

- (1) 「その他のコマンドリスト」と音声入力します。
	- コマンドリスト画面が表示されます。
	- 表示されているコマンドを入力して操作すること ができます。

音

## 音声操作システムの操作例

ここでは代表的な音声操作システムの操作例を紹介します。音声入力コマンドの詳細に ついては、[P.7-20~](#page-276-0)[P.7-25を](#page-281-0)参照してください。

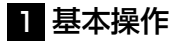

#### ●現在地を表示する

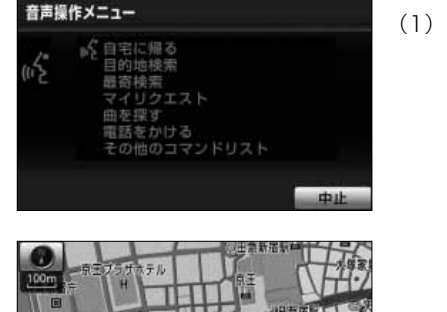

(1)「現在地」と音声入力します。

● 現在地画面が表示されます。

●地図の縮尺を変更する

主要查看

1-气器

**Dinfo** 

音声操作メニュー ъŚ 自宅に帰る<br>目的地検索 ß 器寄接索 ■程度 をかける 他のコマンドリスト 中止

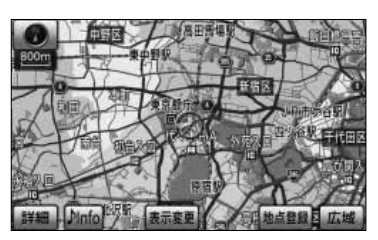

- (1) 表示させたい地図の縮尺を音声入力します。
	- 一例として『800m』を音声入力します。
- を 操 作 す  $\breve{\circ}$ に は

音 声 操 作 シ ス テ ム

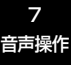

**● 800mスケールの縮尺で地図が表示されます。** 

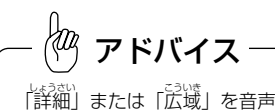

「詳細 しょうさい 」または「広域こういき 」を音声入力すると、地図縮尺を1段階ず つ変更できます。

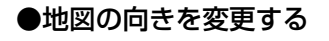

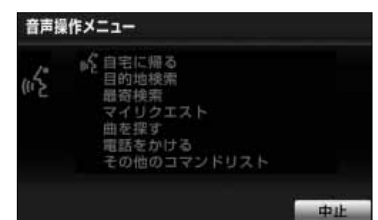

(1) 「地図向き変更」と音声入力します。

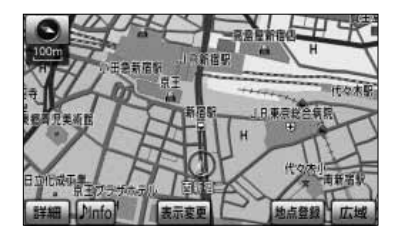

● 地図の向きが切り替わります。

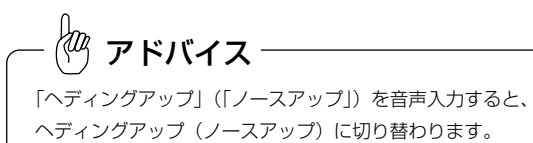

#### ●2画面表示にする

音声操作メニュー **■ 自宅に帰る**<br>目的地検索  $\sqrt{2}$ 最寄検索 マイリクエスト 曲を探す <sub>間を探す</sub><br>電話をかける<br>その他のコマンドリスト **stub** 

(1)「2画面表示」と音声入力します。

● 2画面表示になります。

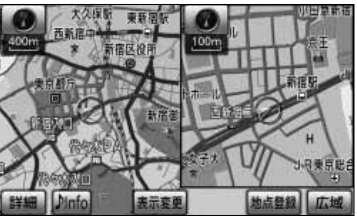

łФ アドバイス 「<sup>いなめんな</sup>\*<sup>3」</sup><br>「1画面表示」または「2画面表示解除」を音声入力すると、1 画面表示になります。

7 音声操作

音声操作

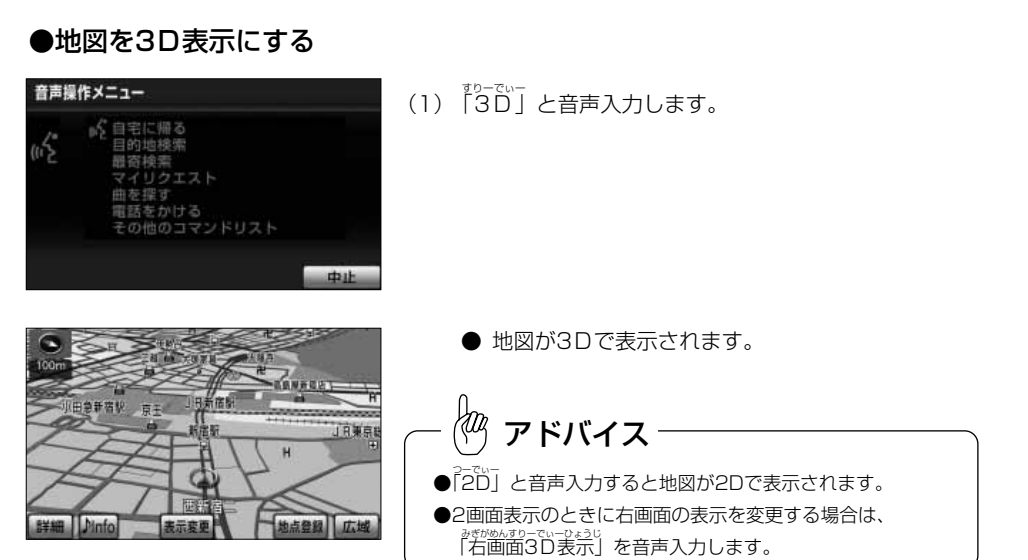

## ●施設ランドマークを表示する

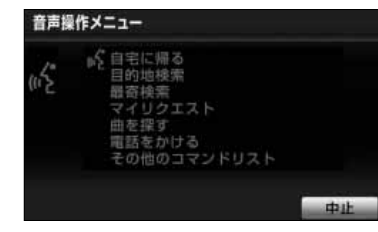

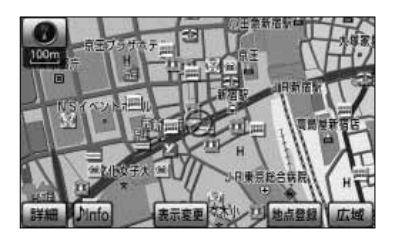

(1) 「コンビニ全て」と音声入力します。

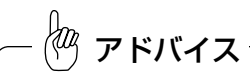

周辺施設画面(P.4-37参照)で表示されている6つの施設ラ ンドマークのジャンルを認識することができます。

- 音声入力した施設ランドマークが表示されます。
- ●「施設消芸」を音声入力すると表示されている施 設ランドマークが消去されます。

7

## 2 地図を呼び出す

#### ●住所で地図を呼び出す

住所は、番地まで一度に発声しても、途中で区切って発声しても認識することができます。

します。 (1)「目的地検索」と音声入力します。 音声操作メニュー 自宅に帰る iŚ 目的地移索 リクエ 探す をかける の他のコマンドリスト 中止 (2) ピッと鳴ったあとに「住所」と音声入力します。 目的地検索 つ戻る 16 住所 旃鸥 雷話番目 特别 メモリ よりにあり「中山」 dash. 住所 コ戻る (3) ピッと鳴ったあとに住所を音声入力します。 ●「東京都港区芝公園4丁目」と音声入力します。 ωş ya アドバイス 音声操作 6 信所 住所は、滑らかに連続させて発声してください。 中止 (4)「東京都港区芝公園4丁目」まで認識された場合は、 ピッと鳴ったあとに「2-8」を音声入力します。

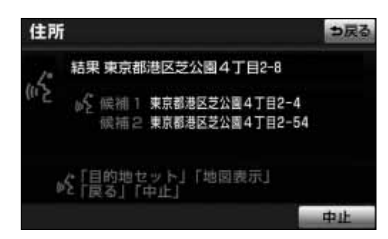

- (5) ピッと鳴ったあとに「地図表示」を音声入力します。
	- 目的の住所と異なるときは、ピッと鳴ったあとに 「候補こうほ ○(数字)」と音声入力すると次に該当する 住所を選択します。

● 一例として「東京都港区芝公園4丁目2-8| を検索

7

音 声 操 作 シ ス テ ム を 操 作 す る に は

<span id="page-264-0"></span>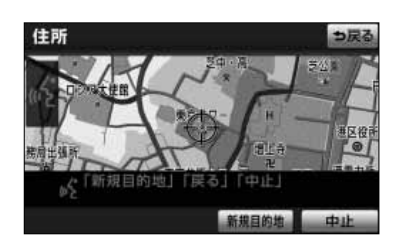

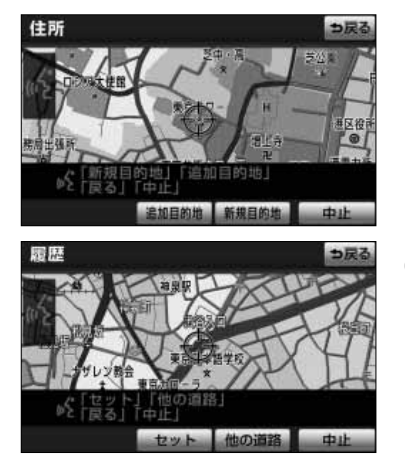

- 呼び出した地図が表示されます。
- ピッと鳴ったあとに「新規目的地」と音声入力す <u>るか、 新規目的地 にタッチすると目的地に設定</u> されます。
- 音声入力を間違えたときは、「戻る」と音声入力す ると言い直すことができます。
	- すでに目的地が設定されている場合は、ピッと鳴 ったあとに「新規目的地」と音声入力する か、 <mark>新規目的地</mark> にタッチすると現在設定されて いる目的地は消去され、新たな目的地として設定 されます。 ピッと鳴ったあとに「追加自的地」と音声入力す

<u>るか、|追加目的地|にタッチすると、最初の目的</u> 地として現在設定されている目的地に追加して設 定されます。

- (6)「新窺旨的地」または「追加目的地」と音声入力する か、 新規目的地 または 追加目的地 にタッチしたと き、高速道路や橋、トンネルなどの付近では、目的地 を設定する道路の種類を選ぶ画面が表示されることが あります。
	- ●「セット」または「<sup>糀</sup>の道路」と音声入力する <u>か、 セット または 他の道路</u> にタッチして目的地 を設定する道路の種類を選びます。

音 声 操 作 シ ス テ ム を 操 作 す る に は

7 音声操作

 $\frac{1}{2}$ アドバイス ●番地、郵便番号、電話番号、マップコードの数字の音声認識は下記のとおりです。 0:ゼロ 1:イチ 2:ニー 3:サン 4:ヨン 5:ゴー 6:ロク 7:ナナ 8:ハチ 9:キュー 「12」は「イチニー」、「123」は「イチニーサン」と発音してください。ただし、番地および電話番号 の市内局番部分については、「12」を「ジューニ」、「123」を「ヒャクニジューサン」のように2桁以上 の数字で認識することもできます。また、「ゼロ」は「レイ」でも認識します。 ●番地入力の「ー」(ハイフン)は「の」または「はいふん」と発音します。「番地」や「号」などは認識し ません。 ●住所は都道府県、市町村、住所名の順に音声入力します。 ●郡名、町名の「大字」、「小字」は省略して発声してください。 ●すべての地名を発声しなかったときは、最後に発声した地名の広域図が表示されます。 ●長い住所は、分割して音声入力することができます。その場合は、住所リスト [\(P.3-33参](#page-115-0)照) に表示さ れる住所で区切って音声入力してください。 (例)「福島県会津若松市門田町中野屋敷」を検索する場合、 「福島県」「会津若松市」「門田町中野」「屋敷」に分割することができます。 但し、「福島県会津若松市門田町」や「中野屋敷」など、習慣的な区切りかたで音声入力すると住所リス トの区切りと異なるため正しく認識されません。「福島県会津若松市」を音声入力して、ピッと鳴ったあ とに「門田町中野屋敷」を音声入力します。

#### **施設で地図を呼び出す**

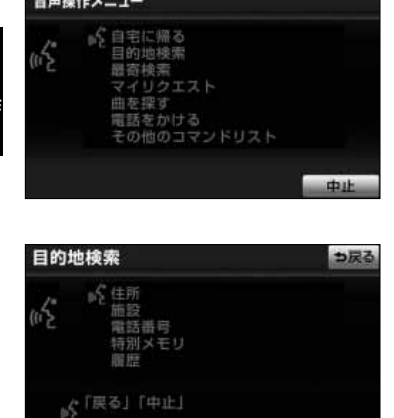

(1)「<sup>もくてきちん</sup>ざく」<br>(1)「目的地検索」と音声入力します。

(2) ピッと鳴ったあとに「施設」と音声入力します。

7 音声操

音声操作

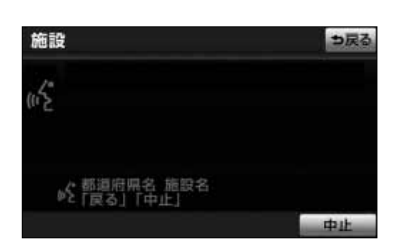

(3) ピッと鳴ったあとに施設名のある都道府県と施設名称 を音声入力します。

● 一例として「愛知県 名古屋城」を音声入力します。

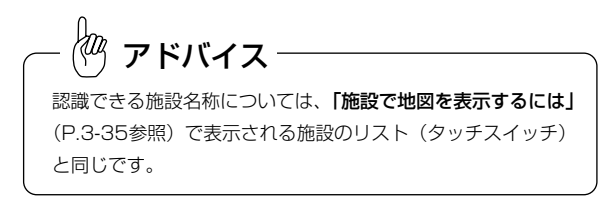

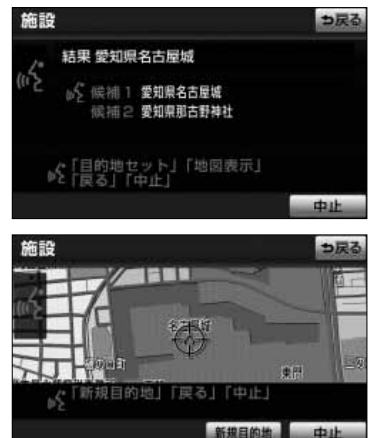

- (4) ピッと鳴ったあとに「地図表示」と音声入力します。
	- 目的の施設と異なるときは、ピッと鳴ったあとに 「候補○(数字)」と音声入力すると該当する施設 を選択します。
	- 呼び出した地図が表示されます。
	- 呼び出した地図の操作や発声を間違えたときの操 作については[、P.7-8を](#page-264-0)参照してください。

音 声 操 作 シ ス テ ム を 操 作 す  $\breve{\circ}$ に

7 音声操作

7-10

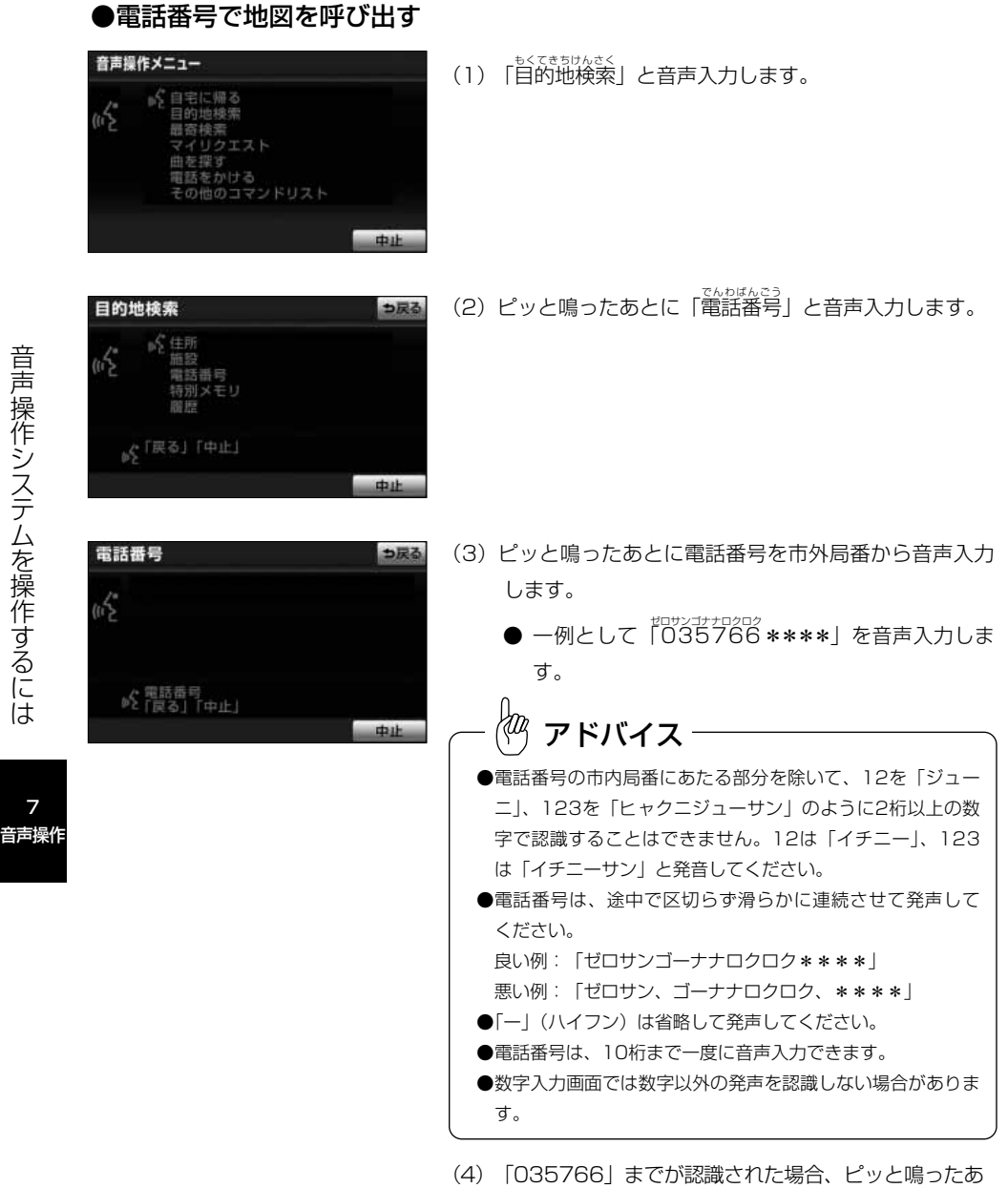

とに残りの「\*\*\*\*(数字)」を音声入力します。

7-11

7<br>音声<u>扬</u>

音声操作システムを操作するには

音声操作

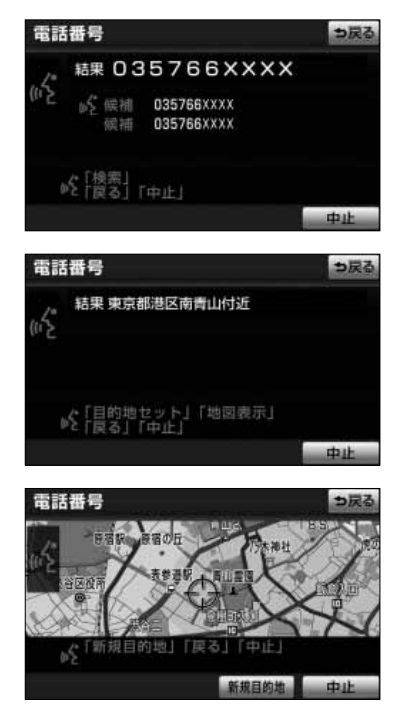

- (5) 数字が正しく認識されたら、ピッと鳴ったあとに 「<sub>検索」と音声入力します。</sub>
	- 目的の電話番号と異なるときは、ピッと鳴ったあ とに「候補○(数字)」と音声入力すると次に該当 する施設を表示します。
- (6) ピッと鳴ったあとに「地図表示」と音声入力します。

- 呼び出した地図が表示されます。
- 呼び出した地図の操作や発声を間違えたときの操 作については[、P.7-8を](#page-264-0)参照してください。

### ●特別メモリ地点の地図を呼び出す

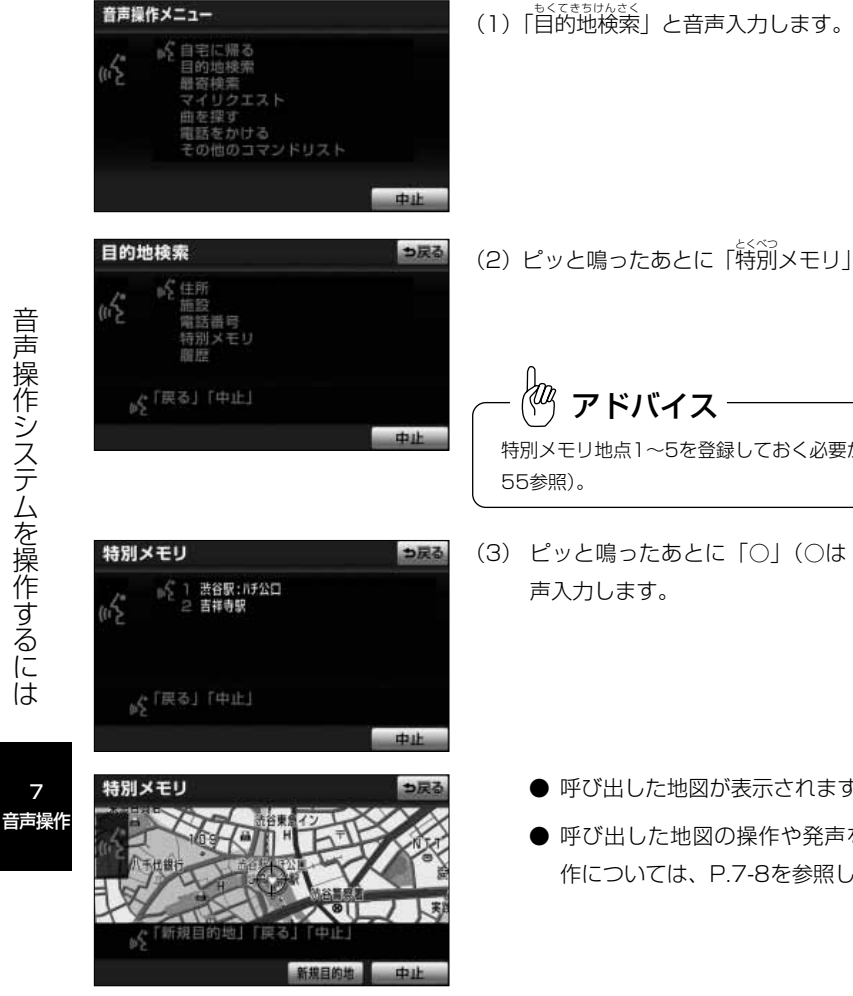

(2)ピッと鳴ったあとに「特別メモリ」と音声入力します。

Įт アドバイス 特別メモリ地点1~5を登録しておく必要があります [\(P.4-](#page-185-0) [55参](#page-185-0)照)。

(3) ピッと鳴ったあとに「○」(○は1~5の数字)と音 声入力します。

- 呼び出した地図が表示されます。
- 呼び出した地図の操作や発声を間違えたときの操 作について[は、P.7-8を](#page-264-0)参照してください。

7

# 音声操作

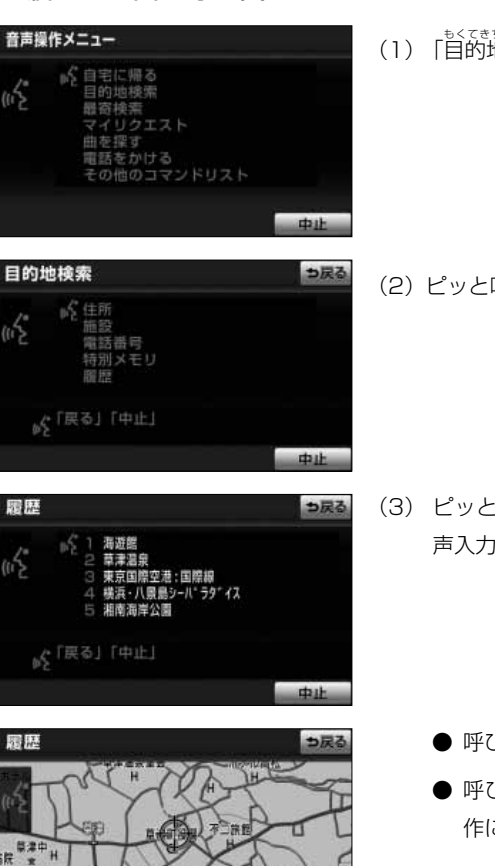

【中田 新規目的地

da ak

●履歴で地図を呼び出す

人「新規目的地」「戻る」

(1)「目的地検索」と音声入力します。

(2) ピッと鳴ったあとに「履歴」と音声入力します。

(3) ピッと鳴ったあとに「○」(○は1~5の数字)と音 声入力します。

- 呼び出した地図が表示されます。
- 呼び出した地図の操作や発声を間違えたときの操 作については[、P.7-8を参](#page-264-0)照してください。

7 音声操作

#### ●メモリ地点で地図を呼び出す

登録してあるメモリ地点、特別メモリ地点、または自宅の名称読み[\(P.4-53参](#page-183-0)照)を 音声入力すると地点の地図を呼び出すことができます。

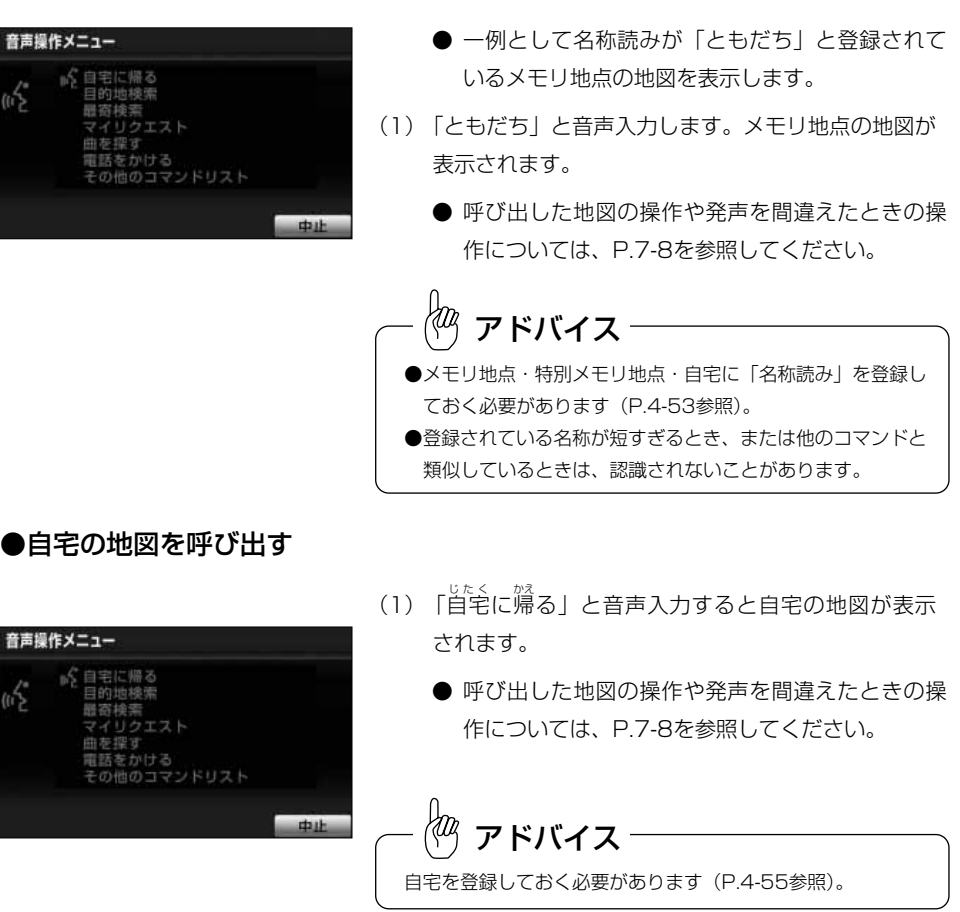

7 音声操作

7-16

7 音声操作

## 3 周辺施設の検索

吟「戻る」「中止」

最寄検索

ωŚ

 $_{\rm B}$ 

d

好きに申止

現在地周辺にある施設を検索することができます。

**daub** 

つ戻る

da ib

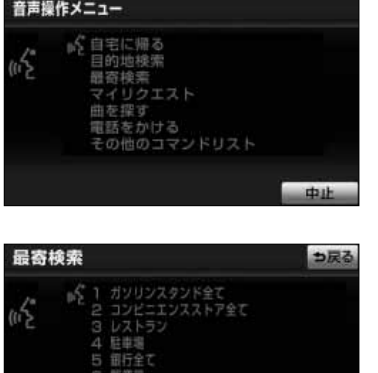

(2) ピッと鳴ったあとに施設のジャンルまたは番号を音声 入力します。

(3) ピッと鳴ったあとに施設の番号を音声入力します。

最寄検索 新規目的地」「戻る」「中止」 ьŠ 新規目的地 中止

ファミリーマート代々木二丁目店

ローソン西新宿1丁目店 ソン代々木店 1-16·ヒ'-Iム新宿新都心店<br>ローソン 大江戸線新宿駅前店

- 呼び出した地図が表示されます。
- 呼び出した地図の操作や発声を間違えたときの操 作について[は、P.7-8を参](#page-264-0)照してください。

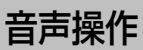

#### (1)「最寄検索」と音声入力します。

# 音声操作

## 4 地点の登録

現在地をメモリ地点に登録することができます。

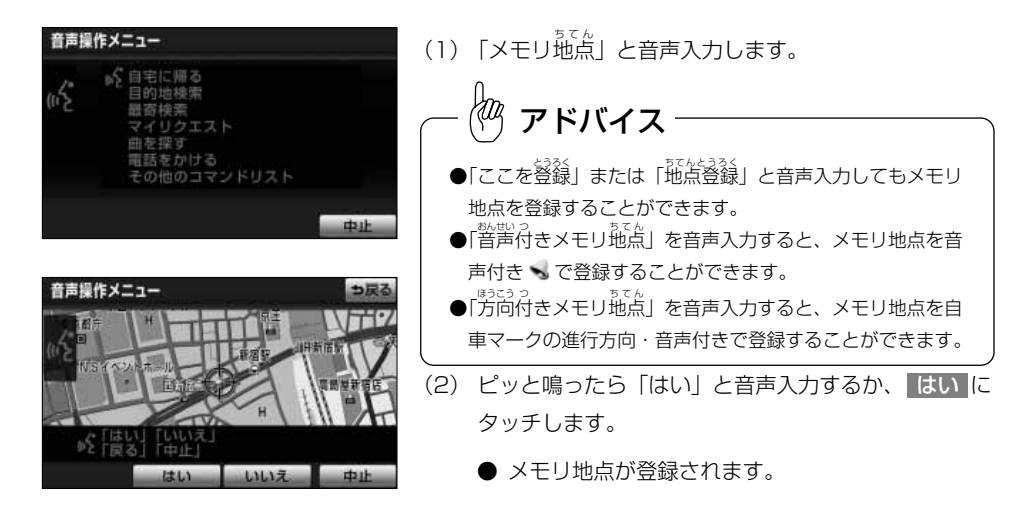

# 5 VICSの操作

各VICS情報の表示・消去を操作することができます。

音声操作メニュー (1)「VICS(ビックス)表示」と音声入力します。 。今日宅に帰る 目的地移索 ● VICS情報が表示されます。 展寄培室 マイリクエスト 探す ● VICS情報を消去する場合は、「VICS (ビックス) をかける の他のコマンドリスト 表示消去(解除)」と音声入力します。 dath アドバイス VICS情報を受信していないときや受信しても情報がないとき 岩宮川幡 は表示できません。 Ħ 图制音频

音声操作

7

## 6 知りたインフォ機能

ナビゲーションに関するさまざまな情報を音声で質問し、音声案内を聞くことができます。

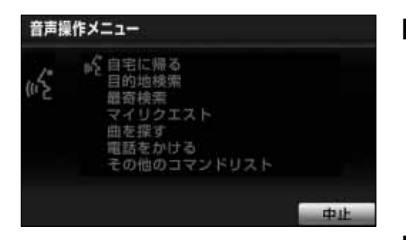

■日付・時間について

●「今日は何日」を音声入力すると今日の日付が案 内されます。

音声操作

●「今日は狗の日」を音声入力すると今日の記念日 が案内されます。

#### ■地図について

- ●「どっち向いているの」を音声入力すると方角が 案内されます。
- ●「<sup>○まは</sup>」でいる道路は」を音声入力すると走行中 の道路名称が案内されます。

#### ■目的地案内について

目的地が設定されているときのみ認識させることができます。

●「あとどれくらい」・「あと何分」・「あと何時間」 を音声入力すると目的地までの時間が案内されます。

#### ■ VICS 情報について

目的地案内中にVICS情報を受信したときのみ案内させる ことができます。

●「この先の渋滞情報は」を音声入力すると約10 km先までのルート上の渋滞情報が案内されます。

7 音声操作

アドバイス

知りたインフォコマンドの詳細については、P.7-25を参照 してください。

# 7 知っておいてください

#### ●こんな音声が出たときは

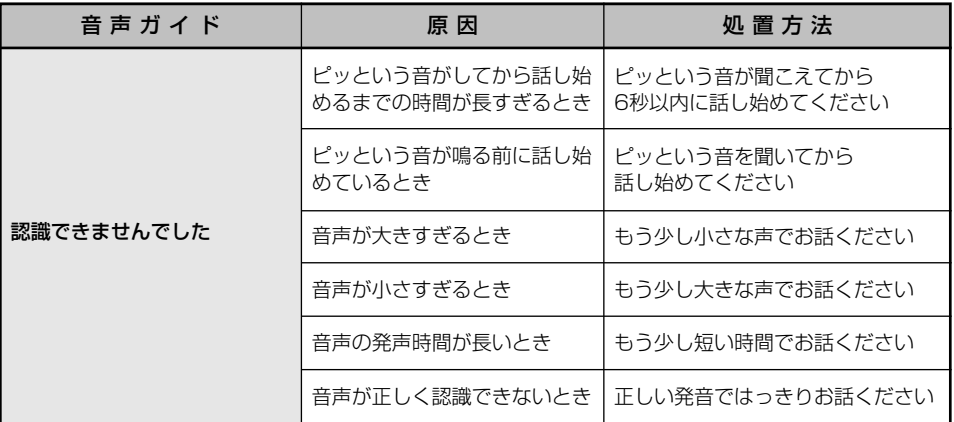

#### ●故障とお考えになる前に

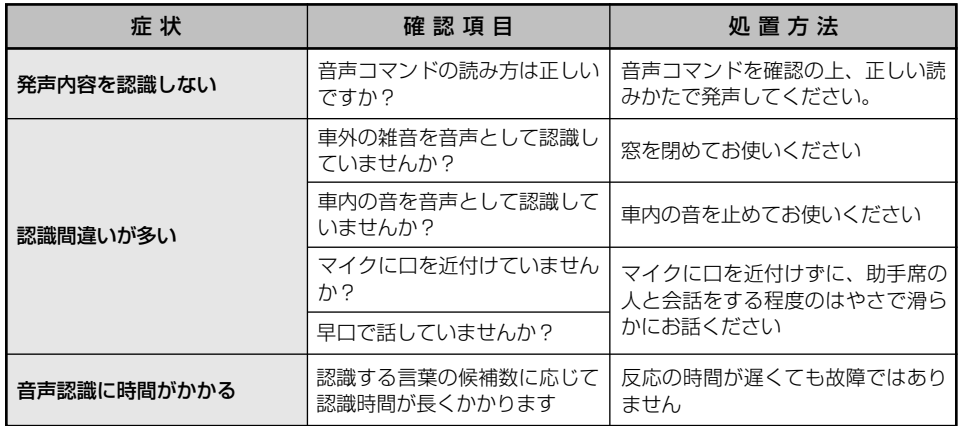

## 音声入力コマンド一覧

<span id="page-276-0"></span>ここではナビゲーションを音声操作するときの音声入力コマンド一覧を紹介します。 オーディオを操作する音声入力コマンドについては「オーディオ取扱書 詳細版」の「音声 入力コマンド一覧」を参照してください。

また、G-BOOK・ハンズフリーを操作する音声入力コマンドについては「G-BOOK・ Bluetooth取扱書 詳細版」の「音声入力コマンド一覧」を参照してください。

#### 1 画面操作コマンド

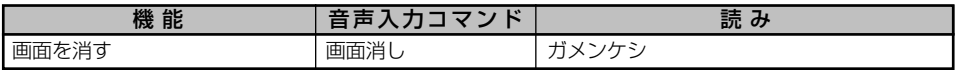

#### 2 周辺施設表示コマンド

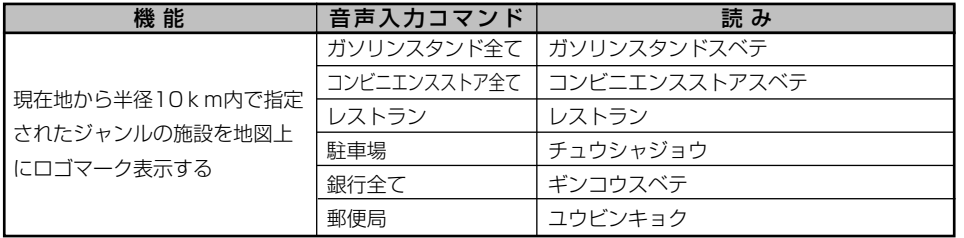

# 3 地図操作コマンド

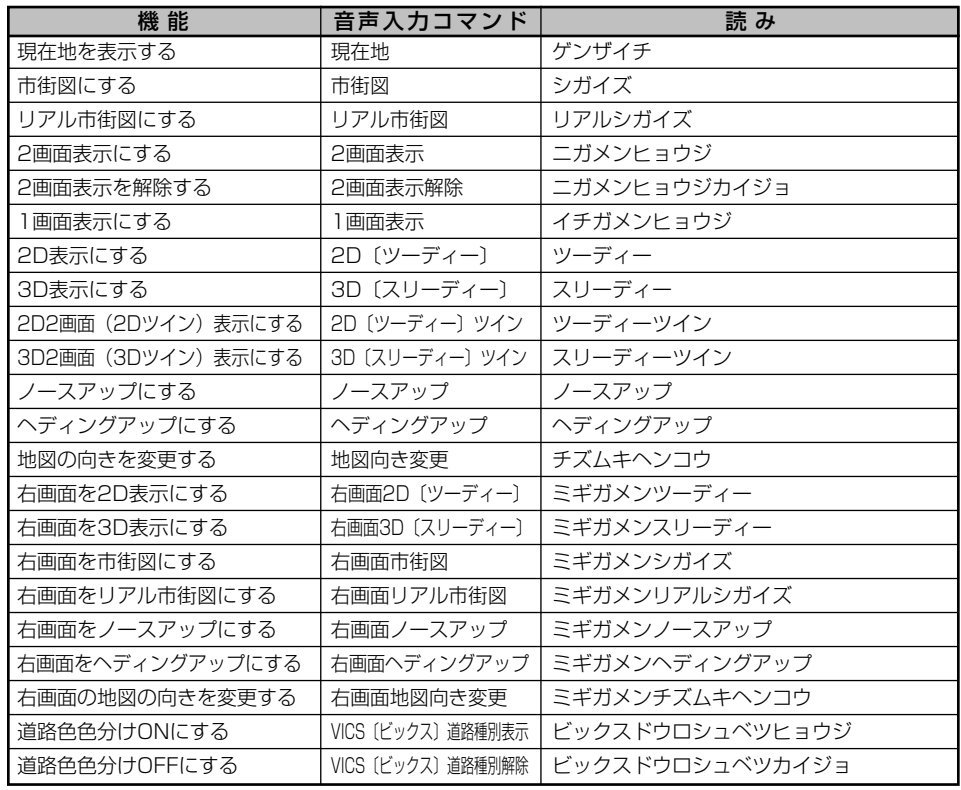

## 4 縮尺操作コマンド

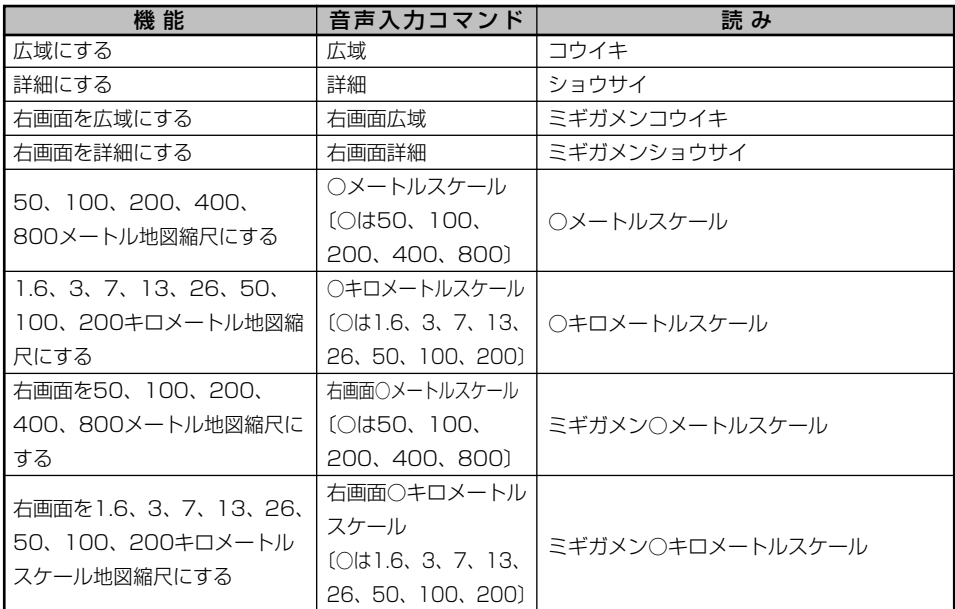

# 5 ルート探索コマンド

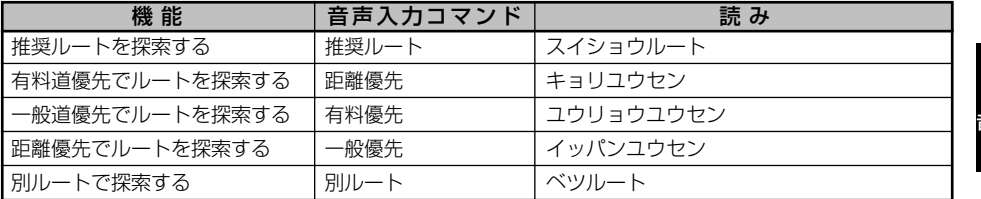

# 6 案内設定コマンド

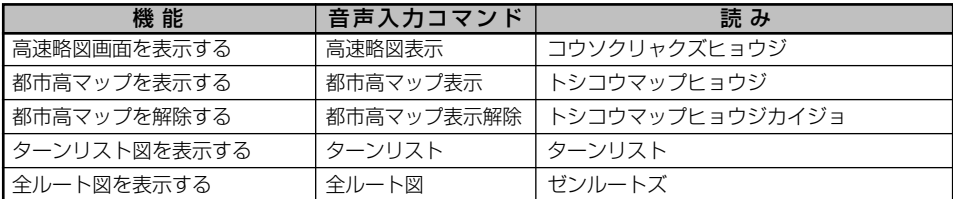

## 7 目的地設定コマンド

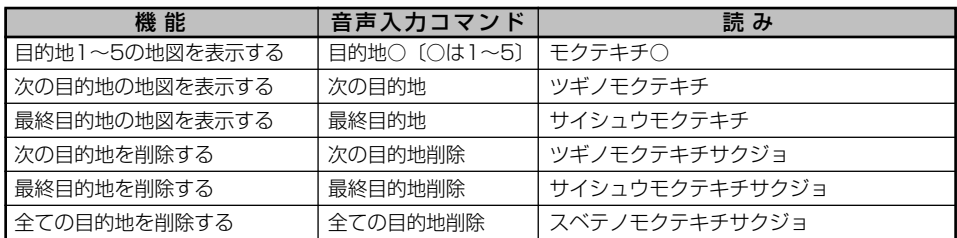

## 8 案内中止・再開コマンド

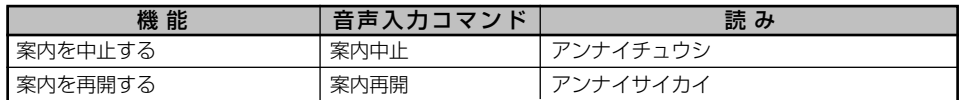

## 9 地点登録コマンド

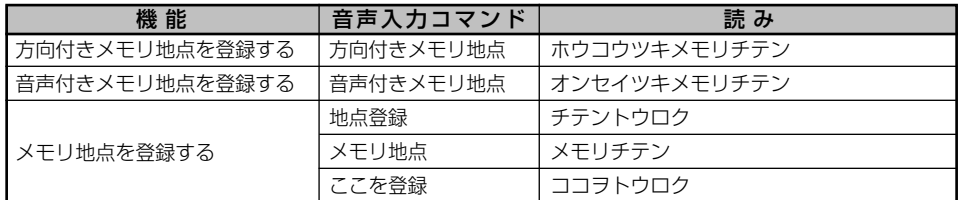

## <sup>10</sup> 音声操作コマンド

7 音声操作

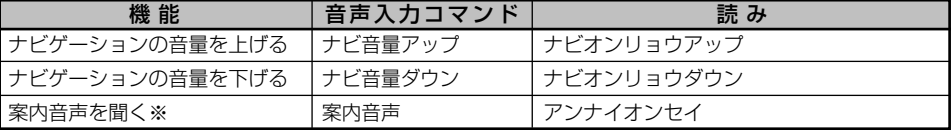

※地図以外の画面表示時は、他モード時の案内 (P.4-2参照) を「する」に設定しているときに案内音声を聞くことができます。

# 11 VICS 設定コマンド

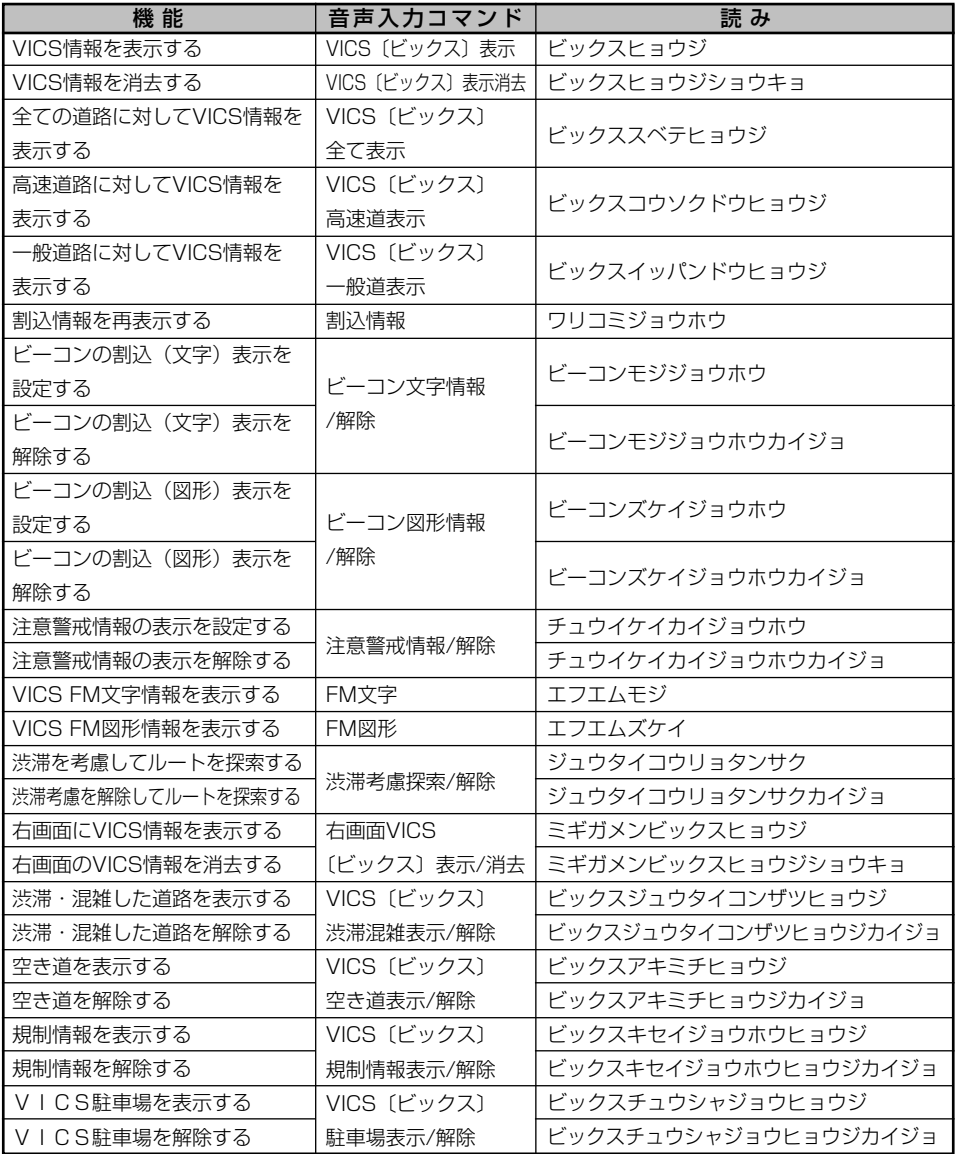

音 声 操 作 シ ス テ ム を 操 作 す  $\breve{\circ}$ に は

7 音声操作

# <span id="page-281-0"></span>12 施設表示コマンド

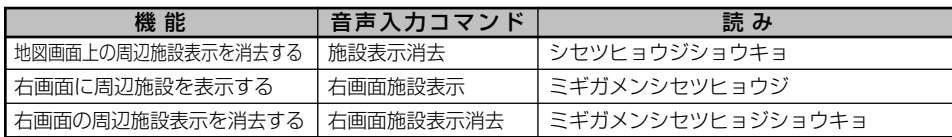

# 13 知りたインフォコマンド

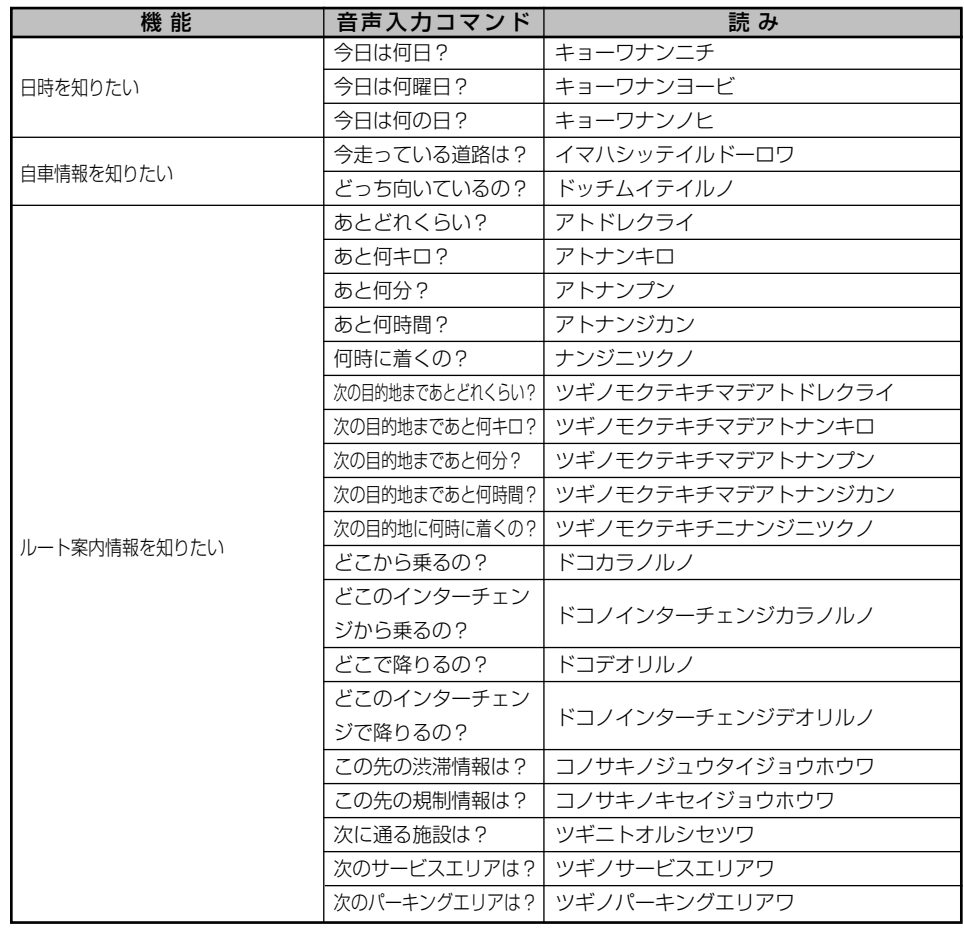

7 音声操作

音声操作

7 音声操作

7-26

# VICSを機能アップするには

別売の2メディア対応の VICS システムを接続すると、光・電波ビーコンからの割込情 報を受信したり、渋滞を回避するルート探索を行うことができます。また、渋滞を回避 したルート(新しいルート)が見つかったときに、もとのルートとの比較画面を表示す ることができます。

#### 1 割込情報を受信したときには

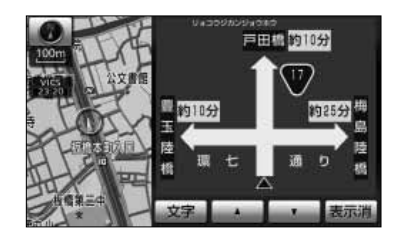

- (1) 割込情報を受信するとピッと音が鳴り、直ちに画面に 表示されます。
	- 表示消 にタッチすると割込情報が消去されま す。

# アドバイス

●メッセージ表示後、一定時間経過すると自動的に消去されます。

? っ戻る

- ●割込情報を複数ページ受信したときは、■▲■ ▼ ■にタッチするとページを変えることができます。
- 図形 にタッチすると図形情報画面が表示されます。
- 文字 にタッチすると文字情報画面が表示されます。

## 2 割込情報を再表示するには

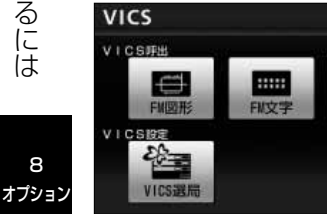

- (1) 情報・G・BTナビ画面[\(P.6-1参](#page-247-0)照)で VICS に タッチします。
- (2) | 割込情報 |にタッチします。
	- $\bullet$   $\blacksquare$  で受信した割込情報が再表示されます。

●再表示された情報は自動的には解除されません。 ●割込情報が複数ページあるときは、 ▲ ■ ・ ■▼ にタッチするとページを変えることができます。 |再表示させた場合の割込情報画面には 表示消 は表示されません。 アドバイス

8

<span id="page-284-0"></span>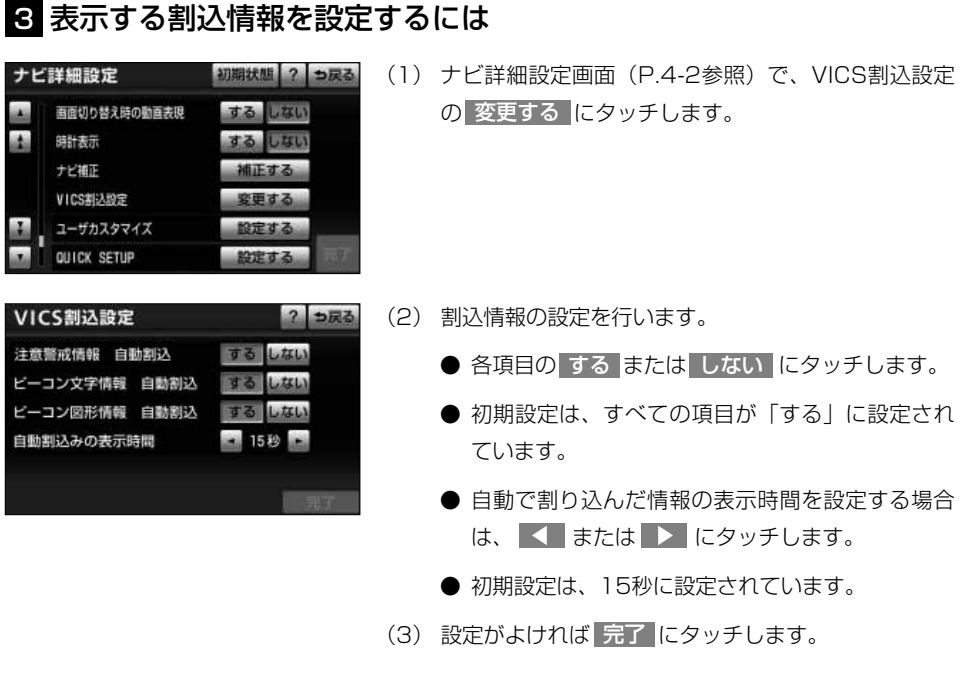

## 4. VICS情報や渋滞予測情報※を考慮した経路探索をするには

渋滞を回避するルート探索を行うことができます。

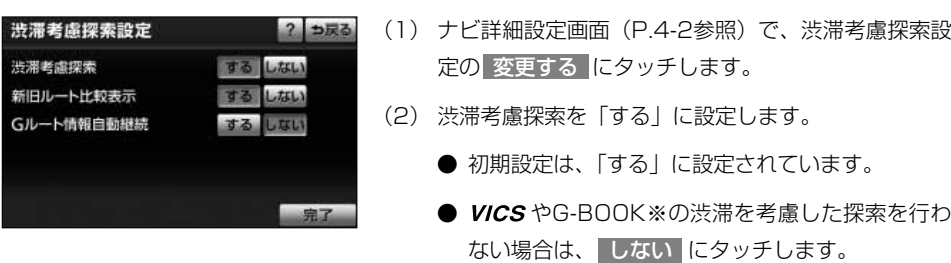

8 オプション

- (3) <mark>完了</mark> にタッチします。
- ※ G-BOOKオンラインサービス利用時、渋滞予測情報 を取得した場合、新しいルートを探索します。「G-BOOK・Bluetooth取扱書 詳細版」の「G-BOOKと ナビの連携機能」を参照してください。

●手動で再探索を行う場合でも、渋滞を考慮した探索を行います。 ●通行止め規制やランプ閉鎖などの規制が案内ルート上に発生した場合は、上記の設定に関係なく、規制回 避するルートを自動的に再探索します。 ● VICS 情報を地図に表示させないと動作しません。 アドバイス

## 5 案内中のルートと新しく見つかったルートを比較するには

ビーコンから VICS情報を受信して新しいルートが見つかったときやG-BOOKオンライ ンサービス利用時に渋滞予測情報を取得したとき※に、もとのルートと比較して選択す ることができます。

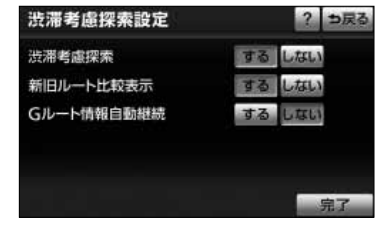

- (1) ナビ詳細設定画面[\(P.4-2参](#page-132-0)照)で、渋滞考慮探索設 定の 変更する <mark>にタッチします。</mark>
- (2) 新旧ルート比較表示を「する」に設定します。
	- 初期設定は、「する」に設定されています。
	- 案内中のルートと新しく見つかったルートを比較 しない場合は、 しない にタッチします。
- (3) <mark>完了</mark> にタッチします。
- ※ G-BOOKオンラインサービス利用時、渋滞予測情報 を取得した場合、新しいルートを探索します。「G-BOOK・Bluetooth取扱書 詳細版」の「G-BOOKと ナビの連携機能」を参照してください。

### 6 新しいルートが見つかったときには

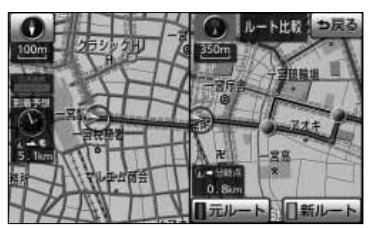

- (1) 新しいルートが見つかると、直ちに画面に表示されま す。
	- 現在地から、新しいルートともとのルートの分岐 点の距離を表示します。
- (2) |元ルート |または 新ルート |にタッチします。
	- メッセージが表示されてからしばらく操作をしなか ったときは、自動で新しいルートが選択されます。

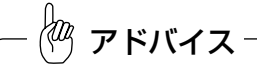

●新旧ルート比較表示は、必ず、渋滞考慮探索を「する」に設定してから操作してください。[\(P.8-2参](#page-284-0)照) ・渋滞考慮探索が「する」、新旧ルート比較表示が「する」の場合 自動で新しいルートを探索し、新しいルートで案内を行います。(ルート比較画面は表示されます。) ・渋滞考慮探索が「する」、新旧ルート比較表示が「しない」の場合 自動で新しいルートを探索し、新しいルートで案内を行います。(ルート比較画面は表示されません。) ・渋滞考慮探索が「しない」、新旧ルート比較表示が「する」または「しない」の場合 新しいルートは探索されません。(ルート比較画面も表示されません。) ●通行止めなどの規制が発生したなどの場合は、時間や距離が増加するルートを表示することがあります。 ●ビーコンからVICS情報を受信していない場合は、案内中のルートと新しいルート (時間経過による統計 データ情報の変化を考慮したルート)の比較画面を表示します[。\(P.4-86参](#page-216-0)照)

# ETCシステムの操作

#### 1 ETCシステムの概要

ETC (Electronic Toll Collection)システムは、有料道路の通過をスムーズに行う ために、自動で料金を精算するシステムです。

本機能は別売の*トヨワ純*正ナビ対応ETCユニットを接続した場合に表示・操作でき ます。

詳しくはETCユニットの取扱書をご覧ください。

- ・ETCユニット ……………ETCカードに格納されている料金精算に必要なデータを路側無線装 置と通信するための機器です。
- ・ETCカード ………………ICチップを搭載した、ETCユニット用カードのことです。 ETCカードでは、このICチップに料金精算に必要なデータが保持 されています。
- ・レーン表示板 ………………料金所のETCレーンに必要に応じて設定されています。料金所のレ ーン運行状況(ETCレーン・混在レーン·一般レーンの区別)が表 示されます。
- ・発進制御装置(ゲート) …料金精算を確実にするために、料金所のETCレーンに必要に応じて 設置されています。通過車両の発進を制御するもので、踏み切りの遮 断機のようなものです。通信が正常に行われると開きます。
- ・路側表示器 …………………料金所のETCレーンに設置されています。進入車両に対し、適切に 通行したかどうかなどのメッセージが表示されます。
- ・路側無線装置 ………………料金所のETCレーンに設置されています。料金精算のため、ETC ユニットとの通信を行うためのアンテナです。

● 情報·G·BTナビ画面 [\(P.6-1参](#page-247-0)照) で、 ETC にタッチすると、ETCメニュー画面になります。

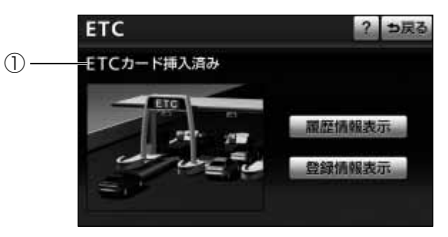

オプション

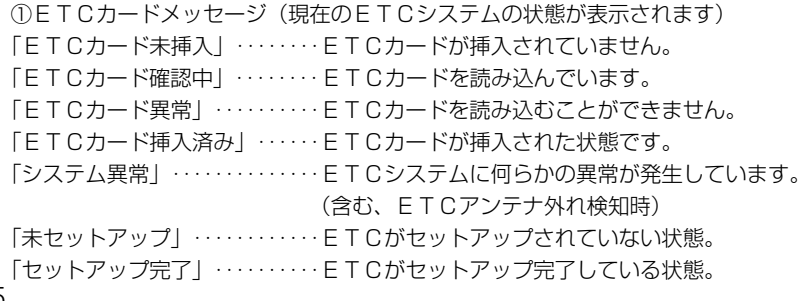

E T C シ ス テ ム の 操 作
## 2 ETCカードの有効期限の案内

ETCカードの有効期限が当月または切れている場合、音声や画面表示で案内されます。 案内はETCカードを挿入する、または挿入した状態でエンジンスイッチをACCまたは ONにすると行われます。

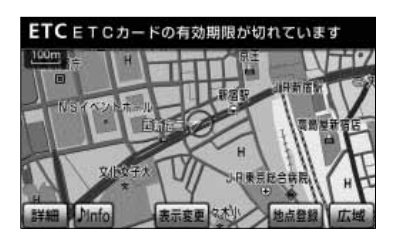

本機能はETCカードの有効期限を確認するための補助手段として使用してください。ETCを使 用する前は必ずETCカードに記載されている有効期限を確認してください。

アドバイス

注 意

ETCカードの有効期限の案内はETC音声案内が しない に設定されていても行われます。

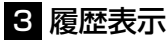

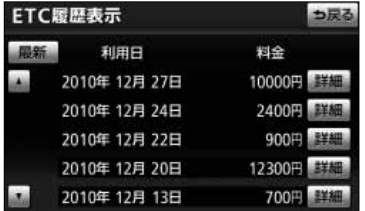

- (1) ETCメニュー画面[\(P.8-5参](#page-287-0)照)で 履歴情報表示 |にタッチします。
	- 履歴を切り替えたとき 最新 にタッチすると、最 も新しい履歴に戻ります。
- (2) 詳細 にタッチすると、利用区間が表示されます。

ム の 操 作

E T C シ ス テ

8 オプション

アドバイス

●表示させることができる履歴は、最大100件までです。

●ETCゲート付近で履歴を表示させると、路側無線装置との通信ができないことがあります。

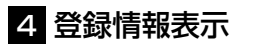

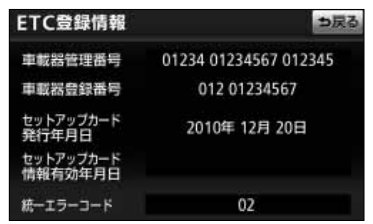

- (1) ETCメニュー画面[\(P.8-5参](#page-287-0)照)で 登録情報表示 |にタッチします。
	- お客様の車のETCユニットに登録された情報が 表示されます。また、エラー発生時は最後に発生 した統一エラーコードも表示されます。

 $\frac{1}{2}$ アドバイス エラー発生時に表示される統一エラーコードの詳細については、ETCユニットの取扱書をご覧ください。

## 5 ETCの設定

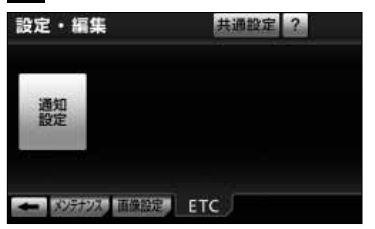

(1) → を押します。 (2) ■ にタッチします。 (3) **ETC に**タッチします。 ● 設定・編集画面 (ETC) が表示されます。 (4) 通知設定 にタッチします。

E T C シ ス テ ム の 操 作

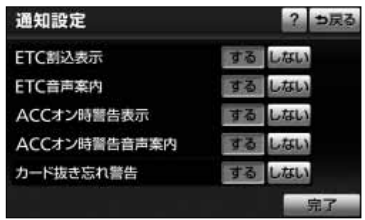

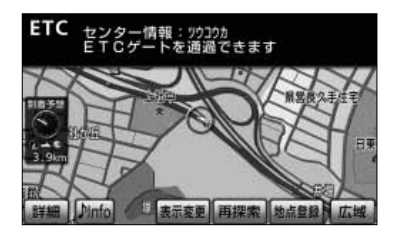

- (5) | する | または しない |にタッチしてETCの項目を設 定します。
	- ETC割込表示 有料道路にあるETCゲートを通ったときや、エ ラーが発生したときに、割り込み情報が表示され ます。
	- **ETC音声案内** ETCを利用するときに、音声が発声されます。
	- ACCオン時警告表示 エンジンスイッチをOFF(LOCK)からACCにし たとき、カードの差し忘れを画面に表示して警告 します。
	- **ACCオン時警告音声案内** エンジンスイッチををOFF (LOCK) からACCに したとき、カードの差し忘れを音声で警告します。
	- カード抜き忘れ警告 エンジンスイッチをACCからをOFF (LOCK)に したとき、カードの抜き忘れを音声で警告します。
- (6) 完了 にタッチします。

アドバイス

表示させている画面により割り込み情報が表示されないことがあります。また、ETC ゲートを通っても表 示されないことがあります。

## オプション

注 意

# バックガイドモニターの映像を見るには

▶ヨワ純正バックガイドモニター装着車では、本機にバックガイドモニターの映像を表示さ せることができます。本機能は別売のバックガイドモニターを接続し、バックガイドモニター機 能を設定した場合に表示されます。

※装着および機能の設定ができない車種もありますので、詳しくは販売店へご相談ください。

●バックガイドモニターは後退操作を補助するものです。後退するときは、必ず後方や周囲の 安全を直接確認しながら運転してください。詳しくは[、P.8-39の](#page-321-0)「画面に映る範囲」をご 覧ください。

●カメラレンズの特性により、画面に映る人や障害物の見え方は、実際の位置や距離と異なり ます。詳しくは[、P.8-42の](#page-324-0)「画面と実際の路面との誤差」をご覧ください。

●外気温が低い場合、画面が暗くなったり、画像が薄れることがあります。特に動いているも のの画像が歪む、あるいは画面から見えなくなることがあるため、必ず周囲の安全を直接目 で確認しながら運転してください。

### バックガイドモニターとは

バックガイドモニターは、後退操作(特に駐車時)を補助する装置です。車の後方の映像に後退 操作の参考になるガイド線を合成して表示するとともに、さらに音声で案内します※。 ※音声ガイドについては縦列ガイドモードのみ

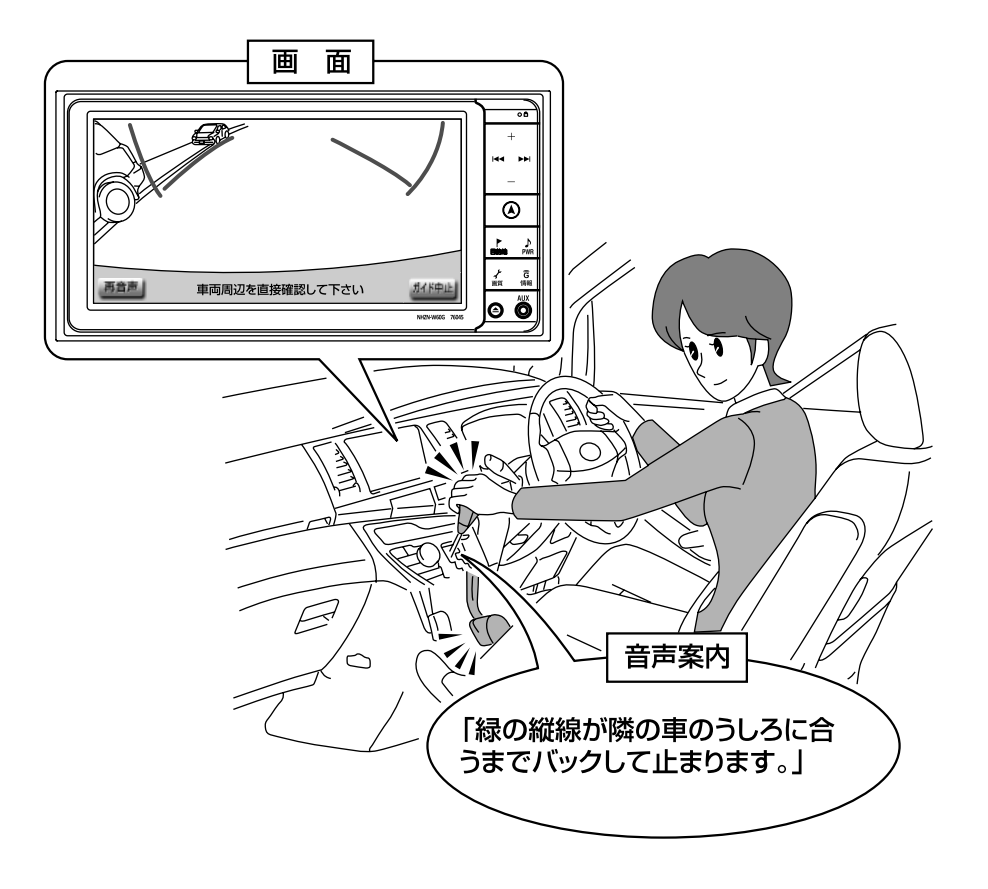

イラストは縦列ガイドモード時の状況です

## ガイド方法の選び方

### 1 並列駐車(車庫入れ)時に使用するときは

車庫入れなど並列駐車をするときは、進路表示モードか、駐車ガイド線表示モードを使 用します。

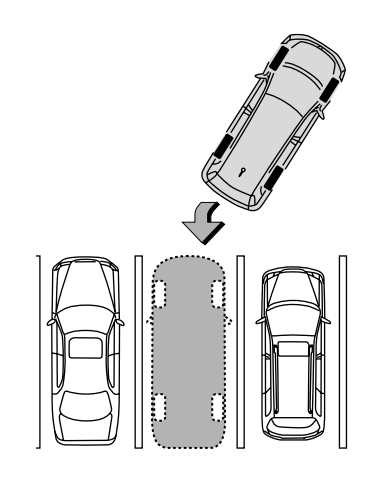

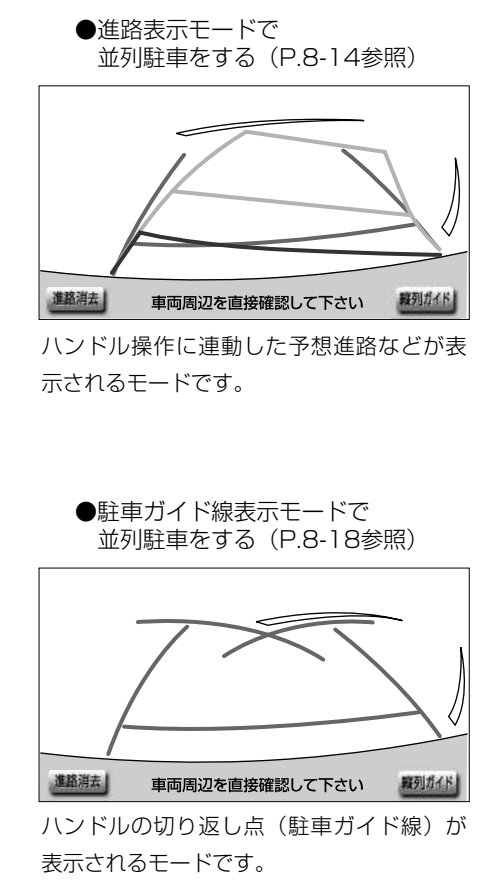

●車両感覚に慣れた方(進路表示モードを 必要とせずに駐車できる方)はご使用く ださい。

## 2 縦列駐車時に使用するときは

縦列駐車をするときは、縦列ガイドモードか、駐車ガイド線表示モードを使用します。

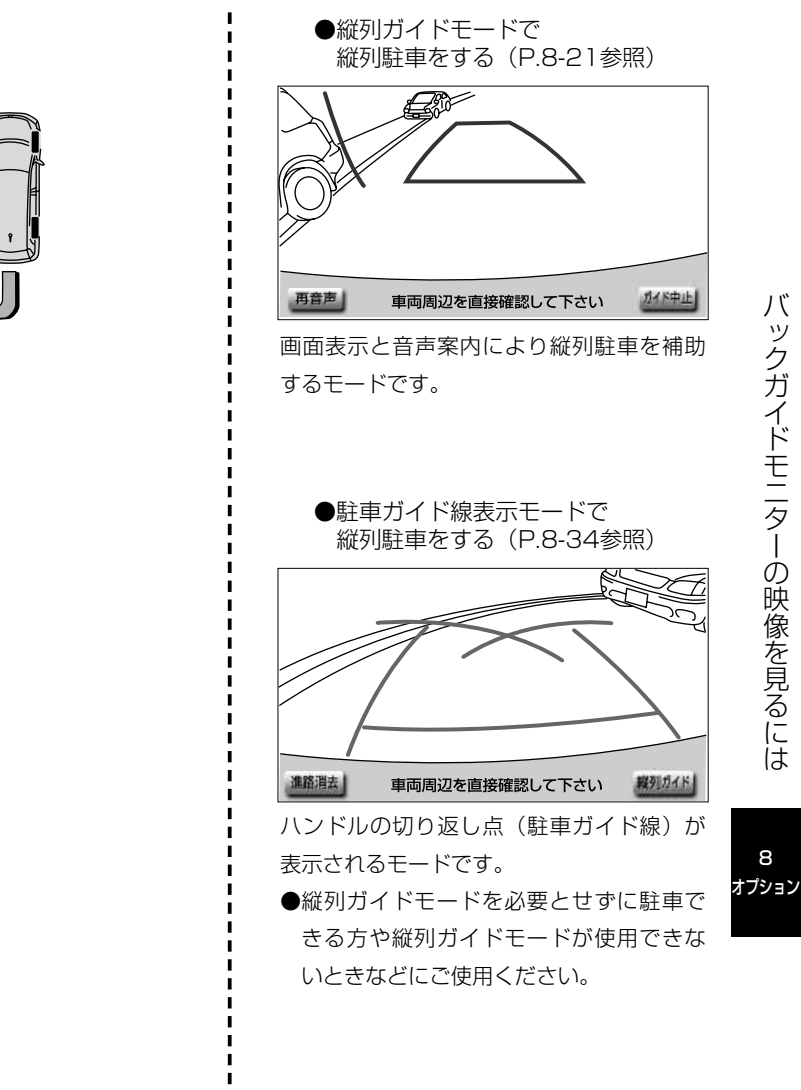

8

## ガイド画面の出し方

エンジンスイッチがONのとき、チェンジレバーをBにすると、バックガイドモニター の画面になります。

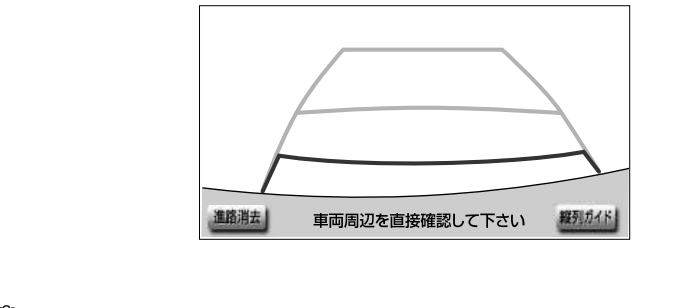

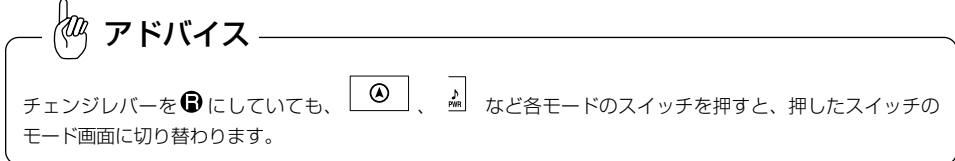

バ

<span id="page-296-0"></span>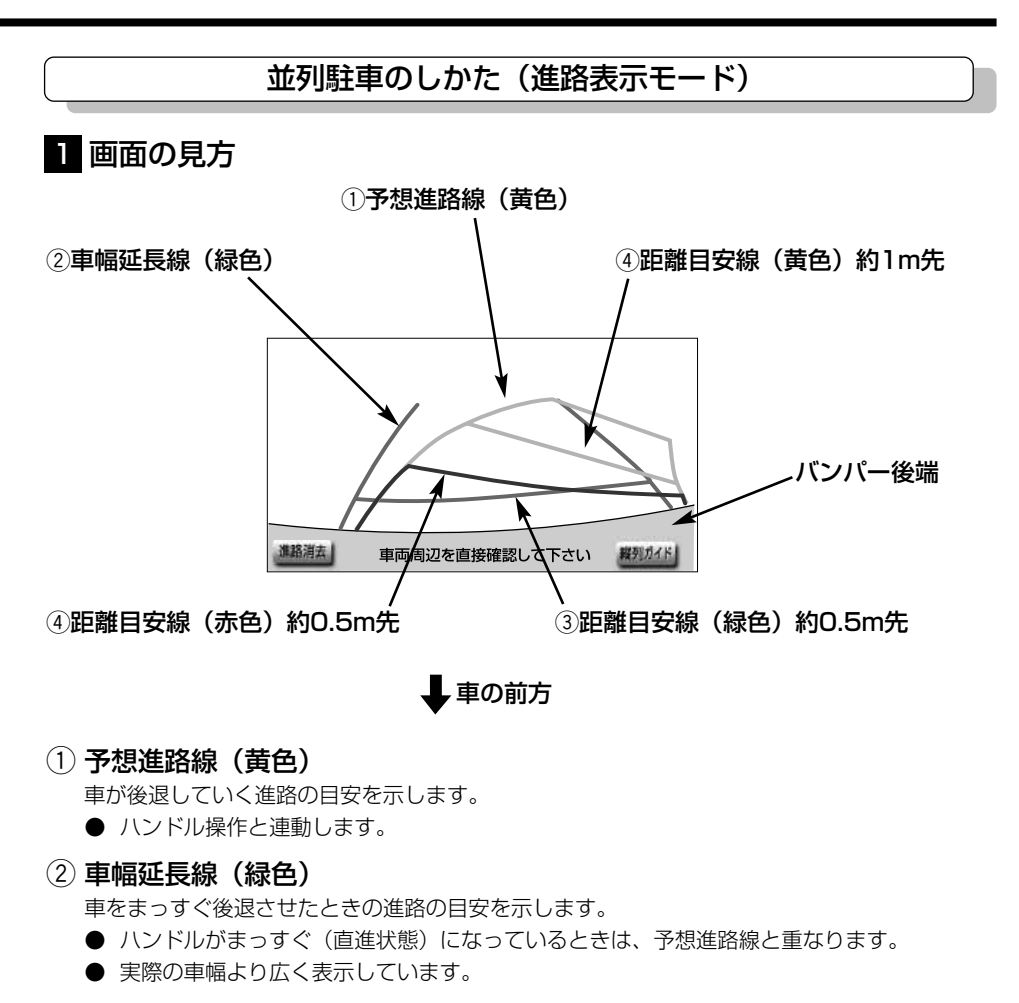

#### ③ 距離目安線 (緑色)

車の後方(バンパー後端から)の距離を示します。

**● 約0.5m先を示します。** 

#### (4)距離目安線(赤色/黄色)

車の後方(バンパー後端から)の距離を示します。

- ハンドル操作と連動します。予想進路とともに動きます。
- **それぞれの中心位置で、約0.5m先(赤色)・約1m先(黄色)を示します。**
- ハンドルがまっすぐ(直進状態)になっていないときは誤差が生じます。 上の画面では、距離目安線が示す実際の距離(赤色:0.5m先、黄色:約1m先)より右側 は近くの位置に、左側は遠くの位置に表示されます。

注 意 ●必ず後方や周囲の安全を直接確認しながら運転してください。 ・乗車人数・積載量などにより、画面のガイド線の示す位置はかわります。必ず後方や周囲の 安全を直接確認しながら運転してください。 ・ハンドルがまっすぐ(直進状態)で車幅延長線と予想進路線がずれているときは、できるだ け曲がり角・カーブなどが無く、渋滞の少ない道路を前進で約五分以上走行してください。 それでも直らない場合は、お買い上げの販売店で点検を受けてください。

・車幅延長線は実際の車幅より広く表示されます。後退するときは、必ず後方や周囲の安全を 直接確認しながら運転してください。

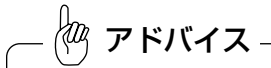

画面に表示されている 進路消去 にタッチすると、予想進路線、車幅延長線が表示されなくなります。 また、このとき距離目安線が固定(ハンドル操作と連動しなくなる)されます。もとに戻すときは、同じ画面 に表示される 進路表示 にタッチします。

## 2 操作のしかた

以下に並列右駐車の場合のハンドル操作手順を説明します。並列左駐車の場合、ハンド ル操作はすべて左右逆になります。

- (1) チェンジレバーを ■にします。
	- 進路表示モードになっていない場合は[、P.8-47の](#page-329-0)「バックガイドモニターの設定」を参 照して進路表示モードにしてください。

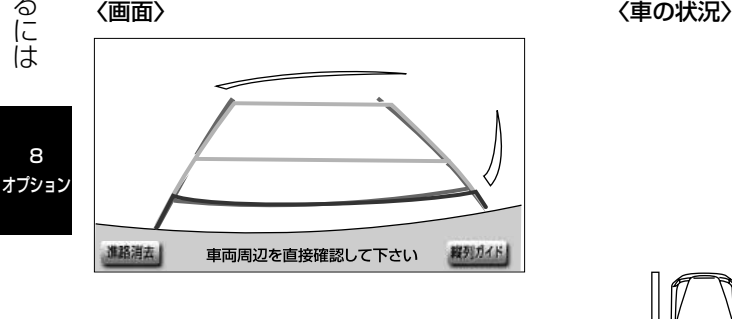

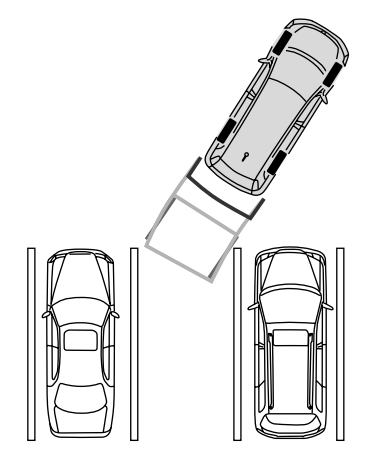

8

(2) 予想進路線が駐車スペースの中に入るようにハンドルを操作して、ゆっくり後退します。

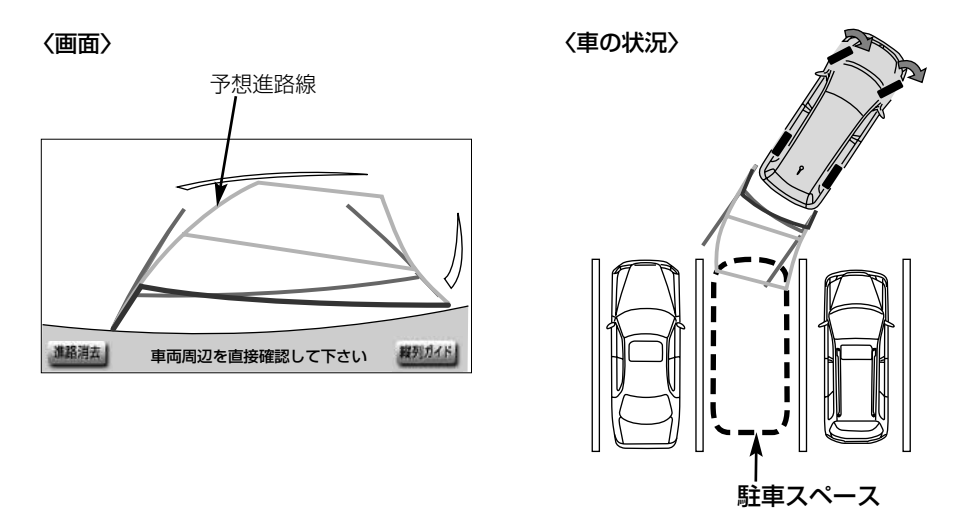

(3) 車の後部が駐車スペースの中に入ったら、車幅延長線と駐車スペース左右の区画線との間隔 が車の近くの位置で同じくらいになるようにハンドルを操作します。

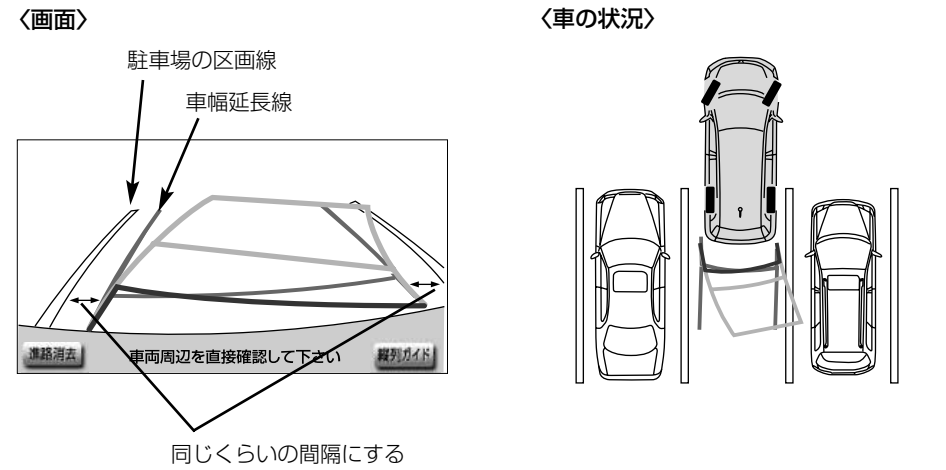

オプション

バ ッ ク ガ イ ド モ ニ タ ー の 映 像 を (4) 車幅延長線と駐車場の区画線が平行になったら、ハンドルをまっすぐ(直進状態)にして、 車が駐車スペースに全部入るまで、ゆっくり後退します。

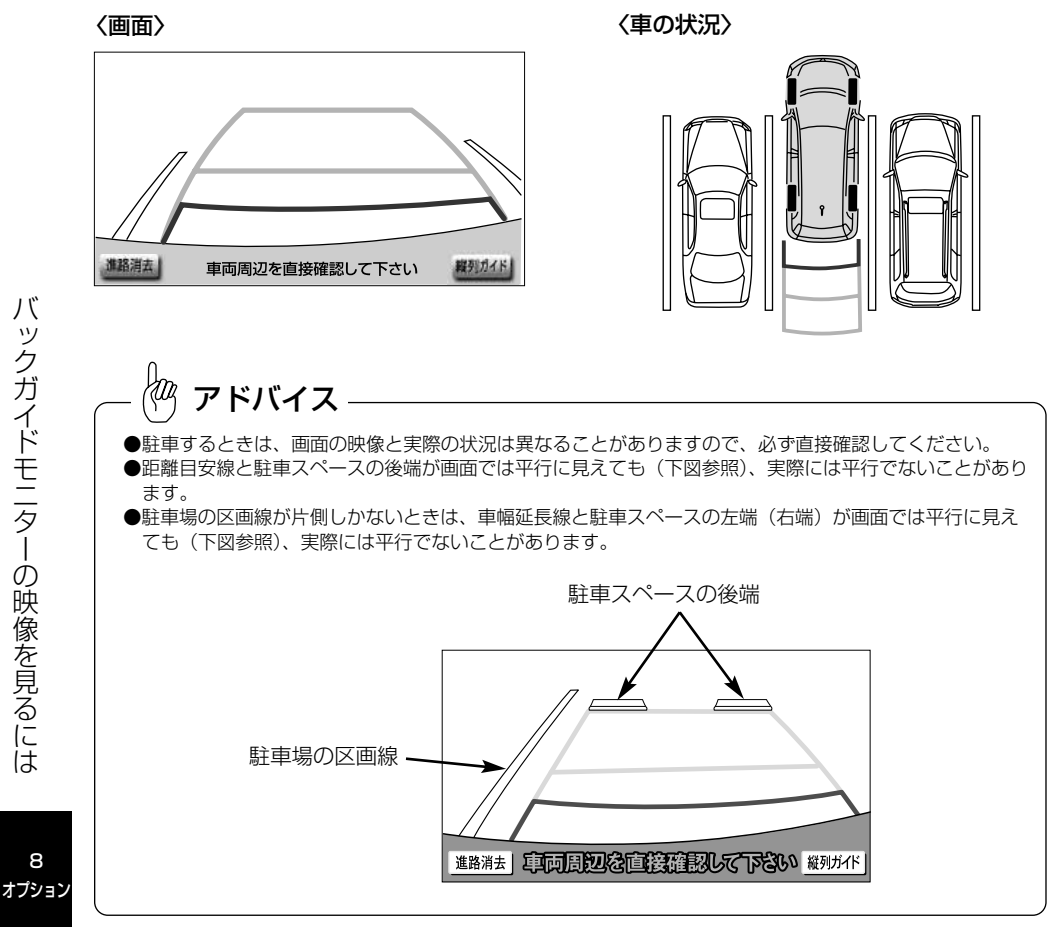

<span id="page-300-0"></span>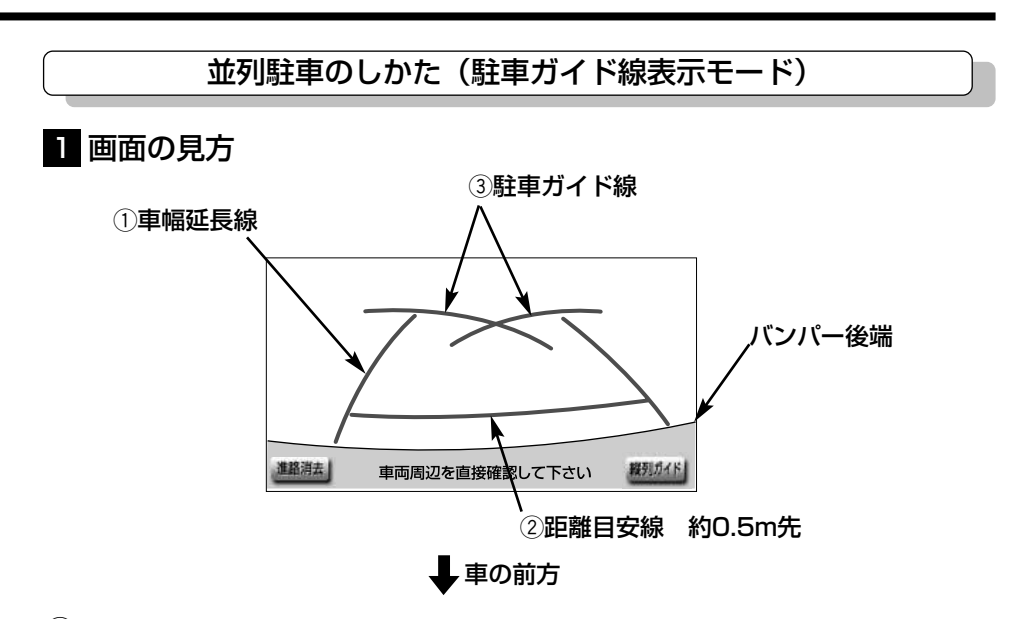

#### $\left( 1\right)$  車幅延長線

車をまっすぐ後退させたときの進路の目安を示します。

● 実際の車幅より広く表示しています。

#### 2 距離目安線

車の後方(バンパー後端から)の距離を示します。

**● 0.5m先を示します。** 

#### (3) 駐車ガイド線

ハンドルをいっぱいまで回して後退(もっとも小回り)したときの進路の目安を示します。 ● 駐車時にハンドルを操作する位置の目安となります。

# 注 意

- ・乗車人数・積載量などにより、画面のガイド線の示す位置はかわります。 必ず後方や周囲の安全を直接確認しながら運転してください。
- ・車幅延長線は実際の車幅より広く表示されます。後退するときは、必ず後方や周囲の安全を 直接確認しながら運転してください。

 $\langle 0 \rangle$ アドバイス

画面に表示されている 進路消去 |にタッチすると、車幅延長線と駐車ガイド線が表示されなくなります。 もとに戻すときは、同じ画面に表示される 進路表示 にタッチします。

## 2 操作のしかた

以下に並列右駐車の場合のハンドル操作手順を説明します。並列左駐車の場合、ハンド ル操作はすべて左右逆になります。

(1) チェンジレバーを ■にします。

- 駐車ガイド線表示モードになっていない場合[は、P.8-47の](#page-329-0)「バックガイドモニターの設定」 を参照して駐車ガイド線表示モードにしてください。
- (2) 駐車ガイド線が駐車スペースの左端の区画線に合うまで後退したら止まります。

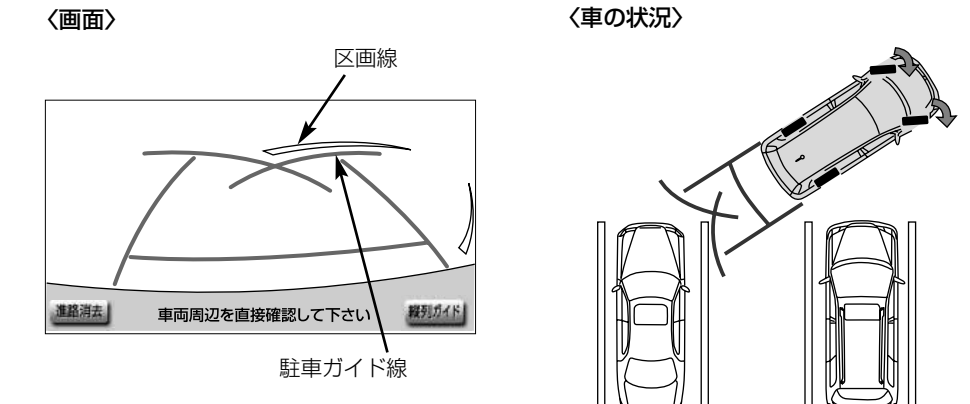

バ ッ ク ガ イ ド モ ニ タ ー の 映 像 を 見 る に は

アドバイス

画面のように駐車ガイド線と区画線に合わせて後退すると、駐車スペースの幅が約2.2mの場合にほぼ中央に 進入します。駐車スペースの幅に応じて止まる位置を調整してください。

(3) ハンドルを右いっぱいにまわして、ゆっくり後退します。

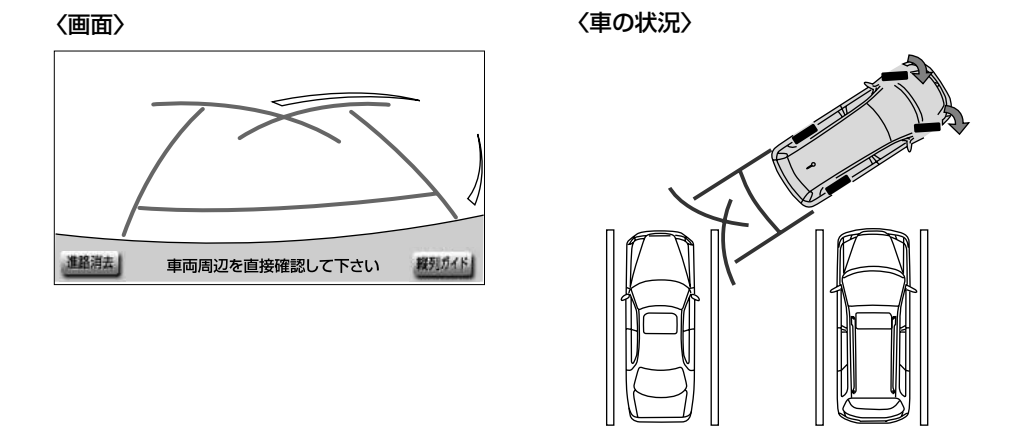

(4) 車が駐車スペースと平行になったら、ハンドルをまっすぐ(直進状態)にします。画面を参 考に最適な位置まで後退し、駐車を終えます。

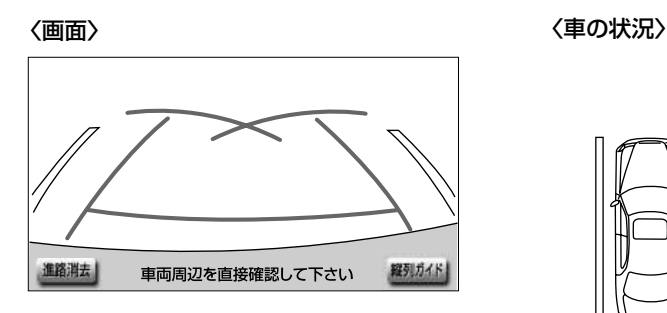

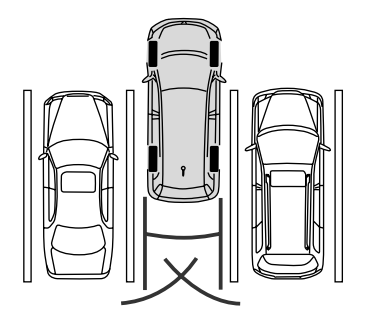

<span id="page-303-0"></span>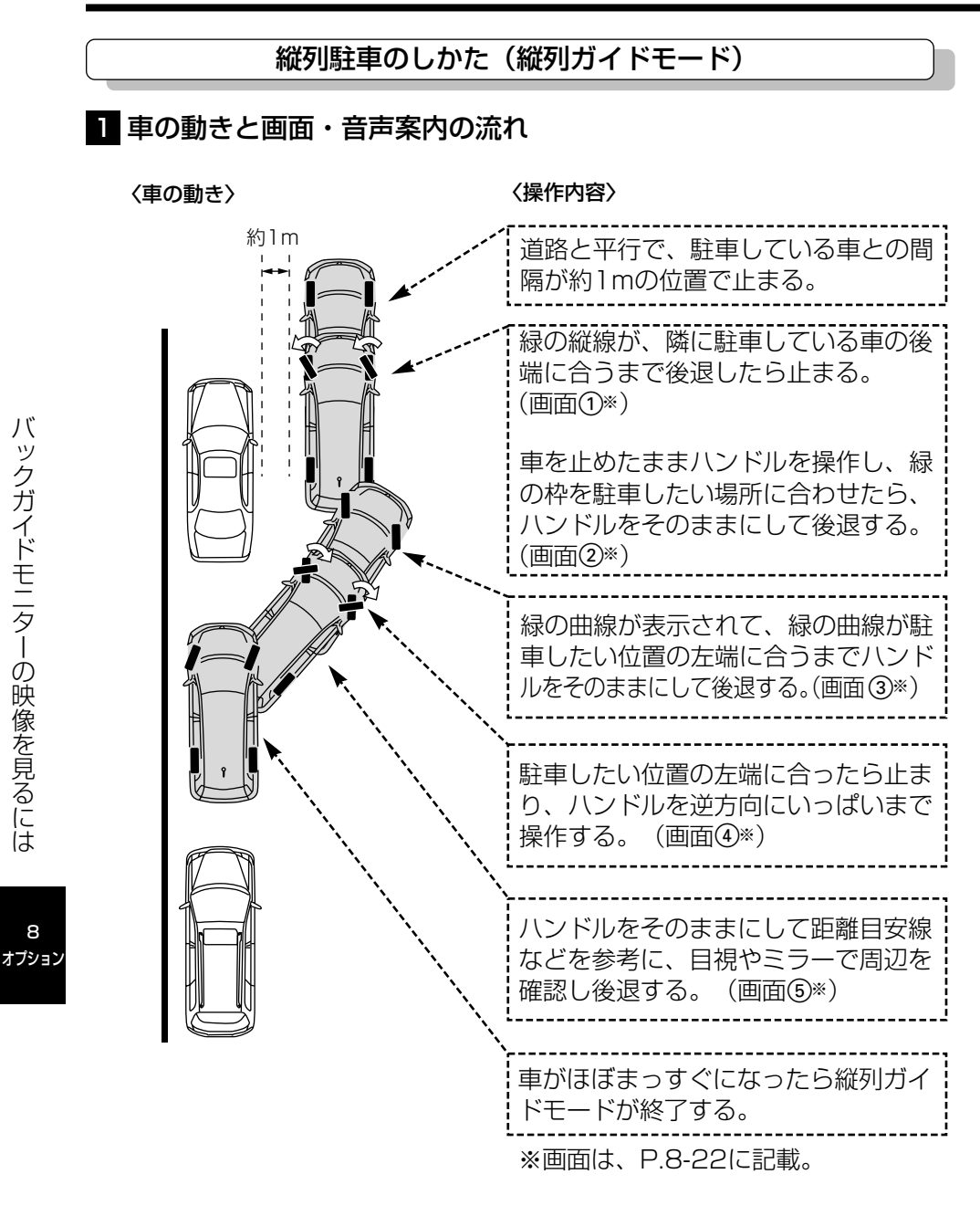

<span id="page-304-0"></span>〈画面・音声案内の流れ〉

 $\circledS$ 

再音声

音声案内 「ハンドルをそのままに、車両 周辺を確認しながらバックしま

す。」

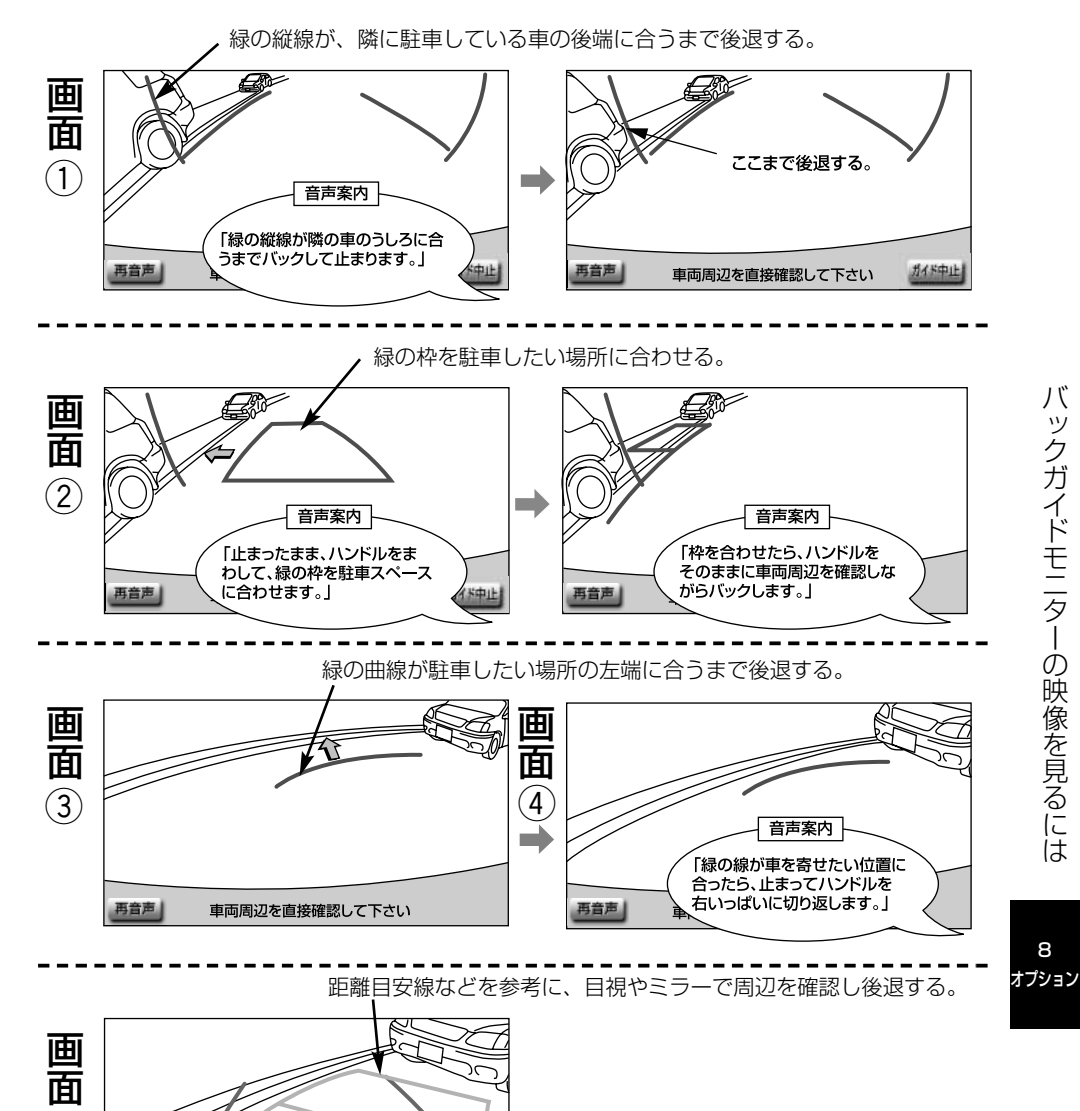

バ ッ ク ガ イ ド モ ニ タ ー の 映 像 を 見 る に は

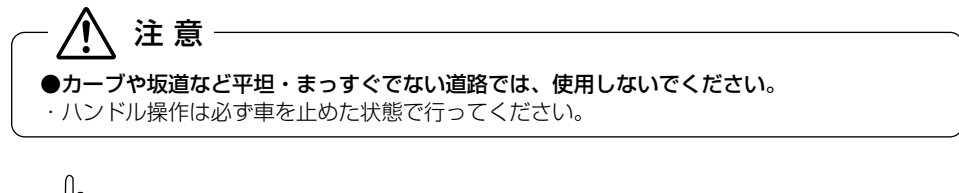

Įт アドバイス ●ガイドを中止したいときは、 ガイド中止 にタッチすると、最初(チェンジレバーを ♥ にしたとき)の 画面に戻ります。 ●音声案内をもう一度聞きたいときは 再音声 にタッチします。 ●音声案内は運転席スピーカーより出力されます。

8 オプション

8-23

## 2 操作のしかた

以下の手順は、左側の駐車スペースに駐車するときの例を示しています。右側の駐車ス ペースに駐車するときは、ハンドル操作などが全て左右逆になります。

マルチビューバックガイドモニターを接続している場合、カメラの視点を標準画面に切 り替えます[\(P.8-52参](#page-334-0)照)。

(1)道路(または路肩)と平行で、駐車している車との間隔が約1mの位置に止まり、ハンドルを まっすぐ (直進状態)にします。

● 前後の位置は、駐車している車より車半分ほど前の位置にします。

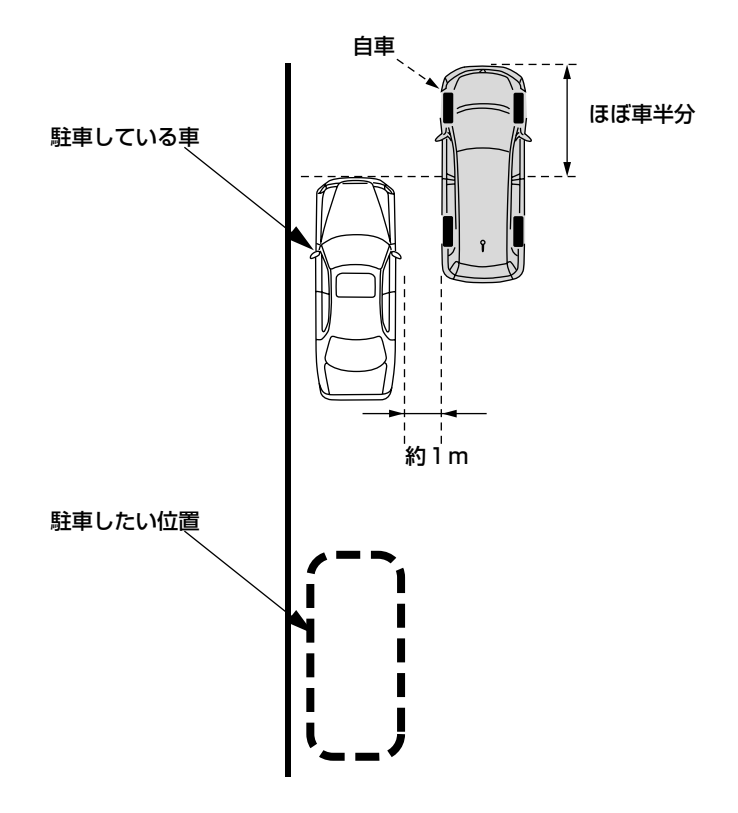

8 オプション

(2) チェンジレバーをBにします。

(3) 車の位置を確認し、画面の<mark>「縦列ガイド」</mark>にタッチします。

● 画面で駐車している車のリアタイヤよりうしろの部分が映っていることを確認してくださ い。映っていないときは車を正しい位置まで前進させ操作をやり直します。

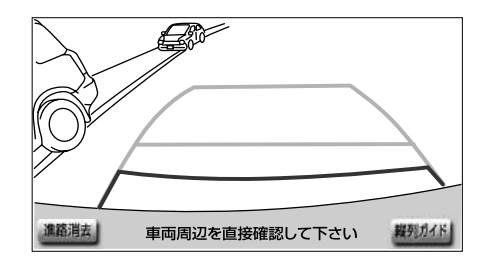

- (4) 表示された画面と同じ位置に、車が止まっていることを確認します。車の位置を確認した ら、 <mark>次へ</mark> にタッチします。
	- うガイド中止 にタッチすると、前の画面に戻ります。

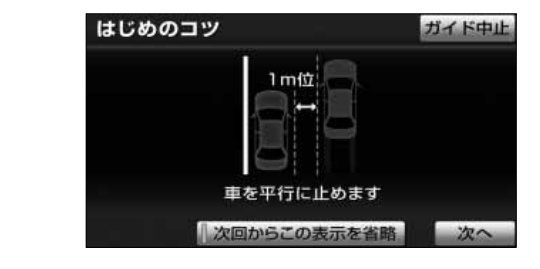

アドバイス

次回からこの表示を省略 | にタッチすると、この画面は表示されなくなります。再び表示させたいときは、 [P.8-47の](#page-329-0)「バックガイドモニターの設定」を参照してください。

(5) 音声で案内されたら、ハンドルをまっすぐ(直進状態)にしたまま緑の縦線が隣に駐車して いる車の後端に合う位置まで後退し、止まります。

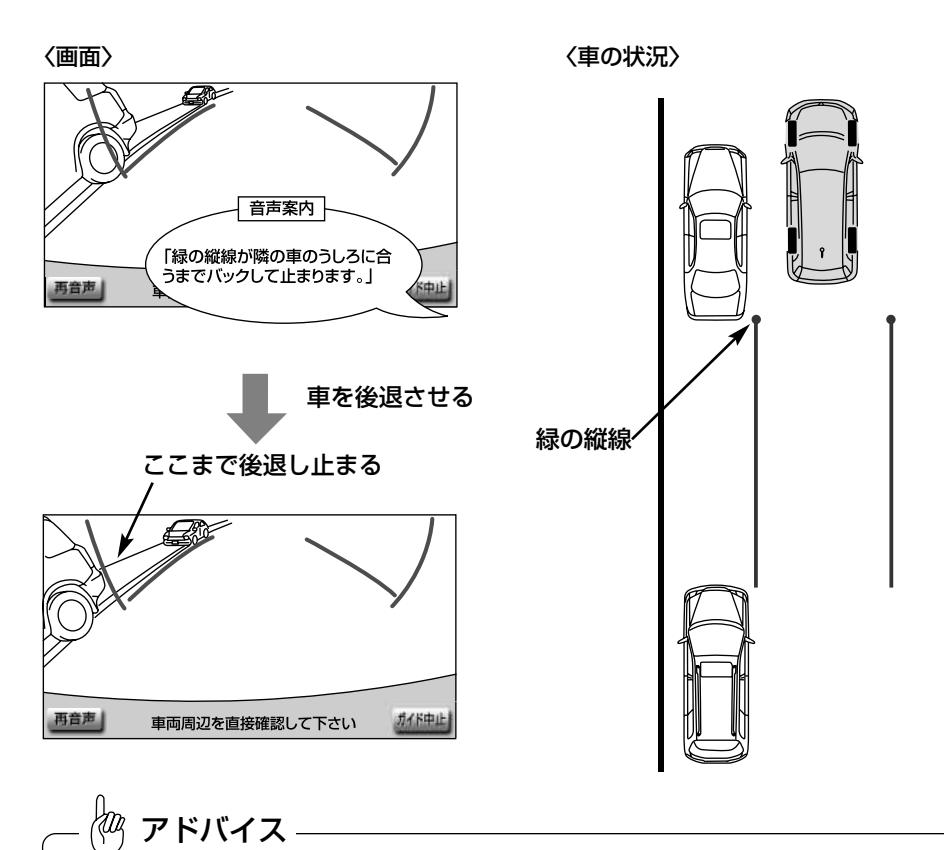

- ●ハンドルをまっすぐ(直進状態)にしないで後退すると、次の音声案内まで進んでしまうことがあります。 その場合は、最初に車を止めた位置まで前進させ、やり直してください。
- $\bullet$ チェンジレバーを  $\bullet$  以外の位置にしていても、約10秒以内に  $\bullet$  の位置に戻せば、この画面に戻ります。

<span id="page-309-0"></span>(6) 音声で案内され、緑の枠が表示されます。止まったままハンドルを左にまわして、緑の枠を 駐車したい位置に合わせます。

〈画面〉

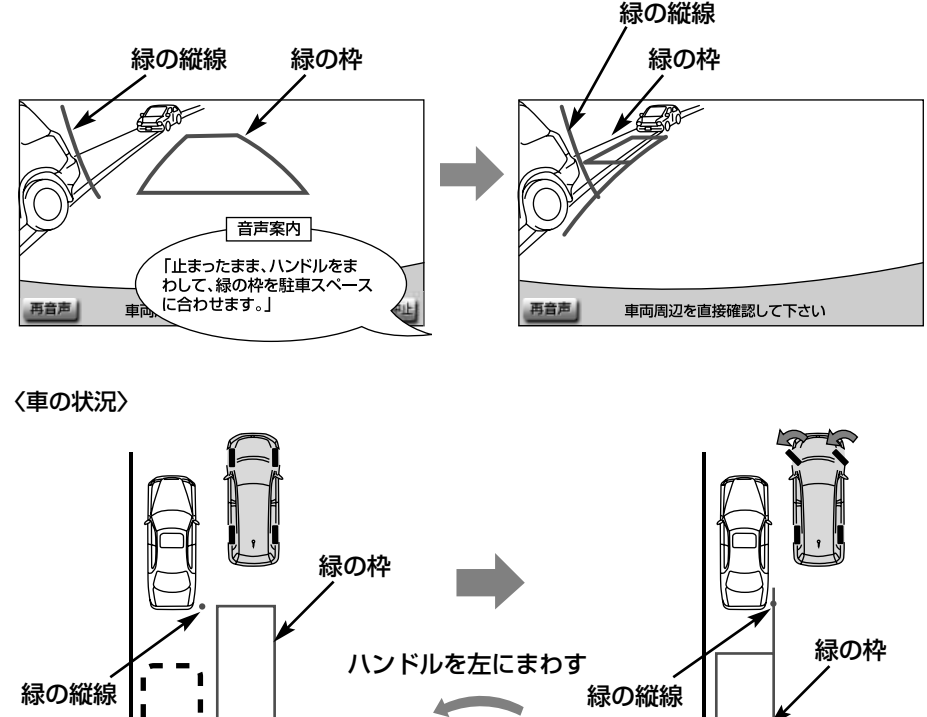

8 オプション 駐車したい 位置

- 緑の枠の中に障害物が無いことを必ず確認してください。緑の枠の中に障害物がある場合は、 縦列ガイドモードは使用することはできません。詳しくは[、P.8-32を](#page-314-0)参照してください。
- 画面の中にメッセージが表示されることがあります。メッセージについて[はP.8-33を](#page-315-0)参照して ください。

(7) 緑の枠を合わせ、音声で案内されたら、ハンドルをそのままの状態にして後退します。

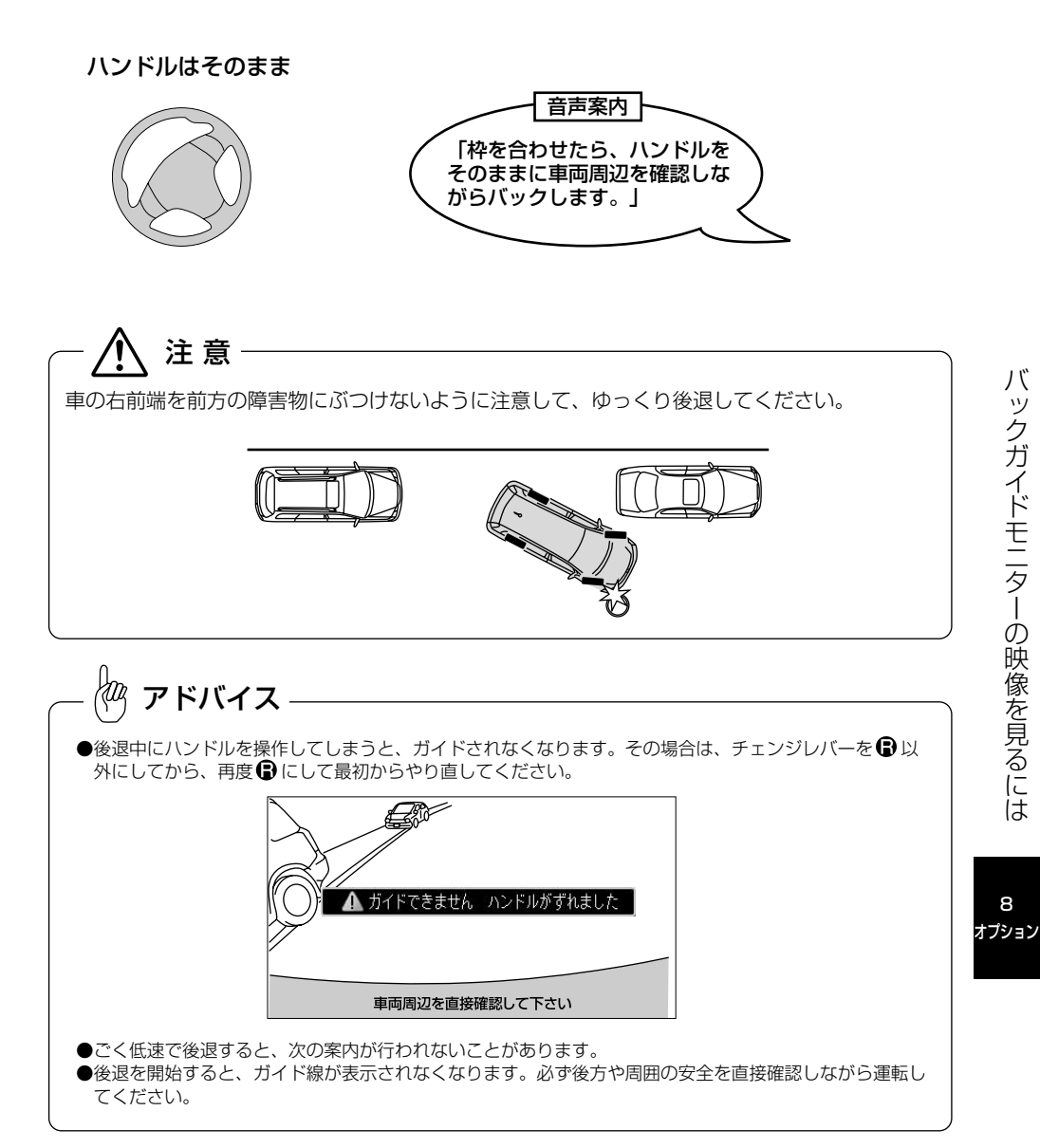

(8) 音声で案内され、緑の曲線が表示されたら、ハンドルをそのままの状態にして後退します。 緑の曲線が、駐車したい位置の左端の地点に合ったら止まります。

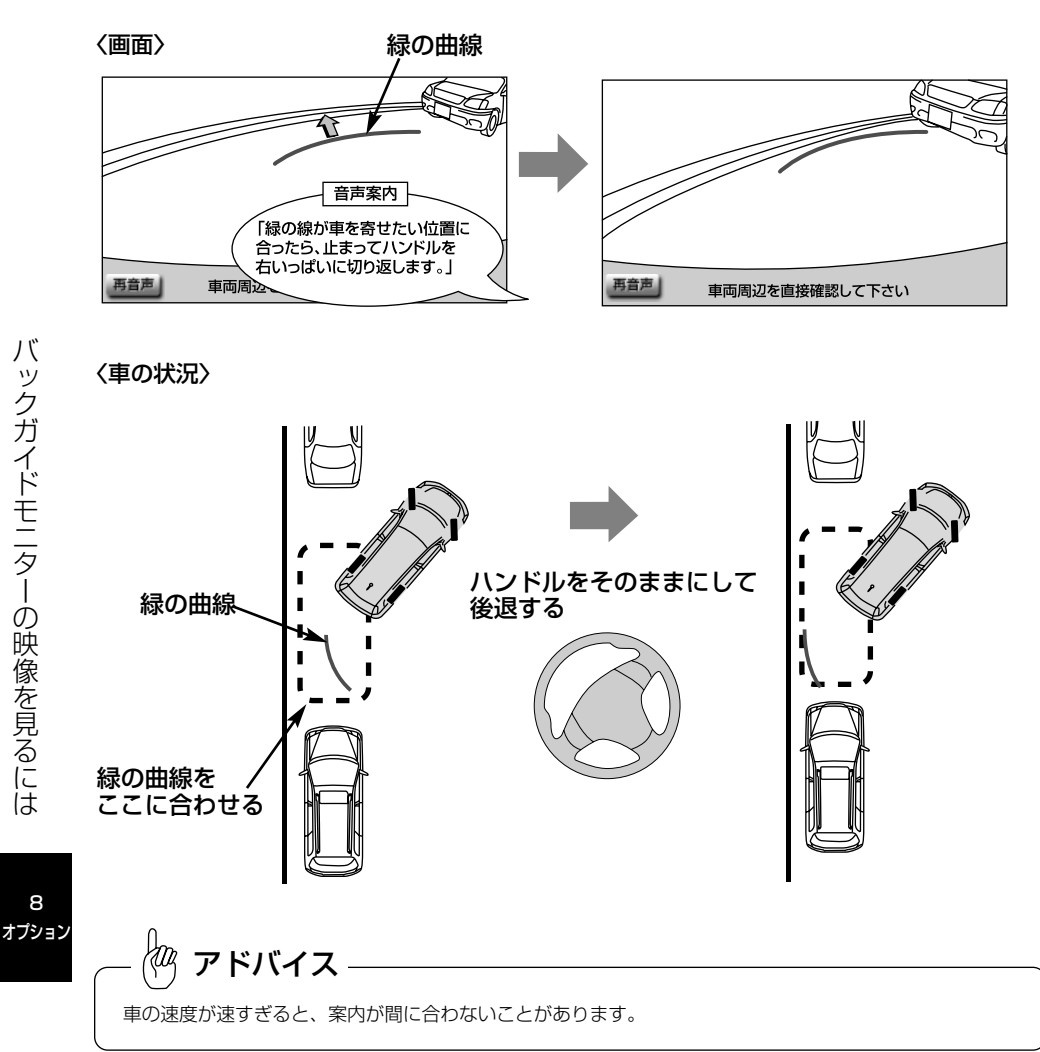

8

(9) 車を止めたまま、ハンドルを右いっぱいに回します。

● 必ず車を止めた状態でハンドルを操作してください。

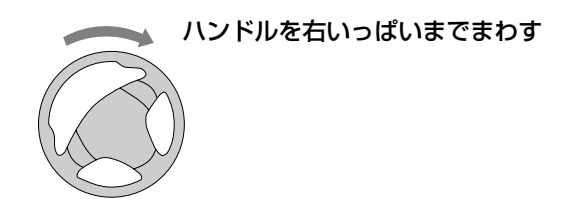

(10)画面が切り替わって音声案内されたら、ハンドルをそのままの状態にして、後退します。

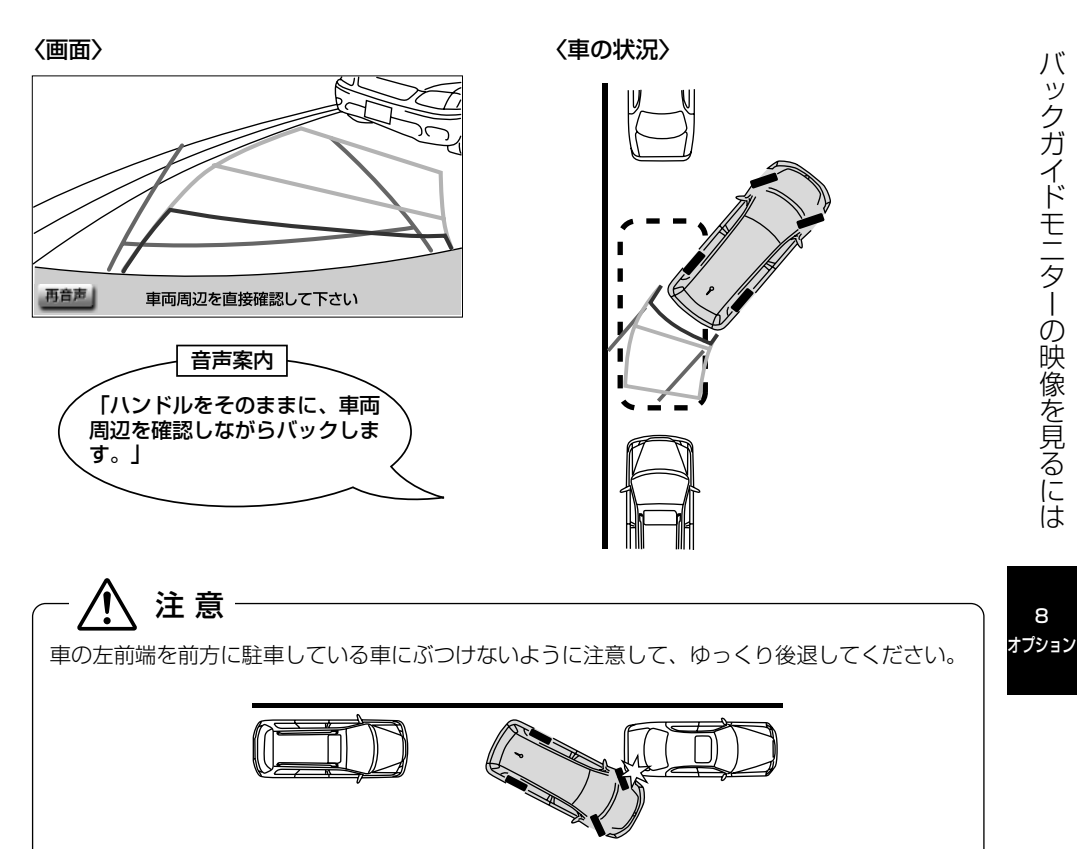

(11)車が道路(または路肩)と平行になったらハンドルをまっすぐ(直進状態)に戻します。距 離目安線を参考に、必ず目視やミラーで車の前後を確認し、ゆっくり後退して止まります。 車がほぼまっすぐ(直進状態)になると、音声案内されて縦列ガイドモードが終了します。

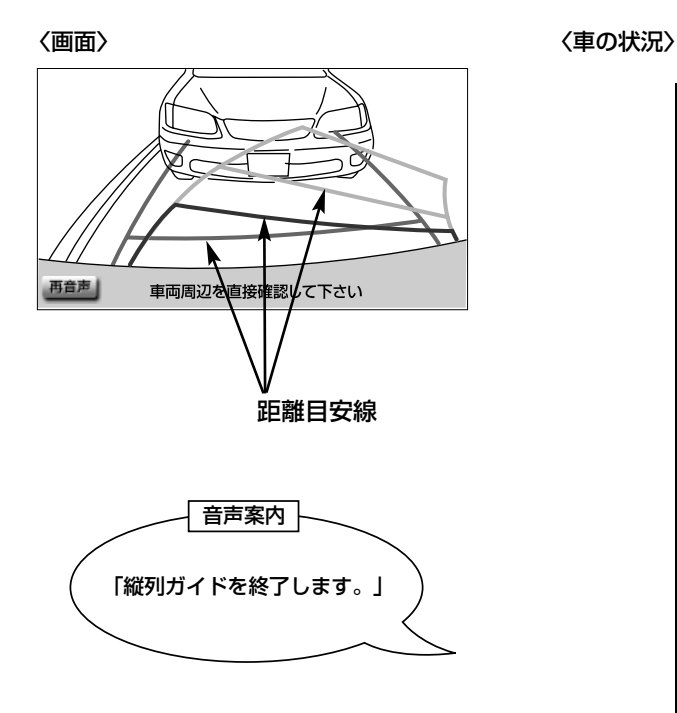

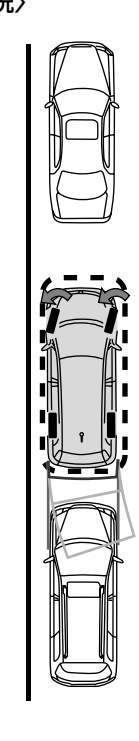

バ ッ ク ガ イ ド モ ニ タ ー の 映 像 を 見 る に

8 オプション

は

<span id="page-314-0"></span>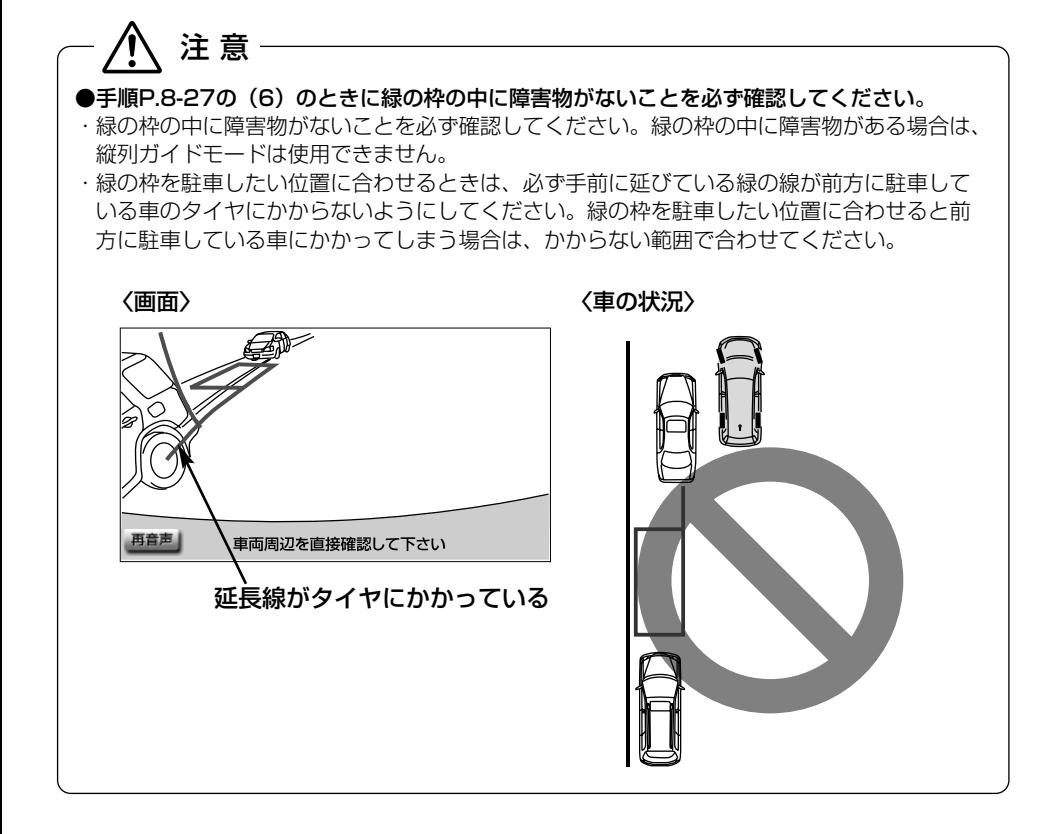

8

<span id="page-315-0"></span>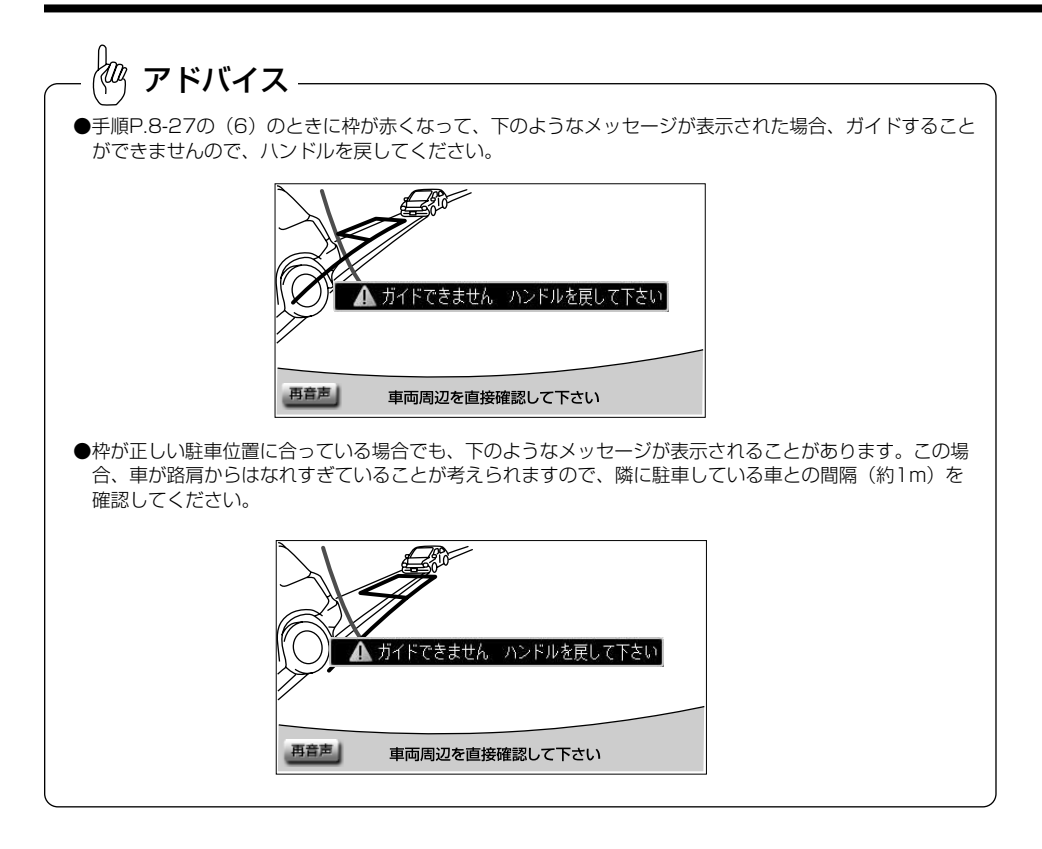

<span id="page-316-0"></span>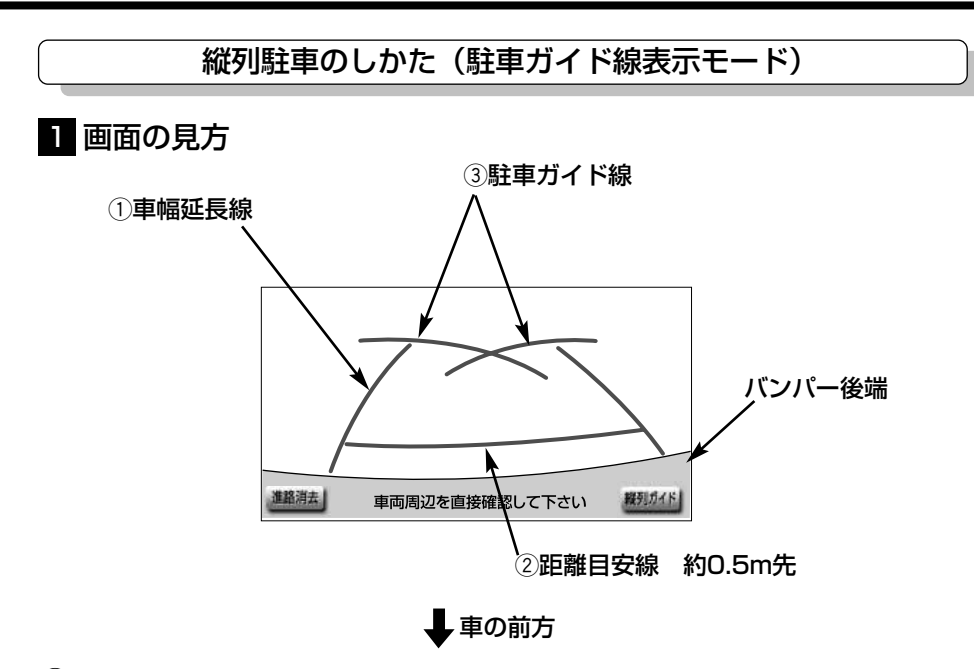

#### $\left( 1\right)$ 車幅延長線

車幅の延長線で、車をまっすぐ後退させたときの進路の目安を示します。 ● 実際の車幅より広く表示しています。

#### **② 距離目安線**

車の後方(バンパー後端から)の距離を示します。

**● 0.5m先を示します。** 

#### (3) 駐車ガイド線

ハンドルをいっぱいまで回して後退(もっとも小回り)したときの進路の目安を示します。 ● 駐車時にハンドルを操作する位置の目安となります。

# 注 意

・乗車人数・積載量などにより、画面のガイド線の示す位置はかわります。 必ず後方や周囲の安全を直接確認しながら運転してください。

・車幅延長線は実際の車幅より広く表示されます。後退するときは、必ず後方や周囲の安全を 直接確認しながら運転してください。

## ∛ட アドバイス -

画面に表示されている| 進路消去 |にタッチすると、車幅延長線と駐車ガイド線が表示されなくなります。 もとに戻すときは、同じ画面に表示される | 進路表示 | にタッチします。

## 2 操作のしかた

以下の手順は、左側の駐車スペースに駐車するときの例を示しています。右側の駐車スペースに駐 車するときは、ハンドル操作などがすべて左右逆になります。

- (1) チェンジレバーを Bにします。
	- 駐車ガイド線表示モードになっていない場合[は、P.8-47の](#page-329-0)「バックガイドモニターの設定」 を参照して駐車ガイド線表示モードにしてください。
- (2) 駐車ガイド線が駐車したい位置の左端に合うまで後退したら止まります。

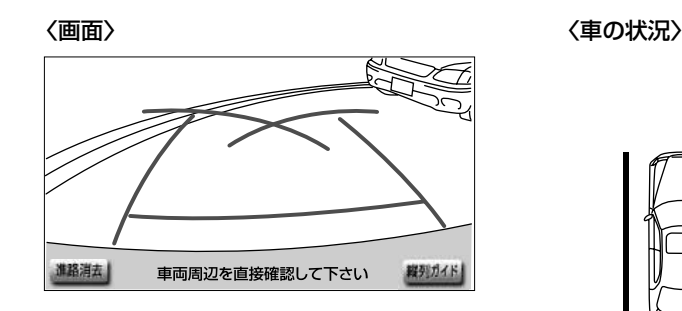

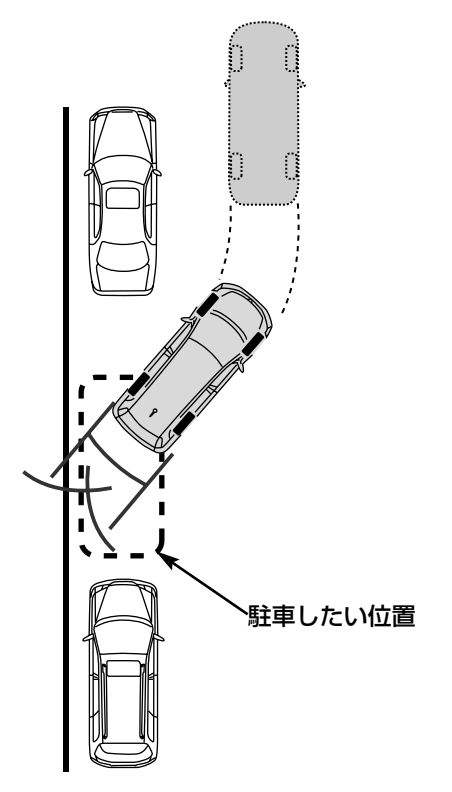

8 オプション

バ ッ

8-35

(3) ハンドルを右いっぱいに回して、ゆっくり後退します。

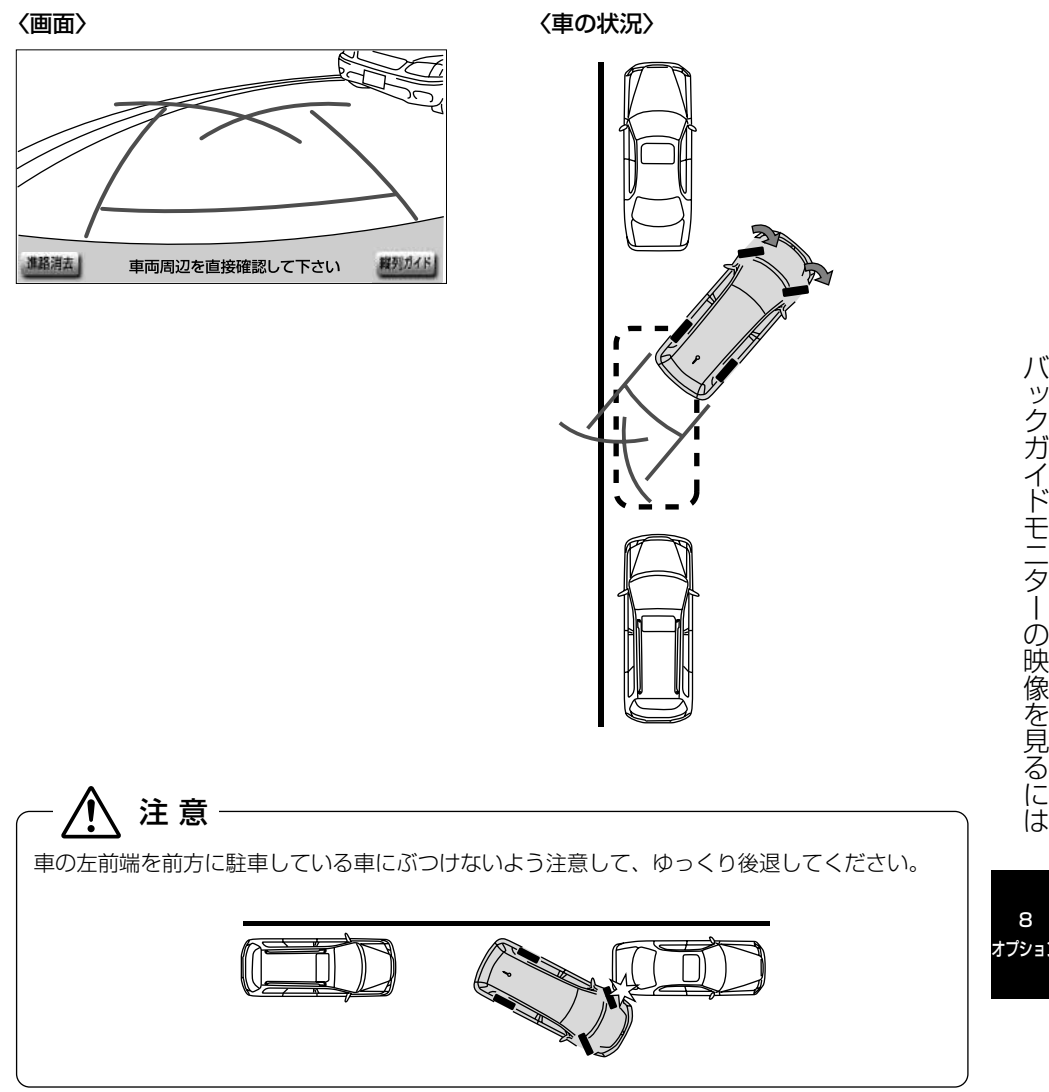

(4) 車が路肩と平行になったら、ハンドルをまっすぐ(直進状態)にします。 画面を参考に最適な位置まで後退し、駐車します。

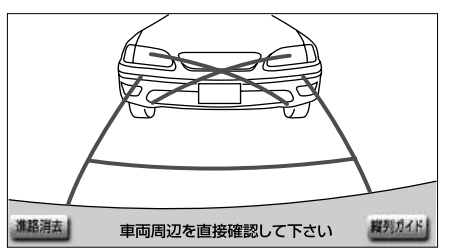

〈画面〉 いっちゃく インストリック インストリック く車の状況〉

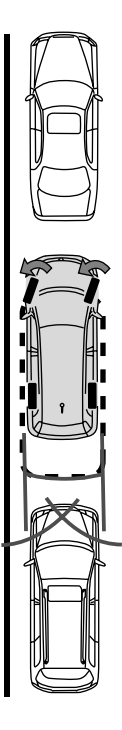

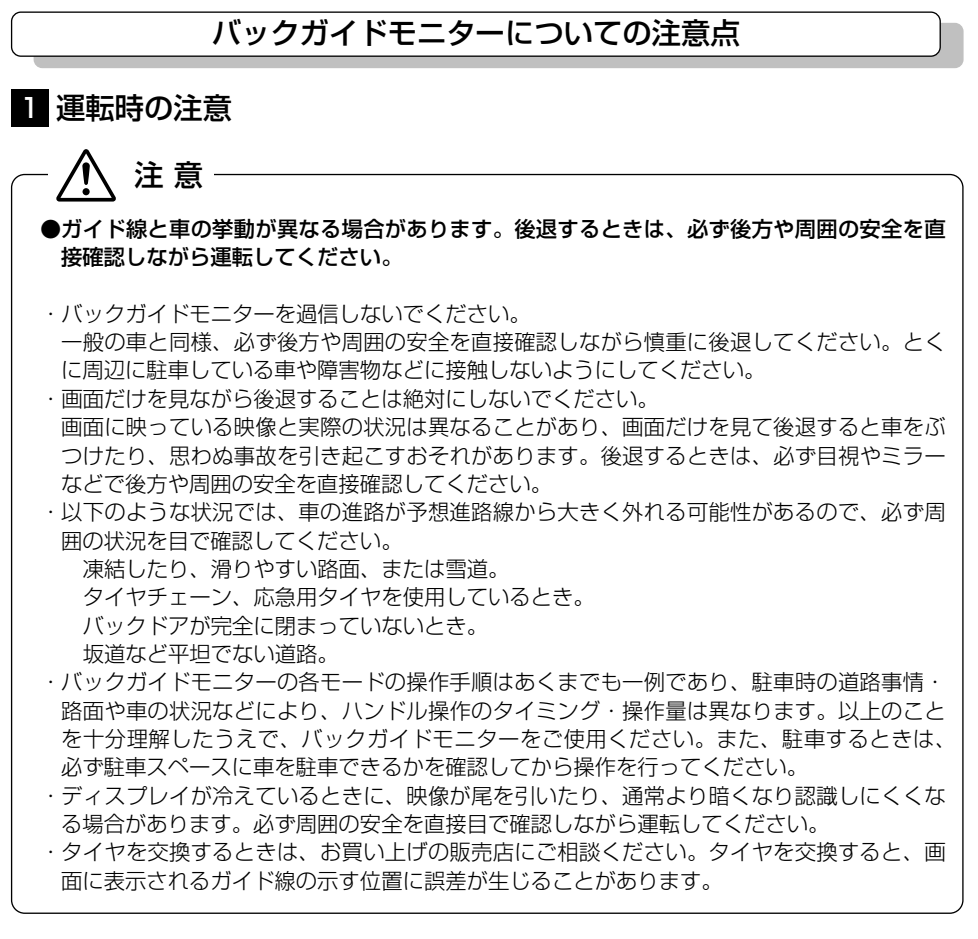

8 オノンヨン

## <span id="page-321-0"></span>2 画面に映る範囲

バンパー後端から車の後方(下図の範囲)が映ります。

〈画面〉

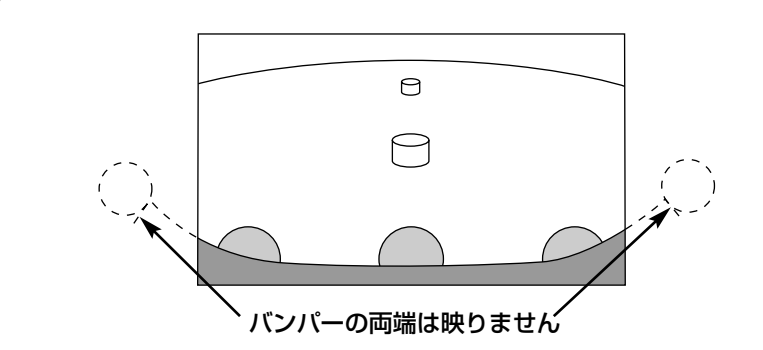

〈映る範囲〉

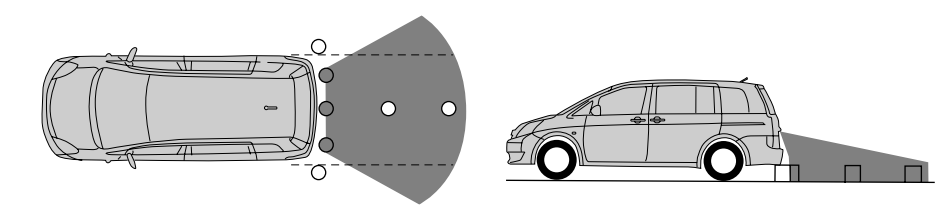

バ ッ ク ガ イ ド モ ニ タ ー の 映 像 を 見 る に は

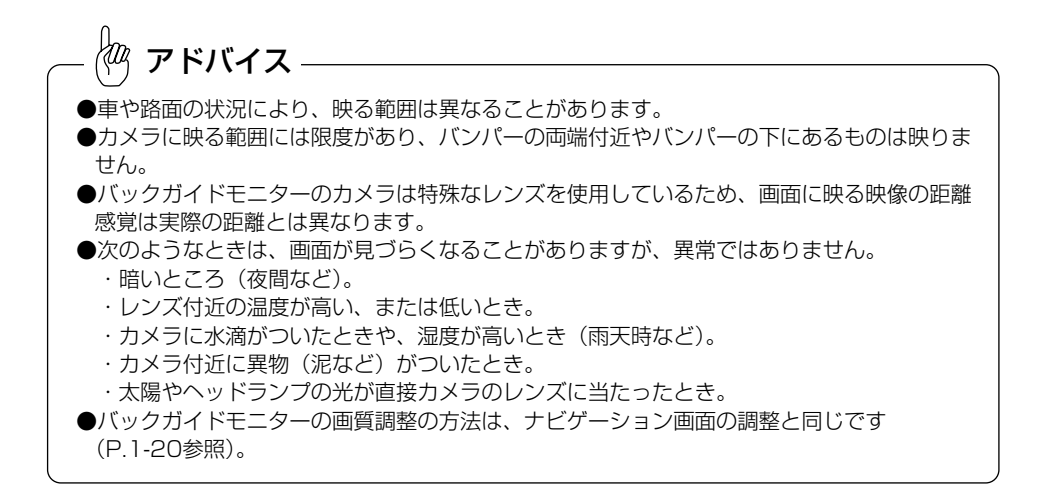

## 3 カメラ

番号灯の左側にあります。

※車種によって取付位置は異なります。

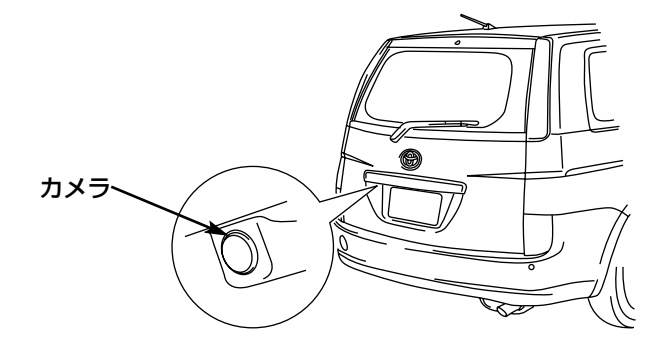

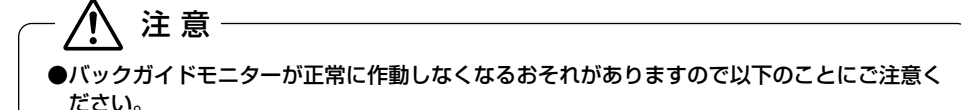

- ・カメラ部を強くたたいたり、物をぶつけるなど、強い衝撃をあたえないでください。カメラ の位置や取り付け角度がずれたり、故障などのおそれがあります。その場合、早めに販売店 で点検を受けてください。
- ・カメラ部は防水構造となっていますので、取り外し・分解・改造をしないでください。
- ・カメラのカバーを強くこすったり、硬いブラシや研磨剤などで研いだりするとカバーが傷つ き、映像に悪影響をおよぼすおそれがあります。
- ・カメラのカバーやレンズは樹脂ですので、有機溶剤・ボディワックス・油膜取り剤・ガラス コート剤などを付着させないでください。付着したときは、すぐにふき取ってください。 ・寒いときにお湯をかけるなどして急激な温度変化をあたえないでください。
- ・高圧洗車機を使用する場合、カメラ、またはカメラの周囲に直接ノズルを向けることは避け てください。カメラが脱落する恐れがあります。また、内部に水が入り、故障の原因となる ことがあります。
- ・スチーム洗車機は、高温の蒸気が噴出するタイプがあるため、絶対に使用しないでください。

アドバイス

カメラのレンズが汚れていると、鮮明な画像が得られません。水滴、雪、泥などの汚れが付着したときは水洗 いし、柔らかい布でふき取ってください。汚れがひどい場合は、中性洗剤で洗い流してください。
#### <span id="page-324-0"></span>4 画面と実際の路面との誤差

以下の状態のときは、画面のガイドと実際の路面上の距離・進路に誤差が生じます。

#### ●急な上り坂が後方にあるとき

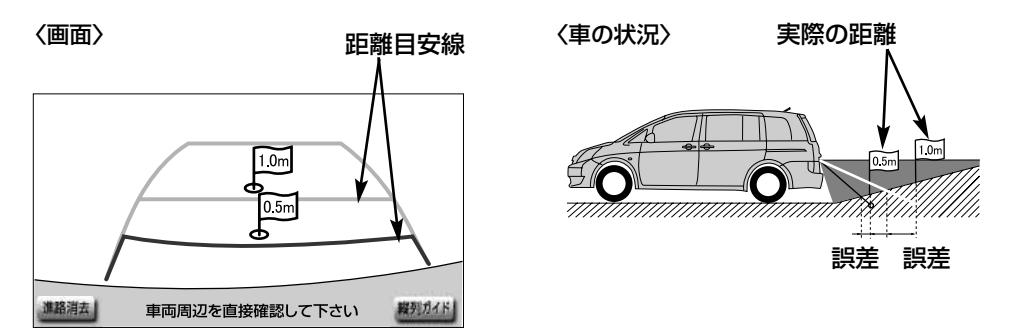

距離目安線は、平らな路面に対しての距離の目安を示しています。そのため、上り坂が 後方にあるときには、実際の距離より手前に距離目安線が表示されます。例えば、上り 坂に障害物があった場合には、実際より遠くにあるように見えます。

同様にガイド線と実際の路面上の進路にも誤差が生じます。

#### ●急な下り坂が後方にあるとき

〈画面〉 しょうしょう しょうしょう しょうしょう インタン く車の状況〉

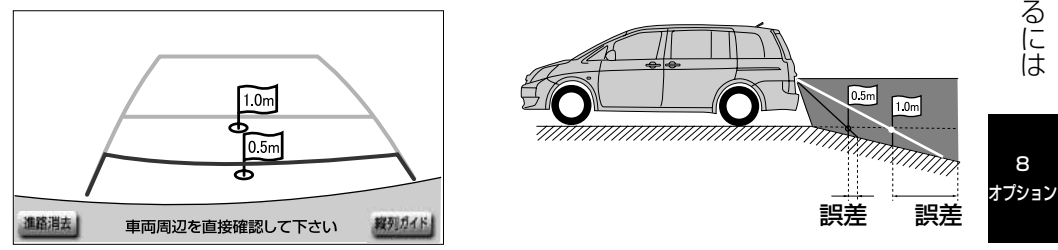

下り坂が後方にあるときには、実際の距離よりうしろに距離目安線が表示されます。下 り坂に障害物があった場合には、実際より近くにあるように見えます。 実際のガイド線と実際の路面上の進路にも差が生じます。

●車が傾いているとき

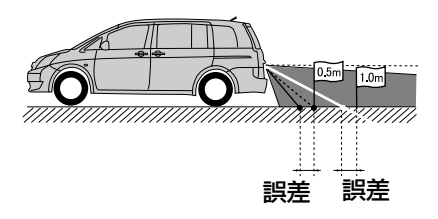

乗車人数、積載量などにより車が傾いているときは、実際の距離、進路と誤差が生じま す。

#### 5 立体物が近くにあるとき

画面のガイドは平面物(道路など)を対象にしています。張り出しのある立体物 (トラックの荷台のような障害物)が近くにあるときは、以下のことに注意して、ぶつ からないようにしてください。

#### ●予想進路線

予想進路は路面に対して表示されるため、立体物の位置を判断することはできません。

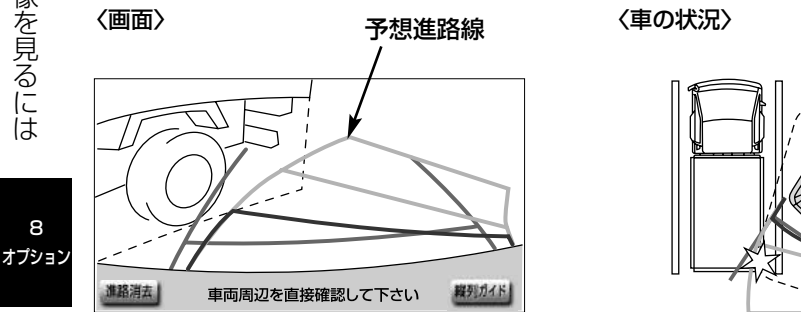

画面では、トラックの荷台が予想進路の外側にあり、ぶつからないように見えますが、 実際には荷台が進路上に張り出しているためぶつかることがあります。このように予想 進路線が障害物の近くを通るときは、後方や周囲の安全を直接確認してください。

#### ●距離目安線

距離目安線は路面に対して表示されているため、立体物との距離を判断することはでき ません。

〈画面〉

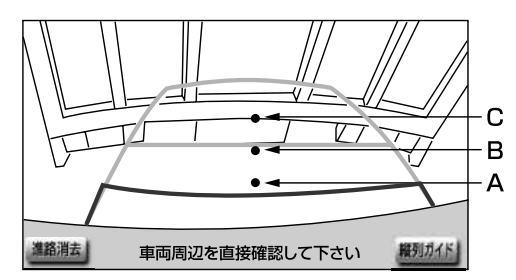

#### 〈A,B,Cの位置〉

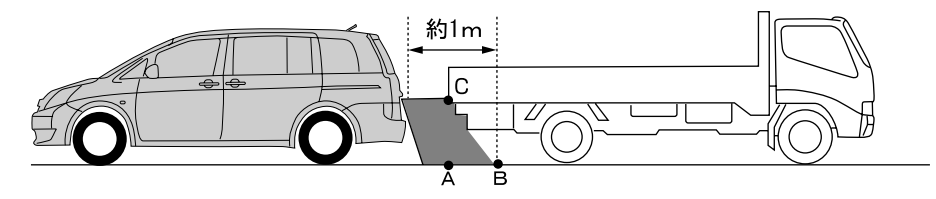

画面では、距離目安線により約1m先(Bの位置)にトラックが駐車してあるように見え ますが、実際にはAの位置まで後退すると、ぶつかります。

画面ではA、B、Cの順に近く見えますが、実際の距離はAとCは同じ距離で、BはA、C より遠い距離にあります。

### 6 システム初期化中表示が出たときは

バッテリーの脱着・バッテリー能力が低下した場合などには、下図の画面が表示されま す。

この場合、次のどちらかの操作が必要になります。

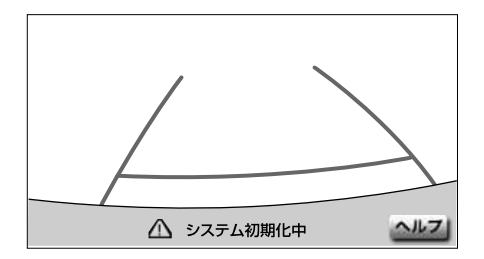

●車を止めた状態で、ハンドルを左いっぱいに回したあと、右いっぱいに回します。 (左右どちらが先でも可)

●できるだけ曲り角・カーブなどがなく、渋滞していない道路を前進で約5分間以上走 行します。

通常の画面に戻れば、設定完了です。

システム初期化中画面が表示されたままのときは、トヨタ販売店で点検を受けてくださ い。

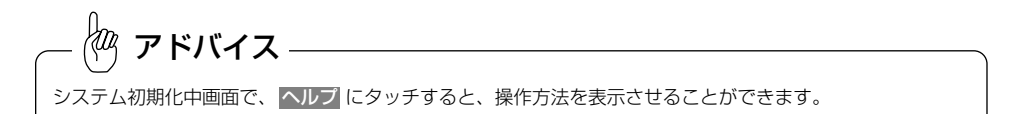

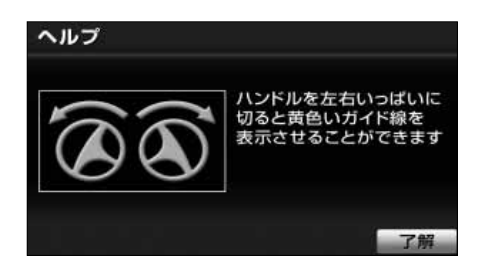

画面に表示されている操作をし、通常の画面に戻れば、設定終了です。 システム初期化中、またはヘルプ画面が表示されたままのときは、トヨタ販売店で点検を受けてください。 ● 了解 にタッチすると、もとの画面に戻ります。

### 7 バッテリーの脱着、または本機を載せ替えたときは

バッテリーの脱着、または本機を別の車に載せ替えたなどの場合は、チェンジレバー を にすると、下図の確認画面が表示されます。この場合は、下記の操作、または販 売店での設定が必要となります。

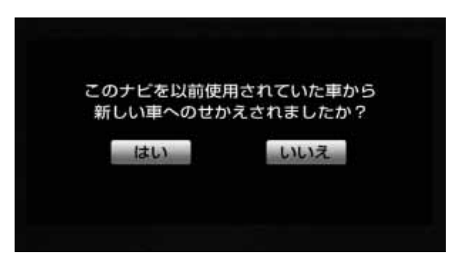

● はい にタッチすると、ガイド線を表示せずに、車の後方を映すことができます。

● いいえ|にタッチすると、ガイド線を表示して、車の後方を映すことができます。 (本機を別の車に載せ替えたときは、載せ替える前の車に適したガイド線が表示され ます。)

本機を別の車に載せ替えたときは、必ず、トヨタ販売店でバックガイドモニターの設定 を行ってください。

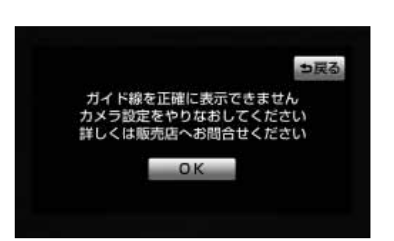

#### ■ はい にタッチした場合

- (1) メッセージ表示画面で、はい にタッチします。
- (2) OK にタッチします。
	- ガイド線を表示せずに、バックガイドモニター画 面が表示されます。
	- | ≦ 戻る |にタッチすると、もとの画面にもどりま す。

■ いいえ にタッチした場合

- (1) メッセージ表示画面で、 いいえ にタッチします。
	- ガイド線を表示して、バックガイドモニター画面 が表示されます。

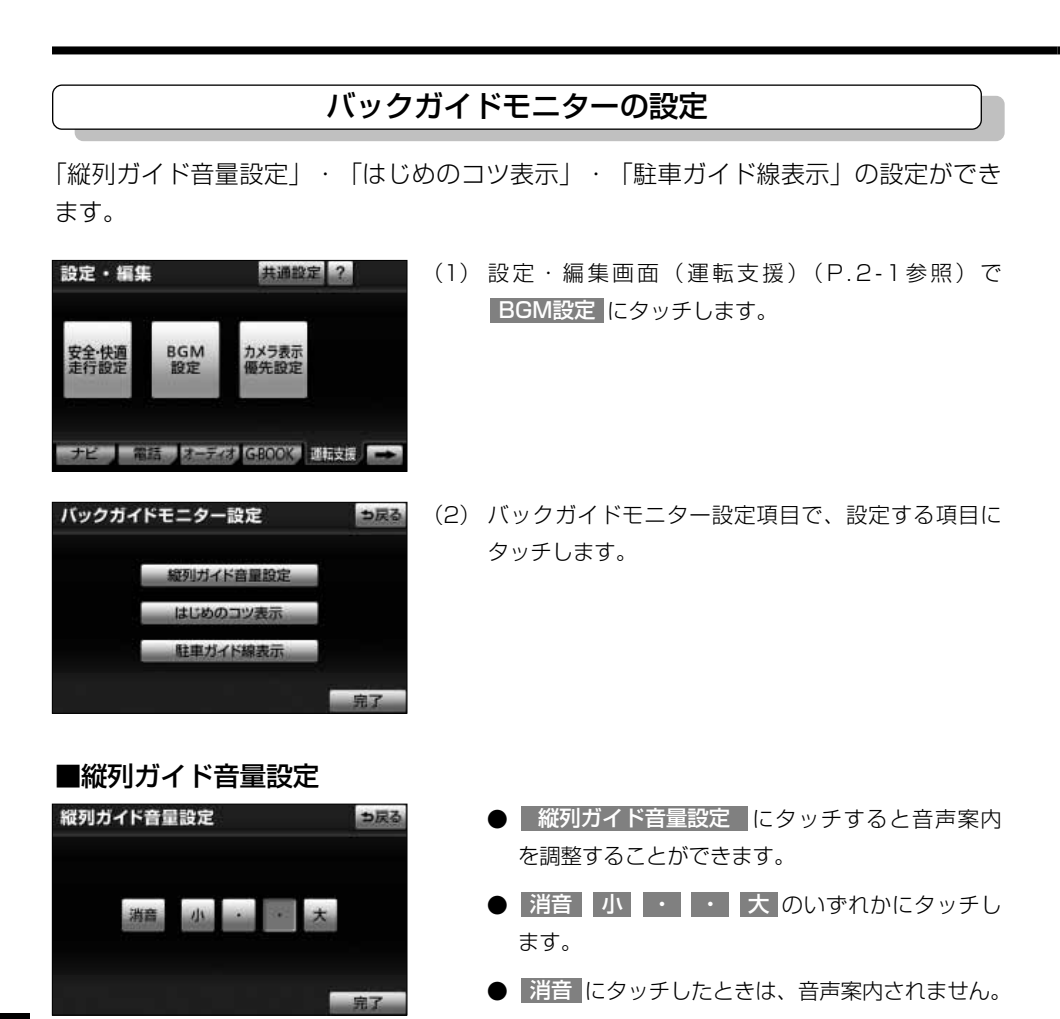

#### <span id="page-330-0"></span>■はじめのコツ表示

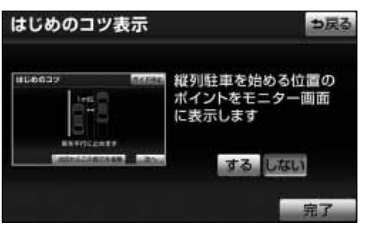

#### ■駐車ガイド線表示

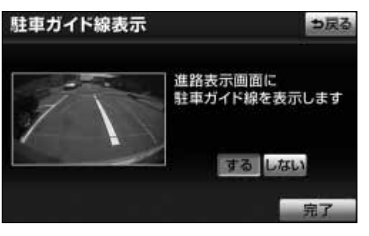

- はじめのコツ表示 にタッチすると縦列ガイド モードで表示される「はじめのコツ」を表示する か、表示しないかを選ぶことができます。
- 表示させたいときは、| する にタッチします。表 示させたくないときは、 しない にタッチします。
- 駐車ガイド線表示 <mark>にタッチすると駐車ガイ</mark> ド線表示モードにするか、進路表示モードにする か、選ぶことができます。
- 駐車ガイド線表示モードにしたいときは、| する にタッチします。進路表示モードにしたいときは、 しない にタッチします。
- (3) 設定がよければ、 完了 にタッチします。

### <span id="page-331-0"></span>オプション

# マルチビューバックガイドモニターの映像を見るには

*トヨ*ワ純正マルチビューバックガイドモニター装着車では、バックガイドモニターの 機能が使用できる他、表示させる映像の視点を切り替えることができます。基本的な操 作方法や注意点については[、P.8-9~](#page-291-0)[P.8-48の](#page-330-0)「バックガイドモニターの映像を見る には」を参照してください。

本機能は別売のマルチビューバックガイドモニターを接続し、マルチビューバックガイ ドモニター機能を設定した場合に表示されます。

※装着および機能の設定ができない車種もありますので、詳しくは販売店へご相談ください。

注 意 ●マルチビューバックガイドモニターは後退操作を補助するものです。後退するときは、必ず 後方や周囲の安全を直接確認しながら運転してください。詳しくは[、P.8-53の](#page-335-0)「マルチビ ューバックガイドモニターについての注意点」をご覧ください。 ●カメラレンズの特性により、画面に映る人や障害物の見え方は、実際の位置や距離と異なり ます。詳しくは[、P.8-42の](#page-324-0)「画面と実際の路面との誤差」をご覧ください。

●外気温が低い場合、画面が暗くなったり、画像が薄れることがあります。特に動いているも のの画像が歪む、あるいは画面から見えなくなることがあるため、必ず周囲の安全を直接目 で確認しながら運転してください。

#### マルチビューバックガイドモニターとは

マルチビューバックガイドモニターは、車両後退時にカメラの映像を次の3つの視点で 表示することができます。

●標準画面 …………バックガイドモニターと同じ視点です。ハンドル操作に連動した ガイド線が表示されます。縦列駐車への切り替えやガイド線を消 去することができます。

●ワイドビュー ……標準画面と比べ、左右に広い範囲の映像を表示することができま す。車両後退時の左右安全確認をサポートする視点です。

●ワイドビュー+トップビュー ……ワイドビューの映像と、上方から見下ろした映像 (トップビュー)を同時に表示することができます。 車両後退時の安全運転をよりいっそうサポートする 視点です。

アドバイス

ワイドビューおよびワイドビュー+トップビューで表示している場合、車幅延長線などのガイド線を消すこと ができません。また、ハンドル操作に連動した予想進路線などのガイド線は表示されません[\(P.8-14参](#page-296-0)照)。

8 オプション

8-49

#### カメラの視点を切り替える

#### 1 画面の見方

標準画面の見方について[は、P.8-9の](#page-291-0)「バックガイドモニターの映像を見るにはI を参 照してください。

#### ■ワイドビューの見方

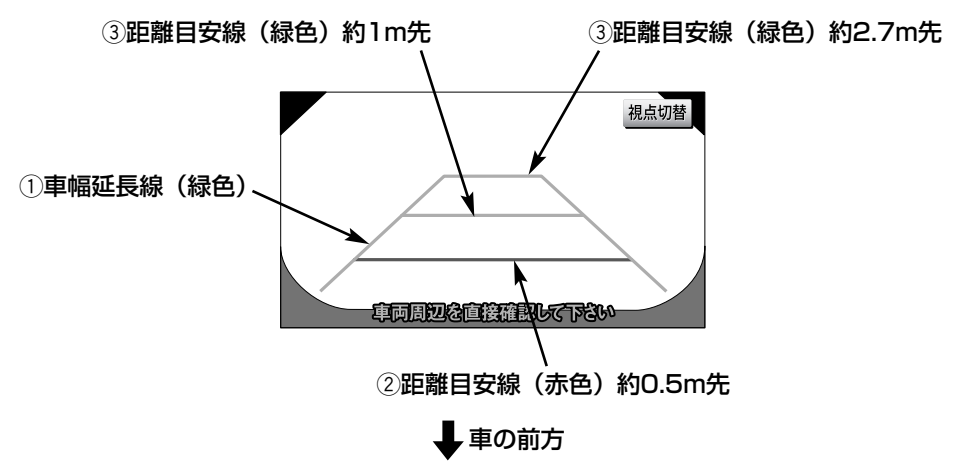

#### $(1)$ 車幅延長線 $(k$ 品合)

車をまっすぐ後退させたときの進路の目安を示します。 ● 実際の車幅より広く表示しています。

#### ②距離目安線(赤色)

車の後方(バンパー後端から)の距離を示します。 ● 約0.5m先を示します。

#### ③ 距離目安線 (緑色)

車の後方(バンパー後端から)の距離を示します。 ● 約1m先、約2.7m先を示します。

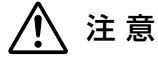

●乗車人数・積載量などにより、画面のガイド線の示す位置はかわります。 必ず後方や周囲の安全を直接確認しながら運転してください。 ●車幅延長線は実際の車幅より広く表示されます。後退するときは、必ず後方や周囲の安全を直接 確認しながら運転してください。

■ワイドビュー+トップビューの見方

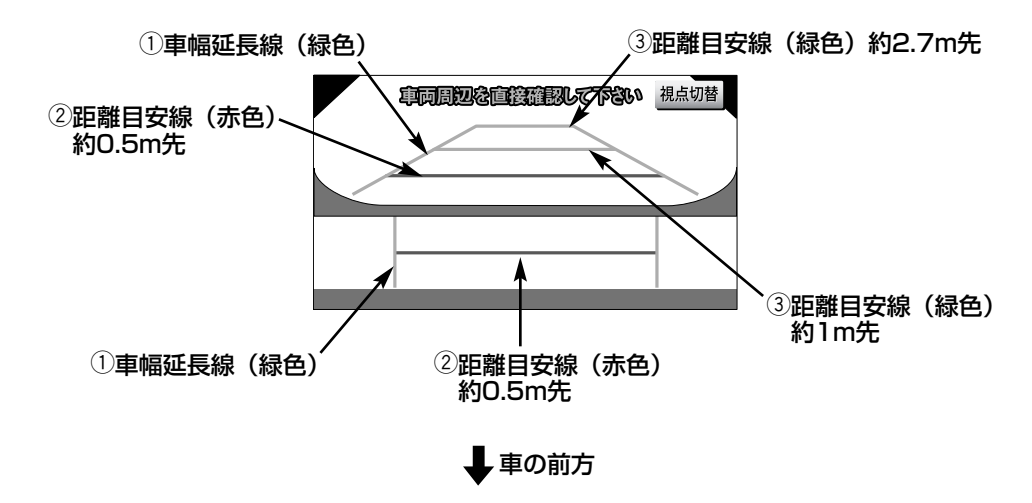

 $(1)$ 車幅延長線 $(k$ る) 車をまっすぐ後退させたときの進路の目安を示します。 ● 実際の車幅より広く表示しています。

#### (2) 距離目安線 (赤色)

車の後方(バンパー後端から)の距離を示します。 **● 約0.5m先を示します。** 

#### 3距離目安線(緑色)

車の後方(バンパー後端から)の距離を示します。 ● 約1m先、約2.7m先を示します。

### 注 意

8 オプション

●乗車人数・積載量などにより、画面のガイド線の示す位置はかわります。 必ず後方や周囲の安全を直接確認しながら運転してください。 ●車幅延長線は実際の車幅より広く表示されます。後退するときは、必ず後方や周囲の安全を直接 確認しながら運転してください。

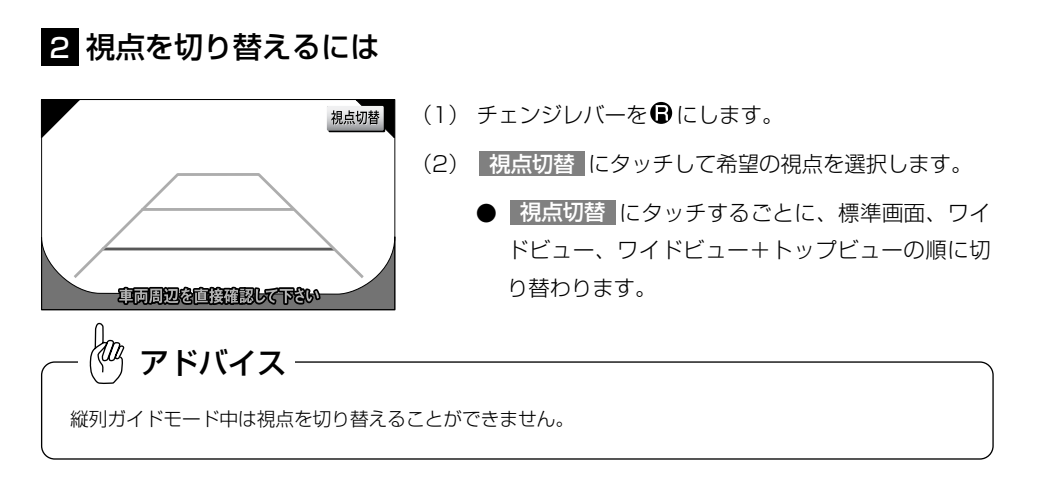

オプション

8

<span id="page-335-0"></span>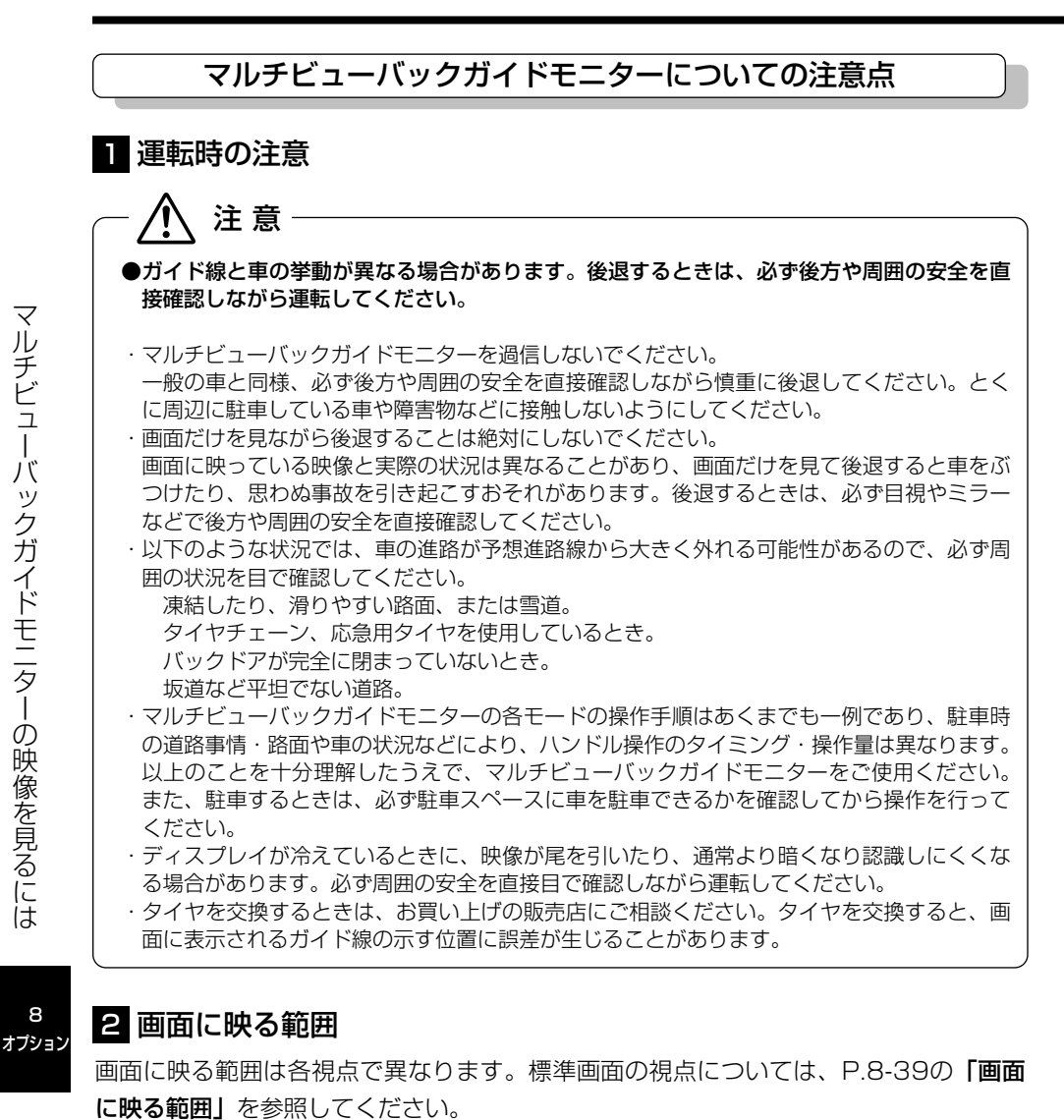

8

■ワイドビューの映る範囲

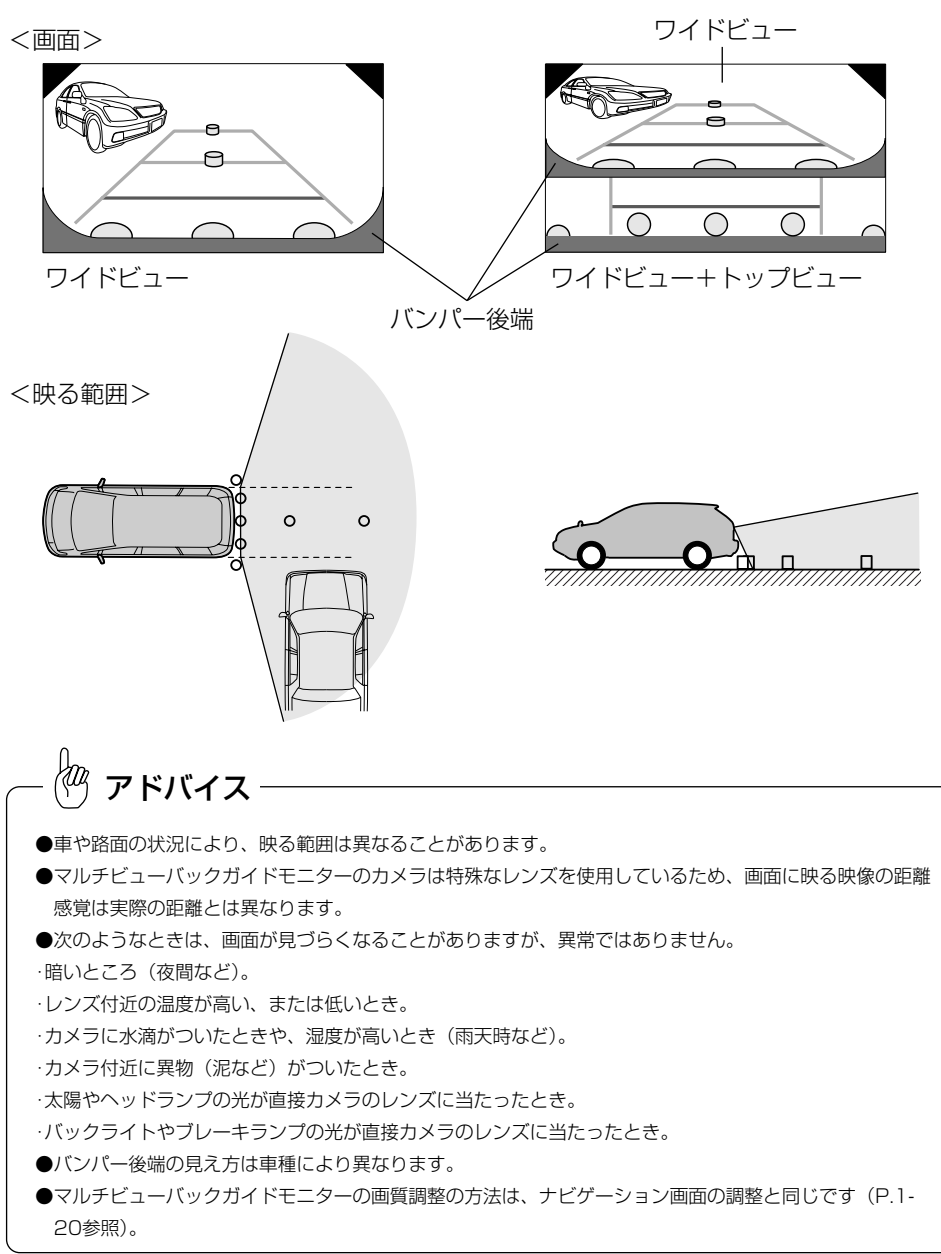

■トップビューの画面に映る範囲

<画面>

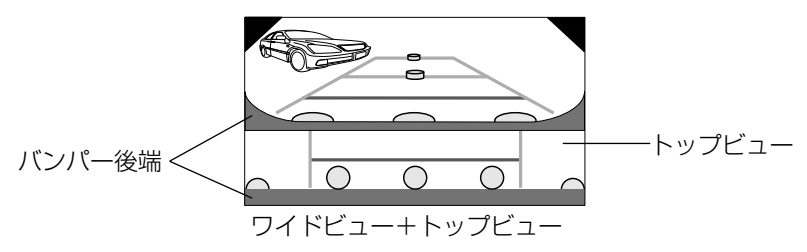

<映る範囲>

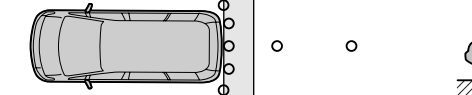

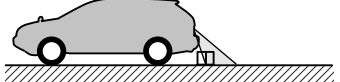

∤т アドバイス

- ●車や路面の状況により、映る範囲は異なることがあります。
- ●マルチビューバックガイドモニターのカメラは特殊なレンズを使用しているため、画面に映る映像の距離 感覚は実際の距離とは異なります。
- ●次のようなときは、画面が見づらくなることがありますが、異常ではありません。
- ・暗いところ(夜間など)。
- ・レンズ付近の温度が高い、または低いとき。
- ・カメラに水滴がついたときや、湿度が高いとき(雨天時など)。
- ・カメラ付近に異物(泥など)がついたとき。
- ・太陽やヘッドランプの光が直接カメラのレンズに当たったとき。
- ・バックライトやブレーキランプの光が直接カメラのレンズに当たったとき。
- ●バンパー後端の見え方は車種により異なります。
- ●マルチビューバックガイドモニターの画質調整の方法は、ナビゲーション画面の調整と同じです [\(P.1-](#page-28-0) [20参](#page-28-0)照)。

### <span id="page-338-0"></span>3 カメラ

番号灯の左側にあります。

※車種によって取付位置は異なります。

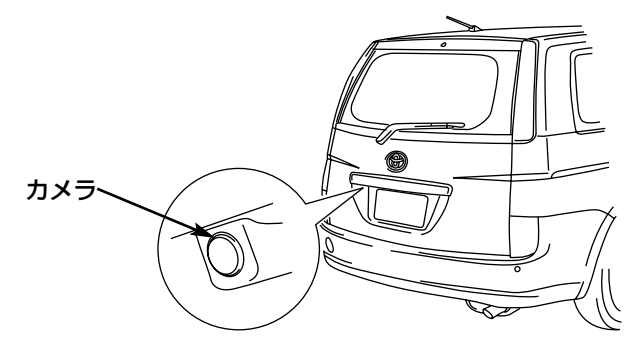

#### 注 意 ●マルチビューバックガイドモニターが正常に作動しなくなるおそれがありますので以下のこ とにご注意ください。

- ・カメラ部を強くたたいたり、物をぶつけるなど、強い衝撃をあたえないでください。カメラ の位置や取り付け角度がずれたり、故障などのおそれがあります。その場合、早めに販売店 で点検を受けてください。
- ・カメラ部は防水構造となっていますので、取り外し・分解・改造をしないでください。
- ・カメラのカバーを強くこすったり、硬いブラシや研磨剤などで研いだりするとカバーが傷つ き、映像に悪影響をおよぼすおそれがあります。
- ・カメラのカバーやレンズは樹脂ですので、有機溶剤・ボディワックス・油膜取り剤・ガラス コート剤などを付着させないでください。付着したときは、すぐにふき取ってください。
- ・寒いときにお湯をかけるなどして急激な温度変化をあたえないでください。
- ・高圧洗車機を使用する場合、カメラ、またはカメラの周囲に直接ノズルを向けることは避け てください。カメラが脱落する恐れがあります。また、内部に水が入り、故障の原因となる ことがあります。
- ・スチーム洗車機は、高温の蒸気が噴出するタイプがあるため、絶対に使用しないでください。

アドバイス

カメラのレンズが汚れていると、鮮明な画像が得られません。水滴、雪、泥などの汚れが付着したときは水洗 いし、柔らかい布でふき取ってください。汚れがひどい場合は、中性洗剤で洗い流してください。

# バックモニターの映像を見るには

別売のバックモニターを接続した場合、チェンジレバーをBIにすると、本機のモニタ ー画面に自動で後方のカメラ映像およびガイド線(車両の車幅や距離感覚を補う補助線) を映すことができます。

#### 注 意 ●本機(バックモニター)は、障害物などの確認のための補助手段として使用してください。 ●リアカメラで映し出す範囲は限られていますので、モニター画面だけを見ながら後退するこ とは絶対にしないでください。必ずルームミラー、ドアミラーを併用し、後方および周辺の 安全を充分確認してください。 ●雨滴などがカメラに付着すると映りが悪くなるおそれがあります。 ●以下のような状況では使用しないでください。 ・凍結したり、すべりやすい路面、または雪道 ・バックドアが完全に閉まっていないとき ・タイヤチェーン、応急タイヤを使用しているとき ・坂道など平坦でない道 ●ディスプレイが冷えているときに、映像が尾を引いたり、通常より暗くなり確認しにくくな る場合があります。必ず周囲の安全を直接目で確認しながら運転してください。 ●自車の状況(乗車人数・積載量)により、画面のガイド線の示す位置は変化します。必ず、 後方および周囲の安全を直接確認しながら運転してください。 ●カメラ部を強くたたいたり、物をぶつけるなど、強い衝撃をあたえないでください。カメラ の位置や取り付け角度がずれたり、故障などのおそれがあります。その場合、早めに販売店 で点検を受けてください。 ●カメラ本体は、レンズの結露防止のため防滴密閉構造となっています。カメラ本体のネジを 緩めたり、分解することは絶対にやめてください。防滴性能の劣化をまねき故障などの原因 になります。 ●カメラ本体をケーブルでぶらさげたり、ケーブルを引張ったりなどは、絶対に行わないでく ださい。防滴性が低下したり、ケーブルの断線など、故障の原因になります。 ●寒いときにお湯をかけるなど、カメラに急激な温度変化を与えないでください。故障の原因 になることがあります。 ●高圧洗車機を使用する場合、カメラ、またはカメラの周囲に直接ノズルを向けることは避け てください。カメラが脱落する恐れがあります。また、内部に水が入り、故障の原因となる ことがあります。 ●スチーム洗車機は、高温の蒸気が噴出するタイプがあるため、絶対に使用しないでください。

バ ッ

8 オプション

は

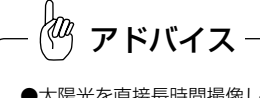

●太陽光を直接長時間撮像しないでください。焼き付け現象が残ることがあります。 **●50Hz電源地域の蛍光灯下では、画面のちらつき(フリッカー現象)が起こりますが故障ではありません。** ●レンズ前面のカバーが汚れていると鮮明な画像が得られません。水滴、雪、泥などが付着したときは水を 含ませた柔らかい布などで拭き取ってください。ゴミなどが付いた状態で、乾いた布などで強くこすると レンズカバーにキズが付くことがあります。 ●湿度の高いとき(雨の日など)は、カメラが曇り、映像が見づらくなることがあります。 ●本機の映像は鏡像となっています。鏡像とは映し出される画像が車両のバックミラーやサイドミラーで見 るのと同じ左右反転させた画像です。これに対し直接目で見るのと同じ画像を正像と呼びます。 ●夜間または暗所ではリアカメラの映像が見えないまたは見にくいことがあります。

- ●リアカメラの映像は、車体の一部が映し出されるように調整してください。
- ●カメラの映像は、広角レンズを使用しているため、実際の距離と感覚が異なります。

#### 1 後方の映像を映すには

後退時は、直接後方を確認しながら運転して下さい

- (1) チェンジレバーを❶にします。
	- バックモニターの映像が表示されます。
	- チェンジレバーを ロ以外にすると通常画面に戻り ます。

$$
-\overset{\mathbb{A}}{\otimes} \mathcal{F} \mathop{\mathsf{F\textsf{N}}}\nolimits} \mathcal{A} \mathcal{A}
$$

バックモニター映像上にガイド線が表示されない場合や、ガイ ド線の位置や方向などが適切に表示されない場合は、販売店に お問い合わせください。

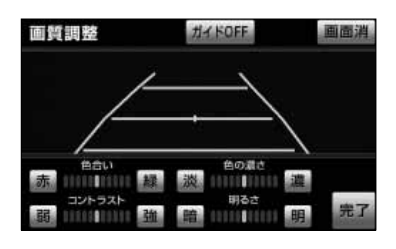

- (2) ガイド線の表示・非表示の設定を行う場合は、バック モニターの映像を表示しているときに |<< をピッと 音が鳴るまで押し続けます。
	- ガイドON または ガイドOFF にタッチする と、ガイド線が表示または非表示になります。
	- 初期設定では、ガイド線表示ONになっています。

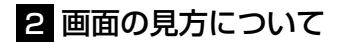

#### ■表示線の見方

チェンジレバーを にすると、モニター画面がバックモニターの映像に切り替わり、車 幅や距離感覚を補うバックガイド線が表示されます。

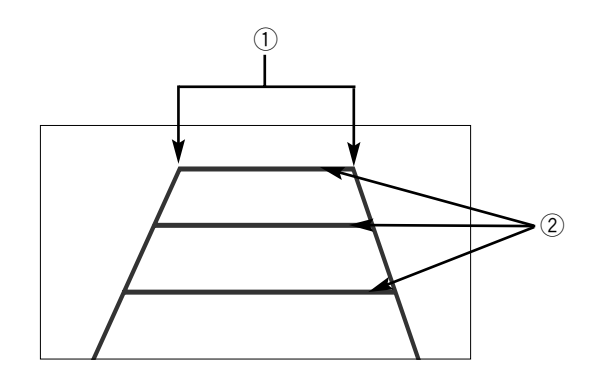

#### $(1)$ 車幅延長線

車幅の延長線で、車をまっすぐ後退させたときの進路の目安を示します。

#### $(2)$ 距離目安線

車の後方(バンパー後端から)の距離を示します。

- ハンドル操作と連動しません。
- それぞれの中心位置で、約0.5m先(1本目)・約1m先(2本目)・約2m先(3本目)を 示します。

#### Kaq アドバイス

- ●車や路面の状況により、映る範囲は異なることがあります。
- ●カメラに映る範囲には限度があり、バンパーの両端付近やバンパーの下にあるものは映りません。
- ●後方の映像は実際の色合いと異なる場合があります。
- ●画面の明るさ·コントラストを調整することができます [\(P.1-21参](#page-29-0)照)。
- ●車両によりバックガイド線が左右にずれて表示されることがありますが、故障ではありません。

#### ■距離目安線

距離目安線は路面に対して表示されているため、立体物との距離を判断することはでき ません。

〈画面〉

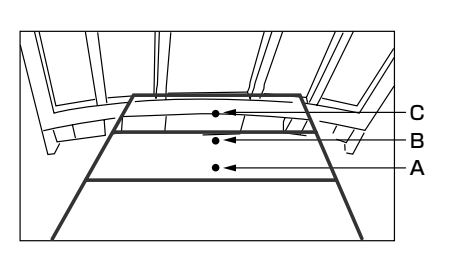

〈A,B,Cの位置〉

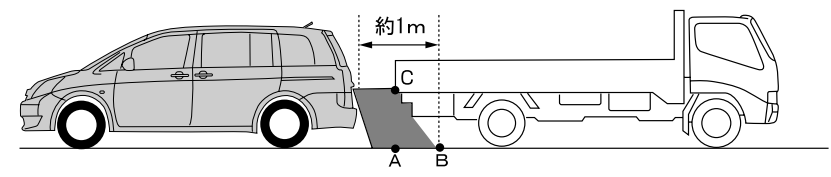

画面では、距離目安線により約1m先(Bの位置)にトラックが駐車してあるように見え ますが、実際にはAの位置まで後退すると、ぶつかります。

画面ではA、B、Cの順に近く見えますが、実際の距離はAとCは同じ距離で、BはA、C より遠い距離にあります。

 $\langle 0 \rangle$ アドバイス 次のようなときは、画面が見づらくなることがありますが、異常ではありません。 ・暗いところ(夜間など)。 ・レンズ付近の温度が高い、または低いとき。 ・カメラに水滴がついたときや、湿度が高いとき(雨天時など)。

- ・カメラ付近に異物(泥など)がついたとき。
- ・太陽やヘッドランプの光が直接カメラのレンズに当たったとき。

#### 8 画面と実際の路面との誤差

以下の状態のときは、画面のガイドと実際の路面上の距離・進路に誤差が生じます。 (イラストは標準的なカメラ取付位置の場合を示します)

#### ■急な上り坂が後方にあるとき

〈画面〉 しょうしょう しょうしょう しょうしょう インター く車の状況〉

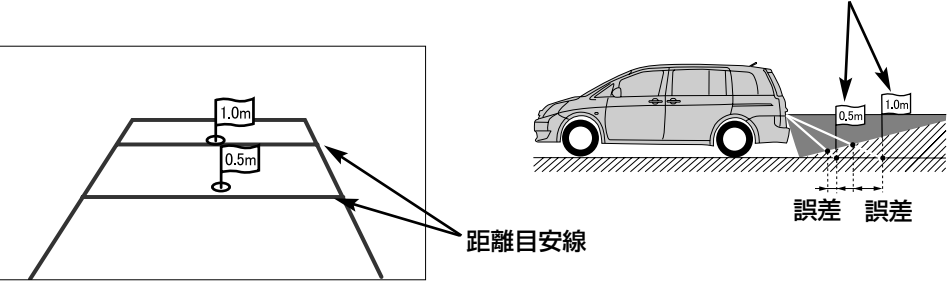

距離目安線は、平らな路面に対しての距離の目安を示しています。そのため、上り坂が 後方にあるときには、実際の距離より手前に距離目安線が表示されます。例えば、上り 坂に障害物があった場合には、実際より遠くにあるように見えます。

同様にガイド線と実際の路面上の進路にも誤差が生じます。

#### ■急な下り坂が後方にあるとき

 $10<sub>m</sub>$  $0.5<sub>m</sub>$ 

〈画面〉 しょうしょう しょうしょう しょうしょう しょうしょく エクストランド くすの状況〉

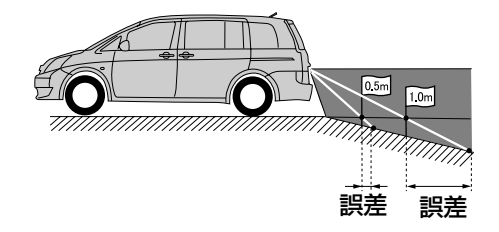

実際の距離

下り坂が後方にあるときには、実際の距離よりうしろに距離目安線が表示されます。下 り坂に障害物があった場合には、実際より近くにあるように見えます。

同様にガイド線と実際の路面上の進路にも誤差が生じます。

## オプション

# ブラインドコーナーモニター/サイドモニターシステムの操作

別売のブラインドコーナーモニターやサイドモニターシステムを装着した場合、周辺の 状況を画面に映すことができます。

**●ブラインドコーナーモニター… 車両前方直下、または見通しの悪い交差点やT字路な** どで、車両の左右前方を確認することができます。

- ●サイドモニターシステム……… 左折や幅寄せなどをする際に、車両の左前方を確認す ることができます。
- ※ブラインドコーナーモニター、またはサイドモニターシステムが装着できない車種も ありますので、詳しくは販売店へご相談ください。

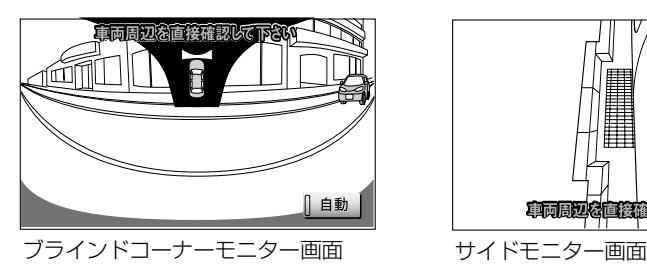

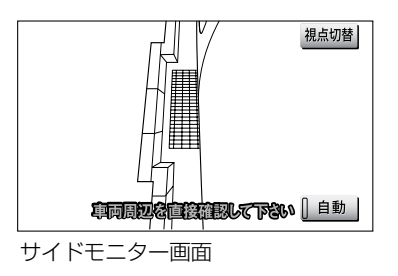

- ブラインドコーナーモニター/サイドモニターシステムについての注意点
- オプション 注 意 ●ブラインドコーナーモニター/サイドモニターシステムを過信しないでください。 運転は一般の車と同様、慎重に行ってください。 ●画面だけを見ながら走行することは絶対にしないでください。 画面に映し出されている映像と実際の状況は異なることがあり、画面だけを見て走行すると 車をぶつけたり、思わぬ事故を引き起こすおそれがあります。走行するときは、必ず目視や ミラーなどで周囲の安全を直接確認してください。 ●外気温が低い場合、画面が暗くなったり、映像が薄れることがあります。とくに動いている ものの映像が歪む、または画面から見えなくなることがあるため、必ず周囲の安全を直接目 で確認しながら運転してください。 ●サイドモニターシステムは、以下のような状況では使用しないでください。 ・ドアミラーを格納したとき ・助手席ドアが完全に閉まっていないとき

カメラのレンズ特性により、画面に映る人や障害物は実際の位置や距離と異なります。

アドバイス

8

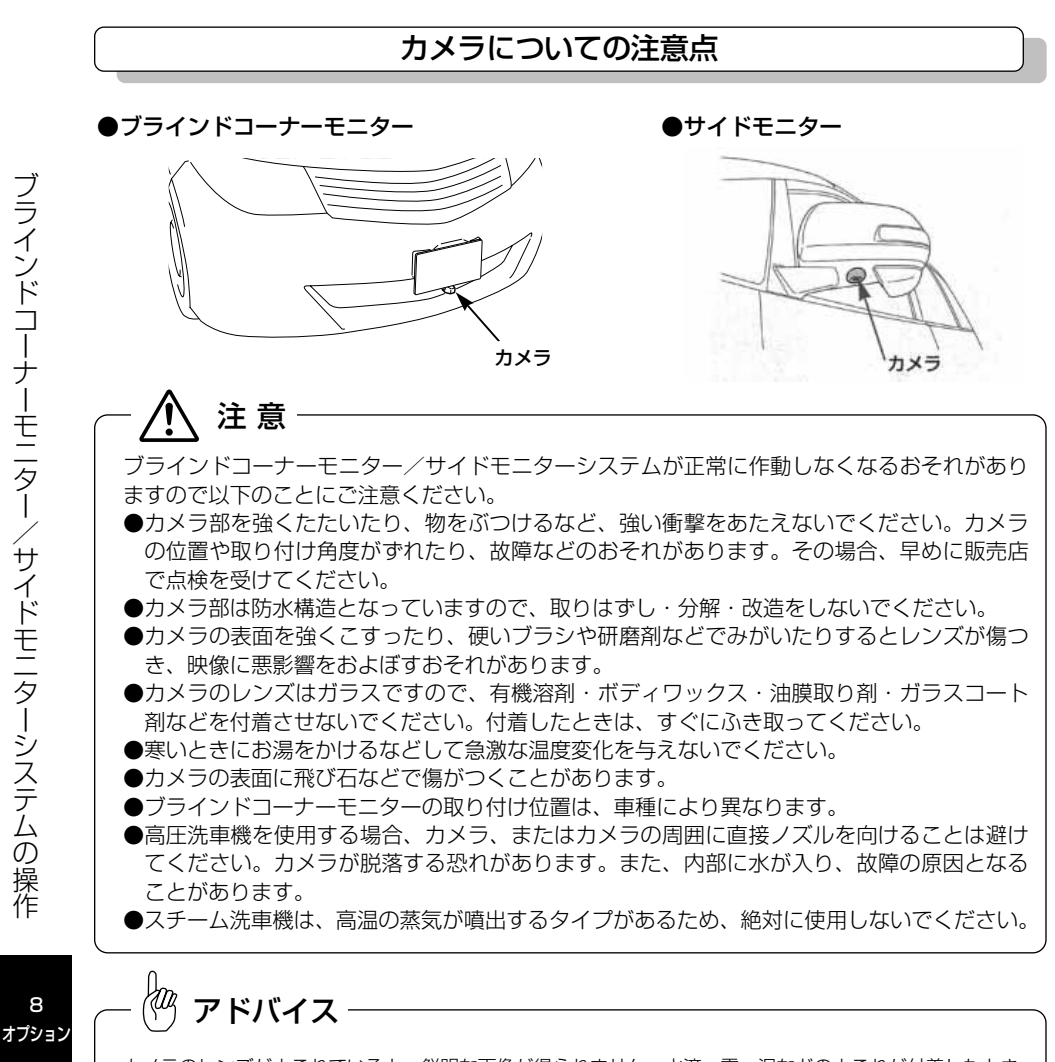

カメラのレンズがよごれていると、鮮明な画像が得られません。水滴、雪、泥などのよごれが付着したとき は水洗いし、柔らかい布でふき取ってください。よごれがひどい場合は、中性洗剤で洗い流してください。

8

### <span id="page-346-0"></span>1 優先表示の設定をするには

ブラインドコーナーモニターとサイドモニターシステムを同時に装着している場合、優 先して表示する画面を選ぶことができます。

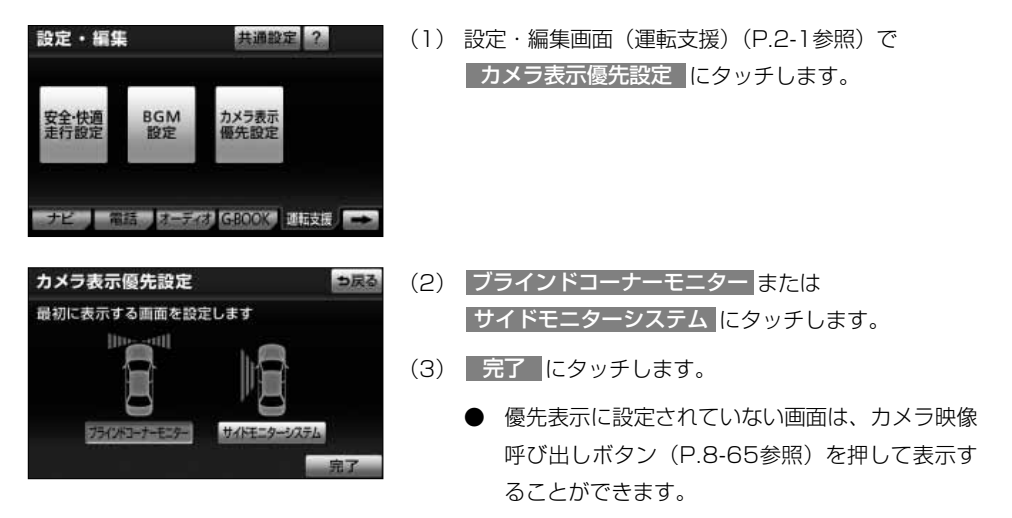

### <span id="page-347-0"></span>ブラインドコーナーモニター/サイドモニター画面への切り替え

各モニター画面への切り替えは、低速時に手動、または自動で行うことができます。

#### 1 手動で切り替えるには

エンジンスイッチがONで車速が約12km/h未満の場合、各モニター画面を手動で表示す ることができます。

(1) カメラ映像呼び出しボタンを押します。

- 各モニター画面が表示されます。
- ブラインドコーナーモニターとサイドモニターシ ステムを同時に装着している場合、表示される画 面は優先表示の設定により異なります[\(P.8-64の](#page-346-0) 「優先表示の設定をするには」参照)。
- 各モニター画面は、以下の場合に解除されます。
	- ・車速が約12km/h以上になった場合
	- ・カメラ映像呼び出しボタンを押した場合※1
	- ・チェンジレバーを Bにした場合※2
	- **④** | や などを押した場合
	- ※1優先表示に設定されている画面を表示している場合、 2回押してください。
	- ※2バックガイドモニター、またはバックモニターを装着し ていない場合、サイドモニター画面は解除されません。

#### 2 自動で切り替えを設定するには

カメラ映像呼び出しボタン

各モニター画面を自動でON(切り替える)にするか、OFF(切り替えない)にするか、 選ぶことができます。また、表示するタイミングも選ぶことができます。

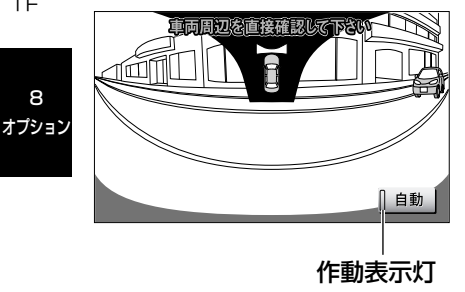

- (1) 各モニター画面で、 自動 にタッチします。
	- タッチするごとに、作動表示灯および表示条件が 切り替わります。
	- 各モニター画面は、以下の場合に解除されます。
		- ・車速が約12km/h以上になった場合
		- ・カメラ映像呼び出しボタンを押した場合※1
		- ・チェンジレバーを❸ にした場合※2
		- **④** | や 2 | などを押した場合
		- ※1優先表示に設定されている画面を表示している場合、 2回押してください。
		- ※2バックガイドモニター、またはバックモニターを装着し ていない場合、サイドモニター画面は解除されません。

8

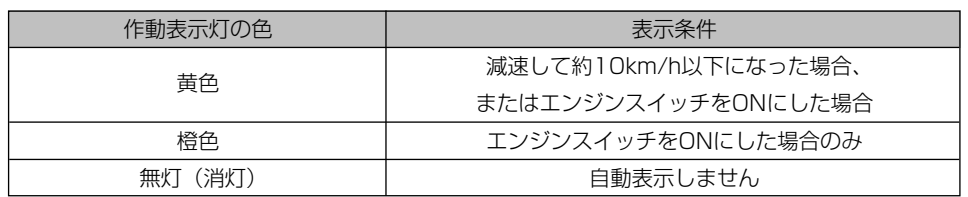

#### $\frac{\partial}{\partial x}$ アドバイス

●車速が約12km/h以上のときは、カメラ映像呼び出しボタンを押してもメッセージが表示され、画面が切 り替わりません。

- ●チェンジレバーが ■の場合、ブラインドコーナーモニターの映像を表示することができません。
- ●ブラインドコーナーモニターとサイドモニターシステムを同時に装着している場合、自動表示の設定は同 じになります。それぞれを異なる設定にすることはできません。

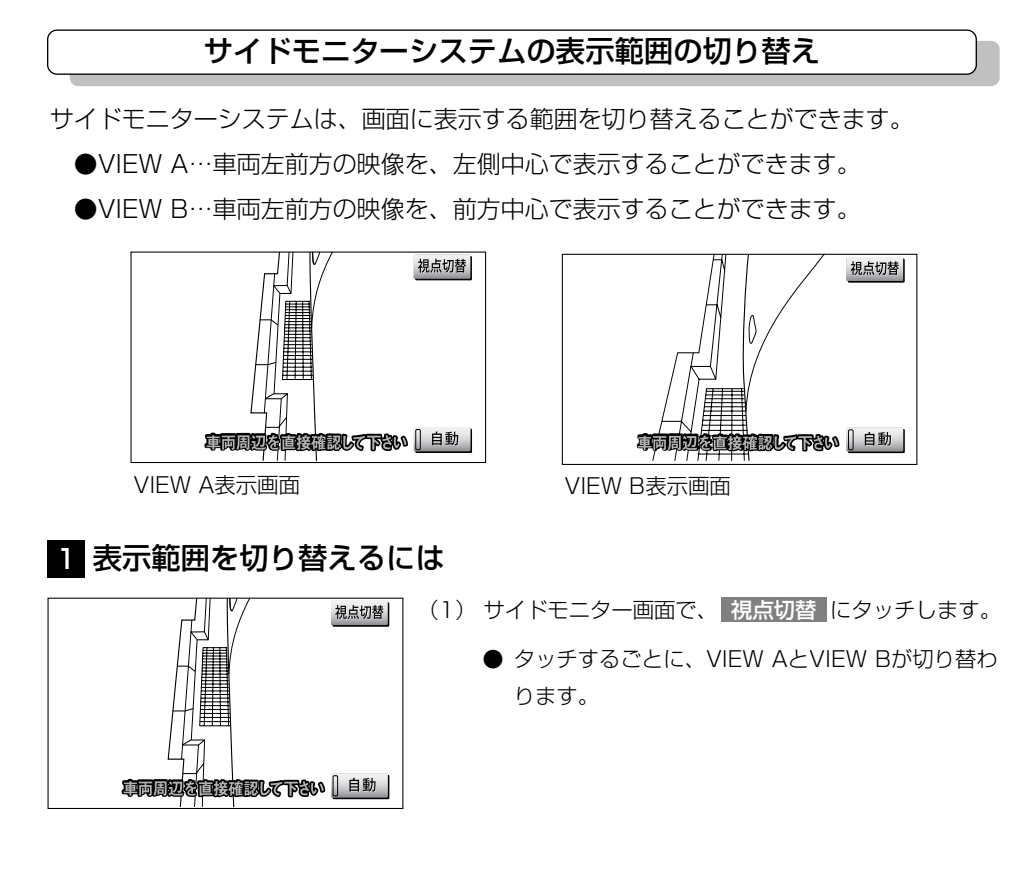

#### 画面に映る範囲について

#### ■ブラインドコーナーモニターについて

車両の左右前方の映像(下図の範囲)を表示することができます。

#### 〈左右方向〉 〈上下方向〉

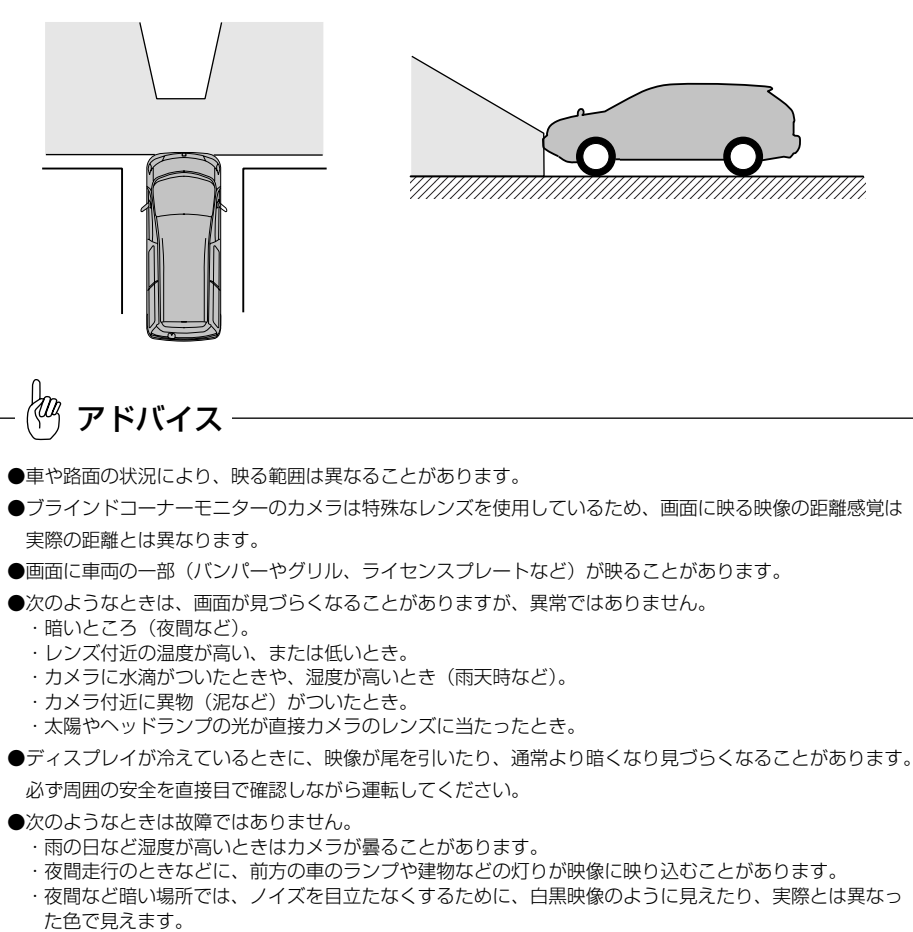

・画面の中央や四隅は映像の鮮明度が低下することがあります。

●画面の色合い・色の濃さ・明るさ・コントラストを調整することができます。詳しくはP.1-21[~1-22を](#page-30-0) 参照してください。

8 オプション

#### 8-68

#### ■サイドモニターシステムについて

#### ●VIEW A

車両の左前方の映像を左側中心(下図の範囲)に表示することができます。

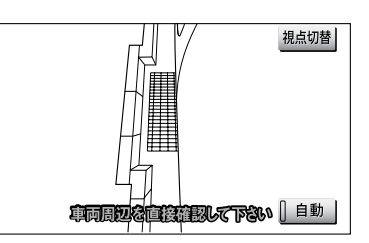

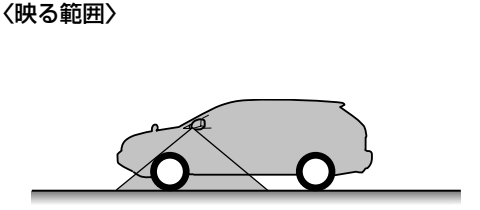

●VIEW B

車両の左前方の映像を前方中心(下図の範囲)に表示することができます。

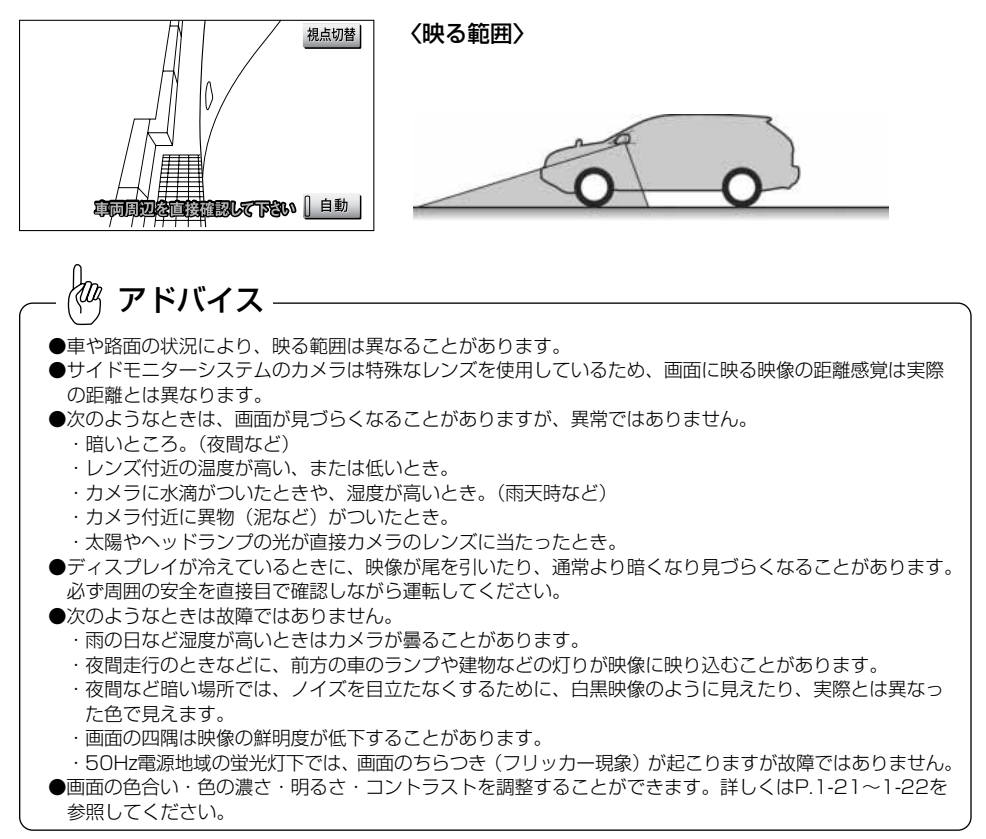

# マルチアングル全周囲モニターの映像を見るには

オプションのマルチアングル全周囲モニターを接続している場合、車両を中心とした全 周囲(前方・左右・後方)の映像を表示することができます。

車両後方の映像を表示する場合は[、P.8-9~](#page-291-0)[P.8-48の](#page-330-0)「バックガイドモニターの映像 を見るには」、または[P.8-49~](#page-331-0)[P.8-56の](#page-338-0)「マルチビューバックガイドモニターの映像 を見るには」も参照してください。

※マルチアングル全周囲モニター機能が使用可能な車種については、販売店にお問い合 わせください。

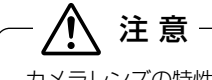

カメラレンズの特性により、画面に映る人や障害物の見え方は、実際の位置や距離と異なります。

#### マルチアングル全周囲モニターとは

マルチアングル全周囲モニターは、車両に取り付けられた4つのカメラの映像を次の3 つのモードで表示することができます。

- ●フロントモード………車両前方の映像を表示する他、車両左右の映像や車両周辺の 映像を表示することができます。
- ●バックモード…………車両後方の映像を表示する他、車両左右の映像や車両周辺の 映像を表示することができます。
- ●回転表示モード………車両周辺の映像を回転表示することができます。

### カメラの視点を切り替える

#### 1 画面の見方

後方表示画面(標準·ワイド)の見方については[、P.8-9の](#page-291-0)「バックガイドモニターの映像 を見るには」[、P.8-49の](#page-331-0)「マルチビューバックガイドモニターの映像を見るには」を参照 してください。

#### ■フロントモード

●全周囲+前方表示画面

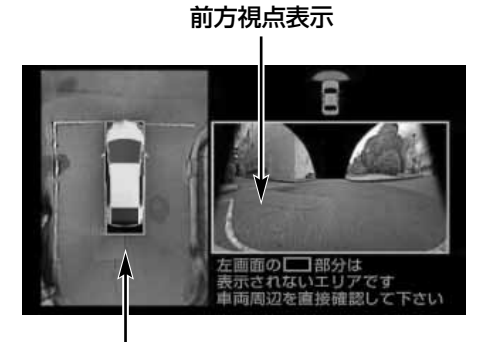

全周囲視点表示

●前方表示画面

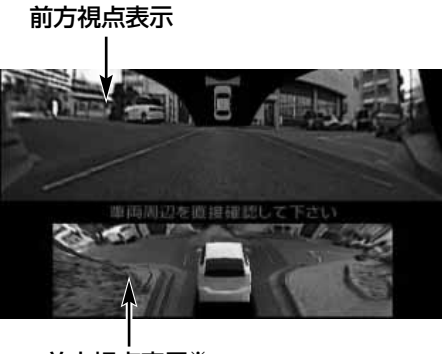

前方視点表示※

※車両の後方上部から前方を見る視点の映像を表示します。

●前方左右表示画面

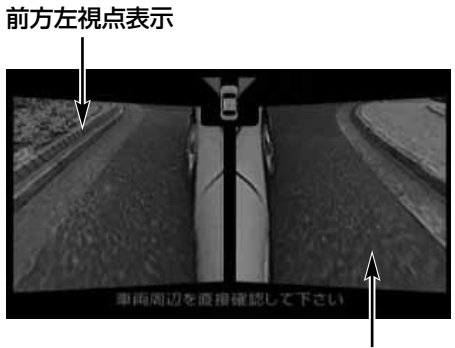

前方右視点表示

■バックモード ●全周囲+後方表示画面

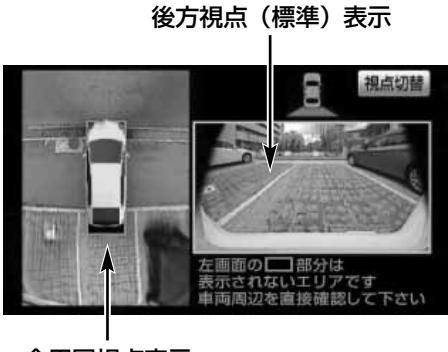

全周囲視点表示

●後方表示画面(標準)

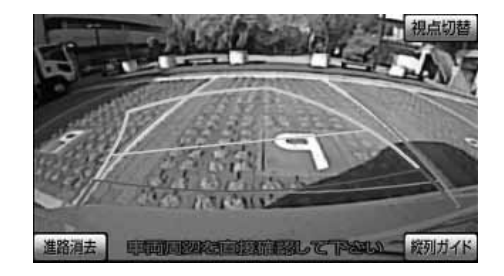

マ ル チ ア ン グ ル 全 周 囲 モ ニ タ ー の 映 像 を 見 る に は ●後方表示画面 (ワイド)

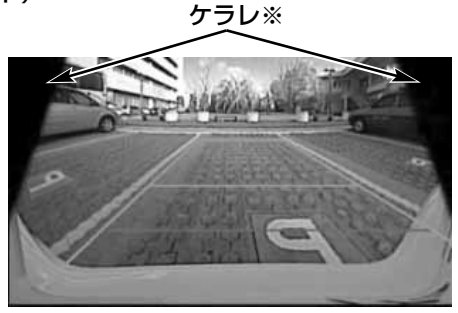

※後方表示画面(ワイド)などの画面で、カメラの一部が映り込む現象(ケラレ)が生じ ることがありますが、故障ではありません。

●前方左右表示画面

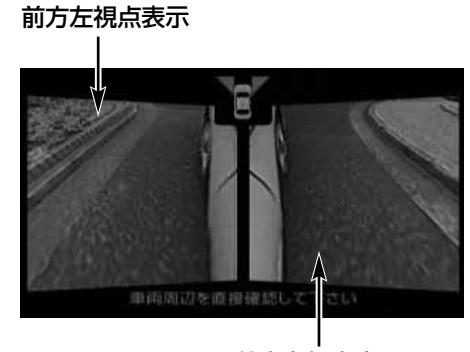

前方右視点表示

●後方左右表示画面(ドアミラーが閉じている場合)

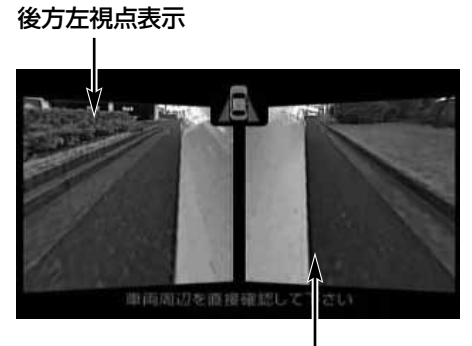

後方右視点表示

マ ル チ ア ン グ ル 全 周 囲 モ ニ タ ー の 映 像 を 見 る に は

■回転表示モード ●回転表示画面

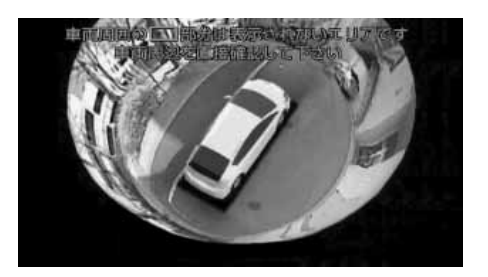

### 2 視点を切り替えるには

アドバイス

カメラ映像呼び出しボタン

■フロントモード

- (1) フロントモードを表示させます。
	- フロントモード表示条件の設定により操作は異な りま[す\(P.8-82参](#page-364-0)照)。
	- フロントモード優先表示設定で選択した画面に切 り替わります[\(P.8-83参](#page-365-0)照)。
- (2) カメラ映像呼び出しボタンを押します。
	- 押すごとに、視点を切り替えることができます。 例えば、フロントモード優先表示画面の設定 [\(P.8-83参](#page-365-0)照)を"サイド"に設定している場合、 フロントモードを表示させたときに前方左右表示 画面が表示され、カメラ映像呼び出しボタンを押 すごとに全周囲+前方表示画面、前方表示画面、 ナビゲーション画面、前方左右表示画面の順に切 り替わります。
		- 車速が12km/h以上になると、もとの画面に戻り ます。

●ドアミラーが開いていることおよびチェンジレバーが ● 以外であることを確認してください。 ●車速が12km/h以上のとき、カメラ映像呼び出しボタンを押すと前方左右表示画面が表示されます。

#### ■バックモード

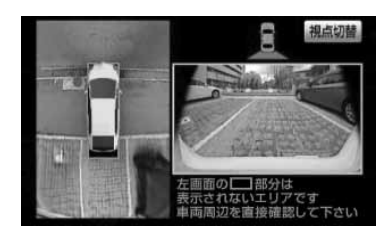

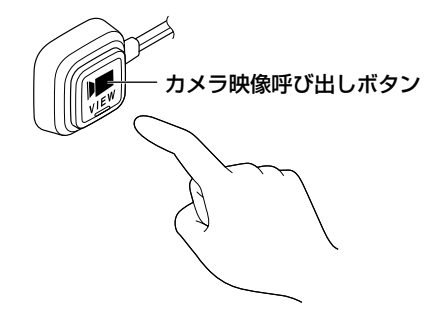

アドバイス

- (1) チェンジレバーを ■にします。
	- 全周囲+後方表示画面、後方表示画面 (標準)、後 方表示画面(ワイド)の中で、前回表示されてい た画面が表示されます。
- (2) |視点切替 |にタッチします。
	- タッチするごとに、全周囲+後方表示画面、後方 表示画面(標準)、後方表示画面(ワイド)の順に 切り替わります。
	- 後方表示画面(標準)の <mark>縦列ガイド </mark>にタッチす ると、縦列ガイドモードに切り替わります [\(P.8-](#page-303-0) [21~](#page-303-0)[P8-33参](#page-315-0)照)。
	- 車速が10km/h未満のとき、カメラ映像呼び出し ボタンを押すと、車両のドアミラーの開閉状態に よって前方左右表示画面、または後方左右表示画 面が表示されます。もう一度押す、または車速が 12km/h以上になると、後方表示画面に切り替わ ります。
	- チェンジレバーを 以外にした場合、もとの画面 に戻ります。

ドアミラーが開いていることを確認してください(車両の後方左右を表示させる場合を除く)。

#### ■回転表示モード

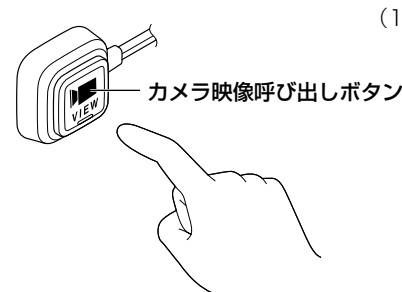

- (1) カメラ映像呼び出しボタンを1 秒以上押します。
	- 車両周辺の映像が回転表示されます。表示後、ま たは車速が1km/h以上になると、もとの画面に戻 ります。
	- チェンジレバーを にすると、バックモードの映 像に切り替わります。

 $\frac{\partial}{\partial x}$ アドバイス ●車両が停止していることを確認してください。 ●ドアミラーが開いていることを確認してください。 ●チェンジレバーが 3以外であることを確認してください。 ●初期状態では、エンジンスイッチをACC、またはON にすると、オープニング画面が表示された後に自動 で車両周辺の映像が回転表示されま[す\(P.8-82参](#page-364-0)照)。

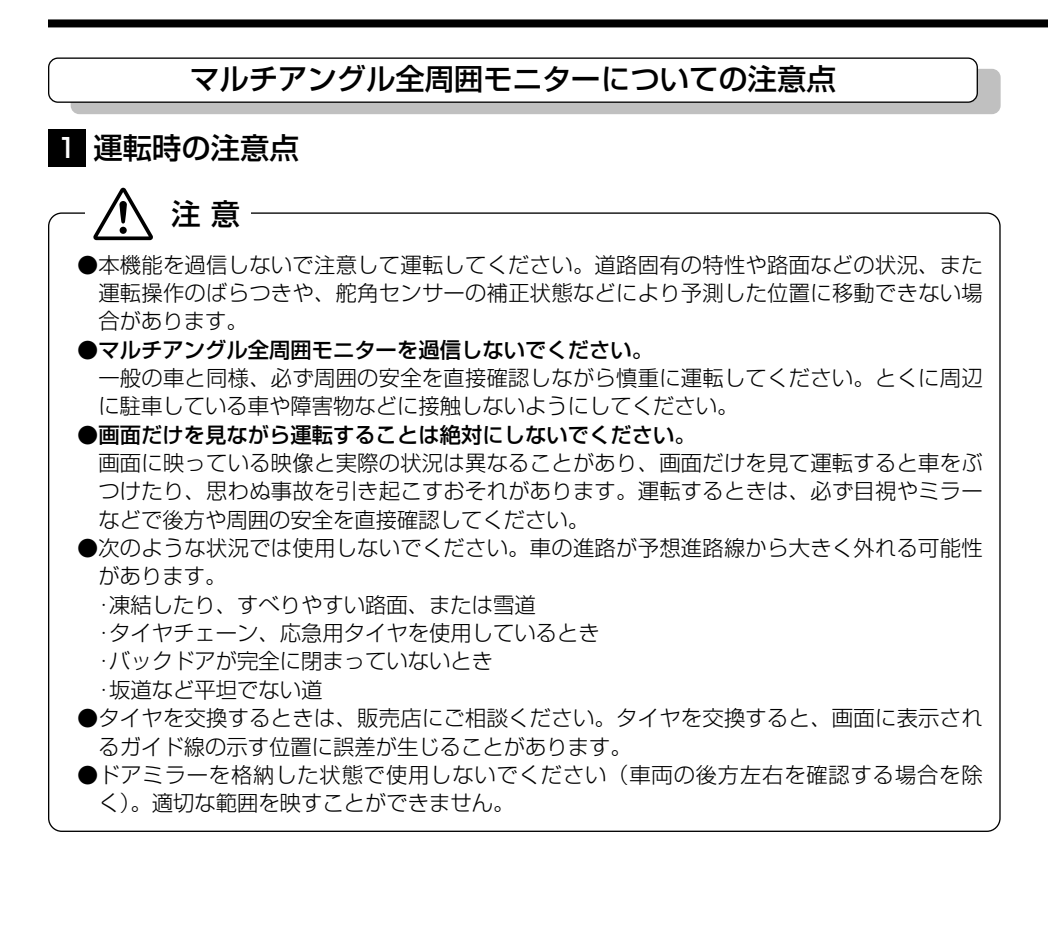

マ

は
#### マ ル チ ア ン グ ル 全 周 囲 モ ニ タ ー の 映 像 を 見  $\breve{\circ}$ に は

8 オプション

### 2 カメラの注意点

カメラは次の位置に取り付けられています。

# フロントカメラ サイドカメラ(助手席側)

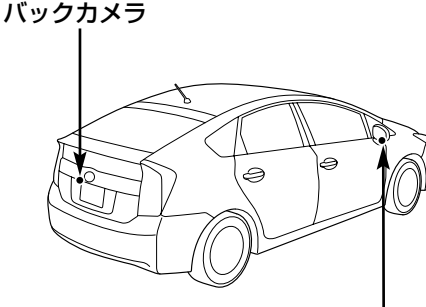

サイドカメラ(運転席側)

# 注 意

マルチアングル全周囲モニターが正常に作動しなくなるおそれがありますので、次のことに注 意してください。

- ・カメラ部を強くたたいたり、物をぶつけるなど、強い衝撃をあたえないでください。カメラの位置や取り 付け角度がずれたり、故障などのおそれがあります。その場合、早めに販売店で点検を受けてください。
- ・カメラ部は防水構造となっていますので、取り外しや分解、改造をしないでください。
- ・カメラのカバーを強くこすったり、硬いブラシや研磨剤などでみがいたりすると、カバーが傷つき、映像 に悪影響をおよぼすことがあります。
- ・カメラのカバーやレンズは樹脂ですので、有機溶剤やボディワックス、油膜取り剤、ガラスコート剤など を付着させないでください。付着したときは、すぐにふき取ってください。
- ・寒いときにお湯をかけるなどして急激な温度変化をあたえないでください。
- ・高圧洗車機を使用する場合、カメラ、またはカメラの周囲に直接ノズルを向けることは避けてください。 カメラが脱落する恐れがあります。また、内部に水が入り、故障の原因となることがあります。
- ・スチーム洗車機は、高温の蒸気が噴出するタイプがあるため、絶対に使用しないでください。

アドバイス

●カメラのレンズがよごれていると、鮮明な画像を映すことができません。水滴、雪、泥などのよごれが付 着した場合、水洗いし、柔らかい布でふき取ります。よごれがひどい場合、中性洗剤で洗い流します。 ●サイドカメラには夜間照明(赤外光照明)機能があり、夜間の視認性を確保するために赤外光を遮断しな い構造になっています。そのため、昼間に太陽光に含まれる赤外光によって、画面の映像が実際の見え方 と異なる場合があります。(例えば、映像の色が薄くなったり変色して見えるなどの現象が生じます。)

### 8 画面に映る範囲

各視点表示は、次の範囲を画面に映すことができます。

- ① 前方視点表示
- ② 前方左右視点表示
- ③ 後方左右視点表示
- ④ 後方視点表示
- ⑤ 全周囲視点表示

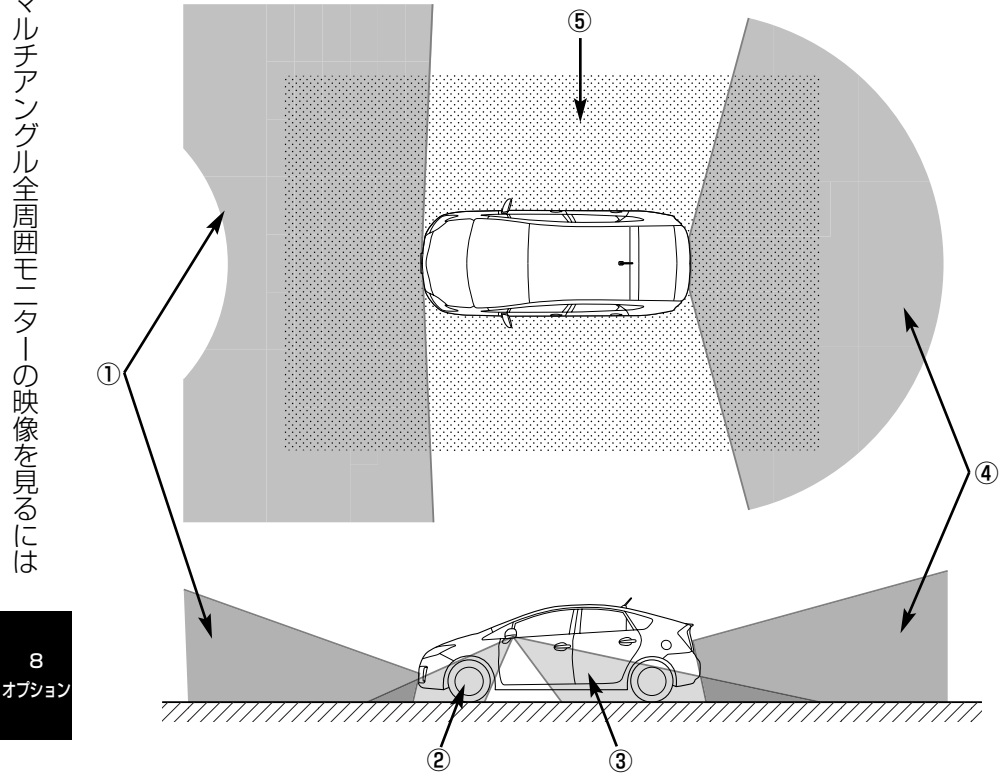

※ 上記は表示範囲を正確に示しているものではありません。

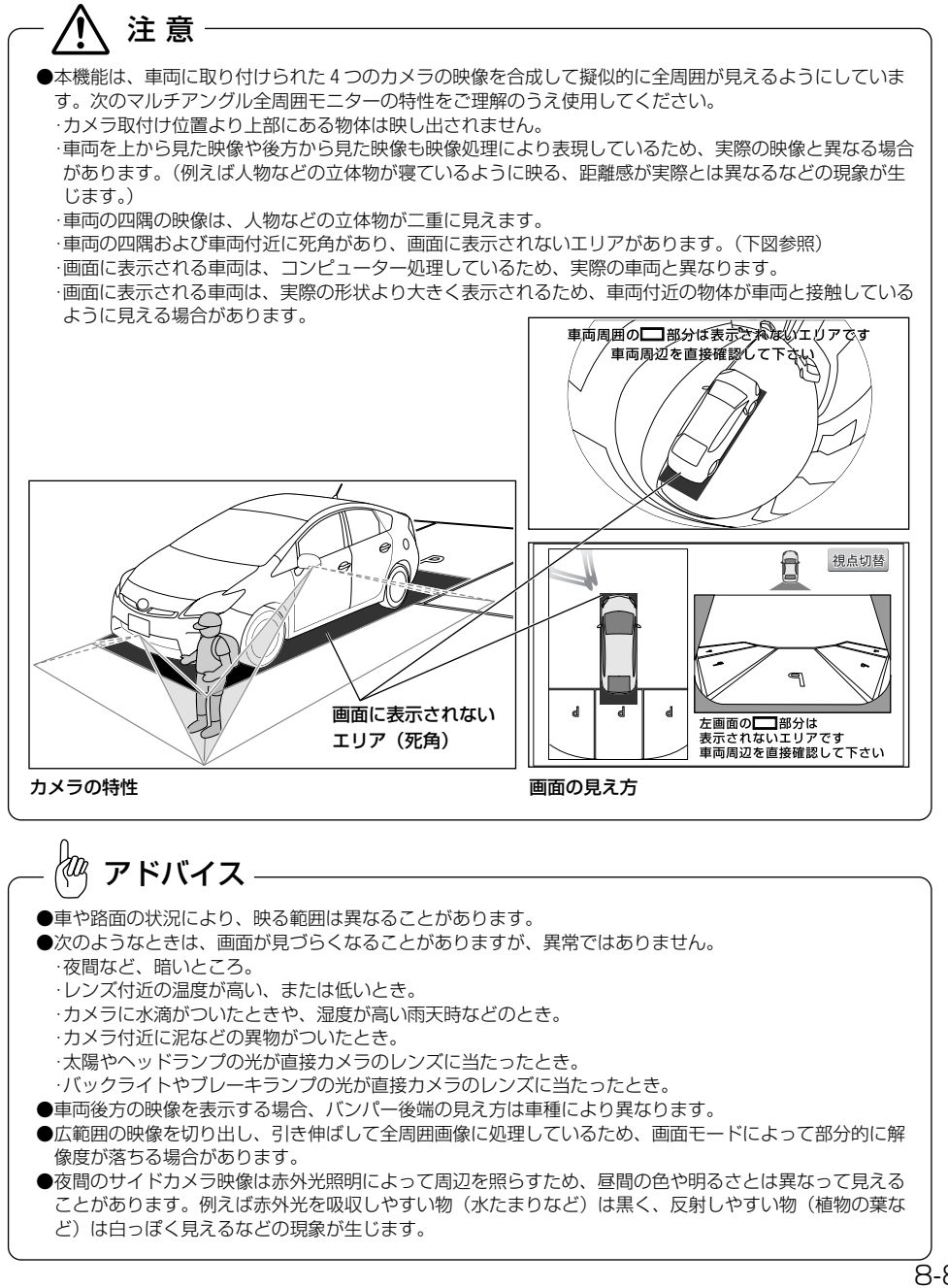

ル チ ア ン グ ル 全 周 囲 モ ニ タ ー の 映 像 を 見  $\breve{\circ}$ に は

8 オプション

マ

8-80

<span id="page-363-0"></span>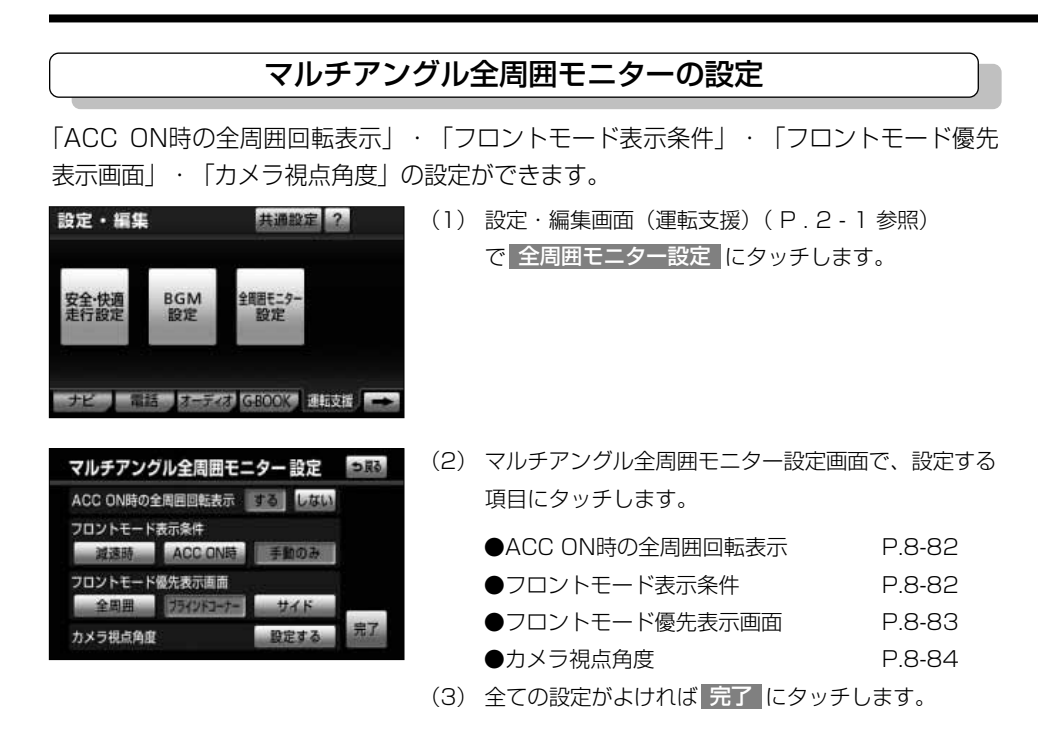

### <span id="page-364-0"></span>■ACC ON時の全周囲回転表示

エンジンスイッチをACC、またはONにしたとき、オープニング画面が表示された後に自 動で車両周辺の映像を回転表示するか、表示しないかを選ぶことができます。

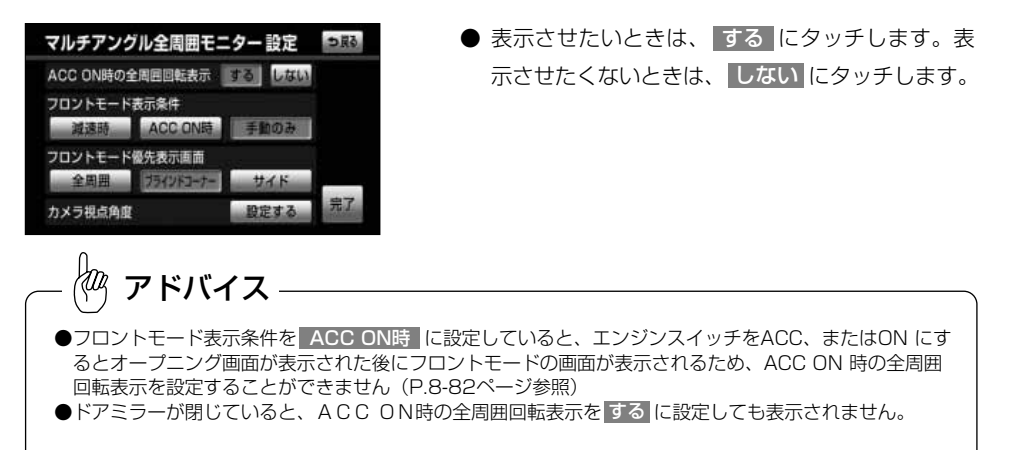

### ■フロントモード表示条件

フロントモードへの切り替え方を設定することができます。

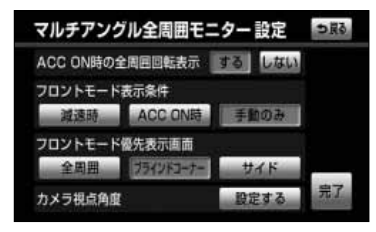

- 減速時 、 ACC ON時 <mark>、</mark>手動のみ (フロント 干ード表示条件)のいずれかにタッチします。
	- ・ 減速時 にタッチすると車速が 1 Okm/h未満に なったとき、フロントモードに切り替わります。
	- ・ ACC ON時 にタッチするとエンジンスイッ チをACC、またはONにしたとき、フロントモ ードに切り替わります。もとの画面にもどった 後(車速が12km/h以上)、再度減速しても自動 で切り替わりません。
	- ・|手動のみ|にタッチするとカメラ映像呼び出しボ タンを押したとき、フロントモードに切り替わ ります。

8 オプション

### <span id="page-365-0"></span>■フロントモード優先表示画面

フロントモードに切り替えたときに、はじめに表示される画面を設定することができます。

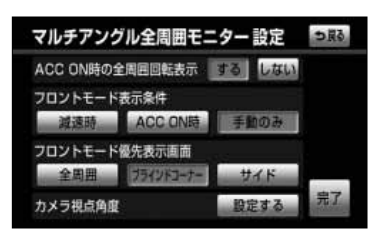

- 全周囲 、 ブラインドコーナー 、 サイド (フロ ントモード優先表示画面)のいずれかにタッチし ます。
	- ・ 全周囲 にタッチすると全周囲+前方表示画面 が表示されます。
	- ・ ブラインドコーナー にタッチすると前方表示画 面が表示されます。
	- ・ サイド にタッチすると前方左右表示画面が表 示されます。

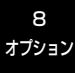

### <span id="page-366-0"></span>■カメラ視点角度

車両周辺の映像を回転表示させるときのカメラの視点角度を設定することができます。

#### 視点角度1

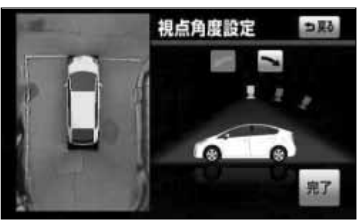

- (1)| 設定する |にタッチします。
- (2) ←、または ■にタッチします。

●視点角度を3段階で設定することができます。

(3) |完了 にタッチします。

視点角度2

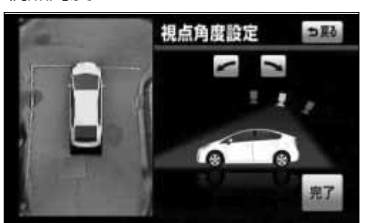

#### 視点角度3

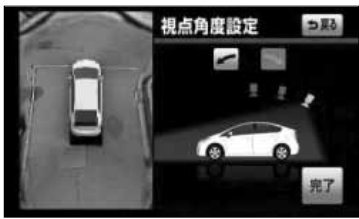

### 便利な使い方

駐車時などにチェンジレバーの●と●を連続して切り替える場合、次の設定をすると、画 面の全周囲視点表示を固定して、前方視点表示と後方視点表示のみをチェンジレバーに連 動して切り替えることができます。

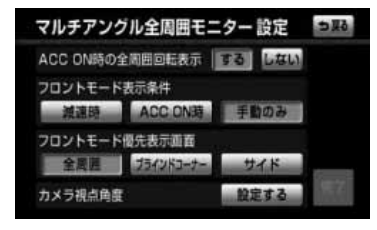

- (1[\) P.8-81の](#page-363-0)(2)の画面で、 <mark>減速時</mark> (フロントモー |ド表示条件)および||全周囲 | (フロントモード優先 表示画面)にタッチします。
- (2) 完了 にタッチします。
- (3) チェンジレバーを ■にします。
	- 全周囲+後方表示画面、後方表示画面(標準)、後 方表示画面(ワイド)の中で、前回表示されてい た画面が表示されます。
- (4) 全周囲+後方表示画面に切り替わるまで 視点切替 に タッチします。
	- チェンジレバーの 6 と ∩ を切り替えるごとに、 画面が切り替わります。 ①全周囲視点表示 ②後方視点表示

③前方視点表示

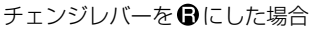

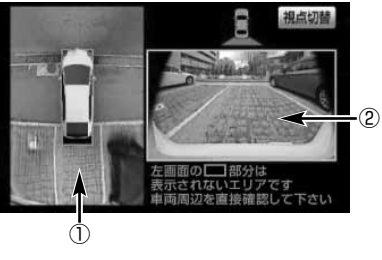

8 オプション

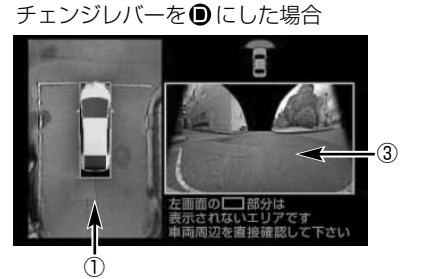

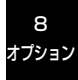

# <span id="page-369-0"></span>自車位置精度について

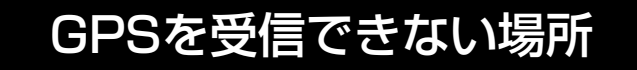

GPS衛星からの電波は直進性が強いため、次のような場所では受信できないことがあります。

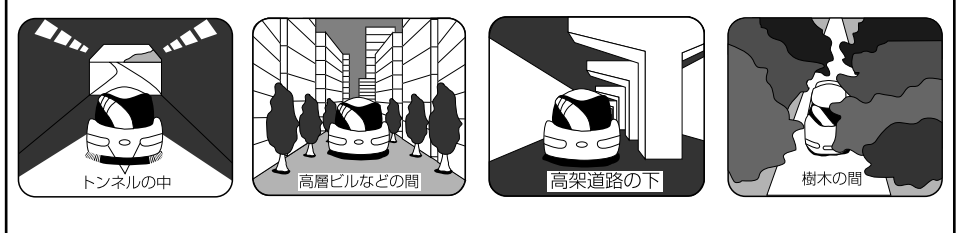

GPS衛星はアメリカの国防総省により管理されており、衛星自体が故意に位置精度を落とす ことがあります。このようなときは、自車マークがズレることがあります。

本システムは、以下のような走行環境やGPS衛星の状態により自車マークが正しい位置を表示しな いときがありますが、故障ではありません。また新設道路など地図データが実際の道路形状と異なっ ている道路を走行後、地図データ上の道路に戻ると自車マークがズレることがあります。

そのまましばらく走行すると、マップマッチングやGPS衛星からの情報を利用して現在位置を自動 的に補正します。

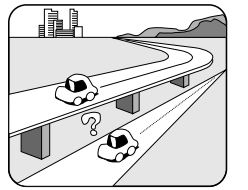

高速道路を走行して いるのに、その側道 に自車マークがのる 場合があります。 また、その逆の場合 もあります。

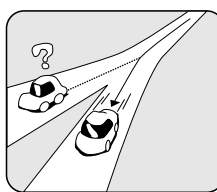

角度の小さなY字路 を走行しているとき 他方の道に自車マー クがのる場合があり ます。

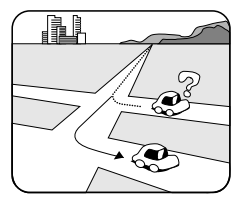

碁盤目状の道路を走 行しているとき、隣 の道路に自車マーク がのる場合がありま す。

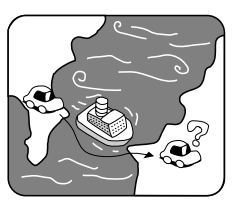

フェリー、車両運搬 車などで移動したあ と、GPSの受信がで きない時、自車マー クが移動前の位置に なっている場合があ ります。

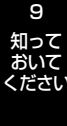

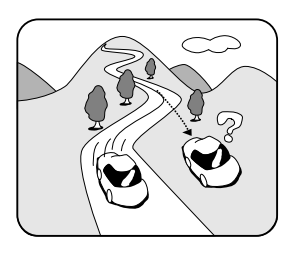

勾配の急な山岳などを走行 しているとき、自車マーク がズレる場合があります。

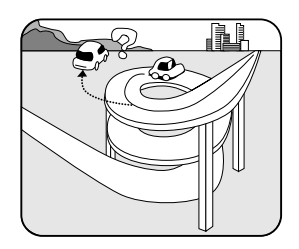

ら旋状の道路などを走行し ているとき、自車マークが ズレる場合があります。

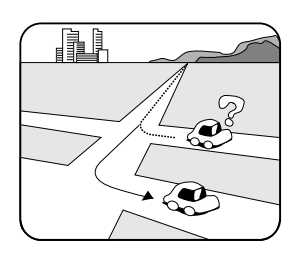

直線路を長い間走行したあ とに、右左折した時、手前 または先の道路に自車マー クがのる場合があります。

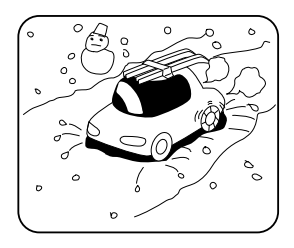

雪道・砂利道などの滑りや すい道路を走行している 時、自車マークがズレるこ とがあります。 また、タイヤチェーンなど を装着して走行していると きも、自車マークがズレる ことがあります。

的に方位修正されます。

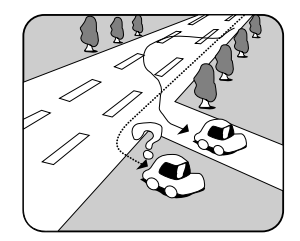

道幅の広い道路で蛇行運転 すると、距離が合わなくな り、自車マークがズレるこ とがあります。

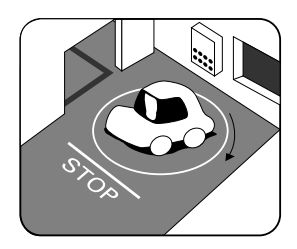

地下駐車場や立体駐車場 で、ら旋状の道路を走行し たあとや回転したあと一般 道にでると、自車マークが ズレる場合があります。 エンジンスイッチをOFF (LOCK)にしている状態で、 ターンテーブルなどでの旋 回をおこなうと自車マーク の向きが異なることがあり ます。

知って ● タイヤを交換したとき、特に応急用タイヤ使用時に自車マークがズレることがあります。 ● 実際の向きと自車マークの向きが異なった場合はGPS衛星による位置修正が行なわれると自動

- 車庫入れ時の後退や、切り返しにより自車マークがズレることがあります。
- 坂道では、自車マークがズレることがあります。

度 に つ い て

9

おいて ください

自 車 位 置 精

# <span id="page-371-0"></span>各メディアの特性・受信について

VICSはそれぞれ特性の異なる3つのメディアがあります。

電波ビーコン

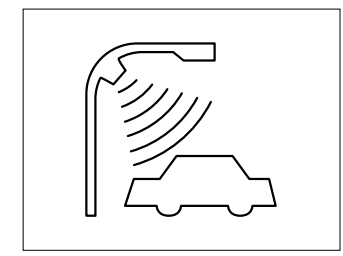

電波ビーコンは、主に高速道路の路側に設置さ れ、その地点を通過する車両に情報の提供をお こないます。

光ビーコン

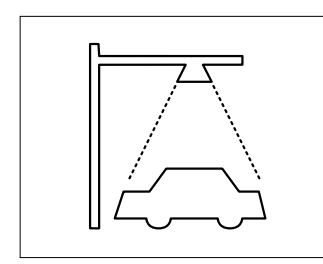

光ビーコンは、主に一般道路上の各レーン ごとに設置され、そのレーンを通過する車両に 情報の提供をおこないます。 (現在地がズレている場合、光ビーコン受信後 現在地が自動的に修正されます)

FM多重放送

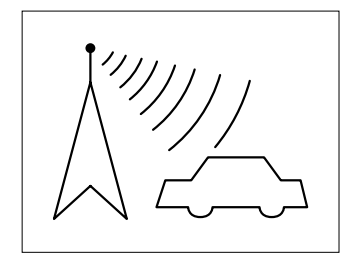

FM多重放送は、放送局からの電波が届く 広い範囲の車両に情報の提供をおこないます。

各 メ デ ィ ア の 特 性 ・ 受 信 に つ い て

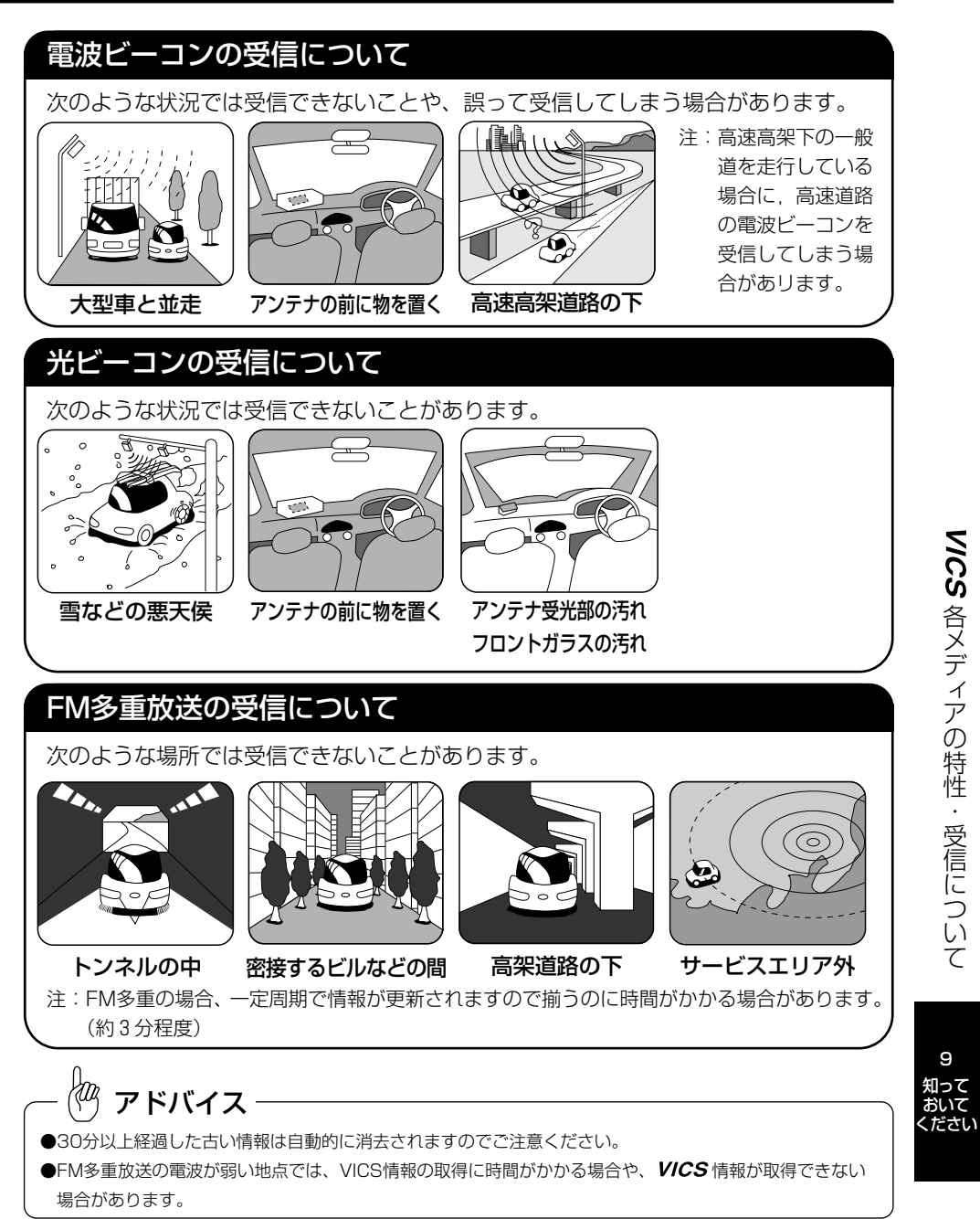

9

# <span id="page-373-0"></span>ルート探索について

### ●次の条件のような場合故障ではありません。

※ ■■■■ を実際は表示しません。

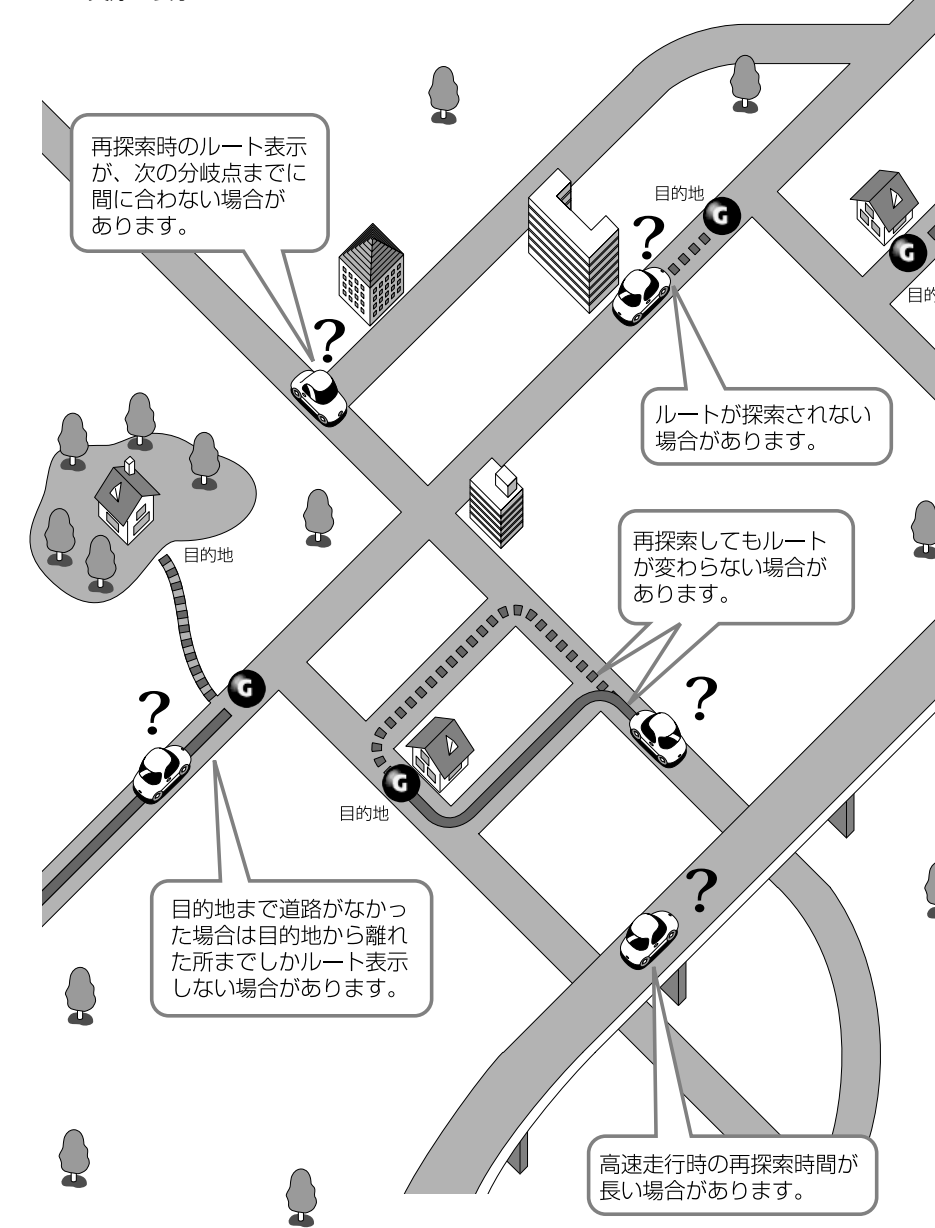

9 知って おいて ください

ル ー ト 探 索 に つ い て

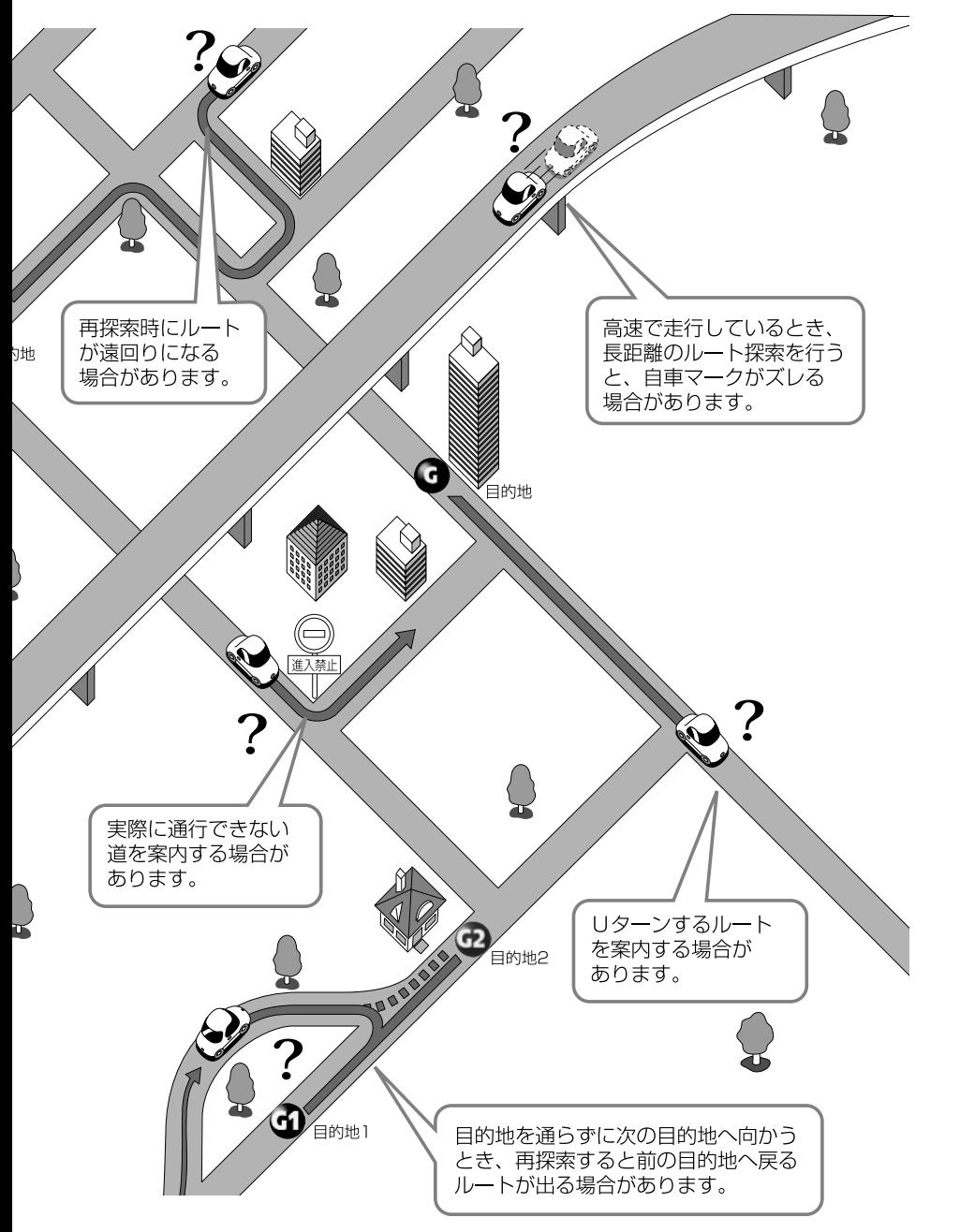

9-6

9 知って おいて ください

ル ー ト 探 索 に つ い て

# <span id="page-375-0"></span>ルート案内について

●次のような場合故障ではありません。

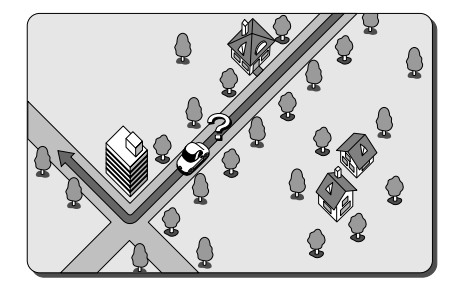

交差点で曲がるときに案内が されない場合があります。

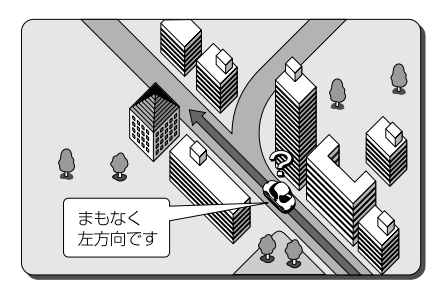

右左折案内が実際の道路形状と 異なる案内をすることがありま す。

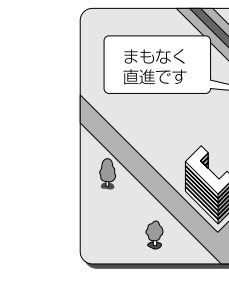

直線道路走行中に、直進案内が される場合があります。

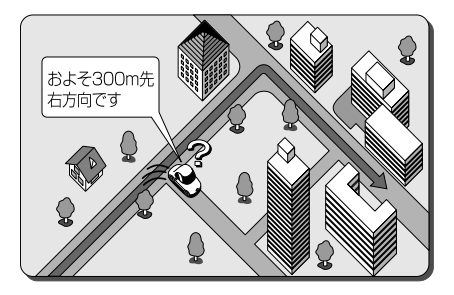

案内ルートを外れて手前の交差 点などで曲がったときなど音声 案内がされる場合があります。

ル ー ト 案 内 に つ い て

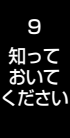

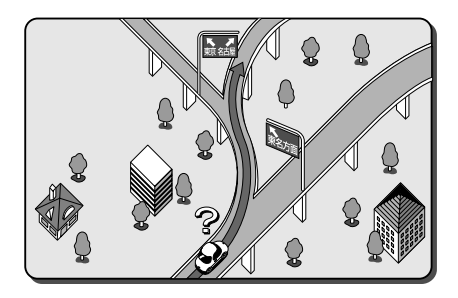

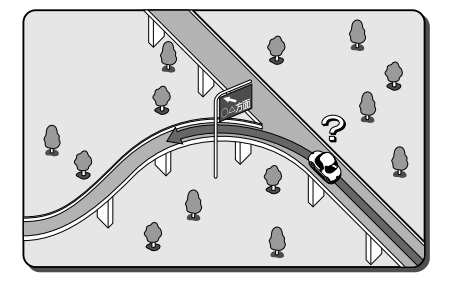

方面案内でいくつもの方面名を 表示することがあります。

方面案内が表示されない高速道 路・有料道路があります。

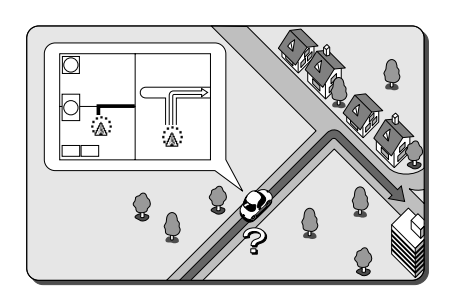

交差点拡大図が実際の道路形状 と合わないことがあります。

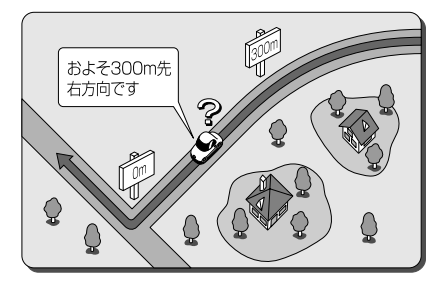

案内距離が多少ズレることがあ ります。

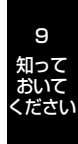

# こんなメッセージが表示されたとき

#### ナビゲーション部

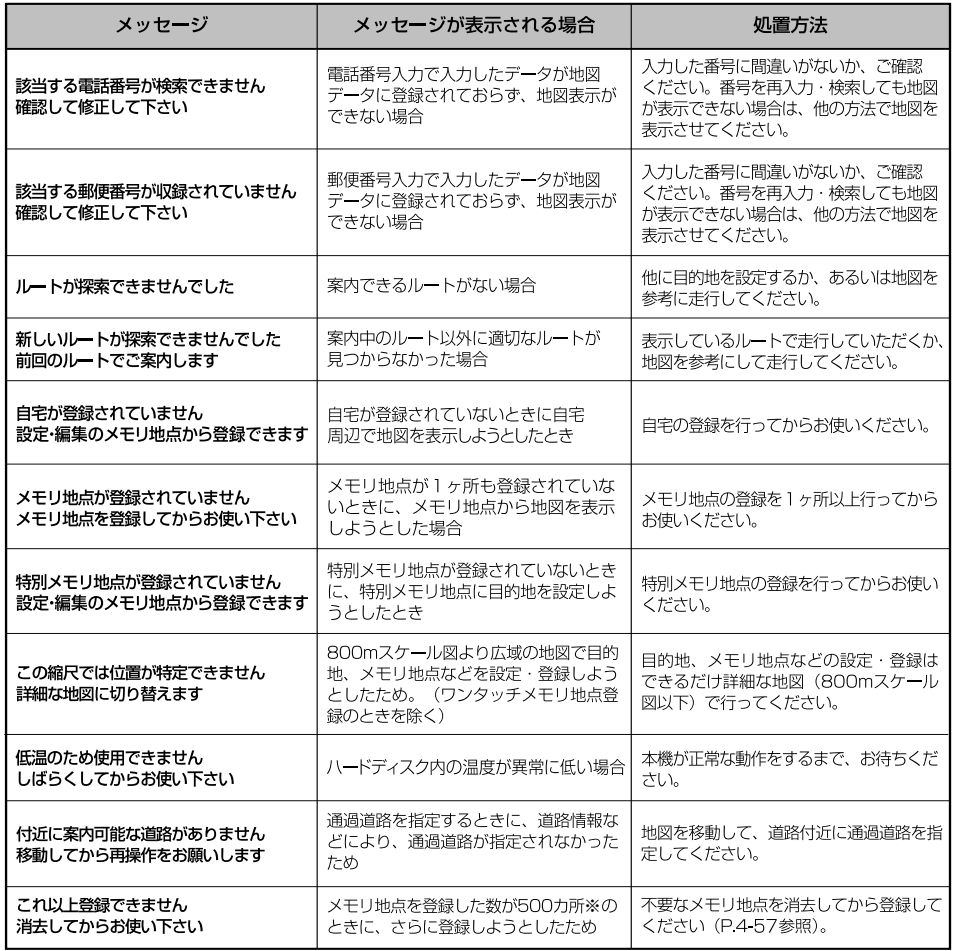

※G-BOOK利用契約をしていないときは、メモリ地点数は400ヵ所になります。

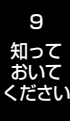

### VICS/FM多重部

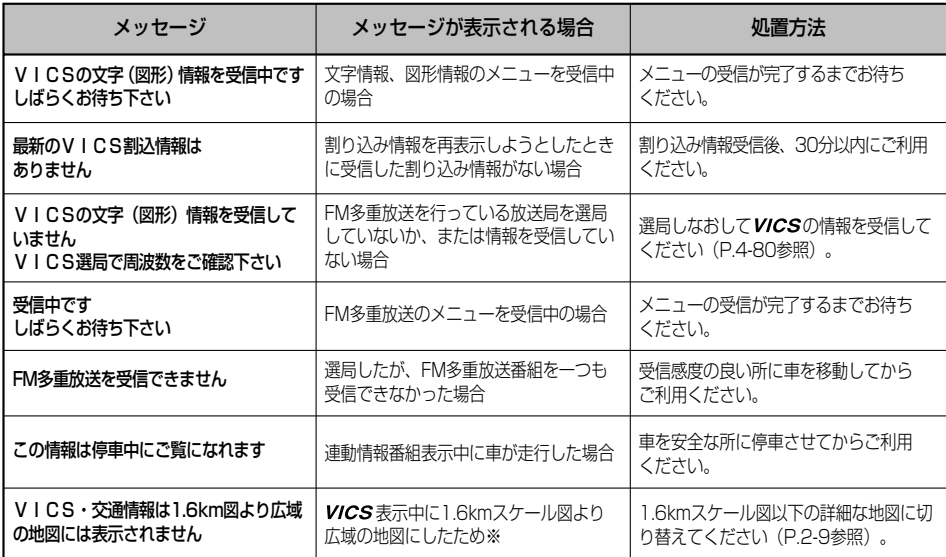

※ナビ詳細設定の縮尺切替メッセージ表示を「する」にしているときに表示されます。

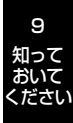

# 地図データベースについて

いかなる形式においても著作権者に無断でこの地図の全部、または一部を複製し、利用することを固く 禁じます。

この地図の作成に当たっては、国土交通省国土地理院発行の5万分の1地形図および2.5万分の1地形 図を使用しました。

この地図の作成に当たっては、国土地理院長の承認を得て同院発行の2.5万分の1地形図を使用しまし た。(測量法第30条に基づく成果使用承認 平15企指向第2号)

この地図の作成に当たっては、国土情報整備事業の一環として国土地理院において作成された、国土数 値情報を使用しました。

この地図の作成に当たっては、財団法人 日本デジタル道路地図協会発行の全国デジタル道路地図デー タベースを使用しました。(測量法第44条に基づく成果使用承認 06-052T)

2010 財団法人 日本デジタル道路地図協会 アイシン・エィ・ダブリュ株式会社 & ZENRIN CO.,LTD & 株式会社トヨタマップマスター & 株式会社 昭文社

#### 交通規制データの出典について

この地図に使用している交通規制データは、道路交通法および警察庁の指導に基づき全国交通安全活動 推進センターが公開している交通規制情報を使用して、(株)トヨタマップマスターが作成したものを 使用しています。

#### 道路交通規制の優先について

このデータが現場の交通規制と違うときは、現場の交通規制標識・標示などにしたがってください。

#### 交通事故多発地点マークについて

この地図に使用している事故多発地点データは、警察庁および国土交通省のデータをもとに作成してあ ります。

#### ボトルネック踏み切りデータについて

この地図に使用しているボトルネック踏み切りデータは、国土交通省のデータを参考に作成してありま す。

#### 道路交通情報データについて

道路交通情報データは、財団法人 日本道路交通情報センターから提供されます。データ作成には、財 団法人 道路交通情報通信システムセンター(VICSセンター)の技術が用いられています。

#### 統計交通情報について

統計交通情報データは、JARTIC/VICSおよび独自で収集した交通情報を基にトヨタメディアサービス 株式会社が統計処理をしたデータを使用しています。

本製品のデータ格納機能として、株式会社ACCESSのAVE-File(TM)を搭載しています。 Copyright © 2000-2004 ACCESS CO., LTD.

9 知って おいて ください

アドバイス

地図データの詳細につきましては、 ∴ の 地図更新 をご覧ください。

# 故障とお考えになる前に

本機が正常に作動しなくなった時は、下表にしたがって確認していただき、それでも作 動しない時は、お買い上げの販売店にご相談ください。

万一異常(ヒューズ溶断など)が起こりましたら、必ずお買い上げの販売店に修理をご 依頼ください。ご自身でヒューズの取りかえや修理をされますと故障範囲を大きくする ことがありますので特にご注意ください。

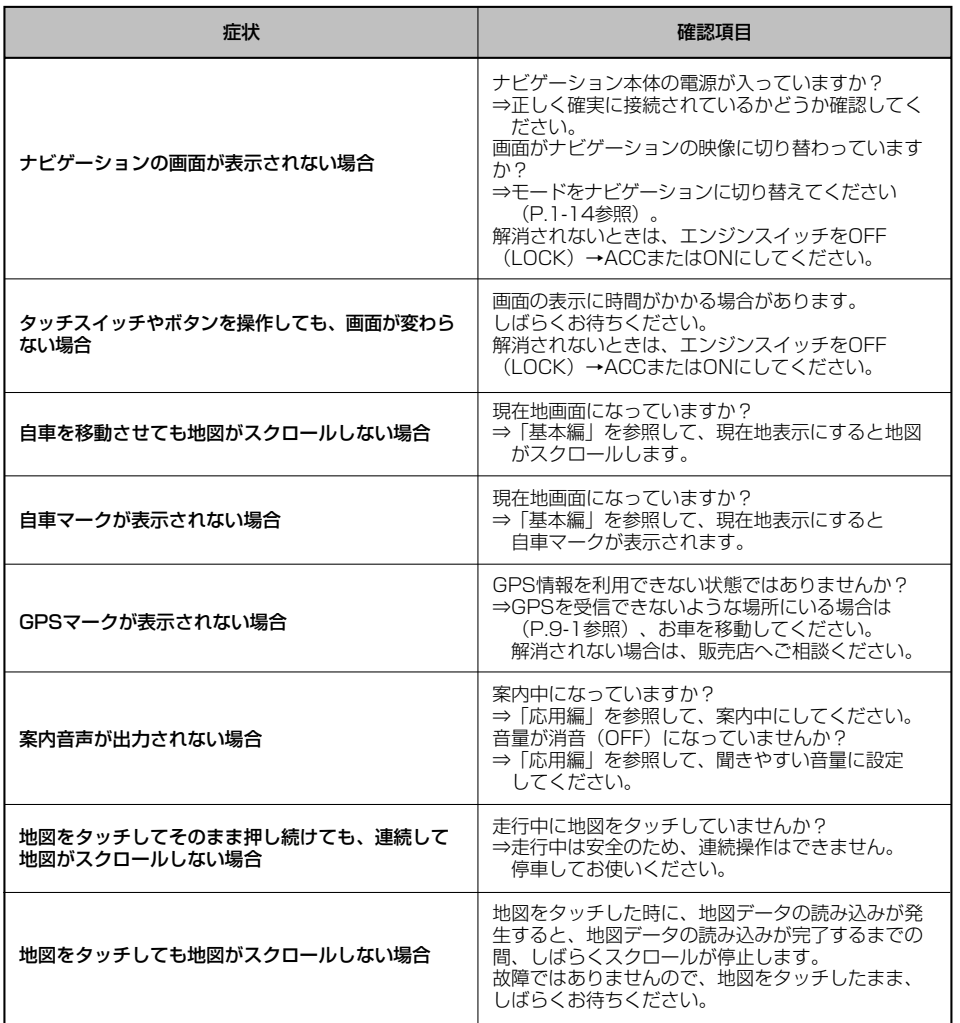

9 知って おいて ください

9-12

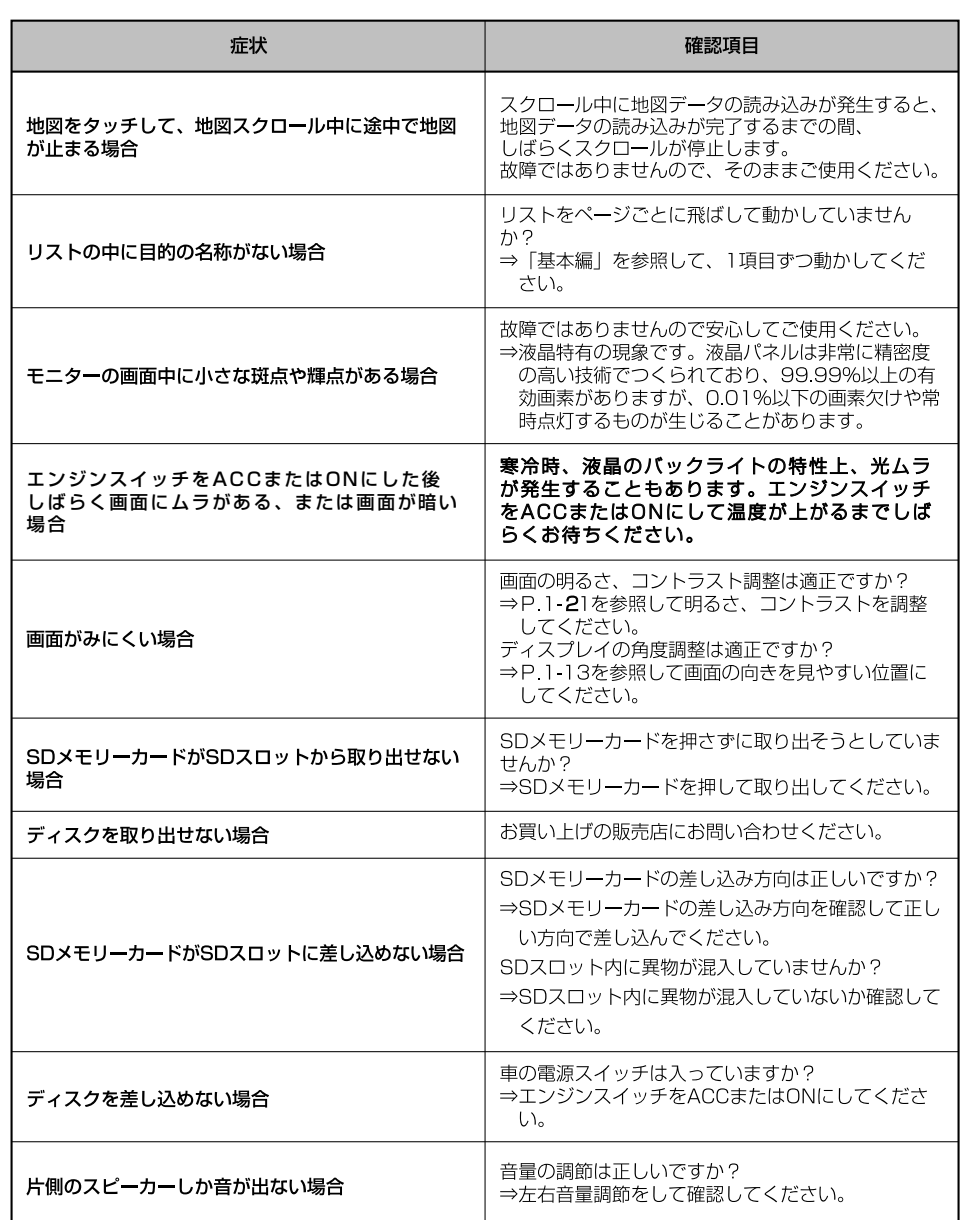

に

9 知って

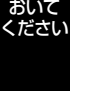

# アフターサービスについて

#### 1. 保証

- 1) トヨタの販売店、又はトヨタ指定サービス工場でトヨタ車にお取付けして製造上の不具 合が発生した場合、下記に示す期間と条件に従ってこれを無償修理いたします。無償修 理は部品の交換あるいは補修により行います。また取り外した不具合部品はトヨタの所 有となります。
- 2) 無償修理を受けられる期間は、商品をトヨタ車にお取付けした日をご使用開始日として 起算し3か年間とします。ただし、その期間内でも走行距離が60,000kmまでとします。 無償修理をお受けになる場合はトヨタの販売店、又はトヨタ指定サービス工場へ自動車 に取付けた状態でお持ちください。
- 3) 保証期間内でも下記に起因する不具合は無償修理いたしません。 ①トヨタの販売店、又はトヨタ指定サービス工場以外でのお取付け、修理及びトヨタが 認めていない改造など ②取扱書に示す取扱方法と異なる使用および不適切な保管等および、地震、台風、水害 など天災並びに事故、火災
- 4) 次に示すものの費用は負担いたしません。 ①消耗部品および油脂類など(ベルト、ヒューズ各種電球など) ②商品を使用できなかった事による不便さおよび損失など
- 5) 無償修理の継承として期間が残っているものは無償修理をいたしますが点検および取り 外し、取付け費用は有料となります。
- 6) この無償修理は日本国内で使用されている場合のみに適用いたします。
- 7) 無償修理期間経過後の修理についてご不明な場合は、お買い上げの販売店までお問い合 わせください。
- 8) 商品の上蓋又は底蓋に貼ってあるシール (モデルNo. シリアルNo. 明記)の剥がれたも のについては無償修理いたしません。

#### 2.補修用性能部品の最低保有期間

このHDDナビゲーションの補修用性能部品(機能維持のために必要な部品)は、製造打ち切 り後、最低6年間保有しております。

アフターサービスなどについて、おわかりにならないときは、お買い上げの販売店にお問い合わせ ください。

# 仕様

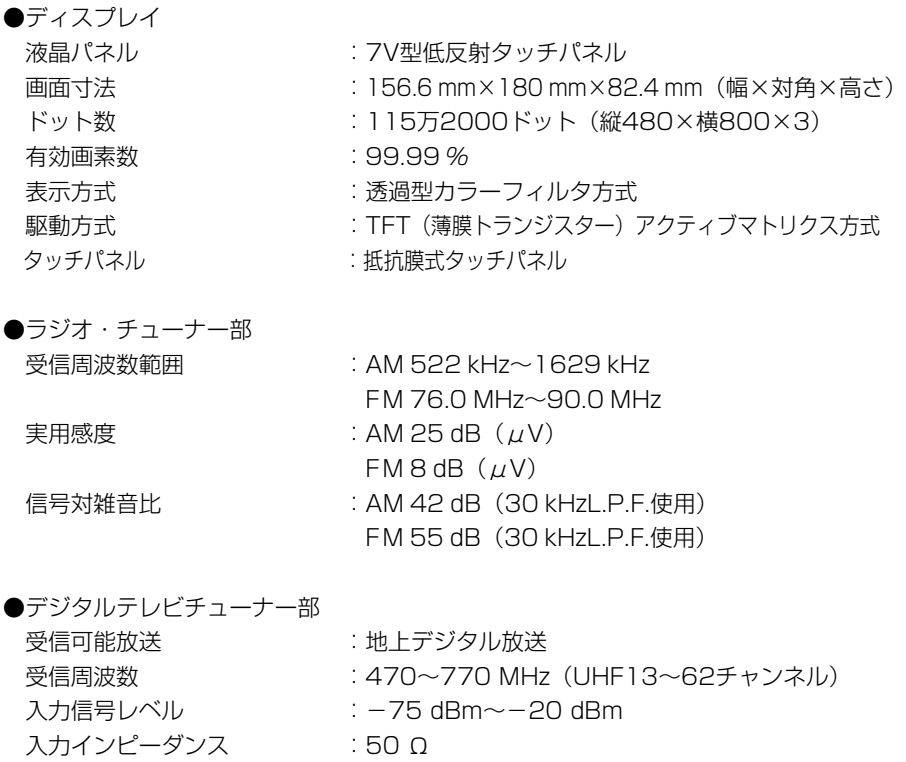

アンテナコネクタ :4 ch(フロント×4)

#### ●CD部

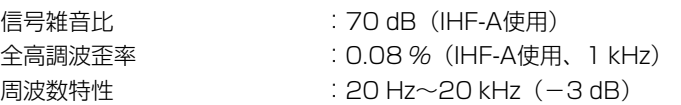

#### 仕 様

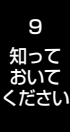

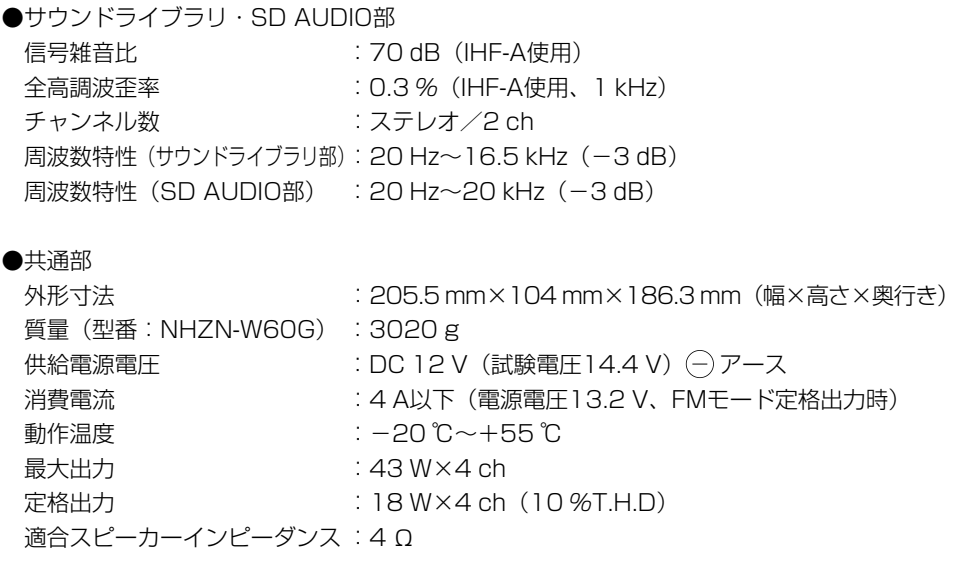

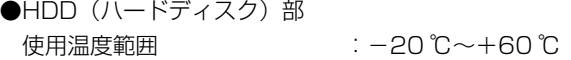

製品の仕様および外観などの変更により、本書の内容が本機と一致しない場合がありますの でご了承ください。

> 仕 様

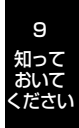

# 用語さくいん

### 【あ行】

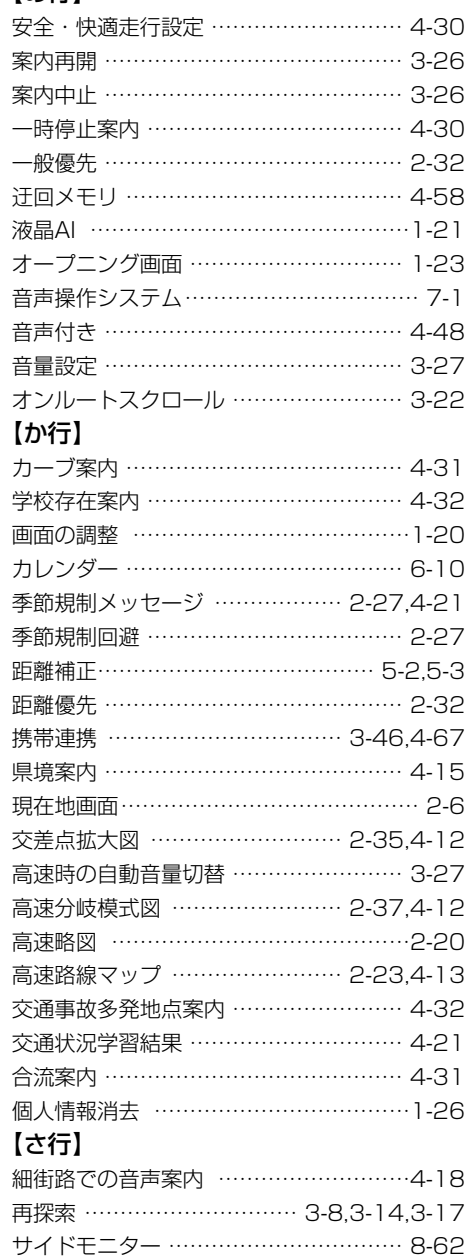

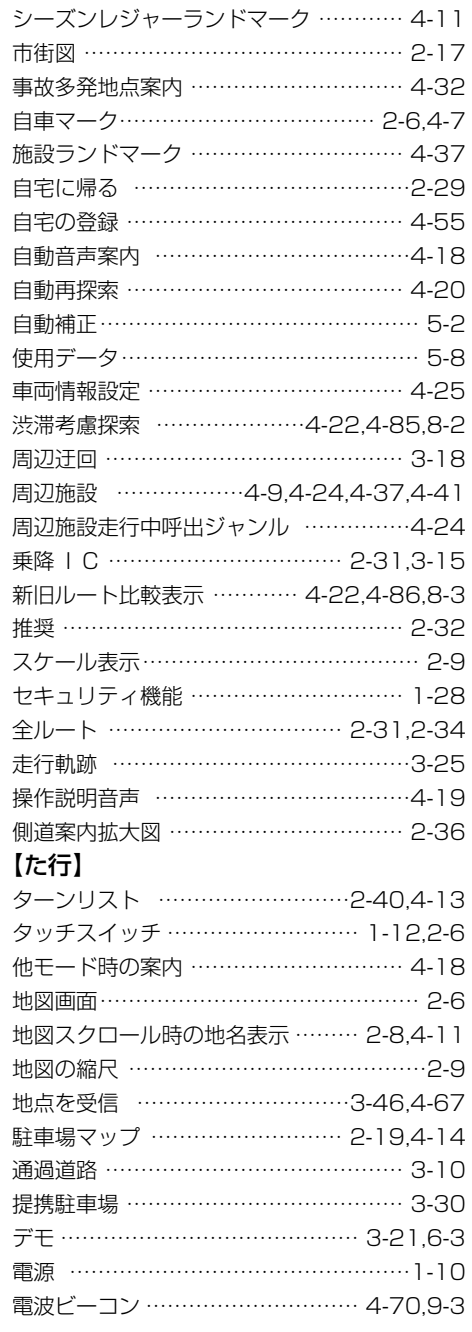

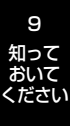

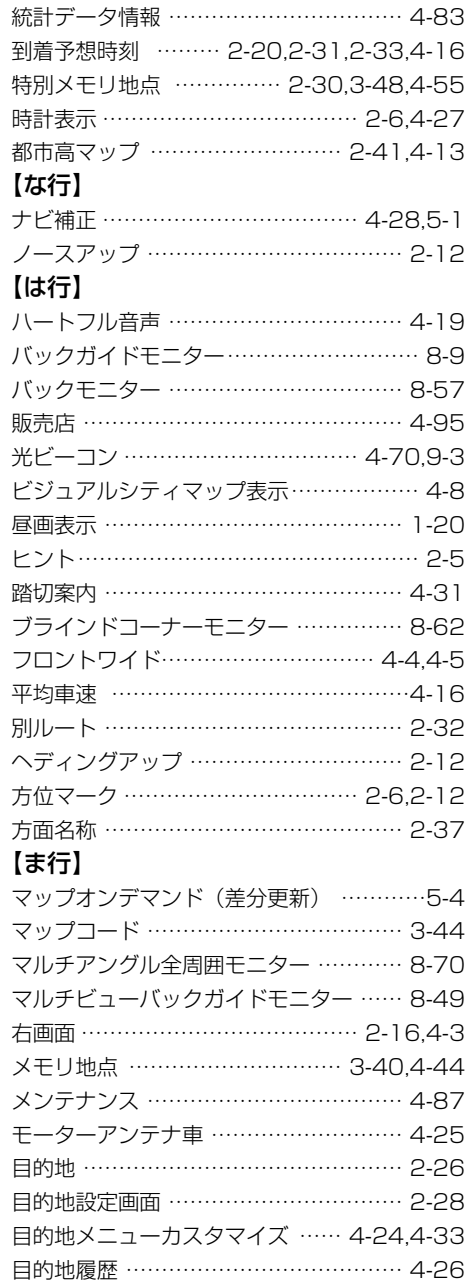

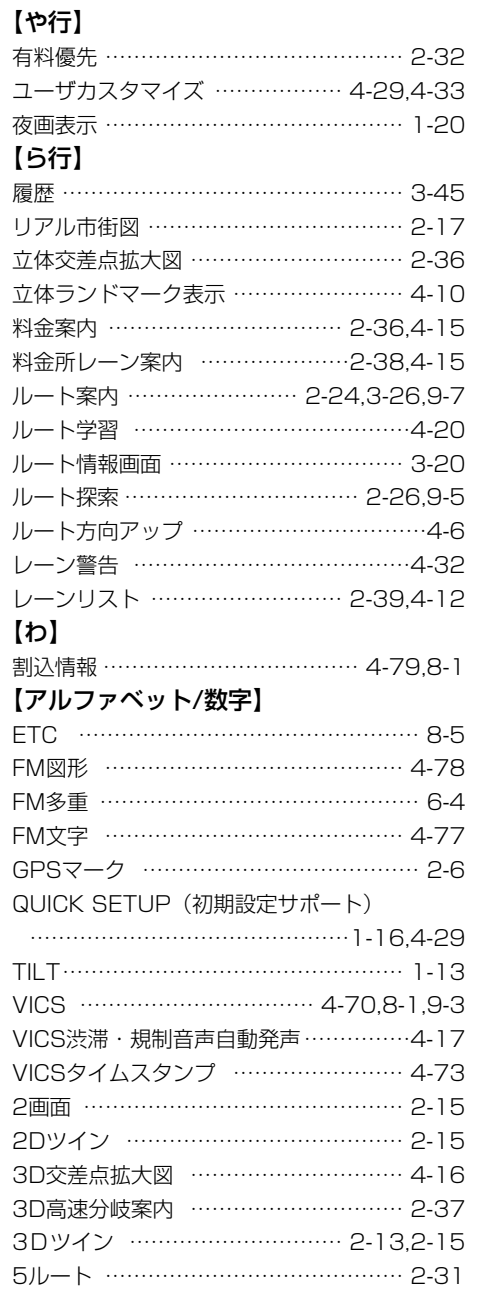

用 語 さ く い ん

### おいて ください

9 知って

# 凡例

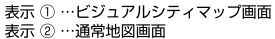

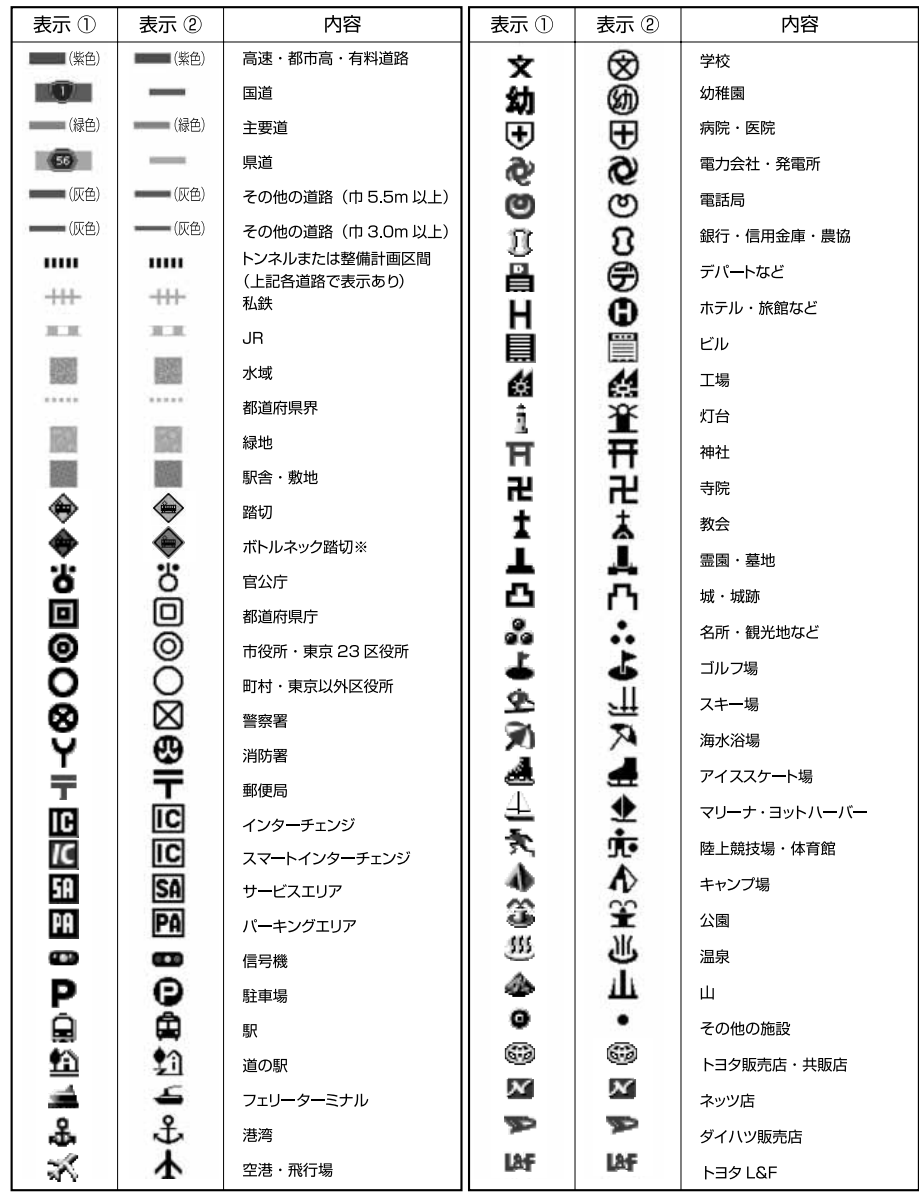

※ 列車が頻繁に通過するため、通過するのに時間がかかる踏み切り。

表示されるマークの位置は実際と異なることがあります。また、複数の施設を代表して1つのマークで表示することがあります。

凡 例

9 知って おいて ください

# 情報の保持について

お車から本機やバッテリーを取りはずした場合、一部(下記表)を除き、本機に保存さ れている情報(設定)が初期化(消去)されます。お車の点検やバッテリーの交換、地 図データの全更新を行う際は、ご注意ください。

### ●初期化されない情報

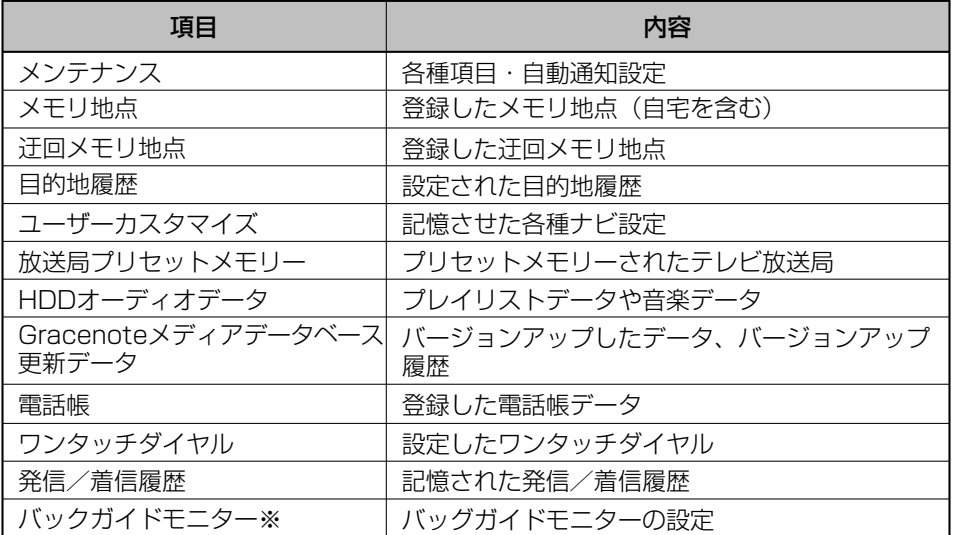

※「このナビを以前使用されていた車から新しい車へのせかえされましたか?」のメッ セージに「いいえ」を選択したとき[\(P.8-46参](#page-328-0)照)。

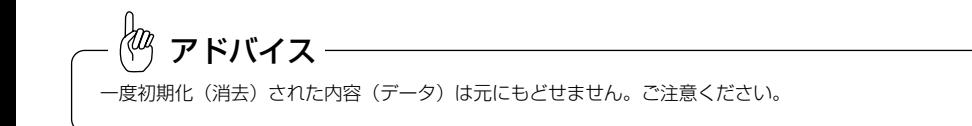

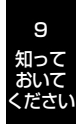

メモ

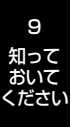

### *トヨワ自動車株式会社*